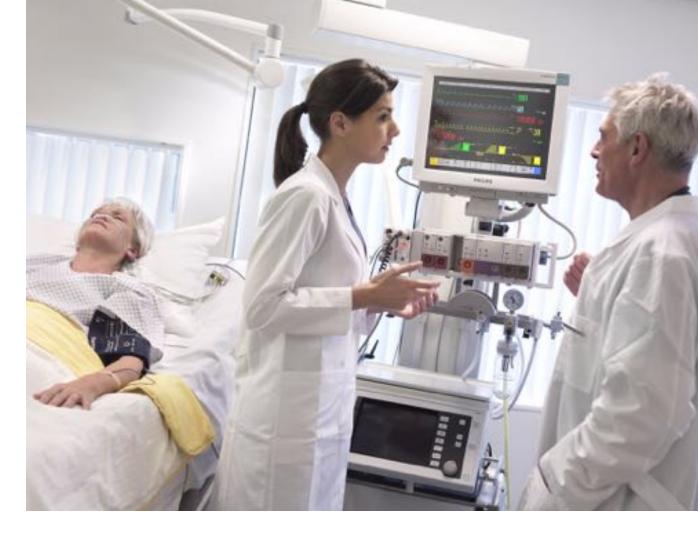

**INSTRUCTIONS FOR USE** 

# **IntelliVue Patient Monitor**

MP20/30, MP40/50, MP60/70/80/90

Release G.0 with Software Revision G.0x.xx

Patient Monitoring

**PHILIPS** 

Part Number M8000-9001K Printed in Germany 09/08 4512 610 29531

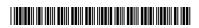

# **Table Of Contents**

| i basic Operation                             |    | 1  |
|-----------------------------------------------|----|----|
| Introducing the IntelliVue Family             | 1  |    |
| Devices for Acquiring Measurements            | 9  |    |
| Operating and Navigating                      | 19 |    |
| Operating Modes                               | 27 |    |
| Understanding Screens                         | 28 |    |
| Connecting Additional Displays to the Monitor | 29 |    |
| Using the XDS Remote Display                  | 30 |    |
| Using the Visitor Screen                      | 30 |    |
| Understanding Profiles                        | 30 |    |
| Understanding Settings                        | 32 |    |
| Changing Wave Speeds                          | 34 |    |
| Freezing Waves                                | 34 |    |
| Using Labels                                  | 36 |    |
| Entering Measurements Manually                | 39 |    |
| Changing Monitor Settings                     | 39 |    |
| Checking Your Monitor Revision                | 40 |    |
| Getting Started                               | 40 |    |
| Disconnecting from Power                      | 42 |    |
| Networked Monitoring                          | 42 |    |
| Using Remote Applications                     | 43 |    |
| Using the X2 or MP5 with a Host Monitor       | 44 |    |
| 2 What's New?                                 |    | 45 |
| What's New in Release G.0?                    | 45 |    |
| What's New in Release F.0?                    | 46 |    |
| What's New in Release E.0?                    | 48 |    |
| What's New in Release D.0?                    | 50 |    |
| What's New in Release C.0?                    | 50 |    |
| What's New in Release B.1?                    | 52 |    |
| What's New in Release B.0?                    | 53 |    |
| What's New in Release A.2?                    | 54 |    |
| 3 Alarms                                      |    | 55 |
| Visual Alarm Indicators                       | 56 |    |
| Audible Alarm Indicators                      | 57 |    |
| Acknowledging Alarms                          | 59 |    |
| Pausing or Switching Off Alarms               | 60 |    |
| Alarm Limits                                  | 61 |    |
| Reviewing Alarms                              | 66 |    |
| Latching Alarms                               | 68 |    |
| Testing Alarms                                | 69 |    |
| Alarm Behavior at On/Off                      | 69 |    |

i

| Alarm Recordings                                                     | 69         |     |
|----------------------------------------------------------------------|------------|-----|
| 4 Patient Alarms and INOPs                                           |            | 71  |
| Patient Alarm Messages                                               | 71         |     |
| Technical Alarm Messages (INOPs)                                     | 77         |     |
| 5 Managing Patients                                                  |            | 101 |
| Admitting a Patient                                                  | 101        |     |
| Quick Admitting a Patient                                            | 103        |     |
| Editing Patient Information                                          | 103        |     |
| Discharging a Patient                                                | 104        |     |
| Transferring Patients                                                | 105        |     |
| Data Upload from an MMS                                              | 108        |     |
| Care Groups                                                          | 111        |     |
| 6 ECG, Arrhythmia, ST and QT Monitoring                              |            | 117 |
| Skin Preparation for Electrode Placement                             | 117        | ,   |
| Connecting ECG Cables                                                | 117        |     |
| Selecting the Primary and Secondary ECG Leads                        | 118        |     |
| Checking Paced Status                                                | 118        |     |
| Understanding the ECG Display                                        | 118        |     |
| Monitoring Paced Patients                                            | 119        |     |
| Changing the Size of the ECG Wave                                    | 121        |     |
| Changing the Volume of the QRS Tone                                  | 121        |     |
| Changing the ECG Filter Settings                                     | 122        |     |
| Selecting Positions of Va and Vb Chest Leads (for 6-lead placement)  | 122        |     |
| Choosing EASI or Standard Lead Placement                             | 123        |     |
| About ECG Leads                                                      | 123        |     |
| ECG Lead Fallback                                                    | 124        |     |
| ECG Lead Placements                                                  | 124        |     |
| Capture 12-Lead                                                      | 128        |     |
| EASI ECG Lead Placement                                              |            |     |
| ECG and Arrhythmia Alarm Overview                                    | 129<br>130 |     |
| Using ECG Alarms                                                     |            |     |
| ECG Safety Information                                               | 131        |     |
| •                                                                    | 132        |     |
| About Arrhythmia Monitoring Switching Arrhythmia Analysis On and Off | 133        |     |
| e ,                                                                  | 134        |     |
| Choosing an ECG Lead for Arrhythmia Monitoring                       | 134        |     |
| Understanding the Arrhythmia Display                                 | 135        |     |
| Arrhythmia Relearning                                                | 138        |     |
| Arrhythmia Alarms                                                    | 139        |     |
| About ST Monitoring                                                  | 145        |     |
| Switching ST On and Off                                              | 145        |     |
| Understanding the ST Display                                         | 146        |     |
| Updating ST Baseline Snippets                                        | 147        |     |
| Recording ST Segments                                                | 148        |     |

| About the ST Measurement Points                                        | 148 |     |
|------------------------------------------------------------------------|-----|-----|
| ST Alarms                                                              | 150 |     |
| Viewing ST Maps                                                        | 151 |     |
| About QT/QTc Interval Monitoring                                       | 155 |     |
| QT Alarms                                                              | 158 |     |
| Switching QT Monitoring On and Off                                     | 159 |     |
| 7 Monitoring Pulse Rate                                                |     | 161 |
| Entering the Setup Pulse Menu                                          | 161 |     |
| System Pulse Source                                                    | 161 |     |
| Switching Pulse On and Off                                             | 162 |     |
| Using Pulse Alarms                                                     | 162 |     |
| 8 Monitoring Respiration Rate (Resp)                                   |     | 165 |
| Lead Placement for Monitoring Resp                                     | 165 |     |
| Understanding the Resp Display                                         | 166 |     |
| Changing Resp Detection Modes                                          | 166 |     |
| Changing the Size of the Respiration Wave                              | 167 |     |
| Changing the Speed of the Respiration Wave                             | 168 |     |
| Using Resp Alarms                                                      | 168 |     |
| Changing the Apnea Alarm Delay                                         | 168 |     |
| Resp Safety Information                                                | 168 |     |
| 9 Monitoring SpO <sub>2</sub>                                          |     | 171 |
| $SpO_2$ Sensors                                                        | 171 |     |
| Applying the Sensor                                                    | 171 |     |
| Connecting SpO <sub>2</sub> Cables                                     | 172 |     |
| Measuring SpO <sub>2</sub>                                             | 172 |     |
| SpO <sub>2</sub> Signal Quality Indicator (Fast SpO <sub>2</sub> only) | 173 |     |
| Assessing a Suspicious SpO <sub>2</sub> Reading                        | 173 |     |
| Changing the Averaging Time                                            | 174 |     |
| Understanding SpO <sub>2</sub> Alarms                                  | 174 |     |
| Pleth Wave                                                             | 175 |     |
| Perfusion Numeric                                                      | 175 |     |
| Perfusion Change Indicator                                             | 175 |     |
| Setting SpO <sub>2</sub> /Pleth as Pulse Source                        | 176 |     |
| Setting Up Tone Modulation                                             | 176 |     |
| Setting the QRS Volume                                                 | 176 |     |
| Calculating SpO <sub>2</sub> Difference                                | 176 |     |
| 10 Monitoring NBP                                                      |     | 177 |
| Introducing the Oscillometric NBP Measurement                          | 177 |     |
| Preparing to Measure NBP                                               | 178 |     |
| Starting and Stopping Measurements                                     | 180 |     |
| Enabling Automatic Mode and Setting Repetition Time                    | 181 |     |
| Enabling Sequence Mode and Setting Up The Sequence                     | 181 |     |

| Choosing the NBP Alarm Source                              | 182 |     |
|------------------------------------------------------------|-----|-----|
| Switching Pulse from NBP On/Off                            | 182 |     |
| Assisting Venous Puncture                                  | 183 |     |
| Calibrating NBP                                            | 183 |     |
| 11 Monitoring Temperature                                  | 100 | 105 |
|                                                            |     | 185 |
| Making a Temp Measurement                                  | 185 |     |
| Calculating Temp Difference                                | 186 |     |
| 12 Monitoring Invasive Pressure                            |     | 187 |
| Setting up the Pressure Measurement                        | 187 |     |
| Zeroing the Pressure Transducer                            | 189 |     |
| Adjusting the Calibration Factor                           | 191 |     |
| Displaying a Mean Pressure Value Only                      | 191 |     |
| Changing the Pressure Wave Scale                           | 191 |     |
| Optimizing the Waveform                                    | 191 |     |
| Using the Wave Cursor                                      | 192 |     |
| Non-Physiological Artifact Suppression                     | 192 |     |
| Choosing the Pressure Alarm Source                         | 192 |     |
| Calibrating Reusable Transducer CPJ840J6                   | 194 |     |
| Calculating Cerebral Perfusion                             | 195 |     |
| Calculating Pulse Pressure Variation                       | 195 |     |
| Measuring Pulmonary Artery Wedge Pressure                  | 196 |     |
| Editing the Wedge                                          | 197 |     |
| Identifying the Pressure Analog Output Connector           | 198 |     |
| 13 Monitoring Cardiac Output                               |     | 199 |
| Hemodynamic Parameters                                     | 200 |     |
| Using the C.O. Procedure Window                            | 201 |     |
| Accessing the Setup C.O. and Setup CCO Menus               | 202 |     |
| Entering the HemoCalc Window                               | 202 |     |
| Measuring C. O. Using the PiCCO Method                     | 202 |     |
| Measuring C.O. Using the Right Heart Thermodilution Method | 207 |     |
| Documenting C.O. Measurements                              | 208 |     |
| C.O. Injectate Guidelines                                  | 209 |     |
| C.O./CCO Curve Alert Messages                              | 210 |     |
| C.O./CCO Prompt Messages                                   | 211 |     |
| C.O./CCO Warning Messages                                  | 212 |     |
| C.O./CCO Safety Information                                | 212 |     |
| 14 Monitoring Carbon Dioxide                               |     | 215 |
| Measuring CO <sub>2</sub> using M3014A or X2               | 216 |     |
| Measuring Mainstream CO <sub>2</sub> using M3016A          | 219 |     |
| Measuring Microstream CO <sub>2</sub> using M3015A         | 221 |     |
| Setting up all CO <sub>2</sub> Measurements                | 223 |     |

| 15 Monitoring Airway Flow, Volume and Pressure     |     | 225 |
|----------------------------------------------------|-----|-----|
| Attaching the Flow Sensor                          | 226 |     |
| Zero Calibration                                   | 228 |     |
| Automatic Purging                                  | 228 |     |
| Manual Purging                                     | 229 |     |
| Gas Compensation                                   | 229 |     |
| Setting up Spirometry                              | 230 |     |
| 16 Monitoring tcGas                                |     | 233 |
| Identifying tcGas Module Components                | 233 |     |
| Setting the tcGas Sensor Temperature               | 234 |     |
| Using the tcGas Site Timer                         | 234 |     |
| Setting the tcGas Barometric Pressure              | 235 |     |
| Remembraning the tcGas Transducer                  | 235 |     |
| Calibrating the tcGas Transducer                   | 235 |     |
| Applying the tcGas Transducer                      | 238 |     |
| Finishing tcGas Monitoring                         | 239 |     |
| TcGas Corrections                                  | 239 |     |
| 17 Monitoring Intravascular Oxygen Saturation      |     | 241 |
| Selecting a Measurement Label                      | 242 |     |
| Preparing to Monitor with the M1021A Wide Module   | 243 |     |
| Preparing to Monitor with the M1011A Narrow Module | 246 |     |
| Further Information for Both Modules               | 248 |     |
| 18 Monitoring EEG                                  |     | 249 |
| EEG Monitoring Setup                               | 250 |     |
| Using the EEG Impedance/Montage Window             | 250 |     |
| About Compressed Spectral Arrays (CSA)             | 253 |     |
| Changing EEG Settings                              | 254 |     |
| EEG Reports                                        | 255 |     |
| EEG Safety Information                             | 256 |     |
| EEG and Electrical Interference                    | 256 |     |
| 19 Monitoring BIS                                  |     | 257 |
| BIS Monitoring Setup                               | 258 |     |
| BIS Continuous Impedance Check                     | 260 |     |
| BIS Cyclic Impedance Check                         | 260 |     |
| BIS Window                                         | 261 |     |
| Changing the BIS Smoothing Rate                    | 261 |     |
| Switching BIS and Individual Numerics On and Off   | 262 |     |
| Changing the Scale of the EEG Wave                 | 262 |     |
| Switching BIS Filters On or Off                    | 262 |     |
| BIS Safety Information                             | 263 |     |

| 20 Assigning Two Devices to One Patient                         |     | 265 |
|-----------------------------------------------------------------|-----|-----|
| How Can You Combine Devices?                                    | 265 |     |
| Functions Available When the Telemetry Data Window is Displayed | 267 |     |
| General Telemetry-related Functions                             | 268 |     |
| Use Models With Telemetry                                       | 270 |     |
| 21 Trends                                                       |     | 271 |
| Viewing Trends                                                  | 271 |     |
| Setting Up Trends                                               | 274 |     |
| Documenting Trends                                              | 277 |     |
| Trends Databases                                                | 278 |     |
| Screen Trends                                                   | 279 |     |
| 22 Calculations                                                 |     | 283 |
| Viewing Calculations                                            | 283 |     |
| Reviewing Calculations                                          | 285 |     |
| Performing Calculations                                         | 285 |     |
| Entering Values for Calculations                                | 286 |     |
| Documenting Calculations                                        | 287 |     |
| 23 High Resolution Trend Waves                                  |     | 289 |
| Changing the Hi-Res Trend Waves Displayed                       | 289 |     |
| Hi-Res Trend Wave Scales                                        | 289 |     |
| Hi-Res Trend Waves and OxyCRG                                   | 289 |     |
| Printing Hi-Res Trend Wave Reports                              | 290 |     |
| Hi-Res Trend Wave Recordings                                    | 290 |     |
| 24 Event Surveillance                                           |     | 291 |
| Levels of Event Surveillance                                    | 291 |     |
| Event Groups                                                    | 292 |     |
| Event Episodes                                                  | 293 |     |
| Events Pop-Up Keys                                              | 293 |     |
| Event Triggers                                                  | 294 |     |
| The Events Database                                             | 298 |     |
| Viewing Events                                                  | 298 |     |
| Annotating Events                                               | 302 |     |
| Documenting Events                                              | 302 |     |
| 25 ProtocolWatch                                                |     | 309 |
| SSC Sepsis Protocol                                             | 309 |     |
| 26 Recording                                                    |     | 321 |
| Starting and Stopping Recordings                                | 322 |     |
| Overview of Recording Types                                     | 323 |     |
| All ECG Waves Recordings                                        | 324 |     |
| Creating and Changing Recordings Templates                      | 324 |     |

| Changing ECG Wave Gain                         | 325 |     |
|------------------------------------------------|-----|-----|
| Recording Priorities                           | 326 |     |
| Sample Recording Strip                         | 326 |     |
| Reloading Paper                                | 328 |     |
| Recorder Status Messages                       | 329 |     |
| 27 Printing Patient Reports                    |     | 331 |
| Starting Report Printouts                      | 331 |     |
| Stopping Reports Printouts                     | 332 |     |
| Setting Up Reports                             | 333 |     |
| Setting Up Individual Print Jobs               | 334 |     |
| Checking Printer Settings                      | 335 |     |
| Printing a Test Report                         | 335 |     |
| Switching Printers On Or Off for Reports       | 336 |     |
| Dashed Lines on Reports                        | 336 |     |
| Unavailable Printer: Re-routing Reports        | 336 |     |
| Checking Report Status and Printing Manually   | 336 |     |
| Printer Status Messages                        | 337 |     |
| Sample Report Printouts                        | 338 |     |
| 28 Using the Drug Calculator                   |     | 343 |
| Accessing the Drug Calculator                  | 343 |     |
| Performing Drug Calculations                   | 344 |     |
| Charting Infusion Progress                     | 346 |     |
| Using the Titration Table                      | 346 |     |
| Documenting Drug Calculations                  | 346 |     |
| 29 IntelliBridge EC10 Module                   |     | 347 |
| Connecting an External Device                  | 348 |     |
| Changing Waves and Numerics Displayed          | 348 |     |
| Viewing the IntelliBridge Device Data Window   | 348 |     |
| Using Screens with External Device Data        | 349 |     |
| Alarms/INOPs from External Devices             | 349 |     |
| Language Conflict with External Device Drivers | 350 |     |
| 30 VueLink Modules                             |     | 351 |
| Connecting an External Device                  | 352 |     |
| Changing VueLink Waves and Numerics Displayed  | 352 |     |
| Viewing the VueLink Device Data Window         | 352 |     |
| Using VueLink Screens                          | 353 |     |
| Switching VueLink On and Off                   | 353 |     |
| Alarms/INOPs From External Devices             | 353 |     |
| Language Conflict with External Device Drivers | 353 |     |
| 31 Using Timers                                |     | 355 |
| Viewing Timers                                 | 355 |     |

| Timer Setup Pop-up Keys                                       | 355 |     |
|---------------------------------------------------------------|-----|-----|
| Setting Up Timers                                             | 356 |     |
| Displaying a Timer On The Main Screen                         | 357 |     |
| Displaying A Clock On The Main Screen                         | 358 |     |
| 32 Respiratory Loops                                          |     | 359 |
| Viewing Loops                                                 | 359 |     |
| Capturing and Deleting Loops                                  | 360 |     |
| Showing/Hiding Loops                                          | 360 |     |
| Changing Loops Display Size                                   | 361 |     |
| Using the Loops Cursor                                        | 361 |     |
| Changing Loops Type                                           | 361 |     |
| Setting Up Source Device                                      | 361 |     |
| Documenting Loops                                             | 362 |     |
| 33 Laboratory Data                                            |     | 363 |
| Viewing Received Data                                         | 363 |     |
| 34 Care and Cleaning                                          |     | 365 |
| General Points                                                | 365 |     |
| Cleaning the Monitor                                          | 366 |     |
| Disinfecting the Monitor                                      | 366 |     |
| Sterilizing the Monitor                                       | 366 |     |
| Cleaning, Sterilizing and Disinfecting Monitoring Accessories | 367 |     |
| Cleaning the SO <sub>2</sub> Optical Module                   | 367 |     |
| Cleaning the Recorder Printhead (M1116B only)                 | 367 |     |
| Cleaning Batteries and the Battery Compartment                | 368 |     |
| 35 Using Batteries                                            |     | 369 |
| Battery Power Indicators                                      | 370 |     |
| Checking Battery Charge                                       | 373 |     |
| Replacing a Battery                                           | 374 |     |
| Optimizing Battery Performance                                | 374 |     |
| Battery Safety Information                                    | 376 |     |
| 36 Maintenance and Troubleshooting                            |     | 377 |
| Inspecting the Equipment and Accessories                      | 377 |     |
| Inspecting the Cables and Cords                               | 377 |     |
| Maintenance Task and Test Schedule                            | 378 |     |
| Troubleshooting                                               | 379 |     |
| Disposing of the Monitor                                      | 379 |     |
| Disposing of Empty Calibration Gas Cylinders                  | 379 |     |
| 37 Accessories                                                |     | 381 |
| ECG/Resp Accessories                                          | 381 |     |
| NBP Accessories                                               | 385 |     |

| Invasive Pressure Accessories                       | 386        |     |
|-----------------------------------------------------|------------|-----|
| SpO <sub>2</sub> Accessories                        | 387        |     |
| Temperature Accessories                             | 393        |     |
| Cardiac Output (C.O.) Accessories                   | 393        |     |
| Mainstream CO <sub>2</sub> Accessories              | 394        |     |
| Sidestream CO <sub>2</sub> Accessories              | 394        |     |
| Mainstream CO <sub>2</sub> Accessories (for M3016A) | 395        |     |
| Microstream CO <sub>2</sub> Accessories             | 395        |     |
| Spirometry Accessories                              | 396        |     |
| tcGas Accessories                                   | 396        |     |
| EEG Accessories                                     | 397        |     |
| BIS Accessories                                     | 397        |     |
| SO <sub>2</sub> Accessories for M1021A              | 398        |     |
| SO <sub>2</sub> Accessories for M1011A              | 398        |     |
| Recorder Accessories                                | 399        |     |
| Battery Accessories                                 | 399        |     |
| 38 Installation and Specifications                  |            | 401 |
| Intended Use                                        | 401        |     |
| Manufacturer's Information                          | 402        |     |
| Symbols                                             | 403        |     |
| Installation Safety Information                     | 405        |     |
| Altitude Setting                                    | 413        |     |
| Monitor Safety Specifications                       | 413        |     |
| EMC And Radio Regulatory Compliance                 | 413        |     |
| Monitor Performance Specifications                  | 419        |     |
| M4605A Battery Specifications                       | 428        |     |
| Measurement Specifications                          | 429        |     |
| Safety and Performance Tests                        | 448        |     |
| 39 Default Settings Appendix                        | 110        | 453 |
| Country-Specific Default Settings                   | 453        |     |
| Alarm and Measurement Default Settings              | 459        |     |
| Alarm Default Settings                              | 459        |     |
| ECG, Arrhythmia, ST and QT Default Settings         | 460        |     |
| Pulse Default Settings                              | 463        |     |
| Respiration Default Settings                        | 463        |     |
| SpO <sub>2</sub> Default Settings                   | 464        |     |
| NBP Default Settings                                | 465        |     |
| Temperature Default Settings                        | 465        |     |
| Invasive Pressure Default Settings                  |            |     |
| C                                                   | 465<br>468 |     |
| Cardiac Output Default Settings                     |            |     |
| CO <sub>2</sub> Default Settings                    | 468        |     |
| Spirometry Default Settings                         | 469        |     |
| tcGas Default Settings                              | 469        |     |
| SO <sub>2</sub> Default Settings                    | 470        |     |

| SvO <sub>2</sub> Default Settings  | 470 |
|------------------------------------|-----|
| ScvO <sub>2</sub> Default Settings | 471 |
| EEG Default Settings               | 471 |
| BIS Default Settings               | 471 |
| VueLink Default Settings           | 472 |

# **Basic Operation**

These Instructions for Use are for clinical professionals using the IntelliVue MP20/MP30 (M8001A/M8002A), MP40/50 (M8003A/M8004A) and MP60/70/80/90 (M8005A/M8007A/M8008A/M8010A) patient monitors together with the Multi-Measurement Modules X1 (M3001A) and X2 (M3002A) and the measurement modules. Unless otherwise specified, the information here is valid for all the above IntelliVue products. "Introducing the IntelliVue Family" below gives an overview of the patient monitors, while the measurement modules are covered in the section "Devices for Acquiring Measurements" (see page 13).

The basic operation section gives you an overview of the monitor and its functions. It tells you how to perform tasks that are common to all measurements (such as entering data, switching a measurement on and off, setting up and adjusting wave speeds, working with profiles). The alarms section gives an overview of alarms. The remaining sections tell you how to perform individual measurements, and how to care for and maintain the equipment.

Familiarize yourself with all instructions including warnings and cautions before starting to monitor patients. Read and keep the Instructions for Use that come with any accessories, as these contain important information about care and cleaning that is not repeated here.

This guide describes all features and options. Your monitor may not have all of them; they are not all available in all geographies. Your monitor is highly configurable. What you see on the screen, how the menus appear and so forth, depends on the way it has been tailored for your hospital and may not be exactly as shown here.

#### In this guide:

- A warning alerts you to a potential serious outcome, adverse event or safety hazard. Failure to observe a warning may result in death or serious injury to the user or patient.
- A caution alerts you to where special care is necessary for the safe and effective use of the product.
   Failure to observe a caution may result in minor or moderate personal injury or damage to the product or other property, and possibly in a remote risk of more serious injury.
- Monitor refers to the entire patient monitor. Display refers to the physical display unit. Screen refers
  to everything you see on the monitor's display, such as measurements, alarms, patient data and so
  forth.

# Introducing the IntelliVue Family

The Philips IntelliVue family of patient monitors offers a monitoring solution optimized for the surgical, cardiac, medical and neonatal care environments. Combining patient surveillance and data management, it allows multi-measurement monitoring by linking separate modules with "plug-and-play" convenience.

Your monitor stores data in trend, event, and calculation databases. You can see tabular trends (vital signs) and document them on a local or remote printer. You can view measurement trend graphs, with up to three measurements combined in each graph, to help you identify changes in the patient's physiological condition. You can view fast-changing measurement trends with beat to beat resolution and see up to four high resolution trend segments. Event surveillance enhances documentation and review of physiologically significant events by automatically detecting and storing up to 50 user-defined clinical events over a 24 hour period.

The IntelliVue X2 or MP5 can be connected to an IntelliVue MP20 to MP90 patient monitor, where it acts as a multi-measurement module, acquiring measurements for the host monitor. When connected to a host monitor, the host controls the connected device. You can recognize when an X2 or MP5 is connected to a host monitor by the following indication on the screen:

Companion Mode

No Alarm Display

The X2 and MP5 can operate as fully independent, battery powered patient monitors. When the X2 or MP5 is disconnected from the the original host monitor, it continues to monitor the patient as a standalone monitor running on battery power, eliminating the need for a separate transport monitor. On connection to a new host monitor, the X2 or MP5 resumes its role as multi-measurement module, ensuring fully continuous monitoring.

There is a choice of monitor configurations, as explained below. All models can also use computer devices such as a mouse, a trackball and a keyboard.

#### IntelliVue MP20/MP30

The IntelliVue MP20/MP30 (M8001A/M8002A) patient monitor has a 10-inch TFT LCD flat panel SVGA display. The standard input devices for the MP30 are the Touchscreen and integrated navigation point; the MP20 is supplied with an integrated navigation point only. Up to six waves can be shown on MP20/MP30 Screens (USA - up to four waves). 12 ECG traces can be shown on the 12-Lead ECG Screen.

The MP20/MP30 can be connected to one of the Multi-Measurement Modules (MMS) and any one of the MMS extensions. There is an optional built-in recorder. The Flexible Module Rack (M8048A) and all plug-in modules **cannot** be used with the MP20/MP30. With an optional Interface board Bispectral Index (BIS) monitoring is possible.

MP20 *Junior* and MP20L are options of MP20 (M8001A) and are included in the descriptions of MP20 in these Instructions for Use.

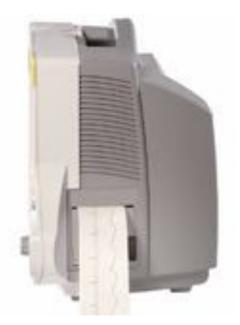

### MP20/MP30 Major Parts and Keys

#### MP20/MP30 left side

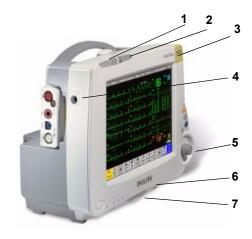

- 1 Color-coded alarm lamps
- 2 Alarms off lamp
- 3 Model indicator
- 4 ECG out
- 5 Navigation Point
- 6 Part number and serial number
- 7 Mounting quick-release lever (when this is pressed the monitor is not fixed on the mounting)

#### MP20/MP30 front panel

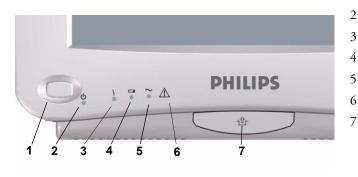

- On/Standby switch
- 2 On/Standby LED
- 3 Error LED

1

- 4 Battery status LED
- 5 AC power operation LED
  - "read the documentation" symbol
- 7 Mounting quick-release lever (when this is pressed the monitor is not fixed on the mounting)

| MP20/MP30 LED Colors and their Meanings          |                                                                               |
|--------------------------------------------------|-------------------------------------------------------------------------------|
| On/Standby LED Green when monitor is switched on |                                                                               |
| Error LED                                        | Red if there is a problem with the monitor                                    |
| Battery LED                                      | Green, yellow, and red.<br>See the section on Using the Batteries for details |
| AC Power LED                                     | Green while the monitor is connected to AC power (mains)                      |

#### IntelliVue MP40/MP50

The IntelliVue MP40/MP50 (M8003A/M8004A) patient monitor has a 12-inch TFT LCD flat panel SVGA display. The standard input devices for the MP50 are the Touchscreen and integrated navigation point; the MP40 is supplied with an integrated navigation point only. Up to six waves can be shown on MP40/MP50 Screens, 12 ECG traces can be shown on the 12-Lead ECG Screen.

The MP40/MP50 can be connected to one of the Multi-Measurement Modules (MMS) and any one of the MMS extensions. The IntelliVue family plug-in measurement modules can be connected to its four

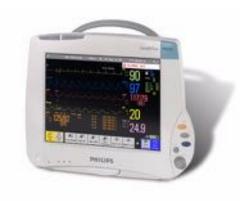

integrated plug-in module slots with plug-and-play convenience (the only exception is the  $SvO_2$  module, M1021A, which cannot be used with the MP40/MP50). The Flexible Module Rack (M8048A) cannot be used with the MP40/MP50.

### MP40/MP50 Major Parts and Keys

MP40/MP50 left side

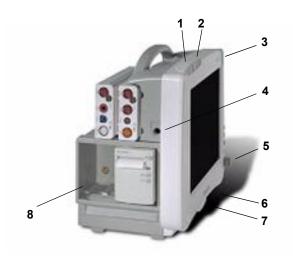

- 1 Color-coded alarm lamps
- 2 Alarms off lamp
- 3 Model indicator
- 4 ECG out
- 5 Navigation Point
- 6 Part number and serial number
- 7 Mounting quick-release lever (when this is pressed the monitor is not fixed on the mounting)
- 8 Plug-in module slots

#### MP40/MP50 front panel

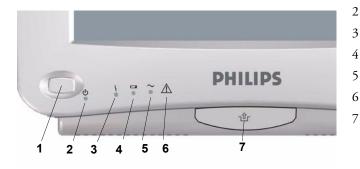

- 1 On/Standby switch
- On/Standby LED
- B Error LED
- Battery status LED
- 5 AC power operation LED
- 6 "read the documentation" symbol
  - Mounting quick-release lever (when this is pressed the monitor is not fixed on the mounting)

| MP40/MP50 LED Colors and their Meanings |                                                                               |
|-----------------------------------------|-------------------------------------------------------------------------------|
| On/Standby LED                          | Green when monitor is switched on                                             |
| Error LED                               | Red if there is a problem with the monitor                                    |
| Battery LED                             | Green, yellow, and red.<br>See the section on Using the Batteries for details |
| AC Power LED                            | Green while the monitor is connected to AC power (mains)                      |

#### IntelliVue MP60/MP70

The IntelliVue MP60/MP70 (M8005A/M8007A) patient monitors integrate the display unit, with a 15" color LCD display, and the data processing unit into one. Up to eight waves can be shown on the screens, as well as the 12-Lead ECG Screen. The MP60 uses the SpeedPoint as its primary input device while the MP70 uses touch screen operation but may have an optional SpeedPoint.

The monitors can be connected to a Multi-Measurement Modules (MMS) and any one of the MMS extensions, and to the Flexible Module Rack (M8048A). The IntelliVue family plug-in measurement modules can be connected to its FMS module slots with plug-and-play convenience.

The MP60/MP70 has two integrated slots for plug-in modules. You can combine one each of the following modules in these slots: Pressure, Temperature, C.O., BIS, SpO<sub>2</sub>, VueLink and IntelliBridge. Two of the same type of module cannot be used. You can also use the two-slot recorder module in the integrated slots.

### MP60/MP70 Major Parts and Keys

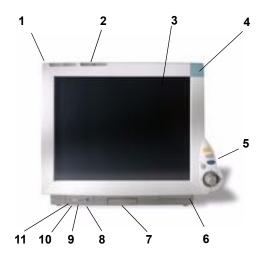

- 1 Color coded alarm lamps
- 2 Alarms Off lamp
- 3 Display
- 4 Model indicator
- 5 SpeedPoint (optional for MP70)
- 6 Part number and serial number
- 7 Mounting quick-release lever (when this is pressed the monitor is not fixed on the mounting)
- 8 AC power LED
- 9 Error LED
- 10 Power on/standby switch
- 11 Power on LED

#### IntelliVue MP80/MP90

Note: The MP80 monitor (M8008A) is not available in the USA.

The IntelliVue MP80/MP90 (M8008A/M8010A) patient monitors have the display and the processing unit as separate components. They offer both touchscreen and the Remote SpeedPoint as standard input devices. The MP80 can display up to 8 waves simultaneously and the MP90 up to 12 waves.

The monitors can be connected to a Multi-Measurement Module (MMS) and any one of the MMS extensions, and to the Flexible Module Rack (M8048A). The IntelliVue family plug-in measurement modules can be connected to its FMS module slots. The MP90 can be connected to two Flexible Module Racks (FMS). The MP90 has the capability for two displays and can have a third main display with the D80 Intelligent Display.

### MP80/MP90 Major Parts and Keys

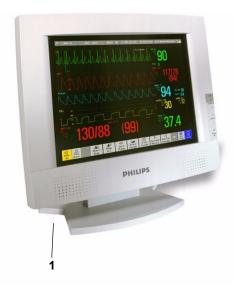

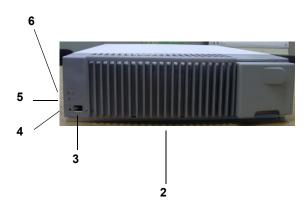

- 1 Display Unit
- 2 Processing Unit
- 3 Power On switch
- 4 Power On LED
- 5 Error LED
- 6 AC Power LED

### **D80 Intelligent Display**

The D80 Intelligent Display can be used as a third main display with the MP90 monitor. You then have three displays able to be configured individually and to be operated independently.

#### **Remote Alarm Device**

The Remote Alarm Device provides audio and visual indicators of alarms, in addition to those shown on the display.

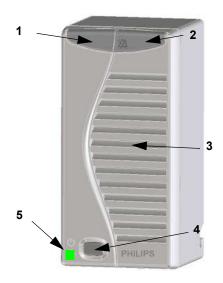

- 1 Two color coded alarm lamps (right-hand lamp flashes red or yellow for patient alarms, left-hand lamp flashes light blue for INOPs)
- 2 Alarms off lamp when illuminated it indicates that all alarms are deactivated.
- 3 Speaker for alarm tones, QRS tones and so forth
- 4 Monitor power on /standby switch. Press to switch monitor on remotely. Press and hold for one second to turn monitor off.
- 5 Power on LED green when monitor is on

### **Docking Station**

MP20/30/ 40/50 only The docking station provides quick mounting and connections in a one-step operation. By placing the monitor on the docking station and closing the lever you can make the connection to power and to a wired network, if present. Keep the monitor in an upright position when placing it onto the docking station.

#### **WARNING**

If the docking station is in a tilted position, use the carrying handle to push the monitor towards the back of the docking station while closing the locking lever.

When using the monitor for transport directly after use on the docking station, insert the batteries before placing the monitor on the docking station.

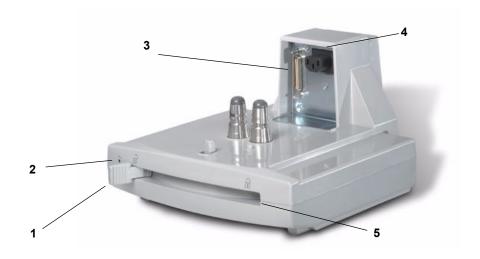

- 1 Open position
- 2 Power On LED
- 3 Data Connector
- 4 Power Connector
- 5 Locked Position

## **Devices for Acquiring Measurements**

All the patient monitors acquire patient measurements using the devices described in this section. You can also extend the measurement capabilities of your monitor with such devices. Of these measurement devices, only the X2 has its own power on/standby switch, and can be powered from an external power supply or a rechargeable battery in addition to taking power from a host monitor (refer to the *IntelliVue X2 Instructions for Use* for details). All the rest take their power exclusively from the monitor, and switch on automatically when you turn on the monitor. A green power-on LED indicates when they are drawing power from the monitor. A permanently illuminated, or flashing, red LED indicates a problem with the unit that requires the attention of qualified service personnel.

All symbols used on the front panels are explained in the Installation and Specifications chapter, beginning on page 403.

#### **WARNING**

When connecting devices for acquiring measurements, always position cables and tubing carefully to avoid entanglement or potential strangulation.

### Flexible Module Rack (M8048A)

MP60/70/80 /90 only The flexible module rack (FMS) lets you use up to eight plug-in physiological measurement modules.

With the MP60/70/80 you can connect only one FMS. With the MP90 (M8010A) you can connect two FMSs to use up to 10 measurement modules. For individual modules, the maximum that can be used simultaneously in an FMS is: five pressure modules, four temperature modules, four VueLink or IntelliBridge modules (any combination).

Connect the FMS to the monitor via the measurement link cable (MSL). Use the MSL connector on the left-hand side to connect an additional MMS. Use the connector on the right to connect to the monitor.

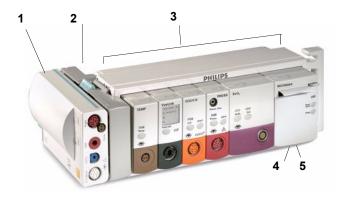

- 1 X1 Multi-Measurement Module
- 2 Multi-Measurement Module mount
- 3 Flexible Module Rack
- 4 Power on LED
- 5 Interruption indicator

#### **Measurement Modules**

You can use up to eight measurement modules with the Flexible Module Rack (M8048A), two additional modules in the integrated module slots in the MP60/MP70, and up to four in the integrated slots in the MP40/MP50. Available modules are:

- Invasive blood pressure (M1006B)
- Temperature (M1029A)
- Oxygen saturation of arterial blood (SpO<sub>2</sub>) (M1020B)
- Cardiac output (M1012A), and Continuous cardiac output with M1012A Option #C10
- Transcutaneous gas (M1018A)
- Mixed venous oxygen saturation SvO<sub>2</sub> (M1021A)
- Intravascular Oxygen Saturation ScvO<sub>2</sub> or SvO<sub>2</sub> (M1011A)
- Recorder (M1116B)
- VueLink device interface (M1032A)
- IntelliBridge EC10
- EEG (M1027A)
- Bispectral Index BIS (M1034A)
- Spirometry (M1014A)

You can plug and unplug modules during monitoring. Insert the module until the lever on the module clicks into place. Remove a module by pressing the lever upwards and pulling the module out. Reconnecting a module to the same monitor restores its label and measurement settings, such as alarms limits. If you connect it to a different monitor, the module remembers only its label.

The connector socket on the front of each module is the same color as the corresponding connector plug on the transducer or patient cable.

Press the Setup key on the module's front to display the measurement's setup menu on the monitor screen. When the setup menu is open, a light appears above the key. Some modules have a second key. On the pressure module, for example, it initiates a zeroing procedure.

#### **Example Module (Pressure)**

- 1 Module name
- 2 Setup key LED
- 3 Setup key to enter setup menu of measurement modules or external device data window
- 4 Connector socket for patient cable/ transducer
- 5 Second module-specific key, for example Zero

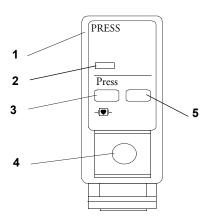

### X1 Multi-Measurement Module (M3001A)

The X1 Multi-Measurement Module (MMS) can simultaneously monitor 3-, 5-, 6- or 10-lead ECG (including arrhythmia and ST monitoring), respiration,  $SpO_2$ , NBP and either invasive pressure or temperature. Depending on the monitor model, you can connect it to the monitor via a cable or mount it either on the left side of the FMS or on the back of the monitor, as shown here.

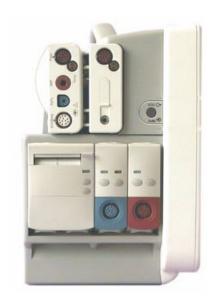

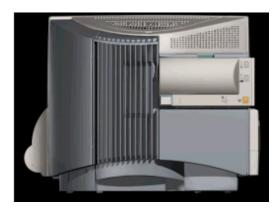

| M3001A Connectors and Symbols |       |                                                                                                    |  |  |  |
|-------------------------------|-------|----------------------------------------------------------------------------------------------------|--|--|--|
|                               | 1     | White ECG/Resp connector                                                                                                    |  |  |  |
| 5                             | 2     | Blue SpO <sub>2</sub> connector                                                                                                    |  |  |  |
|                               | 3     | Red NBP connector                                                                                                    |  |  |  |
| 1 2                           | 4 & 5 | Combined pressure (red) and temperature (brown) connector - connect either invasive pressure transducer or temperature probe. You might have a version of the MMS that does not have this connector. |  |  |  |

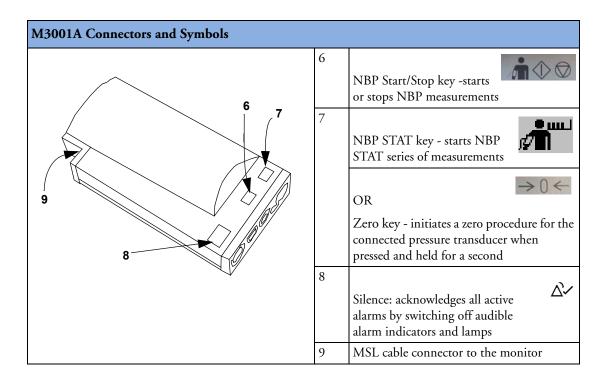

### X2 Multi-Measurement Module (M3002A)

The X2 Multi-Measurement Module (MMS) can simultaneously monitor 3-, 5-, 6- or 10-lead ECG (including arrhythmia and ST monitoring), respiration, SpO<sub>2</sub>, NBP and either invasive pressure and temperature, or CO<sub>2</sub>. It has a color touchscreen display.

The X2 has the added capability to operate as a stand-alone monitor, and can be powered by a rechargeable battery. This makes it particularly suited to transport situations. When the X2 is disconnected from the original host monitor, it continues to monitor the patient as a stand-alone monitor running on battery power, eliminating the need for a separate transport monitor. When the X2 is connected to a new host monitor, it resumes its role as MMS, ensuring fully continuous monitoring. For details of using the X2 as a stand-alone monitor, refer to the *IntelliVue X2 Instructions for Use*.

When connected to a host monitor (**Companion Mode** is indicated), the X2 takes power from the host, including that required for battery charging. The X2 can also be powered by AC mains when not connected to a host monitor using the optionally available external power supply (M8023A). See the *IntelliVue X2 Instructions for Use* for details.

#### **X2** Overview

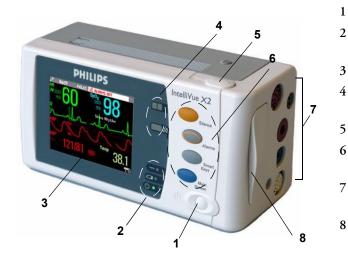

- 1 On/Standby Switch
- Power and battery indicators (see "X2 Controls and Indicators" on page 14)
  - 3.5-inch TFT LCD touchscreen QVGA display
- 4 Alarm lamps (see "X2 Controls and Indicators" on page 14)
- 5 Battery eject button
- 6 Hard keys (see "X2 Controls and Indicators" on page 14)
- 7 Measurement connectors (see "X2 Patient Connectors, Right Side" on page 14)
  - Battery compartment

#### **X2** Controls and Indicators

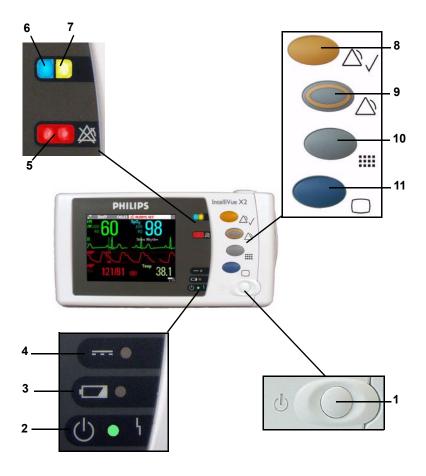

- 1 On/Standby switch
- 2 On/Standby LED. Green when monitor is on. Red indicates an error.
- 3 Battery status LED. Yellow when charging. Flashing red when battery is empty.
- 4 External power LED. Green when monitor is powered from an external power source.
- 5 Alarms off indicator. When alarms are suspended, the lamp is red, and the alarms off symbol is shown.
- 6 Active INOP alarm lamp in light blue. Blinks until active INOP is acknowledged.
- 7 Active alarm lamp. Red or yellow, depending on alarm level. Blinks until active alarm is acknowledged.
- 8 Silence key
- 9 **Alarms** key: turns alarms On/Off, or pauses them
- 10 **Smartkeys** key: brings up Smartkeys on the screen
- 11 Main Screen key: closes all open menus/windows and returns to the main screen.

#### **X2 Patient Connectors, Right Side**

Showing symbols version (international) and text version (English only)

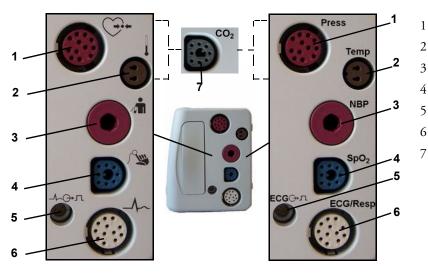

- Pressure (option)
- Temperature (option)
- 3 Noninvasive blood pressure
- 4  $SpO_2$
- 5 ECG sync pulse output
- 6 ECG/Respiration
  - CO<sub>2</sub> (option in place of Pressure and Temperature)

#### X2 Left Side

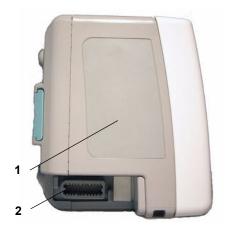

- Loudspeaker 1
- 2 MSL Connector. Connects to the external power supply or a host monitor via the MSL cable for AC mains operation, battery charging, and communication with a network.

Depending on the monitor model, you can connect the X2 to the monitor via a cable or mount it either on the left side of the FMS or on the back of the monitor, as shown here.

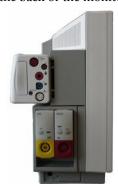

#### **MMS** Extensions

The MMS extensions connect to the MMS and use the MMS settings and power. Trend data and measurement settings from the measurements in the extensions are stored in the MMS.

- **WARNING** The MMS extensions can only function when they are connected to an MMS. If the MMS is removed during monitoring, the measurements from both the MMS and the extension are lost.
  - Measurements from a MMS extension connected to an X2 are not available when the X2 is running on battery power. They are only available when the X2 is powered from AC mains, either when connected to a host monitor or the external power supply (M8023A).

To separate an extension from the MMS, press the release lever down, and push the MMS forward.

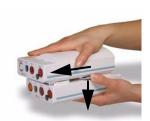

#### M3014A, M3015A and M3016A Capnography MMS Extensions

The optional M3014A Capnography extension adds mainstream capnography or sidestream capnography, and optionally one pressure plus either a pressure or a temperature, Cardiac Output and Continuous Cardiac Output to the MMS. The optional M3015A Microstream  $\rm CO_2$  extension adds microstream capnography and optionally either pressure or temperature to the MMS. The optional M3016A Mainstream  $\rm CO_2$  extension adds mainstream capnography and optionally either pressure or temperature to the MMS.

When a capnography extension is connected to an X2 MMS with  $CO_2$ , the  $CO_2$  from the extension will be automatically deactivated. The cardiac output measurement is deactivated when the extension is used with an X2 MMS unless the X2 is connected to a host monitor.

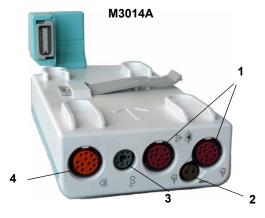

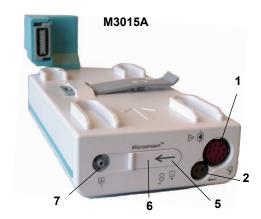

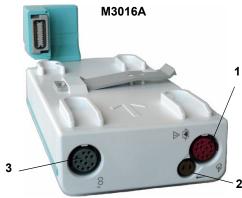

- 1 Pressure connectors (red)
- **2** Temperature connector (brown)
- $\begin{array}{ll} \textbf{3} & \quad \text{Mainstream/sidestream connector CO}_2 \\ & \quad \text{(optional)} \end{array}$
- 4 Cardiac Output connector

- 5 Inlet
- **6** Microstream connector CO<sub>2</sub>
- **7** Gas sample outlet

### M3012A Hemodynamic MMS Extension

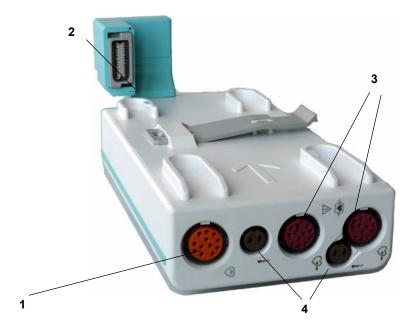

- 1 Cardiac Output (orange; optional)
- 2 Connection to MMS
- 3 Pressure connectors (red)
- 4 Temperature connectors (brown)

The M3012A Hemodynamic extension can be connected to the M3001A Multi-Measurement Module to provide the following additional measurements: Temperature, Pressure, an additional Pressure or Temperature, and C.O. and CCO measurements.

The cardiac output measurement is deactivated when the extension is used with an X2 MMS unless the X2 is connected to a host monitor.

# **Operating and Navigating**

Everything you need to operate the monitor is contained on its screen. Almost every element on the screen is interactive. Screen elements include measurement numerics, waveforms, screen keys, information fields, alarms fields and menus.

The configurability of the monitor means that often you can access the same element in different ways. For example, you might be able to access an item through its on-screen setup menu, via a hard key, or via a SmartKey. These Instructions for Use always describe how to access items via an on-screen menu. You may use whichever way you find most convenient.

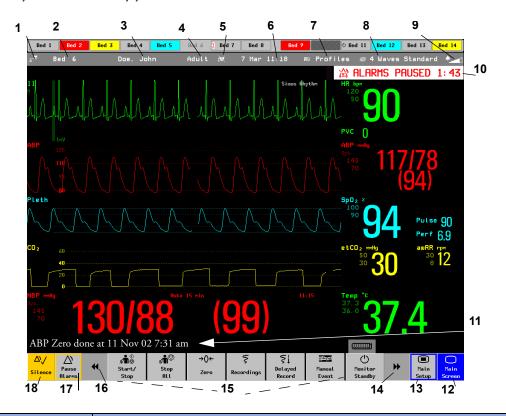

| Mo | Monitor information line                                                                   |    | Other screen elements                                                                                                    |  |  |
|----|--------------------------------------------------------------------------------------------|----|----------------------------------------------------------------------------------------------------|--|--|
| 1  | network connection indicator<br>(documented in Information<br>Center Instructions for Use) | 10 | alarm status area - shows active alarm messages                                                                                                    |  |  |
| 2  | bed label                                                                                  | 11 | status line - shows information messages and prompting you for action                                                                                                    |  |  |
| 3  | patient identification                                                                     | 12 | close all open menus and windows and return to main screen                                                                                                    |  |  |
| 4  | patient category                                                                           | 13 | enter Main Setup menu                                                                                                    |  |  |
| 5  | paced status                                                                               | 14 | scroll right to display more SmartKeys                                                                                                    |  |  |
| 6  | date and time                                                                              | 15 | SmartKeys - these change according to your monitor's configuration                                                                                                    |  |  |
| 7  | access the profiles menu                                                                   | 16 | scroll left to display more SmartKeys                                                                                                    |  |  |
| 8  | current screen name/enter<br>change screen menu                                            | 17 | Pause Alarms - pauses alarm indicators. Pause duration depends on monitor configuration. If pause duration is infinite, this key is labeled Alarms Off. Select again to immediately re-enable alarm indicators. |  |  |
| 9  | adjust alarm volume/level indicator                                                        | 18 | Silence - acknowledges all active alarms by switching off audible alarm indicators and lamps permanently or temporarily, if alarm reminder (ReAlarm) is configured on.                                          |  |  |

### **Selecting Screen Elements**

Select a screen element to tell the monitor to carry out the actions linked to the element. For example, select the Patient Identification element to call up the **Patient Demographics** window, or select the HR numeric to call up the Setup ECG menu. Select the ECG wave segment to call up the ECG lead menu.

Note that the space between each line of a menu may be configured to wide or narrow to facilitate your most common method of operation, either touch, SpeedPoint or navigation point, or mouse.

### **Using the Setup Menu**

MP20/MP30/ MP40/MP50 Only

| Setup           |  |  |  |
|-----------------|--|--|--|
| Alarm Messages  |  |  |  |
| Alarm Limits    |  |  |  |
| Alarm Volume    |  |  |  |
| My Care Group   |  |  |  |
| Change Screen   |  |  |  |
| Profiles        |  |  |  |
| Admit/Dischrg   |  |  |  |
| Paced No        |  |  |  |
| Network         |  |  |  |
| Bed Information |  |  |  |
| Date, Time      |  |  |  |

For the MP20/MP30 and MP40/MP50 monitors, the elements at the top of the Screen are grouped together for ease of navigation. Select any item at the top of the Screen to open the **Setup** menu; scroll down the menu to highlight the element you want then press the navigation point to select the element.

### **Using the Touchscreen**

Select screen elements by pressing them directly on the monitor's screen.

### **Disabling Touchscreen Operation**

♦ To temporarily disable touchscreen operation of the monitor, press and hold the Main Screen permanent key. A padlock will appear on the Main Screen permanent key.

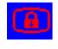

• Press and hold the **Main Screen** permanent key again to re-enable the touchscreen operation.

### Using the SpeedPoint

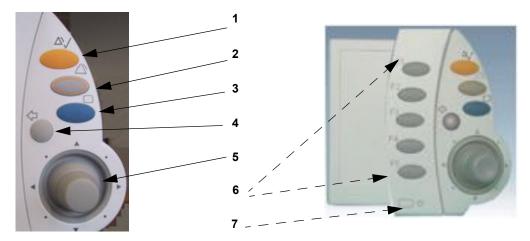

Integrated SpeedPoint (MP60/MP70 only) and Remote SpeedPoint (all monitors)

| 1 | <b>Silence</b> - acknowledges all active alarms by switching off audible alarm indicators and lamps. Behavior follows the Silence permanent key configuration. |
|---|----------------------------------------------------------------------------------------------------|
| 2 | Alarms Off/Pause Alarms- pauses alarm indicators. Behavior follows the Pause Alarms permanent key configuration.                                               |
| 3 | Main Screen - close all open menus and windows and return to the main screen.                                                                                  |
| 4 | Back - go back one step to the previous menu.                                                                                                    |
| 5 | SpeedPoint knob - rotate and tilt to highlight elements. Press to select.                                                                                      |
| 6 | Function keys on remote SpeedPoint - each key can be configured to the function of any SmartKey.                                                               |
| 7 | On/standby key                                                                                                    |

Rotate the SpeedPoint knob left or right. With each click, the highlight jumps to the neighboring screen element. Alternatively, tilt the knob to move it in the direction of a screen element. A cursor moves across the screen, following the direction of the knob. Any screen element under the cursor is highlighted. When you reach the screen element you want, press the knob to select the element.

Using the remote SpeedPoint, you can operate the monitor from a distant location such as at the foot of the bed. The remote SpeedPoint can be used with all monitors.

### **Using the Navigation Point**

MP20/MP30/ MP40/MP50 Only

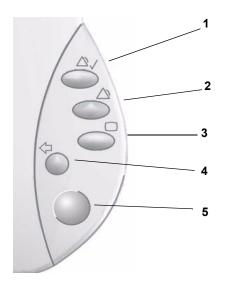

- Silence acknowledges all active alarms by switching off audible alarm indicators and lamps. Exact behavior depends on permanent key configuration
- Alarms Off/Pause Alarms pauses alarm indicators. Exact behavior depends on Pause Alarms permanent key configuration
- Main Screen closes all open menus and windows and return to the main screen.
- **Back** takes you back one step to the previous menu.
- Navigation Point knob

To use the navigation point, rotate it left or right. With each click, the highlight jumps to the neighboring screen element. The element under the cursor is highlighted. When you reach the screen element you want, press the knob to select the element.

2

5

### Using a Mouse or Trackball

If you are using a mouse or trackball, select screen elements by clicking on them (press and release the left mouse button). While you are moving the mouse, a cursor appears and a highlight shows your current position.

### **Moving Windows**

You can move windows and menus using the Touchscreen or a mouse. To move a window,

- 1 Select the title of the window and keep your finger on the title, or the mouse button pressed.
- 2 Move your finger on the Touchscreen, or move the mouse, to move the window.
- 3 Take your finger off the screen, or release the mouse button, to place the window in the final position.

The new position is only active until the window or menu is closed. Not all locations on the screen can be a target position, a window cannot overlap the monitor info line, the alarms and INOPs or the status line.

### **Using Keys**

The monitor has four different types of keys:

#### **Permanent Keys**

A permanent key is a graphical key that remains on the screen all the time to give you fast access to functions.

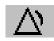

**Pause Alarms** - pauses alarm indicators. Pause duration depends on monitor configuration. If pause duration is infinite, this key is labeled **Alarms Off**. Select again to immediately re-enable alarm indicators.

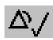

**Silence** - acknowledges all active alarms by switching off audible alarm indicators and lamps.

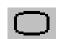

**Main Screen** - close all open menus and windows and return to the main screen.

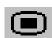

Main Setup - enter main setup menu.

### **S**martKeys

A SmartKey is a configurable graphical key, located at the bottom of the main screen. It gives you fast access to functions. The selection of SmartKeys available on your monitor depends on your monitor configuration and on the options purchased.

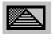

enter profile menu, or revert to default profile

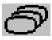

change Screen, or revert to default screen

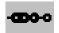

show BIS Sensor

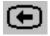

previous Screen

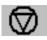

freeze waves

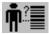

quick admit a patient

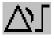

set alarm limits

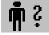

enter patient identification menu to admit/discharge/transfer

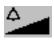

change alarm volume

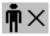

end case to discharge a patient

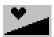

change QRS volume

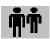

view information for patients in other beds

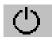

enter standby mode - suspends patient monitoring. All waves and numerics disappear from the display. All settings and patient data information are retained.

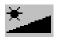

change screen brightness (not for independent displays)

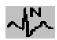

review beat labels (annotate arrhythmia wave)

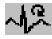

re-learn arrhythmia

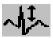

change amplitude (size) of ECG wave

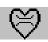

enter cardiac output procedure

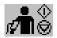

- start/stop manual NBP measurement
- start auto series
- stop current automatic measurement within series

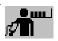

start NBP STAT measurement

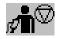

stop automatic or STAT NBP measurement and measurement series

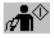

start NBP measurement and measurement series

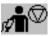

stop current NBP measurement

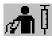

start veni puncture (inflate cuff to subdiastolic pressure)

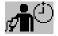

set the NBP repeat time

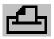

access patient reports

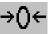

zero invasive pressure transducer

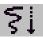

start a delayed recording

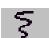

access pop-up recording keys

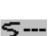

access **Vital Signs** recording function

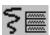

access **Select Waves** recording function

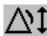

set wide automatic alarm limits

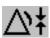

set narrow automatic alarm limits

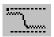

access wedge procedure window

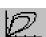

access the Loops window

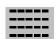

review vital signs trend

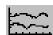

review graph trend

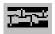

access event surveillance

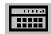

access calculations

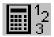

access the calculator

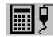

access the Drug Calculator

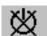

gas analyzer - exit standby mode

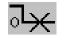

suppress zero for all gas measurements

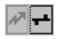

unpair equipment and continue central monitoring with the monitor

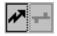

unpair equipment and continue central monitoring with the telemetry device

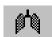

access the spirometry data window

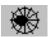

access ST Map application

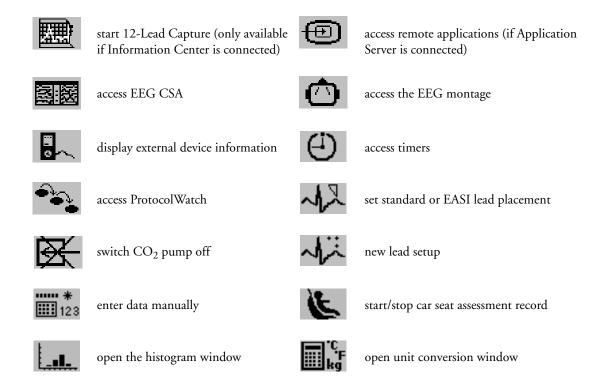

## **Hardkeys**

A hardkey is a physical key on a monitoring device, such as the zero pressure key on the MMS or a setup key on a module.

## **Pop-Up Keys**

Pop-up keys are task-related graphical keys that appear automatically on the monitor screen when required. For example, the confirm pop-up key appears only when you need to confirm a change.

# Using the On-Screen Keyboard

Use this as you would a conventional keyboard. Enter the information by selecting one character after another. Use the **Shift** and capital **Lock** keys to access uppercase letters. Use the **Back** key to delete single characters, or use the **Clr** key to delete entire entries. Select **Enter** to confirm what you have entered and close the on-screen keyboard.

If a conventional keyboard is connected to the monitor, you can use this instead of or in combination with the on-screen keyboard.

# **Using the On-Screen Calculator**

You can use the on-screen calculator to perform any of the standard operations for which you would normally use a handheld calculator.

♦ To access the on-screen calculator, select the Calculator SmartKey, or select Main Setup -> Calculations -> Calculator.

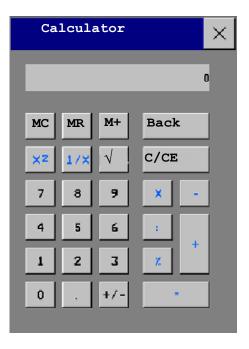

Operating Modes 1 Basic Operation

# **Operating Modes**

When you switch the monitor on, it starts up in monitoring mode. To change to a different mode:

- 1 Select the **Main Setup** menu.
- 2 Select **Operating Modes** and choose the mode you require.

Your monitor has four operating modes. Some are passcode protected.

- Monitoring Mode: This is the normal, every day working mode that you use for monitoring patients. You can change elements such as alarm limits, patient category and so forth. When you discharge the patient, these elements return to their default values. Changes can be stored permanently only in Configuration Mode. You may see items, such as some menu options or the altitude setting, that are visible but 'grayed out' so that you can neither select nor change them. These are for your information and can be changed only in Configuration Mode.
- Demonstration Mode: Passcode protected, this is for demonstration purposes only. You must not change into Demonstration Mode during monitoring. In Demonstration Mode, all stored trend information is deleted from the monitor's memory.
- Configuration Mode: Passcode protected, this mode is for personnel trained in configuration tasks.
  These tasks are described in the Configuration Guide. During installation the monitor is configured
  for use in your environment. This configuration defines the default settings you work with when
  you switch on, the number of waves you see and so forth.
- Service Mode: Passcode protected, this is for trained service personnel.

When the monitor is in Demonstration Mode, Configuration Mode, or Service Mode, this is indicated by a box with the mode name in the center of the Screen and a symbol in the bottom right-hand corner. Select this field to change to a different mode. Config

When an X2 or MP5 is connected to a host monitor (**Companion Mode** is indicated):

- The X2/MP5 will adopt the operating mode of the host monitor:
- You cannot change the operating mode at the X2/ MP5.

## Standby Mode

Standby mode can be used when you want to temporarily interrupt monitoring.

To enter Standby mode,

- ♦ select the **Monitor Standby** SmartKey or
- select Main Setup, followed by Monitor Standby.

The monitor enters Standby mode automatically after the End Case function is used to discharge a patient.

Standby suspends patient monitoring. All waves and numerics disappear from the display but all settings and patient data information are retained. A special **Standby** screen is displayed. This can be configured to a moving image or a blank screen. If a patient location is entered at the Information Center, this will also be displayed on the **Standby** screen (availability depends on Information Center revision).

To resume monitoring,

1 Basic Operation Understanding Screens

Select anything on the screen or press any key.

If you connect an X2 or MP5 that is powered on (and not in Standby) to a host monitor in Standby mode, the host will leave Standby mode. When connected to a host monitor, with both the host and the X2/MP5 in Standby mode, leaving Standby on the X2/MP5 will also make the host leave Standby.

# **Understanding Screens**

Your monitor comes with a set of preconfigured Screens, optimized for common monitoring scenarios such as OR adult, or ICU neonatal. A Screen defines the overall selection, size and position of waves, numerics and SmartKeys on the monitor screen when you switch on. You can easily switch between different Screens during monitoring. Screens do NOT affect alarm settings, patient category and so forth.

When you switch from a complex to a less complex Screen layout, some measurements may not be visible but are still monitored in the background. If you switch to a more complex Screen with, for example, four invasive pressure waves but you have only two pressures connected to the monitor, the "missing" two pressures are either left blank or the available space is filled by another measurement.

# Switching to a Different Screen

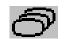

- 1 To switch to a different Screen, select the current Screen name in the monitor info line, or select the **Change Screen** SmartKey.
- 2 Choose the new Screen from the pop-up list.

## **Changing a Screen's Content**

If you do not want to change the entire Screen content, but only some parts of it, you can substitute individual waves, numerics, high-res waves, or trends. Be aware that these changes cannot be stored permanently in Monitoring Mode.

To change the selection of elements on a Screen,

- 1 Select the element you want to change.
- 2 From the menu that appears, select Change Wave, Change Numeric, or Change HiResTrend, and then select the wave or numeric you want, or select the high-resolution trend wave you want from the list of available waves.

If you do not see **Change Numeric** in the menu, this Screen may be configured to always display the numeric beside its wave. Changing the wave will automatically change the numeric.

The changed Screen is shown with an asterisk in the monitor info line.

In the **Change Screen** menu, the changed Screen is shown linked to the original Screen and marked with an asterisk.

Up to three modified Screens can be accessed via the **Change Screen** menu.

To recall Screens, either

select the name of the Screen in the
 Change Screen menu

or

• use the previous/next arrows at the top of the Change Screen menu to move back and forth in the Screen history. The ten most recently-used Screens including up to three modified Screens can be accessed.

After a patient discharge, the monitor's default Screen is shown. Modified Screens are still available in the **Change Screen** menu.

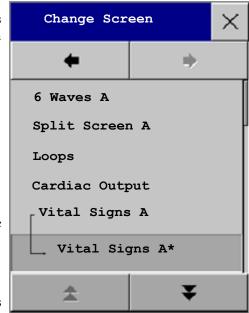

If the monitor is switched off and then on again, modified Screens are erased from the monitor's memory and cannot be recalled. If a modified Screen was the last active Screen when the monitor was switched off, it is retained (unless **Automat**. **Default** is configured to **Yes**).

# Connecting Additional Displays to the Monitor

A second display, showing the same Screen as the main display, can be connected to any of the monitors, for **viewing** only.

The MP90 can have two main displays and additionally, as a third main display, the D80 Intelligent Display connected. All main displays can be configured and operated individually using standard input devices.

For MP90 monitors with multiple displays and multiple input devices, the usage and behavior can be configured according to specific requirements at installation (for example, use for two independent operators or tracking of mouse input across two displays). For details refer to the Service Guide.

When two operators are using two displays, the scope of an action depends on the type of operation:

- Patient monitoring operations such as **Silence** or **Pause** alarms take effect for the monitor as a whole, the results will be seen on both displays.
- Display operations such as the **Main Screen** key and Back hardkey will take effect only on the display being operated.

If you are operating two displays with one remote SpeedPoint, to navigate from one display to another:

- 1 Move the highlight to the **Main Screen** key and then turn one click further. The highlighting moves to a special "jump" field at the edge of the Screen
- 2 Press the knob on the SpeedPoint to confirm; the highlighting will automatically move to the other display.

The content of each Screen can be changed individually as described in the previous section. If you are operating two or three displays, you can choose Screens for all displays from one location:

- 1 Select **Profiles** in the monitor info line of the first display,
- 2 Select **Display 1**, **Display 2**, or **Display 3** then select the Screen you want to appear on that display from the list of available Screens.

When two displays are mounted next to each other or one above the other, a special Screen can be assigned which spans across both displays. The Screen content for these Tall and Wide Screens can then use the increased area available with two displays. These Screens appear in the Screen list with a special Tall Screen or Wide Screen symbol.

Certain windows (for example: cardiac output procedure) can only be shown on one display at a time. If you try to open one of these windows when it is already shown on another display, you will see a blank grey window with a cross through it.

# Using the XDS Remote Display

Using the IntelliVue XDS solution it is possible to view an independent monitor screen on an external display. The XDS solution consists of a medical grade PC-based hardware platform, XDS application software and the XDS connectivity option on the monitor. Depending on the configuration you can also operate the monitor from the external display. The XDS must be connected to the same Local Area Network (LAN) as the monitor.

It is also possible to use an existing PC, connected to the same LAN, to host the XDS Application software.

For more details, including limitations and restrictions, refer to the Instructions for Use for the XDS Application.

# **Using the Visitor Screen**

If a visitor Screen is configured for your monitor, you can use it to clear the screen of all waves and numerics but continue to monitor the patient with active alarms and trend storage at the bedside and Information Center. You can change the name of the visitor Screen in Configuration Mode.

- ♦ To activate this Screen, select the Screen name in the monitor info line to open the **Screen** menu, then select the name of the visitor Screen configured for your monitor from the list of available Screens.
- Select any element on the Screen to open the Screen menu and select a different Screen to show waves and numerics again.

# **Understanding Profiles**

Profiles are predefined monitor configurations. They let you change the configuration of the whole monitor so you can adapt it to different monitoring situations. The changes that occur when you change a complete profile are more far reaching than those made when you change a Screen. Screens affect only what is shown on the display. Profiles affect all monitor and measurement settings.

The settings that are defined by Profiles are grouped into three categories. Each category offers a choice of 'settings blocks' customized for specific monitoring situations. These categories are:

Display (screens)

Understanding Profiles 1 Basic Operation

Each profile can have a choice of many different predefined screens. If you are using a second
display, each display can have its own individual screen selection. When you change the profile,
the screen selection configured for the new profile becomes active.

### • Measurement Settings

Each profile can have a choice of different predefined measurement settings. These relate directly
to individual measurements, for example, measurement on/off, measurement color, alarms limits,
NBP alarm source, NBP repeat time, temperature unit (°F or °C) pressure unit (mmHg or kPa).

## • Monitor Settings

Each profile can have a choice of different predefined monitor settings. These relate to the
monitor as a whole; for example, display brightness, alarms off/paused, alarm volume, QRS tone
volume, tone modulation, prompt tone volume, wave speed, resp wave speed, pulse source.

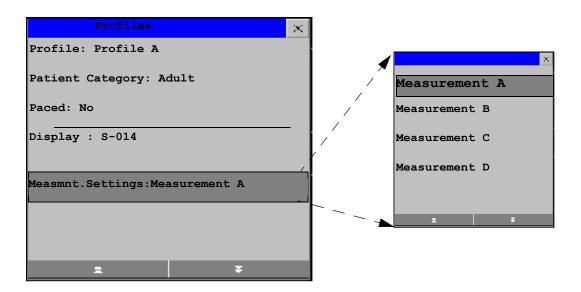

You can change from one complete profile to another or swap individual settings blocks (display/monitor settings/measurement settings) to change a subset of a profile. Changes you make to any element within the settings blocks are not saved when you discharge the patient, unless you save them in Configuration Mode.

You might find it helpful to think of the three categories in terms of a restaurant menu. The Screens are like the first course, offering you a choice of "starters" (many different screen configurations from which you can choose the one that best suits your requirements). The Monitor Settings category is like the main course, offering a choice of different "main dishes" from which you can pick one. The Measurement Settings are like the dessert course. From these you build your meal. You can choose one from the "starters", one from the main course, then one from the dessert or simply pick one or two courses without having a full meal.

Depending on your monitor configuration, when you switch on or discharge a patient the monitor either continues with the previous profile, or resets to the default profile configured for that monitor.

### **WARNING**

If you switch to a different profile, the patient category and paced status normally change to the setting specified in the new profile. However some profiles may be setup to leave the patient category and paced status unchanged. Always check the patient category, paced status, and all alarms and settings, when you change profiles.

When you leave Demonstration Mode, the monitor uses the default profile.

# **Swapping a Complete Profile**

1 Select **Profiles** in the monitor info line, or select the Profiles SmartKey.

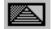

- 2 In the **Profiles** menu, select **Profile**.
- 3 Chose a profile from the pop-up list.
- 4 Confirm your selection.

# **Swapping a Settings Block**

1 Select **Profiles** in the monitor info line, or select the Profiles SmartKey.

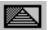

- 2 In the Profiles menu, select Display or Measmnt. Settings or Monitor Settings to call up a list of the settings blocks in each category.
- 3 Choose a settings block from the pop-up list.
- 4 Confirm your selection.

## **Default Profile**

Your monitor has a default profile that it uses when you leave Demonstration, or Service modes, or when you discharge a patient. This profile is indicated by a diamond .

## **Locked Profiles**

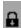

Some profiles are locked, so that you cannot change them, even in Configuration Mode. These are indicated by this lock symbol.

# **Understanding Settings**

Each aspect of how the monitor works and looks is defined by a setting. There are a number of different categories of settings, including,

Screen Settings, to define the selection and appearance of elements on each individual Screen

Measurement settings, to define settings unique to each measurement, for example, high and low alarm limits

**Monitor settings**, including settings that affect more than one measurement or Screen and define general aspects of how the monitor works, for example, alarm volume, reports and recordings, and display brightness.

Understanding Settings 1 Basic Operation

You must be aware that, although many settings can be changed in Monitoring Mode, permanent changes to settings can only be done in the monitor's Configuration Mode. All settings are reset to the stored defaults:

- · when you discharge a patient
- when you load a Profile
- when the monitor is switched off for more than one minute (if Automat. Default is set to Yes).

# **Changing Measurement Settings**

Each measurement has a setup menu in which you can adjust all of its settings. You can enter a setup menu:

- via the measurement numeric select the measurement numeric to enter its setup menu. For example, to enter the **Setup ECG** menu, select the HR (heart rate) numeric.
- via the Setup hardkey (on plug-in modules) press the Setup hardkey on the module front.
- via the **Main Setup** permanent key if you want to setup a measurement when the measurement is switched off, use the **Main Setup** permanent key and select **Measurements**. Then select the measurement name from the popup list. With this permanent key you can access any setup menu in the monitor.
- via the Measurement Selection key.

This guide always describes the entry method using the setup menu. But you can use any method you prefer.

# Switching a Measurement On and Off

When a measurement is off, its waves and numerics are removed from the monitor's screen. The monitor stops data acquisition and alarming for this measurement. A measurement automatically switches off if you disconnect its module or MMS. If you disconnect a transducer, the monitor replaces the measurement numeric with question marks.

- 1 Enter the measurement's setup menu and select the measurement.
- 2 Select the measurement name to toggle between on and off. The screen display indicates the active setting.

# **Switching Numerics On and Off**

For some measurements, such as EEG, you can choose which numerics to view on the screen.

♦ In the measurement's setup menu, select the numeric name to toggle between on and off.

For example in the **Setup EEG** menu, select the EEG numeric name to toggle between on and off.

# Adjusting a Measurement Wave

To quickly adjust wave-related measurement settings (such as speed or size), select the measurement wave itself. This displays the measurement Wave menu, which has only wave-related measurement settings.

# **Changing Wave Speeds**

Lowering the wave speed compresses the wave and lets you view a longer time period. Increasing the speed expands the waveform, giving you a more detailed view.

The monitor distinguishes three groups of wave speed settings,

- **RespiratorySpeed**, for all respiratory waves: CO<sub>2</sub>, anesthetic agents and O<sub>2</sub>
- **EEG Speed**, for all EEG and BIS waves
- **Global Speed**, for all waves not included in the other two groups.

# **Changing the Wave Group Speed**

The wave speed group setting defines the speed of all the waves in the group.

To change the wave speed of a wave speed group,

- 1 Select Main Setup -> User Interface
- 2 Select Global Speed, RespiratorySpeed, or EEG Speed as required
- 3 Select a value from the list of available speeds.

# **Changing Wave Speed for a Channel**

To change the wave speed of an individual wave channel,

- 1 Enter the **Wave** menu for a measurement by selecting its wave.
- 2 Select Change Speed.
- 3 To set the speed to the wave group speed, select RespiratorySpeed, EEG Speed, or Global Speed.

To set an individual channel speed, select a numeric value from the list of available speeds. This overrides the wave group speed setting and set the speed for the individual wave channel on the monitor Screen. The wave channel speed is independent of the wave (label) depicted in the channel, if you change the wave, the new wave will retain the set channel speed.

# **Freezing Waves**

You can freeze waves on the screen and measure parts of the wave using cursors. The waves are frozen with a history of 20 seconds so that you can go back and measure what you have seen.

# Freezing An Individual Wave

To freeze a wave,

- 1 Enter the **Wave** menu for the measurement by selecting the wave on the screen.
- 2 Select Freeze Wave.

The realtime wave is replaced with the frozen wave.

# Freezing All Waves

To freeze all waves on the screen,

Freezing Waves 1 Basic Operation

1 Select the **Freeze Waves** SmartKey.

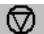

All realtime waves are replaced with frozen waves.

# **Measuring Frozen Waves**

To measure a frozen wave,

- Select the frozen wave.
  If you are using touch, this automatically positions the vertical cursor. The cursor can be repositioned by touching the required point on the wave, or
- 2 Using the SpeedPoint or another pointing device or touch: use the right/left arrow keys to move the vertical cursor.
  - The vertical cursor moves through the time axis and the current value is displayed next to the cursor.
- 3 Use the up/down arrow keys to activate and move the horizontal cursor.

  The horizontal cursor measures the wave value, which is displayed above the cursor line. If the wave is a pressure wave, the cursor value can be stored as a systolic, diastolic or mean pressure value and if the pressure wave is a PAP wave it can also be stored as a PAWP value. The stored value appears in the trend database as a manually entered value.

# **Changing The Wave Speed**

Lowering the wave speed compresses the wave and lets you view a longer time period. Increasing the speed expands the waveform, giving you a more detailed view.

To change the wave speed:

- 1 Select the frozen wave.
- 2 Select Change Speed.
- 3 Select a speed from the list.

# **Updating The Frozen Wave**

To update the wave, that is freeze the current wave:

- 1 Select the frozen wave.
- 2 Select Freeze Again.

# **Releasing Frozen Waves**

To release frozen waves,

- 1 Select a frozen wave.
- 2 Select Unfreeze Waves.

All frozen waves are released.

1 Basic Operation Using Labels

# **Using Labels**

You can measure multiple invasive pressures, temperatures, and  $\mathrm{SpO}_2$  simultaneously. The monitor uses labels to distinguish between them. The default settings defined in the profile (such as measurement color, wave scale, and alarm settings) are stored within each label. When you assign a label to a measurement, the monitor automatically applies these default settings to the measurement. The labels assigned are used throughout the monitor, in reports, recordings, and in trends.

## **About Label Sets**

Your monitor may be configured to use a **Restricted** or **Full** label set. The **Full** label set provides extra labels for Pressure and Temp. See the sections in this Instructions for Use on Pressure and Temp for more information.

If you connect an MMS from a monitor using a **Full** label set to an IntelliVue monitor using a **Restricted** label set or an M3/M4 monitor, any additional labels switch to labels available in the target monitor. This may cause a label conflict with other monitored measurements.

Be aware that connecting a monitor using the **Full** label set to an Information Center with certain software revisions may affect the availability of measurement information from the additional labels on the Information Center. See the Information Center documentation and your monitor's Configuration Guide for information on label set compatibility.

# Changing Measurement Labels (e.g. Pressure)

To change a measurement label of a measurement with multiple labels (invasive pressure, temperature, or SpO<sub>2</sub>),

- 1 Enter the **Wave** menu of the measurement.
- Select Label.
- 3 Choose a label from the list.

The monitor automatically applies the scale, color, etc. settings stored in the Profile for the label you select. You can change scale settings in Monitoring Mode, but color can only be changed in the monitor's Configuration Mode.

Any labels already being used in the monitor are shown "grayed-out" in the list and cannot be selected.

Give me an example Let's imagine you used a Press module to monitor your previous patient's CVP. Now you want to use the same module to measure ABP with a new patient. You've set up your arterial line. When you connect the pressure transducer to the module, the pressure shown on the screen still uses the CVP color and wave scale and is labeled CVP. To rectify this, just change the pressure label to ABP. Now the pressure has the correct color, the wave is shown in the correct scale, and the appropriate alarm limits for ABP are active.

# **Resolving Label Conflicts**

Each label must be unique, that is, it can only be assigned once. You cannot monitor two pressures labelled "ICP" at the same time. If you need to use two identical pressures, you must assign different labels to them, for example, P and ICP.

Measurement labels are stored in the measurement device (module or MMS). If you try to use two measurement devices that have identical labels, this causes a label conflict in the monitor.

Using Labels 1 Basic Operation

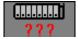

Measurement selection key with question marks indicating a label conflict.

Depending on your configuration, the monitor will either

- resolve the conflict automatically, by assigning a new, generic label to the most recently connected conflicting label (e.g. a second FAP label could be changed to ABP)
- display the **Measurement Selection** window automatically for you to resolve the conflict
- take no action, you must enter the **Measurement Selection** window and resolve the conflict

All the currently available measurement devices, for example MMSs, MMS extensions, measurement modules, Gas analyzers, devices connected to a host monitor and manually entered measurements (marked in the Measurement Selection window.

Any measurement labels causing a label conflict are shown in red. If a measurement device is connected but currently unavailable, for example, because it was deactivated due to a label conflict, the device is shown "grayed-out".

## MP20/30, MP40/50, MP60/70/80/90

Conflicting

measurement labels are shown in red (here the two SpO<sub>2</sub> labels)

De-activated devices are grayed-out (here the SpO<sub>2</sub> module on the left)

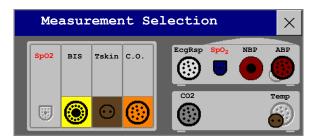

When an X2 or MP5 is connected to a host monitor, the measurement selection window looks like this:

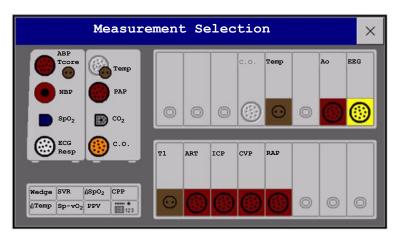

X2 connected to host monitor

1 Basic Operation Using Labels

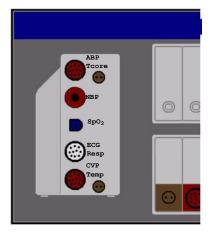

MP5 connected to host monitor

#### WARNING

When an X2 or MP5 with an active measurement, say  $SpO_2$ , is connected to a host monitor with the same measurement already active, the  $SpO_2$  measurement on the X2 or MP5 is deactivated and the **MEAS**. **DEACTIVATED** INOP is displayed. The measurement can only be reactivated if the X2 or MP5 is disconnected from the host monitor. The label conflict can be resolved on the host monitor like any other label conflict.

## MP20/30/ 40/50/60/70/ 80/90

To resolve a label conflict:

- Select the measurement selection key or select **Main Setup** -> **Measurement Selection** to display the **Measurement Selection** window.
- 2 Select the device whose label you want to correct.
- 3 Use the measurement selection pop-up keys to resolve the conflict. Select either:
  - Change Label: to assign a different label to the conflicting label
  - De-activate: to disable the conflicting device. It retains its label for future use but becomes
    invisible to the monitor, as though it had been unplugged. When the device has been deactivated
    the question marks under the measurement selection key will be replaced by XXX.
  - Setup <Measurement label>: to enter the Setup menu for the measurement and change the conflicting device's label to a different label.
  - Modify Driver (VueLink/IntelliBridge only): to modify the device driver setup to disable the conflicting device's label.

# **Label Compatibility**

When a new measurement is introduced, or new labels for an existing measurement, these labels will not be shown on older Information Centers, and consequently not on the Overview screen sourced from the Information Center.

When a patient is transferred from a monitor with these new labels to one with an older software revision, the labels will be replaced with a generic label for that measurement.

If it is critical that the measurement labels are available at the Information Center and after transfers, the older monitors and the Information Center must be upgraded to the appropriate software revision.

# **Entering Measurements Manually**

You can enter values into the monitor that have been measured with other equipment or manually (for example, manual temperatures, lab values). These values are then stored in the database, included in trends and reports, and passed on to the Information Center and central charting systems. There is no alarm functionality for manually entered measurements.

To enter values,

- 1 Select the Enter Values SmartKey or select Main Setup -> Enter MeasValues
- 2 Select the measurement you want to enter values for. The **Edit <Measurement>** window will open.
- 3 If the measurement is switched off, switch it on by selecting the label.
- 4 Select **Value** and enter the value.
- 5 Select **Date/Time** to enter the date and time for the value. The default is always the current date and time.
- 6 For compound labels, for example ABPs, ABPd and ABPm, select the **Format** field to select whether all values are required or a single value.
- 7 Select **Save**.

When a manually entered value has been configured to display as a numeric on the screen, you can also enter a new value for this measurement by selecting the numeric, then selecting **Enter**MeasValues.

Manually entered measurement values are marked with a \* on the display, in trends, and so forth. Each measurement has a defined measurement interval after which a value becomes invalid (no value is then displayed). Values can be entered up to two hours after they have been measured or up to the measurement interval, if this is shorter.

The list of measurement labels which appears in the Manual Entry window is set in Configuration Mode

No values can be entered manually on an MP5 or X2 when it is connected to a host monitor.

# Switching Manually Entered Measurements On and Off

To switch a manually entered measurement on or off,

- 1 Select the Enter Values SmartKey or select Main Setup -> Enter MeasValues
- 2 Select the measurement you want to switch on or off.
- 3 Select the measurement label field to switch between On and Off

# **Changing Monitor Settings**

♦ To change monitor settings such as date and time, brightness, or QRS tone volume, select the Main Setup permanent key and then select the setting you want to change, or select User Interface to enter a submenu where you can change user interface settings.

# **Adjusting the Screen Brightness**

1 Select the **Brightness** SmartKey.

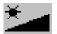

2 Select the appropriate setting for the screen brightness. 10 is the brightest, 1 is the least bright. **Optimum** is suitable for most monitoring locations and optimizes power usage for battery powered monitors.

Your monitor may be configured with a lower brightness for Standby mode and also (for battery powered monitors) for transport to conserve battery power. These settings can only be changed in the monitor's Configuration Mode.

If you are using an MP80 or MP90 with an external display, the **Brightness** SmartKey does not adjust the brightness of this display. See the instructions supplied with the external display for instructions.

## Setting the Date and Time

If your monitor is connected to an Information Center, the date and time are automatically taken from this. Once it is set, the internal clock retains the setting even when you switch off the monitor.

**WARNING** Changing the date or time will affect the storage of trends and events.

- 1 Select the Date, Time screen element from the monitor's info line to enter the Date, Time menu.
- 2 Select, in turn, the **Year**, **Month**, **Day**, **Hour** (in 24 hour format, only) and **Minute** as necessary. Select the correct values from the pop-up list.
- 3 Select **Store Date**, **Time** to change the date and time.

# **Checking Your Monitor Revision**

- 1 Select Main Setup -> Revision to open the Monitor Revision menu.
- 2 Select the correct device from the device pop-up keys.
- 3 From the Monitor Revision menu, select the monitor component for which you need revision information.

# **Getting Started**

Once you understand the basic operation principles, you can get ready for monitoring. We also recommend working through the CBT (for MP40-90) or training video (for MP20-90) for self-training on the monitor before use (not available in all languages). The part numbers are:

CBT - M8000-94XXE, where XX are digits dependent on the language. The English CBT is M8000-9461E.

Video - M8000-9451E, English video.

Getting Started 1 Basic Operation

## Inspecting the Monitor

#### **WARNING**

If the monitor is mechanically damaged, or if it is not working properly, do not use it for any monitoring procedure on a patient. Contact your service personnel.

- 1 Before you start to make measurements, carry out the following checks on the monitor including all connected MMSs, modules, or MMS extensions.
  - Check for any mechanical damage.
  - Check all the external cables, plug-ins and accessories.
- 2 Plug the power cord into the AC power source. If you are using battery power, ensure that the battery has sufficient power for monitoring. When you use a battery for the first time, you must charge it, following the instructions given in the section on Charging Batteries.
- 3 Check all the functions of the instrument that you need to monitor the patient, and ensure that the instrument is in good working order.

# **Switching On**

Press the on/off switch on the monitor for one second. The monitor performs a self test and is then ready to use. If you see a message such as CO<sub>2</sub> Sensor Warmup wait until it disappears before starting monitoring that measurement. Connected devices usually take their power from the monitor. External devices such as gas monitors and those connected via VueLink/IntelliBridge have their own power switches.

#### CAUTION

When using an MP90 monitor with a D80 Intelligent Display, always switch power on directly at the MP90 or at a remote SpeedPoint or remote alarm device directly connected to the MP90.

## Power On/Power Off Behavior

The general rules determining the behavior of the monitor when connected to, or disconnected from power are as follows:

- A monitor that was switched on prior to a temporary power loss switches on again when power is
  restored.
- A monitor that was switched off prior to a temporary power loss remains off when power is restored.
- When AC mains power is lost, a battery powered monitor continues to run without interruption on battery power.
- An MMS or MP5 switches on automatically when connected to a running host monitor.
- When an X2 or MP5 is disconnected from a running host monitor, the X2 or MP5 continues to run without interruption on battery power.

# Setting up the Modules

- 1 Decide which measurements you want to make.
- 2 Connect the required modules, MMSs, or MMS extensions.

3 Check that you have the correct patient cables and transducers plugged in. The connectors are color-coded to the patient cables and transducers for easy identification.

# Starting Monitoring

After you switch on the monitor,

- 1 Admit your patient to the monitor.
- 2 Check that the profile, alarm limits, alarm and QRS volumes, patient category and paced status and so forth are appropriate for your patient. Change them if necessary.
- 3 Refer to the appropriate measurement section for details of how to perform the measurements you require.

## WARNING

During MR imaging, remove all transducers, sensors and cables from the patient. Induced currents could cause burns.

# **Disconnecting from Power**

The On/Standby switch does not disconnect the monitor from the ac power source. To disconnect, unplug the power cable.

# Monitoring After a Power Failure

If the monitor is without power for less than one minute, monitoring will resume with all active settings unchanged. If the monitor is without power for more than one minute, the behavior depends on your configuration. If Automat. Default is set to Yes, the default profile will be loaded when power is restored. If Automat. Default is set to No, all active settings are retained, if power is restored within 48 hours. The Automat. Default setting is made in Configuration Mode.

# **Networked Monitoring**

You can connect your monitor to an Information Center on a network, using one of the optional interfaces:

- · Standard wired LAN
- Wireless LAN
- IntelliVue Instrument Telemetry System (IIT)

### WARNING

Do not connect patient monitors to the standard hospital network.

Additionally, when the IntelliVue X2 or MP5 is equipped with IIT and declared at the Information Center as a telemetry device, it allows data continuity when paired to a host monitor. After disconnection from the host monitor, it continues to monitor the patient during transport and provides continuous data to the same sector on the Information Center. (See "Assigning Two Devices to One Patient" on page 265.)

If your monitor is connected to a network, a network symbol is displayed in the upper left corner next to the bed label. To see details about the Care Group, the monitoring equipment, and technical information about the network,

- ♦ MP20/MP30/MP40/MP50 select the monitor info line to enter the **Setup** menu, then select **Bed Information**.
- ♦ MP60/MP70/MP80/MP90 in the monitor info line, select the bed label.

Be aware that some network-based functions may be limited for monitors on wireless networks in comparison to those on wired networks.

Printout functionality and data export are not guaranteed when using a standard hospital network.

# **Using Remote Applications**

If your monitor is connected to a Philips Application Server, you can access applications hosted remotely on the Application Server and display and operate them on the bedside monitor screen. The Application Server provides portal technology to allow information access through a web browser, terminal emulation, or served applications. The applications available depend on the Application Server configuration: see the device documentation for details. A Remote Application window can also be embedded in a monitoring Screen.

To display remote applications on the monitor,

In the Main Setup menu, select Remote Applics, or select the Remote Applic SmartKey.

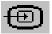

- 2 Select the required application from the pop-up list of available applications.
- 3 Operate the application with your preferred monitor input device: touchscreen, SpeedPoint, navigation point, keyboard or mouse.

# **Remote Application Popup Keys**

| Pop-Up Keys | Selecting this pop-up key lets you                                                                                                    |
|-------------|----------------------------------------------------------------------------------------------------|
| Minimize    | minimize the Remote Application window; the session continues running in the background. Select the Remote Application symbol to show the window at full size again.                       |
| Keyboard    | start a keyboard application to show a keyboard on the display. This key is not available if the keyboard application is not installed or not supported on the Philips Application Server. |
| Refresh     | update the content of the Remote Application window.                                                                                                    |
| Close       | close the Remote Application session.                                                                                                    |

The Remote Application window occupies a pre-defined area on the monitor Screen. The maximum size of the area depends on the resolution of your display. If the pre-defined area for the Remote Application covers the full monitor Screen (on independent second displays only), the pop-up keys are not displayed. In this case a small window appears with two keys: one (with the Remote Application symbol) to display the pop-up keys and another to move the small window if it is obstructing viewing.

If you change the monitor Screen while a Remote Application is running, and the pre-defined area on the second Screen is smaller, the Remote Application cannot be shown at full size. You must select a suitable monitor Screen to display the Remote Application again.

# Using the X2 or MP5 with a Host Monitor

Host monitors that can support the X2 or MP5 as a multi-measurement module require software revision F.0 or higher. When you connect an X2 or MP5 to a host monitor, an integrated system is formed for monitoring a single patient. The following general observations and considerations apply to such a system:

- The host monitor is the "master" of the system, and you have full control over all the system's operation only via the host monitor.
- Functions you can operate on an X2 or MP5 are restricted to measurements originating in that
  device. If you try to operate controls that are disabled, you are prompted by the message Not
  available in Companion Mode.
- Depending on how it is configured, your host monitor can determine whether the user interface of a connected X2 or MP5 is completely disabled or not, and what is displayed on the screen (a standard main screen, or a blank screen indicating **Companion Mode**).
  - This is controlled by two monitor settings that are applied to the X2 or MP5 on connection. You can change the settings in Configuration Mode.
- Global settings from the host monitor are applied to the X2 or MP5 on connection. When disconnected from the host, the X2 or MP5 applies its own global settings.
- No audible alarms are available on an X2 or MP5 when connected to a host monitor. The only
  visual alarm indication is provided by the alarm lamps which are controlled by the host monitor.
  Alarms become active again as soon as the X2 or MP5 is disconnected from the host monitor.
- The host monitor is the master of all ADT information. ADT operations on the X2 or MP5 are disabled, and any pending actions on the X2 or MP5 (for example, admit or end case) are cancelled.
- The date and time of the X2 or MP5 is synchronized with that of the host monitor.

# What's New?

This section lists the most important new features and improvements to the monitor and its user interface introduced with each release. Further information is provided in other sections of this book.

You may not have all of these features, depending on the monitor configuration purchased by your hospital.

# What's New in Release G.0?

### Short Range Radio Interface for MP5 and X2

A telemetry transceiver with a short range radio adapter can now be assigned to an MP5 or X2 which is connected (via Companion Mode) to a larger host monitor (MP20 - MP90). The data from the telemetry transceiver are displayed on the host monitor with a minimal delay.

## IntelliBridge Module (MP40/50, MP60/70, MP80/90)

The new IntelliBridge EC10 module transmits information from a connected external device to your monitor. Data imported from the external device, for example waveforms, measurement numerics, settings and alarms, can be displayed on the monitor, passed on to an Information Center and included in trends as appropriate.

## Intravascular Oxygen Saturation Measurement (MP40/50, MP60/70, MP80/90)

The new M1011A  $SO_2$  module extends the continuous measurement of intravascular oxygen saturation to the MP40/50 class of IntelliVue Patient Monitors.

The measurement label is selectable for different measurement locations and provided to the SSC Sepsis protocol.

## Histogram Trend

Trended values can also be viewed in the form of a histogram. The SpO<sub>2</sub> histograms can be trend histograms or realtime histograms with 1 second samples.

### Car Seat Assessment Record

In Event Surveillance, in the NER group, you can run a Car Seat Assessment Record (CAR). This is a special period of event surveillance for neonates during a car seat test. During the CAR period a realtime SpO<sub>2</sub> histogram is also generated with 1 second samples.

**2 What's New?** What's New in Release F.0?

#### IntelliVue XDS Solution (MP60-90)

Using the IntelliVue XDS solution it is possible to view an independent monitor screen on an external display. The XDS solution consists of a medical grade PC-based hardware platform, XDS application software and the XDS connectivity option on the monitor. Depending on the configuration you can also operate the monitor from the external display. The XDS must be connected to the same Local Area Network (LAN) as the monitor.

It is also possible to use an existing PC, connected to the same LAN, to host the XDS Application software.

#### New Fields in the Admission Form

A Middle Name field is now available in the admission form - whether it appears is configurable. Two additional ID fields, Lifetime Id and Encounter Id, can also be configured to appear and their names can be customized to fit hospital requirements.

## SpO<sub>2</sub> Enhancements

- Additional SpO<sub>2</sub> Labels SpO<sub>2</sub>pr and SpO<sub>2</sub>po labels have been added.
- New manual measurement mode when telemetry devices are connected via a short range radio link.
- Signal Quality Indicator displayed with the SpO<sub>2</sub> numerics.

#### **ECG Enhancements**

- New \*/\*\*Afib yellow alarm when an atrial fibrillation waveform is detected.
- QT View window shows current wave and baseline wave with Q and T points marked so that you can verify that the QT algorithm detects correct Q and T points.

### **USB** Interface

A new USB interface allows use of USB printers, bar code readers and input devices such as a keyboard or mouse.

# What's New in Release F.0?

## X2 Multi-measurement Module (M3002A)

You can connect the new X2 to an IntelliVue patient monitor, where it acts as a Multi-Measurement Module (MMS), providing measurements, trends and patient information to the MP20/30, MP40/50 and MP60/70/80/90. You can also use the X2 as a stand-alone, highly portable monitor with a display and alert capabilities, running on a rechargeable battery or mains power from the optional external power supply (M8023A). With these two use modes the X2 provides an ideal transport solution - changing its function from MMS to transport monitor and back to MMS as required.

## Name Changes for MMS, FMS, etc.

In the process of introducing the X2 the naming for the Multi-measurement Servers and associated equipment has been changed. The following table shows the new names and the abbreviations used - the abbreviations have been kept as they were to ease the change:

| previous name                | new name                 | abbreviations | Product Number and<br>Name         |
|------------------------------|--------------------------|---------------|------------------------------------|
| Multi-measurement Server     | Multi-measurement Module | MMS           | M3001A X1                          |
|                              |                          |               | M3002A X2                          |
| Measurement Server Extension | MMS Extension            | -             | M3012A, M3014A,<br>M3015A, M3016A, |
| Flexible Module Server       | Flexible Module Rack     | FMS           | M8048A                             |
| Measurement Server Link      | Measurement Link         | MSL           | -                                  |

#### Protocol Watch

The SSC Sepsis protocol is now available on all IntelliVue Monitors (MP20 to MP90). Depending on the monitor model, and in some cases on the option purchased, you may have only the screening phase implemented or the complete protocol. If a patient has been screened on arrival on a monitor with the screening option, then transferred to Intensive Care when Sepsis is confirmed, the current state, the settings and the log from the SSC Sepsis Protocol will be transferred with the MMS to the new monitor. Should it be necessary, you can also select the correct phase of the protocol at the new monitor manually.

## QT/QTc Interval Monitoring

QT interval monitoring is used to assist in the detection of prolonged QT interval syndrome. The QT interval is measured and the heart-rate corrected QT value, QTc, is calculated. The monitor also provides a  $\Delta$ QTc value which tracks variation in the QT interval in relation to a baseline value. High alarm limits can be set for QTc and  $\Delta$ QTc enabling alarm notification.

### Manual Data Entry

Measurement values (for example lab data or manually measured temperatures) can be entered manually into the monitor and stored in the database. They can then be used for trends, reports and also be displayed as a numeric on screen, if required.

#### Horizon Trend Enhancements

The trend indicator arrow indicates how the patient trend has developed in a set time period. This period is now configurable and can be set to 10 minutes, 5 minutes or 2 minutes. The horizon (or baseline) can now be set to a range or to a specific value.

### Connecting an MP5 to a Monitor (Companion Mode is indicated)

The MP5 monitor can be connected to one of the MP20 to MP90 monitors (then called the host monitor) and used like an MMS. This provides monitoring continuity in transport situations allowing measurement data and patient demographics from the MP5 to be transferred to another monitor. When the MP5 is connected to a host monitor, no alarms will be announced on the MP5.

## Pairing X2 and MP5 with a Monitor

The X2 and MP5 (with IIT) can be declared as telemetry devices at the Information Center and paired with a monitor. The data from the MP5/X2 will then be shown on the same sector on the Information Center as that from the monitor.

### NBP - Programmable Measurement Sequence

Up to four measurement cycles can be set up which will run consecutively. For each cycle you can set the number of measurements and the interval between them. By setting the last cycle to run continuously you can have regular measurements continue after the sequence has run.

2 What's New! What's New in Release E.0?

## **New Printing Options For Reports**

Reports can now also be printed via an external PC-based print server or to an internal print database, when no printer is available (for example, during transport). As soon as a printer becomes available, the reports stored in the database will print automatically.

## Cardiac Output - Automatic Detection Of Injections

An Auto mode is now available in the cardiac output measurement which allows you to make multiple cardiac output measurements without having to press the Start button every time. The injections are automatically detected after the first measurement of a series has been started.

### **Manual Pairing At Monitor**

Previously, devices could only be manually paired at the Information Center. You can now pair devices at the monitor as long as the monitor is already connected to the Information Center.

## Moving Windows And Menus

Windows and menus can now be moved on the monitor screen. Using touch or a mouse you can select the title of a window and then "drag" it across the screen. Some positions on the screen are not allowed, such as ones overlapping the alarm field or the monitor info line.

### **Invasive Pressure Changes**

**Wave cursor** - A cursor is now available on the realtime pressure wave to allow you to define a position and store the corresponding value.

Reduced alarm limit steps in lower ranges - The alarm limits setting in 2 mmHg steps is now possible in ranges up to 50 mmHg (previously up to 30 mmHg).

#### New Patient Check

The monitor can be configured to ask you in certain situations: after a specified power-off period, after a specified standby period and when no basic vitals (HR, RR, Pulse, SpO<sub>2</sub>, NBP) have been measured for a specified period, whether a new patient is now being monitored. By selecting the **Yes** pop-up key you can discharge the previous patient and reset settings.

#### **New Smart Keys**

A SmartKey is available for **New Lead Setup** when a new ECG lead set with fewer leads than previously is being used.

### **Better Visibility Of Gridlines**

The brightness of the gridlines on the realtime waves has been increased for better visibility.

# What's New in Release E.0?

### Protocol Watch - SSC Sepsis Protocol

ProtocolWatch is a clinical decision support tool. It allows you to run a clinical protocol which can monitor developments in the patient's condition. The SSC Sepsis Protocol runs on the ProtocolWatch application and is used in screening for severe sepsis and monitoring its treatment.

### Telemetry Data Enhancements

When a telemetry device is paired with the monitor, you can now change settings such as heart rate alarms or relearn arrhythmia for the telemetry device at the monitor. When the ECG source changes certain relevant settings will be synchronized between the monitor and the telemetry device to provide settings continuity. Telemetry alarms and INOPS will also be indicated on the monitor, in addition to the main indication at the Information Center.

#### Pulse From Noninvasive Blood Pressure

In the process of making the NBP measurement, a pulse value can be derived and displayed. The pulse value is displayed together with the time the measurement was made.

### **Alarms Enhancements**

- In addition to the standard blue INOPs, some INOPs can now be configured as red or yellow INOPs to provide a severity indication (ECG leads Off, NBP Cuff overpress, NBP Cuff Not Deflated). A small number of INOPS are always yellow or red to indicate a severity corresponding to red and yellow alarms.
- For the invasive pressure measurement, the extreme pressure alarms Extreme High and Extreme Low can be made available for your monitor in Configuration Mode and are additional to the standard High and Low limit alarms.
- The **Review Alarms** window now shows when the monitor was switched on (after being switched off for longer than 1 minute) and any changes made to the Standby and paired status.
- In order to improve alarming on asystole under certain conditions, you can set Asystole
   Detect. in Configuration Mode to Enhanced. In enhanced mode an asystole alarm will be suppressed for up to five seconds if a valid beat-to-beat Pulse is detected from a Pressure.

## SpO<sub>2</sub> Perfusion Change Indicator

The perfusion change indicator is a graphic symbol which shows the change in the perfusion value, relative to a reference value which you can set.

### Pressure Zero Stored in Module

The Zero will be stored in the pressure module when it is unplugged and moved to another monitor, as long as the transducer is still connected to the module when it is plugged in again.

### Respiratory Waves Can Be Displayed Filled

For certain respiratory waves (CO<sub>2</sub>, AWF, AWP, and AWV) the presentation of the wave trace can be changed in configuration mode to display filled waves.

#### BIS Module in MP60/70

The BIS module can now be used in the integrated module slots in the MP60 and MP70.

#### IntelliVue Instrument Telemetry Wireless Network Available Outside USA

Built-in adapters (for MP20/30) and external adapters (for MP40/50) are available for the new IntelliVue Instrument Telemetry network for use outside the USA.

#### **ECG**

- New ECG Filter Setting The new Extended Monitoring filter setting is for use on pediatric and
  neonatal patients when diagnostic quality is required but low frequency interference or a wandering
  baseline may be expected. The upper edge frequency is the same as the Diagnostic setting and the
  lower edge frequency is the same as the Monitoring setting.
- Pacer Spikes are shown in a different color to the ECG wave. They are shown in white unless the ECG wave is white, then they are shown in green.
- 6-lead cable is now supported.

#### PiCCO Enhancements

 New measurement values (not available in the USA): GEF (Global Ejection Fraction), PVPI (Pulmonary Vascular Permeability Index) 2 What's New? What's New in Release D.0?

- New continuous measurement: PPV (Pulse Pressure Variation)
- Right-Left Shunt detection (not available in the USA)
- GEDV, GEDVI, EVLW and EVLWI now also available in the USA
- SVV, PPV and dPmax can now also be measured prior to a CCO calibration. (dPmax not available
  in the USA.)

## New SmartKeys

Two new SmartKeys allow you to unpair a telemetry device from the monitor and determine whether the Information Center will continue to receive data from the monitor or the telemetry device. Lead Placement selection - EASI or Standard - can be accessed with a SmartKey. There are now separate SmartKeys for Starting or Stopping an NBP measurement and for Starting a STAT measurement. Two new Smartkeys provide shortcuts to the Record Waves and Record Vitals windows.

# What's New in Release D.0?

### M1014A Spirometry Module

The spirometry module produces a real time wave for flow, volume and pressure of respiratory gases together with numerics for analysis of ventilatory mechanics. It is designed to be used in combination with Philips-branded airway flow sensors and combined  $CO_2$ /airway flow sensors.

## M3014A Capnography Extension

The M3014A Capnography Extension offers an additional measurement method - sidestream  $CO_2$  with the M2741A sensor.

## M8016A D80 Intelligent Display

The D80 Intelligent Display can be used as a third main display with the MP90 monitor. You then have three displays able to be configured individually and to be operated independently.

#### IntelliVue 802.11 Bedside Adapter

The 802.11 Bedside Adapter is a wireless ethernet adapter which can be built in to the patient monitor (option J35). It provides wireless connectivity to standard IEEE 802.11a/b/g wireless networks.

### Improved Multiple Display Support

- Wide and Tall screen layouts are supported which allow screen content to be spread over two screens next to each other (wide screen) or one above the other (tall screen).
- An additional main display used for a surgeon can be configured not to show alarm information.
   The permanent keys and SmartKeys can also be configured not to display.
- Input devices can be assigned to an operator, independent of physical connector location.

#### New SmartKeys

For the new spirometry module there is a SmartKey to provide direct access to the spirometry data window. For microstream and sidestream CO<sub>2</sub>, sampling can now be suppressed directly with the SmartKey CO<sub>2</sub> Pump Off.

# What's New in Release C.0?

IntelliVue MP80

The MP80 patient monitor is a new addition to the IntelliVue patient monitor family. The functionality is similar to that of the MP70 but with the flexibility of component modularity as in the MP90.

## M3014A Capnography Extension

The M3014A Capnography Extension offers a new measurement combination - mainstream CO<sub>2</sub>, cardiac output, invasive pressure and invasive pressure/temperature.

## M8045A Docking Station

The docking station provides quick mounting and connections for the MP20/MP30/MP40/MP50 in a one-step operation. By placing the monitor on the docking station and closing the lever you can make the connection to AC power and to a network, if present.

### **BIS Interface Board**

This interface board allows use of Bispectral Index monitoring with the MP20 and MP30.

## **Timers Application**

The new Timers application allows you to set timers to notify you when a specific time period has expired. The timers can have varying characteristics and can be located on the Main screen for easy viewing.

## IntelliVue Instrument Telemetry (USA only)

Wireless network capabilities via the IntelliVue Instrument Telemetry network using a built-in interface (MP20/MP30) or an external adapter (MP40/MP50).

## Remote Applications

Remote applications can now be embedded in a monitoring Screen. The display colors for remote applications have been enhanced.

#### **Basic Operation**

- Selection and order of SmartKeys can now be configured in the monitor's Configuration mode.
- A new SmartKey exits Standby mode at the gas monitor.
- Direct operation of a second independent display with the MP90, using standard input devices.
- Networked monitors can now show Telemetry information for the "Own Bed" in an overview window or embedded in a Screen.
- Overview bed information can be configured to display in the colors used at the Information Center (with Information Center System G or higher).
- Support for Unit-based Care Group model for up to 64 beds (with Information Center System G or higher).
- Battery status information on the main screen now includes estimated monitoring time available during battery charging.
- Barcode reader support during patient admission.
- Direct entry to graphical trends when a limit alarm is selected in alarm review and to the event episode window when an event alarm is selected.
- MP90: screen trends can now also be viewed on the second display.

#### Trends

• In graphical trends, a segment menu allows direct adjustment of trend scales, automatic scale optimization, expanded view for an individual segment.

2 What's New! What's New in Release B.1?

- In graphical and horizon Screen Trends a cursor is available.
- In the Vital Signs window, the values can be shown with the parameter color.

#### **Events**

- Events can be configured to be signaled as alarms (advanced event surveillance only).
- Deviation triggers can be set which trigger an event when measured values change by a defined amount over a set time (advanced event surveillance only).
- Up to six event groups can be active simultaneously (advanced event surveillance only).

#### Measurements

- Pulse Pressure Variation is a new derived measurement calculated from beat-to-beat arterial pressure values.
- MAC value calculations

### **Applications**

- Improved Drug Calculator meeting JCAHO requirements.
- The ST Map application shows ST changes over time in two multi-axis spider diagrams.
- Freeze and measure waves on the Main Screen.

# What's New in Release B.1?

### IntelliVue MP20/MP30

The MP20/MP30 patient monitor is a new addition to the IntelliVue patient monitor family. It is smaller and lighter than the MP40/MP50 monitors and can be powered by battery. It can be used with the measurement server and server extensions and has a built-in recorder.

### **Basic Operation**

- New Measurement Selection window makes it easier to resolve measurement label conflicts
- New Previous/Next Screen function provides access to the ten most recently modified Screens
- Wave speeds can now be set for individual wave channels

### Trends

- Cursor in graphical trend window improves navigation in the trends database
- Vital Signs and Graphical Trend screen elements can be embedded on a Screen
- New band style format for displaying trends of measurements with multiple numerics
- Horizon trend is a new format for screen trends, showing the deviation from a stored baseline
- Aperiodic measurements now stored with a timestamp in Vital Signs
- New symbol representing NBP measurements in Graphical Trends

#### Measurements

- ST numerics in the Alarm Limits window can be shown and hidden
- ST Point can be set directly by selecting a numeric value
- New NBP countdown timer shows the time remaining until the next NBP measurement in a series
- Networked monitors can now show Other Bed information embedded on Screen

- Additional labels available for Pressure and Temp
- Additional options for SpO<sub>2</sub>, support for an extended list of accessories
- Suppress Zero function for Microstream CO<sub>2</sub>

## **Applications**

- Drug Calculator can now be configured to include a list of commonly-used drugs
- Cursor in the Loops window improves navigation through the stored loops
- Volume-flow loops added to the list of respiratory loops types
- Loops Report for documentation of stored loops
- EEG CSA can now be called up and viewed in a window over the currently displayed Screen

# What's New in Release B.0?

**IntelliVue MP40/MP50** The MP40/MP50 patient monitor is a new addition to the IntelliVue patient monitor family. It uses the same measurement devices as the MP60/MP70/MP90 monitors and shares the same technological platform and user interface, but is more compact in size and can be operated by battery.

M3012A Measurement Server Extension The new Hemodynamic Measurement Server Extension extends measurement capability by adding two additional pressures and Cardiac Output.

M1020B SpO $_2$  Module New SpO $_2$  measurement module, M1020B, enables dual SpO $_2$  measurement without the need to use the VueLink module. Two options are available:

- Option A01 for use with Philips reusable and disposable sensors and Nellcor "R-Cal" disposable sensors.
- Option A02 for use with Nellcor OxiMax sensors, including the MAX-FAST forehead sensor.

M1020B Option A02 for use with Nellcor OxiMax sensors may not be available in all countries.

**PV Loops:** compares graphic representations of airway waves to help detect changes in the patient airway condition.

**High-resolution waves per Screen:** the number of high-resolution waves that can be shown on a Screen is increased, limited only by the Axx Option purchased.

**Alarms symbols:** New alarm symbols are introduced, and "short" yellow alarms were renamed "one-star" yellow alarms (yellow arrhythmia alarms).

Aperiodic measurements available as Screen Trends: patient trend information for NBP, C.O., C.I., and Wedge can now be permanently displayed on the Screen in tabular and graphical form.

# What's New in Release A.2?

12-Lead ECG recordings: 12-Lead ECG waves and numerics can be sent to a connected recorder

**High-Resolution Trend Report:** high-resolution trend report can be sent to a connected printer

ST Snippets ST snippets, showing a one second wave segment for each measured ST lead, can be permanently displayed on the Screen or called up as required.

EEG Wave Speed: new EEG-specific wave speeds have been added to the list of wave speeds available

Drug Calculator: this new feature helps you to calculate drug dosages for your patients

On-Screen Calculator: a mathematics calculator can be used on the Screen

**Visitor Screen:** this new Screen is designed to hide sensitive patient information from the Screen. Monitoring and alarm generation function as usual.

**Touch selection volume control:** The volume of the audio prompt given when a screen element is selected is now adjustable

VueLink interface: the VueLink on-screen appearance and controls are improved

M3001A: Trend upload from the Multi-Measurement Server (M3001A) improved

Screen Trends: lets you display patient trend information in graphic form permanently on the Screen

Alarm Limits Page: lets you view and control alarm settings for all measurements in one window

New Option for Event Surveillance: a new neonatal event review option #C04 is introduced

**Second display** To simultaneously show two different Screens, a second display can be connected to the MP90. The second display is for viewing only.

# **Alarms**

The alarm information here applies to all measurements. Measurement-specific alarm information is discussed in the sections on individual measurements.

The monitor has two different types of alarm: patient alarms and INOPs.

Patient Alarms are red and yellow alarms. A red alarm indicates a high priority patient alarm such as a potentially life threatening situation (for example, asystole). A yellow alarm indicates a lower priority patient alarm (for example, a respiration alarm limit violation). Additionally there are short yellow alarms, most of which are specific to arrhythmia-related patient conditions (for example, ventricular bigeminy).

**INOPs** are technical alarms, they indicate that the monitor cannot measure or detect alarm conditions reliably. If an INOP interrupts monitoring and alarm detection (for example, LEADS OFF), the monitor places a question mark in place of the measurement numeric and an audible indicator tone will be sounded. INOPs without this audible indicator indicate that there may a problem with the reliability of the data, but that monitoring is not interrupted.

Most INOPs are light blue, however there are a small number of INOPS which are **always** yellow or red to indicate a severity corresponding to red and yellow alarms. The following INOPs can also be **configured** as red or yellow INOPs to provide a severity indication:

- ECG LEADS OFF
- ECG/ARRH ALARM OFF (yellow only, no red INOP)
- CUFF OVERPRESS
- CUFF NOT DEFLATED
- OCCLUSION
- TELE DISCONNECT.
- Replace TeleBatt

All monitors in a unit should have the same severity configured for these INOPs.

Alarms are indicated after the alarm delay time. This is made up of the system delay time plus the trigger delay time for the individual measurement. See the specifications section for details.

If more than one alarm is active, the alarm messages are shown in the alarm status area in succession. An arrow symbol next to the alarm message informs you that more than one message is active.

↑\*\* HR HIGH

3 Alarms Visual Alarm Indicators

The monitor sounds an audible indicator for the highest priority alarm. If more than one alarm condition is active in the same measurement, the monitor announces the most severe. Your monitor may be configured to increase alarm indicator volume automatically during the time when the alarm is not acknowledged.

# Visual Alarm Indicators

#### WARNING

- No alarms are available on an X2 or MP5 when connected to a host monitor. Alarms become active again as soon as the X2 or MP5 is disconnected from the host monitor.
  - Alarm fields and other visual alarm indicators are disabled on an X2 or MP5 when connected to a
    host monitor. The only visual alarm indication is provided by the alarm lamps, which are controlled
    by the host monitor.

Companion Mode

No Alarm Display

Alarm message: An alarm message text appears in the alarm status area at the top of the screen indicating the source of the alarm. If more than one measurement is in an alarm condition, the message changes every two seconds, and has an arrow (↑) at the side. The background color of the alarm message matches the alarm priority: red for red alarms, yellow for yellow alarms, light blue for standard INOPs, red for red INOPs and yellow for yellow INOPs. The asterisk symbols (\*) beside the alarm message match the alarm priority: \*\*\* for red alarms, \*\* for yellow alarms, \* for short yellow alarms. Standard INOPs do not have a symbol, red and yellow INOPs have exclamation marks beside the alarm message: !!! for red INOPs and !! for yellow INOPs.

Depending on how your monitor is configured, it may display alarm limit violation messages

- in text form, for example "\*\*SpO2 LOW" or
- in numeric form, for example "\*\*SpO<sub>2</sub> 94<96", where the first number shows the maximum deviation from the alarm limit, and the second number shows the currently set limit.

Flashing numeric: The numeric of the measurement in alarm flashes.

Bright alarm limits: If the alarm was triggered by an alarm limit violation, the corresponding alarm limit on the monitor screen is shown more brightly if **Show AlarmLimits** is enabled and there is sufficient room on the screen.

Alarm lamp: A lamp on the monitor's front panel flashes. The alarm lamp is divided into two sections. The right one flashes for a patient alarm, except for short yellow alarms where the lamp will light for approximately six seconds. The color is yellow or red corresponding to the highest priority patient alarm currently present. The left one lights continuously for a light blue INOP and flashes for yellow or red INOPs as follows:

| INOP Lamp<br>Color | Modulation (how long the lamp is on or off while flashing) |              |  |
|--------------------|------------------------------------------------------------|--------------|--|
|                    | On                                                         | Off          |  |
| Yellow             | 1.0 seconds                                                | 1.0 seconds  |  |
| Red                | 0.25 seconds                                               | 0.25 seconds |  |

Audible Alarm Indicators 3 Alarms

If only patient alarms are present, and no INOPs, the patient alarms will use both left and right sections to flash (for red and yellow alarms) or light for approximately six seconds (for short yellow alarms). If only INOPs are present, and no patient alarms, red and yellow INOPs will use both left and right sections to flash but light blue INOPs will always light continuously in the left section only.

**Nurse call systems:** If configured to do so, red, yellow and light blue alarms are indicated on any device connected to the nurse call relay.

# **Audible Alarm Indicators**

The audible alarm indicators configured for your monitor depend on which alarm standard applies in your hospital. Audible alarm indicator patterns are repeated until you acknowledge the alarm by switching it off or pausing it, or until the alarm condition ceases (if audible alarm indication is set to non-latching).

#### WARNING

- Do not rely exclusively on the audible alarm system for patient monitoring. Adjustment of alarm
  volume to a low level or off during patient monitoring may result in patient danger. Remember that
  the most reliable method of patient monitoring combines close personal surveillance with correct
  operation of monitoring equipment.
- No alarms are available on an X2 or MP5 when connected to a host monitor (Companion Mode is indicated). Alarms become active again as soon as the X2 or MP5 is disconnected from the host monitor.
- When connected to a host monitor (Companion Mode is indicated), no alarm tones are available
  on the IntelliVue X2 or MP5.

# **Alarm Tone Configuration**

The audible alarm indicators of your monitor are configurable. In the monitor's Configuration Mode, you can:

- increase the alarm volume of unacknowledged alarms at regular intervals
- change the interval between alarm sounds (ISO/IEC Standard alarms only)
- change the base volume of the red and yellow alarm tones and the INOP tones
- change the alarm sound to suit the different alarm standards valid in different countries.

## Traditional Audible Alarms (HP/Agilent/Philips/Carenet)

- Red alarms and red INOPs: A high pitched sound is repeated once a second.
- Two-star yellow alarms and yellow INOPs: A lower pitched sound is repeated every two seconds.
- One-star yellow alarms (short yellow alarms): The audible indicator is the same as for yellow alarms, but of shorter duration.
- Standard INOPs: an INOP tone is repeated every two seconds.

3 Alarms Audible Alarm Indicators

### ISO/IEC Standard Audible Alarms

Red alarms and red INOPs: A high pitched tone is repeated five times, followed by a configurable
pause.

- Two-star yellow alarms and yellow INOPs: A lower pitched tone is repeated three times, followed by a configurable pause.
- One-star yellow alarms (short yellow alarms): The audible indicator is the same as for yellow alarms, but of shorter duration.
- Standard INOPs: a lower pitched tone is repeated twice, followed by a pause.

# **Changing the Alarm Tone Volume**

♦ The alarm volume symbol at the top right of the monitor screen gives you an indication of the current volume. To change the volume, select the volume symbol and then select the required volume from the pop-up selection.

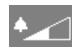

♦ If you want to see a numerical indication of the current alarm volume on a scale from zero to 10, or change the setting, select the **Alarm Volume** SmartKey. The volume scale pops up. The current setting is indented. To change the setting, select the required number on the scale. Any settings that are inactive ("grayed out") have been disabled in the monitor's Configuration Mode.

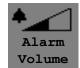

When the alarm volume is set to zero (off), the alarm volume symbol reflects this. If you switch the alarm volume off, you will not get any audible indication of alarm conditions.

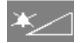

There is no alarm volume indication on the screen of an X2 or MP5 when connected to a host monitor (**Companion Mode** is indicated).

# **Minimum Volume for No Central Monitoring INOP**

If your monitor is connected to an Information Center, and the connection is interrupted, the INOP message **No Central Monit**. will appear within 30 seconds, accompanied by an INOP tone. To help ensure that this INOP, and any other active alarm, is not overlooked, the INOP and alarm tones may be configured to have a minimum volume. In this case, INOP and alarm tones will sound even if the monitor alarm volume is set to zero.

## Minimum Volume for Severe Yellow or Red INOPs

Severe yellow or red INOPs require action to ensure the well-being of the patient. Therefore the minimum volume for the INOP tone is set to at least alarm volume 8, irrespective of the current alarm volume setting. The INOP tone will sound even if the monitor alarm volume is set to zero.

The severe INOPs for which this applies are:

Cuff Not Deflated (configurable to yellow or red)

NBP Cuff Overpress (configurable to yellow or red)

Insert Battery - X2 (yellow)

Acknowledging Alarms 3 Alarms

## **Power Loss Tone**

When power is lost - no power is available from the power cable or from a battery - a buzzer will sound, if the monitor has a flexible nurse call interface.

# **Acknowledging Alarms**

To acknowledge all active alarms and INOPs, select the **Silence** permanent key. This switches off the audible alarm indicators and alarm lamps.

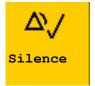

Alternatively, you can acknowledge alarms by pressing the **Silence** hardkey on the MMS or on the SpeedPoint. The hardkeys follow the behavior configured for the permanent key.

A check mark beside the alarm message indicates that the alarm has been acknowledged. If the monitor is configured to re-alarm, a dashed check mark will be shown.

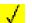

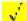

If the condition that triggered the alarm is still present after the alarm has been acknowledged, the alarm message

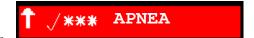

stays on the screen with a check mark symbol beside it, except for NBP alarms. When an NBP alarm is acknowledged the alarm message disappears.

If the alarm condition is no longer present, all alarm indicators stop and the alarm is reset.

Switching off the alarms for the measurement in alarm, or switching off the measurement itself, also stops alarm indication.

# **Acknowledging Disconnect INOPs**

Acknowledging an INOP that results from a disconnected transducer switches off the associated measurement. The only exception is ECG/Resp: acknowledging a disconnect INOP for ECG leads does not switch off the ECG and Resp measurements. Acknowledging a disconnect INOP at the Information Center switches off the audible INOP indicator but does not switch off the measurement.

Unplugging an MMS or a plug-in module automatically switches off its measurements.

# Alarm Reminder (ReAlarm)

If Alarm Reminder is configured on for your monitor, you will get an audible reminder of alarm conditions that remain active after you have acknowledged the alarm. This reminder may take the form of a repetition of the alarm tone for a limited time, or an unlimited repetition of the alarm tone (this is the same as a new alarm). Alarm reminder is not available for standard, light blue INOPs but for yellow and red INOPs.

In Configuration Mode, you can set the interval between silencing the alarm and sounding the reminder tone to one, two, or three minutes.

The alarm reminder behavior at the Information Center is different to that at the monitor. Refer to the Information Center Instructions for Use for further information.

# Pausing or Switching Off Alarms

If you want to temporarily prevent alarms from sounding, for example while you are moving a patient, you can pause alarms. Depending on your monitor configuration, alarms are paused for one, two, or three minutes, or infinitely.

To view the alarm pause setting chosen for your unit,

- 1 Select Main Setup -> Alarms -> Alarm Settings
- 2 Check the **Alarms** Off setting.

This setting can only be changed in Configuration Mode.

## To Pause All Alarms

♦ Select the **Pause Alarms** permanent key. If your monitor is configured to infinite pause time, the permanent key is labelled **Alarms Off**, and selecting it switches alarms off.

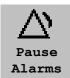

◆ Or press the Alarms hardkey on the SpeedPoint or Navigation Point. The hardkey follows the behavior configured for the permanent key.

Depending on the configuration, you may need to select **Confirm** to complete the change.

## To Switch All Alarms Off

You can only switch alarms off permanently if your monitor is configured to allow infinite alarms pause and the permanent key is labelled **Alarms Off**.

- ♦ Select the **Alarms Off** permanent key.
- ♦ Or press the Alarms hardkey on the SpeedPoint or Navigation Point. The hardkey follows the behavior configured for the permanent key.

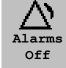

Depending on the configuration, you may need to select **Confirm** to complete the change.

Pausing alarms infinitely is the same as switching them off.

## To Switch Individual Measurement Alarms On or Off

- 1 Select the measurement numeric to enter its setup menu.
- 2 Select **Alarms** to toggle between **On** and **Off**.

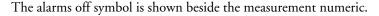

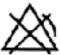

## While Alarms are Paused or Off

- The red Alarms Paused lamp on the monitor front panel is lit.
- In the alarm field, the monitor displays the message
   ALARMS PAUSED or ALARMS OFF, together with
   the alarms paused symbol and the remaining pause
   time in minutes and seconds, or alarms off symbol.

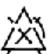

ALARMS PAUSED 1:28

Alarm Limits 3 Alarms

 No alarms are sounded and no alarm messages are shown.

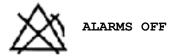

 INOP messages are shown but no INOP tones are sounded.

The only exceptions are the INOPs **CUFF NOT DEFLATED**, **CUFF OVERPRESS** and INOPs relating to empty, missing and malfunctioning batteries.

These INOPs switch the alarms on, and the INOP tones are sounded, even if alarms are paused or off. You need to remove the INOP condition first before you can switch the alarm tones off again.

• The nurse call relay is not active.

If a **NO SENSOR** or **NO TRANSDUCER** INOP is present and alarms are paused or switched off, the measurement in question is switched off.

#### **Restarting Paused Alarms**

◆ To manually switch on alarm indication again after a pause, select the permanent key **PAUSE ALARMS** (or **ALARMS** OFF) again.

Alarm indication starts again automatically after the pause period expires. If the monitor is configured to stay paused infinitely, you must select **ALARMS OFF** again to restart alarm indication.

## **Resetting Arrhythmia Alarm Timeouts**

◆ To reset the arrhythmia alarm timeout period, select the **ALARMS OFF** or **PAUSE ALARMS** permanent key and then reselect it.

## **Extending the Alarm Pause Time**

If your monitor has extended alarm pause enabled, you can extend the alarm pause time. Use this to prevent alarms being indicated, for example, while you are washing a patient or carrying out a procedure. Only extend the alarm pause time when you are sure that clinical personnel are available to monitor the patient's condition closely.

To extend the alarm pause time to five or 10 minutes,

- 1 Select one of the alarm fields. This calls up the **Alarm Messages** window.
- 2 Select either the pop-up key Pause Al. 5 min or the pop-up key Pause Al. 10 min. Each time you select one of these pop-up keys, the Alarm Pause Time is reset to five (or 10) minutes.

## **Alarm Limits**

The alarm limits you set determine the conditions that trigger yellow and red limit alarms. For some measurements (for example, BIS and SpO<sub>2</sub>), where the value ranges from 100 to 0, setting the high alarm limit to 100 switches the high alarm off, or setting the low alarm limit to 0 switches it off. In these cases, the alarms off symbol is not displayed.

3 Alarms Alarm Limits

WARNING

Be aware that the monitors in your care area may each have different alarm settings, to suit different patients. Always check that the alarm settings are appropriate for your patient before you start monitoring.

## **Viewing Individual Alarm Limits**

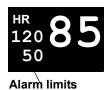

You can usually see the alarm limits set for each measurement next to the measurement numeric on the main screen.

If your monitor is not configured to show the alarm limits next to the numeric, you can see them in the appropriate measurement setup menu. Select the measurement numeric to enter the menu and check the limits.

## **Viewing All Alarm Limits**

The **Alarm Limits** overview window lists the currently set alarm limits for all measurements. If an Apnea alarm delay time is set, this is also shown. The **ALARMS OFF** symbol is shown beside the measurement label of any measurement whose alarm switched off.

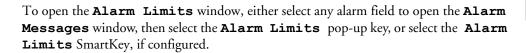

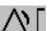

Alarm Limits 3 Alarms

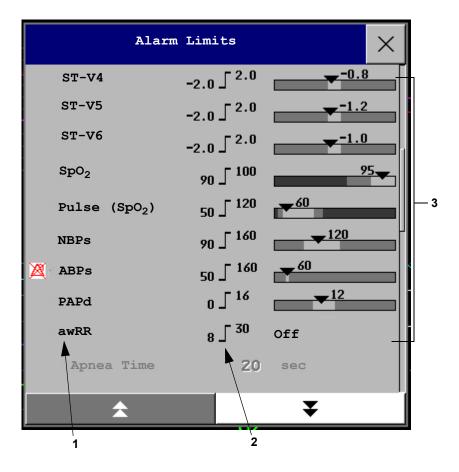

- 1 Measurement labels, with alarms off symbol where appropriate
- 2 Current alarm limits
- Graphic view of current yellow and red alarm limits and currently monitored measurement value.

  Off indicates the measurement is switched off
- Select **Show ST Limits** to expand the list of ST leads and view the currently set alarm limits. Selecting **Hide ST Limits** hides the list again.

You can use the pop-up keys that open with the **Alarm Limits** window to perform common tasks:

- All Al. On/All Al. Off,
- All Lim. Narrow/All Lim. Wide to set narrow or wide alarm AutoLimits for all measurements.
- Print Limits/Record Limits to print a list of all current alarm limit settings on a connected printer or recorder.

These pop-up keys are not available in the window for changing individual alarm limits which you access by selecting the measurement label in the **Alarm Limits** window.

## **Changing Alarm Limits**

To change individual measurement alarm limits using the measurement's Setup Menu,

1 In the measurement's setup menu, select the alarm limit you want to change. This calls up a list of available values for the alarm limit.

3 Alarms Alarm Limits

2 Select a value from the list to adjust the alarm limit.

Alternatively, you can use the keys in the measurement Change Limits window, which you access by selecting the measurement label in the **Alarm Limits** window.

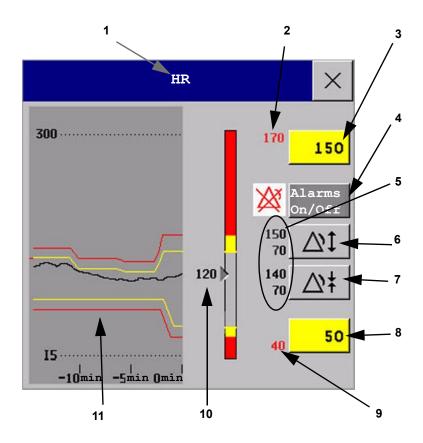

- 1 Parameter label
- 2 High red alarm (view only)
- 3 High yellow alarm field. Select to open a pop-up list of high alarm limits
- 4 Alarms On/Off key select to toggle between alarms on or off
- 5 Preview Alarm AutoLimits for a measurement before applying
- 6 Select to apply wide AutoLimits
- 7 Select to apply narrow AutoLimits
- 8 Low yellow alarm field. Select to open a pop-up list of low alarm limits
- 9 Low red alarm (view only)
- Graphic view of alarm limits with currently measured value
- 11 15-min trend, showing alarm limits and monitored measurement values (MP40/50/60/70/90 only)

To change alarm limits,

1 Enter the Alarm Limits window.

Alarm Limits 3 Alarms

to set the displayed limit. Repeat to set the low yellow alarm limit.

2 Using touch: to set the high alarm limit, select the high yellow alarm field to open a pop-up list of high alarm limits. Select a limit from the list. Repeat to set the low yellow alarm field.
Using a SpeedPoint or Navigation Point: position the cursor in the high yellow alarm field, then press the knob inwards. Rotate the knob to the left or right to adjust the limit. Press the knob again

If you set the yellow alarm limit outside the red alarm limit, the monitor will automatically set the red alarm to the yellow alarm limit.

When an ST measurement is in the Change Limits window there are also two pop-up keys available labeled **All ST Narrow/All ST Wide**. With these keys you can set Auto Limits for all ST Leads.

## **About Automatic Alarm Limits (AutoLimits)**

The monitor can automatically set alarm limits suited to your individual patient, using the Automatic Alarm Limits function. This tells the monitor to adapt the alarm limits of selected measurements to the measured vital signs within a defined safe limit. The monitor calculates safe AutoLimits for each patient based on the measured values from the last 12 seconds.

The wide and narrow limits have a fixed relationship to the measured value within the non-pathological range. Outside of this range, no auto limits are calculated. To set values outside of the non-pathological range, limits must be changed manually, based on the clinician's judgement about the specific patient.

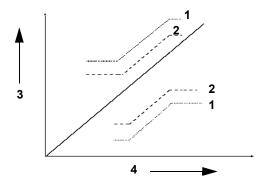

- 1 Wide alarm limits
- 2 Narrow alarm limits
- 3 Alarm Limits
- 4 Measurement value

**Limits** Narrow sets limits close to the currently measured values for situations where it is critical for you to be informed about small changes in your patient's vital signs.

**Limits Wide** sets limits further away from the currently measured values for situations where small changes are not so critical.

Use the keys in the Change Limits window to apply AutoLimits for individual measurements. These keys are not available if AutoLimits have been disabled for the measurement in the monitor's Configuration Mode. 3 Alarms Reviewing Alarms

AutoLimits are not available for all measurements. The list of measurements for which AutoLimits can be used is defined in the monitor's Configuration mode.

Use the Change Limits window to check AutoLimits before you apply them to ensure that they are appropriate for your individual patient and their clinical condition. Once applied, AutoLimits are shown on the monitor screen just like manually-set alarm limits. If the AutoLimits are not appropriate for your patient, you must set alarm limits manually. The limits remain unchanged until you set them again or change them manually.

## **Documenting Alarm Limits**

The alarm limits pop-up keys appear with the **Alarm Limits** and Change Limits windows.

- Select the **Print Limits** pop-up key to print an overview of all alarm limits on a connected printer.
- Select the Record Limits pop-up key to send a recording of the alarm limits to a recorder.

# **Reviewing Alarms**

You can see which alarms and INOPs are currently active in the respective alarms and INOPs fields at the top of the screen.

To see the currently active alarms and INOPs listed in one place, select any of the alarm status areas on the monitor screen. The **Alarm Messages** window pops up.

All alarms and INOPs are erased from the **Review Alarms** window when you discharge a patient, or if you change to Demonstration Mode.

## **Alarm Messages Window**

The **Alarm Messages** window shows all the currently active alarms and INOPs sorted by priority, beginning at the top with the most recent. INOPs are shown on the left hand side and patient alarms are shown on the right hand side. Any active red alarms are shown first, followed by yellow alarms. Acknowledged alarms or INOPs are shown with the check mark symbol.

The Alarm Messages window pop-up keys appear when the window is opened. If alarm pause extension is disabled, the pause pop-up keys are inactive ("grayed-out"). Selecting the **Review Alarms** pop-up key opens the **Review Alarms** window.

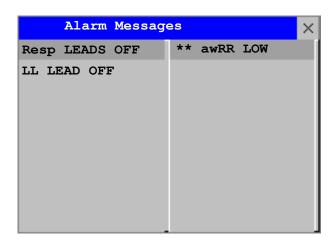

Reviewing Alarms 3 Alarms

| Alarm  | Review | Pause Al. | Pause Al. |
|--------|--------|-----------|-----------|
| Limits | Alarms | 5 Min.    | 10 Min.   |

If you do not immediately understand an INOP or alarm message, refer to its help text.

• In the **Alarm Messages** window, select the INOP message. This calls up a help window with an explanation of the INOP message and, where appropriate, a suggested solution for the problem.

• If the alarm or INOP was generated in a device other than the monitor (for instance, in an MMS or FMS), this source is specified at the end of the help text (**Source: FMS**).

#### **Review Alarms Window**

The **Review Alarms** window contains a list of the most recent alarms and INOPs with date and time information.

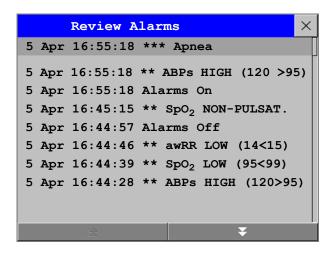

If configured to do so, each alarm is shown with the alarm limit active when the alarm was triggered and the maximum value measured beyond this limit. The **Review Alarms** window also shows when the monitor was switched on (after being switched off for longer than 1 minute) and any changes made to the Alarms On/Off, Standby, Silence or ECG source.

When you select an item from the list, you can get additional information about that item. If you select a high or low limit alarm in the list, the **Graphical Trends** window will open to provide further data. If you select an alarm resulting from an event alarm notification, the **Event Episode** window for that event will open. If you select an alert other than a high or low alarm, a help text window opens with more information. This is the same as the help text window that opens in the **Alarm Messages** window. Some items in the list are simply log items not related to a patient alert as such (for example, Alarms On or Alarms Off). You cannot see any further information if you select one of these items. When you close these windows you will return to the **Review Alarms** window.

The information in the Review Alarms window is deleted when a patient is discharged, and when you leave Demonstration Mode.

The **Review Alarms** window pop-up keys appear when the window is opened. If alarm pause extension is disabled, the pause pop-up keys are inactive. Selecting the **Active Alarms** pop-up key opens the **Alarm Messages** window.

3 Alarms Latching Alarms

| Alarm  | Active | Pause Al. | Pause Al. |
|--------|--------|-----------|-----------|
| Limits | Alarms | 5 Min.    | 10 Min.   |

# **Latching Alarms**

The alarm latching setting for your monitor defines how the alarm indicators behave when you do not acknowledge them. When alarms are set to non-latching, their indicators end when the alarm condition ends. Switching alarm latching on means that visual and/or audible alarm indications are still displayed or announced by the monitor after the alarm condition ends. The indication lasts until you acknowledge the alarm.

## **Viewing the Alarm Latching Settings**

To see the alarm latching setting for your monitor

- 1 In the monitor's Main Setup menu, select Alarms.
- 2 Select **Alarm Settings**, and see the **Visual Latching** and **Audible Latching** settings.

This setting can only be changed in Configuration Mode. You should be aware of the settings chosen for your unit. There are three possible choices each for visual and audible latching, Red, Red and Yellow, and Off. These choices can be combined to give the following settings:

| Visual Latching  | R&Y | R&Y | R&Y | R | R   | Off |
|------------------|-----|-----|-----|---|-----|-----|
| Audible latching | R&Y | R   | Off | R | Off | Off |

R = red alarms, Y = yellow alarms

## **Alarm Latching Behavior**

| Red and Yellow Measurement<br>Alarms |                                    | Non-latching alarms                                                                                     | Visual and audible latching                                              | Visual latching,<br>audible non-latching                                       |
|--------------------------------------|------------------------------------|----------------------------------------------------------------------------------------------------|--------------------------------------------------------------------------|--------------------------------------------------------------------------------|
| Alarm has not been acknowledged.     | Alarm condition still present.     | Alarm tone on. Alarm lamp on. Alarm message. Flashing numerics.                                         |                                                                          | . Flashing numerics.                                                           |
|                                      | Alarm condition no longer present. | All audible and visual alarm indicators automatically stop.                                             | Alarm tone on.<br>Alarm lamp on.<br>Alarm message.<br>Flashing numerics. | Alarm message. Flashing numerics. Audible alarm indicators automatically stop. |
| Alarm has been acknowledged.         | Alarm condition still present.     | Alarm tone off. Alarm lamp off. Alarm message. Flashing numerics. Audiblalarm reminder (if configured). |                                                                          | Flashing numerics. Audible                                                     |
|                                      | Alarm condition no longer present. | Audible and visual alarm indicators automatically stop.                                                 |                                                                          | lly stop.                                                                      |

All INOPs are non-latching. See "Yellow Arrhythmia Alarms" on page 140 for information on one-star yellow alarms latching behavior.

Testing Alarms 3 Alarms

## **Testing Alarms**

When you switch the monitor on, a selftest is started. You must check that the alarms lamps light, one after the other, and that you hear a single tone. This indicates that the visible and audible alarm indicators are functioning correctly. For further testing of individual measurement alarms, perform the measurement on yourself (for example SpO<sub>2</sub> or CO<sub>2</sub>) or use a simulator. Adjust alarm limits and check that appropriate alarm behavior is observed.

## Alarm Behavior at On/Off

When you switch alarms on, the settings defined in the currently active Profile are used.

If the monitor is switched off for longer than one minute and then switched on again, or after a loss of power lasting longer than one minute, or when a patient is discharged, the monitor can be configured to restore either the alarm settings from the monitor's configured default Profile, or the most recently used alarm settings. After any of these situations, you should check that the alarm settings are appropriate for your patient, and if necessary, select the correct Profile and patient category.

If power is lost for less than one minute, the alarm settings prior to the power loss are restored.

# **Alarm Recordings**

You can set up your monitor so that it automatically triggers alarm recordings at the Information Center, or if configured, to a printer as a realtime report.

- 1 Press the Main Setup SmartKey.
- 2 Select **Alarms** from the Main Setup menu.
- 3 Select **Alarm Recording** from the Alarms menu to open the Alarm Recordings menu.
- 4 Select a measurement from those listed for which you want to change the alarm condition that triggers an alarm recording. This opens a pop-up list.
- For the desired measurement(s), choose the alarm condition to trigger an alarm recording: **Red Only**: an alarm recording will automatically be triggered when the measurement enters a red alarm condition.

**Red&Yell:** both yellow and red alarms will trigger an alarm recording.

**Off:** disables automatic alarm recording.

Refer to the chapter "Recording" for details of how to set up a recording.

3 Alarms Alarm Recordings

# **Patient Alarms and INOPs**

This chapter lists patient alarms and technical alarms (INOPs) alphabetically, irrespective of their priority. INOPs start on page 77. All alarms and INOPs are listed here; the ones which can appear on your monitor will depend on the model and the individual options.

For information on alarms and INOPs from the gas modules refer to your Gas Module Instructions for Use

# Patient Alarm Messages

The measurement labels and abbreviations for pressure, temperature, SpO<sub>2</sub>, and anesthetic agent alarms are explained in the individual chapters.

Some alarms may be shown at the Information Center in shortened form, when transferred through IntelliVue Instrument Telemetry. These shortened alarm texts are included in the list and identified with the note "at Information Center".

Note that yellow arrhythmia alarms may be shown with one or with two stars, depending on your monitor configuration and the Information Center revision you are using.

Refer to your IntelliBridge Device Driver Instructions for Use for patient alarms from connected external devices.

Refer to your Gas Module Instructions for Use for patient alarms and INOPs from the gas modules.

| Alarm Message                                              | From                                  | Condition                                                                                                    | Indication                                                                          |
|------------------------------------------------------------|---------------------------------------|----------------------------------------------------------------------------------------------------|-------------------------------------------------------------------------------------|
| */**AFIB                                                   | ECG/<br>Arrhythmia                    | Atrial fibrillation waveform detected                                                                                     | yellow alarm lamp, short<br>yellow audible alarm.                                   |
| ***APNEA or<br>***APNEA mm:ss sec<br>or<br>***APNEA >10min | CO <sub>2</sub> , Resp,<br>Spirometry | Respiration has stopped for longer than the preset apnea time. "mm:ss" denotes the Apnea duration in minutes and seconds. | numeric flashes, red alarm lamp, alarm tone.                                        |
| ***ASYSTOLE                                                | ECG                                   | No QRS detected for a period greater than the asystole threshold (in the absence of Vfib or chaotic ECG).                 | numeric flashes, red alarm lamp, alarm tone.                                        |
| **awRR HIGH                                                | CO <sub>2</sub> , Resp,<br>AGM        | The airway respiration rate has exceeded the high alarm limit.                                                            | numeric flashes and high limit<br>is highlighted, yellow alarm<br>lamp, alarm tone. |
| **awRR LOW                                                 | CO <sub>2</sub> , Resp,<br>AGM        | The airway respiration rate has dropped below the low alarm limit.                                                        | numeric flashes and low limit<br>is highlighted, yellow alarm<br>lamp, alarm tone.  |

| Alarm Message                                                                                                    | From                           | Condition                                                                                                    | Indication                                                                                |
|----------------------------------------------------------------------------------------------------|--------------------------------|----------------------------------------------------------------------------------------------------|-------------------------------------------------------------------------------------------|
| **BIS HIGH                                                                                                    | BIS                            | The Bispectral Index value has exceeded the high alarm limit.                                                                                       | numeric flashes and high limit<br>is highlighted, yellow alarm<br>lamp, alarm tone.       |
| **BIS LOW                                                                                                    | BIS                            | The Bispectral Index value has dropped below the low alarm limit.                                                                                   | numeric flashes and low limit is highlighted, yellow alarm lamp, alarm tone.              |
| ***BRADY/P xxx <yyy ***brady="" or="" th="" xxx<yyy<=""><th>Press, SpO<sub>2</sub></th><th>The heart rate from the Pulse signal has fallen below the bradycardia limit. xxx denotes the lowest measured value; yyy is the bradycardia limit.</th><th>numeric flashes and alarm<br/>limit is highlighted, red alarm<br/>lamp, alarm tone.</th></yyy> | Press, SpO <sub>2</sub>        | The heart rate from the Pulse signal has fallen below the bradycardia limit. xxx denotes the lowest measured value; yyy is the bradycardia limit.   | numeric flashes and alarm<br>limit is highlighted, red alarm<br>lamp, alarm tone.         |
| **CCO/CCI HIGH                                                                                                    | CCO                            | Continuous Cardiac Output or CC<br>Index is above the high alarm limit.                                                                             | numeric flashes and high alarm<br>limit is highlighted, yellow<br>alarm lamp, alarm tone. |
| **CCO/CCI LOW                                                                                                    | CCO                            | Continuous Cardiac Output or CC<br>Index is below the low alarm limit.                                                                              | numeric flashes and low alarm<br>limit is highlighted, yellow<br>alarm lamp, alarm tone.  |
| **CPP HIGH                                                                                                    | СРР                            | The CPP value has exceeded the high alarm limit.                                                                                                    | numeric flashes and high limit<br>is highlighted, yellow alarm<br>lamp, alarm tone        |
| **CPP LOW                                                                                                    | СРР                            | The CPP value has fallen below the low alarm limit.                                                                                                 | numeric flashes and low limit<br>is highlighted, yellow alarm<br>lamp, alarm tone.        |
| ***DESAT or<br>***DESAT xxx <yyy< th=""><th>SpO<sub>2</sub></th><th>The <math>\mathrm{SpO}_2</math> value has fallen below the desaturation alarm limit. xxx denotes the lowest measured value, and yyy is the desaturation limit.</th><th>numeric flashes, red alarm lamp, alarm tone.</th></yyy<>                                                 | SpO <sub>2</sub>               | The $\mathrm{SpO}_2$ value has fallen below the desaturation alarm limit. xxx denotes the lowest measured value, and yyy is the desaturation limit. | numeric flashes, red alarm lamp, alarm tone.                                              |
| **etCO <sub>2</sub> HIGH                                                                                                    | CO <sub>2</sub> , Resp,<br>AGM | The end tidal CO <sub>2</sub> high alarm limit has been exceeded.                                                                                   | numeric flashes and high limit<br>is highlighted, yellow alarm<br>lamp, alarm tone.       |
| **etCO <sub>2</sub> LOW                                                                                                    | CO <sub>2</sub> , Resp,<br>AGM | The end tidal CO <sub>2</sub> value has fallen below the low alarm limit.                                                                           | numeric flashes and low limit<br>is highlighted, yellow alarm<br>lamp, alarm tone.        |
| **etO <sub>2</sub> HIGH                                                                                                    | O <sub>2</sub> , AGM           | The end tidal O <sub>2</sub> high alarm limit has been exceeded.                                                                                    | numeric flashes and high limit<br>is highlighted, yellow alarm<br>lamp, alarm tone.       |
| **etO <sub>2</sub> LOW                                                                                                    | O <sub>2</sub> , AGM           | The end tidal O <sub>2</sub> value has fallen below the low alarm limit.                                                                            | numeric flashes, and low limit is highlighted, yellow alarm lamp, alarm tone.             |
| */**/***<br>EVENT: <grp></grp>                                                                                                    | Event<br>surveillance          | An event has occurred and the event notification is configured to alarm. <grp> is the event group</grp>                                             | event group name flashes,<br>yellow or red alarm lamp and<br>alarm tone                   |
| */**/*** EVENT<br>at Information center                                                                                                    | Event<br>surveillance          | An event has occurred and the event notification is configured to alarm. Check on the monitor for more details on event group.                      | (on monitor) event group<br>name flashes, yellow or red<br>alarm lamp and alarm tone      |
| ***EXTREME BRADY                                                                                                    | ECG                            | The bradycardia limit has been exceeded.                                                                                                    | numeric flashes and alarm<br>limit is highlighted, red alarm<br>lamp, alarm tone.         |
| ***EXTREME TACHY                                                                                                    | ECG                            | The tachycardia limit has been exceeded.                                                                                                    | numeric flashes and alarm<br>limit is highlighted, red alarm<br>lamp, alarm tone.         |

| Alarm Message       | From                                           | Condition                                                                                                    | Indication                                                                                                    |
|---------------------|------------------------------------------------|----------------------------------------------------------------------------------------------------|----------------------------------------------------------------------------------------------------|
| **HR HIGH           | ECG                                            | The heart rate high alarm limit has been exceeded.                                                                                                    | numeric flashes and high limit<br>is highlighted, yellow alarm<br>lamp, alarm tone. If configured<br>to short yellow, the sound<br>switches off after 5 seconds if<br>Arrhythmia is On. |
| **HR LOW            | ECG                                            | The heart rate has fallen below the low alarm limit.                                                                                                    | numeric flashes and low limit<br>is highlighted, yellow alarm<br>lamp, alarm tone. If configured<br>to short yellow, the sound<br>switches off after 5 seconds if<br>Arrhythmia is On.  |
| */**IRREGULAR HR    | ECG/<br>Arrhythmia                             | Consistently irregular heart rhythm.                                                                                                    | numeric flashes, yellow alarm lamp, short yellow audible alarm.                                                                                                    |
| */**MISSED BEAT     | ECG/<br>Arrhythmia                             | No beat detected for 1.75*R-R interval, or if HR>120bpm no beat detected for one second (non-paced patients only).                                                  | numeric flashes, yellow alarm lamp, short yellow audible alarm.                                                                                                    |
| */**MULTIFORM PVCs  | ECG/<br>Arrhythmia                             | Two differently shaped Vs detected, each occurring at least twice within the last 300 beats and at least once within the last 60 beats.                             | numeric flashes, yellow alarm lamp, short yellow audible alarm.                                                                                                    |
| **NBP HIGH          | NBP                                            | The measured NBP value is above the high alarm limit.  s, d, or m after the label indicates whether the systolic, diastolic or mean pressure has crossed the limit. | numeric flashes and high limit<br>is highlighted, yellow alarm<br>lamp, alarm tone.                                                                                                    |
| **NBP LOW           | NBP                                            | The measured NBP value is below the low alarm limit.  s, d, or m after the label indicates whether the systolic, diastolic or mean pressure has crossed the limit.  | numeric flashes and low limit<br>is highlighted, yellow alarm<br>lamp, alarm tone.                                                                                                    |
| */**NON-SUSTAIN VT  | ECG/<br>Arrhythmia                             | A run of Vs having a ventricular<br>HR>V-Tach HR limit, but lasting for<br>less than the V-Tach Run limit has been<br>detected.                                     | numeric flashes, yellow alarm lamp, short yellow audible alarm.                                                                                                    |
| */**PACER NOT CAPT  | ECG/<br>Arrhythmia<br>(paced<br>patients only) | A missed beat with a pace pulse was detected.                                                                                                    | numeric flashes, yellow alarm lamp, short yellow audible alarm.                                                                                                    |
| */**PACER NT PACING | ECG/<br>Arrhythmia<br>(paced<br>patients only) | A missed beat without a pace pulse was detected.                                                                                                    | numeric flashes, yellow alarm lamp, short yellow audible alarm.                                                                                                    |
| */**PAIR PVCs       | ECG/<br>Arrhythmia                             | A non-ventricular contraction, followed<br>by two ventricular contractions,<br>followed by a non-ventricular<br>contraction has been detected.                      | numeric flashes, yellow alarm<br>lamp, short yellow audible<br>alarm.                                                                                                    |
| */**PAUSE           | ECG/<br>Arrhythmia                             | No beat detected for a period greater than the pause threshold.                                                                                                    | numeric flashes, yellow alarm<br>lamp, short yellow audible<br>alarm.                                                                                                    |

| Alarm Message                        | From                      | Condition                                                                                                    | Indication                                                                          |
|--------------------------------------|---------------------------|----------------------------------------------------------------------------------------------------|-------------------------------------------------------------------------------------|
| *** <pressure> DISCONNECT</pressure> | PRESS                     | The pressure is non-pulsatile and the mean pressure is continuously less than 10mmHg (1.3kPa). This alarm occurs only with arterial pressures (P, ABP, ART, Ao, BAP, FAP, PAP, UAP, P1, P2, P3, P4).                                                                              | numeric flashes, red alarm<br>lamp, alarm tone.                                     |
| *** <pressure> HIGH</pressure>       | PRESS                     | The measured pressure value is above<br>the extreme high alarm limit. s, d, or m<br>after the label indicates whether the<br>systolic, diastolic or mean pressure has<br>crossed the limit.                                                                                       | numeric flashes, high limit is<br>highlighted, red alarm lamp,<br>alarm tone.       |
| ** <pressure> HIGH</pressure>        | PRESS                     | The measured pressure value is above<br>the high alarm limit. s, d, or m after the<br>label indicates whether the systolic,<br>diastolic or mean pressure has crossed<br>the limit.                                                                                               | numeric flashes, high limit is<br>highlighted, yellow alarm<br>lamp, alarm tone.    |
| *** <pressure> LOW</pressure>        | PRESS                     | The measured pressure value is below<br>the extreme low alarm limit. s, d, or m<br>after the label indicates whether the<br>systolic, diastolic or mean pressure has<br>crossed the limit.                                                                                        | numeric flashes and low limit is highlighted, red alarm lamp, alarm tone.           |
| ** <pressure> LOW</pressure>         | PRESS                     | The measured pressure value is below<br>the low alarm limit. s, d, or m after the<br>label indicates whether the systolic,<br>diastolic or mean pressure has crossed<br>the limit.                                                                                                | numeric flashes and low limit<br>is highlighted, yellow alarm<br>lamp, alarm tone.  |
| **Pulse HIGH                         | PRESS<br>SpO <sub>2</sub> | The pulse rate has exceeded the high alarm limit.                                                                                                    | numeric flashes and high limit<br>is highlighted, yellow alarm<br>lamp, alarm tone. |
| **Pulse LOW                          | PRESS<br>SpO <sub>2</sub> | The pulse rate has dropped below the low alarm limit.                                                                                                    | numeric flashes and low limit<br>is highlighted, yellow alarm<br>lamp, alarm tone.  |
| */**PVCs/min HIGH                    | ECG/<br>Arrhythmia        | More premature ventricular contractions have been detected in a minute than the limit.                                                                                                    | numeric flashes, yellow alarm lamp, short yellow audible alarm.                     |
| **QTc HIGH                           | ECG/QT                    | QTc value has exceeded the QTc high limit for more than 5 minutes                                                                                                    | numeric flashes, yellow alarm lamp, alarm tone.                                     |
| **∆QTc HIGH                          | ECG/QT                    | ΔQTc value has exceeded the ΔQTc high limit for more than 5 minutes                                                                                                    | numeric flashes, yellow alarm lamp, alarm tone.                                     |
| */**R-ON-T PVCs                      | ECG/<br>Arrhythmia        | For HR <100, a PVC with R-R interval < 1/3 the average interval followed by a compensatory pause of 1.25 x average R-R interval or two such Vs without compensatory pause occurring within 5 minutes of each other. (When HR >100, 1/3 R-R interval is too short for detection.). | numeric flashes, yellow alarm<br>lamp, short yellow audible<br>alarm.               |
| **RR HIGH                            | RESP                      | The respiration rate has exceeded the high alarm limit.                                                                                                    | numeric flashes and high limit<br>is highlighted, yellow alarm<br>lamp, alarm tone. |

| Alarm Message                                          | From                              | Condition                                                                                                    | Indication                                                                                |
|--------------------------------------------------------|-----------------------------------|----------------------------------------------------------------------------------------------------|-------------------------------------------------------------------------------------------|
| **RR LOW                                               | RESP                              | The respiration rate has dropped below the low alarm limit.                                                                                        | numeric flashes and low limit<br>is highlighted, yellow alarm<br>lamp, alarm tone.        |
| */**RUN PVCs HIGH                                      | ECG/<br>Arrhythmia                | A run of PVCs greater than 2 was detected.                                                                                                    | numeric flashes, yellow alarm lamp, short yellow audible alarm.                           |
| ** <so<sub>2 label&gt; HIGH</so<sub>                   | SvO <sub>2</sub> /SO <sub>2</sub> | The the measured intravascular oxygen saturation has exceeded the high limit.                                                                      | numeric flashes and high alarm<br>limit is highlighted, yellow<br>alarm lamp, alarm tone. |
| ** <so<sub>2 label&gt; LOW</so<sub>                    | SvO <sub>2</sub> /SO <sub>2</sub> | The measured intravascular oxygen saturation has fallen below the low limit.                                                                       | numeric flashes and low alarm<br>limit is highlighted, yellow<br>alarm lamp, alarm tone.  |
| ** <spo<sub>2 label&gt; HIGH</spo<sub>                 | SpO <sub>2</sub>                  | The arterial oxygen saturation has exceeded the high alarm limit.                                                                                  | numeric flashes and high limit<br>is highlighted, yellow alarm<br>lamp, alarm tone.       |
| ** <spo<sub>2 label&gt; LOW</spo<sub>                  | SpO <sub>2</sub>                  | The arterial oxygen saturation has fallen below the low alarm limit.                                                                               | numeric flashes and low limit<br>is highlighted, yellow alarm<br>lamp, alarm tone.        |
| **ST <n> HIGH</n>                                      | ECG/ST                            | The ST elevation in lead <n> is higher than the limit.</n>                                                                                         | numeric flashes and high alarm<br>limit is highlighted, yellow<br>alarm lamp, alarm tone. |
| **ST <n> LOW</n>                                       | ECG/ST                            | The ST depression in lead <n> is lower than the limit.</n>                                                                                         | numeric flashes and low alarm<br>limit is highlighted, yellow<br>alarm lamp, alarm tone.  |
| **ST MULTI <n>,<n></n></n>                             | ECG/ST                            | The ST depression or elevation is outside of the limit in two or more leads <n> and <n></n></n>                                                    | numeric flashes, yellow alarm lamp, alarm tone                                            |
| **ST MULTI at Information Center                       | ECG/ST                            | The ST depression or elevation is outside of the limit in two or more leads. Check on the monitor for more details about which leads are affected. | (on monitor) numeric flashes, yellow alarm lamp, alarm tone                               |
| */**SVT                                                | ECG/<br>Arrhythmia                | A run of supraventricular beats greater than the SVT run limit has been detected and the HR has exceeded the SVT HR limit.                         | numeric flashes, yellow alarm lamp, alarm tone.                                           |
| ***TACHY/P xxx>yyy or ***TACHY xxx>yyy                 | Press, SpO <sub>2</sub>           | The heart rate from the Pulse signal has exceeded the tachycardia limit. xxx denotes the highest measured value; yyy is the tachycardia limit.     | numeric flashes, alarm limit is<br>highlighted, red alarm lamp,<br>alarm tone.            |
| **Tblood HIGH                                          | C.O.                              | The blood temperature value has exceeded the high alarm limit.                                                                                     | numeric flashes, high alarm<br>limit is highlighted, yellow<br>alarm lamp, alarm tone.    |
| **Tblood LOW                                           | C.O.                              | The blood temperature value has fallen below the low alarm limit.  numeric flashes, lo limit is highlighted alarm lamp, alarm                      |                                                                                           |
| **tcpO <sub>2</sub> HIGH/<br>**tcpCO <sub>2</sub> HIGH | tcGas                             | The tcpO <sub>2</sub> or tcpCO <sub>2</sub> value has exceeded the high alarm limit.                                                               | numeric flashes, high alarm<br>limit is highlighted, yellow<br>alarm lamp, alarm tone.    |
| **tcpO <sub>2</sub> LOW/<br>**tcpCO <sub>2</sub> LOW   | tcGas                             | The tcpO <sub>2</sub> or tcpCO <sub>2</sub> value has fallen below the low alarm limit.                                                            | numeric flashes, low alarm<br>limit is highlighted, yellow<br>alarm lamp, alarm tone.     |

| Alarm Message                                      | From               | Condition                                                                                                    | Indication                                                                          |
|----------------------------------------------------|--------------------|----------------------------------------------------------------------------------------------------|-------------------------------------------------------------------------------------|
| */**/***TELE ALARM                                 | Telemetry          | This is a generic alarm from the telemetry system. The specific alarm cause is indicated in the alarm message in the Telemetry Data Window. | yellow or red alarm lamp and alarm tone                                             |
| ** <temperature<br>label&gt; HIGH</temperature<br> | ТЕМР               | The temperature has exceeded the high alarm limit.                                                                                          | numeric flashes and high limit<br>is highlighted, yellow alarm<br>lamp, alarm tone. |
| ** <temperature<br>label&gt; LOW</temperature<br>  | ТЕМР               | The temperature has fallen below the low alarm limit.                                                                                       | numeric flashes and low limit<br>is highlighted, yellow alarm<br>lamp, alarm tone.  |
| */**VENT BIGEMINY                                  | ECG/<br>Arrhythmia | A dominant rhythm of N, V, N, V (N = supraventricular beat, V = ventricular beat) was detected.                                             | numeric flashes, yellow alarm lamp, short yellow audible alarm.                     |
| ***VENT FIB/TACH                                   | ECG                | A fibrillatory waveform for 4 consecutive seconds was detected.                                                                             | numeric flashes, red alarm lamp, alarm tone.                                        |
| */**VENT RHYTHM                                    | ECG/<br>Arrhythmia | A dominant rhythm of adjacent Vs > vent rhythm limit and ventricular HR < VTach HR limit was detected.                                      | numeric flashes, yellow alarm lamp, short yellow audible alarm.                     |
| */**VENT TRIGEMINY                                 | ECG/<br>Arrhythmia | A dominant rhythm of N, N, V, N, N, V (N = supraventricular beat, V = ventricular beat) was detected.                                       | numeric flashes, yellow alarm lamp, short yellow audible alarm.                     |
| ***VTACH                                           | ECG,<br>Arrhythmia | Ventricular tachycardia has been<br>detected (Consecutive PVCs exceed V-<br>Tach Run limit and HR exceeds V-Tach<br>HR limit).              | numeric flashes, red alarm lamp, alarm tone.                                        |
| **/***VueLink ALARM at Information Center          | VueLink            | A yellow (**) or red (***) patient alarm is present on the VueLink module. Check the monitor display for more detailed alarm information.   | (on monitor) yellow or red<br>alarm lamp, alarm tone                                |

# **Technical Alarm Messages (INOPs)**

If an INOP interrupts monitoring and alarm detection, the measurement numeric will be replaced by **-?-**. If an INOP may lead to unreliable measurement values, a **?** appears next to the numeric.

The measurement labels and abbreviations for pressure, temperature, SpO<sub>2</sub>, and VueLink INOP messages are explained in the individual chapters.

| INOP Message, Indication                                                                                                    | Source             | What to do                                                                                                    |
|----------------------------------------------------------------------------------------------------|--------------------|----------------------------------------------------------------------------------------------------|
| ABP INOPS                                                                                                    | PRESS              | See <pressure label=""> INOPS (under Pressure).</pressure>                                                                                                    |
| ALL ECG ALARMS OFF                                                                                                    | ECG/<br>Arrhythmia | All ECG alarms have been switched off, or the HR alarm source is not ECG. To resume ECG alarm generation, switch ECG alarms on or select ECG as the alarms source.                                                                                                    |
| Ao INOPS                                                                                                    | PRESS              | See <pressure label=""> INOPS (under Pressure).</pressure>                                                                                                    |
| ART INOPS                                                                                                    | PRESS              | See <pressure label=""> INOPS (under Pressure).</pressure>                                                                                                    |
| AWF CHANGE SCALE                                                                                                    | Spirometry         | Airway flow signal exceeds range of selected scale. Adjust scale to display complete wave.                                                                                                    |
| AWP CHANGE SCALE                                                                                                    | Spirometry         | Airway pressure signal exceeds range of selected scale. Adjust scale to display complete wave                                                                                                    |
| AWV CHANGE SCALE                                                                                                    | Spirometry         | Airway volume signal exceeds range of selected scale. Adjust scale to display complete wave.                                                                                                    |
| Bad Serverlink INOP tone                                                                                                    | Monitor            | 1) An MMS with an incompatible software revision is connected to the monitor. This combination does not allow monitoring, OR     2) You cannot use this combination of monitor, MMS and cable. Switch off the monitor and contact your service personnel.                                                                                                    |
| BAP INOPS                                                                                                    | PRESS              | See <pressure label=""> INOPS (under Pressure).</pressure>                                                                                                    |
| BATT EMPTY INOP tone, battery LED flashes During this INOP, alarms cannot be paused or switched off.                                                      | Battery            | The estimated remaining battery-powered operating time is less than 10 minutes. Replace the battery immediately.  If the condition persists and the monitor is not connected to mains power, this INOP is re-issued two minutes after you acknowledge it.                                                                                                    |
| BATT INCOMPAT INOP tone                                                                                                    | Battery            | The battery cannot be used with this monitor. Replace with the correct battery (M4607A).                                                                                                    |
| BATT LOW INOP tone                                                                                                    | Battery            | The estimated battery-powered operating time remaining is less than 20 minutes.                                                                                                    |
| BATT MALFUNCTION INOP tone, battery LED flashes During this INOP, alarms cannot be paused or switched off unless the monitor is connected to mains power. | Battery            | The monitor cannot determine the battery status. If this INOP persists, replace the faulty battery. If the condition persists and the monitor is not connected to mains power, this INOP is reissued two minutes after you acknowledge it.  Place the battery in a different monitor or in a battery charger. If the same INOP is shown, contact your service personnel. |
| BATTERIES EMPTY or BATT 1/BATT 2 EMPTY INOP tone, battery LED flashes During this INOP, alarms cannot be paused or switched off.                          | Batteries          | The estimated remaining battery-powered operating time of the indicated battery or batteries is less than 10 minutes. Replace the batteries immediately.  If the condition persists and the monitor is not connected to mains power, this INOP is re-issued two minutes after you                                                                                        |

| INOP Message, Indication                                                                                                  | Source    | What to do                                                                                                    |
|----------------------------------------------------------------------------------------------------|-----------|----------------------------------------------------------------------------------------------------|
| BATTERIES INCOMP or BATT 1/BATT 2 INCOMPAT INOP tone                                                                      | Batteries | The indicated battery or batteries cannot be used with this monitor. Replace with the correct battery or batteries as specified in this book.                                                                                                    |
| BATTERIES LOW or BATT 1/BATT 2 LOW INOP tone                                                                              | Batteries | The estimated battery-powered operating time remaining is less than 20 minutes.                                                                                                    |
| BATTERIES MALFUNC. or BATT 1/BATT 2/ BATTERY MALFUNCT.  INOP tone, battery LED flashes During this INOP, alarms cannot be | Batteries | The monitor cannot determine the battery status. If this INOP persists, replace the faulty battery or batteries. If the condition persists and the monitor is not connected to mains power, this INOP is re-issued two minutes after you acknowledge it.  Place the batteries in a different monitor or in a battery charger. |
| paused or switched off unless the monitor is connected to mains power.                                                    |           | If the same INOP is shown, contact your service personnel.                                                                                                    |
| BATTERY LOW T                                                                                                    | Telemetry | The battery in the Telemetry device is low and must be replaced soon.                                                                                                    |
| BATT 1/BATT 2 MISSING INOP tone. During this INOP, alarms cannot be paused or switched off.                               | Batteries | The monitor requires two batteries but can detect only one battery. Insert the missing battery immediately.                                                                                                    |
| BIS CABLE INCOMPAT INOP tone.                                                                                             | BIS       | The semi-reusable sensor cable connected is unknown or not supported by your software revision. Replace it with a Philips-supported sensor cable.                                                                                                    |
| BIS CABLE USAGE INOP tone.                                                                                                | BIS       | The semi-reusable sensor cable has exceeded the maximum number of uses. Replace the cable.                                                                                                    |
| BIS DSC DISCONN INOP tone                                                                                                 | BIS       | DSC is not properly connected OR either DSC or BIS engine may be faulty.  Make sure that the DSC is properly connected to the BIS Engine. If INOP persists, replace DSC with a known good one of the same type.  If INOP persists replace BIS engine.  Silencing this INOP switches the measurement off.                      |
| BIS DSC INCOMPT INOP tone                                                                                                 | BIS       | DSC is not supported by the BIS engine or new DSC connected to an old BIS engine. A software upgrade may be required. Contact your service personnel.                                                                                                    |
| BIS DSC MALFUNC                                                                                                    | BIS       | Electrocautery used during self-test OR malfunction in the DSC hardware.  Make sure not to use electrocautery during the self-test procedure. Disconnect and reconnect the DSC to the BIS engine. If the INOP persists, replace the DSC or contact your service personnel.                                                    |
| BIS DSC UPDATE INOP tone                                                                                                  | BIS       | DSC update currently being carried out. This INOP will disappear when the DSC update is finished. Do not disconnect the DSC during the update. No action is needed.                                                                                                    |
| BIS ELECTR. DISC INOP tone.                                                                                               | BIS       | One or more electrodes are not connected to the semi-reusable sensor cable. Check all electrode connections.                                                                                                    |
| BIS ENGINE DISCONN INOP tone                                                                                              | BIS       | BIS engine not connected OR Module Cable defective.  Make sure that the Module Cable is properly connected. If INOP persists, replace the Module Cable.  Silencing this INOP switches the measurement off.                                                                                                    |

| INOP Message, Indication               | Source | What to do                                                                                                    |
|----------------------------------------|--------|----------------------------------------------------------------------------------------------------|
| BIS ENGINE INCOMPT INOP tone           | BIS    | BIS engine software is not supported. A software upgrade may be required. Contact your service personnel. MP20/30 - BIS engine not supported.                                                                                                    |
| BIS ENGINE MALFUNC INOP tone           | BIS    | Malfunction in the BIS engine hardware. Disconnect and reconnect the BIS engine. If the INOP persists, replace BIS engine.                                                                                                    |
| BIS EQUIP MALF INOP tone               | BIS    | There is a malfunction in the BIS hardware. Unplug and replug the BIS module. If the INOP persists, contact your service personnel.                                                                                                    |
| BIS HIGH IMPEDANCE INOP tone may sound | BIS    | Impedance of one or more electrode(s) is above the valid range, most often caused by bad skin preparation. Check the sensor montage and press the electrode pads firmly. If this INOP persists, replace the sensor(s) in question using correct skin preparation.  If INOP persists, contact your service personnel.                                                                                                    |
| BIS IMPEDANCE CHCK INOP tone may sound | BIS    | The Cyclic Impedance check is running. It will stop automatically if all impedances are within the valid range. If any electrodes do not pass the impedance test, check the sensor montage and press the electrode pads firmly.  To manually stop the Cyclic Impedance Check, select Cyclic Check off in the Setup BIS menu.                                                                                                    |
| BIS ISOELECTRC EEG                     | BIS    | No discernible EEG activity is detected for longer than one minute.  Check the patient. Check that the electrodes are properly connected.                                                                                                    |
| BIS LEAD OFF INOP tone may sound       | BIS    | One or more electrodes have no skin contact and therefore impedances cannot be measured. Check the sensor montage and press the electrode pads firmly.  If this INOP persists, replace the sensor(s) in question, using correct skin preparation.                                                                                                    |
| BIS OVERCURRENT INOP tone              | BIS    | Unplug and replug the BIS module or, f or the MP20/MP30, disconnect and reconnect the BISx from the Interface board. If the INOP persists, contact your service personnel.                                                                                                    |
| BIS SENSOR DISCONN INOP tone           | BIS    | The sensor is not properly connected to the patient interface cable (PIC) and/or the PIC is not properly connected to the DSC or BISx, or the sensor or PIC or DSC or BISx may be faulty.  Check all the connections.  Disconnect and reconnect the sensor, PIC, DSC, BISx.  If the INOP persists, replace the sensor.  If the INOP persists, replace PIC. If INOP persists, contact your service personnel.  Silencing this INOP switches the measurement off. |
| BIS SENSOR INCOMPT INOP tone           | BIS    | Unsupported sensor connected or sensor type unknown or not supported by your software revision. Replace the sensor, using only Philips supported sensors.                                                                                                    |

| INOP Message, Indication                                  | Source             | What to do                                                                                                    |
|-----------------------------------------------------------|--------------------|----------------------------------------------------------------------------------------------------|
| BIS SENSOR MALFUNC INOP tone                              | BIS                | Malfunction in the sensor hardware, most often caused by liquids permeating into the connectors OR patient interface cable (PIC) or DSC or BISx may be faulty.  Replace the sensor. Manually initiate a Cyclic Impedance Check. Make sure all electrodes pass the test. Make sure that the both sides of the PIC connector (between PIC and sensor) are dry. If you are not sure that the connector is dry, replace the PIC until it has dried. If this INOP persists, contact your service personnel.                                    |
| BIS SENSOR USAGE INOP tone                                | BIS                | Excessive sensor usage. Replace sensor. A Cyclic Impedance Check will start automatically.                                                                                                    |
| BIS SQI < 15% (INOP tone) OR BIS SQI < 50% (no INOP tone) | BIS                | If the signal quality is below 50%, BIS numerics cannot be reliably derived.  If the signal quality is below 15%, no BIS numerics can be derived.  This may occur as a result of artifacts such as those generated from motion or the presence of electrocautery devices. Make sure the sensor is properly attached to the patient. Manually initiate a Cyclic Impedance Check. Make sure all electrodes pass the test. Make sure the patient is completely relaxed (even small motions of the facial muscles affect the signal quality). |
| BIS UNPLUGGED INOP tone                                   | BIS                | Plug in the BIS module. Silencing this INOP switches off the measurement.                                                                                                    |
| BISX DISCONNECTED INOP tone                               | BIS                | The BISx is not connected to the BIS module or the BIS interface board. Silencing this INOP switches the measurement off.                                                                                                    |
| BISX INCOMPATIBLE INOP tone                               | BIS                | The BISx software is not compatible with the BIS module or with the MP20/MP30 monitor software. A software upgrade may be required. Contact your service personnel.                                                                                                    |
| BISX MALFUNCTION INOP tone                                | BIS                | The BISx is faulty. Disconnect and reconnect it to the module or BIS interface board. If the INOP persists, replace the BISx. MP20/MP30 - Malfunction on interface board. If the INOP persists, contact your service personnel.                                                                                                    |
| CANNOT ANALYZE ECG                                        | ECG/<br>Arrhythmia | The arrhythmia algorithm cannot reliably analyze the ECG data. Check the ECG signal quality of the selected primary and secondary leads. If necessary, improve lead position or reduce patient motion.  If you have arrhythmia analysis on, and you are not getting a reliable HR because the signal is below a minimum amplitude, unstable, or contains artifact, <i>and</i> you have tried to improve the system performance by choosing another lead and changing electrodes, you should consider turning arrhythmia analysis off.     |
| CANNOT ANALYZE QT                                         | QT                 | The QT algorithm cannot generate a valid QT value for more than 10 minutes, or 1 minute in the initial phase.                                                                                                    |
| CANNOT ANALYZE ST                                         | ST                 | The ST algorithm cannot generate a valid ST value. Possible causes are large variations in the measured ST values for consecutive beats, or ventricular paced beats. Review the ECG signal quality and the ST measurement points. If the patient has a ventricular pacemaker, ST analysis is not possible.                                                                                                    |

| INOP Message, Indication                                                                  | Source | What to do                                                                                                    |
|-------------------------------------------------------------------------------------------|--------|----------------------------------------------------------------------------------------------------|
| CCI NO BSA CCI numeric unavailable INOP tone                                              | C.O.   | CCI cannot be calculated because the patient's body surface area is unknown. Enter the patient weight and height to provide the BSA for CCI calculation.                                                                                                    |
| CCO BAD PRESS SIGN numeric is replaced by -?- INOP tone                                   | C.O.   | The arterial pressure wave can currently not be used for pulse contour calculation for CCO or CCI measurement. Possible causes are air bubbles in the tubing or a physiological condition, for example severe arrhythmia.                                                                                                    |
| CCO NO <pressure label=""> numeric is replaced by -?- INOP tone may sound</pressure>      | C.O.   | CCO/CCI cannot be calculated. Make sure that the pressure chosen in the <b>Setup CCO</b> menu under <b>CCO From</b> matches the pressure measured with the arterial catheter for CCO measurement. A pressure from an external device cannot be used. Select another pressure label, either ABP, Ao, ART, BAP, FAP, or UAP.                                                                                             |
| CCO NO CALIBRATION numeric is replaced by -?-                                             | C.O.   | The CCO measurement is currently not calibrated.                                                                                                    |
| CCO NO PRESS<br>at Information Center                                                     | C.O.   | CCO/CCI cannot be calculated. Make sure that the pressure chosen in the <b>Setup CCO</b> menu under <b>CCO From</b> matches the pressure measured with the arterial catheter for CCO measurement. A pressure from an external device cannot be used. Select another pressure label, either ABP, Ao, ART, BAP, FAP, or UAP.                                                                                             |
| CCO NOT SUPPORTED numeric is replaced by -?-INOP tone                                     | C.O.   | A catheter for transpulmonary C.O. measurements has been unplugged and replaced with a Right Heart C.O. catheter, or the measurement mode has been changed manually. Silencing this INOP switches the measurement off.                                                                                                    |
| cco/cci overrange<br>numeric is replaced by -?-<br>INOP tone                              | C.O.   | The measured CCO or CCI value is not within the specified range for CCO/CCI measurement.                                                                                                    |
| CCO <pressure label=""> INVALID numeric is replaced by -?- INOP tone may sound</pressure> | C.O.   | The arterial pressure selected for pulse contour calculation for CCO is available but currently invalid. Make sure the pressure transducer is connected and the zero calibration is valid.                                                                                                    |
| CCO PRESS INVALID at Information Center                                                   | C.O.   | The arterial pressure selected for pulse contour calculation for CCO is available but currently invalid. Make sure the pressure transducer is connected and the zero calibration is valid.                                                                                                    |
| CCO PRESS OVERRANG numeric is replaced by -?- INOP tone                                   | C.O.   | The mean value of the arterial pressure values used for pulse contour calculation for CCO is below 0 mmHg or above 300 mmHg.                                                                                                    |
| CCO PULSE OVERRANG numeric is replaced by -?- INOP tone                                   | C.O.   | The pulse rate of the pressure used for pulse contour calculation for CCO is below 30 bpm or above 240 bpm.                                                                                                    |
| CCO/Tbl NO TRANSD  Numeric is replaced by -?- INOP tone                                   | C.O.   | No transducer attached to the module or catheter disconnected.                                                                                                    |
| CCO RECALIBRATE numeric is replaced by -?-                                                | C.O.   | The most recent CCO or CCI calibration was made over 8 hours ago or the arterial pressure measurement used for CCO calculation has been zeroed after the CCO calibration was performed. You should recalibrate CCO or CCI with transpulmonary C.O. measurements at least every 8 hours or when the hemodynamic condition of the patient has changed. The pressure measurement must be zeroed before a CCO calibration. |

| INOP Message, Indication                         | Source                                    | What to do                                                                                                    |
|--------------------------------------------------|-------------------------------------------|----------------------------------------------------------------------------------------------------|
| CENTRAL: TELE ONLY INOP tone                     | Monitor                                   | System connectivity via telemetry device is limited (No alarms, only local numerics) when in companion mode and host monitor does not have system connectivity. Only telemetry device parameters can be displayed at central station.                   |
| Charge BATT1/BATT2 now INOP tone                 | Batteries                                 | Battery must be charged. Connect the monitor to mains power or exchange the battery.                                                                                                    |
| CHARGER MALFUNC INOP tone, battery LED may flash | Batteries                                 | There is a problem with the battery charger in the monitor.<br>Connect the monitor to mains power and contact your service<br>personnel.                                                                                                    |
| Check Alarm Lamps INOP tone.                     | Monitor                                   | Perform a visual check of the alarm lamp to establish whether<br>there is a problem. Contact your service personnel to check the<br>internal connections to the alarm lamps.                                                                            |
| CHECK BATT TEMP INOP tone                        | Battery                                   | The temperature of one or both batteries is too high. Check that ventilation openings (if applicable) are not blocked and monitor is not exposed to heat.                                                                                               |
| Check DrugSettings<br>INOP tone                  | Monitor                                   | There was a problem loading the drug settings. Check that the settings are complete and correct.                                                                                                    |
| Check ECG Settings INOP tone                     | Telemetry                                 | Synchronization of ECG settings between the monitor and Information Center has failed. Check that the ECG settings in use are appropriate.                                                                                                    |
| !!CHECK ECG SOURCE<br>INOP tone                  | Monitor                                   | The telemetry device and the monitor both have valid ECG signals. Unpair the telemetry device and the monitor if they are no longer used for the same patient.                                                                                          |
| Check Flex Texts INOP tone                       | Monitor                                   | Check the names of the monitor menus, for example the labels for screens, profiles, event or trend group names, before you resume monitoring. If they are unexpected, there may be a problem with the monitor software. Contact your service personnel. |
| CheckInternVoltage<br>at Information Center      | Monitor                                   | Potential problem with alarm lamps, display or interfaces detected. Contact your service personnel. This INOP will appear on the monitor as <b>Check Monitor Func</b> .                                                                                 |
| Check Keyboard INOP tone                         | Monitor                                   | Perform a visual and functional check of the keyboard. Contact your service personnel.                                                                                                    |
| Check Main Board 2 INOP tone.                    | Monitor                                   | There is a problem with the second main board in the monitor. Contact your service personnel.                                                                                                    |
| Check Monitor Func INOP tone.                    | Monitor                                   | Potential problem with alarm lamps, display or interfaces detected. Contact your service personnel. This INOP may appear on the Information Center as CheckInternVoltage.                                                                               |
| Check Monitor Temp INOP tone                     | Monitor                                   | The temperature inside the monitor is too high. Check that the monitor ventilation is not obstructed. If the situation continues, contact your service personnel.                                                                                       |
| Check Mouse Device INOP tone.                    | Monitor                                   | Perform a visual and functional check of the mouse input device. Contact your service personnel.                                                                                                    |
| Check MSL Voltage INOP tone                      | Monitor/<br>Multi-<br>Measuremt<br>Module | There is a problem with the voltage of the Measurement Link (MSL). Contact your service personnel.                                                                                                    |

| INOP Message, Indication                                                                                   | Source          | What to do                                                                                                    |
|----------------------------------------------------------------------------------------------------|-----------------|----------------------------------------------------------------------------------------------------|
| Check Network Conf INOP tone                                                                               | Monitor         | The monitor is receiving network topology information from more than one source, e.g. the Database Server and an Application Server. Contact your service personnel.                                                                            |
| Check Nurse Relay INOP tone                                                                                | Monitor         | There is a problem with the connection to the nurse relay. Contact your service personnel.                                                                                                    |
| !!Check Pairing INOP tone                                                                                  | Monitor         | There is a problem with device pairing. Check that the monitor and telemetry device are correctly paired.                                                                                                    |
| Check Screen Res<br>INOP tone                                                                              | Monitor         | The Screen you have selected uses a resolution which is not supported by the display. The monitor will show a generic Screen instead until you select a different Screen.                                                                       |
|                                                                                                    |                 | Contact your service personnel if you want the Screen deleted from the Profile(s) to avoid this in future.                                                                                                    |
| Check Settings INOP tone                                                                                   | Monitor         | If this INOP appears, check the monitor and patient settings<br>before you resume monitoring. If the settings are unexpected,<br>there may be a problem with the monitor software. Contact<br>your service personnel.                           |
| Check SpeedPoint INOP tone.                                                                                | Monitor         | Perform a visual and functional check of the SpeedPoint input device. Contact your service personnel.                                                                                                    |
| Check Touch Input<br>INOP tone                                                                             | Monitor         | Perform a visual and functional check of the touch input device. Contact your service personnel.                                                                                                    |
| Check Waves INOP tone                                                                                      | Monitor         | The options purchased with this monitor may not support the number of waves required to show the selected Screen, so some waves or high resolution trends are missing from the Screen. Select a different Screen with fewer waves.              |
|                                                                                                    |                 | Contact your service personnel if you want the Screen deleted from the Profile(s) to avoid this in future.                                                                                                    |
| CHK ECG Sync Cable INOP tone                                                                               | Monitor         | The ECG Sync is detecting an invalid signal, or the ECG Sync cable is disconnected.                                                                                                    |
| Chk IndepDsp Cable                                                                                         | Monitor         | The monitor cannot communicate with the D80 Intelligent Display. Check the MSL coupling cable. The end with the grey connector must be connected to the Intelligent Display.                                                                    |
| CHK MSL Connection INOP tone                                                                               | Monitor         | Check that the MSL connector or cable are properly connected. Check the cable and connector for damage.                                                                                                    |
| Chk SpO <sub>2</sub> T Settings<br>INOP tone                                                               | Telemetry       | Synchronization of SpO <sub>2</sub> T settings between the monitor and Information Center has failed. Check that the SpO <sub>2</sub> T settings in use are appropriate.                                                                        |
| C LEAD OFF HR Numeric is replaced by -?- for 10 seconds. INOP tone.                                        | ECG             | The C electrode (AAMI: V electrode) has become detached from the patient or the lead set has been changed. Reattach the electrode or select <b>New Lead Setup</b> in the <b>Setup ECG</b> menu to confirm the new lead set.                     |
| CO <sub>2</sub> AUTO ZERO  Numeric is replaced by a -?- if the Autozero lasts >15 sec, INOP tone sounds.   | CO <sub>2</sub> | The automatic zero calibration is in progress. This typically takes 10 seconds. During this time the CO <sub>2</sub> values may not be updated, or they may be replaced by -? Wait until the zero calibration is complete to resume monitoring. |
| CO <sub>2</sub> CAL MODE CO <sub>2</sub> numeric displays current CO <sub>2</sub> value for accuracy check | CO <sub>2</sub> | Currently no calibration is running. Accuracy can be checked<br>by placing the transducer on the two cells of the calstick and<br>starting calibration. To start monitoring, leave Cal. Mode.                                                   |
| CO <sub>2</sub> CAL RUNNING Numeric is replaced by a -?-                                                   | CO <sub>2</sub> | Wait until calibration is finished.                                                                                                    |

| INOP Message, Indication                                                   | Source          | What to do                                                                                                    |
|----------------------------------------------------------------------------|-----------------|----------------------------------------------------------------------------------------------------|
| CO <sub>2</sub> CHANGE SCALE                                               | CO <sub>2</sub> | The CO <sub>2</sub> wave is clipped. Select a more appropriate wave scale to display the whole wave.                                                                                                    |
| CO <sub>2</sub> CHK ADAPTER  Numeric is replaced by a -?-  INOP tone.      | CO <sub>2</sub> | Check that the sensor is connected to the airway adapter, clean the airway adapter, if necessary. Perform a zero calibration. If the INOP persists, contact your service personnel.                                                                                                    |
| CO <sub>2</sub> CHECK CAL  Numeric is replaced by a -?- INOP tone.         | CO <sub>2</sub> | The CO <sub>2</sub> value is outside the measurement range. Perform an accuracy check for both calstick cells and, if necessary, recalibrate the transducer.                                                                                                    |
| CO <sub>2</sub> DEACTIVATED INOP tone.                                     | CO <sub>2</sub> | The CO <sub>2</sub> measurement label in the measurement device has been deactivated by deactivating the label in the Measurement Selection window. The measurement automatically disappears from the display. To switch the measurement on again, reactivate the measurement label in the Measurement Selection window. |
| C.O. DEACTIVATED INOP tone.                                                | C.O.            | The Cardiac Output measurement label in the measurement device has been deactivated by deactivating the label in the Measurement Selection window. The measurement automatically disappears from the display. To switch the measurement on again, reactivate the measurement label in the Measurement Selection window.  |
| C.O. EQUIP MALF  Numeric is replaced by a -?- INOP tone.                   | C.O.            | There is a problem with the C.O. hardware. Contact your service personnel.                                                                                                    |
| CO <sub>2</sub> EQUIP MALF  Numeric is replaced by -?- INOP tone.          | CO <sub>2</sub> | The Measurement Extension is faulty. Unplug and replug the Multi-Measurement Module with Extension. If you are using the mainstream method, unplug and replug the transducer or try another transducer. If the INOP persists, contact your service personnel.                                                            |
| CO <sub>2</sub> FAILED CAL  Numeric is replaced by -?- INOP tone.          | CO <sub>2</sub> | Make sure that the Cal cell was changed between CAL1 and CAL2. Repeat the calibration. If the INOP reappears, try another transducer. If the INOP persists, contact your service personnel.                                                                                                    |
| CO <sub>2</sub> NO SENSOR<br>Numeric is replaced by -?-<br>INOP tone.      | CO <sub>2</sub> | There is no $CO_2$ sensor connected. If you silence this INOP the $CO_2$ measurement will be switched off.                                                                                                    |
| CO <sub>2</sub> NO TRANSDUC<br>Numeric is replaced by -?-<br>INOP tone.    | CO <sub>2</sub> | There is no CO <sub>2</sub> transducer connected. If you replace the transducer, the new transducer must be calibrated. If you silence this INOP the CO <sub>2</sub> measurement will be switched off.                                                                                                    |
| CO <sub>2</sub> NO TUBING  Numeric is replaced by -?- INOP tone.           | CO <sub>2</sub> | Either the sample line is disconnected, or an incorrect line is attached. Check the connection. If necessary, connect another sample line (Use only the approved accessories). If you silence this INOP, the measurement will be switched off.                                                                           |
| (!!/!!!)CO <sub>2</sub> OCCLUSION  Numeric is replaced by a -?- INOP tone. | CO <sub>2</sub> | The sample line or exhaust tube is blocked. Check the tubing, then disconnect and reconnect the sample line. If the INOP persists, connect a new sample line.                                                                                                    |
| CO <sub>2</sub> OVERRANGE  Numeric is replaced by -?- INOP tone.           | CO <sub>2</sub> | The CO <sub>2</sub> value is higher than the measurement range. If you suspect a false high value, contact your service personnel.                                                                                                    |
| CO <sub>2</sub> PUMP OFF  Numeric is replaced by a -?                      | CO <sub>2</sub> | The pump has been switched off for fifteen minutes. To switch it on again, select Pump On in the Setup $\mathrm{CO}_2$ menu.                                                                                                    |

| INOP Message, Indication                                                                                                    | Source          | What to do                                                                                                    |
|----------------------------------------------------------------------------------------------------|-----------------|----------------------------------------------------------------------------------------------------|
| CO <sub>2</sub> PURGING  Numeric is replaced by a -?- INOP tone.                                                                                   | CO <sub>2</sub> | The Filterline is being purged to remove an occlusion in the line or airway adapter. If the occlusion is removed, the INOP will disappear. If not, the INOP CO <sub>2</sub> OCCLUSION is displayed.                                                                                                    |
| CO <sub>2</sub> SENS. WARMUP  Numeric is displayed with a -?-  Microstream CO <sub>2</sub> : INOP tone.  Mainstream CO <sub>2</sub> : no INOP tone | CO <sub>2</sub> | Wait until the sensor reaches operating temperature and the INOP disappears.                                                                                                    |
| C.O. UNPLUGGED numeric is replaced by -?- INOP tone.                                                                                               | C.O.            | Plug in the C.O. module. Silencing this INOP switches off the measurement.                                                                                                    |
| CO <sub>2</sub> UPDATE FW  Numeric is replaced by a -?- INOP tone.                                                                                 | CO <sub>2</sub> | The software in the Measurement Extension does not match the software in the MMS. Contact your service personnel.                                                                                                    |
| CO <sub>2</sub> WAIT CAL2<br>Numeric is replaced by a -?-                                                                                          | CO <sub>2</sub> | Calibration on the first calstick cell is complete. Place the transducer on the other calstick cell and start the CAL2 calibration cycle.                                                                                                    |
| CO <sub>2</sub> ZERO FAILED  Numeric is replaced by a -?- INOP tone.                                                                               | CO <sub>2</sub> | An error occurred during the last zero calibration. Check the airway adapter and clean, if necessary. Perform another zero calibration. If the INOP persists, contact your service personnel.                                                                                                    |
| CO <sub>2</sub> ZERO REQU'D  Numeric is replaced by a -?- INOP tone                                                                                | CO <sub>2</sub> | Perform zero calibration for the CO <sub>2</sub> sensor. If the INOP persists, contact your service personnel.                                                                                                    |
| CO <sub>2</sub> ZERO RUNNING                                                                                                    | CO <sub>2</sub> | Wait until zero calibration is finished.                                                                                                    |
| CPP CHK SOURCES  Numeric is replaced by a -?-                                                                                                    | CPP             | Not all measurements or values required to perform the calculation are available. Check the measurement sources.                                                                                                    |
| CPP CHK UNITS  Numeric is replaced by a -?-                                                                                                    | СРР             | The monitor has detected a conflict in the units used for this calculation. Check the unit settings.                                                                                                    |
| !!/!!!CUFF NOT DEFLAT Numeric is displayed with a -?- Severe yellow/red INOP tone. During this INOP, alarms cannot be paused or switched off.      | NBP             | Remove the cuff from the patient. Make sure that the tubing is not kinked or twisted and that the correct patient category is selected. Try repeating the measurement.  You can silence the INOP, but the INOP message remains visible until the next NBP measurement is started or the <b>Stop All</b> SmartKey is selected.  [Adult or pediatric patients: The NBP cuff pressure has exceeded 15mmHg (2kPa) for more than 3 minutes.  Neonatal patients: The NBP cuff pressure has exceeded 5mmHg (0.7kPa) for more than 90 seconds.] |
| !!/!!!CUFF OVERPRESS Numeric displayed with -?-; Severe yellow/red INOP tone. During this INOP, alarms cannot be paused or switched off.           | NBP             | The NBP cuff pressure exceeds the overpressure safety limits. Remove the cuff from the patient. Make sure that the tubing is not kinked or twisted and that the correct patient category is selected. Try restarting the measurement. You can silence this INOP, but the INOP message remains visible until the next measurement is started or the <b>Stop All</b> SmartKey is selected.                                                                                                    |
| CVP INOPS                                                                                                    | PRESS           | See <pressure label=""> INOPS (under Pressure).</pressure>                                                                                                    |
| DEVICE CHECK SETUP INOP tone.                                                                                                    | IntelliBridge   | Device identification completed, but communication could not be established due to timeout.  IntelliBridge INOP abbreviations may differ slightly depending on the device category.                                                                                                    |

| INOP Message, Indication                                                           | Source        | What to do                                                                                                    |
|------------------------------------------------------------------------------------|---------------|----------------------------------------------------------------------------------------------------|
| DEVICE CHECK CONF. INOP tone.                                                      | IntelliBridge | Device identification completed, but communication could not be established due to error.                                                                                                    |
|                                                                                    |               | IntelliBridge INOP abbreviations may differ slightly depending on the device category.                                                                                                    |
| DEVICE DEMO DATA INOP tone                                                         | IntelliBridge | The device connected to the IntelliBridge module reports demo data but the monitor is not in DEMO mode.                                                                                                    |
| DEVICE REAL DATA INOP tone                                                         | IntelliBridge | The monitor is in DEMO mode but the device connected to the IntelliBridge module reports data that are not flagged as demo data.                                                                                                    |
| <pre><device> UNPLUGGED INOP tone.</device></pre>                                  | IntelliBridge | The IntelliBridge module has been unplugged from the rack, or<br>the whole rack has been disconnected. Silencing this INOP<br>switches off the measurement.                                                                                                    |
|                                                                                    |               | IntelliBridge INOP abbreviations may differ slightly depending on the device category.                                                                                                    |
| DEVICE UNSUPPORTED INOP tone.                                                      | IntelliBridge | Device identification completed, but no appropriate device driver installed.                                                                                                    |
|                                                                                    |               | IntelliBridge INOP abbreviations may differ slightly depending on the device category.                                                                                                    |
| <ec10 ec40=""> EQUIP MALF INOP tone.</ec10>                                        | IntelliBridge | Malfunction in the IntelliBridge module. If this message appears repeatedly, the module must be replaced. Contact your service personnel.                                                                                                    |
| ECG/ARRH ALARM OFF !!ECG/AR ALARM OFF                                              | ECG           | All ECG alarms have been switched off, or the HR alarm source is not ECG. To resume ECG alarm generation, switch ECG alarms on or select ECG as the alarm source.                                                                                                    |
| ECG EQUIP MALF  Numeric is displayed with a -?-  INOP tone.                        | ECG           | Contact your service personnel. The ECG hardware is faulty.                                                                                                    |
| ECG EQUIP MALF T  Numeric is displayed with a -?- INOP tone.                       | Monitor       | Contact your service personnel. The ECG in the Telemetry device is faulty.                                                                                                    |
| (!!/!!!) <ecg lead=""> LEAD  OFF  Numeric is displayed with a -?- INOP tone.</ecg> | ECG           | Not all the required leads for ECG monitoring are connected. Check the ECG connections and make sure that the electrode indicated by <ecg lead=""> [RA, LA, LL, RL, V or C] electrodes is attached. In EASI mode, all 5 electrodes must be connected.</ecg>          |
| ECG EL. NOISY <ecg lead=""></ecg>                                                  | ECG           | The ECG signal from the named ECG electrodes [RA, LA, LL, RL, V (or C)] is noisy. Check the ECG connections and make sure that the electrode indicated is attached.                                                                                                  |
| (!!/!!!)ECG LEADS OFF                                                              | ECG           | Check that all of the required ECG leads are attached, and that none of the electrodes have been displaced.                                                                                                    |
| ECG NOISY SIGNAL INOP tone.                                                        | ECG           | The ECG signal is too noisy. Check that the electrodes are properly placed and have not dried out. Remove any possible sources of signal noise (such as power cords) from the area around the cable and the patient.  The ECG signal may be saturated or overloaded. |
| EcgOut EQUIP MALF INOP tone                                                        | ECG           | Check that the ECG out cable is securely connected. Contact your service personnel.                                                                                                    |
| EEG EQUIP MALF INOP tone                                                           | EEG           | The EEG hardware is faulty. Contact your service personnel.                                                                                                    |
| II (OI tolle                                                                       |               |                                                                                                    |

| INOP Message, Indication                                   | Source  | What to do                                                                                                    |
|------------------------------------------------------------|---------|----------------------------------------------------------------------------------------------------|
| EEG IMPEDANCE HIGH or<br>EEG1 and/or EEG2 IMPED. HIGH      | EEG     | The signal electrode in one or both channels exceeds the user-selected impedance limit, or the impedance of a single electrode exceeds the limit. Check the impedance. If the impedance is too high, reconnect the electrodes according to the EEG monitoring setup guidelines. If the INOP persists, contact your service personnel. |
| EEG <x> LEAD OFF <n> [X = channel, n = electrode]</n></x>  | EEG     | Reconnect specified electrode.                                                                                                    |
| EEG <x> LEAD OFF [X = channel] at Information Center</x>   | EEG     | One or more electrodes are not connected. Check in the <b>EEG Impedance/Montage</b> window on the monitor which electrode(s) are affected and reconnect the electrodes.                                                                                                    |
| EEG <x> LEADS OFF [X = channel]</x>                        | EEG     | Two or more electrodes are not connected. Check in the <b>EEG Impedance/Montage</b> window which electrodes are affected and reconnect the electrodes.                                                                                                    |
| EEG LINE NOISE EEG 1 or 2 LINE NOISE                       | EEG     | Excessive line noise has been detected in either channel EEG1 or EEG2, or in both EEG channels.  Keep all cables together and away from metallic bodies, other cables & radiated fields.                                                                                                    |
| EEG MUSCLE NOISE EEG 1 or 2 MUSCLE NOISE                   | EEG     | Too much power above 30 Hz has been detected in channel EEG1 or EEG2, or both.  Check the Electrode-to-Skin Impedance and reposition the electrode away from possible muscle activity, if necessary.                                                                                                    |
| EEG NO TRANSDUCER INOP tone                                | EEG     | The trunk cable is disconnected from the EEG plug-in module. Reconnect the trunk cable. Silencing this INOP switches the measurement off.                                                                                                    |
| EEG UNPLUGGED INOP tone                                    | EEG     | Plug in module. Silencing this INOP switches off the measurement.                                                                                                    |
| EEG OVERRANGE, or EEG <x> OVERRANGE</x>                    | EEG     | Input signal is too high in one or both channels. This is usually caused by interfering signals such as line noise or electrosurgery. X denotes the EEG channel.                                                                                                    |
| FAP INOPS                                                  | PRESS   | See <pressure label=""> INOPS (under Pressure).</pressure>                                                                                                    |
| FMS UNPLUGGED INOP tone.                                   | FMS     | Make sure that the Flexible Module Rack is connected to the monitor. All FMS measurements are off while the FMS is unplugged.                                                                                                    |
| FMS UNSUPPORTED INOP tone.                                 | FMS     | The Flexible Module Rack is not supported by your monitor. Contact your service personnel.                                                                                                    |
| IC1/IC2 INOPS                                              | PRESS   | See <pressure label=""> INOPS (under Pressure).</pressure>                                                                                                    |
| ICP INOPs                                                  | PRESS   | See <pressure label=""> INOPS (under Pressure).</pressure>                                                                                                    |
| Indep.Dsp Malfunc.                                         | Display | A problem has occurred with the second main display. Contact your service personnel.                                                                                                    |
| Indep.Dsp NotSupp.                                         | Display | The monitor does not support a second main display. The monitor software is incompatible. Contact your service personnel.                                                                                                    |
| !!INSERT BATTERY                                           | Battery | X2/MP2 only: There is no battery in the battery compartment.                                                                                                    |
| Severe yellow INOP tone.                                   |         | You cannot operate the monitor on AC mains while the battery compartment is open (not sealed with a battery). Load a                                                                                                    |
| During this INOP, alarms cannot be paused or switched off. |         | battery immediately.                                                                                                    |
| Intell.Dsp Malf. INOP tone                                 | Display | There is a problem with the Intelligent Display. Check the MSL coupling cable then contact your service personnel.                                                                                                    |

| INOP Message, Indication                                           | Source           | What to do                                                                                                    |
|--------------------------------------------------------------------|------------------|----------------------------------------------------------------------------------------------------|
| Intell.Dsp Missing                                                 | Display          | The monitor has lost contact with the connected Intelligent Display. Contact your service personnel.                                                                                                    |
| Intell.Dsp Unsupp.                                                 | Display          | The monitor does not support the connected Intelligent Display. The monitor software is incompatible.                                                                                                    |
| Internal.Comm.Malf INOP tone                                       | Monitor          | There is a problem with I2C Bus communication in the monitor. Contact your service personnel.                                                                                                    |
| INVALID LEADSET                                                    | Telemetry        |                                                                                                    |
| LA LEAD OFF Numeric is replaced by -?- for 10 seconds; INOP tone.  | ECG              | The LA electrode has become detached from the patient or the lead set has been changed. Reattach the electrode or select <b>New Lead Setup</b> in the <b>Setup ECG</b> menu to confirm the new lead set.                                                                 |
| LAP INOPs                                                          | PRESS            | See <pressure label=""> INOPS (under Pressure).</pressure>                                                                                                    |
| LEADSET UNPLUGGED                                                  | Telemetry        | The leadset has been unplugged from the telemetry device.                                                                                                    |
| LL LEAD OFF  Numeric is replaced by -?- for 10 seconds; INOP tone. | ECG              | The LL electrode has become detached from the patient or the lead set has been changed. Reattach the electrode or select <b>New Lead Setup</b> in the <b>Setup ECG</b> menu to confirm the new lead set.                                                                 |
| MCC Reversed INOP tone                                             | Monitor          | The MSL coupling cable is reversed. Connect the end with the grey connector to the Intelligent Display.                                                                                                    |
| MCC Unsupported INOP tone                                          | Monitor          | An MSL coupling cable has been connected to a device which does not support MSL coupling.                                                                                                    |
| Meas. DEACTIVATED                                                  |                  | An X2 or MP5 has been connected to a host monitor (companion mode) and all derived measurements have been deactivated and/or measurements with a label conflict. The measurements can only be reactivated by disconnecting the measurement device from the host monitor. |
| MEASSRV UNSUPPORTD INOP tone                                       | MMS              | The Multi-Measurement module is not supported by the monitor. Contact your service personnel.                                                                                                    |
| MMS Ext. EQUIP MALF INOP tone                                      | MMS<br>Extension | Loss of communication between the Multi-Measurement Module and the MMS extension. Contact your service personnel.                                                                                                    |
| MMS Ext. UNPLUGGED INOP tone                                       | MMS<br>Extension | The MMS extension has been disconnected from the Multi-Measurement Module.                                                                                                    |
| MMS Ext. Unpowered INOP tone                                       | MMS<br>Extension | The MMS extension cannot operate while the Multi-<br>Measurement Module is running on battery power.                                                                                                    |
| MMSExt.Unsupported INOP tone                                       | MMS<br>Extension | The MMS extensions not supported by your monitor. Contact your service personnel.                                                                                                    |
| MMS UNPLUGGED INOP tone.                                           | MMS              | Make sure that the Multi-Measurement Module is connected to the monitor. All MMS measurements are off while the MMS is unplugged.                                                                                                    |
| MMS UNSUPPORTED INOP tone.                                         | MMS              | The Multi-measurement Module is not supported by your monitor. Contact your service personnel.                                                                                                    |
| !!/!!!MORE BED ALARMS At Information Center                        | Monitor          | The monitor is associated with a telemetry device and is sending data to the Information Center via the telemetry device. There are currently more alarms at the bedside than can be transmitted to the Information Center.                                              |

| INOP Message, Indication                                           | Source        | What to do                                                                                                    |
|--------------------------------------------------------------------|---------------|----------------------------------------------------------------------------------------------------|
| MSL Power High                                                     | Monitor       | The power consumption of the devices connected to the Measurement Link (MSL) cable is too high. If this situation continues, the MSL will be switched off. Contact your service personnel.                                                                                                    |
| MSL Power Off INOP tone.                                           | Monitor       | The power consumption of the devices connected to the Measurement Link (MSL) cable was too high for too long and the MSL has been switched off. Contact your service personnel.                                                                                                    |
| MSL Power Overload INOP tone.                                      | Monitor       | The power consumption of the devices connected to the Measurement Link (MSL) cable is much too high or there has been a short circuit. The MSL has been switched off. Contact your service personnel.                                                                                                    |
| NBP Deactivated INOP tone.                                         | NBP           | The NBP measurement label in the measurement device has been deactivated by deactivating the label in the Measurement Selection window. The measurement automatically disappears from the display. To switch the measurement on again, reactivate the measurement label in the Measurement Selection window.                                                                                                    |
| NBP EQUIP MALF  Numeric is replaced by -?- INOP tone.              | NBP           | Remove the cuff from the patient. The NBP hardware is faulty. Contact your service personnel. You can silence this INOP, but the INOP message remains visible until the next measurement is started or the <b>Stop All</b> SmartKey is selected.                                                                                                    |
| NBP INTERRUPTED  Numeric is replaced by -?- INOP tone.             | NBP           | Check the tubing and cuff for leakages or kinks. Check that you are using the correct cuff size and placement, and that the correct patient category is selected. Try restarting the measurement.  If the INOP occurs repeatedly, contact your service personnel. You can silence this INOP, but the INOP message remains visible until the next measurement is started or the <b>Stop All</b> SmartKey is selected.  This INOP arises when the measurement needed longer than the maximum time for inflation, deflation or the total measurement. |
| NBP MEASURE FAILED  Numeric may be displayed with a -?- INOP tone. | NBP           | Check that you are using the correct cuff size and placement, and that the correct patient category is selected. Try restarting the measurement.  You can silence this INOP, but the INOP message remains visible until the next measurement is started or the <b>Stop All</b> SmartKey is selected.  Check the condition and suitability of the patient for NBP monitoring. Use another cuff to continue measuring.                                                                                                    |
| No Central Monit. INOP tone                                        | Monitor       | There is a problem with the communication to the network. Central monitoring is currently not possible (no patient alarms or information). Check the connection. Contact your service personnel.                                                                                                    |
| !!/!!! NO DEVICE DATA                                              | IntelliBridge | Communication with connected device has been lost.                                                                                                    |
| NO DEVICE DATA                                                     |               |                                                                                                    |
| NO ECG AT CENTRAL                                                  | Monitor       | The ECG measured with the monitor ECG is not being sent to the Information Center via the telemetry device.                                                                                                    |
| NO ECG SOURCE                                                      | Telemetry     | A telemetry device is paired with the monitor but the Information Center is not detecting a valid ECG signal from either of them.                                                                                                    |

| INOP Message, Indication                                                                             | Source        | What to do                                                                                                    |
|----------------------------------------------------------------------------------------------------|---------------|----------------------------------------------------------------------------------------------------|
| NO PPV FROM MeasSrv<br>at Information Center                                                         | MMS or<br>FMS | The measurement device does not supply a beat-to-beat arterial pressure value. Contact your service personnel.                                                                                                    |
| NO PPV FROM <device></device>                                                                        | MMS or<br>FMS | The measurement device does not supply a beat-to-beat arterial pressure value. Contact your service personnel.                                                                                                    |
| OUT OF AREA                                                                                          | Telemetry     | The telemetry device has left the access point coverage area.                                                                                                    |
| P/P1/P2/P3/P4 INOPS                                                                                  | PRESS         | See <pressure label=""> INOPS (under Pressure).</pressure>                                                                                                    |
| PAP INOPS                                                                                            | PRESS         | See <pressure label=""> INOPS (under Pressure).</pressure>                                                                                                    |
| PPV BAD <pressure label=""> SIGNAL</pressure>                                                        | PPV           | The arterial pressure source selected for PPV is not providing a pulsatile signal.                                                                                                    |
| PPV BAD SIGNAL at Information Center                                                                 | PPV           | The arterial pressure source selected for PPV is not providing a pulsatile signal.                                                                                                    |
| PPV CHK SOURCES                                                                                      | PPV           | The arterial pressure source selected for PPV is unplugged or switched off. When this INOP has displayed for 1 minute PPV will be switched off.                                                                                                    |
| <pre><pre><pre></pre></pre></pre>                                                                    | PRESS         | A non-physiological event is detected (for example, a flush or blood sample). A resulting high limit alarm will be suppressed.                                                                                                    |
| <pre><pre><pre>CPressure label&gt; DEACTIVATED INOP tone</pre></pre></pre>                           | PRESS         | A Pressure measurement label in the measurement device or extension has been deactivated, either by connecting a Temp transducer in the shared Press/Temp socket, or by deactivating the label in the Measurement Selection window.                                                    |
|                                                                                                    |               | The measurement automatically disappears from the display.                                                                                                    |
|                                                                                                    |               | To switch the measurement on again, either reconnect a Pressure transducer or reactivate the measurement label in the Measurement Selection window.                                                                                                    |
| <pre><pre><pre><pre></pre></pre></pre></pre>                                                         | PRESS         | Contact your service personnel. The pressure hardware is faulty.                                                                                                    |
| <pre><pre><pre></pre></pre></pre>                                                                    | PRESS         | Make sure that the pressure transducer is connected to the measurement device or module.  If you silence this INOP, the measurement will be switched off.                                                                                                    |
| <pre><pre><pre>SIGNAL Pulse numeric is replaced by -?- INOP tone.</pre></pre></pre>                  | PRESS         | This INOP can only arise when a pressure is selected as the pulse source. It occurs when the pulse detector finds a pulse rate above 350bpm. This is usually caused by movement artifact or electrical interference.                                                                   |
| <pre><pre><pre></pre></pre></pre>                                                                    | PRESS         | This INOP can only arise when a pressure is selected as the pulse source. It occurs when the pulse rate being measured is less than 25 beats per minute or the amplitude is less than three mmHg.  Check the catheter and connections to the patient.                                  |
| <pre><pre><pre>CPressure label&gt; OVERRANGE Numeric is replaced by -?- INOP tone.</pre></pre></pre> | PRESS         | Make sure that the measurement has been properly prepared and zeroed, and that the transducer is level with the heart. If this INOP persists, try another transducer.  Possible causes are a measured pressure outside the allowed pressure range, or a broken wire to the transducer. |
| <pre><pre><pre>SIZE</pre></pre></pre>                                                                | PRESS         | Increase the scale for the pressure wave.                                                                                                    |

| INOP Message, Indication                                                                                       | Source             | What to do                                                                                                    |
|----------------------------------------------------------------------------------------------------|--------------------|----------------------------------------------------------------------------------------------------|
| <pressure label=""> UNPLUGGED INOP tone.</pressure>                                                            | PRESS              | A Pressure measurement label has been deactivated, either by unplugging a module, or by deactivating the label in the Measurement Selection window.                                                                                           |
|                                                                                                    |                    | The measurement automatically disappears from the display.                                                                                                    |
|                                                                                                    |                    | To switch the measurement on again, either replug the module or reactivate the measurement label in the Measurement Selection window.                                                                                                    |
| <pre><pre><pre><pre>CERO+CHECK CAL</pre> Numeric is replaced by -?-</pre></pre></pre>                          | PRESS              | Perform a zero and check the calibration of the transducer.                                                                                                    |
| <pre><ptemp label=""> CHECK PROBE Numeric is replaced by -?- INOP tone.</ptemp></pre>                          | Predictive<br>Temp | Check that the probe holder is correctly installed and that a compatible probe is in use. If the INOP does not clear, remove the probe from the holder then replace it. If the INOP still does not clear, disconnect and reconnect the probe. |
| <pre><pre><pre><pre><pre><pre><pre> label&gt; DEACTIVATED</pre> INOP tone.</pre></pre></pre></pre></pre></pre> | Predictive<br>Temp | The Predictive temperature has been deactivated.                                                                                                    |
| <pre><ptemp label=""> EQUIP MALF Numeric is replaced by -?- INOP tone.</ptemp></pre>                           | Predictive<br>Temp | The Predictive Temperature hardware is defective. Contact your service personnel.                                                                                                    |
| <pre><ptemp label=""> INCOMPAT.</ptemp></pre>                                                                  | Predictive<br>Temp | The Predictive Temperature version is not supported by the monitor.                                                                                                    |
| <pre><pre></pre></pre>                                                                                         | Predictive<br>Temp | The ambient temperature is outside the specified range (10 to 40°C /50 to 104°F). Bring the temperature into range to continue monitoring. If the INOP does not clear, disconnect and reconnect the probe.                                    |
| <pre><ptemp label=""> NO PROBE Numeric is replaced by -?- INOP tone.</ptemp></pre>                             | Predictive<br>Temp | Connect a probe to the Predictive temperature unit.                                                                                                    |
| <pre><ptemp label=""> OVERRANGE Numeric is replaced by -?- INOP tone.</ptemp></pre>                            | Predictive<br>Temp | The temperature at the measurement site is out of range. Check that the probe is correctly located. If the INOP does not clear, disconnect and reconnect the probe.                                                                           |
| <pre><pre></pre></pre>                                                                                         | Predictive<br>Temp | The connected probe may be defective. Disconnect and reconnect the probe. If the INOP does not clear, try another probe.                                                                                                    |
| pTaxil INOPS                                                                                                   | Predictive<br>Temp | See <ptemp label=""> INOPS</ptemp>                                                                                                    |
| pToral INOPS                                                                                                   | Predictive<br>Temp | See <ptemp label=""> INOPS</ptemp>                                                                                                    |
| pTrect INOPS                                                                                                   | Predictive<br>Temp | See <ptemp label=""> INOPS</ptemp>                                                                                                    |
| (!!)PW:Action Required                                                                                         | Protocol<br>Watch  | The protocol currently running requires a user response. Check which pop-up window is displayed and provide the appropriate response.                                                                                                    |
| PW:Check Settings                                                                                              | Protocol<br>Watch  | Contact your service personnel. Settings could not be loaded or interpreted correctly                                                                                                    |
| PW in conflict                                                                                                 | Protocol<br>Watch  | There is a patient information mismatch which has not yet been resolved (>15 minutes).                                                                                                    |

| INOP Message, Indication                                                                 | Source            | What to do                                                                                                    |
|------------------------------------------------------------------------------------------|-------------------|----------------------------------------------------------------------------------------------------|
| RA LEAD OFF  Numeric is replaced by -?- INOP tone.                                       | ECG               | The RA electrode has become detached from the patient or the lead set has been changed. Reattach the electrode or select <b>New Lead Setup</b> in the <b>Setup ECG</b> menu to confirm the new lead set.                 |
| RAP INOPS                                                                                | PRESS             | See <pressure label=""> INOPS (under Pressure).</pressure>                                                                                                    |
| Rem.Alarmdev.Malf INOP tone                                                              | Monitor           | There is a problem with the connection to the remote alert device. Contact your service personnel to check the remote alert device and its connections.                                                                  |
| Rem. Display Malf.                                                                       | Remote<br>display | There is a problem with an input device at the remote display. Perform a visual and functional check of all input devices. Contact your service personnel.                                                               |
| !!/!!! REPLACE BATTERY T Severe yellow/red INOP tone. During this INOP, alarms cannot be | Telemetry         | The battery in the telemetry device is almost empty and must be replaced.                                                                                                    |
| paused or switched off.                                                                  |                   |                                                                                                    |
| RESP EQUIP MALF Numeric is replaced by -?- INOP tone.                                    | RESP              | Contact your service personnel. The RESP hardware is faulty.                                                                                                    |
| RESP ERRATIC  Numeric is replaced by -?-                                                 | RESP              | The monitor has detected too many artifacts in the measured Resp signal. Check that the RA and LL electrodes are correctly attached and have not dried out.                                                              |
| RESP LEADS OFF  Numeric is replaced by -?- INOP tone.                                    | RESP              | Not all the required leads for Resp monitoring are attached.<br>Make sure that the RA and LL leads are attached.                                                                                                    |
| RL LEAD OFF  Numeric is replaced by -?- for 10 seconds; INOP tone.                       | ECG               | The RL electrode has become detached from the patient or the lead set has been changed. Reattach the electrode or select <b>New Lead Setup</b> in the <b>Setup ECG</b> menu to confirm the new lead set.                 |
| Settings Malfunc. INOP tone.                                                             | Monitor           | The monitor cannot use the predefined settings for monitoring. Contact your service personnel.                                                                                                    |
| <so<sub>2 Label&gt; CAL FAILED  Numeric is replaced by -?- INOP tone.</so<sub>           | SO <sub>2</sub>   | The calibration failed. Check the catheter-to-Optical-Module connection. Manually restart the calibration. Try another catheter and Optical Module. If the catheter is already inserted, perform an in-vivo calibration. |
| <so<sub>2 Label&gt; CAL MODE  Numeric is replaced by -?- INOP tone.</so<sub>             | SO <sub>2</sub>   | Pre-insertion calibration is complete, but the catheter tip is still inside the optical reference. The catheter is now ready for insertion.                                                                              |
| <so<sub>2 Label&gt;CAL REQUIRED  Numeric is replaced by -?- INOP tone.</so<sub>          | SO <sub>2</sub>   | There is no valid calibration data in the Optical Module.<br>Perform either a pre-insertion or an in-vivo calibration.                                                                                                   |
| <so<sub>2 Label&gt; CANNOT MEAS  Numeric is replaced by -?- INOP tone.</so<sub>          | SO <sub>2</sub>   | The signal is out of the normal range, and no oxygen saturation can be derived. Perform an in-vivo calibration. If the INOP persists, try another Optical Module and catheter.                                           |
| <so<sub>2 Label&gt;CONFIG ERROR  Numeric is replaced by -?- INOP tone.</so<sub>          | SO <sub>2</sub>   | The Optical Module has been configured to SaO <sub>2</sub> Mode. Use <b>Change to Venous</b> in the setup menu to reconfigure to venous saturation mode.                                                                 |
| <so<sub>2 Label&gt; CONN OPTMOD  Numeric is replaced by -?- INOP tone.</so<sub>          | SO <sub>2</sub>   | The Optical Module was disconnected during data storage. Reconnect the Optical Module for at least 20 seconds.                                                                                                    |

| INOP Message, Indication                                                        | Source          | What to do                                                                                                    |
|---------------------------------------------------------------------------------|-----------------|----------------------------------------------------------------------------------------------------|
| <so<sub>2 Label&gt; EQUIP MALF  Numeric displays -?  INOP tone</so<sub>         | SO <sub>2</sub> | The SO <sub>2</sub> /SvO <sub>2</sub> Module or Optical Module is faulty. Unplug and replug the Optical Module and SO <sub>2</sub> /SvO <sub>2</sub> module. Exchange the modules. If the INOP persists, contact your service personnel.                               |
| SO <sub>2</sub> INCOMPATIBLE INOP tone                                          | SO <sub>2</sub> | The SO <sub>2</sub> Module or Optical Module is not supported. Contact your service personnel.                                                                                                    |
| <so<sub>2 Label&gt; IN-VIVO CAL</so<sub>                                        | SO <sub>2</sub> | The in-vivo calibration is not yet complete. Lab values must be stored to the Optical Module to complete the calibration. Either continue with the next steps of the current calibration or recall the previous calibration.                                           |
| <so<sub>2 Label&gt;LIGHT INTENS  Numeric is replaced by -?- INOP tone.</so<sub> | SO <sub>2</sub> | The intensity changed considerably since the last light intensity calibration. This may indicate that the catheter tip is positioned against a blood vessel wall or that there is low blood flow. Reposition the catheter (and perform a Light Intensity Calibration). |
| <so<sub>2 Label&gt; LOW LIGHT  Numeric is replaced by -?- INOP tone.</so<sub>   | SO <sub>2</sub> | The optical signal levels are too low. Check that the catheter is either in the optical reference or inserted into the patient. Check the catheter-to-Optical Module connection. If INOP persists, try another catheter and Optical Module.                            |
| <so<sub>2 Label&gt; NO OPTMOD  Numeric is replaced by -?- INOP tone.</so<sub>   | SO <sub>2</sub> | Connect the Optical Module. If the INOP persists, try another Optical Module. Silencing this INOP switches the measurement off.                                                                                                    |
| <so<sub>2 Label&gt; OPTMOD MALF</so<sub>                                        | SO <sub>2</sub> | The Optical Module memory is faulty, and calibration data cannot be stored for transport or during power failure. If this capability is needed, use another Optical Module.                                                                                            |
| <so<sub>2 Label&gt; PRE-INS CAL  Numeric displays -?- INOP tone</so<sub>        | SO <sub>2</sub> | The pre-insertion calibration is running. This typically takes one minute. During this time alarms are switched off. Wait until the calibration is complete.                                                                                                    |
| <so<sub>2 Label&gt; UNPLUGGED  Numeric displays -? INOP tone</so<sub>           | SO <sub>2</sub> | Measurement switched on and SO <sub>2</sub> /SvO <sub>2</sub> module unplugged from the rack.                                                                                                    |
| SO <sub>2</sub> UPGRADE INOP tone                                               | SO <sub>2</sub> | The SO <sub>2</sub> module is currently in upgrade mode.  Monitoring is not possible in this mode.                                                                                                    |
| <so<sub>2 Label&gt; WARMUP  Numeric is displayed with ?</so<sub>                | SO <sub>2</sub> | The Optical Module has not yet reached the operating temperature. Wait a few minutes until warm-up is finished.                                                                                                    |
| SOME ECG ALRMS OFF                                                              | Arrhythmia      | This message appears (if configured to do so) when the on/off settings of the yellow arrhythmia alarms differ from the current Profile.                                                                                                    |
| Speaker Malfunct. INOP tone                                                     | Monitor         | Contact your service personnel to check the speaker and the connection to the speaker.                                                                                                    |
| SPIRO MALFUNCTION                                                               | Spirometry      | Module failure detected. Contact your service personnel.                                                                                                    |
| SPIRO INCOMPATIBLE                                                              | Spirometry      | Module revision not compatible with the host monitor software revision. Contact your service personnel.                                                                                                    |
| SPIRO UPGRADE                                                                   | Spirometry      | The module is running a firmware upgrade. Wait until upgrade is completed before resuming monitoring.                                                                                                    |
| SPIRO CANNOT MEAS                                                               | Spirometry      | Measurement is at its limit, e.g. ambient pressure out of range.                                                                                                    |

| INOP Message, Indication                                                                         | Source                         | What to do                                                                                                    |
|--------------------------------------------------------------------------------------------------|--------------------------------|----------------------------------------------------------------------------------------------------|
| SPIRO PURGE FAILED                                                                               | Spirometry                     | The purge operation could not be completed successfully. Check for kinked sensor tubings, hard occlusions and make sure that the pump is running and all valves are switching.                                                                                                    |
| SPIRO UNKN. SENSOR                                                                               | Spirometry                     | An unknown sensor ID code was detected. Use only the sensors listed in the Accessories chapter.                                                                                                    |
| SPIRO ALARMS SUPPR                                                                               | Spirometry                     | Alarming is suppressed for the spirometry module.                                                                                                    |
| SPIRO PURGING                                                                                    | Spirometry                     | A purge operation is in progress - no data update on the screen.<br>Wait until purge is complete.                                                                                                    |
| SPIRO NO SENSOR                                                                                  | Spirometry                     | No sensor detected. Make sure the correct sensor is attached to the breathing circuit.                                                                                                    |
| SPIRO NO BREATH                                                                                  | Spirometry                     | No breath was detected for more than 25 seconds. Breath derived numerics are not available.                                                                                                    |
| SPIRO GAS COMPENS?                                                                               | Spirometry                     | Gas compensation is set to "gas analyzer" but not all gases necessary for compensation are measured by a gas monitor. Some of the fall-back values provided by the user are used. Measurement accuracy might be reduced.                                                                                               |
| SPIRO PATIENT CAT.                                                                               | Spirometry                     | Mismatch of patient size configured in the host monitor and sensor type plugged into the module. Check the instructions on selecting the correct sensor in the Spirometry chapter.                                                                                                    |
| $\Delta { m spo}_2$ CHK SOURCES<br>Numeric is replaced by -?-                                    | SpO <sub>2</sub><br>Difference | Not all measurements or values required to perform the calculation are available. Check measurement sources.                                                                                                    |
| $\Delta { m SpO_2}$ CHK UNITS  Numeric is replaced by -?-                                        | SpO <sub>2</sub><br>Difference | The monitor has detected a conflict in the units used for this calculation. Check the unit settings.                                                                                                    |
| <spo<sub>2 label&gt; DEACTIVATED INOP tone</spo<sub>                                             | SpO <sub>2</sub>               | The ${\rm SpO_2}$ measurement label in the measurement device has been deactivated by deactivating the label in the Measurement Selection window. The measurement automatically disappears from the display. To switch the measurement on again, reactivate the measurement label in the Measurement Selection window. |
| <spo<sub>2 label&gt; EQUIP MALF Numeric is replaced by -?- INOP tone.</spo<sub>                  | SpO <sub>2</sub>               | The MMS or module is faulty. Unplug and replug the MMS or module. If the INOP persists, contact your service personnel.                                                                                                    |
| <spo<sub>2 label&gt; ERRATIC<br/>Numeric is replaced by -?-<br/>INOP tone.</spo<sub>             | SpO <sub>2</sub>               | Check the sensor placement. Try another adapter cable and sensor. If the INOP persists, contact your service personnel.                                                                                                    |
| <spo<sub>2 label&gt; EXTD. UPDATE Label is displayed with a -?- (questionable numeric)</spo<sub> | SpO <sub>2</sub>               | The update period of displayed values is extended due to an NBP measurement on the same limb or an excessively noisy signal.                                                                                                    |
| <spo<sub>2 label&gt; INTERFERNCE Numeric is replaced by -?- INOP tone.</spo<sub>                 | SpO <sub>2</sub>               | There is too much interference, caused by a high level of ambient light and/or electrical interference. Cover the sensor to minimize ambient light. If the INOP persists, make sure that the sensor cable is not damaged or positioned too close to power cables.                                                      |
| <spo<sub>2 label&gt; LOW PERF Label is displayed with a -?- (questionable numeric)</spo<sub>     | SpO <sub>2</sub>               | Accuracy may be compromised due to very low perfusion.<br>Stimulate circulation at sensor site. If INOP persists, change<br>the measurement site.                                                                                                    |
| <spo<sub>2 label&gt; NOISY SIGN.  Numeric is replaced by -?- INOP tone.</spo<sub>                | SpO <sub>2</sub>               | Excessive patient movement or electrical interference is causing irregular pulse patterns. Try to reduce patient movement or to relieve the cable strain on the sensor.                                                                                                    |

| INOP Message, Indication                                                                                   | Source               | What to do                                                                                                    |
|----------------------------------------------------------------------------------------------------|----------------------|----------------------------------------------------------------------------------------------------|
| <spo<sub>2 label&gt; NON-PULSAT.  Numeric is replaced by -?- INOP tone.</spo<sub>                          | SpO <sub>2</sub>     | Check the perfusion at measurement site. If necessary, stimulate circulation or change measurement site. If the INOP is due to NBP measurement on the same limb, wait until the NBP measurement is finished. |
| <spo<sub>2 label&gt; NO SENSOR<br/>Numeric is replaced by -?-<br/>INOP tone.</spo<sub>                     | SpO <sub>2</sub>     | Make sure the SpO <sub>2</sub> sensor is connected. If the INOP persists, try another adapter cable and sensor. If you silence this INOP, the measurement will be switched off.                              |
| <pre><spo<sub>2 LABEL&gt; POOR SIGNAL Label is displayed with a -?- (questionable numeric)</spo<sub></pre> | SpO <sub>2</sub>     | The signal condition of the SpO <sub>2</sub> measurement is poor and measurement accuracy may be compromised.                                                                                                |
| <spo<sub>2 LABEL&gt; PULSE?  Numeric is replaced by -?- INOP tone</spo<sub>                                | SpO <sub>2</sub>     | The detectable pulsations of the SpO <sub>2</sub> signal are outside the specified pulse rate range.                                                                                                    |
| <spo<sub>2 LABEL&gt; SEARCHING Numeric unavailable</spo<sub>                                               | SpO <sub>2</sub>     | SpO <sub>2</sub> is analyzing the patient signal to derive Pulse, SpO <sub>2</sub> and Perf values. Please wait until the search analysis is complete.                                                       |
| <pre><spo<sub>2 label&gt; SENSOR MALF Numeric is replaced by -?- INOP tone.</spo<sub></pre>                | SpO <sub>2</sub>     | The ${\rm SpO}_2$ sensor or adapter cable is faulty. Try another adapter cable and sensor. If the INOP persists, contact your service personnel.                                                             |
| <spo<sub>2 LABEL&gt; SENSOR OFF  Numeric is replaced by -?- INOP tone</spo<sub>                            | SpO <sub>2</sub>     | The SpO <sub>2</sub> sensor is not properly applied to the patient. Apply the sensor following the instructions supplied by the manufacturer.                                                                |
| <spo<sub>2 LABEL&gt; UNKN.SENSOR  Numeric is replaced by a -?-</spo<sub>                                   | SpO <sub>2</sub>     | The connected sensor or adapter cable is not supported by the ${\rm SpO}_2$ measurement. Use only specified sensors and cables.                                                                              |
| <spo<sub>2 LABEL&gt; UNPLUGGED  Numeric is replaced by -?- INOP tone</spo<sub>                             | SpO <sub>2</sub>     | An $SpO_2$ measurement label has been deactivated, either by unplugging a module, or by deactivating the label in the Measurement Selection window.                                                          |
|                                                                                                    |                      | The measurement automatically disappears from the display.  To switch the measurement on again, either replug the module or reactivate the measurement label in the Measurement Selection window.            |
| <b>SpO<sub>2</sub> LABEL&gt; UPGRADE</b> Label is displayed with a -?-, numeric is unavailable             | SpO <sub>2</sub>     | The ${\rm SpO}_2$ measurement is currently in UPGRADE mode. Monitoring is not possible in this mode.                                                                                                    |
| Sp - vO <sub>2</sub> CHK SOURCES<br>Numeric is replaced by -?-                                             | Sp - vO <sub>2</sub> | Not all measurements or values required to perform the calculation are available. Check measurement sources.                                                                                                 |
| Sp - vO <sub>2</sub> CHK UNITS<br>Numeric is replaced by -?-                                               | Sp - vO <sub>2</sub> | The monitor has detected a conflict in the units used for this calculation. Check the unit settings.                                                                                                    |
| SRR INTERFERENCE INOP tone                                                                                 | Monitor              | The short range radio connection has interference from another device. Try using another channel.                                                                                                    |
| SRR INVALID CHAN INOP tone                                                                                 | Monitor              | The channel configuration of the Short Range Radio is invalid. Check channel and channel mask configuration.                                                                                                 |
| SRR MALFUNCTION                                                                                            |                      | Malfunction in the short range radio device. If the INOP persists contact your service personnel.                                                                                                    |
| SVR/SVRI CHK SOURCES Numeric is replaced by -?-                                                            | SVR/SVRI             | Not all measurements or values required to perform the calculation are available. Check measurement sources.                                                                                                 |
| SVR/SVRI CHK UNITS Numeric is replaced by -?-                                                              | SVR/SVRI             | The monitor has detected a conflict in the units used for this calculation. Check the unit settings.                                                                                                    |

| INOP Message, Indication                                                                                                    | Source   | What to do                                                                                                    |
|----------------------------------------------------------------------------------------------------|----------|----------------------------------------------------------------------------------------------------|
| SVR/SVRI SET CVP USED Numeric is replaced by -?-                                                                                                | SVR/SVRI | A CVP value is required for this calculation, but is not currently being measured. The monitor is using the CVP value preset in the <b>Setup SVR</b> menu.                                                                                                    |
| <b>T/T1/T2/T3/T4</b> INOPs                                                                                                    | TEMP     | See <temp label=""> INOPs (under Temp)</temp>                                                                                                    |
| TAAP DISABLED INOP tone                                                                                                    | Monitor  | The currently selected telemetry configuration on the monitor does not allow connection of telemetry devices to the monitor.                                                                                                    |
| Tamb INOPs                                                                                                    | TEMP     | See <temp label=""> INOPs (under Temp)</temp>                                                                                                    |
| Tart INOPs                                                                                                    | TEMP     | See <temp label=""> INOPs (under Temp)</temp>                                                                                                    |
| Tblood NO TRANSDUC Numeric is replaced by -?- INOP tone                                                                                         | C.O.     | No transducer attached to the module or catheter disconnected.                                                                                                    |
| Tblood OVERRANGE Numeric is replaced by -?-                                                                                                    | C.O.     | Tblood out of range 17°C - 43°C.                                                                                                    |
| Tcereb INOPS                                                                                                    | TEMP     | See <temp label=""> INOPs (under Temp)</temp>                                                                                                    |
| Tcore INOPs                                                                                                    | TEMP     | See <temp label=""> INOPs (under Temp).</temp>                                                                                                    |
| tcpO <sub>2</sub> (or tcpCO <sub>2</sub> or tcGas)  CAL FAILED  Numeric is replaced by -?- INOP tone.                                           | tcGas    | A calibration failed. Check the calibration unit, gas pressure, and tubing connections, then restart the calibration. If the calibration has failed more than once, remembrane the transducer and restart the calibration. If this INOP persists, contact your service personnel.                                                                                                   |
| tcpO <sub>2</sub> (or tcpCO <sub>2</sub> or tcGas)  CAL REQUIRD  Numeric is replaced by -?- INOP tone.                                          | tcGas    | Calibration is required before applying the transducer to the patient.  Insert a membraned transducer into the calibration chamber on the module, connect the calibration unit to the calibration chamber, open the gas valve and start the calibration. If this INOP occurs during a calibration, there may be a module or transducer malfunction: contact your service personnel. |
| tcpO <sub>2</sub> (or tcpCO <sub>2</sub> or tcGas)  CAL RUNNING  Numeric displays first -?-, then  numeric is displayed with a?                 | tcGas    | Wait until the tcpO <sub>2</sub> /tcpCO <sub>2</sub> calibration is finished.                                                                                                    |
| tcpO <sub>2</sub> (or tcpCO <sub>2</sub> or tcGas)<br>CHECK TIME                                                                                | tcGas    | Site Timer due to time out in 15 minutes or less.                                                                                                    |
| tcpO <sub>2</sub> (or tcpCO <sub>2</sub> or tcGas)<br>CHANGE SITE If Heat Switch Off is configured to Yes, numeric is replaced by -?-INOP tone. | tcGas    | Site Timer has timed out. Change the application site to avoid skin burns. To reset the Site Timer, either calibrate and change the measurement site, or change the measurement site and reset the Site Timer manually by selecting the appropriate site time from the <b>Setup TCGas</b> menu.                                                                                     |
| tcpO <sub>2</sub> (or tcpCO <sub>2</sub> or tcGas) EQUIP MALF Numeric is replaced by -?- INOP tone.                                             | tcGas    | There is a malfunction in the transducer or module. Connect another transducer. If this INOP persists, contact your service personnel.                                                                                                    |
| tcpO <sub>2</sub> (or tcpCO <sub>2</sub> or tcGas) NO TRANSDUC Numeric is replaced by -?- INOP tone.                                            | tcGas    | No transducer is connected to the tcpO <sub>2</sub> /tcpCO <sub>2</sub> module. Silencing the alarm switches off the measurement.                                                                                                    |
| tcpO <sub>2</sub> (or tcpCO <sub>2</sub> or tcGas)<br>STABILIZING<br>Numeric is displayed with a?                                               | tcGas    | The transducer has not yet reached the selected temperature and/or skin hyperemization is not yet finished. This INOP will disappear within three minutes.                                                                                                    |

| INOP Message, Indication                                                                            | Source             | What to do                                                                                                    |
|----------------------------------------------------------------------------------------------------|--------------------|----------------------------------------------------------------------------------------------------|
| tcpO <sub>2</sub> (or tcpCO <sub>2</sub> or tcGas) UNPLUGGED  Numeric is replaced by -?- INOP tone. | tcGas              | The measurement is switched on but the module is unplugged. The measurement automatically disappears from the display. Silencing this INOP switches off the measurement.                                                                                                    |
| TELE CONFIG UNSUPP INOP tone                                                                        | Monitor            | Telemetry device not supported (companion mode)                                                                                                    |
| !!/!!!TELE DISCONNECT INOP tone                                                                     | Telemetry          | Telemetry transceiver was disconnected or short range radio link was lost. For cable connections; check Telemetry interface, cable connection and setup. For short range radio connections: if the telemetry transceiver has not moved out-of-range, check for interference sources close to the monitor (bluetooth devices, DECT phones, cellular phones, microwaves, etc.) If this INOP persists, ask your service personnel to survey the interference sources. |
| TELE EQUIP MALF INOP tone                                                                           | Monitor            | The telemetry device has a malfunction. Disconnect and reconnect the telemetry device. If the INOP reappears, replace the telemetry device.                                                                                                    |
| TELE INCOMPATIBLE                                                                                   | Monitor            | SRR-enabled telemetry device is not supported by this central software revision. Please check configuration.                                                                                                    |
| !!/!!! TELE INOP Severe yellow/red INOP tone.                                                       | Telemetry          | Check for further details at the Information Center or in the Telemetry Data window on the monitor.                                                                                                    |
| Tele Sync Unsupp. INOP tone                                                                         | Telemetry          | The MMS in use does not support synchronization of ECG and SpO <sub>2</sub> settings between the monitor and central station after a telemetry device has been paired. Use an MMS with revision E.0 or above.                                                                                                    |
| TELE UNSUPPORTED INOP tone                                                                          | Monitor            | This telemetry device is not supported for direct connection to the monitor.                                                                                                    |
| < <b>ΔTemp&gt; CHK SOURCES</b> Numeric is replaced by -?-                                           | TEMP<br>Difference | Not all measurements or values required to perform the calculation are available. Check measurement sources.                                                                                                    |
| < <b>∆Temp&gt; CHK UNITS</b> Numeric is replaced by -?-                                             | TEMP<br>Difference | The monitor has detected a conflict in the units used for this calculation. Check the unit settings.                                                                                                    |
| <temp label=""> DEACTIVATED INOP tone</temp>                                                        | ТЕМР               | A Temp measurement label in the measurement device has been deactivated, either by connecting a Pressure transducer in the shared Press/Temp socket, or by deactivating the label in the Measurement Selection window.  The measurement automatically disappears from the display.  To switch the measurement on again, either reconnect a Temp transducer or reactivate the measurement label in the Measurement Selection window.                                |
| <temp label=""> EQUIP MALF Numeric is replaced by -?- INOP tone.</temp>                             | ТЕМР               | Contact your service personnel. The temperature hardware is faulty.                                                                                                    |
| <temp label=""> NO TRANSDUCER Numeric is replaced by -?- INOP tone.</temp>                          | ТЕМР               | Make sure the TEMP probe is connected to the MMS or module. If you silence this INOP, the measurement will be switched off.                                                                                                    |

| INOP Message, Indication                                                | Source        | What to do                                                                                                    |
|-------------------------------------------------------------------------|---------------|----------------------------------------------------------------------------------------------------|
| <temp label=""> UNPLUGGED INOP tone</temp>                              | TEMP          | A Temp measurement label has been deactivated, either by unplugging a module, or by deactivating the label in the Measurement Selection window.                                                                                                    |
|                                                                         |               | The measurement automatically disappears from the display.                                                                                                    |
|                                                                         |               | To switch the measurement on again, either replug the module or reactivate the measurement label in the Measurement Selection window.                                                                                                    |
| <temp label=""> OVERRANGE</temp>                                        | TEMP          | Try changing the application site of the transducer.                                                                                                    |
| Numeric is replaced by -?-INOP tone.                                    |               | [The temperature is less than -1°C, or greater than 45°C.]                                                                                                    |
| Tesoph INOPS                                                            | TEMP          | See <temp label=""> INOPs (under Temp).</temp>                                                                                                    |
| TEXT UPLOAD FAILED INOP tone                                            | IntelliBridge | Incoming text from the IntelliBridge modules exceeds the maximum limit. Try unplugging one of the IntelliBridge modules. If the INOP occurs repeatedly contact your service personnel; a software upgrade may be necessary.                                                             |
| TimeExpired: <timer label=""> INOP tone</timer>                         | Monitor       | The time has expired for the timer indicated in the INOP text. Clearing the timer clears the INOP.                                                                                                    |
| Tnaso INOPS                                                             | TEMP          | See <temp label=""> INOPs (under Temp).</temp>                                                                                                    |
| Trect INOPS                                                             | TEMP          | See <temp label=""> INOPs (under Temp).</temp>                                                                                                    |
| Tskin INOPS                                                             | TEMP          | See <temp label=""> INOPs (under Temp).</temp>                                                                                                    |
| Ttymp INOPS                                                             | TEMP          | See <temp label=""> INOPs (under Temp)</temp>                                                                                                    |
| Tven INOPS                                                              | TEMP          | See <temp label=""> INOPs (under Temp).</temp>                                                                                                    |
| Tvesic INOPS                                                            | TEMP          | See <temp label=""> INOPs (under Temp)</temp>                                                                                                    |
| UAP INOPS                                                               | PRESS         | See <pressure label=""> INOPS (under Pressure).</pressure>                                                                                                    |
| Unsupported LAN INOP tone                                               | Monitor       | There is a problem with the communication to the network and central monitoring is currently not possible. Check the connection. If the INOP persists, switch off the monitor and contact your service personnel.                                                                       |
| User I/F Malfunct. INOP tone.                                           | Monitor       | Perform a visual and functional check of all the monitor input devices. Contact your service personnel.                                                                                                    |
| UVP INOPS                                                               | PRESS         | See <pressure label=""> INOPS (under Pressure).</pressure>                                                                                                    |
| <b>V LEAD OFF</b> Numeric is replaced by -?- for 10 seconds; INOP tone. | ECG           | The V electrode (IEC: C electrode) has become detached from the patient or the lead set has been changed. Reattach the electrode or select <b>New Lead Setup</b> in the <b>Setup ECG</b> menu to confirm the new lead set.                                                              |
| <pre><vuelink option=""> CHK CABLE INOP tone.</vuelink></pre>           | VueLink       | No cable or the wrong cable connected to the VueLink module, or incorrect device selected. Silencing this INOP switches the measurement off.  VueLink INOP abbreviations may differ slightly depending on the device category.                                                          |
| <pre><vuelink option=""> CHK CONF. INOP tone.</vuelink></pre>           | VueLink       | The wrong external device has been selected on the VueLink module, or the external device has not been correctly setup, or the wrong cable has been used to connect the device to the VueLink module.  VueLink INOP abbreviations may differ slightly depending on the device category. |

| INOP Message, Indication                                        | Source  | What to do                                                                                                    |
|-----------------------------------------------------------------|---------|----------------------------------------------------------------------------------------------------|
| <pre><vuelink option=""> CHECK SETUP INOP tone.</vuelink></pre> | VueLink | No information was received from the external device. The device may be switched off or disconnected.  VueLink INOP abbreviations may differ slightly depending on the device category.                                                                                                    |
| VueLnk EQUIP MALF INOP tone.                                    | VueLink | Malfunction in the VueLink module. If this message appears repeatedly, the module must be replaced. Contact your service personnel.  VueLink INOP abbreviations may differ slightly depending on the device category.                                                                        |
| VueLnk NO CONFIG INOP tone.                                     | VueLink | The VueLink module has not been configured during installation. The installation process should be completed by either your biomedical engineering department or the Philips service engineer.  VueLink INOP abbreviations may differ slightly depending on the device category.             |
| VueLnk UNPLUGGED INOP tone.                                     | VueLink | The VueLink module has been unplugged from the rack, or the whole rack has been disconnected. The measurement automatically disappears from the display. Silencing this INOP switches off the measurement.  VueLink INOP abbreviations may differ slightly depending on the device category. |

# **Managing Patients**

Use the Patient Demographics window and its associated pop-up keys to admit, discharge, and transfer (ADT) patients.

All patient demographic and ADT information is shared between the patient monitor and the Information Center, for example, patients admitted to the monitor are automatically admitted to a connected Information Center.

Note that when an X2 or MP5 monitor is connected to a host monitor, its ability to admit or discharge a patient is disabled, and the host monitor controls patient demographic and ADT information.

# **Admitting a Patient**

The monitor displays physiological data and stores it in the trends as soon as a patient is connected. This lets you monitor a patient who is not yet admitted. It is however important to admit patients properly so that you can identify your patient on recordings, reports, and networked devices.

During admission you enter data that the monitor needs for safe and accurate operation. For example, the patient category setting determines the algorithm the monitor uses to process and calculate some measurements, the safety limits that apply for some measurements, and the alarm limit ranges.

**NOTE** It is strongly recommended that the same patient data fields be configured to be mandatory at the monitor and the Information Center.

To admit a patient,

1 Select the patient name field or select the **Admit/Dischrge** SmartKey to open the **Patient Demographics** window.

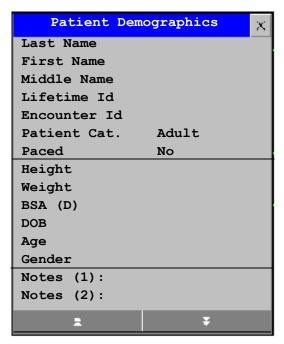

2 Clear any previous patient data by selecting the Dischrge Patient or End Case pop-up key and then Confirm.

If you do not discharge the previous patient, you will not be able to distinguish data from the previous and current patients, for example, in the trend database.

- 3 Select Admit Patient.
- 4 Enter the patient information: select each field and use the on-screen keyboard or choose from the pop-up list of alternatives to input information.

If a conventional keyboard or a barcode scanner is connected to the monitor you can use this to enter patient information.

- Last Name: Enter the patient's last name (family name), for example Smith.
- First Name: Enter the patient's first name, for example Joseph.
- Middle Name (if configured to appear): Enter the patient's middle name.
- Lifetime Id, Encounter Id: Whether these fields appear and how they are labelled can
  be configured for your hospital. One or both fields may be displayed and the labels may read:
  MRN, Case Id, Visit Id, etc. Enter the appropriate data for the fields displayed.
- Patient Cat: Choose the patient category, either Adult, Pediatric, or Neonatal.
- Paced: Choose Yes or No (You must use "Yes" if your patient has a pacemaker).
- **Height**: Enter the patient's height.
- **Weight**: Enter the patient's weight.
- BSA: The monitor calculates the body surface area automatically.
- Date Of Birth: Enter the patient's date of birth. Enter this in the form dd/mm/yyyy.
- Age: The monitor calculates the patient age automatically.
- Gender: Choose Male or Female.
- Notes: Enter any extra information about the patient or treatment.
- 5 Select **Confirm**. The patient status changes to admitted.

## **Patient Category and Paced Status**

The patient category setting determines the algorithm the monitor uses to process and calculate some measurements, the safety limits that apply for some measurements, and the alarm limit ranges.

The paced setting determines whether the monitor shows pacemaker pulses or not. When **Paced** is set to **No**, pace pulses are filtered and therefore do not show in the ECG wave.

#### **WARNING**

**Patient Category** and **Paced** status will always contain a value, regardless of whether the patient is fully admitted or not. If you do not specify settings for these fields, the monitor uses the default settings from the current profile, which might not be correct for your patient.

**Patient category** Changing the patient category may change the arrhythmia and NBP alarm limits. Always check alarm limits to make sure that they are appropriate for your patient.

Paced status For paced patients, you must set **Paced** to **Yes**. If it is incorrectly set to **No**, the monitor could mistake a pace pulse for a QRS and fail to alarm during asystole.

## **Admitting a Centrally-Monitored Patient**

You can admit a patient at either the bedside or the Information Center. When you admit a patient, the patient's name appears on the bedside monitor and the Information Center.

If you do not fill in all patient information required by the Information Center, the Information Center may reject the admission. Complete all the required fields and try again to admit the patient.

# **Quick Admitting a Patient**

Use Quick Admit only if you do not have the time or information to fully admit a patient. Complete the rest of the patient demographic details later.

- 1 Select the Quick Admit SmartKey.
- 2 Enter the required data (ID fields or Last Name depending on configuration) with the keyboard or a barcode scanner.
- 3 Select Enter.
- 4 In the confirmation window, select **Confirm** to discharge the previous patient (if confirmation is configured).
- 5 Check that patient category and paced status are correct for the new patient.

If the monitor is connected to an Information Center and only the ID field is entered, the patient name is set to - - - at the Information Center. Complete the rest of the demographic details as soon as possible to fully identify the patient on the network, on the monitor and on printed reports. To complete the details, select **Admit Patient** again and complete all required fields.

# **Editing Patient Information**

To edit the patient information after a patient has been admitted, select the patient name field on the Main Screen to open the **Patient Demographics** window, and make the required changes.

# **Discharging a Patient**

#### WARNING

Always perform a discharge before starting monitoring for a new patient, even if your previous patient was not admitted. Failure to do so can lead to data being attributed to the wrong patient.

#### A discharge:

- clears the information in the Patient Demographics window
- erases all patient data (such as trend, event, and calculation data) from the monitor, measurement
  modules and Information Center. This ensures that data from a previous patient are not mixed
  with data from the new patient.
- resets patient category and paced settings to the settings defined in the default Profile
- resets all monitor and measurement settings as well as the active Screen to the settings defined in the default Profile
- discharges the patient from the Information Center.

When a patient is discharged from the monitor or from an Information Center, all patient data is deleted. Make sure that you have printed out any required reports before discharging. Check that a functioning local or central printer is available before you use **End Case**.

To discharge a patient,

- Select the patient name field or select the Admit/Dischrge SmartKey to open the Patient Demographics window and associated pop-up keys.
- 2 Select the pop-up key for either:
  - End Case to print any configured end case reports or vital signs recording, discharge the patient and clear the patient database, then enter standby mode. If an End Case SmartKey is configured for your monitor, you can also select this instead and then confirm.

To see which end case reports are set up for your monitor, select **Main Setup** -> **Reports** -> **Auto Reports**. For each auto report, if **End Case Report** is set to **On**, this report will be printed when you select **End Case**. See the section on AutoReports for information on setting up end case reports.

- **Dischrge Patient** - to discharge the patient without printing any reports.

#### **New Patient Check**

The monitor can be configured to ask you in certain situations:

- · after a specified power-off period
- after a specified standby period
- when no basic vitals (HR, RR, Pulse, SpO<sub>2</sub>, NBP) have been measured for a specified period

whether a new patient is now being monitored. The pop-up window is entitled **Is this a new Patient?**. The monitor offers a **Yes** key to discharge the previous patient and begin monitoring a new patient and a **No** key to continue monitoring with the current patient data and settings.

The time periods for the three conditions can be configured independently.

Transferring Patients 5 Managing Patients

# **Transferring Patients**

To save you from having to enter the same patient data multiple times and enable patient transfer without loss of data, information can be shared between Multi-Measurement Modules (MMS), patient monitors, and Information Centers.

- patient demographic information is shared between connected MMSs, patient monitors, and Information Centers
- measurement settings and calibration data can be uploaded from an MMS to a patient monitor, if configured
- trend information can be uploaded from an MMS to a patient monitor, if configured.

Different sets of patient and measurement-related data are stored in the monitor and the Multi-Measurement Module. Understanding this will help you to understand what happens to patient data when you transfer patients.

| Patient Information                                                                | Stored in Monitor                                                                                                    | Stored in MMS and extensions                                                |
|------------------------------------------------------------------------------------|----------------------------------------------------------------------------------------------------|-----------------------------------------------------------------------------|
| Patient demographics (name, DOB, patient IDs)                                      | yes                                                                                                    | yes                                                                         |
| Monitor settings (alarm pause time, alarm volume)                                  | yes                                                                                                    | no                                                                          |
| Measurement settings for all measurements (alarm limits, measurement on/off, etc.) | yes                                                                                                    | yes, for all MMS and extensions measurements                                |
| Trend data                                                                         | yes, for all MMS and extensions measurements (up to a maximum of 16 or 32, depending on your database configuration) | most recent 8 hours of information, for all MMS and extensions measurements |
| Calculation data (HemoCalc data)                                                   | yes                                                                                                    | no                                                                          |
| Events data                                                                        | yes                                                                                                    | no                                                                          |

**WARNING** If the monitor is not battery-powered, you cannot monitor during transport.

## Transferring a Centrally-Monitored Patient

Scenario: A centrally-monitored patient is moved to another monitoring location on the same Information Center database server without interrupting the collection of patient trend information.

- Before you disconnect the MMS from the monitor, select the patient name field or select the Admit/Dischrge SmartKey to open the Patient Demographics window, then select the Transfer pop-up key. If the patient is not admitted or not monitored by an Information Center, the **Transfer** key is inactive ("grayed-out").
  - This step preserves the patient's demographic data during the transfer.
- Remove the MMS and any connected extensions from the monitor.

- 3 Connect the MMS to the transfer monitor and monitor your patient during the move.
- 4 At the new location, connect the MMS to the monitor. If the monitor detects a patient mismatch, a window will open showing your patient's data and asking whether to **Complete transfer** of this patient?.
- 5 Select **Yes** to complete the transfer. This re-admits the patient from the transfer list to the new monitor. This will upload the patient demographics, and, if configured, the measurement settings and trend data stored in the MMS to the receiving monitor.
- 6 Verify that the settings for patient category and paced mode are correct.

## Transferring a Centrally-Monitored Patient with X2 or MP5

#### **WARNING**

Measurements from a MMS extension connected to an X2 are not available when the X2 is running on battery power. They are only available when the X2 is running on external power, either when connected to a host monitor or the external power supply (M8023A).

Scenario: A centrally-monitored patient is moved to another monitoring location on the same Information Center database server without interrupting the collection of patient trend information.

- Before you disconnect the X2/MP5 from the host monitor, select the patient name field or select the Admit/Dischrge SmartKey to open the Patient Demographics window, then select the Transfer pop-up key. If the patient is not admitted or not monitored by an Information Center, the Transfer key is inactive ("grayed-out").
  This step preserves the patient's demographic data during the transfer.
- 2 Remove the X2/MP5 and any connected extensions from the monitor.
- 3 Move the patient using the X2/MP5 as the transport monitor.
- At the new location, connect the X2/MP5 to the new host monitor. If the monitor detects a patient mismatch, a window will open showing your patient's data and asking **Complete** transfer of this patient?.
- 5 Select **Yes** to complete the transfer. This re-admits the patient from the transfer list to the new monitor. This will upload the patient demographics, and, if configured, the measurement settings and trend data stored in the X2/MP5 to the receiving monitor.
- 6 Verify that the settings for patient category and paced mode are correct.

## Transferring a Centrally-Monitored Patient with X2 or MP5 using IIT

#### **WARNING**

Measurements from a MMS extension connected to an X2 are not available when the X2 is running on battery power. They are only available when the X2 is running on external power, either when connected to a host monitor or the external power supply (M8023A).

Scenario: A centrally-monitored patient is moved with an X2 or MP5 to another monitoring location on the same Information Center database server without interrupting the collection of patient trend information. The X2/MP5 has an IntelliVue Instrument Telemetry interface (IIT), is connected to a host monitor, and is declared as a telemetry device at the Information Center.

Transferring Patients 5 Managing Patients

**NOTE** The **Transfer** key is **not** available while the X2/MP5 is connected to a host monitor (**Companion Mode** is indicated).

- 1 Remove the X2/MP5 and any connected extensions from the host monitor.
- 2 Move the patient using the X2/MP5 as the transport monitor.
- 3 At the new location, **just before** connecting the X2/MP5 to the new host monitor:
  - open the Patient Demographics window.
  - select the **Transfer** pop-up key.
  - wait until the transfer has completed.
- 4 Connect the X2/MP5 to the new host monitor. The monitor detects a patient mismatch and a window will open showing your patient's data and asking Complete transfer of this patient?.
- 5 Select **Yes** to complete the transfer. This re-admits the patient from the transfer list to the new monitor. This will upload the patient demographics, and, if configured, the measurement settings and trend data stored in the X2/MP5 to the receiving monitor.
- 6 Verify that the settings for patient category and paced mode are correct.

If you accidentally transfer a patient, use **Re-Admit** to restore this patient's data to the Information Center. If you are not connected to the network, select **Clear Transfer** to leave transfer mode. The patient data remains in the monitor.

## Transferring a Patient with an X1 (no Information Center)

Scenario: A patient is moved to another monitoring location using a transport monitor and readmitted at the new monitor.

- 1 Disconnect the X1 from the original monitor and silence the resulting **MMS UNPLUGGED** INOP. If you are sure that the patient will not be returning to this monitor, you should perform a discharge or end-case. This prevents data from the next patient accidentally being mixed up with your current patient's data.
- 2 Connect the X1 to the transport monitor and move the patient.
- 3 At the new monitoring location, remove the X1 from the transport monitor and connect it to the new monitor.
- 4 If prompted, re-admit the patient to the new monitor: in the **Select Patient** window, select the patient in the X1 to retain the data in the X1. This will upload the patient demographics, and, if configured, the measurement settings and trend data stored in the X1 to the monitor. Verify that the settings for patient category and paced mode are correct.

## Transferring a Patient with an X2 or MP5 (no Information Center)

**WARNING** 

Measurements from a MMS extension connected to an X2 are not available when the X2 is running on battery power. They are only available when the X2 is powered from AC mains, either when connected to a host monitor or the external power supply (M8023A).

Scenario: A patient is moved to another monitoring location using the X2 or MP5 and re-admitted at the new monitor.

1 Disconnect the X2/MP5 from the original host monitor and silence the resulting MMS UNPLUGGED INOP.

If you are sure that the patient will not be returning to this monitor, you should perform a discharge or end-case. This prevents data from the next patient accidentally being mixed up with your current patient's data.

- 2 Move the patient using the X2/MP5 as the transport monitor.
- 3 At the new monitoring location, connect the X2/MP5 to the new host monitor.
- 4 If prompted, re-admit the patient to the new monitor: in the **Select Patient** window of the new monitor, select the patient in the X2/MP5 to retain the data in the X2/MP5. This will upload the patient demographics, and, if configured, the measurement settings and trend data stored in the X2/MP5 to the monitor. Verify that the settings for patient category and paced mode are correct.

# Data Upload from an MMS

The Multi-Measurement Module stores eight hours of patient trend data at one-minute resolution. It also stores patient demographic information and the measurement settings (including the ST baseline) and calibration data for the measurements carried out by the MMS and any connected extensions. This data can be uploaded to an IntelliVue patient monitor, if your monitor is configured to do so and if at least five minutes of trend information is stored in the MMS.

Your monitor's data upload settings are defined in Configuration Mode to suit your patient transfer use model.

How data is uploaded to the host monitor depends on the configuration mode settings **MMS Trend Upload** and **MMS Settings Upload**.

If there is a patient mismatch and you select Continue Monitor, no data will be uploaded from the MMS.

## Data Exchange Between Information Centers

You can transfer demographic data and trend data from one IIC to another by selecting **Transfer** on the patient monitor. Trend data is not shared between Information Centers and monitors.

## **Resolving Patient Information Mismatch**

When you connect together devices which store patient demographic data, for example:

- an MMS and a monitor,
- an X2 or MP5 and a host monitor,
- a monitor and an Information Center,

the system compares patient category, paced status, and unique patient identification in order to synchronize this information. If configured to do so, the monitor indicates a mismatch if the information is not identical.

Depending on your monitor's configuration, this mismatch may be automatically resolved or you may have to resolve it manually. If your monitor is configured to resolve mismatches automatically, depending on the configuration, either the monitor or the Multi-Measurement Module data is automatically retained.

#### **WARNING**

- When a monitor is connected to an Information Center by the wireless IntelliVue Instrument Telemetry interface, the patient data will automatically be merged in the case of a transfer. This means there is no patient discharge at the monitor and settings and trend data will be retained. You will see a message on the monitor and the Patient Demographics window will automatically appear so that you can check the data and change it if necessary.
- It is important to resolve the mismatches as soon as they are identified. Failure to do so could result in using incorrect/confusing data to make clinical decisions. Certain settings, for example Paced and Patient Category, may not match between the Information Center and the monitor. If the Paced status is set incorrectly, the system could mistake a pace pulse for a QRS and fail to alarm in the case of asystole. It is important that the Patient Category is set correctly so the ECG can be analyzed correctly and initial arrhythmia alarm limits set.

  In the case where an MP5 or X2 with an IntelliVue Instrument Telemetry interface is declared as a "telemetry device" at the Information Center and is connected to a host monitor, it is important to resolve an existing mismatch between the monitor and the Information Center before disconnecting the MP5/X2. Failure to do so discharges the MP5/X2 and synchronizes the demographics and settings to the Information Center.

## **Manually Resolving Patient Mismatch**

The patient mismatch is indicated by question marks (???) beside the questionable fields in the Monitor Info Line and in the **Select Patient** window. The monitor displays a message such as **Different patients in Central and Monitor**.

The **Select Patient** window automatically opens so you can decide which patient data to use. You do not have to resolve the mismatch immediately, but the indicators remain until you do.

For some common mismatch situations, the monitor will simplify the resolution by suggesting a solution for the mismatch. For example, when a patient arrives after transport and the **Transfer** key has been selected, the monitor will show this patient's data and ask **Complete transfer of** this patient?. You can then select **Yes** to complete the transfer. If you select **No** you will go to the **Select Patient** window.

There can be up to three sets of demographic data in the **Select Patient** window if the patient is different in the Information Center, monitor, and MMS.

After you resolve the mismatch, the monitor displays a confirmation window that shows the patient that has been selected and where data will be erased, if applicable. Confirm your choice. The monitor automatically displays the **Patient Demographics** window after confirmation. Verify that the settings shown are correct for the patient.

Gender, date of birth, height, weight, and nursing notes do not generate a mismatch. If these fields are different on different devices, the monitor resolves them itself. For example, it may take date of birth from the Information Center, whilst taking gender from the MMS. Always check the Patient Demographics after combining patients, to ensure that you are satisfied with the results. Change them if necessary.

#### **WARNING**

After resolving a patient mismatch, check that the monitor settings (especially patient category, paced status and alarm limits) are correct for the patient.

#### Patient Mismatch - If One Set of Patient Data is Correct

♦ If there is a mismatch between an Information Center and a monitor, or a monitor and an MMS, choose the data set you want to continue using for this patient by selecting one of the sectors in the Select Patient window.

After you resolve the mismatch, the monitor displays a confirmation window that shows the patient that has been selected and where data will be erased, if applicable. Confirm your choice. The monitor automatically displays the

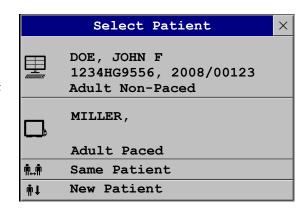

**Patient Demographics** window after confirmation. Verify that the settings shown are correct for the patient.

#### Patient Mismatch - If Neither Patient Data Set is Correct

A patient mismatch where neither set of patient data is correct might occur if you connect a new MMS to a monitor in order to prepare for a new patient, before you actually start measuring.

♦ Select **New Patient** if you are sure that none of the information is correct. This discharges all patients, erases all data in both the monitor and MMS, resets all settings to the default Profile, and lets you admit a new patient.

#### Patient Mismatch - If Both Patient Data Sets Are Correct

A patient mismatch where both sets of patient data are correct might occur if you admit a new patient at the monitor (or Information Center) before the patient arrives at your unit and then connect the MMS that was used during the patient transport to the monitor.

• Select **Same Patient** if the patient information is different, but you are sure it is the same patient. This merges the demographics and updates them in the Information Center, monitor, and MMS, according to this table. Be aware that your monitor may be configured to merge trend data from the MMS and the monitor, and to upload measurement settings from the MMS to the monitor.

| Patient Information | This information is taken from                                         |
|---------------------|------------------------------------------------------------------------|
| Patient name        | the monitor, if the patient was admitted there. For centrally-admitted |
| Patient IDs         | patients, this information is taken from the Information Center.       |
| Screen Notes        |                                                                        |

Care Groups 5 Managing Patients

| Patient Information | This information is taken from                                                      |
|---------------------|-------------------------------------------------------------------------------------|
| Patient Category    | the Multi-Measurement Module. if connected, otherwise the data is                   |
| Date of Birth       | taken from the monitor.                                                             |
| Height              |                                                                                     |
| Weight              |                                                                                     |
| Gender              |                                                                                     |
| Paced Status        | Paced status is always set to Yes where there is a mismatch in patient information. |
| Trend data          | if there is newer trend data stored in the MMS, it is uploaded to the monitor.      |

## **Automatically Resolving Patient Mismatch**

Your monitor can be configured to automatically resolve mismatches in one of two ways.

- continue using the patient in the MMS, and delete the old data in the monitor. This is suitable for transport monitors.
- continue with the patient in the monitor, and delete the data in the MMS.

# **Care Groups**

If your monitor is connected to an Information Center, you can group bedside monitors into Care Groups. This lets you:

- view information on the monitor screen from another bed in the same or in a different Care Group.
- be notified of yellow or red alarm conditions at the other beds in the Care Group.
- see the alarm status of all the beds in the Care Group on each monitor screen.

There are two main types of Care Groups:

- standard care group (Bed-based Care Group) up to 12 patients monitored by up to 4
   Information Centers
- unit group (**Unit-based Care Group**) for a complete unit with up to 64 patients monitored by up to 4 Information Centers

Monitors must be assigned to these Care Groups at the Information Center. There is a third care group which can be assigned locally at the bedside. This is the **My Central** care group which includes all beds (up to 16) from the Information Center your bed is connected to. This care group setting is typically used in facilities with only one Information center. The selection of beds is automatic and cannot be changed.

The functions available with Care Groups depend on the Information Center revision your monitors are connected to. See your Information Center Instructions for Use for further details.

## **Understanding the Care Group Overview Bar**

The Care Group monitors' status is shown in symbol form in the Care Group overview bar. Flashing symbols indicate active alarms, symbols that are not flashing indicate alarms that have been acknowledged. Selecting a bed symbol calls up the window for that bed or a setup window to select this.

5 Managing Patients Care Groups

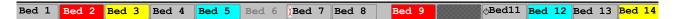

The Care Group overview bar must be configured to display on the monitor Screen. If it is not visible on your monitor, select a Screen which has been configured to show the bar.

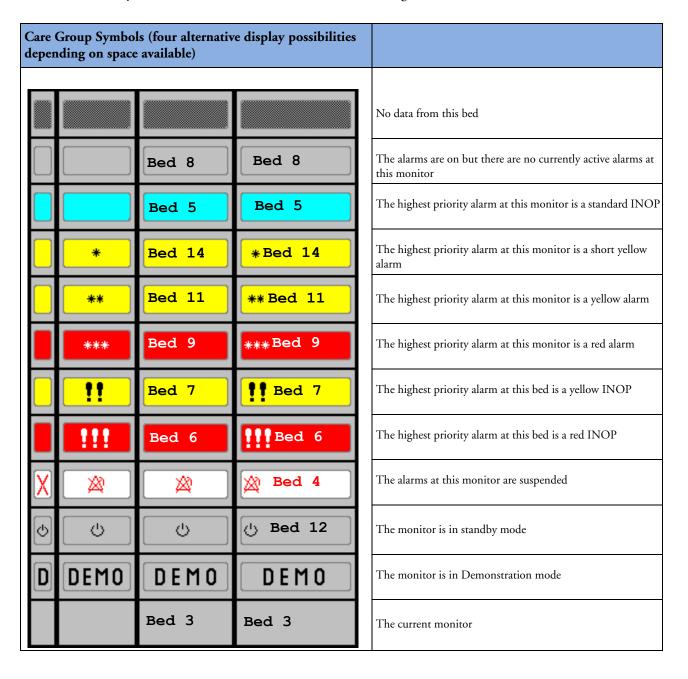

Care Groups 5 Managing Patients

| Care Group Symbols (used in the Care Group overview bar and the My Care Group window) |                                                                                      |
|---------------------------------------------------------------------------------------|--------------------------------------------------------------------------------------|
| 17                                                                                    | This is a telemetry bed                                                              |
| <b>((••))</b>                                                                         | This bed is on a wireless network                                                    |
|                                                                                       | This bed is on a wired network                                                       |
| <i>₽</i> -                                                                            | This is a "paired" bed, with a bedside monitor and a telemetry transmitter assigned. |

## **Viewing the My Care Group Window**

This window shows the alarm status, bed name, and patient name for every bed in the Care Group.

The window for the Unit group (shown here) shows first the beds of the Information Center this bed is connected to. By selecting the Information Center name you can display a list of all Information Centers associated with the Unit group, and select another Information Center to view.

To enter the My Care Group window,

- select the Other Patients SmartKey, if configured, or
- in the Main Setup menu, select My Care Group.

Use the My Care Group pop-up keys to navigate through the Care Groups:

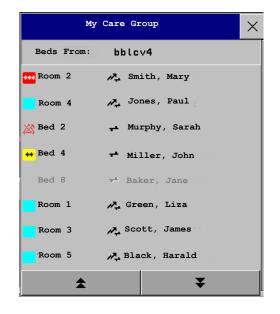

My Unit lets you view a list of all the Information Centers in your Care Unit. Select an Information Center to see a list of the monitors connected to it. Select any monitor to see the Other Patient window for that bed.

**Other Units** lets you view a list of all the Care Units in your Care Domain. Select any Care Unit to view a list of the Information Centers connected to it. Select an Information Center to see a list of the monitors connected to it. Select any monitor to see the Other Patient window for that bed.

**Alarming Beds** lets you view a list of all beds in your care group with an unacknowledged alarm. The beds are listed in order of alarm severity.

## Viewing the Other Bed Window

The Other Bed window lets you view a subset of the waveform and numeric information from another bed on the same network. Waves and numeric information from another bed are delayed. If configured, Other Bed information is displayed in color, using the colors defined by the Information Center.

The Other Bed window can be configured to popup automatically when an alarm occurs at another bed. To avoid too many windows appearing (for example, in large care groups) and covering the monitor's own bed data on the screen, you can temporarily disable this automatic popup:

- 1 Select Main Setup > Network > Auto Window
- 2 Select Disabled

To open the Other Bed window,

MP60/MP70/MP80/MP90: select the required bed label or patient name in the Care Group Overview Bar. If you are in a Unit Group with many beds, the My Care Group window may open for you to select the bed.

MP20/MP30/MP40/MP50: select any field in the monitor info line to enter the **Setup** menu, then select **My CareGroup** and select the required bed, or

• Select the **Other Patients** SmartKey, if configured, and select the required bed.

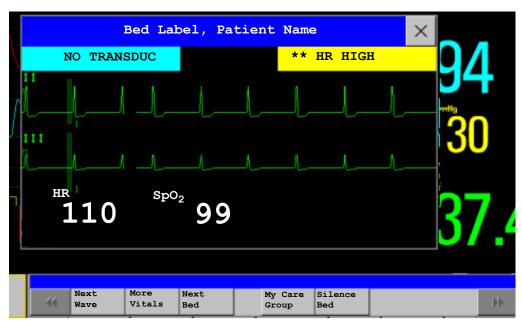

The Other Bed window may be configured to display embedded in a specially designed Screen.

Care Groups 5 Managing Patients

♦ To display the embedded Other Bed screen element, in the Change Screen menu, select a Screen designed to show the Other Bed information permanently.

Note that a Screen with an embedded Other Bed screen element cannot be displayed on the D80 Intelligent Display.

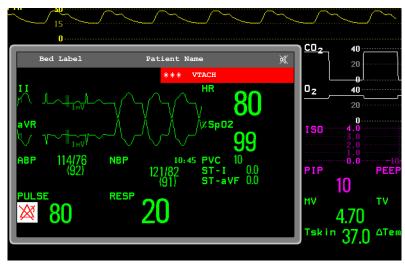

Changing the Screen may automatically change the bed shown in the other bed window. If you switch to a different Screen, you should check that the correct other bed is displayed.

#### Other Bed Pop-Up Keys

Select the **Other Patients** SmartKey or the Other Bed window or embedded screen element to access the associated pop-up keys:

**Next Wave** lets you view waveforms not currently shown in the other bed window.

More Vitals lets you view more numerics not currently shown in the other bed window.

**Next Bed** lets you view waveforms and numerics from the next available bed in the Care Group.

My Care Group lets you call up the Care Group window to select another bed.

**Alarming Beds** lets you view a list of all beds in your care group with an unacknowledged alarm. The beds are listed in order of alarm severity.

**Silence Bed** lets you silence active alarms at the other bed. (Whether you see this key depends on the revision and configuration of the Information Center your monitors are connected to.)

#### **WARNING**

The **Silence Bed** pop-up key in the Other Bed window silences alarms at a remote bed. Be aware that accidental use of this key could silence alarms for the wrong patient.

To silence own bed alarms use the Silence permanent key on screen or the Silence hardkey.

#### Visual Alarm Status Information in the Other Bed Window

- If individual alarms are switched off at the other bed, this is indicated by the crossed alarm symbol beside the measurement numeric.
- If alarms are switched off at the other bed, the message **Alarms Off** is shown in the other bed window.
- In the embedded Other Bed window, the crossed speaker symbol in the upper right hand indicates
  that the volume of the audible alarm status change notification for the other beds in the care group
  is set to zero at the overview monitor.

## **Care Group Alarms**

Changes in the alarm status of beds in a Care Group are announced visually and audibly at all other beds in the same Care Group. The visual and audible indicators used depend on the monitor and Information Center configuration.

When an alarm is detected at another bed in the Care Group,

- the alarm status is shown in the Care Group overview bar as an icon.
- a message informing you about the care group alarm is shown in the monitor status line.
- if configured, the Other Bed window, the Alarming Beds window or the My Care Group window may pop up on the Screen (if automatic alarm notification is enabled at the bedside monitor and at the Information Center). The automatic alarm notification is suppressed when a window, menu or pop-up keys are active.
- if configured, an audible status change notification is issued. The tone type and volume can be configured.

Automatic alarm notification can be switched off permanently in the monitor's Configuration Mode or at the Information Center. To temporarily disable and re-enable automatic alarm notification at the bedside monitor, for example if you want to carry out a procedure, in Monitoring Mode:

- 1 Select the network symbol on the monitor screen to call up the Network menu.
- 2 Select Auto Window to toggle between the settings Enabled and Disabled.

This setting resets to the default at discharge and when the monitor is switched on. Always re-enable the Auto Window as soon as possible.

# ECG, Arrhythmia, ST and QT Monitoring

The electrocardiogram (ECG) measures the electrical activity of the heart and displays it on the monitor as a waveform and a numeric. This section also tells you about arrhythmia monitoring (see page 133), ST monitoring (see page 145) and QT monitoring (see page 155).

# Skin Preparation for Electrode Placement

Good electrode-to-skin contact is important for a good ECG signal, as the skin is a poor conductor of electricity.

- 1 Select sites with intact skin, without impairment of any kind.
- 2 Clip or shave hair from sites as necessary.
- 3 Wash sites thoroughly with soap and water, leaving no soap residue.
  We do not recommend using ether or pure alcohol, because this dries the skin and increases the resistance.
- 4 Dry skin thoroughly.
- 5 Gently abrade the skin using ECG skin preparation paper to remove dead skin cells to improve the conductivity of the electrode site.

# **Connecting ECG Cables**

- 1 Attach the clips or snaps to the electrodes before placing them. If you are not using pre-gelled electrodes, apply electrode gel to the electrodes before placement.
- 2 Place the electrodes on the patient according to the lead placement you have chosen.

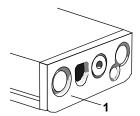

1 - ECG Connector

3 Attach the electrode cable to the patient cable.

4 Plug the patient cable into the white ECG connector on the multi-measurement module. An ECG waveform and numeric appears on the monitor display.

#### CAUTION

To protect the monitor from damage during defibrillation, for accurate ECG information and to protect against noise and other interference, use only ECG electrodes and cables specified by Philips.

# Selecting the Primary and Secondary ECG Leads

The monitor uses the primary and secondary lead to compute HR and to analyze and detect cardiac arrhythmias. They are also available for recordings and for display on the Information Center.

The secondary lead is only used if your monitor is configured for multi-lead (instead of single-lead) arrhythmia analysis.

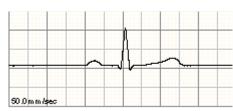

You should choose a lead as primary or secondary lead that has the following characteristics:

- the QRS complex should be either completely above or below the baseline and it should not be biphasic
- the QRS complex should be tall and narrow
- the P-waves and T-waves should be less than 0.2 mV

To select a lead as primary or secondary lead:

♦ In the **Setup ECG** menu, select **Primary Lead** or **Secondary Lead**, then select the appropriate lead. You can assign any available lead whether it is currently displayed or not.

# **Checking Paced Status**

It is important to set the paced status correctly when you start monitoring ECG.

 To change the paced status in the Setup ECG menu, select Paced to toggle between Yes or No.

#### WARNING

Pace pulse rejection must be switched on for paced patients by setting "Paced" to Yes. Switching pace pulse rejection off for paced patients may result in pace pulses being counted as regular QRS complexes, which could prevent an asystole event from being detected. When changing profiles, and at admission/discharge, always check that paced status is correct for the patient.

Some pace pulses can be difficult to reject. When this happens, the pulses are counted as a QRS complex, and could result in an incorrect HR and failure to detect cardiac arrest or some arrhythmias. Make sure that pace pulses are detected correctly by checking the pace pulse markers on the display. Keep pacemaker patients under close observation.

# **Understanding the ECG Display**

Your display may be configured to look slightly different.

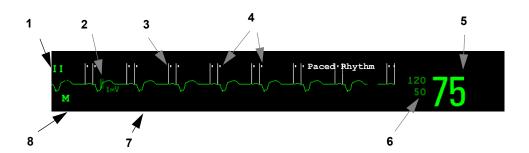

- 1 Lead label of the displayed wave
- 2 1 mV calibration bar
- 3 Pacer spikes
- 4 Pace pulse markers
- 5 Current heart rate
- 6 Current heart rate alarm limits
- 7 EASI lead placement label
- 8 ECG Filter label

ECG HR numeric: This is the heart rate derived from the monitored ECG.

Pace pulse markers: These are shown if the Paced status has been set to Yes, the pacer spikes are not configured to have a fixed size, and the patient has a paced signal.

**Pacer Spikes**: The pacer spikes are shown in white, unless the ECG wave is white, then they will be green. If the pacer spikes have been configured to have a fixed size, they will be displayed in the background as a dotted line.

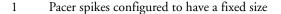

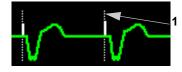

**Defibrillator synchronization marks**: If an HP/Agilent/Philips defibrillator is connected, the synchronization marks (vertical lines on the ECG wave) are shown on the ECG wave. The synchronization marks will be shown in yellow, unless the ECG wave is yellow, then they will be green.

**ST numerics in ECG wave:** ST numerics can be configured to show underneath the ECG wave on the left side.

# **Monitoring Paced Patients**

An ECG optimized for monitoring a paced patient should look like this:

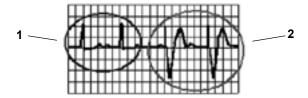

- Normal Beats
- 2 Pace Pulses/Beats

You should choose a lead as primary or secondary lead that has these characteristics:

- the normal QRS complex should be either completely above or below the baseline and it should not be biphasic. For paced patients, the QRS complexes should be at least twice the height of pace pulses.
- the QRS complex should be tall and narrow
- the P-waves and the T-waves should be less than 0.2 mV.

For ease of identification on the screen, the pacer spikes can be configured to have a fixed size. They are then shown in the background as a dotted lines. The length of the dotted line is fixed to the wave channel height and is independent of the actual pacer amplitude.

## **Setting the Paced Status (Pace Pulse Rejection)**

♦ In the **Setup ECG** menu, select **Paced** to toggle between **Yes** and **No**.

You can also change the paced status in the Patient Demographics window.

#### When Paced is set to Yes:

- Pace Pulse Rejection is switched on. This means that pacemaker pulses are not counted as extra QRS complexes.
- pace pulse marks are shown on the ECG wave as a small dash (only when the pacer spikes are not configured to have a fixed size)
- the paced symbol is displayed on the main screen.

When **Paced** is set to **No**, pacer spikes are not shown in the ECG wave. Be aware that switching pace pulse rejection off for paced patients may result in pace pulses being counted as regular QRS complexes, which could prevent an asystole event from being detected.

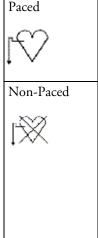

# **Avoiding Pace Pulse Repolarization Tails**

Some unipolar pacemakers display pace pulses with repolarization tails. These tails may be counted as QRSs in the event of cardiac arrest or other arrhythmias.

If you note a visible repolarization tail, choose a lead that decreases the size of the repolarization tail.

1 Repolarization tail (note width)

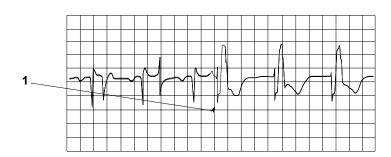

# Changing the Size of the ECG Wave

If any of the displayed ECG waves is too small or clipped, you can change the size of one or all of the ECG waves on the screen.

Changing the adjustment factor only changes the visual appearance of the ECG wave on the screen. It does not affect the ECG signal analyzed by the monitor.

Comparing the wave size to the 1 mV calibration bar on the ECG wave segment can help you to get an idea of the true ECG signal strength. If you choose a fixed adjustment factor, the 1 mV calibration bar will be the same size for all the displayed ECG waves. If you choose AutoSize, or an individual size using the **Size Up/Size Down** keys, the calibration bar may be a different size for each wave.

## To Change the Size of an Individual ECG Wave

- 1 Select the wave segment you want to change. This calls up the lead menu for this segment.
- 2 In the lead menu, select **Size Up** to increase wave size or **Size Down** to decrease the size. Selecting **AutoSize** lets the monitor choose the optimal adjustment factor for all displayed ECG waves.

## To Change the Size of all the ECG Waves

To change the size of all the ECG waves on the screen by a fixed adjustment factor,

- 1 In the **Setup ECG** menu, select **Adjust Size**.
- 2 Select the required adjustment factor from the line of pop-up keys.
  - Size x0.5 to halve the wave size
  - Size x1 to display the wave without zoom
  - Size x2 to double the wave size
  - **Size x4** to multiply the wave size by four
  - **Previous Size**: to return one step to the previous size
  - Auto Size: to let the monitor choose the optimal adjustment factor for all the ECG waves.

# Changing the Volume of the QRS Tone

The QRS tone is derived from either the HR or Pulse, depending on which is currently selected as the alarm source. The QRS volume can be set from 0 to 10 (0 means off).

♦ To change the QRS volume, in the **Setup ECG** menu select **QRS Volume** and then select the appropriate volume from the pop-up list.

# Changing the ECG Filter Settings

The ECG filter setting defines how ECG waves are smoothed. An abbreviation indicating the filter type is shown underneath the lead label on the monitor display. Filter settings do not affect ST measurement.

- ♦ To change the filter setting, in the **Setup ECG** menu, select **Filter** and then select the appropriate setting.
  - Monitor: Use under normal measurement conditions.
  - Ext. Monitor: Use for pediatric and neonatal patients when diagnostic quality is required
    but low frequency interference or a wandering baseline may be expected. The upper edge
    frequency is the same as the Diag setting and the lower edge frequency is the same as the
    Monitor setting.
  - Filter: The filter reduces interference to the signal. It should be used if the signal is distorted by high frequency or low frequency interference. High frequency interference usually results in large amplitude spikes making the ECG signal look irregular. Low frequency interference usually leads to a wandering or rough baseline. In the operating room, the Filter reduces artifacts and interference from electro-surgical units. Under normal measurement conditions, selecting Filter may suppress the QRS complexes too much and thus interfere with the clinical evaluation of the ECG displayed on the monitor. This does not affect the ECG analysis performed by the monitor.
    - If **AutoFilter** is set to **On** in Configuration Mode, the filter setting will automatically be set to **Filter** if electromagnetic interference is detected.
  - Diag: Use when diagnostic quality is required. The unfiltered ECG wave is displayed so that
    changes such as R-wave notching or discrete elevation or depression of the ST segments are
    visible.

The setting **Diag** selects the highest available ECG bandwidth which is 0.05 to 150 Hz for the Adult, Pedi and Neo patient category. The term "diagnostic" relates only to the ECG bandwidth requirements for diagnostic electrocardiographic devices as outlined in the ANSI/AAMI standard EC11-1991.

# Selecting Positions of Va and Vb Chest Leads (for 6-lead placement)

The two chest leads for the 6-lead placement can be positioned at any two of the V1 to V6 positions. Select the positions you have used in the **Setup ECG** menu, so that the chest leads will be correctly labeled.

- 1 In the **Setup ECG** menu, select **Va Lead**.
- 2 Select the position used from the list.
- 3 Select **Vb Lead** and select the position used from the list

# Choosing EASI or Standard Lead Placement

You must enable either standard lead placement or EASI lead placement.

♦ In the Setup ECG menu, select Lead Placement and then Standard or EASI.

**EASI** is shown beside the 1mV calibration bar on the ECG wave on the display, and **EASI** is marked on any recorder strips and printouts.

See the section on EASI ECG Lead Placement for electrode placement diagrams.

## **About ECG Leads**

To make it possible to compare measured ECG signals, the electrodes (or lead sets) are placed in standardized positions, forming so-called "leads". To obtain ECG signals optimized for use in diagnosis and patient management in different care environments, different lead sets in varying lead placements can be used. You can use either standard lead placements or EASI lead placements with this monitor.

When placing electrodes, choose a flat, non-muscular site where the signal will not be interfered with by either movement or bones. Correct lead placement is always important for accurate diagnosis. Especially in the precordial leads, which are close to the heart, QRS morphology can be greatly altered if an electrode is moved away from its correct location.

#### **ECG Leads Monitored**

| If you are using        | these leads are available:                        | Resp is measured between electrodes: |
|-------------------------|---------------------------------------------------|--------------------------------------|
| a 3-electrode set       | I, II, III                                        | RA and LL                            |
| a 5-electrode set       | I, II, III, aVR, aVL, aVF, V and MCL              | RA and LL                            |
| a 6-electrode set       | I, II, III, aVR, aVL, aVF, Va, Vb                 | RA and LL                            |
| a 10-electrode set      | I, II, III, aVR, aVL, aVF, V1, V2, V3, V4, V5, V6 | RA and LL                            |
| an EASI 5-electrode set | I, II, III, aVR, aVL, aVF, V1, V2, V3, V4, V5, V6 | I and A                              |

## **Changing Lead Sets**

To change the ECG lead set,

- When adding leads: place the additional electrodes as required the monitor automatically recognizes the new lead placement.
- When removing leads: there are two possibilities removing the complete chest leads block or
  removing individual leads. If you unplug the chest lead block from the trunk cable connector, the
  monitor will automatically recognize the new lead placement. Remove individual leads by removing
  the electrodes. The monitor will issue a Lead Off INOP message; select New Lead Setup in
  the Setup ECG menu and the INOP message will disappear.

# **ECG Lead Fallback**

If fallback is configured on and there is a leads off INOP in the primary lead (and in the secondary lead, if you are using multi-lead monitoring) for longer than 10 seconds, and if another lead is available, this available lead automatically becomes the primary lead. This is known as lead fallback. When the Leads Off condition is corrected, the leads are automatically switched back.

This setting can only be changed in Configuration Mode.

# **ECG Lead Placements**

The labels and colors of the ECG electrodes differ according to the standards that apply for your hospital. The electrode placement illustrations in this chapter use the AAMI labels and colors.

| Electrode labels |      | Electrode colors | Electrode colors |              |  |
|------------------|------|------------------|------------------|--------------|--|
| AAMI             | EASI | IEC              | AAMI             | IEC          |  |
| RA               | I    | R                | White            | Red          |  |
| LA               | S    | L                | Black            | Yellow       |  |
| LL               | A    | F                | Red              | Green        |  |
| RL               | N    | N                | Green            | Black        |  |
| V                | Е    | С                | Brown            | White        |  |
| V1               |      | C1               | Brown/Red        | White/Red    |  |
| V2               |      | C2               | Brown/Yellow     | White/Yellow |  |
| V3               |      | C3               | Brown/Green      | White/Green  |  |
| V4               |      | C4               | Brown/Blue       | White/Brown  |  |
| V5               |      | C5               | Brown/Orange     | White/Black  |  |
| V6               |      | C6               | Brown/Violet     | White/Violet |  |

#### **Standard 3-Lead Placement**

| ( ) | 1 | RA placement: directly below the clavicle and near the right shoulder |
|-----|---|-----------------------------------------------------------------------|
| 1 2 | 2 | LA placement: directly below the clavicle and near the left shoulder  |
| 3   | 3 | LL placement: on the left lower abdomen                               |

## **Standard 5-Lead Placement**

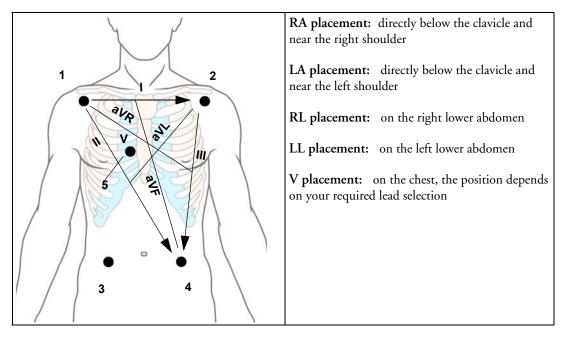

### **6-Lead Placement**

For a 6-lead placement use the positions from the 5-lead diagram above but with two chest leads. The two chest leads, Va and Vb, can be positioned at any two of the V1 to V6 positions shown in the chest electrode diagram below. The Va and Vb lead positions chosen must be selected in the ECG Setup Menu to ensure correct labeling.

#### **Chest Electrode Placement**

For accurate chest electrode placement and measurement, it is important to locate the fourth intercostal space.

- 1 Locate the second intercostal space by first palpating the Angle of Lewis (the little bony protuberance where the body of the sternum joins the manubrium). This rise in the sternum is where the second rib is attached, and the space just below this is the second intercostal space.
- 2 Palpate and count down the chest until you locate the fourth intercostal space.

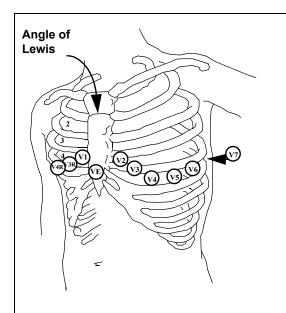

V1 placement: on the fourth intercostal space at the right sternal border

**V2 placement:** on the fourth intercostal space at the left sternal border

V3 placement: midway between the V2 and V4 electrode positions

V4 placement: on the fifth intercostal space at the left midclavicular line

V5 placement: on the left anterior axillary line, horizontal with the V4 electrode position

V6 placement: on the left midaxillary line, horizontal with the V4 electrode position

V3R to V6R placement: on the right side of the chest in positions corresponding to those on the left

**VE placement:** over the xiphoid process

V7 placement: on posterior chest at the left posterior axillary line in the fifth intercostal space

V7R placement: on posterior chest at the right posterior axillary line in the fifth intercostal space

#### 10-Lead Placement

When monitoring 12-leads of ECG, using a 10-Electrode Lead Placement, it is important to correctly place electrodes and to label all 12-lead ECG reports with the correct lead placement.

## **Conventional 12-Lead ECG**

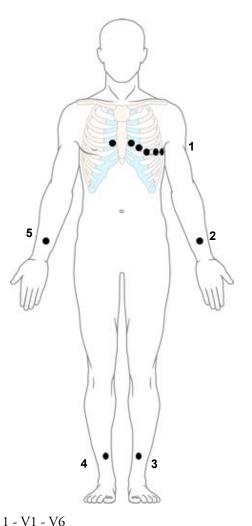

In conventional 12-Lead ECG using 10 electrodes, an electrode is placed on the right arm, left arm, right leg, and left leg. Six Velectrodes are placed on the chest. The right leg electrode is the reference electrode.

#### Limb electrodes:

- Place arm electrodes on the inside of each arm, between the wrist and the elbow.
- Place leg electrodes inside of each calf, between the knee and the ankle.

#### Chest electrodes:

V1 - on the 4th intercostal space at the right sternal border

V2 - on the 4th intercostal space at the left sternal border

V3 - midway between the V2 and V4 electrode positions

V4 - on the 5th intercostal space at the left midclavicular line

V5 - on the left anterior axillary line, horizontal with the V4 electrode position

V6 - on the left midaxillary line, horizontal with the V4 electrode position

- 2 LA
- 3 LL
- 4 RL
- 5 RA

#### Modified 12-Lead ECG

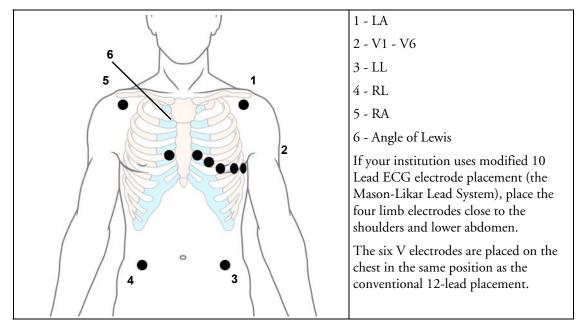

## **Choosing Standard or Modified Electrode Placement**

If your institution uses modified 10 Lead ECG electrode placement (the Mason-Likar Lead System), you must switch Mod. Lead Placment to On in the monitor. To do this,

- in the Setup ECG menu, select Mod. LeadPlacment to toggle between On and Off.
  - When Mod.Lead Placment is set to On, 12 Lead ECG Reports will be labelled 12 Lead ECG Report (Mason-Likar), and captured 12-lead ECGs will be labelled Mason-**Likar** to the right of the bandwidth annotation at the Information Center.
  - When Mod.LeadPlacment is set to Off, 12 Lead ECG Reports will be labelled 12 Lead **ECG Report**, and captured 12-lead ECGs will not be annotated at the Information Center.

WARNING Do not use ECG analysis interpretation statements and measurements for 12-lead ECGs obtained using the modified (Mason-Likar) limb electrode placement. This may lead to misdiagnosis since the modified (Mason-Likar) limb electrode placement does not look the same as the conventional 12-lead ECG and may mask inferior infarction due to calculated axis, R, P and T wave magnitudes shifts and ST slope.

> Do not export 12-lead ECGs obtained using the modified (Mason-Likar) limb electrode placement. Captured 12-Lead ECGs using the modified (Mason-Likar) limb electrode placement exported from the Information Center are not annotated with the Mason-Likar label.

# Capture 12-Lead

If the monitor is connected to an Information Center via a wired network, the Capture 12-Lead SmartKey may be configured. Selecting this exports 12-Lead ECG information to the Information Center for analysis. For details see the Instructions for Use supplied with the Information Center.

# **EASI ECG Lead Placement**

Using a standard 5-electrode set in EASI lead placement you can monitor up to 12 standard ECG leads simultaneously and continuously at the bedside. EASI provides a monitoring method for trending ST segment changes that can provide an early indication of ischemia.

#### **WARNING**

EASI-derived 12-lead ECGs and their measurements are approximations to conventional 12-lead ECGs. As the 12-lead ECG derived with EASI is not exactly identical to the 12-lead conventional ECG obtained from an electrocardiograph, it should not be used for diagnostic interpretations.

Respiratory monitoring is also possible with the EASI placement; respiration is measured between the I and A electrodes.

Place the electrodes as accurately as possible to obtain the best quality EASI measurements.

When EASI lead placement is selected, **EASI** is shown beside the 1mV calibration bar on the ECG wave on the display, and **EASI** is marked on any recorder strips and printouts.

**EASI Monitoring During INOP Conditions** If one of the derived EASI leads has an INOP condition (for example, **LEAD OFF**), a flat line is displayed. After 10 seconds, the directly acquired EASI AI, AS, or ES lead (depending on which is available) is displayed with the corresponding lead label. This causes an arrhythmia relearn.

| 1 / | EAS | l Electrode | Placement                                                                           |
|-----|-----|-------------|-------------------------------------------------------------------------------------|
|     | 1   | E (V)       | on the lower sternum at the level of the fifth intercostal space                    |
| 3   | 2   | A (LL)      | on the left midaxillary line at the same level as the E electrode                   |
|     | 3   | S (LA)      | on the upper sternum                                                                |
| 4   | 4   | I (RA)      | on the right midaxillary line at the same level as the E electrode                  |
| 1 5 | 5   | N           | reference electrode - can be anywhere, usually below the sixth rib on the right hip |

# **ECG** and Arrhythmia Alarm Overview

The ECG and arrhythmia alarms available depend on which measurements are switched on, and the arrhythmia option enabled for your monitor.

- Cardiotach alarms are available when HR is on and the active alarm source is ECG, but arrhythmia is switched off
- Basic arrhythmia alarms are available when Arrhythmia is switched on
- Advanced arrhythmia alarms are available when Arrhythmia is switched on and the Advanced Arrhythmia option has been enabled for your monitor

| Cardiotach Alarms            | Additional Alarms with Basic<br>Arrhythmia Option | Additional Alarms with<br>Enhanced Arrhythmia<br>Option |
|------------------------------|---------------------------------------------------|---------------------------------------------------------|
| ***Asystole                  | ***Ventricular Tachycardia                        | **Afib                                                  |
| ***Ventricular Fibrillation/ | **Pacer Not Capture                               | **Supraventricular Tach                                 |
| Tachycardia                  | **Pacer Not Pacing                                | **Missed Beat                                           |
| ***Extreme Bradycardia       | **PVCs/min HIGH(PVC >                             | **Pause                                                 |
| ***Extreme Tachycardia       | limit/min)                                        | **Irregular HR                                          |
| **High heart rate            |                                                   | **Ventricular Rhythm                                    |
| **Low heart rate             |                                                   | **Run PVCs High                                         |
|                              |                                                   | **Pair PVCs                                             |
|                              |                                                   | **R-on-T PVCs                                           |
|                              |                                                   | **Ventricular bigeminy                                  |
|                              |                                                   | **Ventricular trigeminy                                 |
|                              |                                                   | **Non-sustain VT                                        |
|                              |                                                   | **Multiform PVCs                                        |

# **Using ECG Alarms**

ECG alarms can be switched on and off and the high and low alarm limits changed just like other measurement alarms, as described in the Alarms section. Special alarm features which apply only to ECG are described here.

#### **Extreme Alarm Limits**

The extreme rate alarms, Extreme Tachy and Extreme Brady, generated by the active alarm source, either HR or Pulse, are set in Configuration Mode by adding a set value (the  $\Delta$  value) to the high and low alarm limits.

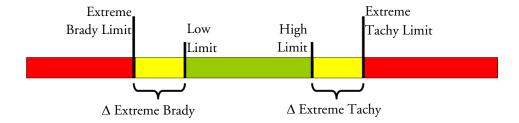

You need to know which value has been configured for your monitor. Changing the high and low alarm limits automatically changes the extreme alarm limits within the allowed range.

♦ To see the extreme rate alarms set for your monitor, in the **Setup ECG** menu, see the menu items ΔExtrTachy and ΔExtrBrady.

#### **ECG Alarms Off Disabled**

Be aware that your hospital department may have decided to disable the setting ECG Alarms Off in the monitor's Configuration Mode. In this case, HR alarms cannot be switched off in Monitoring Mode. If you try to switch off the HR alarms, you will see the message **To activate enter Config and enable Alarms Off**.

## HR Alarms When Arrhythmia Analysis is Switched Off

When arrhythmia analysis is switched off, only these HR-related alarms will be detected:

- · the asystole alarm
- the ventricular fibrillation/tachycardia alarm
- the extreme tachycardia and extreme bradycardia alarms
- the high heart rate and low heart rate alarms.

## **Enhanced Asystole Detection**

In order to improve alarming on asystole under certain conditions, you can set **Asystole Detect.** in Configuration Mode to **Enhanced**. In enhanced mode an asystole alarm will be suppressed for up to five seconds if a valid beat-to-beat Pulse is detected from a Pressure.

# **ECG Safety Information**

#### CAUTION

Interference from instruments near the patient and ESU interference can cause problems with the ECG wave. See the monitor specifications for more information.

#### **WARNING**

**Defibrillation and Electrosurgery:** Do not touch the patient, or table, or instruments, during defibrillation.

After defibrillation, the screen display recovers within 10 seconds if the correct electrodes are used and applied in accordance with the manufacturers instructions.

ECG cables can be damaged when connected to a patient during defibrillation. Check cables for functionality before using them again.

According to AAMI specifications the peak of the synchronized defibrillator discharge should be delivered within 60 ms of the peak of the R wave. The signal at the ECG output on the IntelliVue patient monitors is delayed by a maximum of 30 ms. Your biomedical engineer should verify that your ECG/Defibrillator combination does not exceed the recommended maximum delay of 60 ms.

When using electrosurgical (ES) equipment, never place ECG electrodes near to the grounding plate of the ES device, as this can cause a lot of interference on the ECG signal.

General: When you are connecting the electrodes or the patient cable, make sure that the connectors never come into contact with other conductive parts, or with earth. In particular, make sure that all of the ECG electrodes are attached to the patient, to prevent them from contacting conductive parts or earth.

**During surgery:** Use the appropriate orange electrode ECG safety cable, or lead cable with an orange connector, for measuring ECG in the operating room. These cables have extra circuitry to protect the patient from burns during cautery, and they decrease electrical interference. This also reduces the hazard of burns in case of a defective neutral electrode at the HF device. These cables cannot be used for measuring respiration.

Pacemaker failure: During complete heart block or pacemaker failure to pace/capture, tall P-waves (greater than 1/5 of the average R-wave height) may be erroneously counted by the monitor, resulting in missed detection of cardiac arrest.

Patients exhibiting intrinsic rhythm: When monitoring paced patients who exhibit only intrinsic rhythm, the monitor may erroneously count pace pulses as QRS complexes when the algorithm first encounters them, resulting in missed detection of cardiac arrest.

The risk of missing cardiac arrest may be reduced by monitoring these patients with low heart rate limit at or slightly above the basic/demand pacemaker rate. A low heart rate alarm alerts you when the patient's heart rate drops to a level where pacing is needed. Proper detection and classification of the paced rhythm can then be determined.

Filtered ECG signal from external instruments: Instruments such as defibrillators or telemetry units produce a filtered ECG signal. When this signal is used as an input to the bedside monitor, it is filtered again. If this twice-filtered signal is passed to the arrhythmia algorithm, it may cause the algorithm to fail to detect pace pulses, pacemaker non-capture, or asystole, thus compromising paced patient monitoring performance.

**External pacing electrodes:** When a pacemaker with external pacing electrodes is being used on a patient, arrhythmia monitoring is severely compromised due to the high energy level in the pacer pulse. This may result in the arrhythmia algorithm's failure to detect pacemaker noncapture or asystole.

**Fusion beat pacemakers:** Pacemakers that create fusion beats (pace pulse on top of the QRS complex) cannot be detected by the monitor's QRS detector.

Rate adaptive pacemakers: Implanted pacemakers which can adapt to the Minute Ventilation rate may occasionally react on the Impedance measurement used by patient monitors for the determination of the Resp value and execute pacing with the maximum programmed rate. Switching off the Resp measurement can prevent this.

# **About Arrhythmia Monitoring**

Arrhythmia analysis provides information on your patient's condition, including heart rate, PVC rate, rhythm, and ectopics. The monitor uses the user-selected primary and secondary ECG leads for single-lead or multi-lead arrhythmia analysis. During arrhythmia analysis, the monitor continuously

- optimizes ECG signal quality. This is important for arrhythmia analysis. The monitor continuously filters the ECG signal to remove baseline wander, muscle artifact, and signal irregularities. Also, if the Patient Paced status is set to Yes, pace pulses are filtered out to avoid processing them as QRS beats.
- detects beats, for example, QRS complexes, identifying them for further analysis.
- measures signal features such as R-wave height, width, and timing.
- creates beat templates, and classifies and labels beats to aid in rhythm analysis and alarm detection.
- examines the ECG signal for ventricular fibrillation, asystole, and noise.

# **Arrhythmia Options**

Your monitor has either the basic or the enhanced arrhythmia option. Both options provide rhythm and ectopic status messages and beat labelling. The number of rhythms being classified, events being detected, and alarms generated differs according to the option. The alarms available with the different options are listed in the section "ECG and Arrhythmia Alarm Overview" on page 130, the rhythm and ectopic messages detected are listed in "Arrhythmia Status Messages" on page 137.

### Where Can I Find More Information?

See the Application Notes on ST and Arrhythmia supplied on your documentation DVD for detailed information on the arrhythmia algorithm and its clinical application.

# Switching Arrhythmia Analysis On and Off

- 1 In the **Setup Arrhy** menu, select **Arrhythmia** to toggle between **On** and **Off**.
- 2 Select the **Confirm** pop-up key which appears at the bottom of the screen.

Be aware that when arrhythmia analysis is switched off,

- the message **Arrhythmia Off** appears beside the ECG wave, if configured to do so
- only the HR-related alarms are detected (the asystole alarm, the ventricular fibrillation/ tachycardia alarm, the extreme tachycardia and extreme bradycardia alarms, the high heart rate and low heart rate alarms)
- HR High and HR Low alarms behave like normal yellow alarms, no timeout periods are active.

# Choosing an ECG Lead for Arrhythmia Monitoring

It is important to select a suitable lead for arrhythmia monitoring.

Guidelines for non-paced patients are:

- QRS complex should be tall and narrow (recommended amplitude > 0.5 mV)
- R-Wave should be above or below the baseline (but not bi-phasic)
- T-wave should be smaller than 1/3 R-wave height
- the P-wave should be smaller than 1/5 R-wave height.

For paced patients, in addition to the above, the pace pulse should be:

- not wider than the normal QRS
- the QRS complexes should be at least twice the height of pace pulses
- large enough to be detected, with no re-polarization.

To prevent detection of P-waves or baseline noises as QRS complexes, the minimum detection level for QRS complexes is set at 0.15 mV, according to AAMI-EC 13 specifications. Adjusting the ECG wave size on the monitor display (gain adjustment) does not affect the ECG signal which is used for arrhythmia analysis. If the ECG signal is too small, you may get false alarms for pause or asystole.

## **Aberrantly-Conducted Beats**

As P-waves are not analyzed, it is difficult and sometimes impossible for the monitor to distinguish between an aberrantly-conducted supraventricular beat and a ventricular beat. If the aberrant beat resembles a ventricular beat, it is classified as ventricular. You should always select a lead where the aberrantly-conducted beats have an R-wave that is as narrow as possible to minimize incorrect calls. Ventricular beats should look different from these 'normal beats'. Instead of trying to select two leads with a narrow R-wave, it may be easier to just select one lead and use single lead arrhythmia monitoring. Extra vigilance is required by the clinician for this type of patient.

#### **Atrial Fibrillation Alarm**

The monitor performs atrial fibrillation analysis using information about the RR irregularity, PR interval variability and P wave variability.

In order to generate an Afib alarm the following criteria must be detected for 1 minute:

• normal beat RR intervals must be irregular

- PR interval deviation must be large
- P-wave region must not match well

Atrial fibrillation analysis is only available for adult patients and atrial fibrillation detection cannot be performed on PVCs or Paced beats.

Since most atrial flutters have regular RR intervals, they cannot be detected by the atrial fibrillation algorithm.

An Afib alarm can be falsely detected in the presence of:

- sinus arrhythmia,
- · muscle noise, or
- electrode motion artifact.

If you also have monitors with earlier software revisions, the Afib alarm will not be generated after a transfer to one of these monitors. Always leave the Irregular HR alarm switched on, so that this alarm can be generated in such situations.

See the Application Note on Arrhythmia/ST supplied on your documentation DVD for detailed information on the arrhythmia algorithm and ECG analysis.

#### Intermittent Bundle Branch Block

Bundle branch and the other fascicular blocks create a challenge for the arrhythmia algorithm. If the QRS during the block changes considerably from the learned normal, the blocked beat may be incorrectly classified as ventricular, causing false PVC alarms. You should always select a lead where the bundle branch block beats have an R-wave that is as narrow as possible to minimize incorrect calls. Ventricular beats should look different from these 'normal beats'. Instead of trying to select two leads with a narrow R-wave, it may be easier to just select one lead and use single lead arrhythmia monitoring. Extra vigilance is required by the clinician for this type of patient.

# **Understanding the Arrhythmia Display**

Your monitor screen may look slightly different from the illustration.

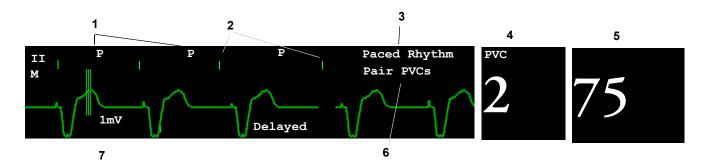

- 1 Beat label
- 2 Pace pulse marks
- 3 Rhythm status message

- 4 PVC Numeric
- 5 HR Numeric
- 6 Ectopic status message
- 7 Delayed arrhythmia wave

## **Viewing Arrhythmia Waves**

To review arrhythmia beat labels, in the Setup Arrhythmia menu, select Annotate Arrhy.

The wave showing the primary ECG lead will be delayed by six seconds and shown on a grey background. Beat labels will be annotated above the ECG wave and **Delayed** will be written beside it.

♦ To return to the normal ECG primary lead display, select **Annotate Arrhy** again.

## **Arrhythmia Beat Labels**

Arrhythmia beat labels tell you how the monitor is classifying beats.

- $\mathbf{N} = Normal$
- **v** = Ventricular Ectopic
- **s** = Supra-ventricular Premature
- P = Paced
- ' = Pacer spike
- " = Biventricular Pacer Spike
- **L** = Learning patient's ECG
- **A** = Artifact (noisy episode)
- ? = Insufficient information to classify beats
- **I** = Inoperative condition (e.g., LEADS OFF)
- **M** = Pause or missed beat

## **Arrhythmia Status Messages**

The monitor displays two types of status messages:

- Rhythm Status Messages -- to indicate the patient's rhythm.
- Ectopic Status Messages -- to indicate the presence of ectopic beats.

These status messages are shown on the right hand side of the primary ECG wave. They are updated every second, with the exception of the Sinus and Supraventricular (SV) rhythm messages.

The Sinus and SV rhythm messages are updated based on the current heart rate, taking into account the patient category (adult, pediatric, or neonatal). For the message to change from one rhythm status to another, the HR must be in the new range for five beats.

If you have basic arrhythmia capability, you will get only messages for the alarms provided with this level.

#### **Rhythm Status Messages**

The label B or E indicates basic (B) or enhanced (E) arrhythmia capability.

| Rhythm Status Message                      | Description                                                                |   |
|--------------------------------------------|----------------------------------------------------------------------------|---|
| ASYSTOLE                                   | No QRS for 4 consecutive seconds in absence of vent fib or chaotic signal  |   |
| VENT FIB/TACH                              | A fibrillatory wave for 4 consecutive seconds                              |   |
| V-TACH                                     | A dominant rhythm of adjacent Vs and a HR > the V-Tach Heart<br>Rate Limit |   |
| SUSTAINED V-TACH                           | Ventricular tachycardia rhythm for more than 15 seconds                    |   |
| VENT RHYTHM                                | A dominant rhythm of adjacent PVCs and a HR $\leq$ the V-Tach HR Limit     |   |
| VENT BIGEMINY                              | A dominant rhythm of N, V, N, V                                            |   |
| VENT TRIGEMINY                             | A dominant rhythm of N, N, V, N, N, V                                      |   |
| PACED RHYTHM                               | A dominant rhythm of paced beats                                           |   |
| IRREGULAR HR                               | Consistently irregular rhythm                                              | Е |
| SINUS BRADY<br>SINUS RHYTHM<br>SINUS TACHY | A dominant rhythm of SV beats preceded by P-waves                          |   |
| SV BRADY<br>SV RHYTHM<br>SV TACHY          | A dominant rhythm of SV beats not preceded by P-waves                      |   |
| UNKNOWN ECG RHYTHM                         | Rhythm cannot be determined                                                |   |
| LEARNING ECG                               | Algorithm is learning the ECG beat morphology                              |   |
| LEARNING RHYTHM                            | Algorithm is learning the rhythm of the classified beats                   |   |
| CANNOT ANALYZE ECG                         | ECG signal is predominantly invalid and therefore cannot be analyzed       |   |

#### **Ectopic Status Messages**

The label B or E indicates basic (B) or enhanced (E) arrhythmia capability.

| Ectopic Status Message | Explanation                                                                                                    |      |
|------------------------|----------------------------------------------------------------------------------------------------|------|
| (No message displayed) | No ectopic activity within the last minute                                                                                                    |      |
| RUN PVCs               | More than 2 consecutive PVCs within the last minute                                                                                                    |      |
| PAIR PVCs              | Pair PVCs within the last minute                                                                                                    |      |
| PACER NOT CAPT         | Pause with pace pulse (paced patient only) within the last minute                                                                                                    |      |
| PACER NT PACING        | Pause without pace pulse (paced patient only) within the last minute                                                                                                    | B, E |
| PAUSE                  | No beat detected for 1.75 x average R-R interval for HR <120, or No beat for 1 second with HR >120 (non-paced patient only), or No beat detected for more than the set pause threshold. |      |
| R-ON-T PVCs            | R-ON-T detected within the last minute                                                                                                    |      |
| MULTIFORM PVCs         | Multiform PVCs detected within the last minute                                                                                                    | Е    |
| FREQUENT SVPBs         | SVPB count within last minute is greater than 5                                                                                                    |      |
| SVPBs                  | 1-5 SVPBs in the last minute with a sinus rhythm and no Vs                                                                                                    | Е    |
| SV BEATS               | SV count within last minute and rhythm status is PACED                                                                                                    | B, E |
| PACED BEATS            | Paced beat count within last minute and rhythm status is NOT PACED                                                                                                    | B, E |

# **Arrhythmia Relearning**

During a learning phase:

- Alarm timeout periods are cleared
- · Stored arrhythmia templates are cleared
- Asystole, Vfib, and HR alarms (when there are enough beats to compute the HR) are active. No other alarms are active.

# **Initiating Arrhythmia Relearning Manually**

- 1 To initiate relearning manually, in the Setup Arrhythmia menu, select Relearn Arrhy.
  - While the monitor is learning, the delayed arrhythmia wave displays the beat label L and the rhythm status message Learning ECG.
  - Next, the monitor determines the dominant rhythm. The beats are labeled N, and the rhythm status message changes to Learning Rhythm.
- 2 After relearning is complete, you should check the delayed arrhythmia wave to ensure that the algorithm is labeling the beats correctly.
- 3 If beats are still not classified correctly, check that the ECG is optimized for arrhythmia monitoring. You may need to select a different lead or change the electrodes or electrode positions if there is excessive noise, unstable voltage, low amplitude, or large P- or T-waves.

## **Automatic Arrhythmia Relearn**

Arrhythmia relearning is initiated automatically whenever:

- ECG monitoring is switched on
- The ECG Lead or Lead Label of the primary/secondary lead is changed manually, or when fallback occurs
- A **Leads** Off INOP condition (that has been active for > 60 seconds) ends.

If you are monitoring multi-lead arrhythmia and there is a change in one lead only, relearning happens only in the affected lead. During this learning phase, the system will continue monitoring using the other lead. Therefore, the delayed arrhythmia wave is not labeled **L** and there is no **Learning ECG** rhythm status message. In addition, alarm timeout periods are maintained, stored arrhythmia templates are maintained for the operative lead, and all alarms switched on are active.

#### Arrhythmia Relearn and Lead Fallback

Lead fallback triggers an automatic arrhythmia relearn.

#### **WARNING**

If arrhythmia learning takes place during ventricular rhythm, the ectopics may be incorrectly learned as the normal QRS complex. This may result in missed detection of subsequent events of V-Tach and V-Fib.

For this reason you should:

- take care to initiate arrhythmia relearning only during periods of predominantly normal rhythm and when the ECG signal is relatively noise-free
- be aware that arrhythmia relearning can happen automatically
- respond to any INOP messages (for example, if you are prompted to reconnect electrodes)
- be aware that a disconnected EASI electrode triggers an arrhythmia relearn on all leads
- always ensure that the arrhythmia algorithm is labeling beats correctly.

# **Arrhythmia Alarms**

Arrhythmia alarms can be switched on and off and the alarm settings changed just like other measurement alarms, as described in the Alarms section. Special alarm features which apply only to arrhythmia are described here.

The different alarms detected and generated by the monitor depend on the level of arrhythmia analysis that is enabled. For a complete list of arrhythmia alarms and INOPs, see the Alarms chapter.

The monitor detects arrhythmia alarm conditions by comparing ECG data to a set of pre-defined criteria. An alarm can be triggered by a rate exceeding a threshold (for example, HR >xx), an abnormal rhythm (for example, Ventricular Bigeminy), or an ectopic event (for example, Pair PVCs).

## Yellow Arrhythmia Alarms

Yellow arrhythmia alarms are short yellow alarms specific to arrhythmia-related patient conditions. Depending on your monitor and Information Center configuration, they may be shown with one or two stars. The heart rate alarms (High HR and Low HR) can be configured as short yellow or standard yellow alarms. When they are standard yellow alarms they exist independently of the other arrhythmia alarms and no timeout periods apply.

#### **WARNING**

When arrhythmia analysis is on, all yellow ECG and arrhythmia alarms are short yellow alarms (one-star). This means that the yellow alarm lamp and the tones are active for six seconds only, after which the blinking numeric and the alarm message remain for up to three minutes. The only exception to this are the HR High and Low alarms which can be configured as standard yellow alarms. Red alarms behave as usual.

## **Arrhythmia Alarms and Latching**

When using arrhythmia analysis, **Visual Latching** and **Audible Latching** should be on for red alarms, or at least **Visual Latching** should be on. Because of the transient nature of arrhythmia alarms, many arrhythmia conditions may go unnoticed if alarm latching is off. This setting can only be changed in Configuration Mode.

## Switching Individual Arrhythmia Alarms On and Off

Some arrhythmia alarms can be individually switched on or off. They are:

Pacer not capture, Pacer not pace, Non-Sustain VT, Vent Rhythm, Run PVCs, Pair PVCs, R-on-T PVCs, V.Bigeminy, V.Trigeminy, Multif.PVCs, Pause, SVT, Irregular HR, Missed Beat, PVCs/min and Afib.

♦ To switch individual alarms on or off, in the **Setup Arrhythmia** menu, select the alarm from the list to toggle between **On** and **Off**. The monitor displays the INOP message **SOME ECG ALRMS OFF**, if configured, when more alarms are switched off than configured in your active profile.

## Switching All Yellow Arrhythmia Alarms On or Off

All yellow arrhythmia alarms can be switched on and off together. To do this,

♦ In the Setup Arrhythmia menu, select All Yellow Off or All Yellow On.

## Adjusting the Arrhythmia Alarm Limits

Some arrhythmia alarms have limits which can be individually adjusted. They are:

Vtach HR, Vtach Run, PVCs/min, Vent Rhythm, SVT HR, SVT Run, Asystole Thresh., Pause Threshold.

- 1 To adjust alarm limits, in the **Setup Arrhythmia** menu, select the alarm to be adjusted.
- 2 Select the appropriate setting from the pop-up list.

## **Arrhythmia Alarm Timeout Periods**

Normally, an arrhythmia alarm is announced when an alarm condition is detected. However, there are certain situations that can inhibit the audible and visible indications of the alarm even though the alarm condition was detected. These include:

- if a more serious alarm condition is active in the same chain
- if a timeout period is in effect for a particular alarm
- if a timeout period is in effect for a higher alarm in that chain.

See "Arrhythmia Alarm Chaining" on page 142 for more details on alarm chains.

#### What is a Timeout Period?

Timeout periods are automatically started when a yellow arrhythmia alarm is detected. During this period, the same alarm condition will not generate another alarm. Alarm conditions further down the same arrhythmia alarm chain will also not generate an alarm, but alarms further up the chain will: see "Arrhythmia Alarm Chaining" on page 142).

This setting can only be changed in Configuration Mode.

♦ To view the timeout period configured for your monitor, in the **Setup Arrhythmia** menu, see the menu items **TimeOut 1st** and **TimeOut 2nd**.

#### **Resetting the Timeout Period**

◆ To reset the timeout period, select the Alarms Off or Pause Alarms permanent key and then reselect it.

# How are Yellow Arrhythmia Alarms Indicated?

When a yellow arrhythmia alarm is generated, it triggers visual and audible indicators. Yellow arrhythmia alarms are always set to latch visually for three minutes except HR High/Low alarms, if configured to standard yellow. Depending on the alarm condition, audible and visual alarm indicators will appear as follows:

| Alarm Condition                   | Example                 | Audible Indicators Short yellow alarm tone sounds                                                                                         | Visual Indicators Alarm message displayed                                               |
|-----------------------------------|-------------------------|----------------------------------------------------------------------------------------------------|-----------------------------------------------------------------------------------------|
| Single alarm instance             | Non-sustained<br>V-tach | when alarm condition is initially detected                                                                                                | for 3 minutes (latching time)                                                           |
| Continuous alarm condition        | PVCs/min<br>HIGH        | when alarm condition is<br>initially detected and - as an<br>alarm reminder - every time<br>the configured time out<br>period has expired | until the alarm condition<br>stops, plus a maximum of<br>three minutes latching<br>time |
| Same intermittent alarm condition | Pair of PVCs            | each time the alarm condition<br>is detected, provided that the<br>configured timeout period has<br>expired                               |                                                                                         |

If you silence a yellow arrhythmia alarm and the alarm condition still exists, the visual indicators continue until the condition stops. You will get an alarm reminder every time the configured timeout period has expired.

If you silence a yellow arrhythmia alarm and the alarm condition has stopped, the visual indicators are immediately cleared. Silencing an alarm does not reset its time out period, so you will not get a realarm for the same condition or lower on the chain until the timeout expires.

#### **Arrhythmia Alarm Chaining**

When arrhythmia analysis is switched on, multiple alarm conditions may be present. Announcing all of the detected alarm conditions would be confusing, and might hide a more serious condition. For this reason, arrhythmia alarms are prioritized in three alarm "chains": PVC Alarms; Beat Detection Alarms, and Rate Alarms.

Only the highest priority alarm condition in each chain is announced. Lower priority alarms in the same chain will not be announced while an alarm is active or during the configured timeout period. If alarm conditions of equal severity from different chains are detected, the alarm condition that occurred most recently is announced. The exception is Irregular HR, which only occurs if no other alarms are occurring.

See "ECG and Arrhythmia Alarm Overview" on page 130 for information on which alarms are included in the different arrhythmia options. See "Arrhythmia Alarm Timeout Periods" on page 141 for an explanation of how alarm timeouts work.

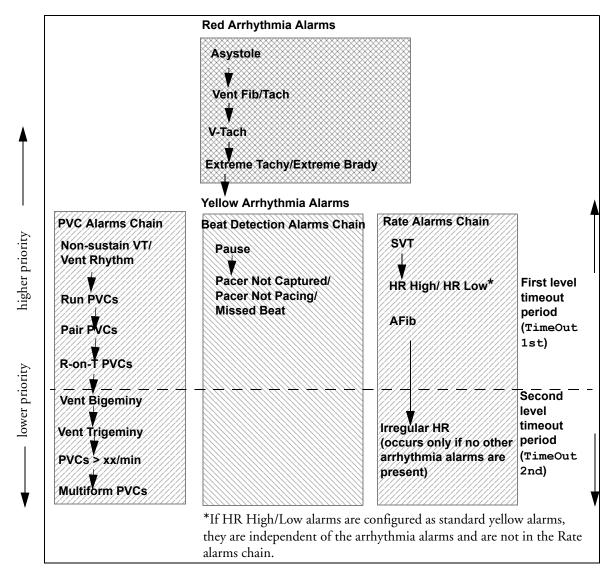

- If there is an active Vent Bigeminy alarm, a PVCs > xx/min will not be triggered because it is lower on the same chain. However, a high HR alarm will become active because it is on a different chain.
- Higher priority alarms supersede previous alarms. For example, if a Vent Trigeminy alarm is active
  and a Pair PVCs occurs, the Pair alarm will be activated.

# **Understanding PVC-Related Alarms**

PVC-related alarms are detected on the basis of the current ventricular heart rate and the number of consecutive PVCs counted (referred to as PVC Runs).

**Example:** This diagram illustrates the conditions under which PVC alarms would be generated if the Vent Rhythm Run limit is set to 12, the V-Tach Run Limit is set to eight, and the V-Tach HR Limit is set to 100.

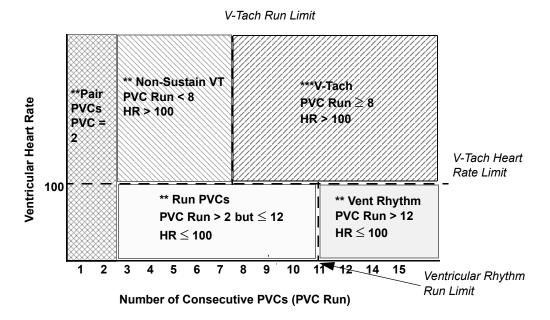

You will see that

- if both the V-Tach Heart Rate Limit and the V-Tach Run Limit are exceeded, a red V-Tach alarm is generated
- if the ventricular heart rate exceeds the V-Tach Heart Rate Limit but not the V-Tach Run Limit, a yellow Non-Sustain VT alarm is generated.

# About ST Monitoring

The monitor performs ST segment analysis on normal and atrially paced beats and calculates ST segment elevations and depressions. This information can be displayed in the form of ST numerics and snippets on the monitor.

All available leads can be monitored continuously. The ECG waveform does not need to be displayed on the monitor for ST Segment analysis.

ST analysis is always performed using a dedicated filter which ensures diagnostic quality. If you are monitoring ECG using an ECG filter mode other than Diagnostic, the ST segment of the ECG wave may look different from the ST segment of the ST snippet for the same wave. For diagnostic evaluation of the ST segment, always switch to Diagnostic filter mode or use the ST snippet.

#### WARNING

Some clinical conditions may make it difficult to achieve reliable ST monitoring, for example:

- if you are unable to get a lead that is not noisy
- if arrhythmias such as atrial fib/flutter are present, which may cause an irregular baseline
- if the patient is continuously ventricularly paced
- if the patient has left bundle branch block.

You should consider switching ST monitoring off if these conditions are present.

This monitor provides ST level change information; the clinical significance of the ST level change information should be determined by a physician.

ST segment monitoring is intended for use with adult patients only and is not clinically validated for use with neonatal and pediatric patients. For this reason, the recommended - and default - setting for ST monitoring in neonatal and pediatric modes is **ST Analysis:** Off.

# Switching ST On and Off

♦ To switch all ST monitoring on or off, in the **Setup ST Analysis** menu, select **ST Analysis** to toggle between **On** and **Off**.

## Selecting Leads for ST Analysis

You select which leads to use for ST analysis in the **Setup ST Analysis** menu.

To see the current list of leads selected for ST analysis:

- 1 Enter the **Setup ST Analysis** menu.
- 2 Select **Setup ST Leads**. This opens the **Setup ST Leads** pop-up window. Leads chosen for ST monitoring are listed here. There are two pop-up keys at the bottom of the screen:

| Add | Delete |
|-----|--------|
|-----|--------|

If all leads are already selected, the **Add** pop-up key is disabled.

To choose a lead for ST monitoring:

Select the **Add** key at the bottom of the **Setup ST Leads** window. This opens the **Choices** pop-up window.

2 Choose a lead from the list for ST monitoring. This closes the **Choices** window and adds the selected lead to the list of chosen leads.

To disable ST monitoring for a lead:

- 1 Choose a lead from the list in the Setup ST Leads window.
- 2 Select the **Delete** key. This removes this lead from the list.
- **NOTE** The order in which ST leads are listed in the Setup ST Leads menu determines the order in which ST leads are displayed on the monitor screen.

To change the order in which ST leads are displayed,

- 1 In the Setup ST Leads menu, choose a lead from the list.
- 2 Select the Sort Up or Sort Down key to move the lead up or down in the list.

# **Understanding the ST Display**

Your monitor screen may be configured to look slightly different from the illustrations.

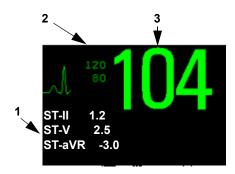

- 1 ST numerics
- 2 Current HR alarm limits
- 3 Current heart rate

ST Numerics Up to 12 ST numerics plus the ST index can be displayed on the monitor screen. They can be configured to show beside the measurement numerics, beside the ECG wave, or beside the ST snippet.

A positive ST value indicates ST segment elevation; a negative value indicates depression.

ST numerics are displayed in the order in which you select ST leads for analysis. If there is additional space in the field assigned to ST numerics, the monitor will display extra numerics in the order in which they appear in the **Setup ST Analysis** -> **Setup ST Leads** list. Any ST leads switched on for analysis that do not fit in the assigned numerics field are shown in succession in place of the last ST numeric.

ST Index The ST index numeric (**STindx**) is the sum of the absolute values for the ST leads V2, V5, aVF. Because it is based on absolute values, it is always a positive number. If you haven't selected one of the leads V2, V5, and aVF for ST analysis, the STindx numeric will display a question mark "?".

♦ To switch the ST index numeric on or off for display, in the **Setup ST Analysis** menu, select **ST-Index** to toggle between **On** and **Off**.

ST Snippets ST snippets show a one second wave segment for each measured ST lead. The most recent snippet is drawn in the same color as the ECG wave, usually green, superimposed over the stored baseline snippet, drawn in a different color. The comparison shows any deviation in the measurement since the baseline snippet was stored, for example as a result of a procedure carried out on the patient.

The information is updated once per minute.

If you do not see ST snippets on the Screen, select the Screen name in the Monitor Info Line and select a Screen configured to show snippets from the pop-up list of available Screens.

ST Baseline Window The ST Baseline Window shows an ST snippet drawn on a grid. The current ST numeric and the ST numeric stored with the baseline are shown, as well as the difference between these two numerics.

A "?" in front of the difference numeric indicates that the ST measurement points were adjusted since the baseline snippet was stored.

The Baseline Window opens with the ST pop-up keys **Update Baseline**, **Record ST**, **Change ST Lead**, **Adjust ST Points**, **ST Map** and arrow keys for scrolling through the available leads.

♦ To view the **ST Baseline** window, select any snippet on the Screen.

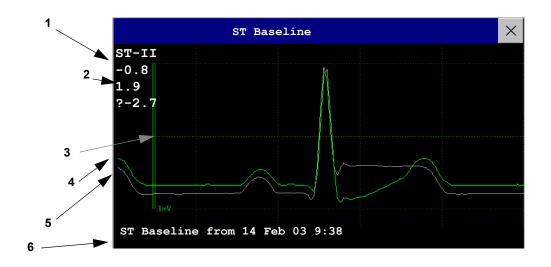

- 1 ST label and numeric
- 2 Baseline ST numeric and difference since baseline was stored
- 3 1mV calibration bar
- 4 Current snippet
- 5 ST baseline
- 6 Timestamp of most recently stored baseline snippet

# **Updating ST Baseline Snippets**

ST analysis requires valid samples to measure and store a snippet. ST Snippets and ST values are updated every minute. If there is artifact in the signal, it may take longer for an ST snippet and an ST value to appear.

The first baseline is stored automatically after ST monitoring is started, or when a new patient is admitted. To update ST baselines,

- 1 Select an ST snippet to open the **ST Baseline** window.
- 2 In the **ST Baseline** window, select **Update Baseline** to store all current snippets as baselines. This deletes all previously-stored baselines.

An ST baseline copy is also stored in the MMS, for transport purposes.

# **Recording ST Segments**

◆ To record all currently available ST snippets and baselines, in the ST Baseline window, select the pop-up key Record ST.

# **About the ST Measurement Points**

The ST value for each beat complex is the vertical difference between the ISO point and the ST point, as shown in the diagram below. The isoelectric (ISO) point provides the baseline, the ST point is at the midpoint of the ST segment. The J point is where the QRS complex changes its slope; as it is a fixed distance away from the ST point, it can be useful to help you position the ST point correctly.

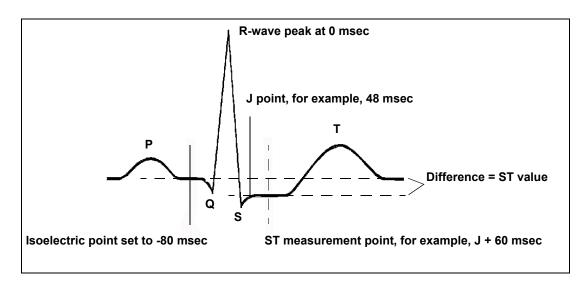

#### CAUTION

The ST measurement points need to be adjusted when you start monitoring, and if the patient's heart rate or ECG morphology changes significantly, as this may affect the size of the QT interval and thus the placement of the ST point. Artifactual ST segment depression or elevation may occur if the isoelectric point or the ST point is incorrectly set.

Always ensure that ST measurement points are appropriate for your patient.

# **Adjusting ST Measurement Points**

Depending on your monitor's configuration, the ST point can be positioned either

• relative to the J-point.

In the **Adjust ST Points** window, the pop-up keys ISO Point, J Point and ST Point are visible and can be adjusted.

or

directly by selecting a numeric value for the ST point.
 In the Adjust ST Points window, you can adjust the ISO and ST point.

The **ST** Uses setting can only be changed in Configuration Mode.

To adjust the ST measurement points,

- In the Setup ST Analysis menu, select Adjust ST Points to open the Adjust ST Points window. Alternatively, you can use the Adjust ST Points pop-up key in the ST Baseline window.
- 2 Select a suitable ECG lead for ST measurement, with a visible J-point and a visible P wave. Use the up and down arrow keys to scroll through the ST snippets for the other ECG leads.
- 3 Use the Select Point pop-up key to scroll through the points and activate the point you need to adjust, then use the left and right arrow keys to move the measurement point. Each point is highlighted while active.

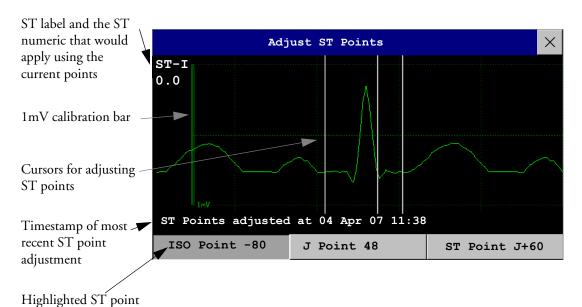

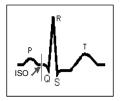

The ISO-point cursor positions the isoelectric point relative to the R-wave peak. The relation is shown beside the ISO-point in milliseconds. Position the ISO-point in the middle of the flattest part of the baseline (between the P and Q waves or in front of the P wave).

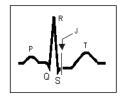

The J-point cursor positions the J-point relative to the R-wave peak. It helps you to correctly position the ST-point. Position the J-point at the end of the QRS complex and the beginning of the ST segment.

The J-point cursor is not available if your monitor is configured to let you set the ST point directly.

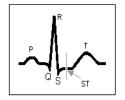

To position the ST-point relative to the J-point:

select either **J** + **60** or **J** + **80**. Select **J Point** and use the arrow keys to move the J-Point and position the ST-point at the midpoint of the ST segment.

To position the ST-point directly:

select **ST Point** and use the left and right arrow keys to position the ST point at the midpoint of the ST segment.

4 Select the **Apply Changes** pop-up key to activate the new ST measurement points and recalculate all ST values.

The most recent ST Points adjustment time is displayed in the **Adjust ST Points** window. This information is cleared when a patient is discharged or when a new Profile is loaded into the monitor.

To update the ST snippet shown in the **Adjust ST Points** window, select the **Update** popup key.

# **ST Alarms**

ST alarms are yellow alarms. Each ST lead has its own alarm limit. ST alarms are triggered when an ST value exceeds its alarm limit for more than one minute. Switching ST alarms off switches off alarms for all ST leads.

If more than one ST measurement is in alarm, the monitor only displays the alarm message of the ST lead which is currently furthest from its set alarm limits.

## Single- or Multi-lead ST Alarming

Be aware that if multi-lead ST alarming is switched on, only alarms involving more than one ST lead will be announced.

To choose individual or multi-lead ST alarming,

♦ In the Setup ST Analysis menu, select ST Alarm Mode and select either Single ST or Multi ST.

# **Changing ST Alarm Limits**

The monitor can detect alarms on each ST lead separately, so you can set high and low ST alarm limits individually for each ST lead. You can also set separate alarm limits for single-lead and multi-lead ST monitoring. Set the high and low alarm limits based on your assessment of the patient's clinical condition, unit protocols, physician orders or medication specified limits. A good guideline is + 1.0 mm or - 1.0 mm from the patients's ST, or follow your hospital protocol.

In the Setup ST Analysis menu, select ST Alarm Mode and select Single ST or Multi ST.

- 2 Select the alarm to be adjusted.
- 3 Select the appropriate setting.

# **Viewing ST Maps**

The monitor can derive a multi-axis portrait (map) from the ST analysis to help you detect changes in ST values. It displays two planes obtained from a multilead ECG in a multi-axis diagram, where each axis represents a lead. The ST value at the J point is given. The position of the axes within the diagram correspond to the placement of the ECG leads. Each ST value is assigned to either a limb lead, or to a chest lead. Every axis shows the polarity of the lead it represents. By joining adjacent ST values, the monitor obtains the ST map. The contour line, and the map shading, is shown in the same color as the ECG parameter.

#### **Current View**

In current view, the monitor displays an ST map that corresponds to the current ST values. Three or more leads per plane are necessary to display a map.

The left of the following diagram shows leads I, II, III, aVR, aVL, and aVF on the limb leads. On the right, the V-leads (V1, V2, V3, V4, V5, and V6) are on the chest leads.

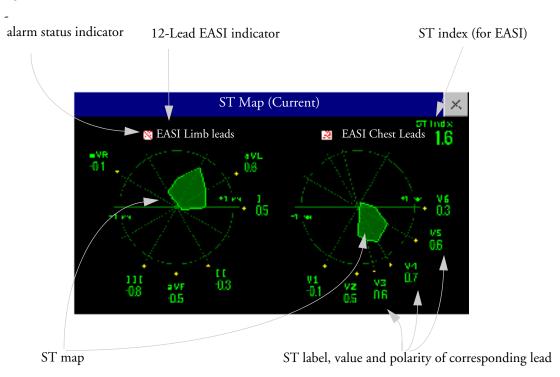

If an ST lead is switched off, its axis is not shown in the map.

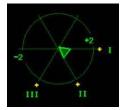

If a lead is in INOP (the value is being measured but is invalid or unavailable because, for example, the corresponding ECG electrode is unplugged), the area formed by the remaining ST leads is left open.

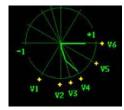

If there is insufficient information (for example, there are less than three chest leads) for a second ST map to be displayed, the currently available ST values are displayed in place of the second ST map.

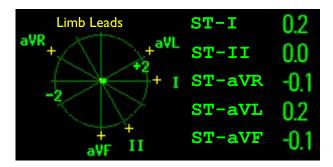

#### **Trend View**

In trend view, you can see up to four trended ST maps, and the current ST map, simultaneously. You can configure the time interval between trended samples. The most recent map is shown in the same color as the parameter itself. Past values change from white through dark gray. In the diagram below, the time interval between trends is 12 seconds. The first trended sample is white and is 12 seconds old. The second trended sample corresponds to the ST values 24 seconds ago and so forth. The ST values on the diagrams show the current ST values.

If a lead is turned off, its axis is no longer shown. This has no impact on the presentation of trended values that were recorded while the lead was still on. In the diagram below, lead V4 was switched off 20 seconds ago. The current ST values and the first trended value reflect this change in the lead setup. All other maps are displayed the way in which they were recorded.

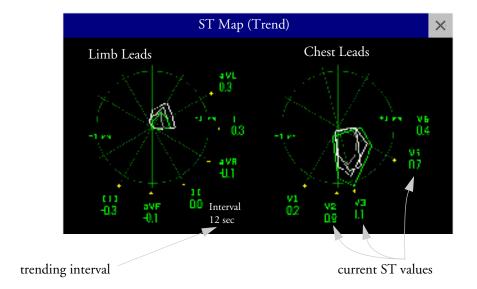

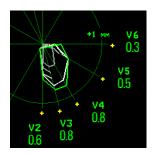

In this diagram, V4 was either temporarily switched off, or in INOP, for around 30 seconds. No data was recorded. Consequently, the affected maps are not closed.

# Viewing an ST Map

To display an ST map,

♦ In the **Setup ST Analysis** menu, select **ST Map**.

## Working in the ST Map Task Window

You may need to activate the ST map task window to see all the data, and to access the pop-up keys. Select the map view on screen to activate its task window. Once you activate it, you can perform the tasks detailed here.

#### **Switching Between ST Map Views**

To switch between views,

♦ Select **Current View** or **Trend View** to toggle between views.

If your trend view is empty, you need to adjust the priority of this measurement in the trending priority list. See "Trend Priority" on page 276.

#### Displaying an ST Reference Baseline

You can display an ST reference baseline for the current view, or for the trended view. The baseline is shown in yellow. However, if the ECG color is yellow, the baseline is shown in green. Use this baseline to detect ST changes. The baseline is derived automatically whenever the monitor relearns arrhythmia and also on user request.

♦ Select **Show Baseline/Hide Baseline** to toggle between baseline display on and off.

#### **Updating an ST Map Reference Baseline**

To update the baseline,

♦ In the Setup ST Analysis menu, select ST Baseline -> Update baseline.

#### Changing the Scale of the ST Map

To change scale,

• Select **Size Up** or **Size Down** to alter the size at which monitor displays the map.

#### **Changing the Trending Interval**

To determine how frequently the monitor displays a trended sample,

- 1 In Trend view, select Select Interval.
- 2 Select the required interval from the menu. The interval ranges between 12 seconds to 30 minutes.

#### **Printing an ST Map Report**

To print the most recently viewed (current or trend) window,

- 1 Select Main Setup > Reports.
- 2 Select ST Map.
- 3 Press Print.

# **About QT/QTc Interval Monitoring**

The QT interval is defined as the time between the beginning of the Q-wave and the end of the T-wave. It measures the total duration of the depolarization (QRS duration) and repolarization (ST-T) phases of the ventricular action potential. QT interval monitoring can assist in the detection of prolonged QT interval syndrome.

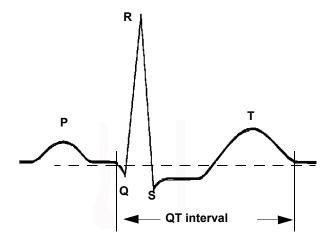

The QT interval has an inverse relationship to heart rate. Faster heart rates shorten the QT interval and slower heart rates prolong the QT interval. Therefore there are several formulas used to correct the QT interval for heart rate. The heart rate corrected QT interval is abbreviated as QTc. The monitor uses as a default the Bazett correction formula and the alternative Fridericia formula can be selected in Configuration Mode.

For QT interval monitoring to be effective, basic or enhanced arrhythmia monitoring should be turned on.

## **QT Measurement Algorithm**

The QT values are updated every five minutes except in the initial phase (first five minutes) where they are updated once per minute. Normal or atrial paced beats and beats with a similar morphology are averaged to form a representative waveform for further processing. Normal beats followed by a premature QRS will be excluded from the measurements to prevent the premature beat from obscuring the end of the T-wave. If the algorithm cannot form a representative waveform, for example because the morphology of the beats is too varied, a **CANNOT ANALYZE QT** INOP will be generated after 10 minutes. This is also the case if normal beats have been falsely labelled so that the algorithm does not have enough valid beats to make QT measurements. No QT value is calculated if the QT-HR is >150 bpm (Adult) or >180 bpm (Pedi/Neo).

Because of the different algorithm approaches, a QT/QTc measurement from a diagnostic 12-lead program may differ from the realtime measurement on the monitor.

#### Where Can I Find More Information?

See the Application Note on QT/QTc Interval Monitoring and the QT Interval Monitoring Quick Guide supplied on your documentation DVD for detailed information on the QT algorithm and performance.

## **Indications For Use Of QT Interval Monitoring**

Of special concern for QT monitoring is the administration of QT prolonging drugs to patients identified with risk factors for Torsade de Pointe. Females, older patients and patients with bradycardia, impaired left ventricular function (ischemia, left ventricular hypertrophy), hypokalemia and hypomagnesemia are in this increased risk category.

## **Limitations For Use Of QT Interval Monitoring**

Some conditions may make it difficult to achieve reliable QT monitoring, for example:

- the T-wave is very flat
- T-waves are not well defined due to atrial flutter or atrial fibrillation
- the end of the T-wave is difficult to define because of the presence of U-waves
- a high heart rate causes the P-wave to encroach on the end of the previous T-wave
- noise or high QRS morphology variation

For these cases you should select a lead with a good T-wave amplitude and no visible flutter activity, and without a predominant U-wave or P-wave.

Some conditions such as left or right bundle branch block or hypertrophy can lead to a widened QRS complex. If a long QTc is observed you should verify it to ensure that it is not caused by QRS widening.

Because normal beats followed by ventricular beats are not included in the analysis, no QT measurement will be generated in the presence of a bigeminy rhythm.

If the heart rate is extremely high (over 150 bpm for adults and over 180 bpm for pediatrics and neonates) QT will not be measured.

When the heart rate changes, it can take several minutes for the QT interval to stabilize. For reliable QTc calculation it is important to avoid a region where the heart rate is changing.

**WARNING** 

QT/QTc measurements should always be verified by a qualified clinician.

# **Selecting The QT Leads**

For QT Monitoring you can select one of the following three modes:

- All Leads mode all available leads (I, II, III, V, MCL, V1 V6) are used to produce a global QT
  measurement. For EASI lead placement, directly acquired AI, AS and ES leads are used.
- Primary-Lead mode the primary lead will be used for QT measurement. If the original primary lead becomes unavailable or is changed, QT measurement will continue with the new primary lead.
- Single-Lead mode a single lead selected from all available leads (except the augmented leads) will be used for QT measurement. QT measurement will stop if the selected lead becomes unavailable.

To select the mode,

- 1 Select the QT numeric to enter the **Setup QT Analysis** window.
- 2 Select QT Lead and select All, Primary Lead or one of the available single leads.

When using the All Leads mode, make sure when you compare QT values that they are based on the same set of leads.

Changing the lead(s) used for QT measurements will not cause the baseline to be reset.

## **QT View**

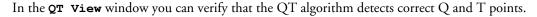

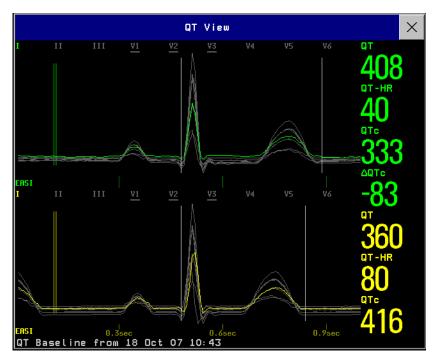

The current waves are shown in the upper half of the window and the baseline waves in a different color below. The Q and T points are marked with a vertical line. By selecting one of the lead labels at the top of the window you can highlight the corresponding wave; the other waves are shown in gray. The underlined lead labels are the leads used for the QT calculation. By selecting the numeric area you can highlight all underlined leads.

#### Changing The View To A Single Wave Set

To view one set of waves in a larger scale, you can cycle through the different views,

- 1 Select **Current** view to see the set of current waves.
- 2 Select **Baseline** view to see the set of baseline waves.
- 3 Select **Split** view to return to the combined view with current and baseline waves.

#### **Setting The QT Baseline**

In order to quantify changes in the QTc value, you can set a QTc baseline. For example to assess the effect of medication on the QT interval you can set the current value as the baseline before you begin medication. This baseline will then be used to calculate the  $\Delta$ QTc value.

To set the baseline,

♦ Select **Set Baseline** and set the value.

If no baseline has been set for this patient, the first five minute value after the start of monitoring is automatically set as baseline. If you set a new baseline the previous baseline is discarded. As the  $\Delta QTc$  alarm is based on the difference between the baseline and the current value, setting an inappropriate new baseline may prevent a  $\Delta QTc$  alarm from being generated. Discharging a patient clears the baseline.

#### **Printing The QT Waves**

To start a printout,

♦ Select Print QT.

#### **Recording The QT Waves**

To start a recording,

♦ Select **Record QT**.

# **QT Alarms**

There are two QT alarms, QTc high limit alarm and  $\Delta$ QTc high alarm. The QTc high limit alarm is generated when the QTc value exceeds the set limit for more than 5 minutes. The  $\Delta$ QTc alarm is generated when the difference between the current value and the baseline value exceeds the set limit for more than 5 minutes.

The **CANNOT ANALYZE QT** INOP and the ?\_will be displayed when no QT measurement could be calculated for 10 minutes. Up to this time the previous valid value will be displayed. The following additional messages on the cause of the invalid measurements may also be displayed.

| Additional Message          | Cause of Invalid QT Measurement                                                                          |  |
|-----------------------------|----------------------------------------------------------------------------------------------------|--|
| QT Startup                  | QT monitoring was just turned on or has been reset                                                       |  |
| Asystole or Leads Off       | 1 Not all specified leads needed to perform QT analysis are available, or                                |  |
|                             | 2 Asystole condition is detected                                                                         |  |
| Insufficient Valid<br>Leads | Not enough valid QRS complexes to generate a QT measurement                                              |  |
| Invalid rhythm for QTc      | Not enough valid RR intervals to generate QT-HR, the averaged HR used for QTc calculation                |  |
| High QT-HR                  | QT-HR exceeds the specified upper limit of 150 bpm (for adults) or 180 bpm (for neonates and pediatrics) |  |
| Small R Wave                | R-wave of the signal is too small                                                                        |  |
| Small T Wave                | T-wave of the signal is too small                                                                        |  |
| End of T Not detected       | End of the T-Wave cannot be accurately detected                                                          |  |
| QT Out Of Range             | QT measurement is outside the specified range of valid QT values (200-800 msec)                          |  |
| QTc Out Of Range            | QTc measurement is outside the specified range of valid QTc values (200-800 msec)                        |  |
| QTc Erratic                 | QTc measurements are not stable                                                                          |  |

## Switching Individual QTc Alarms On and Off

Each QTc alarm can be switched off individually.

♦ To switch an alarm on or off, in the **Setup QT Analysis** menu, select **QTc High Alarm** or Δ**QTc High Alarm** to toggle between **On** and **Off**.

## **Changing QTc Alarm Limits**

Set the high alarm limits based on your assessment of the patient's clinical condition, unit protocols, physician orders or medication specified limits.

- 1 In the Setup QT Analysis menu, select QTc High Limit.
- 2 Select the appropriate setting.
- 3 Select ΔQTc High Limit.
- 4 Select the appropriate setting.

# Switching QT Monitoring On and Off

♦ To switch all QT monitoring on or off, in the **Setup QT Analysis** menu, select **QT Analysis** to switch between **On** and **Off**.

# **Monitoring Pulse Rate**

The pulse numeric counts the arterial pulsations that result from the mechanical activity of the heart in beats per minute (bpm). You can display a pulse from any measured SpO<sub>2</sub> signal (pleth wave), or any arterial pressure (P, ABP, ART, Ao, PAP, UAP, FAP, BAP: see the pressure section for an explanation of the pressure labels). The displayed pulse numeric is labeled and color-coded to match its source wave. If the pulse numeric is not displayed, see the **Setup Pulse** menu to check whether it is switched on.

# **Entering the Setup Pulse Menu**

If a pulse numeric is displayed on the screen, select it to enter the **Setup Pulse (Pulse Source)** menu. If no pulse numeric is visible, in the **Setup SpO<sub>2</sub>** menu or a **Setup** arterial pressure menu, select **Pulse (Pulse Source)**.

# **System Pulse Source**

The currently selected system pulse source is shown in the setup menus of the pulse source measurements. The pulse rate chosen as system pulse:

- is monitored as system pulse and generates alarms when you select pulse as the active alarm source
- is sent via the network to the Information Center, if available
- is trended in the HighRes Trends and stored in the monitor's databases.

To define which pulse rate is used as system pulse,

- 1 In the **Setup Pulse** menu, select **System Pulse**.
- 2 Select one of the SpO<sub>2</sub> or arterial pressure labels from the pop-up list, or select Auto. If you select Auto, the monitor automatically chooses a pulse rate to be used as system pulse. It looks through the list from top to bottom and activates the first pulse rate that is switched on and available.

If your selected pulse source measurement becomes unavailable or is switched off, the monitor will use the next measurement from the list as system pulse until the selected pulse source measurement becomes available again.

# **Switching Pulse On and Off**

To switch a particular pulse numeric on or off, enter the **Setup Pulse** menu via the measurement setup menu or wave menu of the pulse source. For example, to switch an SpO<sub>2</sub> pulse numeric on or off,

- Enter the **Setup Pulse** menu by selecting the Pulse numeric or by selecting **Pulse** in the **Setup SpO<sub>2</sub>** menu.
- 2 In the Setup Pulse menu, select Pulse (Pulse Source) to toggle between On and Off.

# **Using Pulse Alarms**

You can change pulse rate alarm limits in the **ECG/Pulse Alarms** menu which can be accessed from the **Setup Pulse** menu or the **Setup ECG** menu by selecting **Alarm Source (xxx)** where xxx is the current alarm source. Changing the alarm limits for a specific Pulse numeric changes the alarm limits for all pulse rate alarms and heart rate alarms.

Pulse alarms are only generated when the active alarm source is set to Pulse, a pulse source is set as system pulse and pulse alarms are switched on.

## **Selecting the Active Alarm Source: ECG or Pulse?**

In most cases the HR and Pulse numerics are identical. In order to avoid simultaneous alarms on HR and Pulse, the monitor uses either ECG or Pulse as its active alarm source. To change the alarm source, select Alarm Source in the ECG/Pulse Alarms menu, then select

- ECG: if you want the HR to be the alarm source for HR/Pulse.
- Pulse: If you select Pulse as the active alarm source, the monitor will prompt you to confirm your
  choice. Be aware that if you select Pulse as the alarm source, all arrhythmia and ECG HR alarms are
  switched off.
- Auto: If the Alarm Source is set to Auto, the monitor will use the heart rate from the ECG measurement as the alarm source whenever the ECG measurement is switched on and at least one ECG lead can be measured without an INOP condition.

The monitor will automatically switch to Pulse as the alarm source if:

- a valid ECG lead can no longer be measured and
- a Pulse source is switched on and available,

The monitor then uses the pulse rate from the measurement currently active as system pulse. While Pulse is the alarm source, all arrhythmia and ECG HR alarms are switched off. If an ECG lead becomes available again, the monitor automatically uses HR as alarm source.

**Note:** If ECG is switched off, the monitor will always change to Pulse as alarm source, if a Pulse is available. One exception to this rule can arise when you have a telemetry device paired with your monitor. The monitor ECG is then deactivated but the monitor may be configured to allow only ECG as the active alarm source. In this case the monitor will not switch to Pulse as alarm source and Pulse will not be available as a selection in the **ECG/Pulse Alarms** menu.

#### **WARNING**

Selecting Pulse as the active alarm source for HR/Pulse switches off the arrhythmia alarms listed in the section "ECG and Arrhythmia Alarm Overview" on page 130, including Asystole, Vfib and Vtach alarms, and the heart rate alarms. This is indicated by the message ECG/ARRH ALARM OFF (unless this has been configured off for your monitor), and the crossed-out alarm symbol beside the ECG heart rate numeric. The message ECG/ARRH ALARM OFF can be configured off, or to switch to a yellow (medium severity) INOP after a fixed number of hours.

High and low pulse rate and extreme bradycardia and extreme tachycardia alarms from pulse are active.

#### **Alarm Source Selection Disabled**

If Alarm Source Selection is disabled, you cannot change the alarm source. If you try to change the source, the monitor displays the message **To activate enter Config and enable Alarm Source Selection**. This setting can only be changed in Configuration Mode.

## **Changing HR/Pulse Alarm Limits**

As Pulse and HR share the same high and low alarm limits, if you change the alarm limit in the **Setup Pulse** menu, the high or low alarm limits for HR in the **Setup ECG** menu change automatically, and vice versa. The only exceptions are caused by a low limit clamp for each measurement: the lowest value for Pulse when derived from SpO<sub>2</sub> is 30 bpm; for HR 15 bpm, and for Pressure 25 bpm.

#### **Extreme Alarm Limits**

The extreme rate alarms, Extreme Tachy and Extreme Brady, generated by the active alarm source, either HR or Pulse, are set in Configuration Mode by adding a set value to the high and low alarm limits. You need to know what value has been configured for your monitor. Changing the high and low alarm limits automatically changes the extreme alarm limits within the allowed range.

• To see the values added to the high and low limit alarms to create the extreme rate alarms for your monitor, in the **Setup ECG** menu, see the menu items Δ**ExtrBrachy** and Δ**ExtrBrady**.

# **QRS Tone**

The active alarm source is also used as a source for the QRS tone. You can change the tone volume in the **Setup SpO<sub>2</sub>** and **Setup ECG** menus and the QRS tone modulation in the **Setup SpO<sub>2</sub>** menu.

#### **WARNING**

The audible QRS tone might be influenced by external interference and is not intended to be used as a substitute for ECG based arrhythmia analysis.

If arrhythmia detection is needed, do not rely on the audible QRS tone.

# Monitoring Respiration Rate (Resp)

For the respiratory measurement (Resp), the monitor measures the thoracic impedance between two ECG electrodes on the patient's chest. Changes in the impedance due to thoracic movement produce the Resp waveform on the monitor screen. The monitor counts the waveform cycles to calculate the respiration rate (RR).

# **Lead Placement for Monitoring Resp**

Correct patient skin preparation techniques for electrode placement are important for Resp measurement: you will find this information in the chapter on ECG.

The Resp measurement uses the standard ECG cable sets and lead placements. You can use any of the different types of ECG cable sets - 3-lead, 5-lead, 6-lead or 10-lead, using either standard or EASI<sup>TM</sup> placement - to measure Resp, as long as you use ICU ECG cables.

The Resp signal is always measured between two of the ECG electrodes. If you are using standard ECG electrode placement, Resp is measured between the RA and LL electrodes. If you are using EASI<sup>TM</sup> ECG electrode placement, Resp is measured between the I and A electrodes.

## **Optimizing Lead Placement for Resp**

If you want to measure Resp and you are already measuring ECG, you may need to optimize placement of the two electrodes between which Resp will be measured for some patients. Repositioning ECG electrodes from standard positions, especially when you are using EASI<sup>TM</sup> ECG electrode placement, results in changes in the ECG waveform and may influence ST and arrhythmia interpretation.

## **Cardiac Overlay**

Cardiac activity that affects the Resp waveform is called cardiac overlay. It happens when the Resp electrodes pick up impedance changes caused by the rhythmic blood flow. Correct electrode placement can help to reduce cardiac overlay: avoid the liver area and the ventricles of the heart in the line between the respiratory electrodes. This is particularly important for neonates.

## **Lateral Chest Expansion**

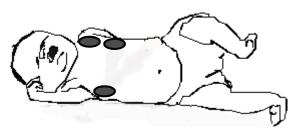

Some patients, especially neonates, expand their chests laterally. In these cases it is best to place the two respiratory electrodes in the right midaxillary and left lateral chest areas at the patient's maximum point of breathing movement to optimize the respiratory wave.

## **Abdominal Breathing**

Some patients with restricted chest movement breathe mainly abdominally. In these cases, you may need to place the left leg electrode on the left abdomen at the point of maximum abdominal expansion to optimize the respiratory wave.

# **Understanding the Resp Display**

The Resp measurement is displayed on the monitor as a continuous wave and a numeric respiration rate. If the detected respiration rate is close to the heart rate, this is indicated by the text HR = RR next to the respiration wave if you are in manual monitoring mode. Your monitor screen may look slightly different from the illustration.

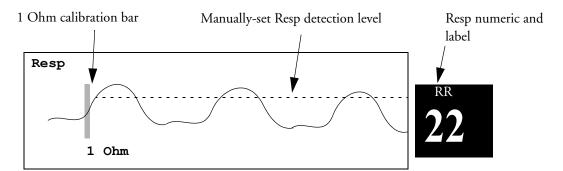

# **Changing Resp Detection Modes**

The Resp detection level can be set either automatically or manually.

♦ To change the resp detection mode, in the **Setup Resp** menu, select **Detection** to toggle between the settings.

#### **Auto Detection Mode**

In Auto Detection Mode, the monitor adjusts the detection level automatically, depending on the wave height and the presence of cardiac artifact. Note that in Auto Detection Mode,

• the detection level (a dotted line) is not displayed on the waveform,

• the algorithm expects a heart rate and therefore needs at least 3 electrodes attached to the patient. If you are monitoring respiration with only two electrodes, the detection algorithm becomes less sensitive which may result in reduced breath detection performance.

Use Auto Detection Mode for situations where:

- the respiration rate is not close to the heart rate
- breathing is spontaneous, with or without continuous positive airway pressure (CPAP)
- patients are ventilated, except patients with Intermittent Mandatory Ventilation (IMV).

#### **Manual Detection Mode**

In Manual Detection Mode you must set the Resp detection level.

♦ In the **Setup Resp** menu, select **Manual Up** or **Manual Down**. Use the dotted detection level line in the Resp waveform to determine when the desired level is reached.

Once set, the detection level will not adapt automatically to different respiration depths. It is important to remember that if the depth of breathing changes, you may need to change the detection level.

Use Manual Detection Mode for situations where:

- the respiration rate and the heart rate are close.
- patients have Intermittent Mandatory Ventilation.
- respiration is weak. Try repositioning the electrodes to improve the signal.

## **Resp Detection Modes and Cardiac Overlay**

**In Auto Detection Mode:** If you are monitoring Resp and the ECG is switched off, the monitor cannot compare the ECG and Resp rates to detect cardiac overlay. The respiration detection level is automatically set higher to prevent the detection of cardiac overlay as respiration.

In Manual Detection Mode: Cardiac overlay can in certain situations trigger the respiration counter. This may lead to a false indication of a high respiration rate or an undetected apnea condition. If you suspect that cardiac overlay is being registered as breathing activity, raise the detection level above the zone of cardiac overlay. If the Resp wave is so small that raising the detection level is not possible, you may need to optimize the electrode placement as described in the section "Lateral Chest Expansion".

# Changing the Size of the Respiration Wave

**WARNING** 

When monitoring in Manual Detection Mode, make sure to check the respiration detection level after you have increased or decreased the size of the respiration wave.

In the **Setup Resp** menu, select **Size Up** to increase the size of the wave or **Size Down** to decrease it.

# Changing the Speed of the Respiration Wave

Resp waveforms are usually viewed at a slower speed than other waveforms. For this reason, the Resp measurement has its own speed control and is not affected by the wave speed settings of the other measurements.

♦ Select the Resp wave to enter the **Resp Wave** menu, then select **Change Speed**. Choose the required speed from the pop-up list. This defines the speed at which the wave is drawn across the screen in millimeters per second (mm/s).

# Using Resp Alarms

Resp alarms can be switched on and off and the high and low alarm limits can be changed just like other measurement alarms, as described in the Alarms chapter.

# Changing the Apnea Alarm Delay

The apnea alarm is a high priority red alarm used to detect apneas. The apnea alarm delay time defines the time period between the point where the monitor cannot detect any respiration activity and the indication of the apnea alarm.

- 1 In the Setup Resp menu, select Apnea Time.
- 2 Select the appropriate setting.

# **Resp Safety Information**

#### WARNING

Respiration detection level If you do not set the detection level for the respiration correctly in manual detection mode, it may not be possible for the monitor to detect apnea. If you set the detection level too low, the monitor is more likely to detect cardiac activity, and to falsely interpret cardiac activity as respiratory activity in the case of apnea.

**Apnea** The respiration measurement does not recognize obstructive and mixed apneas — it only indicates an alarm when a pre-adjusted time has elapsed since the last detected breath.

The safety and effectiveness of the respiration measurement method in the detection of apnea, particularly the apnea of prematurity and apnea of infancy, has not been established.

**Interference** If operating under conditions according to the EMC Standard EN 60601-1-2 (Radiated Immunity 3V/m), field strengths above 1V/m may cause erroneous measurements at various frequencies. Therefore it is recommended to avoid the use of electrically radiating equipment in close proximity to the respiration measurement unit.

Resp Accessories To monitor respiration, use only the non-OR ECG accessories listed in the Resp section of the accessories chapter. You cannot measure respiration if you are using an orange OR ECG cable set. This is because of the higher internal impedance of the OR cable set, required for use if electro-surgery is being performed.

Rate adaptive pacemakers: Implanted pacemakers which can adapt to the Minute Ventilation rate may occasionally react on the Impedance measurement used by patient monitors for the determination of the Resp value and execute pacing with the maximum programmed rate. Switching off the Resp measurement can prevent this.

## Monitoring SpO<sub>2</sub>

Philips pulse oximetry uses a motion-tolerant signal processing algorithm, based on Fourier artefact suppression technology (FAST). It provides four measurements:

- Oxygen saturation of arterial blood (SpO<sub>2</sub>) percentage of oxygenated hemoglobin in relation to the sum of oxyhemoglobin and deoxyhemoglobin (functional arterial oxygen saturation).
- Pleth waveform visual indication of patient's pulse.
- Pulse rate (derived from pleth wave) detected pulsations per minute.
- Perfusion indicator numerical value for the pulsatile portion of the measured signal caused by arterial pulsation.

The monitors are also compatible with SpO<sub>2</sub> technologies from other manufacturers. Please refer to the instructions for use provided with these devices for further information.

### SpO<sub>2</sub> Sensors

Depending on the purchased SpO<sub>2</sub> option, different sensors and adapter cables can be used. The sensors for the different options are color-coded to match the connectors. See the section on Accessories for a compatibility table.

Familiarize yourself with the instructions for use supplied with your sensor before using it. In particular, check that the sensor being used is appropriate for your patient category and application site.

#### CAUTION

**Do not use** OxiCliq disposable sensors in a high humidity environment, such as in neonatal incubators or in the presence of fluids, which may contaminate sensor and electrical connections causing unreliable or intermittent measurements. **Do not use** disposable sensors on patients who have allergic reactions to the adhesive. Always use the MAX-FAST forehead sensor with the foam headband provided by Nellcor.

#### **Applying the Sensor**

- 1 Follow the SpO<sub>2</sub> sensor's instructions for use, adhering to all warnings and cautions.
- 2 Remove colored nail polish from the application site.

- 3 Apply the sensor to the patient. The application site should match the sensor size so that the sensor can neither fall off, nor apply excessive pressure. When using the M1195A Infant Finger Sensor, select a finger or toe with a diameter of between 7 and 8 mm (0.27" and 0.31"). When applying a M1193A neonatal sensor do not overtighten the strap.
- 4 Check that the light emitter and the photodetector are directly opposite each other. All light from the emitter must pass through the patient's tissue.

#### **WARNING**

Loose Sensor: If a sensor is too loose, it might compromise the optical alignment or fall off. If it is too tight, for example because the application site is too large or becomes too large due to edema, excessive pressure may be applied. This can result in venous congestion distal from the application site, leading to interstitial edema, hypoxemia and tissue malnutrition. Skin irritations or lacerations may occur as a result of the sensor being attached to one location for too long. To avoid skin irritations and lacerations, periodically inspect the sensor application site and change the application site at least every four hours.

**Venous Pulsation**: Do not apply sensor too tightly as this results in venous pulsation which may severely obstruct circulation and lead to inaccurate measurements.

Ambient Temperature: At elevated ambient temperatures be careful with measurement sites that are not well perfused, because this can cause severe burns after prolonged application. All listed sensors operate without risk of exceeding 41°C on the skin if the initial skin temperature does not exceed 35°C.

Extremities to Avoid: Avoid placing the sensor on extremities with an arterial catheter, or intravascular venous infusion line.

### Connecting SpO<sub>2</sub> Cables

♦ Connect the sensor cable to the color-coded socket on the measurement device (MMS or module). You can connect some Philips sensors directly to the measurement device. For other sensors, use the corresponding adapter cable.

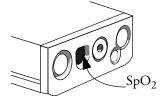

#### CAUTION

Extension cables: Do not use more than one extension cable (M1941A). Do not use an extension cable with Philips reusable sensors or adapter cables with part numbers ending in -L (indicates "long" cable version).

Electrical Interference: Position the sensor cable and connector away from power cables, to avoid electrical interference.

**Humidity**: For neonatal patients, make sure that all sensor connectors and adapter cable connectors are outside the incubator. The humid atmosphere inside can cause inaccurate measurements.

### Measuring SpO<sub>2</sub>

Select the correct patient category setting (adult/pediatric and neonatal), as this is used to optimize the calculation of the SpO<sub>2</sub> and pulse numerics.

- 2 During measurement, ensure that the application site:
  - has a pulsatile flow, ideally with a perfusion indicator value above 1.0.
  - has not changed in its thickness (for example, due to edema), causing an improper fit of the sensor.

#### **WARNING**

Inspect the application site every two to three hours to ensure skin quality and correct optical alignment. If the skin quality changes, move the sensor to another site. Change the application site at least every four hours.

#### CAUTION

- Injected dyes such as methylene blue, or intravascular dyshemoglobins such as methemoglobin and carboxyhemoglobin may lead to inaccurate measurements.
- Interference can be caused by:
  - High levels of ambient light or strobe lights or flashing lights (such as fire alarm lamps). (Hint: cover application site with opaque material.)
  - Electromagnetic interference.
  - Excessive patient movement and vibration.

### SpO<sub>2</sub> Signal Quality Indicator (Fast SpO<sub>2</sub> only)

The SpO<sub>2</sub> numeric is displayed together with a signal quality indicator (if configured and enough space is available) which gives an indication of the reliability of the current values.

The level to which the triangle is filled shows the quality of the signal; the indicator below shows a medium signal quality, the signal quality is at a maximum when the triangle is completely filled.

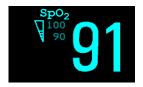

### Assessing a Suspicious SpO<sub>2</sub> Reading

Traditionally, pulse rate from  $SpO_2$  was compared with heart rate from ECG to confirm the validity of the  $SpO_2$  reading. With newer algorithms, such as  $FAST-SpO_2$ , this is no longer a valid criteria because the correct calculation of  $SpO_2$  is not directly linked to the correct detection of each pulse.

When pulse rate is very low, or strong arrhythmia is present, the SpO<sub>2</sub>/Pleth pulse rate may differ from the heart rate calculated from ECG but this does not indicate an inaccurate SpO<sub>2</sub> value.

If you doubt the measured SpO<sub>2</sub>, use the signal quality indicator (if available) or the pleth wave and perfusion indicator instead to assess the signal quality.

With pulse oximetry, sensor movement, ambient light (especially strobe lights or flashing lights) or electromagnetic interference can give unexpected intermittent readings when the sensor is not attached to a patient. Especially bandage-type sensor designs are sensitive to minimal sensor movement that might occur when the sensor is dangling.

### **Changing the Averaging Time**

Depending on the monitor configuration, you may be able to change the averaging time for the  $SpO_2$  values. The averaging time represents the approximate time period used for the calculation. The exact averaging algorithm depends on the  $SpO_2$  technology (option) used and on the signal conditions. The longer the averaging time, the longer the time needed until the  $SpO_2$  value reflects the physiological event. Fast averaging is useful for situations where an extremely fast measurement is required or few artifacts are expected. Use slow averaging where you expect the number of artifacts to be relatively high.

- 1 In the SpO<sub>2</sub> Setup, select Average.
- 2 Select the required averaging time from the list.

### **Understanding SpO<sub>2</sub> Alarms**

This refers to SpO<sub>2</sub> specific alarms. See the Alarms section for general alarm information. SpO<sub>2</sub> offers high and low limit alarms, and a high priority desat alarm. You cannot set the low alarm limit below the desat alarm limit.

#### **CAUTION**

If you measure  $SpO_2$  on a limb that has an inflated NBP cuff, a non-pulsatile  $SpO_2$  INOP can occur. If the monitor is configured to suppress this alarm there may be a delay of up to 60 seconds in indicating critical patient status, such as sudden pulse loss or hypoxia.

#### **Alarm Delays**

There is a delay between a physiological event at the measurement site and the corresponding alarm at the monitor. This delay has two components:

- The time between the occurrence of the physiological event and when this event is represented by
  the displayed numerical values. This delay depends on the algorithmic processing and the
  configured averaging time. The longer the averaging time configured, the longer the time needed
  until the numerical values reflect the physiological event.
- The time between the displayed numerical values crossing an alarm limit and the alarm indication on the monitor. This delay is the combination of the configured alarm delay time plus the general system delay time (see "Monitor Performance Specifications" on page 419).

#### **Adjusting the Alarm Limits**

In the **Setup SpO<sub>2</sub>** menu:

- Select **High Limit** then choose the high alarm limit.
- Select **Low Limit** then choose the low alarm limit.

#### **WARNING**

High oxygen levels may predispose a premature infant to retrolental fibroplasia. If this is a consideration do NOT set the high alarm limit to 100%, which is equivalent to switching the alarm off.

Pleth Wave 9 Monitoring SpO<sub>2</sub>

#### Adjusting the Desat Limit Alarm

The Desat alarm is a high priority (red) alarm notifying you of potentially life threatening drops in oxygen saturation.

- 1 In the **Setup SpO<sub>2</sub>** menu, select **Desat Limit**.
- 2 Adjust the limit.

#### **Pleth Wave**

The Pleth wave is autoscaled to maximum display size. It decreases only when the signal quality becomes marginal. It is NOT directly proportional to the pulse volume. If you need an indication of change in pulse volume, use the perfusion indicator.

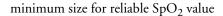

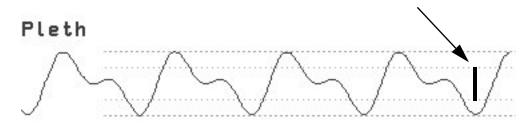

#### **Perfusion Numeric**

The perfusion numeric (**Perf**) gives a value for the pulsatile portion of the measured signal caused by the pulsating arterial blood flow.

As pulse oximetry is based on the pulsatile nature of the signal, you can also use the perfusion numeric as a quality indicator for the  $SpO_2$  measurement. Above 1 is optimal, between 0.3-1 is acceptable. Below 0.3 is marginal; reposition the sensor or find a better site.

### **Perfusion Change Indicator**

The perfusion change indicator is a graphic symbol which shows the change in the perfusion value, relative to a reference value which you can set.

To set the current perfusion value as the reference value:

♦ In the **Setup SpO**<sub>2</sub> menu, select **Set Perf Ref**..

When a reference value has been set, the perfusion change indicator is displayed next to the perfusion numeric.

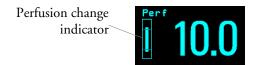

### Setting SpO<sub>2</sub>/Pleth as Pulse Source

- 1 In the Setup SpO<sub>2</sub> menu, select Pulse (SpO<sub>2</sub>) to enter the Setup Pulse menu.
- 2 In the **Setup Pulse** menu, select **System Pulse** and select **SpO<sub>2</sub>** from the pop-up list.

#### **Setting Up Tone Modulation**

If tone modulation is on, the QRS tone pitch lowers when the SpO<sub>2</sub> level drops. Remember, the QRS tone is derived from either heart rate or pulse depending on which is currently selected as the active alarm source.

♦ In the **Setup SpO<sub>2</sub>** menu, select **Tone Modulation** to toggle between **Yes** (for on) and **No** (for off).

Tone modulation is licensed under US patent US 4,653,498 from Nellcor Puritan Bennett Incorporated.

#### Setting the QRS Volume

♦ In the **Setup SpO**<sub>2</sub> menu, select **QRS Volume** and set the appropriate QRS tone volume.

### Calculating SpO<sub>2</sub> Difference

When a second  $SpO_2$  measurement is present (either through the  $SpO_2$  module or through an external device), the monitor displays both  $SpO_2$  values, and calculates the difference between them. The second value is subtracted from the first.

- 1 From the Main Setup menu, select Measurements.
- 2 From the **Setup**  $\Delta \text{SpO}_2$  menu, select **First** SpO<sub>2</sub>.
- 3 Choose the first measurement source.
- 4 Select **Second SpO<sub>2</sub>**.
- 5 Choose the second measurement source.

## **Monitoring NBP**

This monitor uses the oscillometric method for measuring NBP. In adult and pediatric mode, the blood pressure measurements determined with this device comply with the American National Standard for Electronic or Automated Sphygmomanometers (ANSI/AAMI SP10-1992) in relation to mean error and standard deviation, when compared to intra-arterial or auscultatory measurements (depending on the configuration) in a representative patient population. For the auscultatory reference, the fifth Korotkoff sound was used to determine the diastolic pressure.

In neonatal mode, the blood pressure measurements determined with this device comply with the American National Standard for Electronic or Automated Sphygmomanometers (ANSI/AAMI SP10-1992) in relation to mean error and standard deviation, when compared to intra-arterial measurements in a representative patient population.

The NBP measurement is suitable for use in the presence of electrosurgery and during the discharge of a cardiac defibrillator according to IEC 601-2-30:1999/EN 60601-2-30:2000.

A physician must determine the clinical significance of the NBP information.

### Introducing the Oscillometric NBP Measurement

Oscillometric devices measure the amplitude of pressure changes in the occluding cuff as the cuff deflates from above systolic pressure. The amplitude suddenly increases as the pulse breaks through the occlusion in the artery. As the cuff pressure decreases further, the pulsations increase in amplitude, reach a maximum (which approximates to the mean pressure), and then diminish.

Studies show that, especially in critical cases (arrhythmia, vasoconstriction, hypertension, shock), oscillometric devices are more accurate and consistent than devices using other noninvasive measuring techniques.

#### WARNING

**Patient Category**: Select the correct patient category setting for your patient. Do not apply the higher adult inflation, overpressure limits and measurement duration to neonatal patients.

**Intravenous infusion**: Do not use the NBP cuff on a limb with an intravenous infusion or arterial catheter in place. This could cause tissue damage around the catheter when the infusion is slowed or blocked during cuff inflation.

**Skin Damage**: Do not measure NBP on patients with sickle-cell disease or any condition where skin damage has occurred or is expected.

**Unattended measurement:** Use clinical judgement to decide whether to perform frequent unattended blood pressure measurements on patients with severe blood clotting disorders because of the risk of hematoma in the limb fitted with the cuff.

#### **CAUTION**

If you spill liquid onto the equipment or accessories, particularly if there is a chance that it can get inside the tubing or the measurement device, contact your service personnel.

#### **Measurement Limitations**

Measurements are impossible with heart rate extremes of less than 40 bpm or greater than 300 bpm, or if the patient is on a heart-lung machine.

The measurement may be inaccurate or impossible:

- if a regular arterial pressure pulse is hard to detect
- · with cardiac arrhythmias
- · with excessive and continuous patient movement such as shivering or convulsions
- · with rapid blood pressure changes
- · with severe shock or hypothermia that reduces blood flow to the peripheries
- with obesity, where a thick layer of fat surrounding a limb dampens the oscillations coming from the artery
- on an edematous extremity.

#### **Measurement Methods**

There are three methods of measuring NBP:

- Manual measurement on demand.
- Auto continually repeated measurements (between one and 120 minute adjustable interval).
- Sequence up to four measurement cycles which will run consecutively, with number of measurements and interval between them configurable for each cycle.
- STAT rapid series of measurements over a five minute period, then the monitor returns to the previous mode. Use only on supervised patients.

#### Reference Method

The NBP measurement reference method can be Auscultatory (manual cuff) or Invasive (intraarterial). For further information, see the Application Note on NBP supplied on the monitor documentation CD-ROM.

In Adult and Pediatric mode to check the current setting, select Main Setup -> Measurements -> NBP, and check whether the Reference setting is set to Auscultatory or Invasive. This setting can only be changed in Configuration Mode.

**In Neonatal mode**, to comply with safety standards, invasive is always used as the reference method. This setting cannot be changed and is not visible in any operating mode.

### **Preparing to Measure NBP**

1 Connect the cuff to the air tubing.

2 Plug the air tubing into the red NBP connector. Avoid compression or restriction of pressure tubes. Air must pass unrestricted through the tubing.

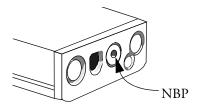

- 3 Make sure that you are using a Philips-approved correct sized cuff and that the bladder inside the cover is not folded or twisted.
  - A wrong cuff size, and a folded or twisted bladder, can cause inaccurate measurements. The width of the cuff should be in the range from 37% to 47% of the limb circumference. The inflatable part of the cuff should be long enough to encircle at least 80% of the limb.
- 4 Apply the cuff to a limb at the same level as the patient's heart. If it is not, you must use the measurement correction formula to correct the measurement.
  - The marking on the cuff must match the artery location. Do not wrap the cuff too tightly around the limb. It may cause discoloration, and ischemia of the extremities. Inspect the application site regularly to ensure skin quality and inspect the extremity of the cuffed limb for normal color, warmth and sensitivity. If the skin quality changes, or if the extremity circulation is being affected, move the cuff to another site or stop the blood pressure measurements immediately. Check more frequently when making automatic or stat measurements.

#### Correcting the Measurement if Limb is not at Heart Level

To correct the measurement if the limb is not at heart level, to the displayed value

| add 0.75mmHg (0.10kPa) for each centimeter higher or | deduct 0.75mmHg (0.10kPa) for each centimeter lower or |
|------------------------------------------------------|--------------------------------------------------------|
| add 1.9mmHg (0.25kPa) for each inch higher.          | deduct 1.9mmHg (0.25kPa) for each inch lower.          |

#### **Understanding the NBP Numerics**

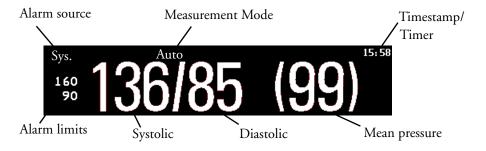

Depending on the NBP numeric size, not all elements may be visible. Your monitor may be configured to display only the systolic and diastolic values.

Alarm Sources if you have parallel alarm sources, the sources are displayed instead of the alarm limits.

**NBP Timestamp** depending on the configured **NBP Time** setting, the time shown beside the NBP numeric can be:

- **Meas Time**: the time of the most recent NBP measurement, or
- Next Meas: the time until the next measurement in an automatic series, displayed with a graphic representation of the remaining time, as shown here.

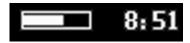

**During measurements** the cuff pressure is displayed instead of the units and the repeat time. An early systolic value gives you a preliminary indication of the systolic blood pressure during measurement.

### **Starting and Stopping Measurements**

Use the Setup menu, SmartKeys or the MMS hardkey to start and stop measurements.

| Action to be performed                     | NBP Setup menu | SmartKeys      | MMS hardkey                                            |
|--------------------------------------------|----------------|----------------|--------------------------------------------------------|
| Start manual measurement Start Auto series | Start/Stop     | Stop           | Start/Stop                                             |
|                                            |                | Start<br>NBP   |                                                        |
| Start STAT measurement                     | NBP STAT       | NBP<br>Stat    | STAT (for MMS<br>without Pressure/Temp<br>measurement) |
|                                            |                | Start Stat     |                                                        |
| Stop Manual measurements                   | Start/Stop     | Start/<br>Stop | Start/Stop                                             |
|                                            |                | Stop<br>NBP    |                                                        |
| Stop current Auto measurement              | Start/Stop     | Start/<br>Stop | Start/Stop                                             |
|                                            |                | Stop<br>NBP    |                                                        |

| Action to be performed                           | NBP Setup menu | SmartKeys      | MMS hardkey                                      |
|--------------------------------------------------|----------------|----------------|--------------------------------------------------|
| Stop current STAT measurement and end series     | Start/Stop     | Start/<br>Stop | Start/Stop                                       |
|                                                  | NBP STAT       | NBP<br>STAT    | STAT (for MMS without Pressure/Temp measurement) |
|                                                  |                | Stop<br>NBP    |                                                  |
| Stop Auto, Manual or STAT measurement AND series | Stop All       | Stop<br>All    |                                                  |

CAUTION

Use clinical judgement to decide whether to perform repeated series of STAT measurements because of the risk of purpura, ischemia and neuropathy in the limb with the cuff.

# **Enabling Automatic Mode and Setting Repetition Time**

- 1 In the **Setup NBP** menu, select **Mode** and select **Auto** from the pop-up menu.
- 2 For an automatic measurement, select **Repeat Time** and set the time interval between two measurements.

# **Enabling Sequence Mode and Setting Up The Sequence**

- 1 In the **Setup NBP** menu, select **Mode** and select **Sequence** from the pop-up menu.
- 2 Select **Setup Sequence** to open the **Setup Sequence** window.

  Up to four measurement cycles can be setup which will run consecutively. For each cycle you can set the number of measurements and the interval between them. If you want to run less than four cycles in a sequence, you can set the number of measurements for one or more cycles to **Off**.
- 3 Select each sequence in turn and select the number of measurements and the time interval between the measurements.
- 4 To have measurements continue after the sequence, set the number of measurements for your last cycle to **Continuous** and this cycle will run indefinitely.

#### **CAUTION**

Be aware that, if none of the cycles are set to **Continuous**, NBP monitoring will end after the last measurement of the cycle.

When the NBP measurement mode is set to **Sequence**, the repetition time for **Auto** mode cannot be changed.

#### **Choosing the NBP Alarm Source**

You can monitor for alarm conditions in systolic, diastolic and mean pressure, either singly or in parallel. Only one alarm is given, with the priority of mean, systolic, diastolic.

In the **Setup NBP** menu, select **Alarms from** and choose from:

| Menu option  | Pressure value monitored           |
|--------------|------------------------------------|
| Sys.         | systolic                           |
| Dia.         | diastolic                          |
| Mean         | mean                               |
| Sys&Dia      | systolic and diastolic in parallel |
| Dia&Mean     | diastolic and mean in parallel     |
| Sys&Mean     | systolic and mean in parallel      |
| Sys&Dia&Mean | all three pressures in parallel    |

If mean is not selected as alarm source (Sys, Dia, or Sys&Dia selected), but the monitor can only derive a mean value, mean alarms will nevertheless be announced using the most recent mean alarm limits. When no value can be derived an **NBP MEASURE FAILED** INOP will be displayed.

### Switching Pulse from NBP On/Off

In the process of making the NBP measurement, a pulse value can be derived and displayed. The pulse value is displayed together with the time the measurement was made. After one hour the value becomes invalid. There are no alarms associated with pulse from NBP.

To switch the display of the pulse value on or off:

♦ In the NBP Setup menu select Pulse (NBP).

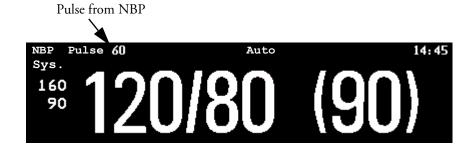

### **Assisting Venous Puncture**

You can use the NBP cuff to cause sub-diastolic pressure. The cuff deflates automatically after a set time (adult/pediatric 170 seconds, neonatal 85 seconds) if you do not deflate it.

- 1 In the NBP Setup menu select VeniPuncture.
- 2 Puncture vein and draw blood sample.
- 3 Reselect **VeniPuncture** to deflate the cuff.

During measurement, the NBP display shows the inflation pressure of the cuff and the remaining time in venous puncture mode.

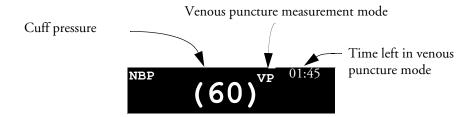

### **Calibrating NBP**

NBP is not user-calibrated. Cuff-pressure transducers must be verified and calibrated, if necessary, at least once every two years by a qualified service professional. See the Service Guide for details.

10 Monitoring NBP Calibrating NBP

## **Monitoring Temperature**

#### WARNING

Measurements from an MMS extension connected to an X2 are not available when the X2 is running on battery power. They are only available when the X2 is powered from AC mains, either when connected to a host monitor or the external power supply (M8023A).

You can measure temperature using an X1 or X2 Multi-Measurement Module (MMS), one of the MMS extensions, or the temperature plug-in module.

Temp measurement automatically switches on when you connect a probe. You can switch the measurement off manually.

### Making a Temp Measurement

- 1 Select the correct type and size of probe for your patient.
- 2 If you are using a disposable probe, connect the probe to the temperature cable.
- 3 Plug the probe or temperature cable into the temperature connector socket.

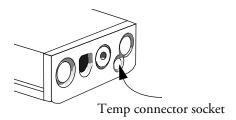

- 4 Apply the probe to the patient. You are advised to use a protective rubber cover on rectal probes.
- 5 Select an appropriate temperature label.
- 6 Check that the alarm settings (on or off, high and low limits) are appropriate for this patient and this type of temperature measurement.

#### **WARNING**

Make sure you set alarm limits for the correct label. The alarm limits you set are stored for that particular label only. Changing the label may change the alarm limits.

#### **Selecting a Temperature for Monitoring**

Tell the monitor which temperature you want to monitor by selecting its temperature label. The label is a unique identifier for each type of temperature. When you choose a label, the monitor uses that label's stored color and alarm settings.

- 1 In the **Setup <Temp>** menu, select **Label**.
- 2 Select the appropriate label from the list.

| Temp   | non-specific temperature label. | Trect | rectal temperature         |
|--------|---------------------------------|-------|----------------------------|
| Tart   | arterial temperature            | Tskin | skin temperature           |
| Tcore  | core temperature                | Tven  | venous temperature         |
| Tesoph | esophageal temperature          | Tnaso | nasopharyngeal temperature |

#### **Extended Temperature Label Set**

The following additional labels are available if **Label Set** is set to **Full**. This setting can only be changed in Configuration Mode.

Note that if your monitor is connected to an Information Center, the additional labels in the extended label set may not be correctly displayed. See the Configuration Guide for your monitor for more information.

| T1, T2, T3, T4 | Non-specific temperature labels |
|----------------|---------------------------------|
| Tamb           | ambient temperature             |
| Tcereb         | cerebral temperature            |
| Ttymp          | tympanic temperature            |
| Tvesic         | vesical temperature             |

### **Calculating Temp Difference**

The monitor can calculate and display the difference between two temperature values by subtracting the second value from the first. The difference is labeled  $\Delta \mathbf{Temp}$ .

- 1 In the Main Setup menu, select Measurements.
- 2 In the **Setup**  $\Delta$ **Temp** menu, select **First Temp**.
- 3 Label the measurement source as appropriate.
- 4 Select Second Temp.
- 5 Label the measurement source as appropriate.

## **Monitoring Invasive Pressure**

#### **WARNING**

Measurements from an MMS extension connected to an X2 are not available when the X2 is running on battery power. They are only available when the X2 is powered from AC mains, either when connected to a host monitor or the external power supply (M8023A).

#### CAUTION

Do not use the X2 in combination with monitors using an M1006A pressure module and the HP1290A pressure transducer. This may cause interference on the respiration or invasive pressure signals.

You can measure pressure using an X1 or X2 Multi-Measurement Module (MMS), one of the MMS extensions or the pressure plug-in module. With the plug-in module you may see a wave channel before the pressure cable is plugged in - with the MMS this will not be the case.

#### Setting up the Pressure Measurement

1 Plug in the pressure cable.

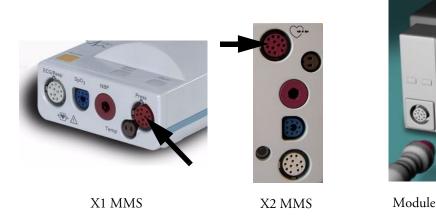

- 2 Prepare the flush solution.
- 3 Flush the system to exhaust all air from the tubing. Ensure that the transducer and stopcocks are free of air bubbles.

#### **WARNING**

If air bubbles appear in the tubing system, flush the system with the infusion solution again. Air bubbles may lead to a wrong pressure reading.

- 4 Connect the pressure line to the patient catheter.
- 5 If you are using an infusion pressure cuff with the pressure line, attach the pressure cuff to the fluid to be infused. Inflate it according to your standard hospital procedure, then start the infusion.
- 6 Position the transducer so that it is level with the heart, approximately at the level of the midaxillary line.

#### **WARNING**

If measuring intracranial pressure (ICP, IC1 or IC2) with a sitting patient, level the transducer with the top of the patient's ear. Incorrect leveling may give incorrect values.

#### Selecting a Pressure for Monitoring

Tell the monitor which pressure you want to monitor by selecting its pressure label. The label is a unique identifier for each type of pressure. When you choose a label, the monitor uses that label's stored settings, for example color, wave scale and alarm settings. The label also determines which algorithm is used to process the pressure signal, so an incorrect label can lead to incorrect pressure values.

- 1 In the **Setup <Press>** menu, select **Label**.
- 2 Select the appropriate label from the list.

| Label | Description                           | Label | Description                 |
|-------|---------------------------------------|-------|-----------------------------|
| ABP   | Arterial blood pressure               | P     | Non-specific pressure label |
| ART   | Arterial blood pressure (alternative) | PAP   | Pulmonary artery pressure   |
| Ao    | Aortic pressure                       | RAP   | Right atrial pressure       |
| CVP   | Central venous pressure               | UAP   | Umbilical arterial pressure |
| ICP   | Intracranial pressure                 | UVP   | Umbilical venous pressure   |
| LAP   | Left atrial pressure                  |       |                             |

#### **Extended Pressure Label Set**

The following additional labels are available if **Label Set** is set to **Full**. This setting can only be changed in Configuration Mode.

Note that if your monitor is connected to an Information Center, the additional labels in the extended label set may not be correctly displayed. See the Configuration Guide for your monitor for more information.

| Label          | Description                              |
|----------------|------------------------------------------|
| BAP            | Brachial arterial pressure               |
| FAP            | Femoral arterial pressure                |
| IC1, IC2       | Alternative intracranial pressures       |
| P1, P2, P3, P4 | Alternative non-specific pressure labels |

### **Zeroing the Pressure Transducer**

To avoid inaccurate pressure readings, the monitor requires a valid zero. Zero the transducer in accordance with your hospital policy (at least once per day). You must perform a zero:

- when you use a new transducer or tubing
- · every time you reconnect the transducer cable to the monitor
- if you think the monitor's pressure readings are not correct.

When using a pressure module, the zero information is stored in the module. When a pressure module, with the transducer connected, is plugged into the monitor, the monitor will use the Zero stored in the module.

#### Zeroing ICP (or IC1/IC2)

Your hospital guidelines may require you to zero the ICP transducer less frequently than other transducers, due to the need for aseptic conditions. When you zero an ICP transducer, the zero values are automatically stored and you will not be prompted to repeat the zero procedure.

If you want to simultaneously zero all pressures except ICP, disconnect the ICP transducer from the Multi-Measurement module or pressure module while zeroing. Reconnecting the transducer recalls the stored values.

#### **WARNING**

If you select the label ICP (or IC1/IC2), the measurement device uses the most recently stored zero. Therefore, make sure you zeroed the transducer correctly in accordance with the transducer manufacturer's instructions and your hospital policy. When you use a transducer that you cannot rezero after placement, ensure that you keep the measuring device with the patient so that you are certain you have the correct zero data for this patient.

#### **Determining a Pressure's Most Recent Zero**

The monitor displays the most recent zero on the status line. If this has "timed-out" after you have performed a zero, redisplay the information in the status line by entering the pressure's setup menu.

#### Zeroing a Pressure Measurement

#### **WARNING**

**Invasive pressure alarms** (and pulse alarms, if derived from invasive pressure) are temporarily suppressed until 30 seconds after the transducer finishes zeroing.

1 Turn off the stopcock to the patient.

- 2 Vent the transducer to atmospheric pressure, to compensate for the static and atmospheric pressure exerted on the transducer.
- 3 In the setup menu for the pressure, select **Zero <Press>**.
- When you see the message <Press> zero done at <date and time> on the status line, (for example, ABP zero done at 13 Mar 02 23.35) close the stopcock to atmospheric pressure, and open the stopcock to the patient.

#### CAUTION

When using high frequency ventilation, ensure that the tubing from the ventilator does not touch the arterial line, or connect with it indirectly, while zeroing the pressure. This could cause small pressure variations which can interfere with the zero procedure.

#### Using the Zero Hardkey

Pressing the Zero hardkey for two seconds on the M1006B Pressure module starts a zero for the pressure currently measured with the module.

Pressing the Zero hardkey for two seconds on the M3001A Multi-Measurement module zeros the pressure being measured by the Multi-Measurement module and the pressures from any connected MMS extensions.

#### **Zeroing All Pressures Simultaneously**

**WARNING** Before zeroing all pressures, make sure that all pressure transducers are vented to atmospheric pressure.

If you are measuring pressures with more than one measuring device, using the **Zero Press**SmartKey to initiate the zeroing calls up a list of all active pressures. Select the pressure you want to zero or select **All Press** to zero all pressures simultaneously.

#### Troubleshooting the Zero

The status line lists the probable cause of an unsuccessful zero:

| Message                                | Corrective Action                                                                                                    |
|----------------------------------------|----------------------------------------------------------------------------------------------------|
| unable to zero - equipment malfunction | The hardware is faulty. Contact your service personnel.                                                                                                    |
| unable to zero - excessive offset      | Make sure the transducer is vented to air and try again. If this fails, the hardware may be faulty. Replace the adapter cable and try again. If it fails, replace the |
| unable to zero -<br>unstable signal    | transducer and try again. If it still fails, contact your service personnel.                                                                                          |

| Message                                   | Corrective Action                                                                                                    |
|-------------------------------------------|----------------------------------------------------------------------------------------------------|
| unable to zero - no transducer            | Make sure that the transducer is connected and try again. If this fails, exchange the adapter cable and try again. If this fails, exchange the transducer. |
| unable to zero -<br>pulsatile<br>pressure | Make sure that the transducer is vented to air, not to the patient, and try again.                                                                         |
| unable to zero - timed out                | Try pressing the Zero key again. If this fails, replace the transducer and adapter cable and contact your service personnel.                               |
| switch <press> on first</press>           | Pressure measurement is switched off. To switch it on, in the Setup Pressure menu, select the pressure's label.                                            |

### **Adjusting the Calibration Factor**

Each time you use a reusable transducer, compare the calibration factor written on your transducer with the calibration factor shown on the monitor. To ensure accurate measurement, they must be the same.

- 2 To confirm you want to use the new calibration factor, select the Confirm popup.

### Displaying a Mean Pressure Value Only

Use this when you want to see only the mean pressure.

♦ In the pressure's setup menu, select **Mean only**. Toggle between **On** to display mean pressure value only, and **Off** to display all pressure values (systolic, diastolic and mean).

### Changing the Pressure Wave Scale

- 1 Select the label of the pressure wave whose scale you want to set to enter the **Setup** menu.
- 2 In the **Setup <Press>** menu, (for example **ABP**) select **Scale**.
- 3 Select a value from the pop-up list:
  - a positive value sets the top gridline. The bottom gridline is set at zero.
  - a negative value sets the bottom gridline. The middle gridline is set at zero.

#### **Optimizing the Waveform**

♦ In the **Setup <Press>** menu, select **Optimum Scale** to let the monitor select the best minimum and maximum scales for the current wave.

### Using the Wave Cursor

When the pressure wave is selected, you can display a cursor in the wave. It appears as a white horizontal line in the wave. Using the pop-up keys you can move the cursor up or down to the required position and store the corresponding value. The cursor value can be stored as a systolic, diastolic or mean pressure value and if the pressure wave is a PAP wave it can also be stored as a PAWP value. The stored value appears in the trend database as a manually entered value.

To display and position the cursor

- 1 Select the pressure wave.
- 2 Select Activate Cursor.
- 3 Use the pop-up arrow keys to position the cursor.

Using the pop-up keys you can also change the scale or the speed for the wave, freeze the wave or start a printout or recording.

### Non-Physiological Artifact Suppression

Some clinical procedures may affect blood pressure, for example, a flush procedure or a blood sample. Your monitor may be configured to suppress these non-physiological artifacts for a specified duration (Artifact Suppression is configured to 30, 60, or 90 seconds). During artifact suppression, the monitor shows the INOP message <Pre>Pressure label> ARTIFACT, and a question mark is shown beside the pressure numerics. Pressure alarms and the Pulse NON-PULSATILE INOP are suppressed during the configured period. The CPP high alarm is not suppressed.

### **Choosing the Pressure Alarm Source**

**WARNING** 

Make sure you set alarm limits for the correct label. The alarm limits you set are stored for that particular label only. Changing the label may change the alarm limits.

You can monitor for alarm conditions in systolic, diastolic and mean pressure, either singly or in parallel. Only one alarm is given at a time, in this order of priority: mean, systolic, diastolic.

♦ In the **Setup <Press>** menu, select **Alarms from** and choose the source.

| Menu option  | Pressure value monitored           |
|--------------|------------------------------------|
| Sys.         | systolic                           |
| Dia.         | diastolic                          |
| Mean         | mean                               |
| Sys & Dia    | systolic and diastolic in parallel |
| Dia & Mean   | diastolic and mean in parallel     |
| Sys & Mean   | systolic and mean in parallel      |
| Sys&Dia&Mean | all three pressures in parallel    |

Select and set the High Limit and Low Limit for the pressure(s) you have selected.

#### **Extreme Alarm Limits**

The extreme pressure alarms, Extreme High and Extreme Low, can be made available for your monitor in Configuration Mode and are additional to the standard High and Low limit alarms. They are generated by the active pressure alarm source, and are setup in Configuration Mode by adding a set value (the  $\Delta$  value) to the high and low alarm limits. This value can be set for each pressure label individually.

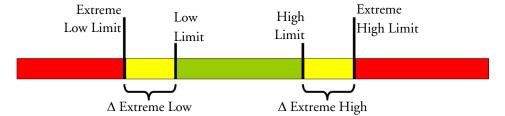

You need to know which values have been configured for your monitor. Changing the high and low alarm limits automatically changes the extreme alarm limits within the allowed range.

♦ To see the extreme pressure alarms set for your monitor, in the **Setup <Press>** menu, see the menu items Δ **Extreme High** and Δ **Extreme Low**.

The extreme pressure alarms are high priority, red alarms, marked \*\*\* in the alarm message.

### Calibrating Reusable Transducer CPJ840J6

Depending on your monitor's configuration, you may be able to perform a calibration in monitoring mode. Perform a mercury calibration when you use a new transducer, and at regular intervals according to your hospital policy. You require:

- standard sphygmomanometer.
- sterile 10cc syringe with heparinised solution.
- 3-way stopcock.
- approximately 25cm of tubing.

#### **Making the Pressure Calibration**

**WARNING** Never perform the invasive pressure calibration while a patient is being monitored.

- 1 Zero the transducer.
- 2 Connect the syringe and manometer.
  - a. Attach the tubing to the manometer.
  - b. Connect the 3-way stopcock to the stopcock that is not connected to the patient catheter when you measure a patient.
  - c. Attach the syringe to one port and the manometer tubing to the other port.
  - d. Open the port to the manometer.

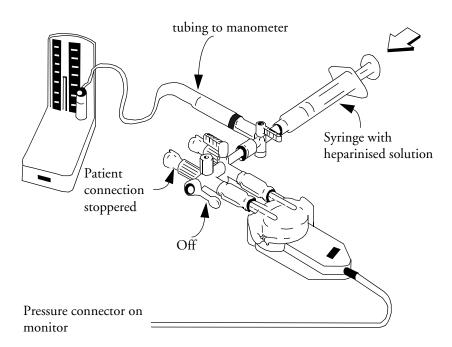

3 Move the syringe barrel in and raise the mercury to 200mmHg (30kPa). 200mmHg is the recommended calibration pressure.

- 4 In the **Setup Pressure** menu, select **Cal. Press**.
- 5 Select the calibration pressure from the list, for example 200 mmHg.
- 6 Select **Confirm** to recalculate the calibration factor using the applied pressure.
- 7 When the monitor displays **Press> calibration done at <date and time>**, remove the manometer tubing, syringe and extra stopcock. We recommend you replace the transducer dome and tubing with sterile ones.
- 8 Label the transducer with the calibration factor shown in the **Cal**. **Factor** field in the pressure's setup menu.
- 9 Reconnect the patient and start measuring again.

#### **Troubleshooting the Pressure Calibration**

The status line lists the probable cause of an unsuccessful calibration.

| Message                                     | Corrective Action                                                                                                    |
|---------------------------------------------|----------------------------------------------------------------------------------------------------|
| unable to calibrate - equipment malfunction | Contact your service department. The pressure hardware is faulty.                                                                             |
| unable to calibrate - out of range          | Make sure that you have selected the value for <b>Cal</b> . <b>Press</b> that you are applying to the transducer, and repeat the calibration. |
| unable to calibrate - no transducer         | Make sure that the transducer is connected and try again.                                                                                     |
| unable to calibrate -<br>unstable signal    | Make sure there are no disturbances to the transducer, and repeat the calibration.                                                            |
| unable to calibrate - perform zero first    | No valid zero. Zero the transducer.                                                                                                    |

### **Calculating Cerebral Perfusion**

The monitor can calculate the difference between mean arterial pressure and the intracranial pressure. The difference is labeled CPP.

- 1 In the Main Setup menu, select Measurements.
- 2 In the **Setup CPP** menu, select **ABP**, **ART**, **Ao**, **BAP** or **FAP** as the arterial pressure source.

### **Calculating Pulse Pressure Variation**

Note: Pulse Pressure Variation can be calculated in two different ways on this monitor - directly from the pressure measurement or in conjunction with the CCO measurement. Refer to the Cardiac Output chapter for information on PPV from CCO. Only one PPV can be active at a time.

Pulse Pressure Variation (PPV) is calculated from beat-to-beat arterial pressure values. Pulse pressure is the difference between the systolic and the diastolic pressure values for a single beat. Pulse pressure variation is defined as the maximal pressure less the minimum pressure divided by the average of these two pressures. The average variation in pulse pressure is calculated over periods of 32 seconds.

#### WARNING

- This monitor can calculate PPV from beat-to-beat values of any arterial pulsatile pressure. The circumstances under which the calculation of a PPV value is clinically meaningful, appropriate and reliable must be determined by a physician.
- The clinical value of the derived PPV information must be determined by a physician. According to recent scientific literature, the clinical relevance of PPV information is restricted to sedated patients receiving controlled mechanical ventilation and mainly free from cardiac arrhythmia.
- PPV calculation may lead to inaccurate values in the following situations:
  - at respiration rates below 8 rpm
  - during ventilation with tidal volumes lower than 8 ml/kg
  - for patients with acute right ventricular dysfunction ("cor pulmonale").
- The PPV measurement has been validated only for adult patients

To select an arterial pressure as PPV source:

- 1 In the Main Setup menu, select Measurements.
- 2 In the **Setup PPV** menu, select **ABP**, **ART**, **Ao**, **BAP**, **P** or **FAP** as the arterial pressure source.

#### CAUTION

Older Multi-Measurement modules cannot supply a beat-to-beat arterial pressure value. In this case the monitor shows a **NO PPV FROM <Server>** INOP.

### Measuring Pulmonary Artery Wedge Pressure

Pulmonary Artery Wedge Pressure (PAWP) values, used to assess cardiac function, are affected by:

- Fluid status
- Myocardial contractility
- Valve and pulmonary circulation integrity

Obtain the measurement by introducing a balloon-tipped pulmonary artery flotation catheter into the pulmonary artery. When the catheter is in one of the smaller pulmonary arteries, the inflated balloon occludes the artery allowing the monitor to record changes in the intrathoraic pressures that occur throughout the respiration cycle. The pulmonary wedge pressure is the left ventricular end diastolic pressure (preload).

The most accurate PAWP values are obtained at the end of the respiration cycle when the intrathoraic pressure is fairly constant. Use the ECG waveform to determine the waveform of the wedge pressure. You can use the respiration waveform as a reference when assessing the PAWP waveform, to ensure constant measurement timing relative to the respiratory cycle. The monitor displays the PAWP value for up to 24 hours or until you admit a new patient.

#### WARNING

The pressure receptor in the catheter records pressure changes that occur only in front of the occlusion. Even though the catheter tip is in the pulmonary artery, the receptor records pressure changes transmitted back through the pulmonary circulation from the left side of the heart.

While performing the wedge procedure, the monitor switches off the pressure alarms for pulmonary artery pressure (PAP).

Due to a slight measurement delay, you should not use sidestream  $CO_2$  as a direct reference for determining the end expiratory point in the pressure curve.

To start the Wedge procedure,

- 1 In the Main Setup menu, select Wedge to display the wedge procedures window.
- 2 Prepare and check the pressure line according to your hospital policy.
- 3 Use the **Reference Wave 1** and **2** popup keys to select any ECG or respiratory wave as reference waves.
- 4 Select **Change Speed** if you want to change the speed of the displayed wave. The speed can also be changed in the screen for editing the wedge.
- 5 Select **Change Scale** to change the wave scale of the PAP. The same scale will be used in the screen for editing the wedge.
- 6 Inflate the balloon when the monitor prompts you: **Ready for balloon inflation**. The waveform changes from the PAP to the PAWP wave. The measurement takes approximately 12 seconds. On completion, the monitor stores the PAWP waveform display and prompts you to deflate the balloon. If the monitor cannot detect a wedging waveform you must use **Store Trace** to store the wedge and two reference waves manually.
- 7 Deflate the balloon when the monitor prompts you: **Ready for balloon deflation** and verify that the waveform returns to pulmonary artery shape.
- 8 If you need to start a new measurement, select **Restart Wedge**.

#### **Editing the Wedge**

- 1 Select the **Edit Wedge** pop-up key to see the stored waveforms.
- 2 The monitor displays a cursor in the waveform at the PAWP mean value. It also displays any previously stored value and the time it was stored.
- 3 Select **Change Speed** if you want to change the speed (resolution) of the displayed wave.
- 4 Move the cursors up, down, right and left to set them on the correct wedge position.
- 5 Select **Store Wedge** to store the PAWP value.
- 6 Select **Print Wedge** to print the PAWP waveform and any reference waves or **Record Wedge** to record them. While recording or printing, you cannot perform any more Wedge tasks.

#### WARNING

**Prolonged inflation** can cause pulmonary hemorrhage, infarction or both. Inflate the balloon for the minimum time necessary to get an accurate measurement.

If the pulmonary artery flotation catheter drifts into the wedge position without inflation of the balloon, the pulmonary artery pressure waveform assumes a wedged appearance. Take appropriate action, in accordance with standard procedures, to correct the situation.

If the PAWP (mean) is greater than the PAP (systolic), deflate the balloon and report the incident in accordance with hospital policy, because the pulmonary artery could be accidently ruptured, and the wedge value derived will not reflect the patient's hemodynamic state, but will merely reflect the pressure in the catheter or balloon.

### **Identifying the Pressure Analog Output Connector**

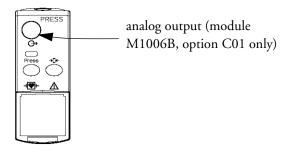

## **Monitoring Cardiac Output**

The Cardiac Output (C.O.) measurement invasively measures cardiac output and other hemodynamic parameters using a technique called thermodilution. This can be used to determine the flow rate of a system by introducing a cold solution into the system and measuring the resulting drop in temperature at a downstream site. The temperature change is displayed as a curve in the C.O. procedure window, and the monitor calculates the C.O. value from this curve. The C.O. value is inversely proportional to the area under the curve. As cardiac output varies continuously, a series of measurements must be carried out to achieve a reliable C.O. average value. Always use the average of multiple thermodilution measurements for therapy decisions.

The measurements can be carried out using the right heart thermodilution method or the PiCCO method (transpulmonary thermodilution).

- The right heart method is available with
  - C.O. module M1012A, standard and option #C10
  - M3012A Hemodynamic Measurement Extension Module, options #C05 and #C10
  - M3014A Capnography Measurement Extension Module, option #C05 and #C10
- The PiCCO method is available with
  - C.O. module M1012A, option #C10
  - M3012A Hemodynamic Measurement Extension Module, option #C10
  - M3014A Capnography Measurement Extension Module, option #C10

The PiCCO method additionally lets you measure Continuous Cardiac Output (CCO) by performing pulse contour analysis on the blood pressure waveform.

### **Hemodynamic Parameters**

This table illustrates the hemodynamic parameters available with each method, whether they are measured continuously, and whether they can be shown on the monitor's Main Screen or in the Hemodynamic Calculations.

|                                                               | PiCCO Method<br>(Transpulmonary<br>Thermodilution) |                |                       | Right Heart Thermodilution |                |                    |  |
|---------------------------------------------------------------|----------------------------------------------------|----------------|-----------------------|----------------------------|----------------|--------------------|--|
| Measured and Calculated Hemodynamic<br>Parameters and Indexes | Contin-<br>uous?                                   | Main<br>Screen | HemoCalc<br>Window    | Contin-<br>uous?           | Main<br>Screen | HemoCalc<br>Window |  |
| Blood Temperature (Tblood)                                    | Y                                                  | Y              | N                     | Y                          | Y              | N                  |  |
| C.O./C.I.: Cardiac Output                                     | N                                                  | Y              | Y                     | N                          | Y              | Y                  |  |
| CCO/CCI: Continuous Cardiac Output                            | Y                                                  | Y              | Y (in the C.O. field) | Not available              |                |                    |  |
| SVR/SVRI: Systemic Vascular Resistance                        | N and Y                                            | Y              | Y                     | N                          | N              | Y                  |  |
| SV/SI: Stroke Volume/SV Index                                 | N and Y                                            | Y              | Y                     | N                          | N              | Y                  |  |
| SVV: Stroke Volume Variation                                  | Y                                                  | Y              | Y                     | Not available              |                |                    |  |
| *dPmax: Left Ventricular Contractility Index                  | Y                                                  | Y              | N                     | Not available              |                |                    |  |
| CFI: Cardiac Function Index                                   | N                                                  | Y              | Y                     | Not available              |                |                    |  |
| PPV: Pulse Pressure Variation                                 | Y                                                  | Y              | Y                     | Not available              |                |                    |  |
| ITBV/ITBVI: Intrathoracic Blood Volume                        | N                                                  | Y              | Y                     | Not available              |                |                    |  |
| EVLW/EVLWI: Extravascular Lung Water                          | N                                                  | Y              | Y                     | Not available              |                |                    |  |
| GEDV/GEDVI: Global End-Diastolic Volume                       | N                                                  | Y              | Y                     | Not available              |                |                    |  |
| *PVPI: Pulmonary Vascular Permeability Index                  | N                                                  | Y              | Y                     | Not available              |                |                    |  |
| *GEF: Global Ejection Fraction                                | N                                                  | Y              | Y                     | Not available              |                |                    |  |
| *RLShnt: Right-Left-Shunt Fraction                            | N                                                  | N              | N                     | Not available              |                |                    |  |
| PVR/PVRI: Pulmonary Vascular Resistance                       | Not availa                                         | Not available  |                       | N                          | N              | Y                  |  |
| LCW/LCWI: Left Cardiac Work                                   | N                                                  | N              | Y                     | N                          | N              | Y                  |  |
| RCW/RCWI: Right Cardiac Work                                  | Not available                                      |                |                       | N                          | N              | Y                  |  |
| RVSW/RVSWI: Right Ventricular Stroke Work                     | Not available                                      |                |                       | N                          | N              | Y                  |  |

<sup>\*</sup> currently not available in the U.S.A. or in clinical environments under FDA control.

### Using the C.O. Procedure Window

The C.O. procedure window displays up to six trials (measurement curves) with the trial number and the C.O. value under the thermodilution curve. When you open the window, a line of pop-up keys automatically appears to let you carry out C.O.-related tasks. This example shows the procedure window for the transpulmonary (PiCCO) Method. The window may be configured to look slightly different on your monitor.

To open the C.O. procedure window,

- ♦ Select Cardiac Output in the Setup C.O. or Setup CCO menu, or
- ♦ Select the Cardiac Output SmartKey on the Screen, if configured, or
- Press the **START** hardkey on the front of the C.O. plug-in module, if available, or
- Press a remote start switch, if you are using one.

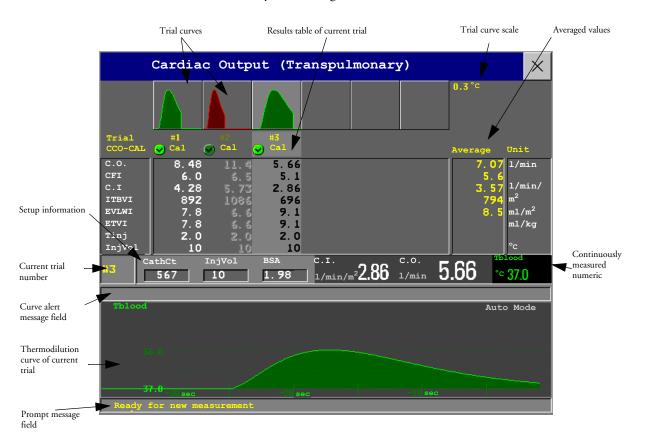

| Start | Stop | Select | Accept/ | SaveC.O. | Print/ | Table    | Hemo | Change | Setup |
|-------|------|--------|---------|----------|--------|----------|------|--------|-------|
| c.o.  | c.o. | Trial  | Reject  | &Cal CCO | Record | Contents | Calc | Scale  | c.o.  |

- ♦ To change the measurement parameters shown in the results table of the C.O. procedure window, select the **Table Contents** pop-up key and choose from the list of available parameters.
- ♦ To view the currently-used temperature unit, see the "grayed-out" setting **Temperature Unit** in the **Setup C.O.** menu. This setting can only be changed in Configuration Mode.
- ♦ The Cardiac Output screen element may be configured to display permanently on a specially designed Screen. Selecting the screen element opens the cardiac output pop-up keys.

### Accessing the Setup C.O. and Setup CCO Menus

C.O. settings can be changed in the **Setup C.O.** menu. To access this menu,

- press the C.O. hard key on the C.O. module
- select any of the discontinuous C.O. numerics (for example, C.O., C.I.) on the screen.

CCO/CCI settings can be changed in the **Setup CCO** menu. To access this menu,

• select any of the continuously measured hemodynamic numerics (CCO, CCI.) on the screen.

#### **Entering the HemoCalc Window**

From the C.O. procedure window, select the pop-up key HemoCalc to open the HemoCalc window.

### Measuring C. O. Using the PiCCO Method

The PiCCO method combines transpulmonary thermodilution and pulse contour analysis on the blood pressure waveform. A fluid with a known volume and temperature is injected into the right atrium through a CVP catheter. The injectate bolus mixes with the blood in the heart and the change in blood temperature is measured with a thermistor at the distal end of an arterial catheter placed in one of the bigger systemic arteries, for example, the femoral or the axillary artery.

The PiCCO Method requires a pressure measurement made using either the M1006B Pressure module, or a M3001A/M3002A MMS, or a measurement extension module M3015A, M3014A, or M3012A. (A pressure from an external device may not be used.) You will also need a conventional central venous (CVP) line and an arterial catheter from Pulsion Medical Systems. You must use the approved catheters and puncture locations.

#### Measuring Continuous Cardiac Output

Every time C.O. is measured with the PiCCO method, the monitor uses this C.O. value and the result of the pulse contour analysis to calculate a patient-specific calibration factor. The monitor uses this value to compute CCO and the other continuous hemodynamic parameters. CCO values are calculated on a beat-to-beat basis and then averaged over a 12-second time frame. The calculated values are displayed as numerics on the monitor screen.

#### Measuring Systemic Vascular Resistance

The monitor uses CCO, an arterial pressure, and CVP to calculate a continuous SVR value. If a continuously measured CVP value is not available, the monitor uses a preset, static CVP value to calculate the SVR (you will see the INOP message **SVR SET CVP USED**). If the BSA is available, the monitor uses the CCI to calculate the SVRI. A CCO or CCI from an external device can also be used for the SVR/SVRI calculation.

SVR/SVRI settings can be changed in the **Setup SVR/SVRI** menu. To enter the menu, select -> **Main Setup -> Measurements -> SVR** or **SVRI**.

To display a SVR/SVRI numeric on the Screen, select any numeric, then select **Change Numeric** and select **SVR** or **SVRI** from the list of available numerics.

#### **Measuring Pulse Pressure Variation**

Note: Pulse Pressure Variation can be calculated in two different ways on this monitor - in conjunction with CCO or directly from the pressure measurement. Refer to the Invasive Pressure chapter for information on PPV from pressure. Only one PPV can be active at a time.

Pulse Pressure Variation (PPV) is calculated from beat-to-beat arterial pressure values. Pulse pressure is the difference between the systolic and the diastolic pressure values for a single beat. Pulse pressure variation is defined as the maximal pressure less the minimum pressure divided by the average of these two pressures.

- **WARNING** The monitor calculates PPV from beat-to-beat values of the arterial pressure selected for CCO. The circumstances under which the calculation of a PPV value is clinically meaningful, appropriate and reliable must be determined by a physician.
  - The clinical value of the derived PPV information must be determined by a physician. According to recent scientific literature, the clinical relevance of PPV information is restricted to sedated patients receiving controlled mechanical ventilation and mainly free from cardiac arrhythmia.
  - PPV calculation may lead to inaccurate values in the following situations:
    - at respiration rates below 8 rpm
    - during ventilation with tidal volumes lower than 8 ml/kg
    - for patients with acute right ventricular dysfunction ("cor pulmonale").
  - The PPV measurement has been validated only for adult patients

#### Setting Up the PiCCO C.O. Measurement

- 1 Set up the arterial line using the arterial catheter (transpulmonary catheter) and the transducer kit from Pulsion Medical Systems. It must be placed in one of the bigger systemic arteries, for example, the femoral or the axillary artery. You must use the approved catheters and puncture locations.
- 2 Set up the central venous line.
- 3 Connect the injectate temperature probe housing to the venous line.
- 4 Plug the C.O. interface cable into the C.O. module or measurement extension module and connect the following devices to the C.O. interface cable:
  - Injectate temperature probe
  - Thermistor connector
  - Remote start switch (if used).
    Follow your hospital standards to avoid unintentional extraction of the
    C.O. catheter. Secure the cable using the mounting clip shipped with each
    C.O. interface cable. You may also find it helpful to loop the C.O. interface cable, tape the loop, and attach it to the undersheet of the patient's bed using a safety pin.

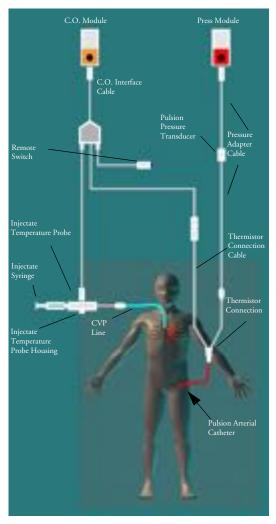

- 5 If you are measuring CCO, set up the pressure measurement now. The CCO measurement requires a minimally dampened invasive pressure setup. You must ensure that there are no air bubbles in the pressure line or dome and use only specified accessories.
- Check that the correct measurement method is selected.

  If a catheter is already connected to the Cardiac Output Interface Cable, the monitor automatically recognizes the method used. If not, in the **Setup C.O.** menu, select **Method** and then select **Transpulmonary**.
- 7 Check that you are using the correct probe the M1646. This is the only probe supported for use; it can be used with room temperature injectate or with cold injectate.
- 8 Check that the correct arterial catheter constant is selected.

  If the catheter is recognized by the monitor, the catheter constant is automatically displayed and cannot be changed manually. If it is not recognized, in the C.O. procedure window, select CathCt and use the pop-up keypad to enter the correct value. The catheter constant is usually written either on the catheter or on the catheter packaging.

- 9 Make sure that the injectate volume setting matches the injectate volume you will use. To change the volume, in the C.O. procedure window, select **InjVol** and select the correct injectate volume from the pop-up list.
  - If there is a problem with the volume or temperature you have chosen, the monitor will issue a curve alert message to inform you of this.
- 10 If you are measuring CCO or CCI, check that the correct pressure source is selected in the Setup CCO menu. The pressure label under CCO From must match the pressure measured with the arterial catheter. To change the pressure source, select CCO From to call up a list of available pressure labels and select the correct label.
- 11 If you are measuring CCO or CCI, verify that the correct alarm source is selected in the menu item

  Alarms From. To change the alarm source, select Alarms From and choose either CCO or

  CCI.

### Performing PiCCO C.O. Measurements

Always wait for the monitor to indicate readiness for the next step before proceeding.

If you are measuring CCO, all measurements should be conducted within 15 minutes. Older measurements "expire" for CCO calibration.

- 1 Enter the C.O. procedure window.
- When you see the message **Ready for new measurement**, start the measurement by selecting the pop-up key **Start C.O.** or pressing the Start hardkey on the C.O. module, or pressing the remote start switch. If the measuring mode is set to **Auto** the Start C.O. key will also enable the automatic start of consecutive measurements.
- 3 When you hear the ready tone and see the message **Stable baseline**, **inject now!**, inject the solution into the CVP catheter.
  - At the end of the measurement the thermodilution curve, cardiac output, index values, ITBV and EVLW values and any curve alerts are displayed and a message will appear **Wait before** starting new measurement or in Auto mode **Prepare for next injection** or press Stop.
- When you see the **Stable baseline**, **inject now!** message, repeat the procedure until you have completed the measurements you want to perform. You can perform a maximum of 6 measurements before editing. If you perform more than 6 measurements without rejecting any, the oldest will automatically be deleted when a 7th curve is stored.

# **Editing PiCCO C.O. Measurements**

It is important to identify and reject erroneous trials, as the monitor uses all the measurement trial values you do not reject to calculate the averaged cardiac output.

- Review the trials. Irregular trials or trials marked with a "?" should be reviewed carefully. Consider the similarity of the values and the shape of the C.O. curve. A normal C.O. curve has one smooth peak and returns to the temperature baseline level after the peak.
- 2 Reject unsatisfactory trials: use the Select Trial pop-up key to move between trials, then select the Accept Reject pop-up key to accept or reject trials. If you are using a touch screen you can accept or reject trials directly by tipping on the trial curve. Discard conspicuously different

values. The background of rejected trials is red and the background of accepted trials is green. The monitor recalculates the average values after you reject or accept trials.

If all values are different from each other, there may be true hemodynamic instability caused, for example, by severe cardiac arrhythmia.

### Saving and Calibrating PiCCO C.O. Measurements

When you have finished editing the trials, you must save the results. This closes the measurement series, sends the average C.O. numeric to be displayed on the main screen, and stores the averaged values in the trends and calculations databases.

Before the monitor can calculate CCO, you must calibrate the measurement. You should also calibrate CCO every eight hours, or if the hemodynamic condition of the patient changes consistently in the same direction over 15 minutes, or if there are large or sudden changes in the patient's condition.

The monitor only uses C.O. measurements from within the last 15 minutes for calibrating CCO.

To save and calibrate,

♦ In the C.O. procedure window, select the pop-up key **SaveC.O. &Cal CCO** to use the averaged C.O. value to calibrate Continuous Cardiac Output (CCO).

Your monitor may be configured to have two separate pop-up keys, **Save C.O.** and **Cal CCO**, instead of the combined **SaveC.O.** &Cal CCO.

#### **WARNING**

CCO calibration is patient-specific. When the C.O. module or measurement extension module is plugged in after the patient has changed, make sure that the correct CCO calibration is used. When in doubt perform a new CCO calibration first.

### **CCO Calibration Status Indicators**

Each measurement trial is tagged with a calibration status indicator next to its trial number. Reflecting the quality of the pressure signal during the thermodilution measurement, this tag indicates each trial's validity to be used in a CCO calibration.

For a trial to be eligible for calibration, the pressure signal must be continuously available and undisturbed starting 30 seconds before the first C.O. measurement of the series. Do not zero the pressure measurement, change the pressure label, or disturb the pressure signal in any other way during this time.

| Cal  | A pressure signal for CCO was available during the measurement (valid for calibration)                                              |
|------|----------------------------------------------------------------------------------------------------|
| ?Cal | A disturbed pressure signal for CCO was available during the measurement (valid for calibration)                                    |
| N/A  | No adequate pressure signal for CCO was available during the measurement (no valid calibration data)                                |
| Exp  | This trial is more than 15 minutes older than the most recent trial and has expired for CCO calibration (no valid calibration data) |

# Measuring C.O. Using the Right Heart Thermodilution Method

In the right heart thermodilution method, a fluid of known volume and temperature is injected into the right atrium through the proximal port of a pulmonary artery (PA) (Swan-Ganz) catheter. The injectate bolus mixes with the blood in the right ventricle and the change in blood temperature is measured with a thermistor at the distal end of the catheter in the pulmonary artery.

### Setting up RH C.O. Measurements

- 1 Set up the PA line using a PA catheter.
- 2 Attach the injectate temperature probe housing to the PA line.
- 3 Plug the C.O. interface cable into the C.O. module or measurement extension module and connect the following devices into the C.O. interface cable:
  - injectate temperature probe
  - remote start switch (if used).
    Follow your hospital standards to avoid unintentional extraction of the C.O. catheter. Secure the cable using the mounting clip shipped with each C.O. interface cable. You may also find it helpful to loop the C.O. interface cable, tape the loop, and attach it to the undersheet of the patient's bed using a safety pin.
- 4 Plug the thermistor connection cable of the PA catheter into the thermistor connector.
- 5 Connect the injectate temperature probe to the injectate temperature probe housing.
- 6 Check that the correct measurement method is selected.

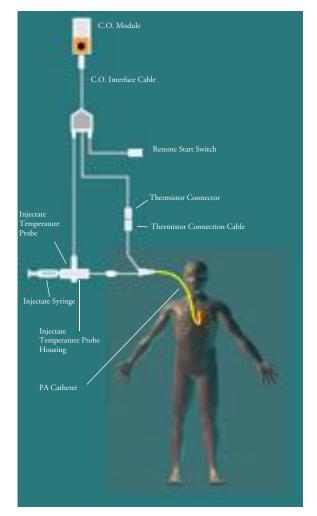

If a catheter is already connected to the Cardiac Output Interface Cable, the monitor automatically recognizes the method used. If not, in the **Setup C.O.** menu, select **Method** and then select **Right Heart**.

#### Ice-Bath Setup for RH Thermodilution C.O. Measurements

If you are using the flow-through method illustrated above, the injectate temperature is measured at the time of injection by the temperature probe in the injectate temperature probe housing.

If you are using the ice-bath setup, the injectate temperature probe and the injectate are both placed in an ice-bath and the probe measures the temperature of the contents of the ice bucket.

# **Setting the Computation Constant**

Check that the correct **Computation Constant** is entered in the C.O. procedure window. This can be found in the documentation supplied with the catheter and is based on the injectate volume, injectate temperature and catheter type. To change the value, in the C.O. procedure window, select **Computation Constant** and use the pop-up keypad to enter the correct value.

# Performing RH C.O. Measurements

- 1 Enter the C.O. procedure window.
- When you see the message **Ready for new measurement**, select the pop-up key **Start C.O.**. If the measuring mode is set to **Auto** the Start C.O. key will also enable the automatic start of consecutive measurements.
- When you hear a ready tone and see the message Inject now!, inject the solution into the right atrial port of the Swan-Ganz catheter. The optimal injection rate is 2.5 ml/second.

  At the end of the measurement the thermodilution curve, cardiac output, index values and curve alerts (if necessary) are displayed and a message will appear Wait before starting new measurement or in Auto mode Prepare for next injection or press Stop.
- 4 When you see the **Inject now!** message, repeat the procedure until you have completed the measurements you want to perform. You can perform a maximum of six measurements before editing. If you perform more than six measurements without rejecting any, the oldest will automatically be deleted when a seventh curve is stored.

# Editing and Saving RH C.O. Measurements

It is important to identify and reject erroneous measurements (called "trials"), as the monitor uses all the measurement trial values you do not reject to calculate the averaged cardiac output.

- 1 Review the trials. Irregular trials or trials marked with a "?" should be reviewed carefully. Consider the similarity of the values and the shape of the C.O. curve. A normal C.O. curve has one smooth peak and returns to the temperature baseline level after the peak.
- 2 Reject unsatisfactory trials: use the **Select Trial** pop-up key to move between trials, then select the **Accept Reject** pop-up key to accept or reject trials. If you are using a touch screen you can accept or reject trials directly by tipping on the trial curve. Discard conspicuously different values. The background of rejected trials is red and the background of accepted trials is green. The monitor recalculates the average values after you reject or accept trials.
  - If all values are different from each other, there may be true hemodynamic instability caused, for example, by severe cardiac arrhythmia.
- Save average C.O. values. To close a measurement series, you must save the average values by selecting the pop-up key **Save C.O.** This sends the average C.O. numeric to be displayed on the main screen, and stores the averaged values in the trends and calculations databases.

# **Documenting C.O. Measurements**

You can document C.O. measurements on the default printer or recorder.

- 1 In the C.O. procedure window, select the pop-up key **Print/Record**.
- 2 From the pop-up list, choose:
  - **Print Results** to print the contents of the C.O. procedure window
  - **Record Results** to record the contents of the C.O. procedure window
  - **Record Trial** to send an individual trial curve to the recorder.

# **C.O.** Injectate Guidelines

The greater the injectate volume and the colder the temperature, the more accurate the measurement. Reduced injectate volume or higher injectate temperature may reduce the specified accuracy.

For adult patients, to ensure the greatest measurement accuracy, use a cold injectate (< 8°C) of 10 ml volume, if not contra-indicated by the patient's condition. Your choice of injectate volume should be based on the injectate temperature and the patient's cardiac output.

# Guidelines for Right Heart Thermodilution C.O. Injectate

If you are using the right heart thermodilution method, the use of injectate with a temperature less than 8°C lower than the blood temperature may cause incorrect values for the thermodilution.

# **Guidelines for PiCCO C.O. Injectate**

If you are using the PiCCO method, the use of injectate with a temperature that is not at least 12°C lower than the blood temperature may cause incorrect values for the thermodilution and CCO calibration.

# Injectate Volume, Patient Weight and ETVI Values (PiCCO Only)

When deciding on an injectate volume and temperature, you must consider your patient's weight and extra-vascular thermal volume index (ETVI).

**High ETVI:** The dilution of injectate is influenced by extravascular tissue and fluid. The accuracy of the PiCCO method may be reduced in patients with high extra-vascular thermal volume index (ETVI) values. Use the table below as a guide in selecting the correct injectate temperature. As shown in the table, if your patient has an ETVI > 10, you must use cold injectate.

**Weight:** Use the table below as a guide in choosing an injectate volume appropriate for the patient weight.

| Patient Weight | Cold Injectate |               | Room Temperature Injectate |                    |  |
|----------------|----------------|---------------|----------------------------|--------------------|--|
|                | ETVI < 10      | $ETVI \ge 10$ | ETVI < 10                  | $ETVI \geq 10$     |  |
| < 3 kg         | 2 ml           | 2 ml          | 3 ml                       | Use cold injectate |  |
| < 10 kg        | 2 ml           | 3 ml          | 3 ml                       |                    |  |
| < 25 kg        | 3 ml           | 5 ml          | 5 ml                       |                    |  |
| < 50 kg        | 5 ml           | 10 ml         | 10 ml                      |                    |  |
| < 100 kg       | 10 ml          | 15 ml         | 15 ml                      |                    |  |
| ≥ 100 kg       | 15 ml          | 20 ml         | 20 ml                      |                    |  |

# **C.O./CCO Curve Alert Messages**

After each measurement trial, the monitor analyzes the thermodilution curve. If the curve appears abnormal, a curve alert message appears in the C.O. procedure window. A question mark symbol ("?") may appear next to the cardiac output numeric if any of these messages appear. The curve alert messages are not error messages and do not necessarily mean that the measured values are invalid.

| C.O./CCO Curve Alert Messages                        | Possible Causes                                                                                                    |  |  |  |  |
|------------------------------------------------------|----------------------------------------------------------------------------------------------------|--|--|--|--|
| Tinj off scale                                       | The Tinjectate is out of the range -1°C and 30°C. Cool down or heat up the injectate or change the injectate solution and repeat the measurement.                                                                                                    |  |  |  |  |
| Noisy baseline                                       | A blood temperature baseline drift that could not be compensated was detected during the C.O. measurement. Possible causes are:                                                                                                    |  |  |  |  |
|                                                      | - Interference may be caused by a ventilator.                                                                                                    |  |  |  |  |
|                                                      | - Interference may be caused by an infusion pump: infusions of significant volume through the central line should be paused at least 30 seconds before the first thermodilution measurement in a series and should not recommence until the measurement series is completed. |  |  |  |  |
|                                                      | - Do not administer injections through the central line during a measurement series.                                                                                                    |  |  |  |  |
|                                                      | - Electrical devices in the vicinity can cause interference: check for infusion pumps connected to the central catheter, cables parallel to the thermodilution cable, electrocautery. Make sure all devices are properly grounded.                                           |  |  |  |  |
|                                                      | - Wait until measurement results are displayed before moving the patient or catheter.                                                                                                    |  |  |  |  |
|                                                      | - Close the stopcock to the injectate syringe after the injection.                                                                                                    |  |  |  |  |
|                                                      | - Do not rinse the catheter during measurement, to avoid temperature fluctuations.                                                                                                    |  |  |  |  |
| Temperature baseline drift                           | May occur if patient is recovering from open heart surgery, or if patient was cooled down for surgery and is in the process of regaining normal body temperature when the measurement is made.                                                                               |  |  |  |  |
| Small signal, more indicator required                | The peak of the transpulmonary thermodilution curve was below 0.1°C. Increase injectate volume and/or lower injectate temperature.                                                                                                    |  |  |  |  |
| Injectate temperature too high                       | The difference between the blood and injectate temperatures is too small. The calculated value for C.O. may not be accurate.                                                                                                    |  |  |  |  |
| High ETVI, use cold injectate or greater inj. volume | The ETVI value is too high. The accuracy of the transpulmonary thermodilution measurement may be reduced. Increase injectate volume and/or lower injectate temperature following the guidelines given in the section "Guidelines for PiCCO C.O. Injectate" on page 209.      |  |  |  |  |
| Disturbed injection                                  | The injection should be performed quickly and with a steady pressure. Shaking, unsteady pressure, or injections that take longer than six seconds may cause this message to appear; you should bear this in mind if you are using a large injectate volume (> 10 ml).        |  |  |  |  |

| C.O./CCO Curve Alert Messages             | Possible Causes                                                                                                    |  |  |  |
|-------------------------------------------|----------------------------------------------------------------------------------------------------|--|--|--|
| Check Injectate<br>Temperature Probe Type | The recorded Tinj signal is uncharacteristic for the M1646 injectate temperature probe. An incorrect probe type may have been used.                                                                    |  |  |  |
| Unsteady baseline                         | There is a noisy baseline, and thermal baseline drift.                                                                                                    |  |  |  |
| Multiple peaks                            | Caused by faulty injection technique.                                                                                                    |  |  |  |
| Abnormal decay time                       | May be caused by low cardiac output. Calculated value for C.O. may not be accurate.                                                                                                    |  |  |  |
| Very long curve                           | The decay time of the curve is longer than 15 seconds.                                                                                                    |  |  |  |
| Very short curve                          | Decay time of the curve is less than 0.5 seconds. If there is a noisy baseline, part of the baseline may have been mistaken for a thermodilution curve. Calculated value for C.O. may not be accurate. |  |  |  |
| Irregular curve                           | Any combination of curve alert messages.                                                                                                    |  |  |  |
| Delayed injection                         | Injection is given more than 15 seconds after <b>Start C.O.</b> is selected. Calculated value for C.O. may not be accurate.                                                                            |  |  |  |

If you have followed all of these guidelines, your measurement values should be valid, even if you still see a curve alert message. Ensure that at least three subsequent measurements within the current series do no differ by more than 15%. If the difference exceeds 15%, use your clinical judgement to determine the appropriate intervention.

# **C.O./CCO Prompt Messages**

Prompt messages appear in the C.O. procedure window if a C.O. measurement trial must be terminated.

| C.O./CCO Prompt Messages                       | Possible Causes                                                                                                    |  |  |
|------------------------------------------------|----------------------------------------------------------------------------------------------------|--|--|
| Curve below baseline, measurement terminated   | May be caused by thermal baseline drift. No C.O. value calculated.                                                                                                    |  |  |
| Excessive curve height, measurement terminated | The curve exceeds the upper limit. This may be caused by an injectate that was too cold. No C.O. value calculated.                                                                                           |  |  |
| Unstable baseline, injection not recommended   | The baseline is unstable. Wait until the baseline is stable before injecting. If this does not occur within a reasonable time, injection is possible but the accuracy of the measured values may be reduced. |  |  |
| Excessive baseline drift, don't inject now     | No measurement is possible. Measured values are incorrect.                                                                                                    |  |  |

# **C.O./CCO** Warning Messages

Warning messages contain important information about the C.O. measurement.

| C.O./CCO Warning Messages                                     | Possible Causes                                                                                                    |  |  |  |  |
|---------------------------------------------------------------|----------------------------------------------------------------------------------------------------|--|--|--|--|
| Next measurement erases older curve                           | Six curves are stored, this is the maximum possible. If another measurement is stored, the oldest thermodilution curve will be erased.                                                                                                    |  |  |  |  |
| Previous C.O. setup data replaced                             | A C.O. module or measurement extension module has been plugged in with different C.O. setup data from the previous data. The new C.O. setup data is read from the new C.O. device, and replaces the current data. The message disappears when the <b>Start C.O.</b> popup key is pressed. |  |  |  |  |
| Verify C.O. setup data                                        | A new transpulmonary thermodilution catheter has been connected to the C.O. Interface Cable.                                                                                                    |  |  |  |  |
| Check arterial pressure,<br>CCO cal currently not<br>possible | Poor or invalid pressure signal, for example if pressure was not zeroed.                                                                                                    |  |  |  |  |
| Verify the Computation<br>Constant                            | A new catheter has been plugged in, or the computation constant has been changed and <b>Start C.O.</b> has not been selected.                                                                                                    |  |  |  |  |
| Previous Comp. Constant replaced                              | A new C.O. module or measurement extension module with a different computation constant from the current one has been connected. The new computation constant is read from the new C.O. device, and replaces the current one. The message disappears when <b>Start C.O.</b> is selected.  |  |  |  |  |

# **C.O./CCO Safety Information**

#### **WARNING**

**Catheter constant:** Make sure that the arterial catheter constant for the measurement is appropriate to the catheter used.

**Computation Constant:** Make sure that the computation constant for the measurement is appropriate to the injectate volume, injectate temperature and catheter type used.

**IABP:** Do not perform transpulmonary thermodilution measurements on patients undergoing IABP treatment.

CCO accuracy: Accuracy of the CCO measurement and all the derived values may be influenced by patients with valve diseases or artificial valves.

**C.O. and MRI:** Do not use the Cardiac Output Interface Cable in Magnetic Resonance Imaging (MRI) Applications.

**Aortic graft patients:** Do not use an arterial catheter in the arteria femoralis when it is contra indicated, for example, with patients who have an aortic graft.

#### **CAUTION**

During the cardiac output measurement procedure the blood temperature alarms are inactive. This is indicated by a crossed-out alarm symbol next to the temperature numeric. Making alarms inactive during this procedure prevents false alarms. The alarms are automatically reactivated when you have completed the measurement procedure.

# **Monitoring Carbon Dioxide**

#### WARNING

- Measurements from an MMS extension connected to an X2 are not available when the X2 is running on battery power. They are only available when the X2 is running on external power, either when connected to a host monitor or the external power supply (M8023A).
- Only one CO<sub>2</sub> measurement at a time is supported.

Use the CO<sub>2</sub> measurement to monitor the patient's respiratory status and to control patient ventilation.

There are two methods for measuring carbon dioxide in the patient's airway:

- Mainstream measurement uses a CO<sub>2</sub> sensor attached to an airway adapter directly inserted into the
  patient's breathing system. This method is available using the M3014A Capnography Extension and
  the M3016A Mainstream CO<sub>2</sub> Extension, or the X2 with the optional CO<sub>2</sub> measurement.
- Sidestream measurement takes a sample of the respiratory gas with a constant sample flow from the
  patient's airway and analyzes it with a remote CO<sub>2</sub> sensor built into the measurement system. Philips
  offers the sidestream CO<sub>2</sub> measurement in the M3014A Capnography Extension or the X2 with the
  optional CO<sub>2</sub> measurement, and the Microstream method of sidestream CO<sub>2</sub> measurement in the
  M3015A Microstream CO<sub>2</sub> Extension.

In both cases, the measurement principle is infrared transmission, where the intensity of infrared light passing the respiratory gas is measured with a photo detector. As some of the infrared light is absorbed by the  $CO_2$  molecules, the amount of light passing the gas probe depends on the concentration of the measured  $CO_2$ .

When using a wet ventilator circuit, monitor mainstream  $CO_2$  if available, in preference to sidestream  $CO_2$ .

The partial pressure is calculated from the gas concentration by multiplying the concentration value with the ambient pressure.

The measurement provides:

- a CO<sub>2</sub> waveform.
- an end tidal CO<sub>2</sub> (etCO<sub>2</sub>) value: the CO<sub>2</sub> value measured at the end of the expiration phase.
- an inspired minimum CO<sub>2</sub> (imCO<sub>2</sub>): the smallest value measured during inspiration.
- an airway respiration rate (awRR): the number of breaths per minute, calculated from the CO<sub>2</sub> waveform.

Depending on the **Max Hold** setting configured for your monitor, the etCO<sub>2</sub> numeric shows either the highest CO<sub>2</sub> value measured within the configured time period (**Max Hold** set to **10 sec** or **20 sec**) or the etCO<sub>2</sub> numeric shows breath-to-breath value (**Max Hold** set to **Off**).

Refer to your Gas Module Instructions for Use, if you are using a Gas Module to monitor CO<sub>2</sub>.

#### **WARNING**

Correlation: The etCO<sub>2</sub> readings do not always correlate closely with paCO<sub>2</sub>, especially in neonatal patients and patients with pulmonary disease, pulmonary embolism or inappropriate ventilation.

Pharmaceuticals in aerosols: Do not measure  $CO_2$  in the presence of pharmaceuticals in aerosols.

**Explosion Hazard:** Do not use in the presence of flammable anesthetics or gases, such as a flammable anesthetic mixture with air, oxygen or nitrous oxide. Use of the devices in such an environment may present an explosion hazard.

**Failure of operation:** if the measurement or a sensor fails to respond as described, do not use it until the situation has been corrected by qualified personnel.

Low etCO<sub>2</sub> values: Leakages in the breathing system or sampling system may cause the displayed etCO<sub>2</sub> values to be significantly too low. Always connect all components securely and check for leaks according to standard clinical procedures. Displacement of the nasal or combined nasal oral cannulas can cause lower than actual etCO<sub>2</sub> readings. Even with combined nasal oral cannulas, the etCO<sub>2</sub> readings may be slightly lower than actual in patients breathing through the mouth only.

# Measuring CO<sub>2</sub> using M3014A or X2

The M3014A Capnography Extension or the X2 with the CO<sub>2</sub> option measures partial pressure of carbon dioxide in a patient's expired gas using the mainstream method or the sidestream method.

The mainstream  $\mathrm{CO}_2$  measurement can be used, with appropriate accessories, with intubated adult, pediatric and neonatal patients. The sidestream  $\mathrm{CO}_2$  measurement can be used, with appropriate accessories, with intubated and nonintubated adult, pediatric, infant and neonatal patients. With intubated patients, a sample of the respiratory gas is drawn from the patient's breathing circuit through an airway adapter and a gas sampling tube. With non-intubated patients, the gas sample is drawn through a nasal or oral-nasal cannula.

#### **WARNING**

Altitude Setting: The monitor is not equipped with automatic barometric pressure compensation. Before the  $CO_2$  measurement is used for the first time, the altitude must be set to the correct value. An incorrect altitude setting will result in incorrect  $CO_2$  readings. The  $CO_2$  readings will typically deviate 5% for every 1000m difference.

Electrical Shock Hazard: Do not open the monitor or measurement device. Contact with exposed electrical components may cause electrical shock. Always turn off and remove power before cleaning the sensor, monitor or measurement device. Do not use a damaged sensor or one with exposed electrical contacts. Refer servicing to qualified service personnel.

#### CAUTION

Use the M3014A MMS extension and the optional CO<sub>2</sub> measurement in the X2 with Philips approved accessories only. Refer to the instructions for use provided with the accessory.

# Preparing to Measure Mainstream CO<sub>2</sub>

You must perform a zero as described in this procedure each time you use a new airway adapter.

- 1 Attach the sensor connector to the CO<sub>2</sub> connector on the MMS extension, or on the X2 (when the optional CO<sub>2</sub> measurement is integrated).
- Wait 2 minutes, allowing the sensor to reach its operating temperature and a stable thermal condition.
- 3 Choose the appropriate airway adapter and connect it to the sensor head. The airway adapter clicks into place when seated correctly.
- 4 To zero the sensor:
  - expose the sensor to room air and keep it away from all sources of CO<sub>2</sub> including the ventilator, the patient's breath and your own.
  - in the setup menu for the CO<sub>2</sub>, select **Start Zero Cal**.
  - When you see the message Zero done at <date and time> on the status line, the zero calibration is finished and you can begin monitoring.
- 5 Install the airway adapter at the proximal end of the circuit between the elbow and the ventilator Y-section.

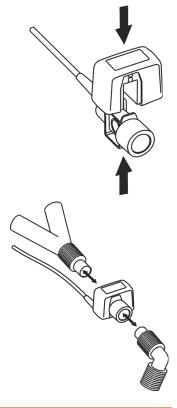

#### **WARNING** To prevent stress on the endotrachial tube, support the sensor and airway adapter.

**Position sensor cables** and tubing carefully to avoid entanglement or potential strangulation. Do not apply excessive tension to any cable.

Replace the airway adapter, if excessive moisture or secretions are observed in the tubing or if the CO<sub>2</sub> waveform changes unexpectedly without a change in patient status.

To avoid infection, use only sterilized, disinfected or disposable airway adapters.

**Inspect the airway adapters** prior to use. Do not use if airway adapter appears to have been damaged or broken. Observe airway adapter color coding for patient population.

# Preparing to Measure Sidestream CO<sub>2</sub>

1 Plug the sensor cable into the monitor's CO<sub>2</sub> input connector. Allow the sensor two minutes warm up time

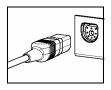

2 Connect the cannula, airway adapter, or sample line as appropriate, to the sensor. It will click into place when seated correctly.

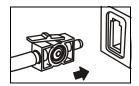

- 3 To zero the sensor:
  - expose the sensor to room air and keep it away from all sources of CO<sub>2</sub> including the ventilator, the patient's breath and your own.
  - In the setup menu for the CO<sub>2</sub>, select **Start Zero Cal**.
  - When you see the message Zero done at <date and time> on the status line, the zero calibration is finished and you can begin monitoring.
- 4 For intubated patients requiring an airway adapter: Install the airway adapter at the proximal end of the circuit between the elbow and the ventilator Y-section.

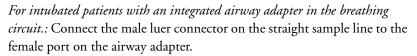

For non-intubated patients: Place the nasal cannula onto the patient.

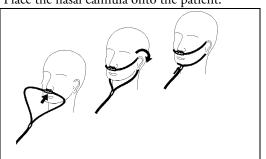

For patients prone to mouth breathing use an oral-nasal cannula.

For nasal or oral-nasal cannulas with oxygen delivery, place the cannula on the patient as shown then attach the oxygen supply tubing to the oxygen delivery system and set the prescribed oxygen flow.

#### **WARNING**

Always connect the airway adapter to the sensor before inserting the airway adapter into the breathing circuit. In reverse, always remove the airway adapter from the breathing circuit before removing the sensor.

**CAUTION** Always disconnect the cannula, airway adapter or sample line from the sensor when not in use.

#### Using the Sidestream Sensor Holder

The holder delivered with the sensor can be used to clamp the sensor onto an IV pole or a shelf.

- 1 Push the sensor into the holder until it clicks into position.
- 2 Clamp the holder onto an IV pole, a shelf or another appropriate location.

To remove the sensor from the holder, release the clip and pull the sensor out of the holder.

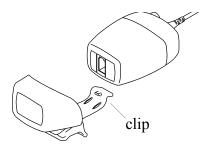

### Removing Exhaust Gases from the System

#### **WARNING**

Anesthetics: When using the sidestream CO<sub>2</sub> measurement on patients who are receiving or have recently received anesthetics, connect the outlet to a scavenging system, to avoid exposing medical staff to anesthetics.

Use an exhaust tube to remove the sample gas to a scavenging system. Attach it to the sidestream sensor at the outlet connector.

# Measuring Mainstream CO<sub>2</sub> using M3016A

The M3016A Mainstream  $CO_2$  Extension measures partial pressure of carbon dioxide in a patient's expired gas using the mainstream method. When using the appropriate accessories you can use the mainstream  $CO_2$  measurement with ventilated adults, pediatric and neonatal patients.

#### **WARNING**

**Infra-red radiation**: Do not expose the airway adapter or M1460A transducer to infra-red radiation during use. This may cause incorrect readings.

# Preparing to Measure Mainstream CO<sub>2</sub>

- 1 Attach the transducer connector to the CO<sub>2</sub> connector on the M3016A extension.
- 2 Wait 20 minutes, allowing the transducer to reach its operating temperature and a stable thermal condition.
- 3 Perform an accuracy check and then, if necessary, calibrate the transducer.

# **Checking Transducer Accuracy**

**WARNING** Check transducer accuracy at least once a week or if you doubt the CO<sub>2</sub> readings.

- 1 In **Setup** CO<sub>2</sub> menu, select Cal. **Mode** to switch on calibration mode.
- 2 Look at the calibration value displayed in the **Setup CO<sub>2</sub>** menu next to **Start CAL1**. Is it the same as the value on the calstick? If not, calibrate the transducer now.
- 3 Place the transducer on the low cell of the calstick (labelled 0.0 mmHg or "ZERO"). The reading on the screen should be zero within ±1 mmHg within one minute.

- 4 Place the transducer on the high cell of the calstick. The reading on the screen should be within ±1 mmHg of the value on the calstick within one minute.
- 5 If both readings are in range, you can leave calibration mode and begin monitoring. If either of the readings is out of range, calibrate the transducer.

# **Calibrating the Transducer**

- 1 Check that the windows on the calstick are clean and clear.
- 2 Place the transducer on one of the calstick cells and select **Start CAL1**.
- 3 Enter the calibration value printed on the calstick then press **Confirm** to start calibration.
- 4 When the message CO<sub>2</sub> CAL1 calibration done -- start CAL2 calibration appears, put the transducer on the other cell and select Start CAL2 then press Confirm.
- 5 When you see the message CO<sub>2</sub> calibration completed leave Cal. Mode, calibration is complete.
- 6 Select Cal. Mode to switch calibration mode off. You cannot monitor in calibration mode.

# Attaching and Removing the CO<sub>2</sub> Transducer

Open the latch and place the transducer onto the airway adapter. Place the airway adapter in the patient's breathing circuit between the endotracheal tube and the Y-piece. You may see the CO<sub>2</sub> SENSOR WARMUP message until the transducer reaches operating temperature. Wait until this disappears before starting the measurement.

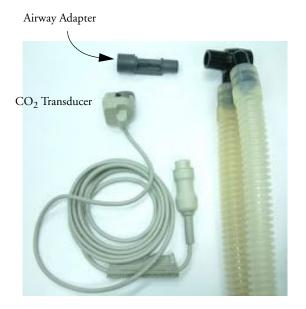

2 To remove the transducer from the airway adapter, open the latch and pull out the airway adapter.

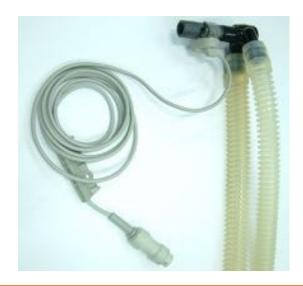

**WARNING** To prevent stress on the endotrachial tube, support the transducer and airway adapter.

To avoid infection, use only sterilized airway adapters.

# Measuring Microstream CO<sub>2</sub> using M3015A

The M3015A Microstream CO<sub>2</sub> Extension measures the partial pressure of carbon dioxide in a patient's expired gas using Microstream technology.

The measurement is equipped with an automatic barometric pressure compensation.

# Preparing to Measure Microstream CO<sub>2</sub>

Use appropriate accessories for:

- the patient type (adult, pediatric or neonatal),
- the ventilation situation (including humidification)
- the duration short term use, up to 24 hours (typically OR), or long term use (typically ICU).

All accessories are for single patient use only.

# **Using Microstream Accessories**

The Microstream measurement can be operated with the special Microstream accessories only. Refer to the instructions for use provided with the accessory.

For intubated patient with non-humidified ventilation, you can use a Microstream FilterLine set. For humidified ventilation, use a FilterLine H Set.

For non-intubated patients, the gas sample is taken through a Nasal FilterLine, or a Smart CapnoLine (which is a combined oral-nasal FilterLine). In parallel to the measurement of the  $CO_2$ , oxygen  $(O_2)$  may be delivered to the patient to support gas exchange. This is done by using an  $O_2/CO_2$  FilterLine, or a Smart CapnoLine  $O_2$  (a combined oral-nasal  $O_2/CO_2$  FilterLine).

# Using the FilterLine and Airway Adapter

1 Attach the female Luer connector to the CO<sub>2</sub> inlet connector on the extension by pushing the socket cover down and screwing the connector into place.

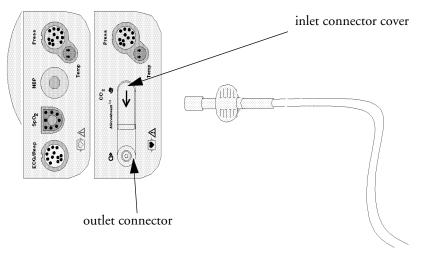

- 2 Check that the FilterLine is not kinked.
- 3 Change the FilterLine if a CO<sub>2</sub> OCCLUSION INOP appears on the monitor or if the readings become extremely erratic.

Disconnect the FilterLine during suctioning and nebulizing therapies.

Check the table in the Microstream CO<sub>2</sub> Accessories section of the Accessories chapter for typical usage times for the different Microstream accessories.

CO<sub>2</sub> values for non-intubated patients using Microstream accessories will always tend to be lower than for intubated patients. If values appear extremely low, check whether the patient is breathing through the mouth or whether one nostril is blocked

# Removing Exhaust Gases from the System

#### **WARNING**

Anesthetics: When using the Microstream CO<sub>2</sub> measurement on patients who are receiving or have recently received anesthetics, connect the outlet to a scavenging system, or to the anesthesia machine/ventilator, to avoid exposing medical staff to anesthetics.

Use an exhaust tube to remove the sample gas to a scavenging system. Attach it to the MMS Extension at the outlet connector.

# **Suppressing Zero Calibration**

To prevent an automatic zero calibration from being started in the next five minutes,

♦ in the Setup CO<sub>2</sub> menu, select No Zero For 5Min, or select the Suppress CO<sub>2</sub> Zero SmartKey, if configured.

Selecting **No Zero For 5Min** or selecting the **Suppress CO<sub>2</sub> Zero** SmartKey again before the timer has timed out resets the timer to five minutes, unless an AutoZero became due during the previous suppression.

# Setting up all CO<sub>2</sub> Measurements

These tasks are common to all CO<sub>2</sub> measurements except where otherwise noted.

# Adjusting the CO<sub>2</sub> Wave Scale

- 1 In the CO<sub>2</sub> Wave menu or the Setup CO<sub>2</sub> menu, select Scale.
- 2 Choose a suitable scale range from the pop-up list.

# **Setting up CO<sub>2</sub> Corrections**

Temperature, water vapor in the patient's breath, barometric pressure, and the proportions of  $O_2$ ,  $N_2O$  and Helium in the mixture all influence  $CO_2$  absorption. If values seem inaccurately high or low, check that the monitor is using the appropriate corrections.

| Correction                                       |                                                                                                    |
|--------------------------------------------------|----------------------------------------------------------------------------------------------------|
| Altitude<br>(M3014A<br>only)                     | Altitude is set during installation. The monitor automatically applies an appropriate correction.                                                                                                    |
| O <sub>2</sub><br>(M3014A<br>only)               | In the <b>Setup CO<sub>2</sub></b> menu, select <b>Oxy</b> . <b>Corr</b> and select a value between 20% and 100%, the default value is 20%. If you are not measuring the expired $O_2$ , estimate it by subtracting 5% from the inspired $O_2$ then select the nearest value from the list.    |
| Humidity                                         | At installation, the monitor is configured to automatically apply either Body Temperature Pressure Saturated (BTPS) or Ambient Temperature Pressure Dry (ATPD). To see which, go to the <b>Setup CO<sub>2</sub></b> menu, and scroll down to look at <b>Hum. Corr</b> or <b>HumidityCorr</b> . |
| N <sub>2</sub> O<br>(M3016A                      | In the <b>Setup CO<sub>2</sub></b> menu, select $N_2O$ <b>Corr</b> . and turn on or off. If $N_2O$ is present in the ventilation gas mixture, you must turn this on.                                                                                                    |
| mainstream<br>and M3015A<br>microstream<br>only) | If the $N_2O$ correction is not available in the <b>Setup CO<sub>2</sub></b> menu, the $CO_2$ measurement in your MMS Extension does not require $N_2O$ correction or it is setup with <b>Gas Corr.</b> (see below).                                                                           |
| Gas<br>(M3014A<br>only)                          | In the <b>Setup CO<sub>2</sub></b> menu, select <b>Gas Corr</b> . and select <b>Helium</b> , $N_2O$ or turn off. If Helium or $N_2O$ is present in the ventilation gas mixture, you must make the appropriate selection.                                                                       |
|                                                  | If the Gas correction is not available in the <b>Setup CO<sub>2</sub></b> menu, the $CO_2$ measurement in your MMS Extension does not require $N_2O$ or Helium correction or the $N_2O$ correction is setup with <b>N<sub>2</sub>O Corr</b> . (see above).                                     |
| Agent<br>(M3014A<br>only)                        | In the <b>Setup CO<sub>2</sub></b> menu, select <b>Agt. Corr.</b> and select the concentration of the anesthetic agent (between 0.0% and 20.0%). If an anesthetic agent is present in the ventilation gas mixture, you must select the appropriate concentration.                              |

# Suppressing Sampling (not Mainstream CO<sub>2</sub>)

To temporarily stop sampling,

♦ in the **Setup CO<sub>2</sub>** menu, select **Pump 15Min Off** or use the **CO<sub>2</sub> Pump Off** SmartKey if available.

Selecting **Pump 15Min Off** again before fifteen minutes have passed resets the timer to fifteen minutes.

To re-start the pump,

♦ in the **Setup CO<sub>2</sub>** menu, select **Pump On**.

# Changing CO<sub>2</sub> Alarms

This refers to CO<sub>2</sub> specific alarms. See the Alarms section for general alarm information.

- In the Setup CO<sub>2</sub> menu, select etCO<sub>2</sub> High or imCO<sub>2</sub> High and choose the high alarm limit.
- 2 Select **etCO**<sub>2</sub> **Low** and choose the low alarm limit.

# **Changing the Apnea Alarm Delay**

This determines the time limit after which the monitor alarms if the patient stops breathing.

- 1 In the **Setup CO<sub>2</sub>** menu, select **awRR**.
- 2 In Setup awRR menu, select Apnea Time.
- 3 Choose the apnea alarm delay time.

#### WARNING

**Safety and effectiveness** of the respiration measurement method in the detection of apnea, particularly the apnea of prematurity and apnea of infancy, has not been established.

**Prolonged delay:** The selected apnea alarm delay may be prolonged by up to 17 seconds, if an apnea occurs during the automatic zero process. This applies to the Microstream (M3015A) measurement only.

# **Deriving Alarms From awRR**

- 1 In the **Setup** CO<sub>2</sub> menu, select **awRR**.
- 2 In the **Setup awRR** menu, select **Alarms**.
- 3 Choose **On** to derive alarms from the airway respiration signal or **Off** to disable them.

# **Changing awRR Alarm Limits**

- 1 In the **Setup CO<sub>2</sub>** menu, select **awRR**.
- Select High Limit to set the upper alarm limit.
  Select Low Limit to set the lower alarm limit.
- 3 Select the appropriate setting.

# Monitoring Airway Flow, Volume and Pressure

The M1014A Spirometry Module is designed to be used in combination with Philips-branded airway flow sensors and combined CO<sub>2</sub>/airway flow sensors. It produces a real time wave for flow, volume and pressure of respiratory gases together with numerics for analysis of ventilatory mechanics.

The measurement provides:

- Airway flow, airway volume and airway pressure waveform.
- Numerics for:
  - respiratory rate
  - tidal volume
  - minute volume
  - PEEP (positive end-expiratory pressure)
  - PIP (peak inspiration pressure)
  - dynamic compliance
  - airway resistance
- Numerics for: (only visible in Spirometry Values Window, no alarming, no trending)
  - peak inspiratory flow
  - peak expiratory flow
  - negative inspiratory pressure
  - mean airway pressure
  - plateau pressure numeric
  - I:E ratio

The measurement also provides pressure-volume loops, flow-volume loops and pressure-flow loops. Please see the *Respiratory Loops* chapter for details on loops.

When using combined  $CO_2$ /Flow sensors you can also perform mainstream capnography with intubated adult, pediatric and neonatal patients. See the *Measuring CO*<sub>2</sub> chapter for details on the  $CO_2$  measurement and the *Accessories* chapter for a list of compatible accessories.

#### **WARNING**

Electrical Shock Hazard: Do not open the module. Contact with exposed electrical components may cause electrical shock. Always turn off and remove power before cleaning the module. Refer servicing to qualified service personnel.

# **Attaching the Flow Sensor**

#### CAUTION

Use the M1014A Spirometry Module with Philips approved accessories only. Refer to the instructions for use provided with the accessory.

1 Select the appropriate flow sensor. Make sure that you are using the correct sensor for the respective patient category. Otherwise accuracy may be reduced.

|        | Pediatric/Adult Flow Sensor (M2785A). Color: clear For intubated patients with endotracheal tube diameters >4 mm. Adds approximately 6.5 cc of deadspace. |
|--------|----------------------------------------------------------------------------------------------------|
| (Gray) | Infant/Neonatal Flow Sensor (M2786A) Color: violet For intubated patients with endotracheal tube diameters ≤ 4 mm. Adds less than 1 cc of deadspace.      |

You can also use combined  $CO_2$ /flow sensors. Note that the M3014A Capnography Extension is required to measure  $CO_2$ .

| 070 | Pediatric/Adult Combined CO <sub>2</sub> /Flow Sensor (M2781A). Color: clear For intubated patients with endotracheal tube diameters >5.5 mm. Adds 8 cc of deadspace.                  |
|-----|----------------------------------------------------------------------------------------------------|
|     | Pediatric Combined CO <sub>2</sub> /Flow Sensor (M2783A): Color: green For intubated patients with endotracheal tube diameters of 3.5 - 6 mm. Adds less than 4 cc of deadspace.        |
|     | Infant/Neonatal Combined CO <sub>2</sub> /Flow Sensor (M2782A). Color: violet For intubated patients with endotracheal tube diameters of 2.5 - 4 mm. Adds less than 1 cc of deadspace. |

- 2 If you are using a combined CO<sub>2</sub>/Flow sensor, connect it to the CO<sub>2</sub> sensor head first. The airway adapter clicks into place when seated correctly.
- 3 Click the connector into place in the flow sensor receptacle on the monitor before connecting to the breathing circuit.
- 4 Install the flow sensor or the combined CO<sub>2</sub>/Flow sensor at the proximal end of the breathing circuit between the elbow and the ventilator Y-piece. Make sure that the spirometry sensor is in a horizontal position with its tubing pointing upwards. The correct position is also indicated by an arrow on some of the sensors. (Graphic shows combined CO<sub>2</sub>/Flow Sensors).

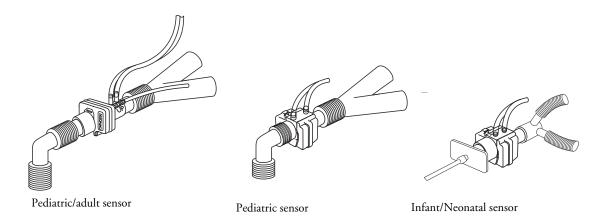

#### WARNING

To prevent stress on the endotrachial tube, support the sensor and airway adapter.

Position sensor cables and tubing carefully to avoid entanglement or potential strangulation. Do not apply excessive tension to any cable or tubing.

Replace the sensor, if excessive moisture or secretions are observed in the tubing and cannot be removed by a purge cycle.

Reuse poses a patient hazard. Do not disassemble, clean, disinfect or sterilize the sensor.

A system leak may significantly affect readings of flow, volume, pressure and other respiratory mechanics parameters.

Do not leave the sensor in the patient circuit when not connected to the monitor.

- Do NOT place the airway adapter between the endotrachial tube and the elbow (pediatric/adult circuit), as this may allow patient secretions to block adapter windows.
  - The striped tubing of the flow sensor should always be proximal to the patient.
  - Position the airway adapter with the spirometry tubing pointing upwards.
  - To prevent "rain-out" and moisture from draining into the airway adapter, do NOT place the airway adapter in a gravity dependent position.
  - Periodically check the flow sensor and tubing for excessive moisture or secretion build up. Perform a purge cycle if droplets are visible within the sensor or tubing. Repeat if necessary. If purging does not remove the droplets, replace the sensor.
  - For routine performance of airway care, separate the system between the endotrachial tube and the airway adapter (neonatal circuit), or between the endotracheal tube and elbow (pediatric/adult circuit). Lavage and suctioning of the airway can then be performed without fluids and mucous accumulating on the airway adapter windows.
  - Measurement values provided by a ventilator may differ significantly from the values provided by the spirometry module, due to different locations of the flow sensor.
  - · Incorrect entry of gas compensation parameters (i.e. temperature, gas composition) may reduce the accuracy of the measured values.

• A volume waveform as displayed below on the left may be an indicator of an air leak:

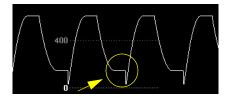

Abnormal waveform due to leak

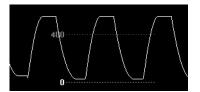

Normal waveform

In general, if MVexp or TVexp are significantly smaller than MVin or TVin, the tubing should be checked for leaks.

# **Zero Calibration**

The zero calibration maintains the accuracy of the spirometry waves and numerics by regularly compensating for drifts within the measurement section. It is performed automatically without user interaction and takes about 2 seconds to complete. The automatic zero calibration is normally carried out every ten minutes. During warm-up or when the ambient pressure changes, this interval may be reduced to two minutes.

During the zero calibration the waveform is flat but the numerics remain on the screen. Typically, a zero calibration is started at the beginning of a respiration cycle, therefore a waveform may begin normally and then immediately become flat for the time of the zero calibration.

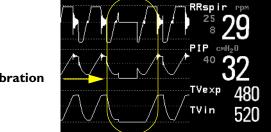

**Zero Calibration** 

# **Automatic Purging**

A double lumen connecting line (tubing) connects the flow sensors to the patient monitor. The M1014A Spirometry Module includes an automatic and manual purge feature which provides a flush of room air to keep the sensor tubing free from water condensation and patient secretions. This feature is available for the adult, pediatric, and neonatal modes. The purge will begin with the exhalation portion of the ventilator cycle.

- **NOTE** During the purge cycle the pump will be heard
  - If the purge does not sufficiently clear the flow tubing lines, the flow sensor should be replaced
  - With each purge cycle, a zero calibration is automatically performed

#### **Adult Mode**

The system automatically purges the sensor tubing every ten minutes or less, depending on system conditions. In adult mode, the system will purge both sides of the line, one at a time, during each purge cycle. The higher the pressure, the more frequent the purging. This action anticipates increased moisture migration into the sensor tubing due to the increase in circuit pressure.

### **Neonatal and Pediatric Modes**

The automatic purge cycles used in the neonatal or pediatric mode is fixed at every three minutes regardless of circuit pressure. Only one side of the sensor tubing will be purged during each purge cycle.

Unlike the adult purge mode, the neonatal or pediatric purge mode does not use the full force of the internal pump, but rather pressurizes an internal reservoir which is used for the purge. This minimizes the pressure delivered to the ventilator circuit, but does deliver a sufficient pressure to purge the sensor tubing.

# **Manual Purging**

Occasionally, purging may be required in between the automatic purge cycles. The manual purge may be used as often as needed. Check the orientation of the flow sensor if repeated manual purge cycles become necessary.

To manually purge, press the **Purge** button on the module (marked by an international versions of the module) or select **Purge** in the **Setup Spirometry** window to initiate a combined purge and zero cycle.

# **Gas Compensation**

Temperature and the proportions of individual gases influence the flow measurement. If values seem inaccurately high or low, check that the monitor is using the appropriate gas compensation. Gas compensation can be done using either manually entered gas concentrations or gas concentrations from the gas analyzer.

**NOTE** If you unintentionally switch the gas compensation to the incorrect setting, the accuracy of the measured flow and volume values may be significantly reduced. The tables below show examples of incorrect gas compensation settings and the resulting inaccuracies:

|                          | N <sub>2</sub> | 02 | N <sub>2</sub> O | • | Difference between measured and actual values |
|--------------------------|----------------|----|------------------|---|-----------------------------------------------|
| Actual Gas Composition   | 60             | 40 |                  |   |                                               |
| Gas Compensation Setting |                | 40 | 60               |   | 15%                                           |

Table 1 Incorrect Balance Gas Setting (N<sub>2</sub>O instead of N<sub>2</sub>)

|                          | N <sub>2</sub> | O <sub>2</sub> | N <sub>2</sub> O | Agent | Difference between measured and actual values |
|--------------------------|----------------|----------------|------------------|-------|-----------------------------------------------|
| Actual Gas Composition   | 55             | 40             |                  | 5     |                                               |
| Gas Compensation Setting | 60             | 40             |                  | 0     | 15%                                           |

Table 2 Incorrect Agent Percentage Setting

# **Setting up Spirometry**

The following settings can be accessed through the **Setup Spirometry** menu.

# **Optimizing Scale Settings**

In the **Setup Spirometry** menu, select **Optimize Scales**. The scale settings for all three spirometry waves (AWF, AWP, AWV) will be optimized.

# **Spirometry Values Window**

You can view all spirometry measurement data in the spirometry data window. In the **Setup Spirometry** menu, select **Show All Values**.

| Spirometry             |                                      |       |           |        |                       |  |  |  |
|------------------------|--------------------------------------|-------|-----------|--------|-----------------------|--|--|--|
| Adult/Pedi Flow Sensor |                                      |       |           |        |                       |  |  |  |
| RRspir                 | 10 rpm                               | MVexp | 7.2 1/min | PIP    | 31 cmH <sub>2</sub> O |  |  |  |
| I:E 1:                 | 1.9                                  | MVin  | 7.3 1/min | PEEP   | 4 cmH <sub>2</sub> O  |  |  |  |
| COMP                   | 24 ml/cmH <sub>2</sub> O             | TVexp | 720 ml    | MnAwP  | 17 cmH <sub>2</sub> O |  |  |  |
| Raw                    | $4 \text{ cmH}_2\text{O}/1/\text{s}$ | TVin  | 720 ml    | Pplat  | 30 cmH <sub>2</sub> O |  |  |  |
|                        |                                      | PEF   | 8 1/min   | NgInsP | -5 cmH <sub>2</sub> O |  |  |  |
|                        |                                      | PIF   | 12 1/min  |        |                       |  |  |  |

Figure 1 Example for Spirometry Values Window

#### **Alarms and Alarm Limits**

Alarms can be derived from PEEP, PIP, MV and RRspir. In the **Setup Spirometry** menu you can set the alarm limits. Please refer to the Alarms chapter of this manual for details on alarm settings.

#### Changing the Apnea Alarm Delay

This determines the time limit after which the monitor alarms if the patient stops breathing.

- 1 In the **Setup Spirometry** menu, select **RRspir**.
- 2 In Setup RRspir menu, select Apnea Time.
- 3 Choose the apnea alarm delay time.

#### WARNING

Safety and effectiveness of the respiration measurement method in the detection of apnea, particularly the apnea of prematurity and apnea of infancy, has not been established.

**WARNING** If an apnea occurs during a zero calibration or purge, the time delay between the start of apnea and the activation of the apnea alarm could be up to 10 seconds plus the configured apnea delay time.

#### **Automatic Alarm Suppression**

If the automatic alarm suppression is switched on, all spirometry alarms are suppressed until breathing activity has been detected. This setting must be made in configuration mode.

# **Choosing Measured AWV Components**

- In the Setup Spirometry menu, select AWV.
- Select MV to choose the measured components for Minute Volume (inspiratory and/or expiratory
  - Select **TV** to choose the measured components for Tidal Volume (inspiratory and/or expiratory or off).

**NOTE** If MV and TV are set to off, there will be no alarming for these parameters.

# **Setting the Gas Compensation Mode**

- In the Setup Spirometry menu, select Gas Compensation.
- Select **Mode** to choose the Gas Compensation mode:
  - select Manual for manually entered gas concentrations or
  - select Gas Analyzer for gas concentrations from the gas analyzer.

- Gas concentrations from the gas analyzer are only available for Philips gas analyzers, not for devices connected via a Vuelink/IntelliBridge module.
  - If gas concentrations from the gas analyzer are selected but not all data is available, the missing data is taken from manually entered values. In case of invalid data or no data at all, the INOP message SPIRO GAS COMPENS? is displayed.

# **Changing the Type of Balance Gas**

- In the Setup Spirometry menu, select Gas Compensation.
- Select **Balance Gas** to change the type of balance gas.
- Select the appropriate setting  $(N_2 \text{ or } N_2 O)$ .

# Changing the Concentration of Inspired $O_2$ and the Inspired Agents

- In the Setup Spirometry menu, select Gas Compensation.
- Select **Inspired**  $O_2$  to change the concentration of inspired  $O_2$ . Select **Inspired Agent** to change the concentration of the inspired agent(s).

3 Select the appropriate setting.

# Changing the Temperature of the Inspired Gas

Depending on the type of ventilator environment (e.g. if you are using a Heat Moisture Exchanger) you may want to change the temperature setting of the inspired gas:

- 1 In the Setup Spirometry menu, select Gas Compensation.
- 2 Select **Inspired Temp** to change the temperature of the inspired gas.
- 3 Select the appropriate temperature setting.
- **NOTE** Changing the temperature setting unintentionally will result in approximately 3% reduced accuracy per 10°C (18°F) temperature setting change.

# Monitoring tcGas

The tcGas module measures the partial pressure of the oxygen and carbon dioxide that diffuses through the skin, thereby providing a measure of these gases in the capillary blood.

The monitor's settings for altitude and barometric pressure influence the measurement. The  $tcpC_2/tcpCO_2$  measurement is valid for an infant patient not under gas anesthesia. Anesthetic agents, such as halothane, can cause incorrect or drifting readings.

Transcutaneous measurements cannot replace arterial blood gas monitoring. However, you can use transcutaneous monitoring to reduce the frequency of arterial sampling. The values at tissue level will **not** be the same as those measured arterially because the measurement is transcutaneous. They correlate with (track closely) the arterial values. For example, a drop in transcutaneous values usually indicates a corresponding drop in arterial values.

Transcutaneous values will not always correlate with blood samples taken from the capillary blood of the heel (heelsticks or astrups).

# **Identifying tcGas Module Components**

- 1 press to enter Setup tcGas menu
- 2 press to start calibration
- 3 calibration chamber
- 4 transducer connector

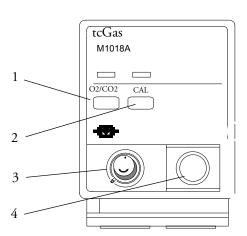

# Setting the tcGas Sensor Temperature

- 1 In the Setup tcGas menu, select Transducer Temp.
- 2 Choose a temperature value appropriate for your patient's age, weight and physical condition in accordance with your hospital policy.
  Usually, a higher transducer temperature gives a better correlation and a quicker response time.
  However, higher temperatures also increase the risk of skin burns. Most physicians prefer a temperature between 42°C (107°F) and 44°C (111°F), and a site time of four hours or less.
  Usually, the higher the transducer temperature, the less the site time should be. Whenever you

change the temperature setting, the monitor forces you to make a new calibration.

# Using the tcGas Site Timer

Availability and behavior of the site timer depend on your monitor's configuration.

#### **WARNING**

Prolonged continuous monitoring may increase the risk of undesirable changes in skin characteristics, such as irritation, reddening, blistering or burns. If the site timer is disabled, the transducer will heat indefinitely while on a patient. Change the site regularly, in accordance with medical procedures in your hospital.

# Setting the tcGas Site Timer

The site timer helps reduce the risk of skin burn by ensuring that the transducer is used at one site for no longer than a predefined period. It reminds you when this period expires.

- 1 In the **Setup tcGas** menu, select **Site Time**.
- 2 Choose the time you want the transducer to remain on the measurement site. The optimum time depends on the transducer temperature and your patient's skin sensitivity.

The site timer starts automatically when you remove the calibrated transducer from the calibration chamber. If you return the transducer to the chamber and then remove it again, the site time continues to count down the remaining time; it does not start a new time period. The time remaining before the site timer expires appears in the status line which is visible as long as the **Setup tcGas** menu is open. When the time expires, the monitor sounds a tone and a displays a change site INOP. The monitor either switches off the transducer heating **or** continues monitoring, depending on its configuration. Although you can reuse the transducer for up to two hours after the heating is switched off, without making a new calibration, you are recommended to recalibrate before applying it to a patient. After two hours without heat, you must recalibrate.

During the initial few minutes of use, the monitor eliminates false alarms by temporarily suppressing tcGas alarms. It displays the "STABILIZING" INOP. After you apply the transducer to the skin, the instrument reading slowly assumes a steady value. The reading stabilizes when the measurement site is warm and local hyperemization is complete. This takes 10 to 20 minutes for the  $tcpO_2$  reading and three to seven minutes for  $tcpCO_2$ .

### Restarting the tcGas SiteTimer

To restart the site timer without recalibration (for example, after the site time has elapsed):

- 1 In the Setup tcGas menu, select Site Time.
- 2 Enter and confirm your desired time.

# Disabling the tcGas Site Timer

Depending on your monitor's configuration, you might be able to disable the site timer. Remember, this means that the transducer heats indefinitely while on a patient.

- 1 In Setup tcGas menu, select Site Timer and switch this to Disabled.
- 2 Select the **Confirm** popup key.

# Setting the tcGas Barometric Pressure

Altitude and barometric pressure affect tcGas values. The monitor derives barometric pressure from its altitude setting. If you want to set the true barometric pressure you must do this **before** starting a calibration - changes after calibration do not influence tcGas values. The monitor remembers this pressure setting until you enter a new one.

- 1 In the Setup tcGas menu, select Ambient Pressure.
- 2 Enter the current barometric pressure reading indicated by your barometer.
- 3 Select the **Confirm** popup key.

# Remembraning the tcGas Transducer

Follow the instructions supplied with the transducer.

#### **New/Dried Out Transducers**

Remembrane all new or dried out transducers twice before using. After the first remembraning, unplug the transducer from the module and leave it for 24 hours with the cap on. Remembrane again before calibrating.

# Storing tcGas Transducers

If you need to store a sensor for more than 24 hours, protect it for up to 28 days by putting two drops of electrolyte solution into the cap. Screw the cap on the sensor. Remembrane if it dries out or after 28 days.

# Calibrating the tcGas Transducer

You can use either a Philips (15210B) or a Radiometer TCC3 calibration unit and a gas cylinder whose pressure indicator is above the 'out-of-gas' zone (black on 15210B, red on TCC3). To maintain accuracy, it is recommended to calibrate the transducer every four hours, even if the monitor does not prompt you to do so. You MUST calibrate when:

- you remembrane the transducer
- you change the transducer heat setting

- you doubt the measurement accuracy
- you start a new monitoring period or use a new site
- the monitor displays the "calibration required" INOP message.
- 1 Connect the calibration unit to the inlet on the side of the module's calibration chamber using the recommended gas tubing. Different tubing will cause inaccurate measurements.

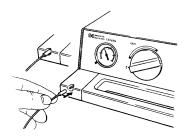

2 Plug the transducer cable into the module. Swing the calibration chamber cover open and insert the transducer into the chamber. Close the cover to secure the transducer. Set the transducer temperature at the monitor now.

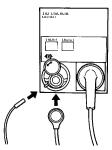

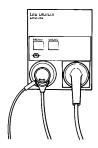

3 On the 15210B calibration unit, turn the timer control clockwise as far as you can. On the Radiometer calibration unit, press the button with the green arrow once.

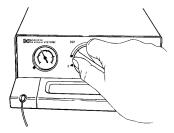

4 Press CAL on the module until the light above the key comes on and wait (three - 20 minutes) for the "calibration complete" message to appear on the monitor. Alternatively, in the **Setup tcGas** menu, select **StartCalibration**. To save gas on 15210B, if the timer control dial is not in the start position when the monitor displays the calibration complete message, turn the dial counter-clockwise to the start position. For TCC3, if the green light is still flashing when INOP "tcGas CalRunning" disappears, press the green arrow button again.

#### **Calibration Failure**

If calibration fails, the monitor displays tcGas transducer or cal. unit malfunction and the CAL FAILED INOP for the measurement.

# **Troubleshooting tcGas Calibration**

Perform each of the following steps, in order, until calibration is successful.

- 1 Check the calibration unit, then recalibrate, remembering to turn on the gas supply on the calibration unit. If the pressure indicator reading is in the out of gas zone, there is insufficient gas in the cylinder. Connect the gas tubing firmly to the calibration unit and to the module's calibration chamber.
- 2 If Step 1 fails, check whether you need to activate the transducer (necessary if the electrolyte has dried out or if you have a new transducer). Remembrane the transducer, removing the old membranes, and cleaning the transducer head thoroughly.
- 3 Calibrate a second time.
- 4 If Step 2 is unsuccessful, calibrate again. This calibration may be required to stabilize the electrochemical system in the transducer.
- Only if the above steps are unsuccessful (you have activated and remembraned the transducer and calibration has still failed twice), replace the transducer.

# Applying the tcGas Transducer

1 Peel protection film from fixation ring. Using a finger, press the sticky side of the ring on to clean, dry skin. Press around the outside to ensure a good seal. Apply three to five drops of contact fluid in the ring's center. Remove transducer from chamber.

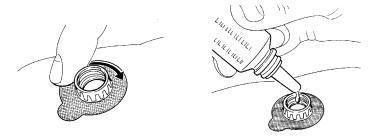

2 Align the arrow on the transducer with the tab on the ring and fasten by turning turn a quarterturn clockwise. Wait 10-20 minutes for readings to stabilize.

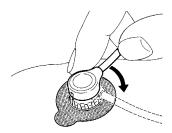

3 Apply the transducer as soon as possible after you see the "...calibration complete" message. If you wait longer than 30 minutes, the heat supply to the transducer switches off to prevent the electrolyte from drying out and a new calibration is necessary.

Optimize the measurement by selecting a site with high capillary density and blood flow, thin epidermis and no cardiovascular disorders. Most physicians use the abdomen, chest and back.

#### **WARNING**

You must either remove the transducer before defibrillating, or remembrane and calibrate the transducer after defibrillating.

**CAUTION** 

To avoid transducer damage, remove it from the patient during high frequency surgical procedures.

### Selecting the tcGas HeatPowerDisplay Mode

The heat power display gives an indication of the skin's perfusion below the transducer and of the transducer's contact with the skin. If the transducer loses contact, the heat power value drops significantly. When perfusion is poor you need less heat power to maintain the transducer temperature.

♦ In the **Setup tcGas** menu, select **HeatPowerDisplay** to toggle between **Relative** and **Absolute**. Choose **Relative** when the skin temperature is stable (the **STABILIZING** INOP disappears). This indicates subsequent changes in the relative heat power (and therefore changes in perfusion or transducer contact) since the last zeroing.

### Zeroing the tcGas Relative Heat Power

When you start a calibration, the **HeatPowerDisplay** is set to **Absolute**. When you switch to **Relative**, it automatically zeros. Zero again if you change application site.

# Finishing tcGas Monitoring

• Replace the transducer in the calibration chamber.

When changing the application site after a measuring period, some users leave the fixation rings in position to allow them to quickly move the transducer from site to site. Always unscrew the transducer from the fixation ring before removing the fixation ring from the skin.

# **TcGas Corrections**

Transcutaneous pCO<sub>2</sub> values tend to be higher than arterial values due to the metabolic processes of the skin and the effect of heating on the blood under the transducer. Depending on your monitor's configuration, one or both of these corrections may automatically apply.

# Temperature Correction for tcpCO<sub>2</sub>

The transducer temperature causes an increase in partial CO<sub>2</sub> pressure. Your monitor may be configured to correct this.

♦ In the **Setup tcpGas** menu, look at the menu item **CO<sub>2</sub> Correction**. If correction is enabled, it is set to **On**.

# Metabolism Correction for tcpCO<sub>2</sub>

CO<sub>2</sub> production in the epidermis increases the CO<sub>2</sub> value. Your monitor may be configured to automatically deduct a metabolism factor (only applies when **CO<sub>2</sub> Correction** is on).

◆ In the Setup tcGas menu, look at the value shown for the menu item MetabolismFactor. This is deducted from the CO<sub>2</sub> value.

# Monitoring Intravascular Oxygen Saturation

MP60/70/ 80/90 monitors only Depending on the probe or catheter used and the measurement location, the two modules, M1011A<sup>1</sup> and M1021A, measure the central venous oxygen saturation or mixed venous oxygen saturation continuously and invasively. The M1011A can be used with the MP40/50/60/70/80/90 monitors and the M1021A with the MP60/70/80/90 monitors.

The two modules can be differentiated by their size and their labelling. The M1011A is a single-width module (narrow) and is labelled  $SO_2$ . The M1021A is a double-width module (wide) and is labelled  $SvO_2$ .

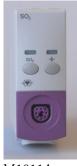

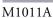

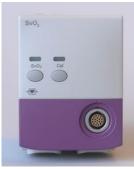

M1021A

#### **WARNING**

**Injected dyes**, such as methylene blue, or intravascular dyshemoglobin may lead to inaccurate measurements.

**Do not** monitor oxygen saturation during infusion of I.V. fat emulsion or other turbid substances through the distal lumen of the OptiCath catheter. These liquids might temporarily modify the blood scattering and absorption characteristics at the catheter tip. This interferes with the optical measurement of oxygen saturation. After infusion is complete, you can again monitor oxygen saturation accurately.

**During injection** of the bolus for thermodilution cardiac output measurements, the  $SvO_2$  measurement might be disturbed.

**Explosion Hazard:** Do not use in the presence of flammable anesthetics or gases, such as a flammable anesthetic mixture with air, oxygen or nitrous oxide. Use of the devices in such an environment may present an explosion hazard.

1. The M1011A module was not available in FDA-regulated countries at the time these instructions for use were published. For the current status please contact your local Philips representative.

Do not use probes/catheters when they, or the packaging, are damaged.

Always select the correct label for the measurement location and the catheter/probe in use. This is especially important when Protocol Watch is in use, to ensure that the correct limits are used for the criteria applied.

CAUTION

Use the modules with Philips approved accessories only. Refer to the instructions for use provided with the accessory.

# Selecting a Measurement Label

Always select a measurement label before inserting a catheter/probe.

Use the SvO<sub>2</sub> label when the catheter/probe will be located in the pulmonary artery (measuring mixed venous oxygen saturation). This is the only label which allows the measurement value to be used to calculate oxygen extraction (see "Calculating Oxygen Extraction" on page 248) and in the standard oxygen calculations.

Use the **ScvO<sub>2</sub>** label when the catheter/probe will be located in a central vein (measuring central venous oxygen saturation.

Use the SO<sub>2</sub> label in all other cases.

To select a measurement label:

- 1 Select Main Setup > Measurements > <SO<sub>2</sub>>
- Select Label.
- 3 Select the appropriate label for the catheter/probe location.

# Preparing to Monitor with the M1021A Wide Module

In addition to the measurement module, you need a Hospira OptiCath catheter, and 50131 Optical Module. Use only the Hospira accessories listed in the Accessories section.

- 1 optical module
- 2 balloon inflation stopcock
- 3 Hospira fiber optic catheter
- 4 optical reference
- 5 enter setup/ calibration

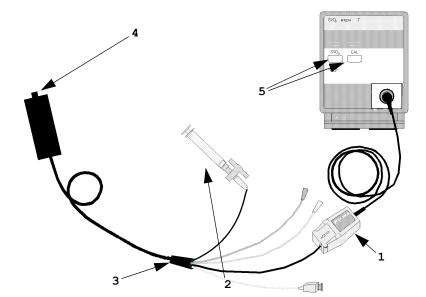

Connect the optical module (Hospira 50131) to the measurement module. Allow the optical module to warm up before you perform a calibration. Although the warm up message disappears from the screen after one minute, Hospira recommends letting the optical module warm up for 15 minutes for best accuracy. Please refer to the instructions for the optical module.

To avoid false alarms during the pre-insertion calibration and insertion of the catheter into the patient, the monitor automatically suspends alarms during the pre-insertion calibration, for up to three minutes after you remove the catheter tip from the optical reference. After light intensity calibration, or after three minutes (whichever comes first), the monitor returns to the alarm state it was in prior to pre-insertion calibration.

## Carrying out a Pre-insertion Calibration

#### **WARNING**

It is strongly recommended to carry out a pre-insertion calibration prior to all insertions. If this is not possible, you must perform an in-vivo calibration after insertion.

Refer to the instructions for use that accompany the catheter. Do not use the catheter if the packaging is damaged. If you have to disconnect the monitor from the patient (for example, when transferring the patient from one location to another), you must disconnect at the SvO<sub>2</sub> module. The catheter should remain in the optical module, otherwise you need to recalibrate.

- 1 Remove outer wrapping from catheter tray to uncover optical connector.
- 2 Place the optical module on the catheter tray in the space provided and open the lid.

- 3 Place the optical connector into the optical module (with the label "TOP" facing upwards) and close the lid.
- 4 In the **Setup SvO<sub>2</sub>** menu, select **Start Pre-InsCal**. Ensure that the tip of the catheter is still in the optical reference.
- Insert the catheter when you see the message SvO<sub>2</sub> calibration completed catheter ready for insertion. If the calibration fails, repeat the calibration before inserting the catheter. If it fails a second time, replace the optical module.

## **Inserting the Catheter**

- 1 Remove the inner cover of the catheter tray.
- 2 Remove the catheter tip from the optical reference. Check the catheter's proper operation (for example: the balloon tip).
- 3 Prepare and insert the catheter in accordance with standard hospital practice.

The SvO<sub>2</sub> catheter is thin and flexible, treat it carefully. Avoid kinking, bending or grasping the catheter with forceps or a hemostat. Damage to the fiber results in low intensity light and sudden decrease in intensity readings. Refer to the documentation provided with the fibre-optic catheter, paying special attention to any precautions, warnings or contraindications.

Secure the optical module directly or in close proximity to the patient, to avoid placing excessive tension on the catheter, which would result in movement of the catheter tip from the optimal position in the patient. Position the optical module to avoid contact with liquids, because fluid entering the catheter-optical module connection may impair light transmission.

If you place the catheter in the patient without performing the pre-insertion calibration, you **must** perform an in-vivo calibration once the catheter is in place.

## Performing a Light Intensity Calibration

Perform a light intensity calibration after the catheter is in its proper position. When the catheter is positioned properly, the light intensity indicator must cover at least two small divisions above the midpoint.

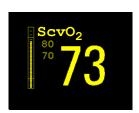

♦ In the **Setup SvO<sub>2</sub>** menu, select **Start Light Cal**.

Calibration is complete after a few seconds. If you doubt existing light intensity readings, recalibrate.

# **Performing In-Vivo Calibration**

Perform an in-vivo calibration:

- if you place the catheter in a patient *without* performing a pre-insertion calibration.
- if the catheter was disconnected from the optical module.
- when the catheter has been in the patient for 24 hours.

• if any significant change in light intensity occurs that the monitor cannot correct automatically.

#### **Setting Up the In-Vivo Calibration**

Check for:

- proper positioning of the catheter in the patient.
- relatively stable oxygen saturation in patient.
- that the SvO<sub>2</sub> light intensity indicator covers at least two divisions above the midpoint.

#### Making the In-Vivo Calibration

- 1 Be prepared to draw a blood sample from the patient.
- 2 In the Setup SvO<sub>2</sub> menu, select Start In-VivoCal.
- 3 To clear the distal lumen, draw off and discard at least 2 ml of blood before taking the sample.
- 4 Draw a blood sample from the distal port of the catheter and flush the line according to standard hospital practice.
- 5 Obtain laboratory analysis of the sample using direct measurements.
- 6 Select **CalibrationValue** and select from the list the value received from the lab.
- 7 Complete the calibration by selecting **Store In-VivoCal** (even if the stored calibration value did not change) and select **Confirm**. This updates the data stored in the optical module.

  Selecting **Recall PreviousC** recalls the previously stored calibration value.

If the calibration fails, check that the light intensity indicator is indicating a stable medium to high level. Repeat the calibration.

# Preparing to Monitor with the M1011A Narrow Module

In addition to the module, you need a Philips SO<sub>2</sub> Optical Module and a compatible fiber optic probe or catheter. Use only the accessories listed as applicable for the intended measurement location in the Accessories section.

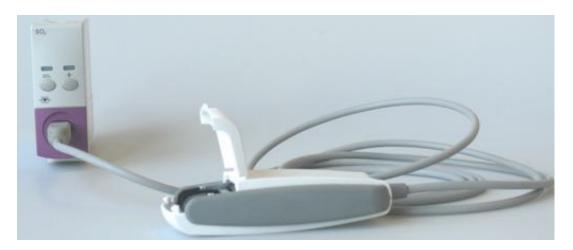

## **Connecting the Optical Module**

- 1 Connect the optical module to the SO<sub>2</sub> module. Allow the optical module to warm up before you insert the probe/catheter and perform a calibration.
  Although the warmup message disappears from the screen after one minute, it is preferable to let
  - the optical module warm up for 10 minutes for best accuracy.
- 2 Position the optical module to avoid contact with liquids. Fluid entering the catheter-optical module connection will impair measurement performance.
- 3 Place the optical module on the catheter tray in the space provided and open the lid.
- 4 For instructions on the placement of fiber optic catheters/probes, refer to the documentation provided with the accessory.

#### After Insertion

The SO<sub>2</sub> probe/catheter is thin and flexible, treat it carefully. Avoid kinking, bending or grasping the probe/catheter with forceps or a hemostat. Damage to the fiber results in low intensity light and a sudden decrease in intensity readings. Refer to the documentation provided with the fibre-optic probe/catheter, paying special attention to any precautions, warnings or contraindications.

Secure the optical module directly attached or in close proximity to the patient, to avoid placing excessive tension on the catheter, which would result in movement of the catheter tip from the optimal position in the patient.

You must perform an in-vivo calibration once the probe/catheter is in place.

The probe/catheter should be replaced after it has been in place for 72 hours.

**CAUTION** 

Do not apply excessive tension to any sensor cable or part of the catheter.

#### **Performing In-Vivo Calibration**

Perform an in-vivo calibration:

- when you place the catheter in a patient.
- if the catheter was disconnected from the optical module.
- when the catheter has been in the patient for 24 hours.
- if any significant change in light intensity occurs that the monitor cannot correct automatically.

#### Setting Up the In-Vivo Calibration

Check for:

- proper positioning of the probe/catheter in the patient.
- relatively stable oxygen saturation in patient.
- that the light intensity indicator is indicating a stable medium to high level.

Depending on the probe/catheter in use you may need to enter a catheter correction factor. This will be indicated in the table in the Accessories chapter or in the catheter documentation.

- In the Setup SO<sub>2</sub> menu, select Catheter Factor.
- 2 Enter the correction factor.

#### Making the In-Vivo Calibration

- 1 Be prepared to draw a blood sample from the patient.
- 2 In the **Setup SO<sub>2</sub>** menu, select **Start In-VivoCal**.
- 3 To clear the distal lumen, draw off and discard at least 2 ml of blood before taking the sample.
- 4 Draw a blood sample from the distal port of the catheter and flush the line according to standard hospital practice.
- 5 Obtain laboratory analysis of the sample using direct measurements.
- 6 Select **CalibrationValue** and select from the list the value received from the lab.
- 7 Select **Hct** (or **Hb** depending on the set up) and enter the corresponding value from the laboratory analysis.
  - To change the setup for Hb/Hct entry, see Changing the Lab Value Required for Entry below.
- 8 Complete the calibration by selecting **Store In-VivoCal** (even if the stored calibration value did not change) and select **Confirm**. This updates the data stored in the optical module.

  Selecting **Recall Last Cal** recalls the previously stored calibration value.

If the calibration fails, check that the light intensity indicator is indicating a stable medium to high level. Repeat the calibration.

#### Changing the Lab Value Required for Entry

You can change the lab value required to be entered: **Hb[g/dl]**, **Hb[mmol/1]** or **Hct**.

- 1 In the Setup SO<sub>2</sub> menu, select Hb/Hct Entry.
- 2 Select your preferred lab value and unit.

## **Further Information for Both Modules**

## **Checking Suspicious Values**

If you have any doubts about the correctness of the measurement value, take a blood sample and have it analyzed using standard laboratory procedures.

## **Calculating Oxygen Extraction**

Oxygen extraction is the difference between the measured SpO<sub>2</sub> and SvO<sub>2</sub> values. If you are monitoring SpO<sub>2</sub> and SvO<sub>2</sub>, the monitor can calculate this value and display it as a numeric.

- ♦ To switch oxygen extraction calculation on or off, in the **Setup Sp-vO**<sub>2</sub> menu, select **Sp-vO**<sub>2</sub> and toggle between **On** and **Off**.
- ◆ If more than one SpO<sub>2</sub> value is available, you must choose which value is used in the calculation. In the Setup Sp-vO<sub>2</sub> menu, select SpO<sub>2</sub> Source and select the required source.

If one of the calculation sources becomes unavailable, the monitor displays the INOP **Sp-vO<sub>2</sub> CHK SOURCES** for one minute. After this time, the calculation automatically switches off. If the missing source becomes available again, the calculation automatically switches on again.

# **Monitoring EEG**

The Electroencephalograph (EEG) module monitors the patient's cerebral function by measuring the electrical activity of the brain. It provides the monitor with two channels of realtime EEG waves, EEG trend information in the form of Compressed Spectral Arrays (CSA), and up to eight of the following numerics:

**Spectral Edge Frequency (SEF):** The SEF is the frequency below which a defined percentage of the Total Power lies. The percentage is set in Configuration Mode.

**Mean Dominant Frequency (MDF):** The MDF is the mean value of the frequency which dominates the measured EEG.

Peak Power Frequency (PPF): The PPF is the frequency with the highest measured amplitude.

Total Power (TP): The TP numeric indicates the power in the measured frequency band.

Percentage of total power in each frequency band:

- Alpha waves (8 to 13 Hz)
- **Beta** waves (13 to 30 Hz)
- **Theta** waves (4 to 8 Hz)
- **Delta** waves (0.5 to 4 Hz).

# **EEG Monitoring Setup**

- 1 Plug the trunk cable into the EEG module in the Flexible Module Rack.
- 2 Prepare the patient's skin prior to placing the electrodes. Good electrode-to-skin contact is important for a good EEG signal, as the skin is a poor conductor of electricity.
  - Shave hair from sites, if necessary.
  - Wash sites thoroughly with soap and water. We do not recommend using ether or pure alcohol, because this dries the skin and increases the resistance.
  - Use a skin preparation paste to remove skin cells and oil before placing the electrodes.
- 3 Select the desired electrode montage in the Setup EEG menu or in the EEG Impedance/ Montage window.
- 4 Attach the reference electrode first.
- 5 Place the electrodes on the patient's head according to the selected montage. Use electrode gel if you are not using pre-gelled electrodes. Remember to select a site where the signal will not be interfered with by muscle artifacts.
- 6 Connect the electrode connector end to the trunk cable.
- 7 Check the electrode-to-skin impedance in the **EEG Impedance/Montage** window.
- 8 For good signal quality, keep all lead wires together and away from other electric devices and metallic bodies.

# Using the EEG Impedance/Montage Window

◆ To open the window, in the **Setup EEG** menu, select **Show Montage**, or select the **EEG Montage** SmartKey.

The window may be configured to look slightly different on your monitor.

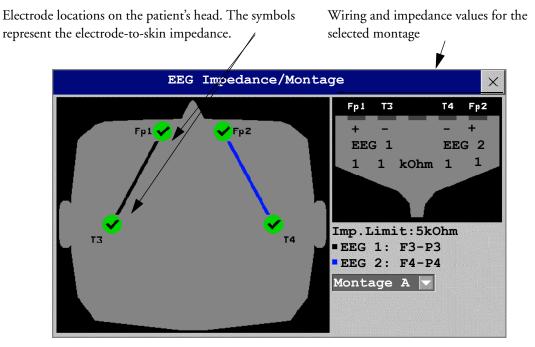

## **Choosing an EEG Electrode Montage**

- 1 To activate one of the five pre-configured electrode montages, select the arrow beside the label in the **EEG Impedance / Montage** window and choose a montage from the list.
- 2 Attach the electrodes as illustrated in the **EEG Impedance / Montage** window.

The five default electrode montage configurations can be modified and renamed in Configuration Mode.

| Montage Name | EEG1+ | EEG1- | Label1 | EEG2+ | EEG2- | Label2 |
|--------------|-------|-------|--------|-------|-------|--------|
| Montage A    | Fp1   | Т3    | Fp1-T3 | Fp2   | T4    | Fp2-T4 |
| Montage B    | O1    | Т3    | O1-T3  | O2    | T4    | O2-T4  |
| Montage C    | F3    | C3    | F3-C3  | F4    | C4    | F4-C4  |
| Montage D    | C3    | Р3    | C3-P3  | C4    | P4    | C4-P4  |
| Montage E    | Fp1   | T5    | Fp1-T5 | Fp2   | Т6    | Fp2-T6 |

The electrode locations are labeled according to the international 10-20 electrode placement system.

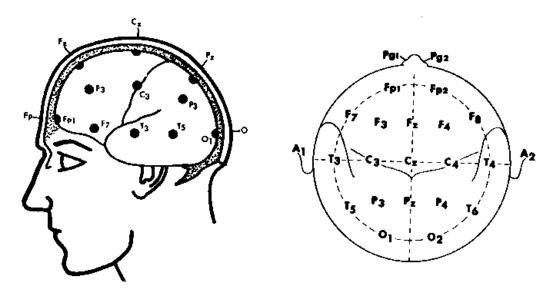

## **Changing the Impedance Limit**

The impedance limit can be set for all electrodes simultaneously in the **Setup EEG** menu, or in the **EEG Impedance / Montage** window using the pop-up keys. If the limit is exceeded during monitoring, an INOP will appear and the graphic impedance indicator will change.

To change the impedance limit, either

- use the pop-up keys that appear with the **EEG Impedance / Montage** window, or
- in the **Setup EEG** menu, select **Impedance Limit** to call up a list of selections between 1 and 30 kOhm, then select the required limit from this list.

## **About Electrode-to-Skin Impedance**

Electrode-to-skin impedance is the main quality indicator for the measured EEG signal. During normal EEG monitoring, electrode-to-skin impedance is measured continuously and disconnected electrodes are detected. The impedance value for each single, independent signal electrode is displayed in the **EEG Impedance / Montage** window. If the measured electrode-to skin impedance of one or more electrodes is above the limit, an INOP will be issued.

For impedance measurement at least two electrodes, plus the reference electrode, must be connected.

## **Impedance Indicators**

| Electrode/Skin Impedance                         | Symbol   | Color  | Displayed<br>Impedance<br>Value | Action                                          |
|--------------------------------------------------|----------|--------|---------------------------------|-------------------------------------------------|
| Electrode not connected                          | *        | red    | no value                        | connect electrode                               |
| Noisy signal                                     | ?        | gray   | 60 kΩ (fixed)                   | check electrode-to-skin connections             |
| Electrode connected, impedance above limit       | 4        | yellow | measured value (e.g. 15 kΩ)     | check limit, check<br>electrode-to-skin contact |
| Electrode connected, impedance at or below limit | <b>♦</b> | green  | measured value<br>(e.g. 3 kΩ)   | no action necessary                             |

# **About Compressed Spectral Arrays (CSA)**

The continuous EEG signal is sampled periodically and this value is stored in a frame. Each frame is processed using Fast Fourier Transformation (FFT) to provide a frequency spectrum displayed as a compressed spectral array (CSA).

The CSA window provides an overview of the patient's EEG values over time. It may be configured to look slightly different on your monitor.

- ♦ To view the CSA window permanently embedded on a Screen, select a Screen configured to display the CSA window.
- ♦ To view the CSA window over the current Screen, select the EEG CSA SmartKey, if configured, or select Setup EEG or Main Setup then Show CSA.

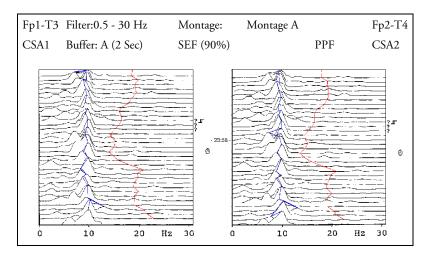

| The CSA contains the following information |                                                                                                    |                                                           |  |  |  |
|--------------------------------------------|----------------------------------------------------------------------------------------------------|-----------------------------------------------------------|--|--|--|
| Status line                                | Lead label                                                                                                    | for example, Fp1-T3, Fp2-T4                               |  |  |  |
|                                            | CSA label                                                                                                    | CSA1 or CSA2 according to EEG channel                     |  |  |  |
|                                            | Montage label                                                                                                    | for example, Montage A                                    |  |  |  |
|                                            | Filter settings                                                                                                    | for example, 1-30 Hz                                      |  |  |  |
|                                            | Buffer label and time                                                                                                    | the buffer and interval between spectral lines on the CSA |  |  |  |
|                                            | Current SEF Threshold                                                                                                    | can only be changed in Configuration Mode                 |  |  |  |
| Spectral lines                             | The energy at each frequency is computed and displayed as a spectral line                                                                                              |                                                           |  |  |  |
| Trendlines                                 | EEG values are sampled at configured time intervals and displayed as color-coded trendlines. Trendlines are available for the three frequency numerics (SEF, PPF, MDF) |                                                           |  |  |  |
| Annotations:                               | ns: INOP marker                                                                                                    |                                                           |  |  |  |
|                                            | T-                                                                                                    | Filter change marker                                      |  |  |  |
|                                            | ®                                                                                                    | Montage change marker                                     |  |  |  |

## **Changing CSA Settings**

When CSAs are shown embedded on the Main Screen, select the CSA to show the pop-up keys. When the CSA is shown in a window over the current screen, the pop-up keys are always displayed.

| Setup CSA          | This menu entry lets you                                                                                                    |
|--------------------|----------------------------------------------------------------------------------------------------|
|                    | choose one of the three pre-configured buffers. A buffer defines the interval between the spectral lines displayed in the CSA. |
| On/Off SEF/MDF/PPF | switch the trendline of the specific numeric on or off                                                                         |

# **Changing EEG Settings**

Be aware that any changes made to EEG settings apply to both EEG channels.

## **Switching EEG Numerics On and Off**

Each EEG numeric can be individually switched on or off in the **Setup EEG** menu.

- 1 In the **Setup EEG** menu, select the numeric label.
- 2 Select **On/Off** to toggle between the settings.

## Changing the Scale of the EEG Waves for Display

This only changes the visual appearance of the wave. It does not affect the signal analyzed by the monitor or printed in reports or recordings.

- 1 In the **Setup EEG** menu, select **Wave Scale** to call up a list of wave scales.
- 2 Select the required scale from this list.

Scaling information is displayed with each EEG wave.

- If **Show Gridlines** is set to **On** in Configuration Mode, gridlines and the current wave scale values are shown with the EEG wave.
- If **Show Gridlines** is set to **Off** in Configuration Mode, the current wave scale is indicated by a size bar beside the EEG wave.

EEG Reports 18 Monitoring EEG

#### **Changing Filter Frequencies**

The low and high pass filters screen out undesirable interference from the raw EEG wave display. The current EEG filter frequency settings are shown in the header of the CSA. Changing filter settings affects the EEG wave and all the EEG numerics. Whenever the filter setting is changed, a filter change marker appears next to the spectral lines.

To change the filter settings:

- 1 In the **Setup EEG** menu, select **Low Filter** or **High Filter** to call up a list of available frequencies.
- 2 Select the required frequency from this list.

## Changing the Speed of the EEG Wave

The EEG measurement has its own speed control and is not affected by the wave speed settings of the other measurements.

♦ In the **Setup EEG** menu, select **EEG Speed**. Choose the required speed from the pop-up list. This defines the speed at which the wave is drawn across the screen in millimeters per second (mm/s).

# **EEG** Reports

The content of EEG Reports is always the same and does not need to be configured.

- ◆ To print an EEG Report, in the Setup EEG menu, select Print Report.
  Alternatively, you can select the CSA and use the Print Report pop-up key to start the report.
- ◆ To modify the buffer and trendline settings on the CSA Report, in the **Reports** menu, select **CSA On EEG Rep.**. If you do not change these settings, the monitor will use the default settings SEF Trendlines: On, Buffer: C.

| CSA on Report     | This menu entry lets you                               |
|-------------------|--------------------------------------------------------|
| Buffer            | choose one of the three pre-configured buffer times    |
| Trend SEF/MDF/PPF | switch the trendline of the specific numeric on or off |

# **EEG Safety Information**

EEG Configuration and Monitor Upgrades The A.2 monitor release (software revision A.20.xx) introduced a new feature that lets you rename EEG montages. It is not possible to clone EEG settings between montages with different names, therefore all EEG settings are reset to factory defaults during any upgrade/downgrade/cloning actions that mix releases/software revisions/configurations before A.2/A.20.xx with subsequent versions. You must check that all EEG settings are correct before resuming monitoring with a monitor that has been upgraded or cloned.

#### **WARNING**

Do not touch the patient, or table, or instruments during defibrillation.

When connecting electrodes and/or patient cables, ensure that the EEG leads and connectors do not come into contact with other conductive parts or earth.

**High-frequency Surgery** To reduce the hazard of burns in the high-frequency surgical neutral electrode connection, the EEG electrodes should not be located between the surgical site and the electro-surgical unit return electrode.

## **EEG** and **Electrical Interference**

#### **CAUTION**

Interference from a non-grounded instrument near the patient and electrosurgery interference can cause problems with the waveform and the CSA.

Radiated field strengths above 1 V/m and patient signals  $\leq$  50  $\mu$ V may cause noise on the EEG waves at various frequencies. Therefore, it is recommended to avoid the use of electrical radiating equipment in close proximity to the patient monitor. The noise does not influence the measurement accuracy.

Interference from ECG can be eliminated by adjusting the low filter settings.

# **Monitoring BIS**

Bispectral Index monitoring helps to monitor the level of consciousness of a patient under general anesthesia or sedation in the OR and ICU. The BIS sensor is placed on the patient's forehead to capture electroencephalographic (EEG) signals from which several numerics are derived, including a single BIS value representing the level of consciousness. See the chapter on Specifications for the BIS intended use statement.

The BIS Module or BIS Interface board (for MP20/MP30) provides the monitor with an EEG wave and the following numerics:

**Bispectral Index (BIS).** The BIS numeric reflects the patient's level of consciousness. It ranges from 100 (fully awake) to 0 (suppression; no electrical brain activity).

**Signal Quality Index (SQI).** The SQI numeric reflects signal quality and provides information about the reliability of the BIS, SEF, TP, SR, and Bursts numerics during the last minute.

It ranges from 0 to 100%:

SQI < 15%: the numerics cannot be derived

SQI 15% to 50%: the numerics cannot be reliably derived

SQI 50% to 100%: the numerics are reliable.

**Electromyographic Activity** (EMG). The EMG numeric reflects the electrical power of muscle activity and high frequency artifacts.

EMG < 55 dB: this is an acceptable EMG

EMG  $\leq$  30 dB: this is an optimal EMG

(note that the minimum possible EMG is approximately 25 dB).

**Suppression Ratio** (SR). The SR is the percentage of time over the last 63-second period during which the EEG is considered to be in a suppressed state.

**Spectral Edge Frequency (SEF).** The SEF is the frequency below which 95% of the Total Power is measured.

**Total Power (TP).** The TP numeric indicates the power in the frequency band 0.5 to 30 Hz. The useful range is 30 - 100 dB.

**Bursts** (BISx module used with the Extend Sensor only). The Bursts numeric helps you quantify suppression by measuring the number of EEG bursts per minute, where an EEG burst is defined as a period of activity followed and preceded by inactivity (at least 0.5 second).

19 Monitoring BIS BIS Monitoring Setup

# **BIS Monitoring Setup**

There are two BIS solutions available for use with the M1034A BIS module: using the DSC and BIS engine or using the BISx.

## Monitoring BIS Using the DSC and BIS Engine

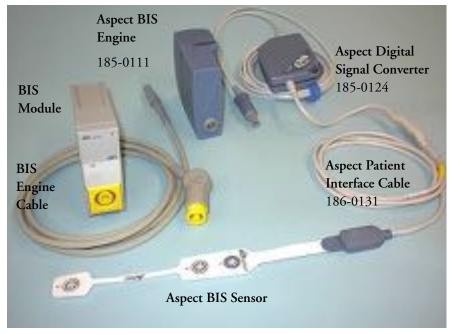

- 1 If you are monitoring BIS with the DSC and BIS engine,
  - a. Connect the BIS engine to the BIS module using the BIS Engine Cable.
  - b. Connect the digital signal converter (DSC) to the digital signal converter port on the front of the BIS Engine. Use the attachment clip to secure the digital signal converter near, but not above the patient's head.
  - c. Attach the patient interface cable (PIC) to the digital signal converter (DSC).
- 2 Attach the BIS sensor to the patient following the instructions supplied with the sensor.
  - Make sure that the patient's skin is dry. Be aware that a wet sensor or a salt bridge may cause erroneous BIS and impedance values.
  - A variety of sensors are available for use in the OR and ICU environments: see the chapter on accessories for information.
- 3 Connect the BIS sensor to the patient interface cable.
  - As soon as a valid sensor is detected, the impedances of all electrodes are measured automatically and the results are shown in the BIS window.

BIS Monitoring Setup 19 Monitoring BIS

#### Monitoring BIS using the BISx

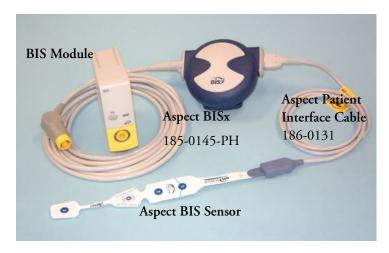

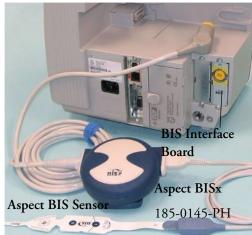

- 1 If you are monitoring BIS using the BISx,
  - a. Connect the BISx device to the BIS module or BIS Interface board connector (MP20/MP30)
  - b. Use the clip on the rear of the BISx device to affix it in a position convenient for your patient, not above the patient's head.
- Attach the BIS sensor/BIS electrodes to the patient following the instructions supplied with the sensor.

Make sure that the patient's skin is dry. Be aware that a wet sensor or a salt bridge may cause erroneous BIS and impedance values.

A variety of sensors are available for use in the OR and ICU environments: see the chapter on accessories for information.

#### CAUTION

Ensure that the BISx does not come into prolonged contact with your patient's skin, as it may generate heat and cause discomfort.

The BISx may remain connected to a patient during defibrillation as long as the sensor is not located between the defibrillator pads.

#### 3 With sensors for single-patient use:

- a. Attach the patient interface cable (PIC) to the BISx device.
- b. Connect the BIS sensor to the PIC.

#### With Semi Re-usable Sensors:

- a. Attach the sensor cable to the BISx device.
- b. Snap the sensor cable onto the electrodes.

As soon as a valid sensor is detected, the impedances of all electrodes are measured automatically and the results are shown in the BIS window. The number of uses remaining for the semi re-usable sensor is shown in the status line when the BIS window is open.

#### Manufacturer's Information

BISx, the Patient Interface Cable and the BIS Sensors are manufactured by Aspect Medical Systems.

# **BIS Continuous Impedance Check**

This checks:

- the combined impedance of the signal electrodes plus the reference electrode.
   This is done continuously and does not affect the EEG wave. As long as the impedances are within the valid range, there is no notification of this check or its results.
- the impedance of the ground electrode.
   This is done every ten minutes and takes approximately 4

This is done every ten minutes and takes approximately 4 seconds. It causes an artifact in the EEG wave, and the message **Ground Check** is shown on the monitor screen during the check. If the ground electrode does not pass this check, another check is started. This continues until the ground electrode passes the check.

If the Continuous Impedance Check interferes with other measurements, it can be switched off. To do this:

- In the Setup BIS menu, select Cont. Imp. Check.
- 2 Select **On/Off** to toggle between the settings.

#### **CAUTION**

Switching the continuous impedance check off will disable automatic notification to the user of impedance value changes, which may lead to incorrect BIS values. Therefore, this should only be done if the check interferes with or disturbs other measurements.

When a Semi-reusable Sensor is in use the continuous impedance check **cannot** be switched off. If it is switched off when the sensor is connected, it will automatically be switched on again.

# **BIS Cyclic Impedance Check**

This measures the exact impedance of each individual electrode. It causes a disturbed EEG wave, and the INOP **BIS IMPEDANCE CHCK** is shown on the monitor screen during the check.

## **Starting a Cyclic Impedance Check**

The Cyclic Impedance Check is automatically started when a sensor is connected. To manually start a Cyclic Impedance Check:

- select Cyclic Check in the BIS Setup menu to toggle between On and Off, or
- select Start Cyclic Check in the BIS window.

## **Stopping a Cyclic Impedance Check**

The Cyclic Impedance Check stops automatically if the impedances of all electrodes are within the valid range. To manually stop a Cyclic Impedance Check:

- ♦ select **Cyclic Check** in the **BIS Setup** menu to toggle between **On** and **Off**, or
- select **Stop Cyclic Check** in the BIS Impedance Check Window.

BIS Window 19 Monitoring BIS

If you stop a Cyclic Impedance Check before the ground electrode has passed, a ground electrode impedance check will be started automatically. This cannot be switched off.

## **BIS Window**

♦ To open the BIS window, in the **Setup BIS** menu, select **Show Sensor**.

The window may look slightly different on your monitor. The graphic in the BIS Window automatically adapts to show the type of sensor you are using, showing three or four electrodes as required. Each symbol in the graphic represents an electrode and illustrates the most recently-measured impedance status of the electrodes. Although BIS may still be measured when the electrode status is red or yellow, for best performance, all electrodes should be green.

In addition, if the measured electrode-to skin impedance of any electrode or electrode combination is above the limit, or if disconnected electrodes are detected, an INOP will be issued, either **BIS HIGH IMPEDANCE** or **BIS LEAD OFF**.

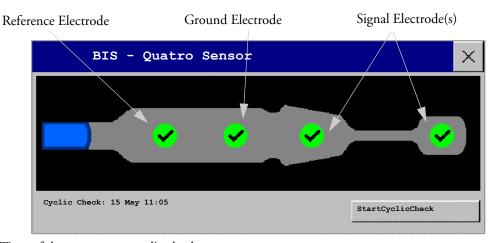

Time of the most recent cyclic check

## **BIS Impedance Indicators**

| Electrode-to-Skin Impedance                         | Symbol  | Color  | Action                                                                                            |
|-----------------------------------------------------|---------|--------|---------------------------------------------------------------------------------------------------|
| Electrode has no skin contact                       | *       | red    | Reconnect electrode, or check the sensor-to-<br>skin contact. If necessary, clean and dry skin.   |
| Too much signal noise, impedance cannot be measured | ?       | gray   | Check sensor-to-skin contact. Press sensor more firmly to skin. If necessary, clean and dry skin. |
| Impedance above limit                               | <b></b> | yellow | Check sensor-to-skin contact. Press sensor more firmly to skin. If necessary, clean and dry skin. |
| Impedance within valid range                        | •       | green  | No action necessary                                                                               |

# **Changing the BIS Smoothing Rate**

The smoothing rate defines how the monitor averages the BIS value.

- ♦ To change the smoothing rate, in the **Setup BIS** menu, select **Smoothing Rate** then choose either:
  - 15 seconds: this provides increased responsiveness to changes in the patient's state.
  - 30 seconds: this provides a smoother BIS trend with decreased variability and sensitivity to artifacts.

# Switching BIS and Individual Numerics On and Off

To switch the BIS measurement on or off:

♦ In the **Setup BIS** menu, select **BIS** to toggle between **On** and **Off**.

To switch individual numerics provided by the BIS Module on or off:

♦ In the **Setup BIS** menu, select **SQI**, **TP**, **SEF**, **SR**, **EMG**, or **BURSTS** to toggle between **On** and **Off**.

# Changing the Scale of the EEG Wave

Changing the scale only changes the visual appearance of the wave. It does not affect the signal analyzed by the monitor or printed in reports or recordings.

The scale information shown depends on whether gridlines are switched on or off for display. This setting can only be changed in Configuration Mode.

- 1 In the **Setup BIS** menu, select **Change Scale** to call up a list of wave scales.
- 2 Select the required scale from this list.
- When gridlines are switched off, you can choose from the available scale values: 50  $\mu$ V, 100  $\mu$ V, 200  $\mu$ V, and 500  $\mu$ V. Scaling information is displayed as a vertical bar on the EEG wave together with its height equivalent in  $\mu$ V.
- When gridlines are switched on, scales are defined as a range, either  $\pm$  25  $\mu$ V,  $\pm$  50  $\mu$ V,  $\pm$  100  $\mu$ V, or  $\pm$  250  $\mu$ V. Scaling information is shown in the form of gridlines.

# Switching BIS Filters On or Off

The low and high pass filters screen out undesirable interference from the raw EEG wave display. The notch filter removes line frequency interference. Filter settings affect the EEG wave and the SEF and TP values, but they do not affect the BIS, EMG, SR, and SQI values.

The filter settings are set in Configuration Mode. You can switch all the filters on or off together in Monitoring Mode.

- 1 In the **Setup BIS** menu, select **Filters**.
- 2 Select **On/Off** to toggle between all filters On or Off.

BIS Safety Information 19 Monitoring BIS

# **BIS Safety Information**

For information on the use of BIS in specific monitoring situations and on pharmacological responses to the anesthetic agents Nitrous Oxide (when used as the sole anesthetic agent), Ketamine, and Etomidate, please contact Aspect Medical Systems to request a copy of their publication "A Clinician's Guide to the Bispectral Index®".

Considerations for Use Due to limited clinical experience in the following applications, BIS values should be interpreted cautiously in patients with known neurological disorders, those taking psychoactive medications, and in children below the age of 1.

#### **WARNING**

**Conductive Parts** The conductive parts of sensors and connectors should not contact other conductive parts, including earth.

**High-frequency Surgery** To reduce the hazard of burns in the high-frequency surgical neutral electrode connection, the BIS sensor should not be located between the surgical site and the electrosurgical unit return electrode.

**Defibrillation** The BIS sensor must not be located between defibrillator pads when a defibrillator is used on a patient connected to the patient monitor.

**Securing Cables** To minimize the risk of patient strangulation, the patient interface cable (PIC) must be carefully placed and secured.

#### **CAUTION**

**Revisions** The system will only function if all component revisions are compatible. Otherwise, an incompatibility INOP is displayed.

If the DSC has an older software revision than the BIS Engine, the DSC will automatically be upgraded by the BIS Engine. Do not disconnect the DSC from the BIS Engine, or disconnect the BIS module from the monitor, or switch the monitor power off within the first ten seconds after connection, as this will disrupt a possible software upgrade and cause damage to the DSC.

The BIS Interface board for the MP20/MP30 can only be used with BISx, not with the BIS engine. If the BIS engine is connected to the MP20/MP30 a BIS ENGINE INCOMPT INOP will be issued.

**Impedance Checks** Impedance checks may influence data acquisition of other electroencephalographic devices.

19 Monitoring BIS BIS Safety Information

# Assigning Two Devices to One Patient

It is possible to assign a monitor and a telemetry device to the same patient, resulting in the information from both devices being combined in one sector at the Information Center. This is called "pairing" and when a telemetry device and a monitor are paired, the measurement data from the telemetry device will be displayed on the monitor screen.

A telemetry device can be:

- any Philips telemetry device (only for indirect connections, see below).
- a TRx+/TRx+ Intellivue Telemetry system transceiver.
- an MP5 monitor or X2 Multi-measurement module with a telemetry interface, declared as a telemetry device and with a telemetry equipment label.

## **How Can You Combine Devices?**

- With an **indirect** connection, using standard telemetry transmission the data are sent to the monitor via the Information Center and arrive with a delay of several seconds at the monitor.
- With a direct connection to the monitor
  - an MP5 or X2 connected via MSL cable to the monitor, or
  - a telemetry transceiver with a short range radio adapter is assigned to an MP5 or X2 which is connected (Companion Mode) to a an MP20-90 host monitor

the data arrive with a minimal delay on the monitor screen.

## **Indirect Connection - Manual Pairing**

The telemetry device can be paired with the monitor at the Information Center or at the monitor. For detailed information regarding pairing and configuration at the Information Center, see the Information Center Instructions for Use.

To pair the monitor with a telemetry device at the monitor:

- 1 Select Main Setup then Measurements
- 2 Select **Telemetry**

The Setup Telemetry menu will appear with only one entry Paired Equipment.

3 Enter here the equipment label of the telemetry device to be paired.

Pairing at the monitor is only possible when the monitor already has a connection to the Information Center and the Information Center software version allows pairing at the monitor.

#### **Telemetry Data Window**

The measurements from the telemetry device are shown in the telemetry data window on the monitor.

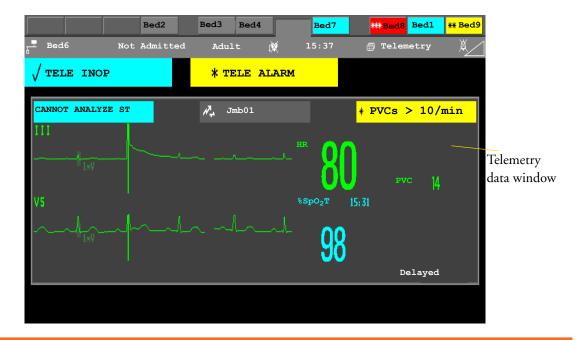

**WARNING** All data presented in the telemetry data window are delayed for several seconds.

If you need realtime data, for example for defibrillation, always use the monitor ECG instead of telemetry. As long as the ECG is being measured with the telemetry device there will be no ECG signal available at the ECG analog output.

## **Direct Connection - Automatic Pairing**

The following direct connections are possible:

 an MP5 or X2, declared as a telemetry device, and connected with an MSL cable to a monitor (MP20-90).

- **WARNING** When ECG is being measured with a telemetry device directly connected to the monitor, there will be no ECG signal available at the ECG analog output or ECG Sync Pulse output and no synchronization marks on the ECG wave. A No ECG Out message will appear in the ECG wave channel.
  - · When a telemetry device is connected to the monitor, arrhythmia relearning is initiated, and again when the telemetry device is disconnected.

Controls on the Telemetry Device (e.g. nurse call) will be inactive when the device is directly
connected to the monitor except in the case when the monitor has no network connection and data
are transferred via the telemetry device. See the "Enhancing Telemetry Monitoring with the
Monitor" chapter.

#### Pairing an X2 or MP5 With a Telemetry Interface to a Host Monitor

An X2 Multi-measurement module or an MP5 using an IntelliVue Instrument Telemetry interface will be automatically paired when it is connected to a host monitor and it has been declared as a "telemetry device" at the Information Center.

When the X2 or MP5 is disconnected from the host monitor it will remain paired and the measurement data will appear at the host monitor in the Telemetry Data window. After the X2 or MP5 is disconnected from the monitor it may take over 15 seconds until their data is displayed at the Information Center.

Pairing of a host monitor and a telemetry device, with all the related functionality, is only possible when the **host monitor** is using a wired LAN connection or a wireless LAN interface (but not using the IntelliVue Instrument Telemetry interface).

The X2 or MP5 can also be manually paired to a host monitor without a direct connection, as described in "Indirect Connection - Manual Pairing" on page 265.

Refer also to "Use Models With Telemetry" on page 270 for further related use modes.

#### **Unpairing the Monitor and Telemetry Device**

If the patient will no longer be monitored with the telemetry device, or only with the telemetry device and no longer with the monitor, you need to end the device pairing. After unpairing, the Information Center will receive data exclusively from the monitor or from the telemetry device:

 select the **Unpair To Mon**. SmartKey to end pairing and have the Information Center receive the measurement data from the monitor

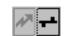

• select the **Unpair To Tele** SmartKey to end pairing and have the Information Center receive the measurement data from the telemetry device

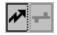

or

• use the Unpair function at the Information Center.

**NOTE** The **Unpair** SmartKeys and pop-up keys appear only on the monitor which is directly involved in pairing.

# Functions Available When the Telemetry Data Window is Displayed

## Controlling the Telemetry Device from the Bedside

You can change settings for a paired telemetry device at the monitor:

- 1 Select the telemetry data screen element
- 2 Select the **Setup Tele** pop-up key

The **Setup Telemetry** menu will appear with the settings available for the telemetry device. These will normally include: adjusting heart rate alarms, ECG size control, selecting primary/secondary lead, relearning arrhythmia, and selecting the arrhythmia analysis mode. The Equipment label of the paired device is also shown here.

#### Viewing and Silencing Telemetry Alarms at the Bedside

When a telemetry device is paired with the monitor, telemetry alarms will also be indicated on the monitor, in addition to the main indication at the Information Center.

If configured, a generic **Tele Alarm** message will appear in the alarm status area with standard alarm tones. The **Tele Alarm** message will have the color and \* or ! coding corresponding to the severity of the alarm. The specific alarm message (for example \*HR Low) will appear in the Telemetry Data Window.

If configured, alarms generated from a paired telemetry device can be silenced at the bedside. Either the monitor **Silence** key is configured to silence both monitor and telemetry alarms (must be configured at the Information Center) or the **Silence Bed** pop-up key will be available:

- 1 Select the telemetry screen element.
- 2 Select the **Silence Bed** pop-up key.

Depending on your Information Center configuration, the **Silence Bed** key may silence both telemetry alarms **and** bedside alarms.

#### **WARNING**

Even when the telemetry data is not visible on the screen, you may be silencing telemetry **and** monitor alarms, if the Information Center and monitor are so configured.

## **Suspending Telemetry Alarms**

When you select **Pause Alarms** or **Alarms Off** at the monitor, the alarms are off or paused for the bedside measurements. When you switch alarms off or pause alarms at the Information Center, both telemetry and monitor alarms are affected.

Refer to the Information Center Instructions for Use for more details on the Suspend/Pause alarms behavior of the Information Center and telemetry device.

## **Using Standby**

When you select Standby mode at the monitor, the bedside goes into Standby mode but the telemetry device will continue monitoring.

Refer to the Information Center Instructions for Use for details on the Standby behavior of the Information Center and telemetry device.

# **General Telemetry-related Functions**

The following functions are valid for directly and indirectly connected telemetry devices.

## **ECG Source Tracking at the Information Center**

The Information Center continuously checks whether a valid ECG signal is coming from the monitor or the telemetry device. If you unplug the ECG patient cable from the monitor and plug it into the telemetry device, the Information Center will automatically switch to monitoring the ECG from the telemetry device. At the monitor, its own ECG measurement will be deactivated — the ECG Setup menu will no longer be accessible.

When you unplug the patient cable from the telemetry device and plug it back into the monitor again, the Information Center will switch back to monitoring the ECG from the monitor. The ECG measurement will be activated again at the monitor. Note that in this case, as the screen switches back to the monitor's own measurements, the SpO<sub>2</sub>T measurement (if present) will no longer be displayed.

In the same way the source is tracked when a telemetry device is directly connected to a monitor, then disconnected and vice versa.

In case of ambiguity, a yellow INOP message !! CHECK ECG SOURCE indicates that more than one valid ECG source is active.

## **Synchronized Settings**

If ECG is measured at the monitor, and then the patient is connected to a telemetry device for monitoring, the Information Center will use the monitor settings for the telemetry device. In general, the following settings will be synchronized:

| Heart Rate         | HR/Pulse Alarm On/Off, Heart Rate High/Low Limit,                                                                                                    |
|--------------------|----------------------------------------------------------------------------------------------------|
| ECG                | Primary Lead, Secondary Lead, Va Lead <sup>1</sup> , Vb Lead <sup>1</sup> , Lead Placement                                                                                                    |
| Arrhythmia         | Analysis Mode, Asystole Threshold, Pause Threshold, VTach HR, VTach Run, PVCs/min, Vent. Rhythm, SVT HR, SVT Run, PVCs/min On/Off, Pacer not capture On/Off, Pacer not pace On/Off, Non-Sustain On/Off, Vent. Rhythm On/Off, Run PVCs On/Off, Pair PVCs On/Off, Missed Beat On/Off, Pause On/Off, R-on-T On/Off, Vent. Bigeminy On/Off, Vent. Trigeminy On/Off, Multiform PVCs On/Off, Irregular HR On/Off, SVT On/Off, Afib On/Off |
| ST                 | ST Analysis On/Off, ST Alarm On/Off, ISO Point, J point, ST Priority List, Single ST Alarm Limit, Multi ST Alarm Limit                                                                                                    |
| QT                 | QT analysis On/Off, QT Lead, QTc High Alarm On/Off, ΔQTc Alarm On/Off, QTc High Limit, ΔQTc High Limit, QTc Formula <sup>2</sup> , QT Baseline                                                                                                    |
| SpO <sub>2</sub> T | SpO <sub>2</sub> Alarms on/off, SpO <sub>2</sub> Alarm limits  NBP Alarm Suppression On/Off, Pulse(SpO <sub>2</sub> ) On/Off                                                                                                    |

<sup>1.</sup> Va and Vb leads are reset to default (V2, V5) if the configured Va or Vb lead for the telemetry device is not

- **WARNING** Not all settings are synchronized; after changing the ECG source, always check that the settings are appropriate.
  - Va and Vb leads are reset to default (V2, V5) if the configured Va or Vb lead for the telemetry device is not one of V1 through V6

<sup>2.</sup> These setting will only be synchronized when the Information Center supports QT Analysis for Telemetry.

If later the patient is disconnected from the telemetry device, and reconnected to the monitor again, any changes in the settings made in the meantime will be passed on to the monitor. In this way, settings continuity is preserved when the ECG source changes.

Settings synchronization can only take place when there is no patient information mismatch between the monitor and the Information Center. If a **Check ECG Settings** or **CHECK PAIRING** INOP appears always check that the ECG settings, especially the paced setting, are appropriate for your patient.

# **Use Models With Telemetry**

The standard use model combining a monitor and a telemetry device involves pairing the two devices so that the data measured by the telemetry device appears on the monitor screen - and at the Information Center in the same patient sector as the monitor data. The following variations are possible:

- 1 The monitor is paired with a telemetry transceiver indirect connection
  - telemetry data appear on the monitor
- 2 An MP5 or X2 is declared as a telemetry device and paired with one of the larger monitors (MP20-90) direct or indirect connection
  - MP5/X2 measurement data appear on the monitor it is paired with
  - a telemetry transceiver cannot be used with the MP5/X2
- 3 A telemetry transceiver directly connected (SRR or for MP5 cable) to an MP5 or X2, that is connected (Companion Mode) to a larger host monitor (MP20 MP90) direct connection.
  - telemetry data appear on the **host monitor**
  - telemetry transceiver is paired with the host monitor but is assigned to the MP5 or X2
  - the MP5 or X2 must have no equipment label

The different variations require different configuration settings; refer to the *Configuration Guide* for details.

**NOTE** If a telemetry transceiver is directly connected to an X2 or MP5 that is connected (via Companion Mode) to a host monitor with revision F software, a **TELE CONFIG UNSUPP** INOP will appear as this combination is not supported.

# **Trends**

Trends are patient data collected over time and displayed in graphic, tabular or histogram form to give you a picture of how your patient's condition is developing. Trend information is stored in the trends database for continuously-monitored measurements, such as ECG, as well as for aperiodically-measured parameters, such as Cardiac Output.

# **Viewing Trends**

Trend information can be viewed embedded as a screen element on specially-designed Screens, or you can open a trend window over the current Screen.

- To view trends embedded as a screen element, select the Screen name in the monitor info line to enter the **Change Screen** menu, then select a Screen designed to show an embedded trend window.
- ◆ To open the tabular trends window over the current Screen, select the **Vitals Trend** SmartKey.
- ◆ To open the graphic trends window over the current Screen, select the **Graph Trend** SmartKey.
- ◆ To open the histogram trend window over the current screen, select Main Setup > Trends > Histogram, or select the Histogram SmartKey. .

The trend windows open displaying the most recent data and are updated as new data is stored. A timescale along the bottom of the screen shows you where you are in the trends database. The preview column on the right-hand side shows the latest available measurement value. The preview column is updated every five minutes or whenever an NBP or other aperiodic measurement is completed.

A question mark (?) beside a value means that the data may not be reliable, due perhaps to an INOP condition in the measurement.

Your monitor screen may look slightly different to the examples shown in this chapter.

## Trends Pop-Up Keys

When you open the graphic or tabular trends window, a selection of pop-up keys appears to let you navigate through the stored trend data and carry out trends-related tasks.

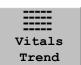

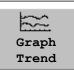

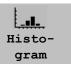

21 Trends Viewing Trends

| Pop-Up Keys        | Selecting this pop-up key lets you                                                                                                    |
|--------------------|----------------------------------------------------------------------------------------------------|
| Select<br>Group    | see a pop-up list of trend groups and select a group for viewing.                                                                                           |
| Select<br>Interval | see a pop-up list of available data resolution settings and select the level of detail shown in the trend view.                                             |
| Print/<br>Record   | print a tabular trends report or make a tabular trend recording of the data in the current window. The report will use the current trend interval settings. |
| Print              | print a graphic trends report of the data in the current window. The report will use the current trend interval settings.                                   |
| <b>4</b>           | move the cursor one step to the left or right to navigate through the trends database timeline.                                                             |
| <b>*</b>           | move the cursor one page to the left or right to navigate through the trends database timeline.                                                             |
| H   H              | jump to the beginning or the end of the trends database to see the most recent or oldest trend information stored.                                          |
| <b>*</b> *         | scroll up and down the screen to see measurement trends that do not fit in the current view.                                                                |
| Vital<br>Signs     | open the current trend view in tabular form. The displayed time period and resolution stay the same.                                                        |
| Graph<br>Trend     | open the current trend view in graphic form. The displayed time period and resolution stay the same.                                                        |

## **Viewing Graphic Trends**

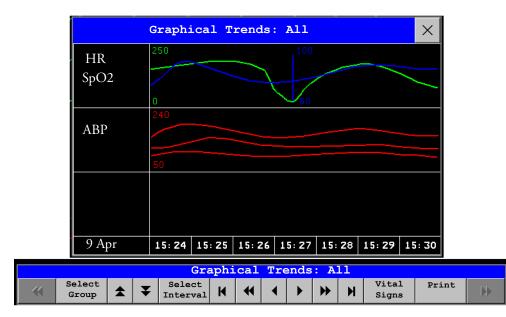

A cursor spanning all measurements in the trend group helps you to navigate through the trends database and shows you your current position in the database. When the cursor is moved across the time line, the values measured at the cursor time are shown in the right hand column.

Viewing Trends 21 Trends

In graphical trends, aperiodic measurement trends are shown as an asterisk, NBP has a special symbol. To use the trend cursor to navigate in time through the trends database,

- 1 Select the graphical trend or the arrow pop-up keys to activate the cursor.
- 2 Use the arrow pop-up keys to move the trend cursor backwards and forwards in time, or
- 3 Place the cursor at a specific time by touching the graph.

## **Viewing Vital Signs Trends**

| Vital Signs: Standard |       |       |        |         |         |        |       |         |
|-----------------------|-------|-------|--------|---------|---------|--------|-------|---------|
| HR                    | 0     | 0     | 80     | 80      | 80      | 80     | 80    |         |
| NBPs                  |       |       | 132    | 124     | 125     | 125    |       |         |
| NBPd                  |       |       | 69     | 74      | 77      | 73     |       |         |
| NBPm                  |       |       | 83     | 83      | 86      | 81     |       |         |
|                       |       |       | 12: 32 | 12: 39† | 12: 45† | 12: 48 |       |         |
| RR                    | 0     | 0     | 20     | 20      | 20      | 20     | 20    |         |
|                       |       |       |        |         |         |        |       |         |
| 20 Feb                | 12:25 | 12:30 | 12: 35 | 12:40   | 12: 45  | 12:50  | 12:55 | (12:55) |

Aperiodic values are shown with a timestamp

The currently-selected column is highlighted. The values can be configured to display in the same colors as the waves and numerics on the realtime display.

Any values available for display before the next scheduled update are shown in the right hand column, with a timestamp in brackets.

If more than one value is available for an aperiodic trend for a certain trend period, all measured values are stored in the database and the value closest to the timestamp is shown in the Vital Signs display marked with an arrow.

21 Trends Setting Up Trends

#### **Viewing Histogram Trends**

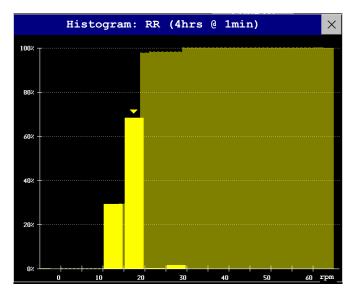

The title line of the window shows the label of the trended measurement and the resolution of the data; in the RR histogram above, 1 minute trend samples.

The horizontal axis shows the range and unit of the displayed measurement. The vertical axis shows the percentage of time.

The columns in the foreground show how much of the time the measured values fell into this range on the scale. For example, in the histogram above, the RR value was between 15 and 20 rpm during 70% of the last four hours. The arrow mark over that column shows that the currently measured value is also in this range. These columns are displayed in the same color as the measurement data.

The columns in the background show the cumulative percentage value: each of the foreground columns is added to the sum of those columns to the left of it.

A question mark is displayed if less than two-thirds of the data are valid samples.

The pop-up keys in the window can be used to change the measurement, the time period and the range. You can also print out a histogram report.

The  $SpO_2$  histograms can be trend histograms or realtime histograms with 1 second samples. For  $SpO_2$  realtime histograms, the range cannot be changed.

# **Setting Up Trends**

Trends are set up in Configuration Mode. You can make temporary changes to trends settings such as trend groups, priorities, or scales in Monitoring Mode. The general settings for all Trends are under **Main Setup-> Trends**.

Settings for a single segment in graphical trends or for the corresponding trend group can be made more easily in that segment menu.

## **Making Segment Settings**

The **Graphical Trends** window is divided into measurement segments, each of which has its own settings.

Setting Up Trends 21 Trends

To enter the segment menu,

• select the left hand column of the segment, where the measurement label is displayed.

#### **Expanded View**

To expand the segment to fill the **Graphical Trends** window,

• in the **Segment** menu, select **Expand** to have that segment enlarged to fill the window.

In the expanded view, you can also highlight a measurement to make it more easily visible (for example when multiple ST trends are in one segment). To highlight a measurement,

• in the **Segment** menu, select **Highlight** repeatedly until the highlight is on the required measurement.

To return the segment to its original size,

• in the **Segment** menu, select **Expand** again.

#### **Trend Scales for Segment Measurements**

To change the trend scales for a measurement in the current segment:

- 1 In the segment menu, select the measurement label
- 2 Select **Upper** to change the upper limit of the scale or **Lower** to change the lower limit of the scale.

#### **Optimum Scale**

To have the monitor automatically select an optimum scale for viewing, based on current values,

♦ in the **Segment** menu, select **Optimum Scale**.

This scale change is temporary. When the graphical trend window is closed the scale reverts back to the setting in **Parameter Scales**.

To switch off automatic optimum scaling,

♦ in the **Segment** menu, select **Optimum Scale** again.

#### **Trend Group**

To add or remove measurements for this trend group or change the order of the existing measurements:

- 1 In the **Segment** menu, select **Change Group**
- 2 Use the **Add**, **Change**, **Sort Up** and **Sort Down** popup keys to change or re-order the group as required.

#### No. of Segments

In an embedded graphical trend window, you can select the number of segments to be displayed in the **Segment** menu:

♦ In the **Segment** menu, select **No. of Segments** 

21 Trends Setting Up Trends

#### **Trend Groups**

The measurements grouped in trend groups define the trends displayed together in the Vital Signs or Graphics Trends windows and printed in trends reports and recordings. The sequence of the measurements in the group defines the order in which they are displayed. Measurements listed between dotted line separators are displayed overlapping. The trend group **All** contains all available measurements, you cannot change the order or selection of this group.

To change the selection of measurements in a trend group, either use the **Change Group** setting in the **Segment** menu or:

- 1 Select Main Setup -> Trends -> Trend Groups
- 2 Select the Trend Group you want to change and use the pop-up keys to **Add**, **Change**, or **Delete** the selection of measurements trended.

To temporarily change the order in which the measurements are displayed in a group,

- 1 Select Main Setup -> Trends -> Trend Groups
- 2 Select the Trend Group and then the measurement you want to move and use the **Sort Up**/ **Sort Down** pop-up keys.

#### Trend Interval

The trend interval defines the resolution of trend data shown on the Screen. High-resolution data is especially suited for neonatal applications, where the clinical situation may change very quickly. In adult monitoring, where the patient's status typically changes more gradually, a longer trend may be more informative.

To set the trend resolution, in the Vital Signs or Graphical Trends window,

• Select the **Select Interval** pop-up key and then select the required interval from the list.

## **Trend Priority**

The monitor stores trend information for all monitored measurements, if configured to do so. (Data from VueLink or IntelliBridge modules cannot be included in trends when the label is a free-text label.) If your configuration restricts the number of measurements trended, you must choose which measurements will be included. A priority list is used to select the trended measurements.

To see the measurement priority list for trending,

- 1 In the Main Setup menu, select Trends.
- 2 Select Trend Priority.

To add measurements to the priority list,

- 1 Select the pop-up key **Add** and choose from the pop-up list of available measurements.
- 2 Use the **Sort Up** and **Sort Down** pop-up keys to change the priority order.

#### **Trend Parameter Scales**

Parameter scales define how the trend waveform will appear on the screen and in trend reports. Separate scales can be set for adult, pediatric, and neonatal patient trends.

To change the trend parameter scales settings, either use the **Scale** setting in the **Segment** menu or:

- 1 In the Main Setup menu, select Trends.
- 2 Select Parameter Scales.

Documenting Trends 21 Trends

- 3 Select the measurement or parameter you want to change from the list.
- 4 Select the pop-up key **Change** to call up the **Scale** menu.
- In the **Scale** menu, select the parameter label you want to define settings for. Select **Adult**, **Pedi**, and **Neo** and use the pop-up keypad to enter new upper and lower scale definitions.

### **Graphical Trend Presentation**

Graphical trends and screen trends for measurements with compound values (for example ABP or CO<sub>2</sub>) can be viewed in line or band form.

To change the presentation style,

- 1 Select Main Setup -> Trends
- 2 Select Global Style and choose
- Line to display the trends as a continuous line
- **Band** to fill the area between the trend lines, for example, between the systolic and diastolic pressures, with color.

This sample ABP trend shows the continuously-measured values for the systolic, diastolic and mean pressures displayed in band form.

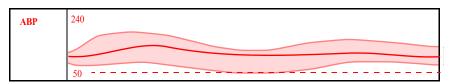

## **Setting Measurement and Period for Histograms**

To set the default for the measurement data to be used in the histogram,

- 1 Select Main Setup -> Trends
- 2 Select Setup Histogram.
- 3 Select Data Source.
- 4 Select either a realtime SpO<sub>2</sub> or **Trended Data**. From the trended data list select the required measurement.

To set the default period for the histogram,

- 1 Select Main Setup -> Trends
- 2 Select Setup Histogram.
- 3 Select **Select Period** and select the required time period from the list.

When viewing a histogram, the data source, the period and the range can be changed using the pop-up keys.

# **Documenting Trends**

To print a Vital Signs or Graphical Trends report,

21 Trends Trends Databases

• in the **Vital Signs** or **Graph Trends** window, select the pop-up key **Print** to print a report for the trend group currently on the monitor screen.

Reports include the most recent information in the trends database and extend backwards in time according to the selected trend interval and your monitor's configuration. Trends reports can be printed on central or local printers.

To make a Vital Signs recording,

in the Vital Signs window, select the Print/Record pop-up key, then select the Record Vitals pop-up key.

Vital Signs recordings print the trend data for the current group and trend period shown in the **Vital Signs** window.

## **Trends Databases**

Depending on the purchased options and the monitor's configuration, the trends databases store information for up to 32 measurements for up to 72 hours.

The values in the trends database are stored as measured by the monitor, they are not averaged values. The trend resolution defines how often a value is stored. In general, if more than one value is available for storage in the trends database, the most recent value is used. Some values in the trends are marked with arrows. This indicates that for this time period, more values were available and the most recent one is shown.

**Example database configuration** In this example, we see that the monitor stores the most recent data at the highest resolution, older data are stored at a lower resolution.

"4 hours @ 12 second resolution" means that the monitor stores trend data every 12 seconds, for the most recent four hours.

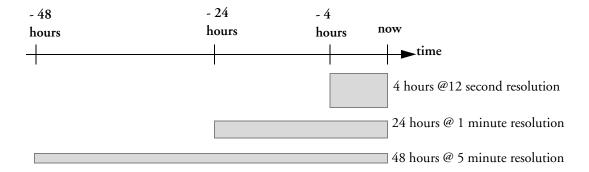

## **Aperiodic Trends Database**

Aperiodic trends do not count toward the maximum number of trends allowed by the trend configuration. Trend data for aperiodic measurements is stored in a separate database and timestamped with the measurement time.

Screen Trends 21 Trends

### **Trending Multiple-Value Measurements**

Some measurements generate multiple values, for example invasive pressure measurements can provide systolic, diastolic, and mean values. These values are trended as separate measurements.

## **Screen Trends**

Trends configured to display permanently on special monitor Screens are called screen trends. The selection and number of measurement waves in the Screen Trend segment depends on your monitor configuration. Screen trends are color-coded to match the measurement wave and numerics, and they can be viewed in graphical, tabular, histogram or horizon format.

If you do not see screen trends on the monitor Screen, select a different Screen, one that is configured to show screen trends. Screen trends are only available on specially designed Screens.

Screen Trend information is taken from the Trends database. If you do not see a Screen Trend for a particular measurement on the Screen, check the trend priority list to ensure that this measurement is being trended.

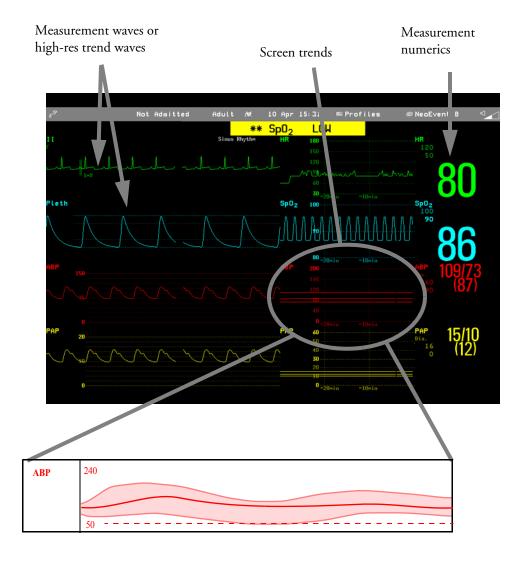

21 Trends Screen Trends

### **Setting the Screen Trend Time**

To set the **ScreenTrend Time** for all graphical, histogram and horizon screen trends ("global" trend time),

- 1 Select a screen trend then select **Setup Trend**, or select **Main Setup** -> **Trends**.
- 2 Select **ScreenTrend Time** and select the required time: 30 minutes, one, two, four, eight, or twelve hours.

This is now the Global screen trend time and defines the period of trend information shown for all screen trends.

To set a different **ScreenTrend Time** for a screen trend or a group of aligned screen trends,

- 1 Select a screen trend
- 2 Select Change TrendTime
- 3 Select the required trend time.
  Selecting Global leaves the trend time set to the global screen trend time.

## **Changing the Selection of Screen Trends Displayed**

- Select the screen trend.
- 2 Select **Change Trend** and select the required trend from the list of available trends.

Select **Blank** to remove the selected trend from the Screen.

If you do not see **Change Trend** in the screen trend menu, the trend is aligned to display with the measurement wave. Changing the wave automatically changes the trend.

To display two or more screen trends overlapping,

- 1 Select the screen trend to open the screen trend menu,
- 2 Select **Change Trend** -> **Add Trend** and select a screen trend from the pop-up list.

## **Activating the Cursor for Screen Trends**

To activate the cursor for Screen Trends:

- 1 Select the screen trend.
- 2 Select Activate Cursor

You can now use the arrow keys to move the cursor across the time line. The values measured at the cursor time are shown next to the cursor.

To de-activate the cursor,

♦ Select Main Screen.

## **Changing the Screen Trend View**

• To switch between tabular, graphic, histogram and horizon views, select the screen trend then select **Change View** and select the required view.

Screen Trends 21 Trends

#### **Tabular View**

Aperiodic measurements such as NBP, C.O., C.I., and Wedge can be viewed as a screen trend in tabular form. The measured values and their timestamps are shown, with the measurement label

| NBP  | 15:15 | 120/80 (95) | 16:30 | 120/80 (95) |
|------|-------|-------------|-------|-------------|
| mmHg | 15:30 | 120/80 (95) | 16:45 | 120/80 (95) |
|      | 15:45 | 120/80(95)  | 17:00 | 120/80 (95) |
|      | 16:00 | 120/80 (95) | 17:15 | 120/80 (95) |
|      | 16:15 | 120/80(95)  | 17:30 | 120/80 (95) |

The trend time for tabular screen trends depends on the space available on the Screen. Up to 30 measurements or 12 hours information can be shown.

### Histogram View

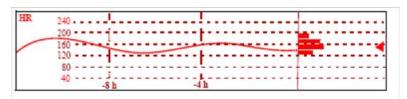

The histogram view presents a combination of graphical trend and histogram. The histogram is on the right hand side in a horizontal presentation with vertical gridlines representing 25%, 50%, 75% and 100%. Each column shows the percentage of time that the measurement values were in a specific range. This range is represented by the column's position in the graphical trend gridlines. The arrow mark next to a column shows that the currently measured value is in the range covered by that column.

If less than two-thirds of the samples are valid, the histogram will be replaced by a question mark.

#### **Horizon View**

The horizon view presents trend information superimposed over a defined baseline or base range. This helps you visualize changes in your patient's condition since the baseline was set.

The horizon view is made up of:

- a horizon, drawn in white, as a reference point or baseline to help you visualize changes in your patient's condition. The horizon can be set to represent your patient's current condition, or a target condition and can be a single value or a range.
- a graphical trend, displaying patient data for the set TrendTime (1).
- a trend indicator arrow, indicating how the patient trend has developed in the set time period (10 minutes, 5 minutes or 2 minutes) (2).
- a deviation bar, showing how the currently measured value deviates from the set horizon (3). The height of the deviation bar is an indication of the extent of the change in your patient's condition relative to the (horizon) baseline.

Your monitor may not be configured to show all elements of the screen trend horizon view.

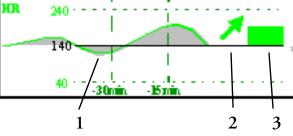

21 Trends Screen Trends

### **Setting the Horizon**

The horizon is the reference value to which deviations in the measurements are compared.

- 1 To set the horizon, select the horizon trend
- 2 Select
  - Set High Horizon to select the upper horizon value. If the high and low horizon values are
    the same, the horizon is a baseline if the values are different the horizon is a range.
  - Set Low Horizon to select the lower horizon value.
  - Auto Horizon to set the horizon for the selected horizon trend to the currently-measured value
  - **Auto All** to reset the horizon for all horizon screen trends to the currently-measured values
  - **Set Horizon** to set the horizon to a specific value from a pop-up list.

### **Setting the Horizon Trend Scale**

The horizon trend scale is defined with respect to the horizon. If your horizon is set to 100 and you select 20 as the horizon scale delta, the upper limit of the horizon scale will be 120 and lower limit 80.

To set the horizon trend scale delta,

- 1 Select the horizon trend.
- 2 Select **Set Scale Delta** and select a value to define the distance between the horizon and the upper and lower scale limits.

Be aware that changing the horizon trend scale can change the angle of the trend indicator, without the patient's condition having changed.

If a measurement exceeds the outer limits of the scale, the wave will be clipped and you must either reset the horizon or the horizon trend scale to display the values outside the scale limits.

#### Setting the Time Period for the Trend Indicator Arrow

The time period for which the trend indicator arrow can be set in the Trends window.

- 1 Select Main Setup > Trends
- 2 Select HorizonArrowTime.
- 3 Select 10, 5 or 2 minutes.

# **Calculations**

Calculations are patient data that is not directly measured but calculated by the monitor when you provide it with the appropriate information.

Your monitor can perform the following hemodynamic, oxygenation, and ventilation calculations.

| Hemodynamic                                 | Oxygenation                                  | Ventilation             |
|---------------------------------------------|----------------------------------------------|-------------------------|
| Cardiac Index (C.I.)                        | Arterial Oxygen Content (CaO <sub>2</sub> )  | Minute Volume (MINVOL)  |
| Stroke Volume (SV)                          | Venous Oxygen Content (CvO <sub>2</sub> )    | Compliance (COMP)       |
| Stroke Index (SI)                           | Arteriovenous Oxygen Content                 | Dead Space (Vd)         |
| Systemic Vascular Resistance (SVR)          | (CavO <sub>2</sub> )                         | Dead Space/Tidal Volume |
| Systemic Vascular Resistance Index (SVRI)   | Oxygen Availability Index (DO2I)             | Ratio (Vd/Vt)           |
| Pulmonary Vascular Resistance (PVR)         | Oxygen Consumption (VO <sub>2</sub> )        | Alveolar Ventilation    |
| Pulmonary Vascular Resistance Index (PVRI)  | Oxygen Consumption Index (VO <sub>2</sub> I) | (ALVENT)                |
| Left Cardiac Work (LCW)                     | Oxygen Extraction Ratio (O <sub>2</sub> ER)  |                         |
| Left Cardiac Work Index (LCWI)              | Alveolar-Arterial Oxygen                     |                         |
| Left Ventricular Stroke Work (LVSW)         | Difference (AaDO <sub>2</sub> )              |                         |
| Left Ventricular Stroke Work Index (LVSWI)  | Percent Arteriovenous Shunt                  |                         |
| Right Cardiac Work (RCW)                    | (Qs/Qt)                                      |                         |
| Right Cardiac Work Index (RCWI)             |                                              |                         |
| Right Ventricular Stroke Work (RVSW)        |                                              |                         |
| Right Ventricular Stroke Work Index (RVSWI) |                                              |                         |
| Extra Vascular Lung Water Index (EVLWI)     |                                              |                         |
| Intrathoracic Blood Volume Index (ITBVI)    |                                              |                         |
| Global End Diastolic Volume Index (GEDVI)   |                                              |                         |

The hemodynamic calculations available depend on the Cardiac Output measurement method being used and the regulatory standards that apply for your hospital: see the C.O. chapter for availability details.

# **Viewing Calculations**

- Select the **Calculations** SmartKey to open the Calculations window.
- Select the **Calc Type** field and select the required calculation type for display.

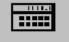

22 Calculations Viewing Calculations

### **Calculations Windows**

This example calculations window shows the hemodynamic calculations window. The ventilation and oxygenation windows are similar.

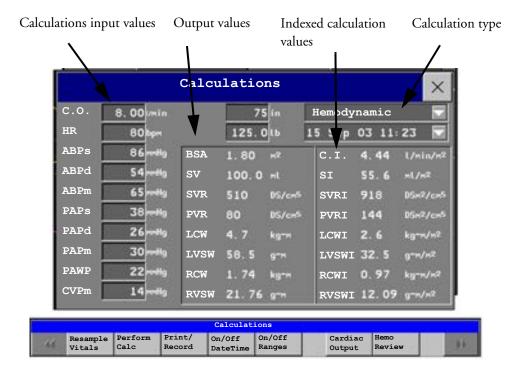

## **Calculations Pop-Up Keys**

Depending on the calculations group you choose, a selection of pop-up keys will appear to let you navigate through the stored events and carry out calculations-related tasks.

| Pop-Up Keys        | Selecting this pop-up key lets you                                                                                                    |
|--------------------|----------------------------------------------------------------------------------------------------|
| Resample<br>Vitals | tell the monitor to override the values in the calculations database and use the most recent continuously monitored values. Resampling sets the calculation time to the current time, and displays the corresponding values for the previous second. |
| Perform<br>Calc    | perform the displayed calculation using the currently-input values and store the calculation in the calculations database                                                                                                    |
| Print/<br>Record   | print or record the displayed calculation.                                                                                                    |
| On/Off<br>DateTime | toggle between showing the date and time or the units for the calculation input values.                                                                                                    |
| On/Off<br>Ranges   | toggle between showing the normal ranges or the units for the calculation output values.                                                                                                    |

| Pop-Up Keys Selecting this pop-up key lets you   |                                                  |
|--------------------------------------------------|--------------------------------------------------|
| Cardiac access the C.O. procedure window. Output |                                                  |
| Hemo<br>Review                                   | open the hemodynamic calculations review window. |
| Vent<br>Review                                   | open the ventilation calculations review window. |
| Oxygen<br>Review                                 | open the oxygenation calculations review window. |

# **Reviewing Calculations**

♦ To enter the calculations review window, select the Oxygen Review, Vent Review, or Hemo Review pop-up key as required.

The review window lists all the input and output values for each measurement in the calculations group. The timeline in the review window lists the times the calculations were performed.

To review individual calculations, select the calculation in the Calculation Review window and then select the Original Calc pop-up key.

The storage time for calculations is the same as the trend database storage time configured for the monitor. So if trends are stored for 48 hours, the calculations will also be stored for 48 hours.

# **Performing Calculations**

You must check that all input values are appropriate for your patient before performing calculations.

- 1 Select the **Calculations** SmartKey to open the Calculations window.
- 2 Select the **Calc Type** field and select the required calculation type for display.
- 3 Check the calculation time in the Calc Time field.
  When you enter the calculation window, this field will show either the current time or the time of the most recent available C.O. measurement, depending on your monitor configuration.
  - To choose a different calculation time, select the Calc Time field. This calls up a list showing
    the timestamps of calculations performed earlier. Select a time from this list, or select
    Select Time to enter a time of your choice.
  - To enter the current time, select the **Resample Vitals** pop-up key. If you choose the current time, the monitor will resample all the required values that are continuously monitored.
- 4 Enter any values that must be entered or edited manually. Select the value field and then use the pop-up keypad to enter the required values. Select **Enter** to confirm each entered value. Manually-entered values are marked with an asterisk (\*).

# **Entering Values for Calculations**

The monitor automatically enters any available values for calculations. For aperiodically-measured values such as C.O., the monitor will re-use the most recent value in the calculation database until a new value becomes available.

♦ To enter calculations values manually or edit automatically-entered values, select the value field to open the on-screen keyboard and use this to enter the correct value. Values edited manually are marked with an asterisk symbol (\*).

If you enter a value that has more decimal places than allowed for a particular input, the value you enter will be rounded off after you select **Enter**. If you enter a value which cannot be stored, the message **Warning: Value out of range** will appear. Enter a new value.

In hemodynamic calculations, if the systolic and diastolic pressures are manually entered, the mean pressure is calculated and marked with an asterisk. The formula used to estimate the mean pressure is  $[systolic + (diastolic \times 2)] / 3$ .

### **Automatic Value Substitution**

If the monitor cannot find a value required for calculation, it automatically tries to find an equivalent source for this value. For example, if C.O. is required but unavailable, the monitor automatically looks for CCO as a alternative source of C.O. values, or an alternative Pressure label may be used instead of ABP. The label of the value in the **Calculations** window does not change. Substituted values are marked with an asterisk (\*).

### **Automatic Unit Conversion**

The monitor needs consistent units for performing calculations. It automatically converts units where necessary before it performs the calculation, for example, pressures sourced in kPa, cm $H_2O$ , or mbar are automatically converted to mm $H_2O$  for ventilation calculations.

### **Manual Unit Conversion**

If you need to convert units for other purposes you can use the **Unit Conversion** window:

- 1 Select Main Setup -> Calculations
- 2 Select Unit Conversion.
- 3 Select the field under the unit you know and use the onscreen keypad to enter the known value. The converted value automatically appears in the adjacent field.

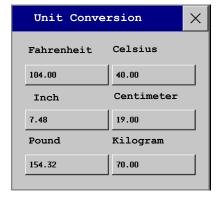

#### **BSA** Formula

Your monitor provides both the Boyd and Dubois formulas for the calculation of body surface area (BSA). For calculations, the monitor uses the setting defined in the Patient Demographics menu. All calculation results that use BSA are indexed to the selected formula.

◆ To check the current setting, select the patient name to enter the Patient Demographics menu. BSA (B) indicates that the Boyd formula is used; BSA (D) indicates that the Dubois formula is used.

## **Comparing Dynamic Compliance Values**

If you compare the dynamic compliance value (COMP) from the ventilation calculations with the value from the Spirometry measurement you may see a difference. This comes from the different sampling methods:

- The algorithm in the ventilation calculations takes into account only two sets of paired AWP/AWV data: those from complete expiration and complete inspiration, when AWF is zero.
- The algorithm in the Spirometry application takes into account all sets of paired AWP/AWV data (125Hz sampling rate), over one complete breath cycle, and calculates an "averaged" compliance using a least square method.

# **Documenting Calculations**

- ♦ To send a Calculations recording to a connected recorder, in the **Calculations** window, select the **Print/Record** pop-up key, then select the **Record Calc** pop-up key.
  - Calculations recordings print the patient demographic information and the content of the current **Calculations** window on the recorder strip.
- To print a report for the calculation group currently on the monitor screen, select the pop-up key Print Calc. To print the Calculations Review window, select the pop-up key Print in the Calculations Review window. All the calculations in the current group will be printed in the report.

Calculation Reports can be printed on central or local printers.

This example report shows the oxygen calculation group. Ventilation and hemodynamic calculation reports are similar.

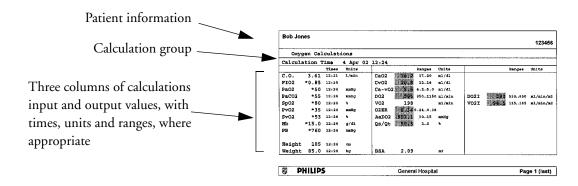

# **High Resolution Trend Waves**

High resolution (hi-res) trend waves provide information for fast-changing parameters at a glance. They can help you to recognize trend patterns and to find interrelationships between measurements, by comparing changes in your patient's condition across different hi-res trend waves. This can aid in the early detection of cardiorespiratory and hemodynamic problems.

The amount of data you can show on a screen depends on the display size and resolution: for example, on an eight inch (20 cm) wave trace on your monitor screen, you can view approximately six minutes of hi-res trend wave trace. The hi-res waves are drawn at a speed of 3 cm/minute.

The availability of hi-res trend waves depends on your monitor configuration and on the options purchased for your monitor.

# Changing the Hi-Res Trend Waves Displayed

♦ To change the selection of hi-res trend waves on the Screen, select the hi-res trend wave and select the required hi-res trend wave from the list of available measurements.

If there are no hi-res trend waves on the Screen, you must change to a Screen with hi-res trend waves.

## **Hi-Res Trend Wave Scales**

Hi-res trend waves are either compressed realtime waves or fast numeric trends.

- Hi-res trend waves from compressed realtime waves include: Resp, CO<sub>2</sub>, ABP, PAP, CVP, ICP, AWP, anesthetic agents.
- Hi-res trend waves from fast numeric trends include: btbHR, SpO<sub>2</sub>, tcpO<sub>2</sub>, tcpCO<sub>2</sub>, Pulse, Perf, CPP, BIS, CCO, inO<sub>2</sub>, Delta SpO<sub>2</sub>.

Hi-res trend waves from waves use the wave scale as their display scale. Changing the wave scale changes the hi-res trend wave scale.

Hi-res trend waves from numerics use a pre-defined display scale dependent on the patient category.

# Hi-Res Trend Waves and OxyCRG

OxyCRG is a combination of three hi-res trend waves, btbHR, SpO<sub>2</sub>, and Resp, mainly used in neonatal monitoring.

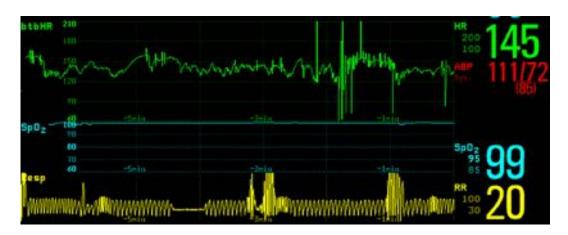

# **Printing Hi-Res Trend Wave Reports**

To print hi-res trend waves on reports, you can choose to print either

- all VisibleWaves prints all waves and hi-res trend waves currently displayed
- All Waves prints realtime waves and hi-res trend waves for all currently-monitored
  measurements
- HiRes Waves prints hi-res trend waves for the currently-monitored measurements
- OxyCRG Waves prints hi-res trend waves for btbHR, SpO<sub>2</sub>, and Resp.

For each hi-res trend wave, a maximum of six minutes of measurement data will be printed.

See the section on Reports for more information on setting up reports.

# **Hi-Res Trend Wave Recordings**

The selection of waves in hi-res trend wave recordings and the recording speed are defined by the preconfigured HiResTrd recording template. See the section on Recordings for more information.

To start a hi-res trend waves recording,

- 1 select the Recordings SmartKey, if configured, or select Main Setup -> Recordings
- 2 select the HiRes Recording pop-up key.

# **Event Surveillance**

Events are electronic records of episodes in your patient's condition. You can trigger them manually, or set them to trigger automatically during pre-defined clinical situations.

Depending on the level of event surveillance available on your monitor, the information stored for each event episode can include:

- waveforms for up to four measurements of your choice (depending on episode type, see table on page 294 for more details)
- · numeric vital signs for all the measurements monitored
- any alarm conditions active when the event episode was triggered
- any annotations connected with the event.

You can navigate through the event database to view events retrospectively, and you can document events on a recording or report marked with the patient name, bed label, and the data and time.

When an MP5 is connected to a host monitor, event surveillance will be disabled. No new events will be detected and no existing events will be deleted. There is no data exchange between the host monitor and the MP5 for event surveillance. When the MP5 is disconnected from the host monitor event surveillance will resume and new events will be detected.

## **Levels of Event Surveillance**

The appearance of the Events windows and menus and the settings you can select for events depends on the event surveillance option purchased for your monitor: basic event surveillance, advanced event surveillance, or neonatal event review (NER). This table lists the differences between the options.

To determine which level of event surveillance your monitor has, select **Main Setup** -> **Event Surveill.** -> **Setup Events** and select the trigger group to see the available event groups.

- if the only event group listed is NER, your monitor has the Neonatal Event Review option
- if there is one event group and it is not NER, your monitor has the Basic Event Surveillance option
- if you see six event groups, your monitor has the Advanced Event Surveillance option.

24 Event Surveillance Event Groups

| Event Functionality      | Basic Event<br>Surveillance<br>Option C06                       | Advanced Event Surveillance<br>Option C07                                                                | Neonatal Event Review<br>(NER)<br>Option C04                                                       |
|--------------------------|-----------------------------------------------------------------|----------------------------------------------------------------------------------------------------|----------------------------------------------------------------------------------------------------|
| Event groups             | 1                                                               | 6 (one group can be configured to NER)                                                                   | NER                                                                                                |
| Measurements per group   | 3                                                               | 4                                                                                                    | 3 (plus 1 for episode recording)                                                                   |
| Triggers per measurement | 1                                                               | 2                                                                                                    | 1                                                                                                  |
| Trigger types            | Simple ("at least one")                                         | Combined ("at least two")                                                                                | Simple ("at least one")                                                                            |
| Annotation               | no                                                              | yes                                                                                                    | yes                                                                                                |
| Types of event episode   | Average trend<br>Snapshot events                                | Average trend<br>High resolution trend<br>Snapshot events                                                | High Resolution Trend                                                                              |
| Event views              | Graphic Event Review<br>window, Graphic Event<br>Episode window | Summary view, graphic and<br>tabular Event Review window,<br>graphic and tabular Event Episode<br>window | Graphic and tabular<br>Event Review window,<br>graphic and tabular<br>Event Episode window         |
| Database capability      | 25 events for 24 hours                                          | 25 events for 24 hours<br>25 events for 8 hours<br>50 events for 8 hours<br>50 events for 24 hours       | 25 events for 24 hours<br>25 events for 8 hours<br>50 events for 8 hours<br>50 events for 24 hours |
| Event Notification       | no                                                              | yes                                                                                                    | no                                                                                                 |

# **Event Groups**

The event group

- monitors the patient's signals to detect event triggers
- defines which waveforms are recorded in the event data.

In basic event surveillance only one event group can be active at a time, with Advanced Event Surveillance all six groups can be active simultaneously. Active event groups monitor for event triggers.

Event groups are defined in Configuration Mode. In monitoring mode the groups can be adapted to current conditions, for example episode types and threshold levels can be changed.

Event Episodes 24 Event Surveillance

# **Event Episodes**

When an event occurs, information for a predefined duration is stored. This is the event episode. It includes information from a defined period before the trigger, called the event pre-time. The episode time after the event is called the event post-time. If a further event occurs during the event post-time it changes a single event to a combined event (combi-event).

Manually-triggered event episodes document patient information from the time leading up to the event trigger; they do not have a post-time.

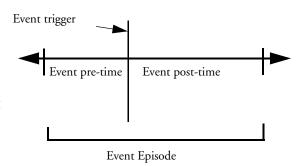

The episode type defines the level of detail captured in an event episode. The higher the data resolution, the shorter the period that the monitor can store in its memory. High-resolution data is suited for neonatal applications, where the clinical situation may change very quickly. In adult monitoring, where the patient's status typically changes more gradually, a longer trend may be more informative.

| Event Episode Types                                   | Pre-time   | Post-time  |
|-------------------------------------------------------|------------|------------|
| Average trend                                         | 2 minutes  | 18 minutes |
| 20 minutes, five samples per minute                   | 4 minutes  | 16 minutes |
|                                                       | 6 minutes  | 14 minutes |
|                                                       | 8 minutes  | 12 minutes |
|                                                       | 10 minutes | 10 minutes |
|                                                       | 12 minutes | 8 minutes  |
|                                                       | 14 minutes | 6 minutes  |
|                                                       | 16 minutes | 4 minutes  |
|                                                       | 18 minutes | 2 minutes  |
| HiResTrnd                                             | 1 minute   | 3 minutes  |
| Four minutes, four samples per second.                | 2 minutes  | 2 minutes  |
| Neonatal Event Review (NER) is a type of<br>HiResTrnd | 3 minutes  | 1 minute   |
| Realtime Wave Snapshot                                | 5 seconds  | 10 seconds |
| 15 seconds                                            | 10 seconds | 5 seconds  |

# **Events Pop-Up Keys**

Depending on the events view you choose, a selection of the events pop-up keys let you navigate through the stored events and carry out events-related tasks.

24 Event Surveillance Event Triggers

| Pop-Up Keys         |                   |               | Selecting this pop-up key lets you                                                                                                    |  |  |
|---------------------|-------------------|---------------|----------------------------------------------------------------------------------------------------|--|--|
| Event<br>Setup      |                   |               | open the <b>Event Setup</b> menu.                                                                                                    |  |  |
| Show<br>Episode     |                   |               | open the <b>Event Episode</b> window to review the selected event in detail.                                                                                                    |  |  |
| Show<br>Review      |                   |               | open the <b>Event Review</b> window.                                                                                                    |  |  |
| Review<br>Group     |                   |               | choose a different event group for reviewing in the <b>Event Review</b> window (Advanced Event Surveillance only).                                                                         |  |  |
| Show<br>Summary     |                   |               | open the <b>Event Summary</b> window.                                                                                                    |  |  |
| Manual<br>Event     |                   |               | start a manually-triggered event capture.                                                                                                    |  |  |
| Start<br>CAR        | Stop<br>CAR       |               | open the <b>Start CAR</b> window to start a Car seat Assessment Record (CAR) period or <b>Stop</b> a currently running CAR.                                                                |  |  |
| CAR<br>Histogrm     |                   |               | open the window showing the CAR SpO <sub>2</sub> histogram                                                                                                    |  |  |
| <b>1</b>            |                   |               | move the cursor left or right to the next event to navigate through the events database. Placing the cursor over an event highlights it and shows the event values for the selected event. |  |  |
| K N                 |                   |               | jump to the first or last event in the event database.                                                                                                    |  |  |
| Vitals<br>View      | Graphic<br>View   |               | toggle between a tabular and graphic version of the <b>Event Episode</b> window currently viewed.                                                                                          |  |  |
| Table<br>Review     | Graphic<br>Review | CAR<br>Review | toggle between a tabular and graphic version of the <b>Event Review</b> window currently viewed.                                                                                           |  |  |
| Delete<br>Event     |                   |               | delete the currently-selected event from the database. The monitor asks you to confirm this deletion. You cannot retrieve deleted events.                                                  |  |  |
| Select<br>Annotatn. |                   |               | access the list of available annotations to add a nursing note for the current event episode (Advanced Event Surveillance only).                                                           |  |  |
| Print/<br>Record    |                   |               | access the printing and recording pop-up keys to document events.                                                                                                    |  |  |

# **Event Triggers**

You can trigger event capture manually, for example, if you want to record a patient's condition before a procedure. You can also set events to trigger automatically, when the patient's values cross a predefined threshold value, or when a particular measurement or procedure is carried out, for example, when an NBP measurement or a Cardiac Output or Wedge procedure is carried out.

Event Triggers 24 Event Surveillance

If more than one trigger is available for the measurements in the active event group, the trigger condition may be At Least One Param., At Least Two Param., At Least Three Par., or All Four Parameter. If the trigger is At Least One Param. (this is short for 'at least one measurement parameter'), the monitor starts an event capture if a trigger occurs in any of this event group's measurements. If the trigger is At Least Three Par., the monitor captures events when three or more trigger thresholds from this event group's measurements are violated. With Enhanced Condition you can not only select a minimum number of triggers to trigger an event but define which specific measurement triggers these must be. For example, At Least Two Param. will cause an event to be captured if a trigger occurs in any two of this event group's measurements - with Enhanced Condition you can select that only when triggers are in HR and SpO<sub>2</sub> an event will be captured.

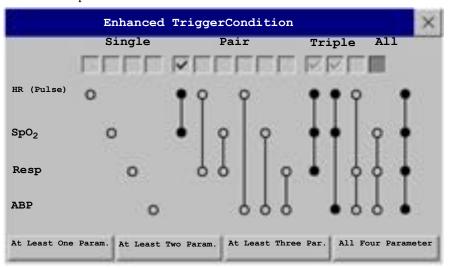

The trigger condition for event groups is set in the monitor's Configuration Mode.

If you use alarm limits as event triggers, the event capture is triggered automatically when your patient's values violate set alarm limits, or when a specified alarm condition, such as apnea, occurs. No events of this kind are triggered if alarms are switched off. Changing alarm limits changes the event trigger definitions.

The asterisk symbols beside the trigger tell you about the alarm triggers:

- \*\*\* indicates a high priority (red) alarm
- \*\* indicates a lower priority (yellow) alarm. This category includes short yellow arrhythmia alarms, which may be configured to be shown as one star alarms (\*) on your monitor.

Triggers without asterisk symbols are user-defined triggers.

If you set user-defined threshold triggers, you can define event triggers that are independent of alarm limits. You must set a threshold value and a threshold time for the trigger. If you set the trigger threshold time to 12 seconds, the monitor triggers an event if the threshold is violated for more than 12 seconds.

If you set On Measurement triggers, you can set aperiodic measurements (such as NBP) or procedures (such as Cardiac Output) to trigger an event whenever they start.

24 Event Surveillance Event Triggers

If you set user-defined deviation triggers, you can define event triggers that are independent of specific limits and based instead on deviations from the current values. You must set a deviation and a period of time in which the deviation occurs. There are three types of deviation available: **ANY Deviation**, **UP Deviation** where only changes in a positive direction are detected and **DOWN Deviation** where only changes in a negative direction are detected. The deviation can be defined either in relative terms as a percentage, for example 10%, or as an absolute value, such as 10 bpm.

### **Event Retriggering**

If a condition that triggered an event persists and the values remain beyond the trigger threshold, a new event will not be triggered.

For a new event to be triggered by the same condition, the measured values for at least one of the triggers must cross back into the normal range and then recross the trigger threshold.

### **Event Notification**

(Advanced Event Surveillance Only). You can be notified when an event is detected. For each event group you can define a type of notification depending on the severity of the event conditions. The notification can be a status message with a prompt tone or a standard \*, \*\*\*, or \*\*\* alarm notification. These event alarms are handled exactly like measurement alarms; they can be silenced and are also suspended when all alarms are suspended. You should only use alarm notification for events which are comparable in severity to standard measurement alarms to avoid potential confusion due to too many alarms. Notification in the form of an alarm is not available when the trigger condition is **At Least One Param**. Selecting **None** switches event notification off.

Setting the type of notification, or switching notification off, is done in Configuration Mode.

## Setting Triggers for NER and Basic Event Surveillance

- Select Main Setup -> Event Surveill. -> Setup Events to enter the Event Setup window.
- 2 Select the name of the current episode type to set the episode pre/post time.
- 3 Set the event trigger for each measurement. Select each trigger name and select, if available, either an alarm trigger, or a

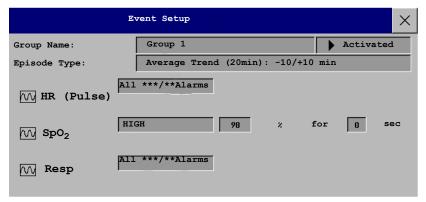

- user-defined trigger from the pop-up trigger list. If you select a user-defined trigger, set the required threshold level and delay time.
- 4 Set the trigger status to **Activated** to start event triggering. If the status is **Deactivated** event surveillance is effectively switched off.
- 5 Select **Confirm** to confirm your changes.

Event Triggers 24 Event Surveillance

## **Setting Triggers and Notification for Advanced Event Surveillance**

- 1 Select the group name to enter the **Event Setup <Group Name>** window.
- 2 Set the trigger status to **Activated**, to have this event group trigger events, or **Deactivated**.
- 3 Set the episode type.

  Select the name of the current episode type and select an episode type from the pop-up list. The pre/post episode time for the selected episode type is displayed.

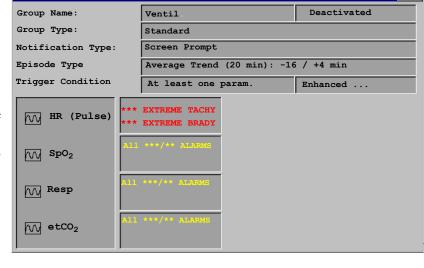

Event Setup (Group 4)

4 Set the trigger for each measurement.
Select each trigger name and select

either an alarm trigger or a user-defined trigger from the pop-up trigger list. If you select a user-defined trigger, set the required threshold level and delay time. If a deviation trigger is configured, set the deviation and duration.

5 Select **Confirm** to confirm your changes.

## **Triggering Events Manually**

♦ To manually trigger an event, select the SmartKey **Manual Event** and (for Advanced Event Surveillance) select the group in which the event will be triggered.

For manually-triggered events, patient information for the time leading up to the trigger moment is stored using the settings of the assigned event group.

## Running a Car Seat Assessment Record

In the NER group you can run a Car Seat Assessment Record (CAR). This is a special period of event surveillance using the current setup of the NER group.

To start a CAR period:

- 1 Select the **Start CAR** pop-up key or SmartKey.
- 2 Select the required time period for the assessment.
- 3 Select **Confirm** to start the CAR.

If the NER group was not active it will be activated automatically.

24 Event Surveillance The Events Database

During the CAR period an SpO<sub>2</sub> histogram is also generated with 1 second samples. For general information about the presentation of data in a histogram, see "Viewing Histogram Trends" on page 274. The CAR SpO<sub>2</sub> histogram is unique: it can only be accessed from the events function. It is generated from the beginning of the CAR period (contrary to the non-SpO<sub>2</sub> histograms which are generated from trended data retrospectively at the end of a time period). Settings are fixed for this histogram and cannot be changed when viewing it.

# The Events Database

The maximum number of events that can be stored in the event database depends on the database configuration and the level of event surveillance used. The event database is set up in the monitor's Configuration Mode. Events are stored in the monitor's event database for the configured lifetime, either 8 hours or 24 hours. Deleted events cannot be retrieved. Events are automatically deleted when:

- their configured lifetime is over
- the storage capacity of the database is exceeded (storing a further event deletes the oldest event in the memory)
- a patient is discharged.

As the event database is cleared when you discharge a patient, you should ensure that you have documented any events you require for the patient records before you confirm the discharge.

# **Viewing Events**

- To see a summary of all the events in every group in the event database, use the Event Summary window.
- To review all the events in a particular event group, use the **Event Review** window.
- To review individual event episodes in detail, use the **Event Episode** window.

To start viewing events, either:

- ♦ in the **Main Setup** menu, select **Event Surveill**. and then select the event view you require from the list, or
- select the **Event Surveill**. SmartKey and then select the event view you require from the list.

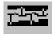

### **Event Counter**

Vertical bars mark events in the Event Summary window. The timeline shows Events: 0
Event Counter

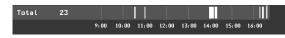

**Event Counter (Graphic)** 

the position of the stored events in the event database. Selecting this view activates a cursor that lets you navigate across the timeline and select individual events for review in the **Episode Review** window. It also calls up the events pop-up keys.

The event counter counts the total number of events in the database. If more than one event group was set to trigger events within the event history, the event counter also counts the event group totals.

Viewing Events 24 Event Surveillance

### **Counting Combi-Events**

If one or more events occur during the same Episode Time, the monitor combines them and displays them as distinct events in one event episode, called a combi-event. The first event is the trigger event, and the others are follow-up events. For example, if an apnea event is followed 40 seconds later by a brady event, the brady event is not counted as a single event but as part of the apnea event.

### **Counting Neonatal Event Review (NER) Events**

For neonatal events (NER, formerly "OxyCRG"), apnea events (**A**), bradycardia events (**B**), and combinations of these events are counted and classified by the event counter in the Event Summary. If they are associated with a Desaturation (**D**), this is also marked. Manual events (**M**) are counted separately. In the example below, **A**(**D**):2(1) indicates that two apnea events occurred and one of them was associated with a desaturation.

16 Stored Events: A(D):2(1) B(D):7(1) AB (D): 1(1) D:6 M:0

24 Event Surveillance Viewing Events

### **Event Summary Window**

(Advanced Event Surveillance only). The Event Summary window shows the number of stored events in each event group and the total number of events in the database. Vertical bars mark events on a timeline showing the position of the stored events in the event database. The symbol next to the group name indicates the activation and notification status:

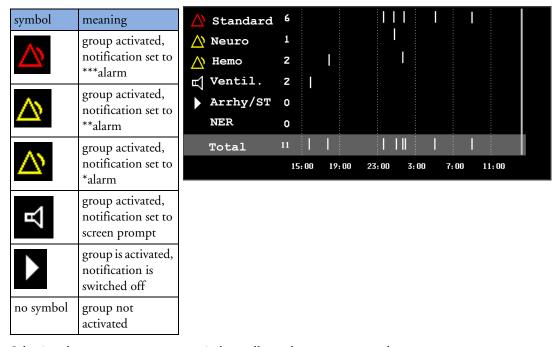

Selecting the **Event Summary** window calls up the events pop-up keys.

Parts of the **Event Summary** window can also be embedded in Screens so that they are always visible, for example the Total row showing the total number of events with the bars on the timeline or the column showing all the groups with the activation and notification status.

### **Event Review Window**

♦ To enter the **Event Review** window, select the graphic event summary, if available, or select the events pop-up key **Show Review**.

When you open the **Event Review** window, it automatically shows the event group with the most recent event.

♦ To view other event groups, select the pop-up key **Review Group** and select the group from the list.

Viewing Events 24 Event Surveillance

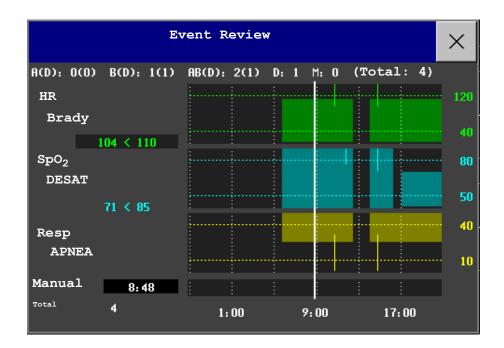

**Event bars:** Each event bar represents one event. The height indicates the event severity. Bars that extend over more than one channel represent combi-events. Manually-captured events are marked with a bar above the timeline instead of in the measurement channels.

**Event values:** Event information for the currently-selected event is shown on the left of the review window. The trigger measurement is highlighted.

- If an alarm triggers the event, the monitor shows the alarm conditions that triggered the event.
- If the event trigger was user-defined, instead of an alarm condition the monitor shows for example SpO<sub>2</sub> 94<96, where the second number is the current event trigger threshold and the first number is the maximum deviation from the set limit.</li>

**Trigger threshold:** The horizontal lines show the trigger thresholds. Gaps in the line indicate that the trigger was inactive for a while, possibly because alarms were switched off or because there was an INOP condition in the group measurements.

Timeline: The timeline at the bottom indicates the period currently stored in the event database.

# **Event Episode Window**

♦ To enter the **Event Episode** window, select the pop-up key **Show Episode**.

Depending on the event group settings, the **Event Episode** window shows either 20 minutes of average trend event information, four minutes of high-resolution event information, or 15 seconds of realtime wave information.

24 Event Surveillance Annotating Events

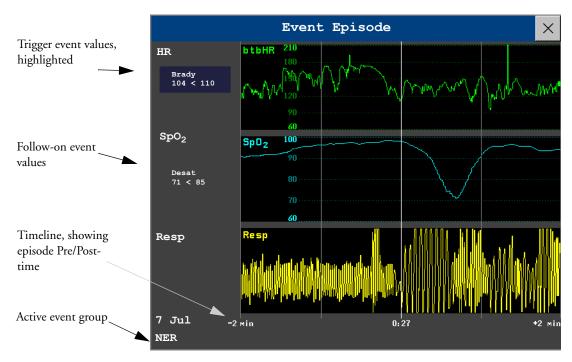

The event values to the left of the measurement channels show the trigger threshold set and the maximum amount by which this limit was exceeded. In this example, **Brady 104<110** tells you that 104 was the lowest HR value measured during the event time and that the low HR trigger threshold was set to 110 when the event was triggered. If the event was manually triggered, the event value boxes display "manual".

# **Annotating Events**

- 1 To annotate an event, in the Event Episode window, select the pop-up key **Select Annotatn**.
- 2 Select the required annotation from the pop-up list of available annotations for the currently active event group.

Up to 20 annotations can be configured to let you add commonly-used clinical notes to event episodes for documentation purposes. To see the complete list of available annotations, in the **Event Setup** menu, select **Event Annotation**.

# **Documenting Events**

You can print a report or make a recording of the events history stored in the database or of individual event episodes or a Car Seat Assessment Record.

## **Documenting Event Review**

In the **Event Review** window, select the pop-up key **Print/Record**. This calls up the event documentation pop-up keys.

Documenting Events 24 Event Surveillance

2 For a graphic Event Review recording, select the Record Graphic pop-up key. For a tabular Event Review recording, select the Record Tabular pop-up key. For a CAR review report, select the Print CAR pop-up key. To print an Event Report, select the Print Review pop-up key.

### **Documenting an Event Episode**

- 1 In the **Event Episode** window, select the pop-up key **Print/Record**. This calls up the event documentation pop-up keys.
- 2 To make an Event Episode recording, select the Record pop-up key.
  To print an Event Episode, select the Print Episode pop-up key.

### **Event Recordings**

Event recordings can be sent to a locally-connected M1116B recorder module.

### **Event Review Recordings**

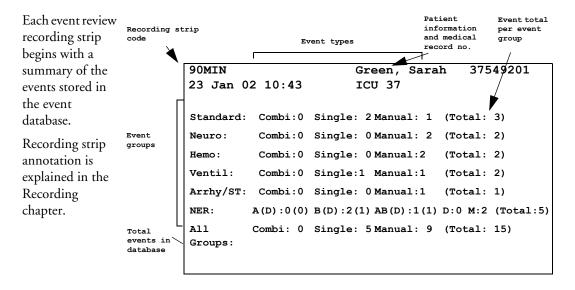

In graphic event review recordings, events are represented by bars, and each event group is printed on a separate channel.

The timeline reflects the period stored in the database, either 24 hours (divided into 4 hour sections) or 8 hours (divided into one-hour sections).

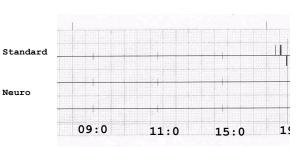

24 Event Surveillance Documenting Events

In tabular event review recordings, the events stored in the event database are shown in chronological order, with a number and time-stamp.

| #     | Time               | Group        | Parameter 1                | Parameter<br>2   | Parmeter 3        |
|-------|--------------------|--------------|----------------------------|------------------|-------------------|
| 1     | 23 Jan 02<br>07:56 | Neuro        | Resp                       | BIS LOW<br>51<60 | ABP               |
| 2     |                    |              | HR(Pulse)<br>TACHY 201>180 | ST-II            | SpO <sub>2</sub>  |
| 3     | 23 Jan 02<br>08:02 | Neuro        | Resp HIGH<br>76>60         | BIS              | ABP               |
| 4     | 23 Jan 02<br>08:12 | Stand<br>ard | HR(Pulse)                  | ST-II<br>Manual  | SpO2              |
| 5     | 23 Jan 02<br>08:32 | Stand<br>ard | HR(Pulse)                  | ST-II            | SpO2 LOW<br>95<96 |
| • • • |                    |              |                            |                  |                   |

The measurements in the event group are shown in the next columns, marked "Parameter 1, Parameter 2...", along with the event values measured at the time of the event. For each event, the trigger values are shown.

This section of the recording is A4 or letter size, so that it fits in a patient file.

### **Event Episode Recordings**

Event episode recordings are divided into four sections.

- 1 The first section shows the patient information and the event group of the episode with the event values for the group measurements. The trigger symbol marks the event trigger.
- 2 The second section shows the waveforms recorded during the episode. The trigger moment is marked with a triangle and divides the episode into the pre/post time. Any calibration marks and grid marks on the screen are automatically printed on the recording.

91MIN Green, Sarah 37549201 23 Jan 02 10:43 NER Standard:HR(Pulse) TACHY 130>120 Sp02 Resp HIGH 80>75

If there are four measurements in the event group being recorded, two waveforms will be recorded in two separate waveforms segments.

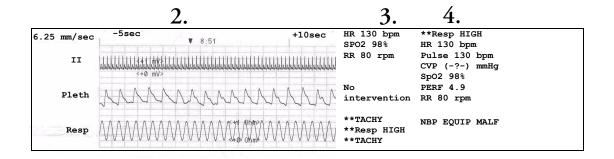

Documenting Events 24 Event Surveillance

3 The third section shows the most important vital signs information, including numerics, active alarms, and any annotations made on the event episode.

4 The fourth section shows the numerics for all the currently monitored vital signs and any alarm conditions or INOPs active at the time the event was triggered.

## **Event Reports**

Event reports can be printed on A4 and letter size paper on a printer connected locally or centrally to your monitor.

24 Event Surveillance Documenting Events

### **Event Review Reports**

The event review report documents all the events stored in the event database for a selected group.

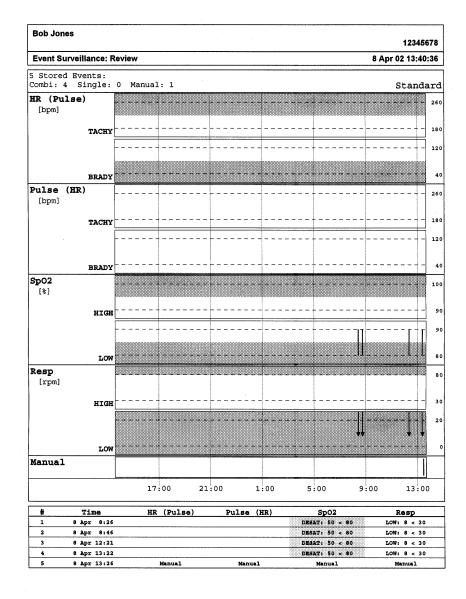

| 6 | PHILIPS | General Hospital | Page 1 (last) |
|---|---------|------------------|---------------|
|   |         |                  |               |

Documenting Events 24 Event Surveillance

### **Event Episode Reports**

The event episode report documents the patient information from the currently-selected event. See the section on event recordings for an explanation of the report elements.

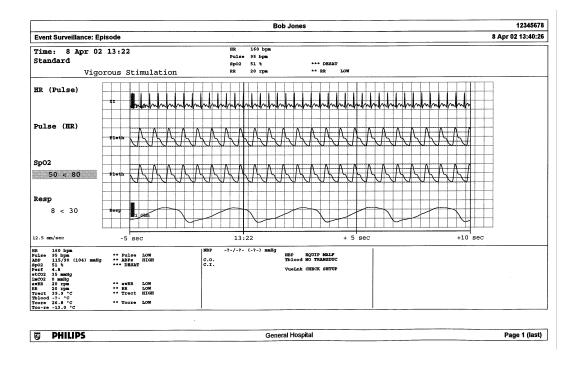

### **Event Summary Reports**

(Advanced Event Surveillance only). The event summary report shows a graphical view and a tabular view of all events in the database for all groups.

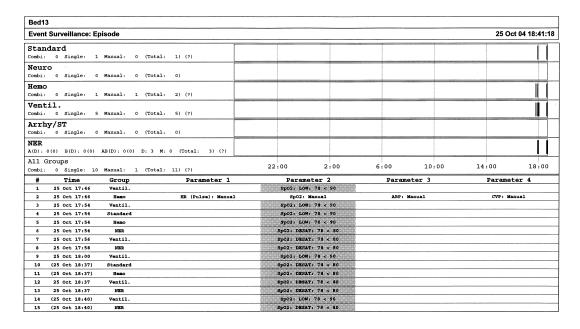

Page 1 (last)

24 Event Surveillance Documenting Events

# **ProtocolWatch**

ProtocolWatch (PW) is a clinical decision support tool. It allows you to run a clinical protocol which can monitor developments in the patient's condition, taking into account:

- · measured values from the monitor
- values manually entered by you (for example manual temperature measurements, lab values)
- your assessment of patient status

ProtocolWatch notifies you when certain conditions or combinations of conditions occur and it documents developments in a log which can be printed.

# **SSC Sepsis Protocol**

The SSC (Surviving Sepsis Campaign) Sepsis Protocol is a protocol implemented for the ProtocolWatch application. The SSC Sepsis Protocol is for use in screening for severe sepsis and monitoring of its treatment. It is a computerized implementation of the January 2008 Surviving Sepsis Campaign Guidelines for Management of Severe Sepsis and Septic Shock.<sup>2</sup> Philips does not make any claims about their effectiveness to reduce the morbidity or mortality associated with severe sepsis.

The SSC Sepsis Protocol assists you in recognizing the early signs and symptoms of sepsis by comparing the state of your patient to the defined criteria and then guides you through the recommended treatment protocol. Use of the SSC Sepsis Protocol requires thorough knowledge of the complete SSC Guidelines for Management of Severe Sepsis and Septic Shock. Due to space limitations on the screen, the recommendations cannot always be reproduced in the full detail available in the printed and on-line guidelines. The SSC Sepsis Protocol is not a diagnostic or therapeutic tool and is not intended to replace the competent judgement of a clinician.

The SSC Sepsis Protocol consists of three separate consecutive phases:

Severe Sepsis Screening - measurement values and patient status are compared to the Severe Sepsis Screening criteria. When these criteria have been met, the clinician confirms the presence of infection and sepsis-related organ dysfunction and can authorize entering the Sepsis Resuscitation Bundle.

Sepsis Resuscitation Bundle - the recommendations for sepsis resuscitation are listed and can be checked off as they are implemented. After achievement of all the sepsis resuscitation goals, or at the latest after 6 hours, the Sepsis Resuscitation Bundle is completed and the Sepsis Management Bundle begins.

- Surviving Sepsis Campaign Guidelines for Management of Severe Sepsis and Septic Shock 2008
   January
- © Surviving Sepsis Campaign, (All Rights Reserved)

25 ProtocolWatch SSC Sepsis Protocol

**Sepsis Management Bundle** - the recommendations to maintain patient status are listed and can be checked off as they are implemented. The Sepsis Management Bundle ends when 24 hours have passed since the Sepsis Resuscitation Bundle began.

Depending on the option your monitor has, it may be that only the Severe Sepsis Screening phase is implemented. If, at the end of this phase sepsis has been confirmed, and the patient is transferred for treatment in the resuscitation and management phases, you can transfer the current state, the settings and the log from the SSC Sepsis Protocol in the MMS to another monitor with the full version of the SSC Sepsis Protocol. The transfer of data and settings must be enabled in Configuration mode.

#### WARNING

Always consider the specific clinical context for your patient, before following SSC Sepsis Protocol treatment recommendations.

The SSC Sepsis Protocol and this description are based on the SSC Guidelines for Management of Severe Sepsis and Septic Shock<sup>2</sup> from January 2008 and the SSC Bundle definitions from January 2005. To check the version of the Guidelines and Bundle definitions on the monitor,

♦ Select Main Setup -> Revision -> ProtocolWatch -> SSC Sepsis

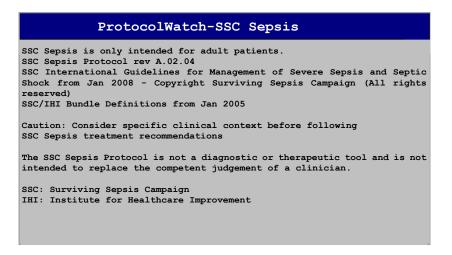

### **Orientation On The Screen**

At the top of each window there is an orientation line showing the phases available on your monitor, with the currently active phase highlighted.

| ProtocolWatch - Sepsis Resuscitation Bundle |           |               |            |             |  |  |  |
|---------------------------------------------|-----------|---------------|------------|-------------|--|--|--|
| Inactive                                    | Screening | Resuscitation | Management | SSC Standby |  |  |  |

SSC Sepsis Protocol 25 ProtocolWatch

You can also place the ProtocolWatch symbol, together with the currently active phase, on the main screen, in one of the numeric positions. This allows you to see at a glance which phase is currently active, even when no SSC Sepsis Protocol window is currently displayed. If you need to enter data or perform an action in an SSC Sepsis Protocol window, the symbol will turn into a SmartKey.

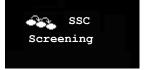

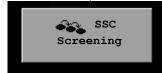

### **Transferring Patients And Moving Manually Between Phases**

If a patient has already been diagnosed as having severe sepsis before connecting them to the monitor, you can select **Main Setup-> ProtocolWatch-> Manual Transition** to go directly to the Sepsis Resuscitation Bundle to monitor treatment. Direct entry to the Sepsis Management Bundle is also possible using the Manual Transition function and the time into the selected bundle can be set.

If a patient has been screened on arrival, for example in the emergency department, then transferred to Intensive Care when Sepsis is confirmed, the current state, the settings and the log from the SSC Sepsis Protocol will be transferred with the MMS to the new monitor. Should it be necessary, you can select the phase at the new monitor manually with **Main Setup** -> **ProtocolWatch** -> **Manual Transition**. The transfer of data and settings must be enabled in Configuration mode.

**CAUTION** 

It is not possible to transfer SSC Sepsis Protocol data from a monitor with release F.0 software to another monitor with release G.0 software and vice versa.

### **Suspending the Protocol for 24 Hours**

To suspend the protocol for 24 hours:

- 1 Select Main Setup -> ProtocolWatch -> Suspend for 24 hours.
- 2 Select Confirm.

The protocol will resume activity after 24 hours with Severe Sepsis Screening.

## **Severe Sepsis Screening**

As soon as an adult patient is connected to the monitor, and heart rate or pulse is being measured, the SSC Sepsis Protocol begins to observe heart rate, temperature and respiration rate values in the background. If temperature or respiration rate is not being measured continuously, a pop-up window appears at 4-hour intervals to ask for manually measured values. These values are all compared to the screening criteria: HR above 90, Temp above 38.3°C (100.9°F) or below 36.0°C (96.8°F), RR above 20.

If any one of the values fulfils the screening criteria, the first **Severe Sepsis Screening** window appears:

25 ProtocolWatch SSC Sepsis Protocol

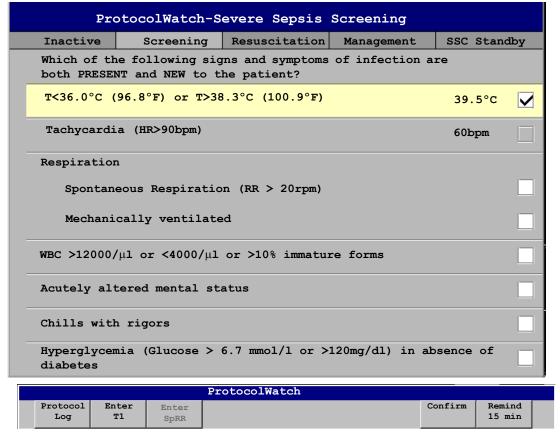

The measured value which has fulfilled the criteria is shown highlighted (in the example shown above it is temperature). There is a check box for the infection signs and symptoms listed,

- if the monitor has measured values which meet the screening criteria, and
- for all signs and symptoms which cannot be measured by the monitor.

Check the box if you can confirm that this sign or symptom is **present** and **new**. If the patient is mechanically ventilated, the **Mechanically ventilated** box must be checked. If you have manually measured temperature or respiration rate, you can enter the values using the **Enter RR** and **Enter Temp** keys.

Select **Confirm** when the check boxes reflect the current patient status.

Select **Remind 15 min** if you want to delay filling out this screen. (When you enter the screen manually this key will be a **Cancel** key, as no action is required in this case.)

### **Changing Conditions**

The window reappears if:

- a previously fulfilled criteria is again fulfilled
- a new HR or RR criteria is fulfilled,
- the HR or RR value which previously fulfilled the criteria now triggers a \*\*High alarm or a \*\*\*
  Tachy alarm,
- after 8 hours (configurable to 12 hours) if at least one infection sign is still present.

SSC Sepsis Protocol 25 ProtocolWatch

#### Two Or More Infection Signs Or Symptoms Confirmed

If you have confirmed two or more infection signs in the first Severe Sepsis Screening window, a new pop-up window appears:

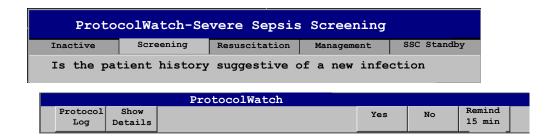

If you select **Yes**, the next screen appears requesting a lactate measurement.

If you select **No**, the screening phase continues and the first Severe Sepsis Screening window reappears in the situations described in *Changing Conditions* above.

#### **Lactate Measurement**

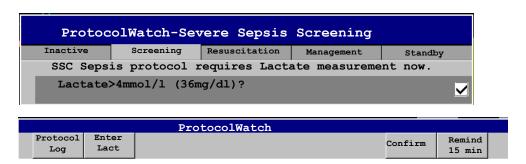

To enter the Lactate value, select the **Enter Lact** key. If the value entered is > 4 mmol/l the check box is automatically checked.

Select **Confirm** when a value has been entered. What follows depends on the Lactate value:

- If Lactate is > 4 mmol/l: the value meets the criteria for severe sepsis and a window appears recommending authorized clinician review before entering the Sepsis Resuscitation Bundle.
- If Lactate is ≤ 4 mmol/l: a further window appears requiring your input to determine on the basis of blood pressure values whether the patient meets the criteria for severe sepsis.

#### **Hypotension Evaluation**

If the Lactate value was not above 4 mmol/l, the next window asks whether the patient has persistent hypotension.

25 ProtocolWatch SSC Sepsis Protocol

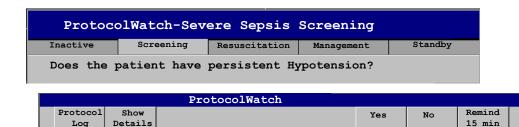

The SSC Sepsis Protocol defines Hypotension as:

• SBP < 90mmHg (12.0kPa), or

Loa

- MAP < 65mmHg (9.0kPa), or</li>
- SBP decrease > 40mmHg (5.0kPa) below baseline.

You can see this definition in the window by selecting **Show Details**.

If the patient has persistent hypotension as defined, select Yes. This acknowledges that the patient meets the criteria for severe sepsis and a final window appears recommending authorized clinician review before entering the Sepsis Resuscitation Bundle.

If the patient does not have persistent hypotension, select **No**. After an hour the following screen appears.

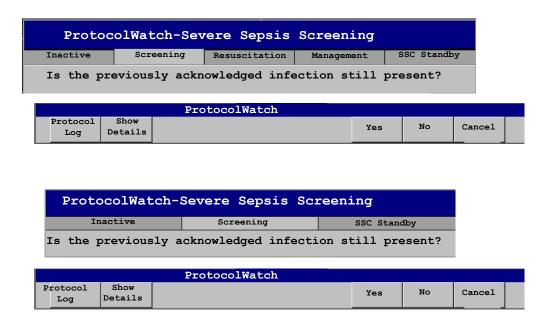

If you select Yes, the window for the Lactate measurement will reappear. If you select No, screening continues — comparing heart rate, temperature and respiration rate values against the screening criteria.

SSC Sepsis Protocol 25 ProtocolWatch

#### **Authorized Clinician Review**

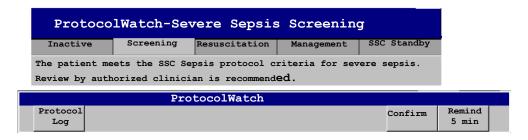

To review the protocol, select **Protocol Log**. You can also print out the log to document the screening phase.

Select **Confirm** to complete the screening phase and, if you have the appropriate monitor option, continue to the Sepsis Resuscitation Bundle phase.

#### **Sepsis Resuscitation Bundle**

The treatment recommendations from the Sepsis Resuscitation Bundle are presented and the implementation of the recommendations is monitored.

When the Sepsis Resuscitation Bundle phase begins, the ProtocolWatch Screen automatically appears on the monitor (if configured and available on the monitor).

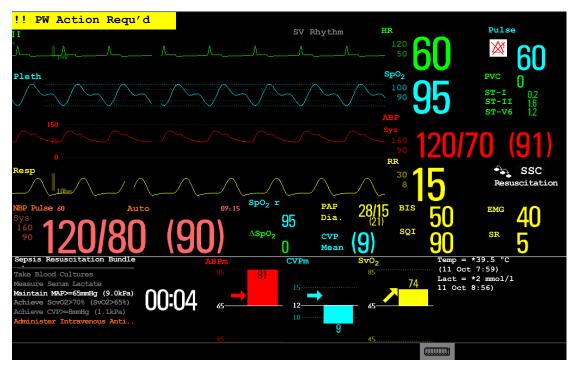

The lower area of the screen contains:

- a reminder list of the treatment recommendations recommendations which have been fulfilled are shown in gray, overdue recommendations are shown in orange
- a timer showing the time already passed in this phase
- three horizon trends for MAP, CVP and ScvO<sub>2</sub> or SvO<sub>2</sub>, if these measured values are available

25 ProtocolWatch SSC Sepsis Protocol

• a list of the latest manually entered values - if you select this list you will open the **Manual Entry Log** window where the last 24 manually entered values are shown for reference

If ScvO<sub>2</sub> or SvO<sub>2</sub> and CVP are not being continuously measured, a pop-up window appears at hourly intervals to ask for a manually measured value.

#### **Monitoring the Sepsis Resuscitation Bundle Recommendations**

When you select the lower area of the ProtocolWatch Screen, the Sepsis Resuscitation Bundle window appears. If you do not have the ProtocolWatch Screen displayed, the Sepsis Resuscitation Bundle window appears automatically once an hour.

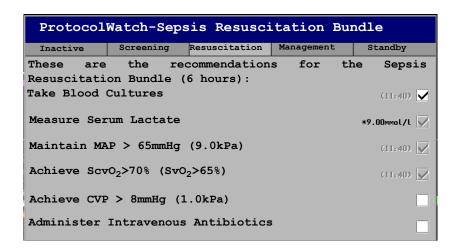

| ProtocolWatch |       |                   |       |          |          |  |         |        |  |
|---------------|-------|-------------------|-------|----------|----------|--|---------|--------|--|
| Show          | Enter | Enter             | Enter | Protocol | Preview  |  | Confirm | Remind |  |
| Details       | Lact  | Scv0 <sub>2</sub> | CVPm  | Log      | Managmnt |  |         | 5 min  |  |

Select the **Enter Lact** key to enter a lactate value. When you have entered a value, or if a lactate value had previously been entered, the box is checked.

Check the Take Blood Cultures box when you have taken blood cultures.

Check the **Administer Intravenous Antibiotics** box when you have started broad-spectrum antibiotic therapy.

The remaining three recommendations are automatically compared to the Sepsis Resuscitation Bundle criteria, if the measurements are available on the monitor. A box is checked when the corresponding recommendation has been fulfilled.

Depending on your configuration, continuously measured CVP values may be disregarded if they exceed a set limit. Whether this is so, and which limit is applied, is set in the monitor's Configuration mode.

If you have manually measured ScvO<sub>2</sub> or CVP, you can enter the values using the **Enter ScvO<sub>2</sub>** and **Enter CVP** keys. The box is checked automatically if the value fulfils the recommendation.

The boxes for MAP, ScvO2/SvO2 and CVP can also be checked manually (for cases where the monitor does not measure them) but only when the timer has reached 4 hours to ensure that these values are achieved and maintained mid-term. Check these boxes if the recommendation has been fulfilled.

To see more details about the recommendations, select the **Show Details** key.

SSC Sepsis Protocol 25 ProtocolWatch

Select **Confirm** when the check boxes reflect the current treatment status.

#### **Checking The Sepsis Resuscitation Bundle Window**

During the Sepsis Resuscitation Bundle you can open the Sepsis Resuscitation Bundle window at any time to check the status or to make entries. The recommendations are shown as follows:

- Recommendations which are not yet fulfilled are shown in black. They also appear in the list on the lower area of the ProtocolWatch Screen.
- Recommendations which are overdue are shown in red.
- Recommendations which have been fulfilled and confirmed are shown in gray. They no longer appear in the list on the lower area of the ProtocolWatch Screen.

#### Previewing the Sepsis Management Bundle

At any time during the Sepsis Resuscitation Bundle you can preview the Management Bundle in order to see which recommendations will follow there.

♦ Select the **Preview Managemt** key.

#### **Ending The Sepsis Resuscitation Bundle**

When all recommendations have been fulfilled and confirmed, or when 6 hours have passed since the bundle started, the Sepsis Resuscitation Bundle is ended.

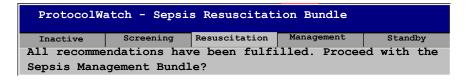

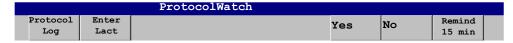

You are asked to confirm with the **Yes** key that the Sepsis Management Bundle should now be started. If you select No, the Sepsis Resuscitation Bundle is extended for 1 hour.

#### Sepsis Management Bundle

The stabilization recommendations from the Sepsis Management Bundle are presented and the implementation of the recommendations is monitored.

When the Sepsis Management Bundle phase begins, the ProtocolWatch Screen is automatically updated (if configured and available on the monitor). In the lower area of the Screen, the list of recommendations for the Sepsis Management Bundle replaces the list for the Sepsis Resuscitation Bundle. The timer shows the combined time for both phases.

#### Monitoring the Sepsis Management Bundle Recommendations

When you select the lower area of the ProtocolWatch Screen, the Sepsis Management Bundle window appears. If you do not have the ProtocolWatch Screen displayed, the Sepsis Management Bundle window appears automatically once every six hours.

25 ProtocolWatch SSC Sepsis Protocol

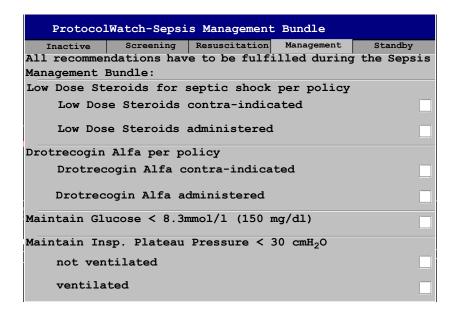

|                 |                 | ProtocolWatch |         |                  |  |
|-----------------|-----------------|---------------|---------|------------------|--|
| Show<br>Details | Protocol<br>Log |               | Confirm | Remind<br>15 min |  |

The Low Dose Steroids recommendation and/or the Drotrecognin Alfa recommendation may not appear if they have been configured not to do so for your hospital.

Check the **Low Dose Steroids administered** box when you have started steroid therapy or the **Low Dose Steroids contra-indicated** box if this treatment is contra-indicated for your patient.

Check the **Drotrecogin Alfa administered** box when you have started recombinant human activated protein C therapy or the **Drotrecogin Alfa contra-indicated** box if this treatment is contra-indicated for your patient.

The boxes for Glucose and Inspiratory Plateau Pressure can only be checked when the timer has reached 20 hours to ensure that the stabilization of these values is achieved long-term. Check these boxes if the recommendation has been fulfilled.

Recommendations which have been fulfilled are shown in gray with the time fulfilment was entered.

To see more details about the recommendations, select the **Show Details** key.

Select **Confirm** when the check boxes reflect the current treatment status.

#### **Ending The Sepsis Management Bundle**

The Sepsis Management Bundle normally ends 24 hours after the Sepsis Resuscitation Bundle started, as documented by the bundle timer on the ProtocolWatch screen. You are asked to confirm with the **Yes** key that routine monitoring should now resume. By selecting **No** you can extend the Sepsis Management Bundle phase by an additional 6 hours.

After completion of the Sepsis Management Bundle a sepsis standby phase begins which allows time for further patient stabilization and recovery. During this phase Severe Sepsis Screening is suspended. The standby phase is by default 7 days but the length can be adjusted in Configuration Mode.

SSC Sepsis Protocol 25 ProtocolWatch

#### **Viewing And Printing The Protocol Log**

The Protocol Log stores all user interactions, alarms and phase transitions while the SSC Sepsis Protocol is running.

To view the Log select Main Setup -> ProtocolWatch -> Protocol Log

You can choose between three different views of the Protocol Log:

- Summary View a short form which does not include when the windows were triggered
- Full View a complete log of all user interactions, alarms and phase transitions
- **Phase View** you can view log entries for one phase by selecting that phase on the orientation line

When the Log consists of several pages, you can move through the pages with the **Previous Page** and **Next Page** keys.

To start a Protocol Log printout, select **Print**.

The log is cleared whenever a patient is discharged.

#### **Always Discharge Patients**

It is essential that patients are discharged when monitoring ends. As a reminder, the monitor can be configured to display a pop-up window when the monitor has been switched off, in Standby mode, or not monitoring basic vitals for a certain time. The window asks whether a new patient is being monitored and offers a pop-up key to discharge the previous patient if this is the case. The window must be configured in Configuration Mode.

When the previous patient is discharged, this clears the protocol log, resets the timers and deletes manually entered measurement values.

25 ProtocolWatch SSC Sepsis Protocol

# Recording

MP40/MP50/ MP60/MP70/ The M1116B plug-in recorder records numerics for all active measurements and up to three waveforms. You can use it for local recording mounted either in the monitor's FMS or in the integrated module slots (MP40/MP50, MP60/MP70).

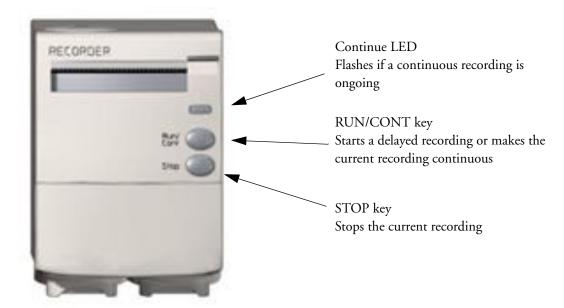

M1116B Plug-in Recorder

#### MP20/MP30

The optional integrated recorder records numerics for all active measurements and up to three waveforms.

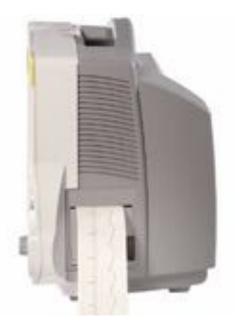

MP20/MP30 Integrated Recorder

# Central Recording

For central recording from the bedside, your monitor must be connected via a network to an Information Center. You can use either the M1116B 2-Channel Recorder or the standalone M3160A 4-Channel Recorder. Recordings made on the M3160A may look slightly different to those described here. See the documentation supplied with the Information Center for information on the 4-Channel Recorder.

# **Starting and Stopping Recordings**

The recordings pop-up keys let you start and stop recordings. Select the **Recordings** SmartKey to call up the line of pop-up keys. Scroll right or left to see any pop-up keys not displayed.

The selection of pop-up keys available depends on the monitor you are using.

| Delayed      | RT A     | RT B     | RT C     | Select | HiRes    | All ECG |
|--------------|----------|----------|----------|--------|----------|---------|
| Recordng     | Recordng | Recordng | Recordng | Waves  | Recordng | Waves   |
| 1.Not MP20/M | P30.     |          | •        |        |          |         |

| I | Vital | Alarm  | ST       | Setup    | Stop all |
|---|-------|--------|----------|----------|----------|
|   | Signs | Limits | Segments | Recordng | Recordng |

### **Quickstarting Recordings**

To quickstart any type of recording using a preconfigured recordings template,

• Select the **Recordings** SmartKey and then select the pop-up key of the recording type you want to start.

Alternatively, you can

Select the Main Setup SmartKey, select Recordings, then select the recording type.

To quickstart a delayed recording,

- Select the SmartKey **Delayed Record** to immediately start a delayed recording.
- You can also start a delayed recording by pressing the RUN/CONT key on the recorder module. only

#### **Extending Recordings**

Timed (non-continuous) recordings stop when their runtime is over. Continuous recordings continue until stopped manually or by an INOP condition.

- To extend an ongoing recording by its runtime, reselect its **Start** pop-up key once.
- To make an ongoing recording continuous, reselect its **Start** pop-up key twice within 5 seconds.

M1116B only

You can also make an ongoing recording continuous by pressing the RUN/CONT key on the recorder module.

#### Stopping Recordings

Recordings stop automatically when the preset runtime is over, when the recorder runs out of paper, when you open the recorder door or when the recorder has an INOP condition.

- To manually stop a recording, select the **Recordings** SmartKey and then select the pop-up key Stop All Recording.
- M1116B You can also stop a recording by pressing the STOP key on the recorder module. only

### **Recording Without a Template**

To record without a preconfigured template, selecting the waves you require,

- Either: Select the Recordings SmartKey then select the pop-up key Select Waves. Or: Select the SmartKey Record Waves.
- 2 Use the pop-up keys to choose up to three measurement waves to be printed on the recording. If you want fewer than three waves on the recording, select the waves you want then select the Continue pop-up key.
- Select one of the recording speed pop-up keys to set the required recording speed.
- Select the **Start** pop-up key to start the recording.

Select Waves recordings use default values for any recorder settings not defined: runtime is continuous, overlapping is set to non-overlapping.

# **Overview of Recording Types**

This table details settings for local recordings. For details on recordings made on the central recorder, see your Information Center Instructions for Use.

|                          | Delayed                                           | Alarm                                             |         | Realtime (RT)                                    | All ECG Waves                                            | HiResTrnd                                                     | Procedure or<br>Context                                                       |
|--------------------------|---------------------------------------------------|---------------------------------------------------|---------|--------------------------------------------------|----------------------------------------------------------|---------------------------------------------------------------|-------------------------------------------------------------------------------|
| Type of recording        | manual                                            | automatic, triggere<br>defined alarm cond         |         | manual                                           | manual                                                   | manual                                                        | manual, use the<br>context<br>window's pop-<br>up keys to start               |
| Recording<br>Destination | local recorder and central                        | local recorder and central                        | printer | local recorder and central                       | local recorder only                                      | local recorder only                                           | local recorder only                                                           |
| Information recorded     | from the start<br>trigger minus the<br>delay time | from the start<br>trigger minus the<br>delay time | N/A     | from the start<br>trigger                        | from the start<br>trigger, in<br>realtime                | from the start<br>trigger minus<br>delay time                 | defined by the context                                                        |
| Number of waves          | up to 3                                           | up to 3                                           | N/A     | up to 3                                          | all ECG waves<br>currently<br>monitored and<br>available | up to 3 high-<br>resolution trends<br>(beat-to-beat)<br>waves | up to 3 waves,<br>or specific to<br>the context,<br>e.g. a wedge<br>procedure |
| Speed                    | 50, 25, 12.5, 6.25,<br>2.5 mm/sec                 | 50, 25, 12.5, 6.25,<br>2.5 mm/sec                 | N/A     | 50, 25, 12.5,<br>6.25, 2.5 mm/sec                | 25 mm/sec                                                | 1, 2, 2.5, 3, 6<br>cm/min                                     | defined by the context                                                        |
| Runtime                  | 15, 20, 25, or 30 seconds                         | 15, 20, 25, or 30 seconds                         | N/A     | 6, 8, 10, 15<br>seconds or<br>continuously       | 4 seconds per wave                                       | 10 minutes, or continuously                                   | defined by the context                                                        |
| Stops                    | automatically                                     | automatically                                     | N/A     | automatically if limited, manually if continuous | automatically                                            | automatically if limited, manually if continuous              | defined by the context                                                        |
| Delay Time               | 10, 15 seconds                                    | 10, 15 seconds                                    | N/A     | none                                             | none                                                     | 6, 5, 4, 3, 2, 1 minutes                                      | defined by the context                                                        |
| Overlap                  | up to 3 waves                                     | up to 3 waves                                     | N/A     | up to 3 waves                                    | none                                                     | up to 3 waves                                                 | defined by the context                                                        |

N/A = not applicable

## **All ECG Waves Recordings**

An **All ECG Waves** recording shows a 4 second recording of each lead with a calibration bar preceding each ECG lead. All available leads are recorded sequentially in the standardized lead order. The recording is realtime, that is, the information recorded is not simultaneous.

## **Creating and Changing Recordings Templates**

To save you defining recording settings each time you start a recording, you can create templates for commonly-used types of recordings in the **Setup Recording** menu. You can create templates for one delayed recording, one alarm recording, three realtime recordings (two for MP20/30), and one high resolution recording. **All ECG Waves** recordings do not need to be configured, they always use the same format.

Changing recordings templates changes the settings that will be used each time a recording of this name is triggered.

- 1 Select the Main Setup permanent key to call up the Main Setup menu.
- 2 Select **Recordings** to enter the **Setup Recordings** menu.

- 3 Select the name of the template you want to create or change. Each recording name is linked to a recording type, delayed, alarm, realtime, and hi-res trends. Recording names can be changed in the monitor's Configuration Mode.
- 4 Design the template by selecting each menu item and entering the information for the template.
- **Recorder**: choose which recorder the recording will print to (Local, Central 2-Ch. or Central 4-Ch. recorder, or a printer (for realtime reports in alarm receording only)).
- **Channels 1 4**: choose which waveform to record in each channel. If the wave assigned to a recording channel in a particular template is not available when a recording is triggered, the channel is left blank on the recording strip. The pop-up list of available (currently monitored) waves differs according to the recording type:
  - Realtime, delayed and alarm recordings: the list shows all the currently available waves.
  - High-resolution recordings: the list shows all the available high-resolution waves.

In addition to the currently available waves, you can choose from several other settings which make an automatic allocation when the recording starts:

- Alarm Par will always record the measurement in alarm in the chosen recorder channel
- Primary Lead will always record the current primary lead in the chosen recorder channel
- Secondary Lead will always record the current secondary lead in the chosen recorder channel
- Agent will always record the currently selected anesthetic agent.
   For high-resolution recordings only the Agent setting is available.
- Overlap: define whether the recorded waveforms will be printed overlapping or beside each other.
- **Speed**: choose the recording print speed.
- **Delay Time**: Delayed recordings start documenting on the recorder strip from a pre-set time before the recording is started. This interval is called the "Delay Time" and can be set as specified in the table on page 324. This setting can only be changed in Configuration Mode.
- **Runtime**: see how long this type of recording is configured to run. This setting can only be changed in Configuration Mode. Continuous recordings run indefinitely.
- **Central Config** if available in the **General** menu, select this setting to use the recording settings made for the centrally-connected recorder.

# **Changing ECG Wave Gain**

The **ECG Gain** setting in the **General Recording Setup** window defines how every recorded ECG wave, irrespective of template or recording type, will appear on the recorder strip. This does not affect the displayed ECG wave, or printed ECG reports. To change the ECG gain setting for recordings,

- 1 In the Setup Recording menu select General
- 2 Select ECG Gain.
- 3 Select the required setting:
  - **Auto**: the wave recording will use the same scale as the ECG wave on the monitor screen
  - 5 mm/mV, 10 mm/mV, 20 mm/mV: the wave recording will use a scale of 5, 10, or 20 millimeters per millivolt.

26 Recording Priorities Recording Priorities

# **Recording Priorities**

Manually-started recordings have priority over automatically-started recordings. If an automatically-triggered alarm recording is running, and a realtime or delayed recording is manually started, the alarm recording is stopped and the manually-requested recording is started.

More recent manually-started recordings have priority over older manually-started recordings. If a manually-started recording is running, and another manually-started recording is triggered, then the older recording is stopped and the more recent manually-started recording is started.

Alarm recordings are prioritized according to alarm priority. If an alarm recording triggered by a yellow alarm is running and a new alarm recording is triggered by a red alarm, the yellow alarm recording is stopped and the red alarm recording is started.

# **Sample Recording Strip**

The information printed on the recording strip includes the patient name and MRN, bed number, date and time of recording, recording speed, and recording code. Active alarm and INOP messages as well as numerics for all currently monitored measurements are also printed.

Recording strip annotations are printed at the beginning of the recording strip and updated at regular intervals, every 15 minutes for recordings made at speeds lower than 6.25 mm/s, and every 60 seconds for recordings made at speeds greater or equal to 6.25 mm/s.

This sample recording strip shows a typical initial annotation:

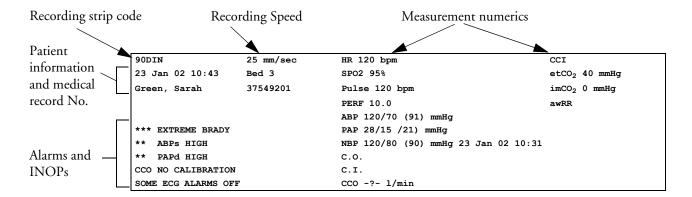

### **Recording Strip Code**

The recording strip code printed in the first line of the initial annotation has up to seven characters, specifying recording type, operating mode, application area, patient category, and delay time, if applicable.

|                   | Code | Meaning              |
|-------------------|------|----------------------|
| Recording type 90 |      | Realtime             |
|                   | 8A   | Delayed              |
|                   | 0B   | Alarm                |
|                   | 91   | Context (Procedures) |
| Operating mode    | M    | Monitoring           |
|                   | D    | Demo                 |
|                   | С    | Configuration        |
|                   | S    | Service              |
| Application area  | I    | ICU                  |
|                   | О    | OR                   |
|                   | С    | CCU                  |
|                   | N    | NICU                 |
| Patient category  | A    | Adult                |
|                   | P    | Pediatric            |
|                   | N    | Neonatal             |

#### **Recorded Waveforms**

A selection of up to three waveforms is recorded, marked with wave labels and wave scale information. Wave scale information can be in the form of a calibration bar, like the 1 mV calibration bar for ECG, or calibration steps before the waveform starts.

### **Maintaining Recording Strips**

Recording ink sometimes fades when covered with transparent tape. Avoid covering any part of a recording that is clinically relevant (annotation or waveforms) when taping a recording strip to a patient record or other patient documentation.

26 Recording Reloading Paper

# **Reloading Paper**

#### M1116B

- 1 Use the latch on the right side of the recorder door to pull the door open.
- 2 Remove the empty core.
- 3 Insert a new roll so that it fits snugly into its housing and the paper end is feeding from the top. Recommended paper: 40477A and 40477B.
- 4 Pull out some paper and fold along the front edge at a 45° angle. This makes it easier to feed the paper under the roller as shown.
- 5 Feed the paper through and pull some paper out from the top of the roller.
- 6 Close the recorder door.
- 7 To test if paper is loaded correctly, start a recording. If no printing appears, paper may be loaded backwards. Try reloading the paper.

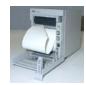

#### MP20/MP30

- 1 Use the latch on the right side of the recorder door to pull the door open.
- 2 Remove the empty core.
- 3 Insert a new roll and secure it in place on the paper holder. The paper feeds from the bottom of the roll and over the top of the recorder door. Recommended paper: M4816A and M4817A.

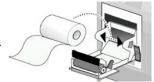

- 4 With at least one inch of paper extending beyond the edge of the door, swing the recorder door up and push it firmly closed.
- To test if paper is loaded correctly, start a recording. If no printing appears, paper may be loaded backwards. Try reloading the paper.

#### CAUTION

When the recorder is disabled (by removal from its slot, door open, or out of paper), any alarm recordings will be sent to the central station recorder, if there is one. If no recorder is available, alarm recordings may be lost during the time the recorder is disabled. The message **No alarm** recording available will be displayed. This message is not shown if **Printer** is configured as the alarm recording destination.

# **Recorder Status Messages**

| Recorder Status Messages                                   | Explanation                                                                                                    |
|------------------------------------------------------------|----------------------------------------------------------------------------------------------------|
| <recording name=""> running</recording>                    | The named recording is currently running.                                                                                                    |
| No <recorder name=""> alarm recording available</recorder> | No alarm recording can be made on the selected recorder. Try selecting another recorder. If a local recorder was selected, the monitor will try to reroute the recording to a central recorder. Recordings configured to a central recorder cannot be rerouted to a local recorder. Alarm recordings may be lost. Try configuring <b>Printer</b> as the alarm recording destination. |
| No alarm recording available                               | No recorder available. Alarm recordings will be lost.  Try configuring <b>Printer</b> as the alarm recording destination.                                                                                                    |
| <recorder name=""> out of paper</recorder>                 | The named recorder is out of paper.                                                                                                    |
| <recorder name=""> door open</recorder>                    | The door of the specified recorder is open.                                                                                                    |
| <recorder name=""> not supported</recorder>                | The M1116A recorder is not supported. Connect a M1116B plug-in recorder.                                                                                                    |

# **Printing Patient Reports**

# **Starting Report Printouts**

Most patient reports can be printed by selecting **Main Setup** -> **Reports** (or the **Reports** SmartKey) and then selecting the report name in the top half of the **Reports** menu. Report names are shown only for reports that have been correctly set up.

Data from the time of the print request is printed, even if the print job is delayed in the printer queue.

Your monitor can also be set up to automatically print all reports when a matching printer is available. To set this up

- 1 Select Main Setup > Reports
- 2 Select Auto Print Dbs.
  - Always will print all reports when a matching printer is available.
  - Host only will print the reports stored on the host monitor when a matching printer is available. Reports stored in the companion database (shown in grey on the Reports Job List) must be manually sent to the printer. See "Checking Report Status and Printing Manually" on page 336.
  - Never will print no reports automatically; all reports stored in the host or companion database
    must be manually sent to the printer. See "Checking Report Status and Printing Manually" on
    page 336.

Depending on availability, reports can be printed on locally connected printers, printers connected to the Information Center or the Application server, an external PC-based print server with Philips server software or into the print database. Print jobs stored in the database are automatically printed when a print device with a matching paper size becomes available.

Print jobs in the print database are not deleted after a patient discharge. So reports for a number of patients can be stored in this database. Always admit your patient so that reports can be clearly assigned to a patient.

When an X2 or MP5 is connected to a host monitor, reports requested or stored on the X2 or MP5 can be printed via the host monitor. Reports requested on the X2 or MP5 when connected to a host monitor will not show any patient alarms or INOPs. In order to see alarms, reports should be requested on the host monitor.

| Report types                                                                | Report contents                                                                                                    | How to start printing reports                                                     |  |
|-----------------------------------------------------------------------------|----------------------------------------------------------------------------------------------------|-----------------------------------------------------------------------------------|--|
| Vital Signs Report                                                          | depends on selected trend group, data resolution, and period.                                                                                                    | In the Vital Signs window, select Print/ Record, then select Print                |  |
| Graphic Trends Report                                                       |                                                                                                    | In the Graphic Trends window, select <b>Print</b>                                 |  |
| Events Reports                                                              | Event Episode with up to 5 episodes                                                                                                    | In the Events window, select the pop-up key                                       |  |
|                                                                             | Graphic or tabular Event Review                                                                                                    | Print/Record, then select the pop-up key Print Review or Print Episode            |  |
| EEG Report                                                                  | EEG Waves, numerics, CSAs, montage information and impedance values                                                                                                    | In the Setup EEG menu, select Print Report                                        |  |
| ECG Reports                                                                 | Depends on format selected                                                                                                    | Select the <b>ECG Report</b> SmartKeys, if configured                             |  |
| ST Map Report                                                               | ST data in a transversal and/or horizontal multiaxis diagram,                                                                                                    | In the ST Map window, select <b>Print</b> .                                       |  |
| Cardiac Output Report                                                       | Trial curves and numerics                                                                                                    | In the Cardiac Output window, select the pop-up key Print/Record                  |  |
| Wedge Report                                                                | Wedge numerics and reference wave                                                                                                    | In the <b>Wedge</b> window, select the <b>Print Wedge</b> pop-up key              |  |
| Calculations Report                                                         | Hemodynamic, Oxygenation, or<br>Ventilation Review                                                                                                    | In the Calculations windows, select the Print/Record pop-up key                   |  |
| Drug Calculator<br>Report                                                   | Titration Table                                                                                                    | In the <b>Titration Table</b> window, select the <b>Print Titr.Tbl</b> pop-up key |  |
|                                                                             | Drip Table                                                                                                    | In the Drip Table window, select the Print Drip Tbl pop-up key                    |  |
| Alarm Limits Report                                                         | Graphic and numeric report of all current alarm limits                                                                                                    | In the Alarm Limits window, select Print Limits                                   |  |
| Realtime Reports,<br>including oxyCRG<br>Reports (Neonatal<br>Event Review) | patient data and numerics, and either:<br>all displayed waves OR all measured<br>waves OR all measured RT waves Or all<br>measured HiRes waves, OR oxyCRG<br>waves (RT waves: ECG Primary lead,<br>Pleth, Resp; HiRes waves: btbHR, HiRes<br>SpO <sub>2</sub> , HiRes Resp) | Select the <b>Realtime Reports</b> SmartKey, if configured                        |  |
| Loops Report                                                                | Individual Loops diagram with timestamp, currently measured numerics                                                                                                    | In the Loops window, select <b>Print Loop</b>                                     |  |
| Battery Report                                                              | Battery serial numbers, information on<br>the currently-measured and potential<br>charge status of the battery or batteries                                                                                                    | In the Battery Status window, select Print Status.                                |  |
| Central Report A/B/C                                                        | These are reports configured at the Information Center. MP20/30/40 and MP50 monitors connected via the IntelliVue Instrument Telemetry wireless network can have these reports available.                                                                                   | In the Main Setup select Reports then Central Report A, B or C.                   |  |

# **Stopping Reports Printouts**

- ♦ To stop Reports printing, in the **Reports** menu, select
  - **Delete Report** to stop the current print job
  - Delete All Repts to cancel all queued report printouts
  - **Scheduled Rep**. to toggle to **Off** and switch off scheduled reports.

## **Setting Up Reports**

ECG report layout and Auto Reports settings must be defined in Configuration Mode. As the content of context-linked reports, such as Cardiac Output, Calculations, and Wedge, is defined by the content of the procedure window these reports do not need to be set up, however a target printer can be configured in the **Setup Reports** menu.

The content you define in the individual **Setup Reports** menus will be used in all reports of this type: for example, if you set a print speed of 50 mm/sec in the **ECG Reports** menu, every ECG report will be printed at this speed, irrespective of format.

### **Setting Up ECG Reports**

The settings you choose in the **ECG Reports** menu apply for all ECG reports printed. To set up ECG Reports,

- Select Main Setup -> Reports -> ECG Reports. Note the report layout configured for your monitor, either Internat. or Cabrera. This setting is inactive ("grayed-out") in Monitoring Mode and can only be changed in Configuration Mode.
- 2 Select **ECG Gain** and set the required ECG Gain to define how ECG waves will appear on the ECG report printouts.
- 3 Select **Speed** and select the report print speed.
- 4 Select **Annotation** and toggle to **On** if the printed ECG wave should be annotated with beat labels or not. See the chapter on ECG for a list of beat labels. Pace pulse marks are automatically printed beside the wave for paced patients.

#### **Setting Up Vital Signs and Graphic Trend Reports**

The settings you choose in the **Vital Signs Report** and **Graphical Trend Report** menus apply for all Vital Signs and Graphic Trend reports printed.

To set up Vital Signs and Graphic Trend reports,

- 1 Select Main Setup -> Reports -> Vital Signs Rep. or Graph Trend Rep.
- 2 Select Trend Group and select the group you want to print on the report. The groups available depend on your monitor's trend configuration.
- 3 Select Period and select the period of time for which trend data should be printed on the report. If Automatic Period is configured to On, all trend data for the current patient will be printed, irrespective which trend period is selected.
- 4 Select Interval (Vital Signs Reports only) and select the resolution of the trend data printed on the report,

### **Setting Up Auto Reports**

Auto Reports print automatically when a specified trigger occurs. There are two types of Auto Reports: Scheduled Reports, which print at predefined intervals, and End Case Reports, which print when a patient is discharged using the End Case function. An Auto Report can be both a Scheduled Report and an End Case report.

To set up Auto Reports,

- 1 Select Main Setup -> Reports -> Auto Reports and select the Auto Report you want to set up (A, B, C, or D).
- 2 Select **Report** and assign a report type to the Auto Report.
- 3 Select End Case Report and toggle to On if you want the selected report to print automatically when you select End Case to discharge a patient.
  Toggle End Case Report to Off if the report is a Scheduled Report only.
- 4 Select **Scheduled Rep**. and toggle to **On** if you want the selected report to print at predefined intervals, starting at a predefined time of day. The start time you set applies for every following day. For example, if you set a start time of 07:00 and a repeat time of six hours, the first report will print at 07:00 every day, the next at 13:00 and so on.
  - To set the time of day at which you want the report to print every day: select **Start Hour** and **Start Minute** and select the required time from the pop-up list
  - To set the time interval in minutes between two scheduled reports: select Rep. Freq. (Hr) and Rep. Freq. (Min) and select the time interval from the pop-up list.
  - If you are setting up an end case report, these settings will be inactive ("grayed-out"). Toggle **Scheduled Rep.** to **Off** if the report is an End Case Report only.
- 5 Repeat the procedure for all Auto Reports you want to set up.

Be aware that the monitor's memory for reports is limited. If the memory is full, Auto Reports cannot be printed and the information may be lost.

All Auto Reports or Scheduled Reports set to **On** print automatically at the predefined trigger.

# **Setting Up Individual Print Jobs**

To adjust the appearance of individual print jobs, in the **Reports** menu,

- Select Main Setup -> Reports -> Setup Reports to enter the Setup Reports menu.
- 2 Select **Report** and then select the report you want to set up.

3 Select **Report Type** and then select the reports template you want the report selected in Step 2 to use. The selection of templates listed depends on the report type selected.

Each template includes patient demographic data, and each Realtime Report also includes alarm and INOP information. In addition, the templates include:

**VisibleWaves**: all waves currently visible, in the order they appear on the screen.

All Waves: all measured waves,

**RT Waves**: all currently measured realtime waves, according to the monitor's priority list.

HiRes Waves: all measured HiRes waves

OxyCRG Waves: the OxyCRG/Neonatal Event Review waves.

Vital Signs: trend information in tabular form.

Graph Trend: trend information in graphic form.

ECG3X4, ECG6X2, ECG12X1, ECG4X2, ECG8X1, ECG12X1 (2P): ECG reports.

**EEG**: EEG reports.

**Episode**: a single patient event episode. **Review**: an overview of patient events

**Alarm Limits**: a list of all currently set alarm limits.

- 4 Select **Report Size** to set the paper size to be used for the report: **Unspecified** to use the default size for the template chosen, **Universal**, **A4**, **Letter**, **LrgUniversal**, **A3**, or **Ledger**. The list of available sizes depends on the report type selected.
- 5 Select **Orientation** to set the orientation of the report printout: **Unspecified** to use the default size for the template chosen, **Landscape** or **Portrait**.
- 6 Select **Target Device** and choose which printer the print job will be sent to: **Unspec.** to use the default printer, or choose from the list of printer names defined at the Information Center or in the monitor's Configuration Mode (for example, **Remote 1** or **Database**).

Some settings may be inactive ("grayed-out") in this menu for reports that can only be started in a special window.

### **Checking Printer Settings**

The printer settings for your monitor are defined in Configuration Mode. The printer settings **Paper Size**, **Resolution**, **Color Support**, and **Duplex Option** for the active printer are visible but inactive ("grayed-out") in the **Setup Printers** menu. When **Print Database** is selected as active printer only the **Paper Size** setting will be shown.

Printer names for locally-connected printers can be defined in Configuration Mode. You can see whether a specified printer is centrally or locally connected in the **Setup Printers** menu under **Port: Local <name>** indicates locally-connected printers, **Remote <name>** indicates centrally-connected printers.

◆ To enter the **Setup Printers** menu, in the **Reports** menu, select **Setup Printers**.

### **Printing a Test Report**

A test report can be printed in Configuration mode, refer to the Service Guide for details.

# **Switching Printers On Or Off for Reports**

You can enable or disable printer status to switch individual printers on or off for report printouts.

- 1 In the **Setup Printers** menu, select **Printer** and then select the name of the device you want to switch on or off for Reports printing from the pop-up list.
- Select Printer Status to toggle between the settings Enabled and Disabled. If you set this to Disabled, no reports will be printed to the named printer.
  If the monitor detects that no printer of a particular type is available, the Enabled/Disabled setting will automatically be set to Disabled and "grayed out".

# **Dashed Lines on Reports**

If a section of a wave on a report is drawn with dashed lines, this tells you that a setting that affects the appearance of the wave on the screen was changed while the report was printing.

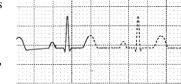

For example, if you change the wave scale while a report is printing, the wave scale and wave size are changed immediately on the monitor screen and on the report. To indicate that the scale

information printed at the beginning of the report no longer matches the currently used scale, the wave will be printed using dashed lines, starting from the moment the change took place.

Some examples of settings that cause dashed lines in reports if changed during printing are: Filter mode, ECG lead placement, wave scale, measurement unit, paced/non-paced setting, and measurement mode. Note that as ECG waves are drawn with a fixed gain on reports (either 10 mm/ mV or 20 mm/mV), changing the ECG wave scale will not cause dashed-line reports.

To avoid dashed lines on reports, wait 15 seconds after changing a setting before you trigger a report.

### **Unavailable Printer: Re-routing Reports**

If you send a report to be printed on a printer that is not available, for example, because it has run out of paper, this print job is suspended and stored in the monitor's memory.

If the target device of this print job was set to **Unspecified**, the monitor will periodically try to resend the print job to the first printer listed in the **Setup Printers** menu under **Printer** that is set to **Enabled** and that has paper of the correct size.

To allow the report to print, you must either solve the problem with the target printer, or re-route the print job to another printer with paper of the correct size. To re-route a print job,

• Enable the new target printer by selecting it in the **Setup Printers** menu and toggling to **Enabled**. As the monitor tries to send the report to the printers in the order they are listed, you must make sure that all the printers above the new target printer are disabled.

If the target device of the print job was set to a specific printer, re-routing is not possible.

# **Checking Report Status and Printing Manually**

A list of all print requests which are waiting, printing or stored can be viewed in the Reports Job List. To view the list,

• in the Reports menu, select Reports Job List.

The following information is displayed for each print request:

- Report title
- Patient name (except for system reports such as the battery status report)
- · Request date and time
- · Report paper format
- Job status: Preparing, Printing, Waiting, In Database, In Companion, Retry, Cancelling, Error

Individual reports can be deleted from the list with the **Delete Report** key, and all reports with the **Delete All Reps** key.

If an MP5 or an X2 is connected to a host monitor, all print requests which are stored in the print database are shown "grayed out" on the Reports Job List and will not be deleted with the **Delete All Reports** key.

**CAUTION** 

The reports job list includes privacy information, in the form of the patient name with the related report title and date. It is advisable to provide controlled access to this data to ensure confidentiality.

#### **Printing Manually**

Those jobs shown in black will be printed automatically when a matching printer is available. If the **Auto Print Dbs** setting is **Host only** or **Never**, some or all reports will not be printed automatically and will be shown in grey. Any jobs shown in grey must be printed manually; to do this,

- 1 In the **Reports Job List**, select the required report
- 2 Select Print Report.

Selecting **Print All Reps**. will send all reports to the printer.

### **Printer Status Messages**

| Printer Status Message                           | Possible causes and suggested action                                                                                                    |
|--------------------------------------------------|----------------------------------------------------------------------------------------------------|
| Print job queued for <printer name=""></printer> | The report has been placed in the queue for the named printer.                                                                                                    |
| Print job could<br>not be queued                 | The printer queue is full and the monitor cannot accept another report request. Wait until some more reports have been printed, then try again, OR  A report has been triggered that uses a paper size unavailable with the target printer. Try another printer, if available, or change the paper size of the print request. |
| Cancelling all print jobs                        | <b>Delete All Reports</b> has been selected in the <b>Report</b> menu, OR The Operating Mode has been changed from Monitoring Mode to Demonstration or Service Mode.                                                                                                    |
| Cancelling the active print job                  | The current report is being cancelled as the result of a user request.                                                                                                    |

| Printer Status Message                                                          | Possible causes and suggested action                                                                                                    |
|---------------------------------------------------------------------------------|----------------------------------------------------------------------------------------------------|
| Cancelling N print<br>jobs due to<br>patient discharge                          | When a patient is discharged, all queued reports are cancelled except those stored in the print database. "N" is the number of reports cancelled.                                                                                                    |
| Deleted N print<br>jobs due to<br>hotstart                                      | The monitor has restarted and all report requests have been cancelled except those stored in the print database. " <b>N</b> " is the number of reports cancelled.                                                                                                    |
| Printing failed:<br>no report<br>configured!                                    | A report has been triggered which has not been correctly set up. Enter the setup menu for the report type to set up the report.                                                                                                    |
| Printing on device <printer name=""></printer>                                  | A report is in progress, or the monitor is waiting for the central printer to accept the print job.                                                                                                    |
| Print device<br><printer name=""><br/>unavailable - job<br/>suspended</printer> | The chosen device is unavailable. Check that the printer is properly connected and that paper is available. The requested report will start printing when the printer becomes available.                                                                                                    |
| Print Database<br>full -> job<br>suspended                                      | The requested report does not fit into the print database. You can select another printer to print the report (see "Unavailable Printer: Re-routing Reports" on page 336). Alternatively you can delete another report from the Reports Job List (using the Stop report key) to create space for your report. |
| Job on <printer name=""> failed</printer>                                       | A report cannot be started on the requested printer. One of three reasons will also be shown in the status message:                                                                                                    |
|                                                                                 | data requisition error - an internal error has caused data required for<br>the report to be unavailable, try starting the report again.                                                                                                    |
|                                                                                 | printer unavailable - make sure the printer is plugged in, switched on, and has paper loaded.                                                                                                    |
|                                                                                 | data unavailable - the connected X2 or MP5 has been removed before the data for the report was transferred.                                                                                                    |
| Print job on<br>device <printer<br>name&gt; done</printer<br>                   | The report has been printed.                                                                                                    |

# **Sample Report Printouts**

Each report header contains the patient's bed label, last name and first name, middle name (if there is enough space) the patient ID, the date and time, and the name of the report. The report footer contains the hospital label and page number, and the last page contains a note to mark the report end.

The monitor may be configured to leave a space on the top left or right of the report printout to enable you to stick a patient address label on it. This setting is called the Addressograph and it can only be changed in the monitor's Configuration Mode.

### **Alarm Limits Report**

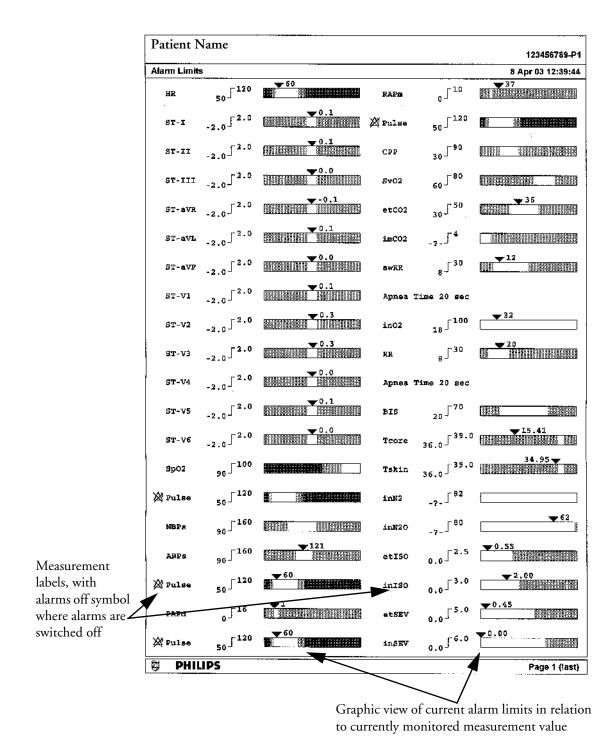

### **Realtime Report**

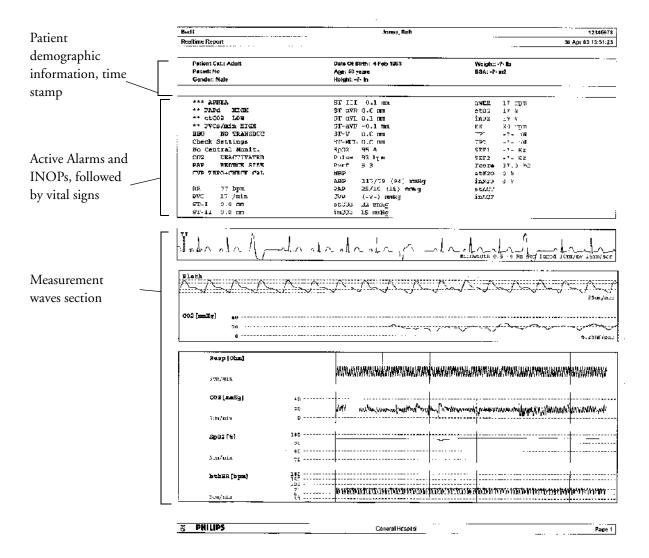

Page 1 (last)

## **Cardiac Output Report**

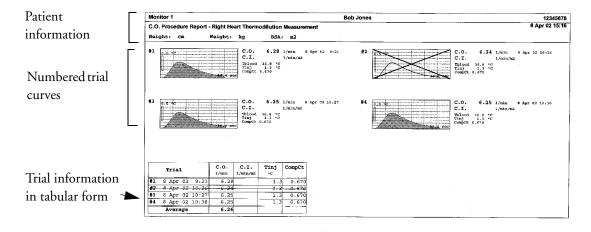

8 PHILIPS

#### **ECG Reports**

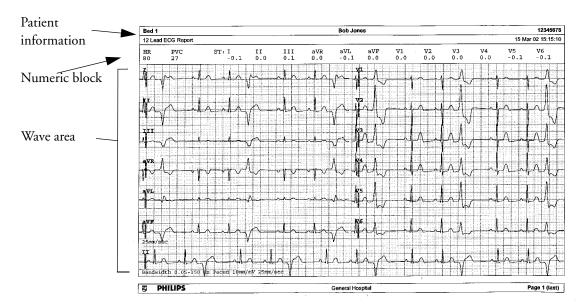

Below the header on ECG Reports, the numeric block shows the current HR, PVC, and ST values. The wave area shows the printed waves for all available ECG leads. A 1 mV calibration bar is printed at the beginning of each wave. With the 3X4, 6X2, and 2X4 formats, a rhythm stripe prints a longer section of the ECG wave from the primary ECG lead for ECG rhythm evaluation. The ECG signal bandwidth, the patient's paced status, the ECG gain, and the print speed are printed at the bottom of the wave area. Pace pulse marks are automatically printed beside the wave for paced patients. Beat labels can be set to print on the rhythm stripe. The 12X1 (2P) format prints the report over two pages.

| ECG Report type | Available Formats   | Available Paper Sizes  |  |
|-----------------|---------------------|------------------------|--|
| 12-Lead ECG     | 3X4 landscape       | A4, letter, A3, ledger |  |
|                 | 6X2 landscape       | A4, letter, A3, ledger |  |
|                 | 12X1 portrait       | A4 and letter only     |  |
|                 | 12X1 landscape      | A4, letter, A3, ledger |  |
|                 | 12X1 (2P) landscape | A4, letter (2 pages)   |  |
| Multi-lead ECG  | 2X4 landscape       | A4, letter, A3, ledger |  |
|                 | 8X1 portrait        | A4 and letter only     |  |
|                 | 8X1 landscape       | A4, letter, A3, ledger |  |

### **Other Reports**

See the sections on Trends and Calculations and the chapter on Event Surveillance for other example reports.

# Using the Drug Calculator

Drug mixtures for intravenous (IV) drug infusions combine information on drug dose, rate, amount, volume, concentration, and standardized rate. The Drug Calculator helps you to manage infusions by calculating one of these values at a time.

| Term                 | Definition                                                        | Units                                                                 |
|----------------------|-------------------------------------------------------------------|-----------------------------------------------------------------------|
| Dose                 | total quantity of drug to be delivered to the patient over time   | amount units per time or per kg/time, if the drug is weight-dependent |
| Rate                 | volume of the mixture to be delivered to the patient over time    | ml/hour                                                               |
| Amount               | amount of drug to be added to diluent to make up a mixture        | ng, mcg*, mg, g, mUnit, Unit, where g stands for gram                 |
| Volume               | quantity of mixture of diluent and drug                           | ml                                                                    |
| Concentration        | ratio of the amount of drug to the solution volume                | amount units per ml                                                   |
| Standardized<br>Rate | 1ml volume of the mixture to be delivered to the patient per hour | ml/hr                                                                 |

<sup>\*</sup>Be aware that your hospital may use either ' $\mu$ g' or 'mcg' as an abbreviation for microgram. These abbreviations are equivalent.

#### **WARNING**

Before you administer any drug, always check that the correct calculation units and patient category are selected. Consult your pharmacy if you have questions.

Decisions on the choice and dosage of drugs administered to patients must always be made by the physician in charge. The Drug Calculator performs calculations based on the values input during use, it does not check the plausibility of the calculations performed.

# **Accessing the Drug Calculator**

♦ To access the Drug Calculator, select Main Setup -> Calculations -> Drug Calculator, or select the Drug Calculator SmartKey, if configured.

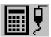

# **Performing Drug Calculations**

Using the service Support Tool, a list of drugs can be configured for the monitor containing predefined dosage recommendations and unit settings. Selecting the arrow beside the drug name in the Drug Calculator window opens a list of configured drugs. Contact your pharmacist if you have any questions about the drugs in the list.

If **ANY DRUG** is the only entry in the list of drugs, no drugs have been preconfigured for your monitor. Drug calculations can be performed for non-specific drugs.

You must have a Support Tool to add additional drugs to the Drug Calculator.

#### About the Rule of Six

If the Rule of Six has been enabled for use with individual drugs in your Drug Calculator, you can use the formula in crisis situations to quickly calculate the amount of a drug needed to yield a target dose for continuous infusion for neonatal or pediatric patients (the drug amount is given in "mg", the patient weight in "kg"). The Rule of Six can only be used with the dose unit mcg/kg/min.

**CAUTION** 

JCAHO recommends disabling the Rule of Six. The configuration is not JCAHO-compliant if Rule of Six is enabled.

The Drug Calculator uses the following formula for Rule of Six calculations, based on the patient's weight:

- For a target dose of 0.1 mcg/kg/min, the Drug Calculator multiplies 0.6 x patient weight to calculate the amount you need to add to the IV solution to equal a total of 100 ml.
- For a target dose of 1.0 mcg/kg/min, the Drug Calculator multiplies 6.0 x patient weight to calculate the amount you need to add to the IV solution to equal a total of 100 ml.

### Performing Calculations for a Non-Specific Drug

If a list of drugs has not been configured for your monitor, you can use the Drug Calculator to calculate drug doses for a single, generic drug called "Any Drug". Selecting the arrow beside the drug name in the Drug Calculator window shows that are no other drugs configured.

- Enter three of these four values: dose, amount, volume, and rate of the infusion solution.

  To enter values, select the correct unit, then select each value field and use the pop-up keypad to enter the correct value.
- 2 If you have chosen a weight-dependent dose unit, you must enter the patient weight now or choose a different unit.

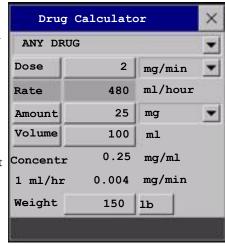

If available, the patient weight from the **Patient Demographic** window is entered automatically in the Drug Calculator window when the Drug Calculator is accessed. To change the

- patient weight, select the **Weight** key then use the on-screen keypad to enter the correct value. This will not change the patient weight stored in the patient demographic information.
- 3 When you have entered three values, the Drug Calculator automatically calculates the unknown fourth value and shows it in the highlighted field. Standardized rate and concentration are also calculated.

#### Performing Calculations for a Specific Drug

- Select the arrow beside
   ANY DRUG, then select
   the required drug from
   the list of drugs.
   This opens the
   Drug Calculator
   window for the selected
   drug.
- 2 Select the correct patient category for your patient. If you have a neonatal or pediatric patient, the Rule Of 6 choice may

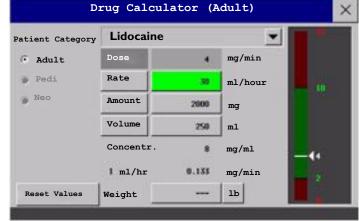

3 Enter the patient weight, if necessary.

be available. Select if required.

- If available, the patient weight from the **Patient Demographic** window is entered automatically in the Drug Calculator window. To change the patient weight, select the **Weight** key then use the on-screen keypad to enter the correct value. This will not change the patient weight stored in the patient demographic information. Select the weight unit shown to change between **1b** and **kg**.
- 4 When a specific drug is selected, the initial values for **Dose**, **Amount** and **Volume** are the configured Start values for this drug. The **Rate** is then calculated. If other values are required you can calculate any value by entering the remaining three values as described in "Performing Calculations for a Non-Specific Drug".

The column on the right of the Drug Calculator window shows either drug dose or dosage rate, whichever is the calculated value. The current calculated value is shown on a scale with the recommended range in green. If the current calculated value lies outside the recommended range it is shown in red.

If you have changed values in the Drug Calculator and you want to revert to the configured values, select **Reset Values** key at any time.

# **Charting Infusion Progress**

The Drip Table shows you at a glance how much of the infusion has been administered to your patient and how much time is left.

 To see the Drip Table, in the Drug Calculator window, select the Drip Table pop-up key.

If the Drip Time exceeds 24 hours, the Drip Time timestamp shows - -: - -: - -.

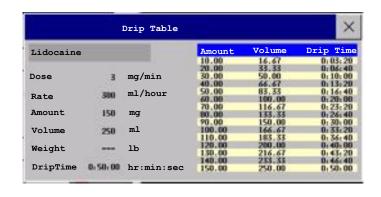

# **Using the Titration Table**

Use the Titration Table to see at a glance what dose your patient would receive of a drug at different infusion rates. By clicking on the title row of the table you can switch between the Dose Increments and Rate Increments view.

Values outside of the recommended range are shown in red.

To see the Titration Table,

• in the Drug Calculator window, select the pop-up key Titr.Table.

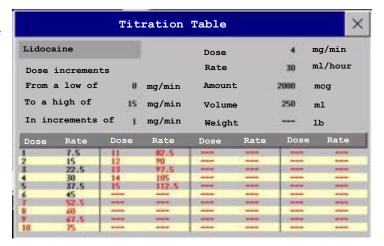

The Titration Table is configured with the service Support Tool.

### **Documenting Drug Calculations**

- ♦ In the Drug Calculator window, select the pop-up key **Record DrugCalc** to immediately start a recording of the current drug calculation.
- ♦ In the Titration Table window, select the pop-up key **Print Titr. Tbl** to print a report of the current Titration Table.
- In the Drip Table window, select the pop-up key **Print Drip Tbl** to print a report of the current Drip Table.

# IntelliBridge EC10 Module

An IntelliBridge EC10 module transmits information from a connected external device to your monitor. The IntelliBridge EC5 ID module is used to provide identification information from the external device. Data imported from the external device, for example waveforms, measurement numerics, settings and alarms, can be displayed on the monitor, passed on to an Information Center and included in trends as appropriate.

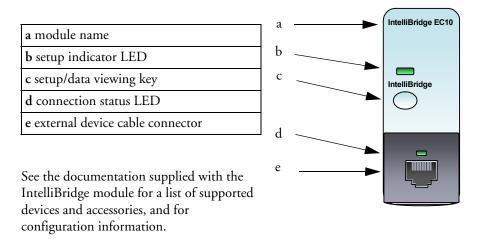

## **Connecting an External Device**

- 1 Insert the module into the FMS or integrated module slot.
- 2 Check that you have the correct EC5 ID module for the external device indicated on the EC5 label.
- 3 Connect the EC5 ID module to the external device.
- 4 Connect the EC5 to the EC10 module using the supplied cable.
- 5 Switch the external device on.
- 6 The connection status LED (d) will flash green until it has correctly identified the external device and started communication. Check that the connection status LED then lights green continuously indicating that communication has been established.

# **Changing Waves and Numerics Displayed**

To change the waves and numerics from the IntelliBridge module displayed on the Screen,

- 1 Select Main Setup -> Measurements -> <External Device Name> to enter the setup menu for the connected device.
- 2 Select Setup Driver.
- 3 Select **Setup Waves** or **Setup Numerics** and make the changes required.
- 4 Close the setup menu. The monitor takes a few seconds to activate the change.

### Viewing the IntelliBridge Device Data Window

To view the IntelliBridge device data window, either

- select the setup key on the IntelliBridge module, or
- select the External Devices
   SmartKey and then select the <Device</li>
   Name> pop-up key, or
- in the Setup <External Device</li>
   Name> menu, select Show Device
   Data.

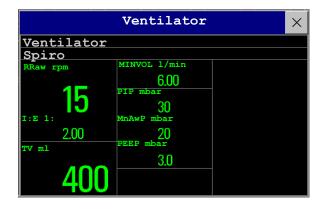

Check that the correct external device ID is shown in the window title.

Select the device data window then **Setup Device** to open the setup menu for the connected device.

With the More Data key you can page through additional data which does not fit on the first screen.

When an infusion system is connected the data is presented differently. The data from each pump is displayed in a horizontal frame in the window. Data from several infusion pumps can be displayed.

| Dev.Name  | Status       |               | InfusedVol. | Dose Rate        |
|-----------|--------------|---------------|-------------|------------------|
| Dev. ID   |              | Drug (Concent | tration)    |                  |
| Perf 1 01 | - <b>-</b> . | 64 ml/h       | 32 ml       | 8.00 mg/kg/h     |
| 09361     | Infusing     | Propofol (10  | mg/ml)      | 3, 3,            |
| Perf 1 02 | T            | 20 ml/h       | 10,00 ml    | 0.5 mg/kg/h      |
| 01309     | Infusing     | Mivacurium (  | 0.1mg/ml)   |                  |
| Perf 1 03 | Infusing     | 12 ml/h       | 6 ml        | 0.25 μg/kg/min   |
| 09508     | uog          | Remifentanil  | (0.1mg/ml)  | 0.23 μg/ ng/ min |
|           |              |               |             |                  |
|           |              |               |             |                  |
|           |              |               |             |                  |
|           |              |               |             |                  |
|           |              |               |             |                  |
|           |              |               |             |                  |

# Using Screens with External Device Data

Your monitor may be configured to show external device data permanently on the Screens.

Select the device data window to display the pop-up keys that let you access the setup menu and make changes.

### Alarms/INOPs from External Devices

The IntelliBridge module itself generates INOPs, but does not generate alarms. If the external device's alarms are on, the module transmits these to the monitor. A message in the External Device Data window tells you either **Device Alarms Ignored** or **Device Alarms Accepted** or **No Alarms Available**. External device alarms status symbols precede some, but not all, measurement labels.

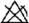

the monitor is configured to accept external device alarms, but the alarms are switched off at the external device.

Alarms from external devices are:

• all transmitted to the monitor. For all numerics configured in the **Setup** menu, an alarm condition is announced at the monitor. For one or more measurements not configured in the **Setup** menu, an alarm is announced as a text message for the highest priority alarm. Priority is determined at the external device.

Refer to the documentation supplied with the IntelliBridge module for details of how alarms are announced on the monitor and the Information Center.

## **INOPS** from the IntelliBridge Module

| INOP Text             | INOP Condition                                                                                                    |  |  |
|-----------------------|----------------------------------------------------------------------------------------------------|--|--|
| !!/!!! NO DEVICE      | Communication has been lost to a connected device when                                                                                 |  |  |
| DATA                  | <ul><li>!! a medium priority INOP or patient alarm was present</li><li>!!! a high priority INOP or patient alarm was present</li></ul> |  |  |
| NO DEVICE DATA        | Communication has been lost to a connected device with no (or only low priority) INOPs/physical alarms.                                |  |  |
| DEVICE<br>UNSUPPORTED | Device identification completed but no appropriate device driver installed                                                             |  |  |
| DEVICE CHECK<br>CONF. | Device identification completed but communication could not be established due to errors                                               |  |  |
| DEVICE CHECK<br>SETUP | Device identification completed but communication could not be established due to timeout                                              |  |  |

# **Language Conflict with External Device Drivers**

You should avoid language conflicts between the IntelliBridge module device driver and the monitor. Be aware that if you connect an IntelliBridge module with a different operating language to the monitor, the monitor will show:

- measurement labels in the monitor language
- alarm and INOP texts in the IntelliBridge module device driver language.

# **VueLink Modules**

A VueLink module transmits information from a connected external device to your monitor. Each module can be connected to one of up to three preselected external devices, and supports alarms from the external device. Data from VueLink modules cannot be included in monitor trends when the label is a free-text label

Although the external device may transmit more information, the number of waves and numerics you can view simultaneously on your monitor's main screen depends on the module type. Type A modules support one wave and two numerics, type B modules support two waves and six numerics.

| Module:            | Туре | Max<br>Wave | Max<br>numeric | External Devices                   |
|--------------------|------|-------------|----------------|------------------------------------|
| Auxiliary          | A    | 1           | 2              | standalone measurement module      |
| Ventilator         | В    | 2           | 6              | ventilators                        |
| Gas Analyzer       | В    | 2           | 6              | gas analyzers                      |
| Anesthesia Machine | В    | 2           | 6              | anesthesia machines                |
| Auxiliary Plus     | В    | 2           | 6              | external multi-measurement devices |

| a module name                     | a | VueLink M1032A T                             | g |
|-----------------------------------|---|----------------------------------------------|---|
| b device label                    | Ь | <br>VENTILATOR 6                             |   |
| c selection LED                   | С | <br>SIEMENS 900C/D/E NEO SIEMENS 900C/D/E AD |   |
| d setup key                       | d | VueLink                                      | f |
| e external device cable connector |   |                                              | 1 |
| f setup indicator LED             |   |                                              |   |
| g module type (A or B)            |   |                                              |   |
|                                   |   |                                              |   |
|                                   | e |                                              |   |

The device labels (b) on the module indicate for which external devices the module is configured. The selection LED (C) shows which device is currently active. The device label text may differ slightly from the labels on the external devices.

See the documentation supplied with the VueLink module for a list of supported devices and accessories, and for configuration information.

# **Connecting an External Device**

- 1 Insert the module into the FMS or integrated module slot.
- 2 Check that the device selection LED (c) lights to show that it has correctly identified the external device. If not, select Main Setup -> Measurements -> <External Device Name> to enter the setup menu for the connected device, headed Setup <External Device Name>.
- 3 In the device setup menu, select **Device**, select the correct device from the list, and confirm the selection
- 4 Connect the external device to the module (e) and switch it on.

Once the VueLink device has been correctly connected, you can select the **External Device**SmartKey and then select the **Setup Device** pop-up key to access the **Setup <External Device Name>** menu for the connected device.

CAUTION

Selecting the wrong device can cause unpredictable system behavior. Rectify this by switching off the external device when it is safe to do so, and selecting the correct device.

# Changing VueLink Waves and Numerics Displayed

To change the waves and numerics from the VueLink module displayed on the Screen,

- Select Main Setup -> Measurements -> <External Device Name> to enter the setup menu for the connected device.
- 2 Select the item you want to change, then select the new item from the pop-up list, or
  - Select **Show Device Data** to view the device data window.
- 3 Close the setup menu. The monitor takes a few seconds to activate the change.

# Viewing the VueLink Device Data Window

To view the VueLink device data window, either

- select the setup hardkey on the VueLink module or the External Devices SmartKey, and then select the <Device Name> pop-up key, or
- in the Setup <Device Name>
  menu, select Show Device Data.

Select the device data window then the **Setup Device** key to open the setup menu for the connected device.

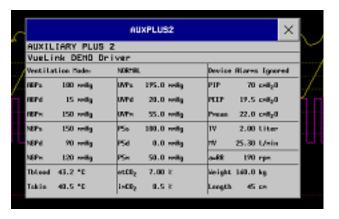

Using VueLink Screens 30 VueLink Modules

# **Using VueLink Screens**

Your monitor may be configured to show VueLink device data permanently on the Screens.

Select the device data window to display the external device pop-up keys that let you access the setup menu and carry out external device tasks.

| AUXIL             | AUXILIARY PLUS 2    |                    |         |          |                       |       |                    |  |
|-------------------|---------------------|--------------------|---------|----------|-----------------------|-------|--------------------|--|
| VueLi             | VueLink DEMO Driver |                    |         |          |                       |       |                    |  |
| Ventilation Mode: |                     | Normal             | NORMAL  |          | Device Atarms Ignored |       |                    |  |
| ABPs              | 170 ммНд            | UVPs               | 185.0 m | имНд     | PIP                   | 100   | смH <sub>2</sub> O |  |
| ABPd              | 5 mmHg              | UVPd               | 10.0 m  | ıмHg     | PEEP                  | 43.5  | смН <sub>2</sub> О |  |
| ABP™              | 140 mmHg            | UVPm               | 150.0 m | ıмHg     | Рмеan                 | 10.0  | смH <sub>2</sub> O |  |
| NBPs              | 200 ммНд            | P5s                | 150.0 m | имНд     | T∀                    | 0.40  | liter              |  |
| NBPd              | 30 ммНд             | P5d                | 50.0 m  | ıмHg     | MV                    | 4.00  | l/min              |  |
| NBP∞              | 60 ммНд             | Р5м                | 100.0 m | ıмHg     | awRR                  | 185   | грм                |  |
| Tblood            | 39.9 °C             | etCO <sub>2</sub>  | 5.50 %  | :        | Weight                | 150.0 | kg                 |  |
| Tskin             | 41.5 °C             | i mCO <sub>2</sub> | 7.0 %   | <b>f</b> | Length                | 35    | СМ                 |  |

# Switching VueLink On and Off

♦ To switch VueLink measurements on and off, in the **Setup <External Device Name>** menu, select **Device Interface** to toggle between the settings **On** and **Off**.

#### Alarms/INOPs From External Devices

The VueLink module itself generates INOPs, but does not generate alarms. If the external device's alarms are on, the module transmits these to the monitor. A message in the VueLink info window tells you either **Device Alarms Ignored** or **Device Alarms Accepted** or **No Alarms Available**. External device alarms status symbols precede some, but not all, measurement labels.

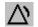

the monitor is configured to accept external device alarms, but the alarms are switched off at the external device.

! alarms status of this external measurement is unknown

Alarms from external devices are:

- all transmitted to the monitor. For all numerics configured in the Setup External Device
  menu, an alarm condition is announced at the monitor. For one or more measurements not
  configured in the Setup External Device menu, an alarm is announced as a text message
  for the highest priority alarm. Priority is determined at the external device.
- always non-latching on the monitor.
- announced as a flashing numeric while the alarm condition persists.
- announced audibly and visibly at the Information Center.

# Language Conflict with External Device Drivers

You should avoid language conflicts between the VueLink module device driver and the monitor. Be aware that if you connect a VueLink module with a different operating language to the monitor, the monitor will show:

measurement labels in the monitor language

• alarm and INOP texts in the VueLink module device driver language.

# **Using Timers**

With the Timers function you can set timers to notify you when a specific time period has expired.

**CAUTION** Do not use the timers to schedule critical patient-related tasks.

## **Viewing Timers**

You can view currently active timers in the **Timers** window or directly on the Main Screen (if a timer has been substituted for a numeric).

To open the **Timer** window:

Select the **Timer** SmartKey

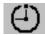

or

Select Main Setup -> Timer

The maximum number of timers which can be active depends on your monitor model.

For a timer with a defined run time a progress bar is shown with the run time for that timer. Next to the progress bar the elapsed time or the remaining time is shown, depending on whether the timer is counting **Up** or **Down**. On the left, the label of the timer and a symbol indicating the type of expiry notification is shown.

### Timer Types

There are four types of timer: Basic, Enhanced, Cyclic and No Limit. A Basic timer has a single, defined run time and progress is shown in the progress bar. An **Enhanced** timer is like a **Basic** timer but the progress bar shows progress beyond the end of the run time. A **Cyclic** timer is like a **Basic** timer but restarts automatically when the run time is expired. A **No Limit** timer has no run time or progress bar and shows the time elapsed since the timer was started.

The type of timer is set in the monitor's Configuration Mode and is associated with the timer label.

# Timer Setup Pop-up Keys

When you open the Timers window and select a timer, then select the Setup "Label" pop-up key, the **Setup** window opens and a selection of pop-up keys appear to let you activate and control the timers.

31 Using Timers Setting Up Timers

| Pop-Up Keys | Selecting this pop-up key lets you                                                                            |  |
|-------------|----------------------------------------------------------------------------------------------------|--|
| Start       | start the timer.                                                                                              |  |
| Stop        | stop the timer, allowing either restarting after a pause ( <b>Start</b> key) or clearing ( <b>Clear</b> key). |  |
| Clear       | clear the timer, ending this timer episode.                                                                   |  |
| Timers      | return to the timer window showing all active timers                                                          |  |

# **Setting Up Timers**

The timer type, display color of the timer and whether a window automatically pops up on expiry are settings made in Configuration Mode for each timer label.

The remaining timer settings can be made in Monitoring Mode. If you change settings when a timer is running it will not be stopped. The timer will continue to count but the new settings will be applied.

To display the Setup window for a timer,

- in the **Timers** window, select the required timer, then select **Setup** "Label" or
- ♦ select a timer on the Main Screen then select **Setup Timers**

#### **Timer Label**

You can select from a variety of specific labels, for example Tourniquet, Infusion, Documentation or from four non-specific labels Timer A, B, C, D. When you assign a label to a timer, the monitor automatically applies the associated configuration settings to this timer, but the timer continues counting and is not reset.

To select a label, in the **Timers** window:

- 1 Select the required timer and display the **Setup** window.
- 2 Select Label.
- 3 Select a specific or non-specific label from the list.

#### **Run Time**

The run time can be set between 1 minute and 96 hours. **No Limit** timers have no run time.

To set the run time, in the **Timers** window:

- 1 Select the required timer and display the **Setup** window.
- 2 Select Run Time.
- 3 Select a run time from the list.

## **Timer Counting Direction**

Timers can count up or down, showing elapsed time or remaining time. **No Limit** timers automatically count up.

To change the direction, in the **Timers** window:

- 1 Select the required timer and display the **Setup** window.
- 2 Select **Direction** to switch between **Up** and **Down**.

#### **Notification**

When a timer expires (except a No Limit timer), the color changes to red and a message appears in the status line on the Main Screen. Be aware that if a timer has been configured to display in light red, the color will not visibly change when the timer expires.

Additional notification is also available and can be set to:

Alarm An INOP alarm indicates the expiry of the timer

**Sound** A single tone indicates the expiry of the timer

No Sound No additional notification

To set the additional notification, in the **Timers** window:

- 1 Select the required timer and display the **Setup** window.
- 2 Select **Notification** and select the notification level required from the list.

If an MP5 is connected to a host monitor, and notification is set on the MP5 to **Alarm**, the INOP alarm will appear on the host monitor **TimeExpired:MMS**.

#### **Timer Volume**

For all Timers with the notification setting **Sound**, you can set the volume of the tone.

To set the volume, in the **Timers** window:

- 1 Select the required timer and display the **Setup** window.
- 2 Select **Timer Volume** and select a volume setting from the list.

# Displaying a Timer On The Main Screen

If you want to have a timer displayed on the Main Screen, you can substitute it for a numeric which is not directly associated with a wave. If limited space is available, some elements displayed in the **Timers** window may not be displayed. The minimum information displayed is the label and the elapsed or remaining time.

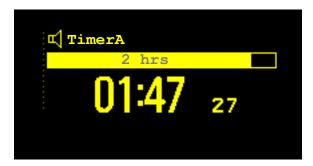

To display a timer on the Main Screen:

- 1 Select the numeric you want to substitute.
- 2 Select Change Numeric.
- 3 Select Any Timer.

#### **Main Screen Timer Pop-up Keys**

When you select a timer displayed on the Main Screen, additional pop-up keys become available:

| Pop-Up Keys      | Selecting this pop-up key lets you                       |
|------------------|----------------------------------------------------------|
| Setup<br>"Label" | enter the setup screen for the currently selected timer. |
| Change<br>Timer  | select a different timer for display.                    |
| Timers           | enter the <b>Timers</b> window.                          |

# Displaying A Clock On The Main Screen

In the same way that you can substitute a timer for a numeric, you can also substitute a larger clock display for a numeric.

To display a clock on the Main Screen:

- 1 Select the numeric you want to substitute.
- 2 Select Change Numeric.
- 3 Select Clock.

When you select the clock on the Main Screen you can select **Date**, **Time** in the menu to set the date and time.

# **Respiratory Loops**

Using a VueLink module or IntelliBridge module connected to a ventilator, you can measure and store graphic representations of realtime respiratory loops. Respiratory loops can help you recognize changes in your patient's lung function, and they can also indicate a fault in the airway tubing (for example, if the respiratory loop does not close).

#### You can measure:

- Pressure-volume loops
- Pressure-flow loops
- Volume-flow loops.

Note that you cannot store loops from different patients and different source devices in the same list as they are patient and device specific. This prevents you from inadvertently comparing information from different patients.

# **Viewing Loops**

In the loops display, the current loop is drawn in white, and up to six stored loops are color-coded to match their timestamps. The currently-used source device is shown in the window title.

To view respiratory loops permanently on your Screen,

• select the current Screen name to open the **Change Screen** menu, then select a Screen configured to display the loops screen element.

Select the loops screen element to access the loops pop-up keys.

To open the **Loops** window, and its associated pop-up keys,

select Main Setup ->
Loops, or select the Loops
 SmartKey, if configured.

In the **Loops** window, in addition to the stored loops, two realtime airway waves and up to nine available numerics from the source device can be shown.

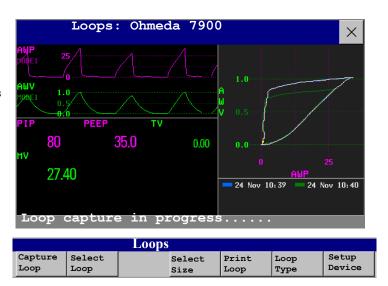

# **Capturing and Deleting Loops**

Up to six loops of each kind can be stored for reference.

To capture the current Loop and display it in the **Loops** window,

♦ select the **Capture Loop** pop-up key.

The monitor will prompt you to save the loop for reference, either in addition to or in place of previously stored loops.

Status messages at the bottom of the window provide information on the loop capture process.

To delete Loops from the reference list,

♦ Select the **Select Loop** pop-up key to view the list of stored loops and delete the loops from the list.

# **Showing/Hiding Loops**

Colored rectangles beside the loops timestamps and color-coded with the loops tell you whether each loop is currently displayed or not:

A filled-in rectangle marks loops currently shown in the Loops window

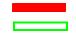

- A rectangle outline marks loops not currently shown.

Selecting the timestamp of the currently-displayed loop hides it and shows the next in the list; selecting the timestamp of a currently hidden loop displays it.

# **Changing Loops Display Size**

To change the loops display size, in the **Loops** window, select the pop-up key **Select Size** then select

- Size x 0.5 to display loops at half the usual size
- Size x 1 to display loops at the usual size
- Size x 2 to display loops at twice the usual size

This does not affect the size of loops printed in reports.

# **Using the Loops Cursor**

To view the coordinates for any point on a stored loop,

- 1 Select the pop-up key **Select Loop**.
- 2 Select the required loop from the list of available loops.
- 3 Use the arrow pop-up keys to move the cursor around the loop. The values for both loop axes are shown for every point on the loop.

Select the X at the top of the loop list to exit the cursor.

# **Changing Loops Type**

To change the loop type, in the **Loops** window, select the **Loop Type** pop-up key (only available if the source device delivers three waves), then select

- Press/Volume to display Pressure/Volume loops
- Flow/Volume to display Volume/Flow loops
- Press/Flow to display Pressure/Flow loops.

or, if the source device only delivers two waves,

- 1 In the **Loops** window, select the **Setup Device** pop-up key to enter the **Setup <External Device>** menu.
- 2 Select **Wave 1** and select pressure, flow, or volume waves as required. Repeat for **Wave 2**.

# **Setting Up Source Device**

The source device for the loops is indicated in the **Loops** window title.

• Select the **Setup Device** pop-up key to view the settings of the current source device.

If the source device is changed, all reference loops from a previous device are cleared from the reference list when the first loop from the new source device is captured. Reconnecting the previous device recalls its reference list.

# **Documenting Loops**

- 1 In the **Loops** window, select the pop-up key **Print Loop**
- 2 From the list of available loops, select an individual loop, or select Print All to print a report of all For each loop, the report prints
- the currently-displayed loop, with the loop capture timestamp
- up to six realtime numerics provided by the loop source device
- SpO<sub>2</sub>, etCO<sub>2</sub>, PO<sub>2</sub>, and PCO<sub>2</sub> numerics from the patient monitor, if available.

Lastname, Firstname
Bed Label
Respiratory Loops Report 10 Jan 13:30

Source Device Loop Captured at 10 Jan 2004 13:10

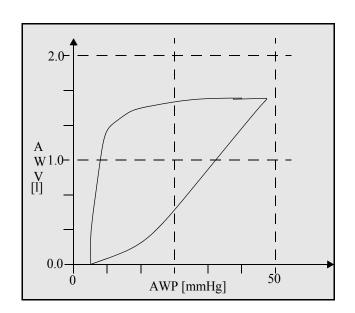

| TV             | 550  | ml    |
|----------------|------|-------|
| MV             | 7.15 | 1/min |
| awRR           | 13   | rpm   |
| $inO_2$        | 100  | mmHg  |
| $etCO_2$       | 38   | mmHg  |
| ${\tt imCO}_2$ | 0.1  | mmHg  |
| $SpO_2$        | 99   | 8     |
| $SpO_2$ 1      | 98   | 9     |
| $SpO_2$ r      | 99   | 9     |
|                |      |       |

| Philips | Hospital Name | Page number |
|---------|---------------|-------------|
|---------|---------------|-------------|

# **Laboratory Data**

Laboratory data can be entered manually at the Information Center or at the monitor. For details on manual entry at the monitor, see "Entering Measurements Manually" on page 39. Selected laboratory data can be integrated on the monitor - values are then stored in the database and included in trends and reports and can be displayed as a numeric on the main screen. Which data can be stored and used on the monitor in this way is selected in Configuration Mode.

# **Viewing Received Data**

When new data has been received from the Information Center a **New lab data received**. **Check Lab Results Window** message will appear with the arrival time. To view the data, select **Main Setup > Lab Results** or the **Lab Results** SmartKey.

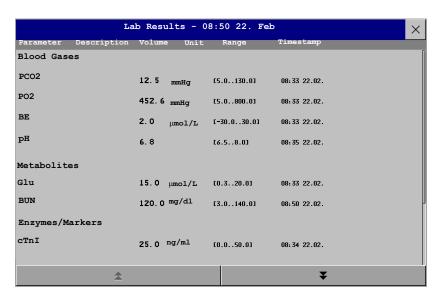

The **Lab Results** window shows the most recent set of data received. The data is grouped into categories:

- Blood Gases
- Electrolytes
- Hematology
- Metabolites
- Chemistry

33 Laboratory Data Viewing Received Data

- Enzymes/Markers
- Coagulation
- Urine Diagnostics

If no results are available for a particular category, that category will not be shown. Values which were entered manually at the Information Center will be marked with an  $\star$ .

# **Care and Cleaning**

Use only the Philips-approved substances and methods listed in this chapter to clean or disinfect your equipment. Warranty does not cover damage caused by using unapproved substances or methods.

Philips makes no claims regarding the efficacy of the listed chemicals or methods as a means for controlling infection. Consult your hospital's Infection Control Officer or Epidemiologist. For comprehensive details on cleaning agents and their efficacy refer to "Guidelines for Prevention of Transmission of Human Immunodeficiency Virus and Hepatitis B Virus to Health Care and Public-Safety Workers" issued by the U.S. Department of Health and Human Services, Public Health Service, Centers for Disease Control, Atlanta, Georgia, February 1989. See also any local policies that apply within your hospital, and country.

### **General Points**

Keep your monitor, modules, Multi-Measurement Module, MMS extensions, Flexible Module Rack, cables and accessories free of dust and dirt. After cleaning and disinfection, check the equipment carefully. Do not use if you see signs of deterioration or damage. If you need to return any equipment to Philips, decontaminate it first.

Observe the following general precautions:

- Always dilute according to the manufacturer's instructions or use lowest possible concentration.
- Do not allow liquid to enter the case.
- Do not immerse any part of the equipment or any accessories in liquid.
- Do not pour liquid onto the system.
- Never use abrasive material (such as steel wool or silver polish).
- Never use bleach.

#### **WARNING**

If you spill liquid on the equipment, battery, or accessories, or they are accidentally immersed in liquid, contact your service personnel or Philips service engineer. Do not operate the equipment before it has been tested and approved for further use.

The general care and cleaning information given here meets the requirements of Aspect Medical Systems for their BIS measurement devices.

# **Cleaning the Monitor**

Clean with a lint-free cloth, moistened with warm water (40°C/104°F maximum) and soap, a diluted non-caustic detergent, tenside, ammonia- or alcohol-based cleaning agent. Do not use strong solvents such as acetone or trichloroethylene.

Take extra care when cleaning the screen of the monitor because it is more sensitive to rough cleaning methods than the housing. Do not permit any liquid to enter the monitor case and avoid pouring it on the monitor while cleaning. Do not allow water or cleaning solution to enter the measurement connectors. Wipe around, not over, connector sockets.

#### CAUTION

To clean the touch-enabled display, disable the touch operation by switching off the monitor during the cleaning procedure, or by selecting and holding the Main Screen key until the padlock symbol appears on it, indicating that touch operation is disabled. Select and hold again to re-enable touch operation. Unplug a mouse before cleaning it. Switch off the monitor to disable an attached SpeedPoint Device before cleaning the device.

Recommended cleaning agents are:

| Tensides (dishwasher detergents) | Edisonite Schnellreiniger <sup>®</sup> , Alconox <sup>®</sup> |  |  |
|----------------------------------|---------------------------------------------------------------|--|--|
| Ammonias                         | Dilution of Ammonia <3%, Window cleaner                       |  |  |
| Alcohol                          | Ethanol 70%, Isopropanol 70%, Window cleaner                  |  |  |

# Disinfecting the Monitor

#### CAUTION

**Solutions**: Do not mix disinfecting solutions (such as bleach and ammonia) as hazardous gases may result.

**Hospital policy**: Disinfect the product as determined by your hospital's policy, to avoid long term damage to the product.

Clean equipment before disinfecting. Recommended types of disinfecting agents are:

| Base     | Approved Agents                                   |
|----------|---------------------------------------------------|
| Alcohol  | Ethanol up to 70%<br>1- and 2- Propanol up to 70% |
| Aldehyde | Glutaraldehyde up to 3.6%                         |

# Sterilizing the Monitor

Sterilization is not recommended for this monitor, related products, accessories or supplies unless otherwise indicated in the Instructions for Use that accompany the accessories and supplies.

# Cleaning, Sterilizing and Disinfecting Monitoring Accessories

To clean, disinfect and sterilize reusable transducers, sensors, cables, leads, and so forth, refer to the instructions delivered with the accessory.

# Cleaning the SO<sub>2</sub> Optical Module

The outside of the optical module can be cleaned as described under Cleaning the Monitor. The compartment with the fibre-optic connection can only be cleaned with a dry cloth. Do not introduce any moisture into this compartment.

# Cleaning the Recorder Printhead (M1116B only)

If you run recordings at low speed (1 or 2cm/min) for extended periods, deposits of paper debris may collect on the print head making recordings unevenly fainter in horizontal stripes.

- 1 Remove the recorder.
- 2 Open the recorder door and un-thread the paper from behind the rubber roller.
- 3 Tear off or roll up the excess paper into the roll chamber to get it out of your way.
- 4 Thread the cloth cleaning strip instead of paper around the rubber roller until approximately two inches of the strip come out from the top of the roller.

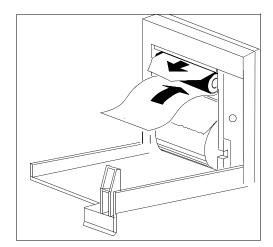

- 5 Close the recorder door, aligning both ends of the strip over the top of the door.
- 6 Holding the top end of the cleaning strip between your thumb and forefinger, pull the strip through and out of the recorder.
- 7 Open the door and ensure that the paper cavity is dust-free. Re-thread the paper and replace the recorder.

# Cleaning Batteries and the Battery Compartment

MP20/MP30 Wipe with a lint-free cloth, moistened with warm water (40°C/104°F maximum) and soap. Do not use strong solvents. Do not soak the battery.

Only

# **Using Batteries**

MP20/MP30/ MP40/MP50

IntelliVue MP20/MP30: one OR two Philips M4605A rechargeable Lithium Ion batteries must be inserted into the battery compartment at the rear of the monitor to use the MP20/MP30 monitor with battery power.

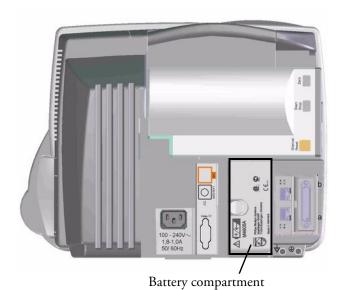

MP40/MP50: two Philips M4605A rechargeable Lithium Ion batteries must be inserted into the battery compartment at the rear of the monitor to use the MP40/MP50 monitor with battery power.

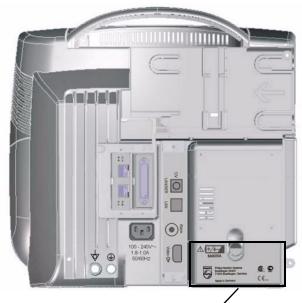

Battery compartment

The MP60/MP70/MP80/MP90 monitors cannot be powered by battery.

You can switch between battery-powered and mains-powered (AC) operation without interrupting monitoring.

When an X2 or MP5 is connected to a host monitor, no battery data from the X2 is visible on the host. Battery INOPs, however, are displayed.

The batteries recharge automatically whenever the monitor is connected to mains power.

Battery operation may not be available in all geographies.

## **Battery Power Indicators**

The battery LED and battery status information on the Main Screen, in combination with INOP messages and prompts, help you keep track of the battery power status. The indicators always show the remaining capacity in relation to the battery's actual maximum capacity, which may lessen as the battery ages. You can see the actual capacity in the **Battery Status** window.

MP20/30/ When both batteries are empty the monitor switches off automatically. 40/50

### **Battery LED**

The battery LED on the front panel of the monitor is indicated by a battery symbol.

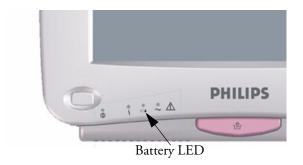

MP20/30/ 40/50 only

| Battery LED Colors          | If the monitor is connected to mains power, this means | If the monitor is running on battery power, this means |
|-----------------------------|--------------------------------------------------------|--------------------------------------------------------|
| Green                       | battery power is > 90%                                 |                                                        |
| Yellow                      | batteries charging (battery power < 90%)               |                                                        |
| Red, flashing               |                                                        | less than 10 minutes power remaining                   |
| Red, flashes intermittently | battery malfunction                                    | battery malfunction                                    |

MP40/50 If only one battery is inserted during charging, the battery LED is yellow during charging and switches only off when the battery is charged.

#### **Battery Status on the Main Screen**

Battery status information can be configured to display permanently on all Screens. It shows the status of each of the batteries detected and the combined battery power remaining, with an estimate of the monitoring time this represents.

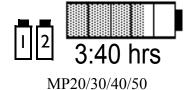

**Battery status symbols:** These symbols tell you the status of the batteries (see table below) and which battery compartments they are in, either 1 or 2.

**Battery power gauge:** This shows the remaining battery power. It is divided into sections, each representing 20% of the total power. If three and a half sections are filled, as in this example, this indicates that 70% battery power remains. If no batteries are detected, the battery gauge is grayed-out. If no data is available from the batteries, question marks are shown in the gauge.

Monitoring Time Available: Below the battery power gauge a time is displayed. This is the estimated monitoring time available with the current battery power. Note that this time fluctuates depending on the system load (the display brightness and how many measurements and recordings you carry out), the age of the battery, and the remaining capacity of the battery.

**Battery malfunction symbols:** If a problem is detected with a battery, these symbols alternate with the symbol indicating the position of the battery affected. They may be accompanied by an INOP message or by a battery status message in the monitor information line providing more details. Symbols indicating critical situations are colored red.

| Battery status symbols |                                                                                              |                                 | Battery malfunction symbols            |                                          |                                                               |
|------------------------|----------------------------------------------------------------------------------------------|---------------------------------|----------------------------------------|------------------------------------------|---------------------------------------------------------------|
| Ī                      |                                                                                              | 7                               | 2                                      | 2                                        |                                                               |
| Battery is present     | Battery<br>compartments<br>are empty                                                         | Battery requires<br>maintenance | Incompatible<br>battery<br>(Battery 1) | Battery<br>malfunction<br>(Battery 1)    | Battery 2 is<br>missing, insert<br>battery (MP40/<br>50 only) |
|                        | Ţ.                                                                                           |                                 |                                        | <u>[</u>                                 |                                                               |
| battery is empty       | battery not<br>charging as the<br>temperature is<br>above or below<br>the specified<br>range |                                 |                                        | (red) battery<br>temperature<br>too high | Battery 2 has no power left                                   |

MP20/30/ If both batteries are malfunctioning or incompatible, the monitor will switch off automatically for safety reasons, if it is not connected to AC power.

#### **Battery Status Window**

♦ To access the **Battery Status** window and its associated pop-up keys, select the battery status information on the Screen, or select **Main Setup** -> **Battery**.

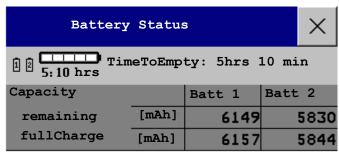

MP20/30/40/50

Capacity, remaining tells you how much power is left in each battery.

Capacity, fullCharge tells you how much power each battery can hold when fully charged.

**TimeToEmpty** tells you approximately how long you can continue to use the monitor with these batteries. Note that this time fluctuates depending on the system load (the display brightness and how many measurements and recordings you carry out), the age of the battery, and the remaining capacity of the battery.

**TimeToEmpty** tells you approximately how long you can continue to use the monitor with these batteries. Note that this time fluctuates depending on the system load (the display brightness and how many measurements and recordings you carry out), the age of the battery, and the remaining capacity of the battery.

**TimeToFull** is shown in place of **TimeToEmpty** if the monitor is connected to mains power, and tells you how much time is left until the batteries are charged to 90%. When the batteries are charging you can see how much monitoring time the current charging status represents under the battery symbol.

#### **Viewing Individual Battery Status**

MP20/30/ 40/50 only

40/50

◆ To view information for individual batteries, select the pop-up key **Battery 1** or **Battery 2**.

#### **Recording Battery Status**

MD20/20/ To print the

To print the information in the **Battery Status** window on a connected recorder,

1 Select the battery status information on the Screen to open the **Battery Status** window. 2 Select the **Record Status** pop-up key.

#### **Printing Battery Reports**

To print the information in the **Battery Status** window on a connected printer,

- 1 Select the battery status information on the Screen to open the **Battery Status** window
- 2 Select the **Print Status** pop-up key.

# **Checking Battery Charge**

- ◆ To check the charge status of a battery in a monitor, see the battery power gauge on the Screen or select Main Setup -> Battery to enter the Battery Status window.
- ♦ To check the charge status of a battery that is not connected to a monitor or battery charger, press the black dot marked "PUSH" on the labeled side of the battery. The remaining charge is indicated by four LEDs on the electronic fuel gauge directly above the dot. Each LED represents 25% of charge. If all LEDs are lit, the battery is fully charged, if only one LED is lit, 25% or less charge is left.

35 Using Batteries Replacing a Battery

# Replacing a Battery

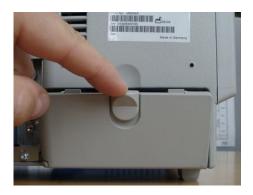

MP40/MP50 You can replace batteries without switching off the monitor, if you replace them one at a time and if the remaining battery has sufficient power. The **Battery MISSING** INOP is suppressed for 30 seconds while you exchange each battery.

**MP20/MP30** When using the monitor with only one battery, insert the new battery before removing the previous battery, to avoid leaving the monitor without power.

To replace batteries,

- 1 Press the battery compartment latch to open the battery compartment door.
- 2 To replace battery 1, rotate the battery retainer until the battery can be removed.
  - To replace battery 2, rotate the battery retainer until the battery can be removed.
- Pull gently on the canvas strap to move the battery towards you, then grasp the battery and pull it out fully.
- 4 Slide the new battery into position, making sure that the battery contacts are facing in the correct direction, as outlined on the inside of the battery compartment door.
- 5 Repeat with the second battery if required.
- 6 Center the battery retainer and close the battery compartment door.

# **Optimizing Battery Performance**

The performance of rechargeable batteries may deteriorate over time. Battery maintenance as recommended here can help to slow down this process.

#### **Display Brightness Setting**

♦ In the Main Setup menu, select User Interface -> Brightness -> Optimum. This selects a level of brightness suitable for most monitoring locations that uses less battery power than brighter settings.

Satisfy yourself that this level of brightness is suitable for your monitoring location.

Note that your monitor may be configured to dim or brighten the display brightness automatically when you disconnect from power, to suit the most common transport scenario ("TransportBrightn" setting).

#### **Charging a Battery**

A battery can be charged in monitors used to monitor patients. Charging is quicker in monitors which are switched off. If you want to charge the battery on a connected X2, do not switch the host monitor off, but rather switch it to Standby. You can also use the M8043A Smart Battery Charger to charge batteries.

- 1 Insert the battery/batteries into a monitor connected to mains power. The battery LED will light yellow to indicate that charging is in process.
- 2 Charge the battery until it is full, the battery LED is green, and the battery power gauge is filled.

#### **Conditioning a Battery**

You must condition a battery when its "battery requires maintenance" symbol shows on the Screen. Do not interrupt the charge or discharge cycle during conditioning.

CAUTION

Do not use a monitor being used to monitor patients to condition batteries. The monitor switches off automatically when there is no battery power left.

You can also use the M8043A Smart Battery Charger for external battery conditioning (requires adapter, order number 4512 610 17451). For details please see the Instructions for Use for the Smart Battery Charger. Do not use any other battery chargers or conditioners.

To condition a battery using a monitor,

- 1 Insert the battery into a monitor connected to mains power.
- 2 Switch the monitor power off.
- 3 Charge the battery until it is completely full. Open the Battery Status window.
  Check that the Batteries Fully Charged or Battery 1 / Battery 2 Fully Charged message is displayed.
- 4 Disconnect the monitor from mains power and let the monitor run until there is no battery power left and the monitor switches itself off.
- 5 Reconnect the monitor to mains power and charge the battery until it is full for use or charge to 50% for storage.

#### Storing a Battery

A battery should not remain inside the monitor if it is not used for a longer period of time. Batteries should be charged to a maximum of 50% for storage.

NOTE The battery will discharge over time if it is stored inside a monitor without AC power connection, or inside an X2 not connected to a powered (either running or in Standby) host monitor or the external power supply (M8023A). The reported values for "remaining capacity" and "runtime" will become less accurate when the battery is stored in this way for a longer period of time (that is, several weeks).

#### **Unequally-Charged Batteries**

MP20/30/ If two batteries in a monitor are unequally charged, the monitor can compensate by causing the fuller40/50 battery to discharge faster. For this mechanism to work, the charge state of the two batteries should not differ by more than 50%.

# **Battery Safety Information**

#### **WARNING**

Use only Philips batteries part number M4605A. Use of a different battery may present a risk of fire or explosion.

Do not open batteries, or dispose of them in fire, or cause them to short circuit. They may ignite, explode, leak or heat up, causing personal injury.

**Dispose of used batteries** promptly and in an environmentally-responsible manner. Do not dispose of the battery in normal waste containers. Consult your hospital administrator to find out about local arrangements.

#### CAUTION

Do not disassemble, heat above 100°C (212°F) or incinerate the batteries, to avoid the risk of fire and burns. Keep batteries out of the reach of children and in their original package until you are ready to use them.

If battery leakage should occur, use caution in removing the battery. Avoid contact with skin. Refer to qualified service personnel.

# Maintenance and Troubleshooting

#### **WARNING**

**Schedule**: Failure on the part of the responsible individual hospital or institution employing the use of this equipment to implement a satisfactory maintenance schedule may cause undue equipment failure and possible health hazards.

**Contact**: If you discover a problem with any of the equipment, contact your service personnel, Philips, or your authorized supplier.

# Inspecting the Equipment and Accessories

You should perform a visual inspection before every use, and in accordance with your hospital's policy. With the monitor switched off:

- 1 Examine unit exteriors for cleanliness and general physical condition. Make sure that the housings are not cracked or broken, that everything is present, that there are no spilled liquids and that there are no signs of abuse.
- 2 If the MMS and MMS Extensions are mounted on the monitor, make sure that they are locked into place and do not slide out without releasing the locking mechanism.
- 3 Inspect all accessories (cables, transducers, sensors and so forth). If any show signs of damage, do not use.
- 4 Switch the monitor on and make sure the backlight is bright enough. Check that screen is at its full brightness. If the brightness is not adequate, contact your service personnel or your supplier.

# **Inspecting the Cables and Cords**

- 1 Examine all system cables, the power plug and cord for damage. Make sure that the prongs of the plug do not move in the casing. If damaged, replace it with an appropriate Philips power cord.
- 2 Inspect the Measurement Link cable and ensure that it makes good connection with the MMS and the FMS. Make sure that there are no breaks in the insulation.
- 3 If the MMS is not mounted directly on the monitor, inspect the cable connecting it to the monitor. Make sure the connectors are properly engaged.

- 4 Inspect the patient cables, leads and their strain reliefs for general condition. Make sure there are no breaks in the insulation. Make sure that the connectors are properly engaged at each end to prevent rotation or other strain.
- 5 Apply the transducer or electrodes to the patient, and with the monitor switched on, flex the patient cables near each end to make sure that there are no intermittent faults.

## **Maintenance Task and Test Schedule**

The following tasks are for Philips-qualified service professionals only. All maintenance tasks and performance tests are documented in detail in the service documentation supplied on the monitor documentation CD.

Ensure that these tasks are carried out as indicated by the monitor's maintenance schedule, or as specified by local laws. Contact a Philips-qualified service provider if your monitor needs a safety or performance test. Clean and disinfect equipment to decontaminate it before testing or maintaining it.

| Maintenance and Test Schedule                                                                                                    | Frequency                                                                                                    |  |  |  |
|----------------------------------------------------------------------------------------------------|----------------------------------------------------------------------------------------------------|--|--|--|
| Monitor Tests                                                                                                    |                                                                                                    |  |  |  |
| Safety checks. Selected tests on the basis of IEC 60601-1                                                                            | At least once every two years, or as needed, after any repairs where the power supply is removed or replaced, or if the monitor has been dropped. |  |  |  |
| Monitor Maintenance                                                                                                    |                                                                                                    |  |  |  |
| Check ECG synchronization of the monitor and defibrillator (only if hospital protocol requires use of monitor during defibrillation) | At least once every two years, or as needed.                                                                                                    |  |  |  |
| Replace backlight<br>(integrated displays only)                                                                                      | 25,000 - 30,000 hours (about three years) of continuous usage, or as needed.                                                                      |  |  |  |
| Multi-measurement Module and Mo                                                                                                    | dule Tests                                                                                                    |  |  |  |
| Performance assurance for all measurements not listed below.                                                                         | At least once every two years, or if you suspect the measurement values are incorrect.                                                            |  |  |  |
| Multi-measurement Module and Mo                                                                                                    | dule Maintenance                                                                                                    |  |  |  |
| NBP calibration                                                                                                    | At least once every two years, or as specified by local laws.                                                                                     |  |  |  |
| Microstream CO <sub>2</sub> calibration and performance test                                                                         | At least once a year or after 4000 operating hours.                                                                                               |  |  |  |
| Mainstream and sidestream CO <sub>2</sub> calibration check (M3014A)                                                                 | At least once a year, or if you suspect the measurement values are incorrect.                                                                     |  |  |  |
| Battery Maintenance                                                                                                    |                                                                                                    |  |  |  |
| Battery                                                                                                    | See the section on Maintaining Batteries                                                                                                    |  |  |  |

# **Troubleshooting**

If you suspect a problem with an individual measurement, read the Instructions for Use and doublecheck that you have set up the measurement correctly.

If you suspect an intermittent, system-wide problem call your service personnel. You may be asked for information from the status log. To view the status log,

- In the Main Setup menu, select Revision.
- Select a pop-up key according to the status log you want to consult, for example, to check the status log for the MMS, select the M3001A pop-up key.
- View the status log by selecting **Status Log** from the **Monitor Revision** window.

# **Disposing of the Monitor**

#### **WARNING**

To avoid contaminating or infecting personnel, the environment or other equipment, make sure you disinfect and decontaminate the monitor appropriately before disposing of it in accordance with your country's laws for equipment containing electrical and electronic parts. For disposal of parts and accessories such as thermometers, where not otherwise specified, follow local regulations regarding disposal of hospital waste.

You can disassemble the monitor, MMS, FMS and modules as described in the Service Guide.

You will find detailed disposal information on the following web page:

http://www.medical.philips.com/main/company/sustainability/recycling/patient\_monitoring/

The Recycling Passports located there contain information on the material content of the equipment, including potentially dangerous materials which must be removed before recycling (for example, batteries and parts containing mercury or magnesium).

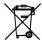

Do not dispose of waste electrical and electronic equipment as unsorted municipal waste. Collect it separately, so that it can be safely and properly reused, treated, recycled, or recovered.

# **Disposing of Empty Calibration Gas Cylinders**

- Empty the cylinder completely by pushing in the pin of the regulator valve or by pulling out the pin of the fill valve using a tire valve stem wrench or a pair of needle nose pliers.
- When the cylinder is empty, either remove the valve stem from the fill (or regulator) hole, or drill a hole in the cylinder.
- Write "Empty" on the cylinder and dispose of it appropriately for scrap metal.

#### **WARNING**

Ensure that the cylinder is completely empty before trying to remove the valve stem or drill a hole in the cylinder.

# **Accessories**

You can order parts and accessories from Philips supplies at www.medical.philips.com or consult your local Philips representative for details.

#### **WARNING**

**Reuse:** Never reuse disposable transducers, sensors, accessories and so forth that are intended for single use, or single patient use only. Reuse may compromise device functionality and system performance and cause a potential hazard.

**Philips' approval**: Use only Philips-approved accessories. Using non-Philips-approved accessories may compromise device functionality and system performance and cause a potential hazard.

Packaging: Do not use a sterilized accessory if its packaging is damaged.

# **ECG/Resp Accessories**

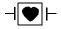

This symbol indicates that the cables and accessories are designed to have special protection against electric shocks (particularly regarding allowable leakage currents), and are defibrillator proof.

The following cables may not all be available in all countries. Please check availability with your local Philips supplier.

#### **Recommended Cables**

#### **Trunk Cables**

|          | 3-Electrode<br>Cable Set | 5-Electrode<br>Cable Set | 6-Electrode<br>Cable Set | 10-Electrode<br>Cable set<br>(5+5) | 10-Electrode<br>Cable set<br>(6+4) |
|----------|--------------------------|--------------------------|--------------------------|------------------------------------|------------------------------------|
| Part No. | M1669A                   | M1668A                   | M1667A                   | M1663A                             | M1665A                             |
| Length   | 2.7m                     | 2.7m                     | 2.7m                     | 2.0m                               | 2.7m                               |

37 Accessories ECG/Resp Accessories

#### **3-Electrode Cable Sets**

| Description           | Length | AAMI Part No. | IEC Part No. |
|-----------------------|--------|---------------|--------------|
| OR Grabber shielded   | 1.0m   | M1675A        | M1678A       |
| ICU Grabber shielded  | 1.0m   | M1671A        | M1672A       |
| ICU snap shielded     | 1.0m   | M1673A        | M1674A       |
| ICU Clip non-shielded | 0.45m  | M1622A        |              |
| ICU Clip non-shielded | 0.7m   | M1624A        | M1626A       |

#### **5-Electrode Cable Sets**

| Description               | Length    | AAMI Part No. | IEC Part No. |
|---------------------------|-----------|---------------|--------------|
| OR Grabber shielded       | 1.0m/1.6m | M1973A        | M1974A       |
| ICU Grabber shielded      | 1.0m/1.6m | M1968A        | M1971A       |
| ICU Snap shielded         | 1.0m/1.6m | M1644A        | M1645A       |
| ICU Miniclip non-shielded | 0.7m/1.3m | M1647A        | M1648A       |

#### **6-Electrode Cable Sets**

| Description | Length    | AAMI Part No. | IEC Part No. |
|-------------|-----------|---------------|--------------|
| OR Grabber  | 1.0m/1.6m | M1684A        | M1685A       |
| ICU Grabber | 1.0m/1.6m | M1680A        | M1681A       |
| ICU Snap    | 1.0m/1.6m | M1682A        | M1683A       |

#### 10-Electrode (5+5)Cable Sets

| Description                               | Length | AAMI Part No. | IEC Part No. |  |
|-------------------------------------------|--------|---------------|--------------|--|
| ICU Grabber, chest, shielded              | 1.0m   | M1976A        | M1978A       |  |
| ICU Snap, chest, shielded                 | 1.0m   | M1602A        | M1604A       |  |
| OR Grabber, chest, shielded               | 1.0m   | M1979A        | M1984A       |  |
| For Limb Leads see 5-electrode cable sets |        |               |              |  |

#### 10-Electrode (6+4)Cable Sets

| Description                               | Length | AAMI Part No. | IEC Part No. |  |
|-------------------------------------------|--------|---------------|--------------|--|
| ICU Grabber, chest, shielded              | 1.0m   | M1532A        | M1533A       |  |
| ICU Snap, chest, shielded                 | 1.0m   | M1537A        | M1538A       |  |
| OR Grabber, chest, shielded               | 1.0m   | M1557A        | M1558A       |  |
| For Limb Leads see 6-electrode cable sets |        |               |              |  |

#### **One-piece Cables**

| Description         | Length | AAMI Part No. | IEC Part No. |
|---------------------|--------|---------------|--------------|
| 3-lead Grabber, ICU | 1.0m   | 989803143181  | 989803143171 |
| 5-lead Grabber, ICU | 1.0m   | 989803143201  | 989803143191 |

#### **Radio-translucent Cables**

Pack of five single wires, radio-translucent, 0.9m, M1649A

#### **Set Combiners and Organizers**

| Set combiners and organiz                 | Part No.                   |              |
|-------------------------------------------|----------------------------|--------------|
| Set combiner                              | 3-electrode                | M1501A       |
|                                           | 5-electrode                | M1502A       |
| Set organizer for shielded                | 3-electrode                | M1503A       |
| leadsets - grabber and snap               | 4-electrode                | M1664A       |
|                                           | 5-electrode                | M1504A       |
|                                           | 6-electrode                | M1679A       |
| Set organizer for non-                    | 3-electrode                | M1636A       |
| shielded lead sets - miniclip             | 5-electrode                | M1638A       |
| Bedsheet clip                             | M1509A                     |              |
| Replacement red cover for tre cable sets) | unk cable (for 5-electrode | 989808148861 |

# **Supported Cables**

#### **Trunk Cables**

| Length | 3-Electrode Cable Set |        | 5-Electrode Cable Set |                 |
|--------|-----------------------|--------|-----------------------|-----------------|
|        | AAMI IEC Part No.     |        | AAMI<br>Part No.      | IEC<br>Part No. |
| 0.9m   | M1540C                | M1550C | M1560C                | M1570C          |
| 2.7m   | M1500A                | M1510A | M1520A                | M1530A          |

37 Accessories ECG/Resp Accessories

#### **3-Electrode Cable Sets**

| Description           | Length | AAMI Part No. | IEC Part No. |
|-----------------------|--------|---------------|--------------|
| OR                    | 1.0m   | M1601A        | M1611A       |
| ICU Grabber shielded  | 1.0m   | M1603A        | M1613A       |
| ICU snap shielded     | 1.0m   | M1605A        | M1615A       |
| ICU Clip non-shielded | 0.45m  | M1608A        | M1618A       |
| ICU Clip non-shielded | 0.7m   | M1609A        | M1619A       |

#### **5-Electrode Cable Sets**

| Description           | Length    | AAMI Part No. | IEC Part No. |
|-----------------------|-----------|---------------|--------------|
| OR Grabber shielded   | 1.0m/1.6m | M1621A        | M1631A       |
| ICU Grabber shielded  | 1.0m/1.6m | M1623A        | M1633A       |
| ICU Snap shielded     | 1.0m/1.6m | M1625A        | M1635A       |
| ICU Clip non-shielded | 0.7m/1.3m | M1629A        | M1639A       |

#### **3-Electrode One Piece Cables**

| AAMI 3-Electrode<br>One Piece Cables | Length |        | IEC 3-electrode One<br>Piece Cables | IEC<br>Part No. |
|--------------------------------------|--------|--------|-------------------------------------|-----------------|
| OR Grabber                           | 1.9m   | M1970A | OR Grabber                          | M1980A          |
| ICU Snap                             | 1.9m   | M1972A | ICU Grabber                         | M1981A          |

## **5-Electrode One Piece Cables**

| AAMI 5-electrode<br>One Piece Cables | Length |        | IEC 5-electrode One<br>Piece Cables | IEC<br>Part No. |
|--------------------------------------|--------|--------|-------------------------------------|-----------------|
| OR Grabber                           | 2.5m   | M1975A | OR Grabber                          | M1985A          |
| ICU Snap                             | 2.5m   | M1977A | ICU Grabber                         | M1986A          |

#### **Set Combiners and Organizers**

| Set combiners and organizers |                      | Part No. |
|------------------------------|----------------------|----------|
| Set combiner                 | 3-electrode          | M1501A   |
|                              | 5-electrode          | M1502A   |
| Set organizer                | Shielded 3-electrode | M1503A   |
|                              | Shielded 5-electrode | M1504A   |
| Bedsheet clip                |                      | M1509A   |

NBP Accessories 37 Accessories

## **NBP** Accessories

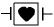

These cuffs and tubings are designed to have special protection against electric shocks (particularly regarding allowable leakage currents), and are defibrillator proof. You can use them during electrosurgery.

## Adult/Pediatric Multi-Patient Comfort Cuffs and Disposable Cuffs

| Patient Category | Limb<br>Circumference | Bladder<br>Width | Disposable<br>cuff<br>Part No. | Reusable cuff<br>Part No. | Tubing            |
|------------------|-----------------------|------------------|--------------------------------|---------------------------|-------------------|
| Adult (Thigh)    | 42 to 54 cm           | 20 cm            | M1879A                         | M1576A                    | M1598B (1.5m)     |
| Large Adult      | 34 to 43 cm           | 16 cm            | M1878A                         | M1575A                    | or<br>M1599B (3m) |
| Adult            | 27 to 35 cm           | 13 cm            | M1877A                         | M1574A                    | W11 799B (3III)   |
| Small Adult      | 20.5 to 28 cm         | 10.5 cm          | M1876A                         | M1573A                    |                   |
| Pediatric        | 14 to 21.5 cm         | 8 cm             | M1875A                         | M1572A                    |                   |
| Infant           | 10 to 15 cm           | 5.5 cm           | M1874A                         | M1571A                    |                   |

### **Reusable Cuff Kits**

| Cuff Kits                                                 | Part No. |
|-----------------------------------------------------------|----------|
| Infant, pediatric, small adult, adult                     | M1577A   |
| Small adult, adult, large adult, thigh                    | M1578A   |
| Infant, pediatric, small adult, adult, large adult, thigh | M1579A   |

### **Adult/Pediatric Antimicrobial Coated Reusable cuffs**

| Patient Category (color)      | Limb<br>Circumference<br>(cm) | Bladder Width | Part No. | Tubing      |
|-------------------------------|-------------------------------|---------------|----------|-------------|
| Adult Thigh (grey)            | 45 - 56.5                     | 21.0 cm       | M4559A   | M1598B      |
| Large Adult X-Long (burgundy) | 35.5 - 46.0                   | 17.0 cm       | M4558A   | (1.5m) or   |
| Large Adult (burgundy)        | 35.5 - 46.0                   | 17.0 cm       | M4557A   | M1599B (3m) |
| Adult X-Long (navy blue)      | 27.5 - 36.5                   | 13.5 cm       | M4556A   |             |
| Adult (navy blue)             | 27.5 - 36.5                   | 13.5 cm       | M4555A   |             |
| Small Adult (royal blue)      | 20.5 - 28.5                   | 10.6 cm       | M4554A   |             |
| Pediatric (green)             | 13.8 - 21.5                   | 8.0 cm        | M4553A   |             |
| Infant (orange)               | 9 - 14.8                      | 5.4 cm        | M4552A   |             |

## Adult/Pediatric Soft Single Patient Single-Hose Disposable Cuffs

| Patient Category   | Limb Circumference (cm) | Bladder<br>Width | Part No. | Tubing        |
|--------------------|-------------------------|------------------|----------|---------------|
| Adult (Thigh)      | 45 - 56.5 cm            | 20.4 cm          | M4579A   | M1598B (1.5m) |
| Large Adult X-Long | 35.5 - 46 cm            | 16.4 cm          | M4578A   | or            |
| Large Adult        | 35.5 - 46 cm            | 16.4 cm          | M4577A   | M1599B (3m)   |
| Adult X-Long       | 27.5 - 36.5             | 13.1 cm          | M4576A   |               |
| Adult              | 27.5 - 36.5 cm          | 13.1 cm          | M4575A   |               |
| Small Adult        | 20.5 - 28.5 cm          | 10.4 cm          | M4574A   |               |
| Pediatric          | 15.0 - 21.5 cm          | 8.0 cm           | M4573A   |               |
| Infant             | 9 - 15 cm               | 5.6 cm           | M4572A   |               |

## Neonatal/Infant Cuffs (Disposable, non-sterile)

| Cuffs  | Limb Circumference (cm) | Bladder Width | Part No. | Tubing             |
|--------|-------------------------|---------------|----------|--------------------|
| Size 1 | 3.1 to 5.7 cm           | 2.2 cm        | M1866A   | M1596B (1.5m)      |
| Size 2 | 4.3 to 8.0 cm           | 2.8 cm        | M1868A   | or<br>M1597B (3m)  |
| Size 3 | 5.8 to 10.9 cm          | 3.9 cm        | M1870A   | W11 ) 9 / B (3111) |
| Size 4 | 7.1 to 13.1 cm          | 4.7 cm        | M1872A   |                    |

## **Invasive Pressure Accessories**

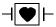

These transducers and accessories are designed to have special protection against electric shocks (particularly regarding allowable leakage currents), and are defibrillator proof.

If you are using the M3012A Hemodynamic MMS Extension, and you want to measure temperature and invasive pressure at the same time, we recommend that you use the pressure transducer CPJ840J6, with a round module connector piece, and not a transducer with a square connector. Pressure transducers with square connectors may make it difficult to connect the adjacent Temperature connector at the same time.

| Transducer, accessories, sensor kits                        | Part No  |
|-------------------------------------------------------------|----------|
| Reusable pressure transducer 5 µV/.V/mmHg sensitivity       | CPJ840J6 |
| Sterile disposable pressure domes for CPJ840J6 (pack of 50) | CPJ84022 |
| Transducer holder for CPJ840J6 (pack of 4)                  | CPJ84046 |
| IV pole mount for CPJ840J6                                  | CPJ84447 |
| Monitoring Line Set for CPJ840J6                            | CPJ84026 |
| Single channel disposable sensor kit (20) - (EU/EFTA only)  | M1567A   |
| Dual channel disposable sensor kit (20) (EU/EFTA only)      | M1568A   |
| Transducer holder for M1567/8A (EU/EFTA only)               | M2271A   |
| IV pole mount for M1567/8A (EU/EFTA only)                   | M2272C   |

SpO<sub>2</sub> Accessories 37 Accessories

| Transducer, accessories, sensor kits                                                                                                    | Part No   |
|----------------------------------------------------------------------------------------------------|-----------|
| Adapter cable for disposable sensor kit 3,0m for M1567/8A                                                                                   | M1634A    |
| Pressure transducer kits                                                                                                    |           |
| PiCCO monitoring kit, 30cm pressure line, includes PV4046 injectate temperature sensor housing for M1646A                                   | PV8103    |
| PiCCO monitoring kit, 150cm pressure line, includes PV4046 injectate temperature sensor housing for M1646A                                  | PV8115    |
| PiCCO monitoring kit, 150cm pressure line, includes PV4046 injectate temperature sensor housing for M1646A and central venous pressure line | PV8115CVP |
| PULSION Pressure Interface Cable for disposable pressure transducer                                                                         | PMK 206   |

# SpO<sub>2</sub> Accessories

This section lists accessories for use with Philips SpO<sub>2</sub> technology. For accessory lists for other SpO<sub>2</sub> technologies, refer to the instructions for use provided with these devices.

Some Nellcor sensors contain natural rubber latex which may cause allergic reactions. See the Instructions for Use supplied with the sensors for more information. M1901B, M1902B, M1903B and M1904B disposable sensors are not available in USA from Philips. Purchase Nellcor sensors and adapter cables directly from Tyco Healthcare.

Do not use more than one extension cable with any sensors or adapter cables. Do not use an extension cable with:

- Masimo adapter cables,
- Philips reusable sensors or adapter cables with part numbers ending in -L (indicates "Long" version).

All listed sensors operate without risk of exceeding 41°C on the skin, if the initial skin temperature does not exceed 35°C.

Always use the MAX-FAST forehead sensor with the foam headband provided by Nellcor.

Make sure that you use only the accessories that are specified for use with this device, otherwise patient injury can result.

Option A01 is the Philips FAST-SpO<sub>2</sub> version; Option A02 is the Nellcor OxiMax-compatible version

The SpO<sub>2</sub> Option A02 may not be available in all countries. Some sensors may not be available in all countries.

|                           | Description | Compatible with: |          | Comments |  |  |
|---------------------------|-------------|------------------|----------|----------|--|--|
| Number                    |             | Opt. A01         | Opt. A02 |          |  |  |
| Philips reusable sensors. |             |                  |          |          |  |  |

37 Accessories SpO<sub>2</sub> Accessories

| Product        | Description                                                                                                | Compatib | le with: | Comments                                                  |
|----------------|----------------------------------------------------------------------------------------------------|----------|----------|-----------------------------------------------------------|
| Number         |                                                                                                    | Opt. A01 | Opt. A02 |                                                           |
| M1191A/B       | Adult sensor (2m cable), for patients over 50 kg. Any finger, except thumb.                                | yes      | no       | No adapter cable required.                                |
| M1191AL/<br>BL | M1191A/B with longer cable (3 m)                                                                           | yes      | no       |                                                           |
| M1192A         | Small adult, pediatric sensor (1.5m cable) for patients between 15 kg and 50 kg. Any finger except thumb.  | yes      | no       |                                                           |
| M1193A         | Neonatal sensor (1.5m cable) for patients between 1kg and 4 kg. Hand or foot.                              | yes      | no       |                                                           |
| M1194A         | Ear sensor (1.5m cable) for patients more than 40 kg.                                                      | yes      | no       |                                                           |
| M1195A         | Infant sensor (1.5m cable) for patients between 4kg and 15 kg. Any finger except thumb.                    | yes      | no       |                                                           |
| M1196A         | Adult clip sensor (3m cable) for patients over 40 kg. Any finger except thumb.                             | yes      | no       |                                                           |
| M1191T         | Adult sensor (0.45m cable), for patients over 50 kg. Any finger, except thumb.                             | yes      | no       | Requires M1943<br>(1 m) or M1943AL<br>(3 m) adapter cable |
| M1192T         | Small adult, pediatric sensor (0.45m cable) for patients between 15 kg and 50 kg. Any finger except thumb. | yes      | no       | _                                                         |
| M1193T         | Neonatal sensor (0.9m cable) for patients between 1kg and 4 kg. Hand or foot.                              | yes      | no       |                                                           |
| M1196T         | Adult clip sensor (0.9m cable) for patients over 40 kg. Any finger except thumb.                           | yes      | no       |                                                           |
| M1191ANL       | Special Edition (SE)                                                                                       | yes      | yes      | No adapter cable                                          |
|                | Adult sensor (3m cable), for patients over 50 kg. Any finger, except thumb.                                |          |          | required.                                                 |
| M1192AN        | Special Edition (SE)                                                                                       | yes      | yes      |                                                           |
|                | Small adult, pediatric sensor (1.5m cable) for patients between 15 kg and 50 kg. Any finger except thumb.  |          |          |                                                           |
| M1193AN        | Special Edition (SE)                                                                                       | yes      | yes      |                                                           |
|                | Neonatal sensor (1.5m cable) for patients between 1kg and 4 kg. Hand or foot.                              |          |          |                                                           |

SpO<sub>2</sub> Accessories 37 Accessories

| Product          | Description                                                                                                    | Compatible with: |          | Comments                                          |
|------------------|----------------------------------------------------------------------------------------------------|------------------|----------|---------------------------------------------------|
| Number           |                                                                                                    | Opt. A01         | Opt. A02 |                                                   |
| M1194AN          | Special Edition (SE) Ear sensor (1.5m cable) for patients over 40 kg.                                                                                                    | yes              | yes      | No adapter cable required.                        |
| M1195AN          | Special Edition (SE) Infant sensor (1.5m cable) for patients between 4 kg and 15 kg. Any finger except thumb.                                                                     | yes              | yes      |                                                   |
| Philips dispo    | sable sensors. Not available in the US                                                                                                    | <b>4.</b>        |          |                                                   |
| M1904B           | Identical to OxiMax MAX-A                                                                                                    | yes              | yes      | Option A01: Use                                   |
| M1903B           | Identical to OxiMax MAX-P                                                                                                    | yes              | yes      | adapter cable<br>M1943A or                        |
| M1902B           | Identical to OxiMax MAX-I                                                                                                    | yes              | yes      | M1943AL.                                          |
| M1901B           | Identical to OxiMax MAX-N                                                                                                    | yes              | yes      | Option A02: Must use adapter cable M1943NL.       |
| Philips dispo    | sable sensors. Available worldwide.                                                                                                    |                  |          |                                                   |
| M1131A           | Adult/Pediatric finger sensor, 0.45m cable (patient size >20 kg)                                                                                                    | yes              | no       | Use adapter cable<br>M1943A or<br>M1943AL.        |
| M1132A           | Infant finger or toe sensor, 0.9m cable (patient size 3 - 10 kg)                                                                                                    | yes              | no       | Use adapter cable<br>M1943A or<br>M1943AL.        |
| M1133A           | Adult/Infant/Neonatal, 0.9m cable<br>Foot or hand for neonates < 3 kg<br>Big toe or thumb for patients between<br>10kg and 20kg<br>Any finger except thumb for patients<br>> 40kg | yes              | no       | Use adapter cable<br>M1943A or<br>M1943AL.        |
| NELLCOR d        | lisposable sensors (must be ordered fro                                                                                                    | m Nellcor)       |          |                                                   |
| OxiMax<br>MAX-A  | Adult finger sensor (patient size >30 kg)                                                                                                    | yes              | yes      | Option A01: Use adapter cable                     |
| OxiMax<br>MAX-AL | OxiMax MAX-A with long cable                                                                                                    | yes              | yes      | M1943A or<br>M1943AL.                             |
| OxiMax<br>MAX-P  | Pediatric foot/hand sensor (patient size 10-50 kg)                                                                                                    | yes              | yes      | Option A02: Must<br>use adapter cable<br>M1943NL. |
| OxiMax<br>MAX-I  | Infant foot/hand sensor (patient size 3-20 kg)                                                                                                    | yes              | yes      |                                                   |
| OxiMax<br>MAX-N  | Adult finger or neonatal foot/hand sensor (patient size >40 kg or <3 kg)                                                                                                    | yes              | yes      |                                                   |

37 Accessories SpO<sub>2</sub> Accessories

| Product              | Description                                    | Compatib | le with: | Comments                                                                                      |
|----------------------|------------------------------------------------|----------|----------|-----------------------------------------------------------------------------------------------|
| Number               |                                                | Opt. A01 | Opt. A02 |                                                                                               |
| MAX-FAST             | Forehead sensor                                | no       | yes      | Must use                                                                                      |
| OxiMax<br>MAX-R      | Adult nasal sensor                             | no       | yes      | M1943NL adapter cable.                                                                        |
| OxiMax SC-<br>A      | Adult softcare sensor                          | no       | yes      |                                                                                               |
| OxiMax SC-<br>NEO    | Neonatal softcare sensor                       | no       | yes      |                                                                                               |
| OxiMax SC-<br>PR     | Preterm infant softcare sensor                 | no       | yes      |                                                                                               |
| Oxisensor II<br>D-25 | Adult sensor (patient size >30kg)              | yes      | no       | Must use M1943A<br>or M1943 AL                                                                |
| Oxisensor II<br>D-20 | Pediatric sensor (patient size 10-50 kg)       | yes      | no       | adapter cable                                                                                 |
| Oxisensor II<br>I-20 | Infant sensor (patient size 3-20 kg)           | yes      | no       |                                                                                               |
| Oxisensor II<br>N-25 | Neonatal sensor (patient size <3 kg or >40 kg) | yes      | no       | -                                                                                             |
| OxiCliq A            | See OxiMax MAX-A                               | yes      | yes      | Option A01: Use                                                                               |
| OxiCliq P            | See OxiMax MAX-P                               | yes      | yes      | adapter cable<br>M1943A or                                                                    |
| OxiCliq I            | See OxiMax MAX-I                               | yes      | yes      | M1943AL together                                                                              |
| OxiCliq N            | See OxiMax MAX-N                               | yes      | yes      | with OC-3 adapter cable.  Option A02: Must use adapter cables M1943NL and OC-3 adapter cable. |
| Oxiband<br>OXI-A/N   | Adult / neonatal sensor                        | no       | yes      | Must use<br>M1943NL adapter                                                                   |
| Oxiband<br>OXI-P/I   | Pediatric / infant sensor                      | no       | yes      | cable                                                                                         |
| Durasensor<br>DS100A | Adult finger clip sensor                       | no       | yes      |                                                                                               |
| Dura-Y D-YS          | Y-sensor                                       | no       | yes      |                                                                                               |
| Extension / A        | dapter Cables for Philips and Nellcor          | Sensors  |          |                                                                                               |
| M1941A               | Extension cable (2 m)                          | yes      | yes      | For use with Philips reusable sensors and adapter cables.                                     |
| M1943A               | Adapter cable (1.1 m cable)                    | yes      | no       | Adapter cable for                                                                             |
| M1943AL              | Adapter cable (3 m cable)                      | yes      | no       | Philips/Nellcor disposable sensors.                                                           |

SpO<sub>2</sub> Accessories 37 Accessories

| Product | Description                       | Compatible with: |          | Comments                                                                                   |
|---------|-----------------------------------|------------------|----------|--------------------------------------------------------------------------------------------|
| Number  |                                   | Opt. A01         | Opt. A02 |                                                                                            |
| M1943NL | OxiMax adapter cable (3 m cable)  | no               | yes      | Adapter cable for<br>Philips disposable/<br>Nellcor disposable<br>and reusable<br>sensors. |
| OC-3    | Adapter Cable for OxiCliq sensors | yes              | yes      | Available from<br>Nellcor only.                                                            |

| Product                        | Description                                                       | Compat   | ible with: | Philips Part |  |
|--------------------------------|-------------------------------------------------------------------|----------|------------|--------------|--|
| Number                         | Description                                                       | Opt. A01 | Opt. A02   | Number       |  |
| MASIMO LNOP® reusable sensors. |                                                                   |          |            |              |  |
| LNOP DC-I                      | LNOP DC-I Adult Finger Sensor (> 30 kg)                           |          | yes no 989 |              |  |
| LNOP DC-IP                     | Pediatric Finger Sensor (10 - 50 kg)                              | yes      | no         | 989803140331 |  |
| LNOP YI                        | Multi-Site Sensor (>1kg)                                          | yes      | no         | n/a          |  |
| LNOP TC-I                      | Ear Sensor (> 30 kg)                                              | yes      | no         | 989803140341 |  |
| MASIMO LNCS                    | S <sup>®</sup> reusable sensors.                                  |          |            |              |  |
| LNCS DC-I                      | Adult Finger Sensor (> 30 kg)                                     | yes      | no         | 989803148281 |  |
| LNCS DC-IP                     | Pediatric Finger Sensor (10 - 50 kg)                              | yes      | no         | 989803148291 |  |
| LNCS TC-I                      | Ear Sensor (> 30 kg)                                              | yes      | no         | 989803148301 |  |
| MASIMO LNO                     | P <sup>®</sup> disposable adhesive sensors.                       |          |            |              |  |
| LNOP Adt                       | Adult Sensor (> 30 kg)                                            | yes      | no         | 989803140231 |  |
| LNOP Adtx                      | Adult Sensor (> 30 kg)                                            | yes      | no         | n/a          |  |
| LNOP Pdt                       | Pediatric Sensor (10 - 50 kg)                                     | yes      | no         | 989803140261 |  |
| LNOP Pdtx                      | Pediatric Sensor (10 - 50 kg)                                     | yes      | no         | n/a          |  |
| LNOP Inf-L                     | Infant Toe Sensor (3 - 20 kg)                                     | yes      | no         | 989803140311 |  |
| LNOP Neo-L                     | Neonatal Sensor (<3kg)<br>or Adult adhesive Sensor (> 40 kg)      | yes      | no         | 989803140291 |  |
| LNOP NeoPt-L                   | Neonatal Pre-Term Sensitive Skin<br>Sensors (<1kg)                | yes      | no         | 989803140301 |  |
| MASIMO LNCS                    | S® disposable adhesive sensors.                                   |          |            |              |  |
| LNCS Adtx                      | Adult Finger Sensor (> 30 kg)                                     | yes      | no         | 989803148231 |  |
| LNCS Pdtx                      | Pediatric Finger Sensor (10 - 50 kg)                              | yes      | no         | 989803148241 |  |
| LNCS Inf-L                     | Infant Toe Sensor (3 - 20 kg)                                     | yes      | no         | 989803148251 |  |
| LNCS Neo-L                     | Neonatal Foot Sensor (< 3 kg)<br>or Adult Finger Sensor (> 40 kg) | yes      | no         | 989803148271 |  |

37 Accessories SpO<sub>2</sub> Accessories

| Product          | Description                                                                      | Compatil | Philips Part |              |
|------------------|----------------------------------------------------------------------------------|----------|--------------|--------------|
| Number           | Description                                                                      | Opt. A01 | Opt. A02     | Number       |
| LNCS NeoPt-L     | Neonatal pre-term sensitive skin Sensor<br>(< 1 kg)                              | yes      | no           | 989803148261 |
| Adapter Cable fo | r MASIMO sensors.                                                                |          |              |              |
| LNOP MP12        | LNOP MP Series Patient Cable (3.6 m)<br>Adapter Cable for Masimo LNOP<br>Sensors | yes      | no           | 451261000761 |
| LNC MP10         | LNCS MP Series Patient Cable (3.0 m)<br>Adapter Cable for Masimo LNCS<br>Sensors | yes      | no           | 989803148221 |

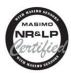

The Philips M3001A/M3002A option A01 and the M1020B option A01  $\rm SpO_2$  Module use Masimo certified pulse oximetry for reduced noise and low perfusion performance with Masimo Sensors under the Masimo NR&LP protocol available from Masimo.

Sensors for use with the Masimo  $\operatorname{SET}^{\circledR}\operatorname{SpO}_2$  Module and orderable from Philips

| Sensors                                                  | Philips Order No |
|----------------------------------------------------------|------------------|
| LNOP Adult Adhesive Sensors (box of 20)                  | 989803140231     |
| Adult Sensor Sample Pack (4 sensors)                     | 989803140241     |
| Neo Sensor Sample Pack (4 sensors)                       | 989803140251     |
| Pediatric Adhesive Sensors (box of 20)                   | 989803140261     |
| LNOP Neonatal Adhesive Sensors (box of 20)               | 989803140271     |
| Neo Pre-term Sensitive Skin Adhesive Sensors (box of 20) | 989803140281     |
| Neo Adhesive Sensors (box of 20)                         | 989803140291     |
| Neo Pre-term Sensitive Skin Adhesive Sensors (box of 20) | 989803140301     |
| Neo/Infant Adhesive Sensors (box of 20)                  | 989803140311     |
| DC-I Adult Reusable Sensor                               | 989803140321     |
| DCIP Pediatric Reusable Sensor                           | 989803140331     |
| LNOP TC-I Tip Clip Reusable Sensor                       | 989803140341     |
| Neo Sensitive Replacement Posey Wrap (12)                | 989803140351     |
| Neo Replacement Tapes (100)                              | 989803140361     |

# **Temperature Accessories**

| Temperature Probes                            | Part No. | Minimum measurement time for accurate readings |
|-----------------------------------------------|----------|------------------------------------------------|
| Reusable                                      |          |                                                |
| General purpose probe                         | 21075A   | 90 sec                                         |
| Small flexible vinyl probe (Infant/Pediatric) | 21076A   | 60 sec                                         |
| Attachable surface probe                      | 21078A   | 60 sec                                         |
| Disposable                                    | <u> </u> |                                                |
| General purpose probe                         | M1837A   | 90 sec                                         |
| Skin probe                                    | 21091A   | 60 sec                                         |
| Esophageal/Stethoscope Probe (12 French)      | 21093A   | 180 sec                                        |
| Esophageal/Stethoscope Probe (French 18)      | 21094A   | 210 sec                                        |
| Esophageal/Stethoscope Probe (French 24)      | 21095A   | 310 sec                                        |
| Foley Catheter Probe (12 French)              | M2255A   | 180 sec                                        |
| Foley Catheter Probe (16 French)              | 21096A   | 180 sec                                        |
| Foley Catheter Probe (18 French)              | 21097A   | 180 sec                                        |
| Adapter cable 1.5m                            | 21082B   |                                                |
| Adapter cable 3.0m                            | 21082A   |                                                |

# Cardiac Output (C.O.) Accessories

See Pressure accessories for PULSION continuous cardiac output accessories.

| Description Pa                          |                                              |         |  |  |  |
|-----------------------------------------|----------------------------------------------|---------|--|--|--|
| Accessories common to both methods      |                                              |         |  |  |  |
| Accessories                             | Set of ice buckets                           | 14455A  |  |  |  |
|                                         | Remote handswitch                            | 15244A  |  |  |  |
| PiCCO inline temperature probe          | Latex free                                   | M1646A  |  |  |  |
| Right Heart Thermodilution              |                                              |         |  |  |  |
| C. O. Interface Cables                  | 2.7 meter cable                              | M1642A  |  |  |  |
|                                         | 2.4 m + 2.4 m cable                          | M1643A  |  |  |  |
| Right heart catheter for thermodilution | (from Edwards Lifesciences)                  | 831HF75 |  |  |  |
| Edwards CO-Set+ (only with 23001A/B)    | contact Edwards Lifesciences for information |         |  |  |  |
| Injectate Probes                        | 2.4m injectate temp. probe (reusable)        | 23001A  |  |  |  |
|                                         | 0.5m injectate temp. probe (reusable)        | 23001B  |  |  |  |
|                                         | Ice bath temp. probe                         | 23002A  |  |  |  |

| Description                                                                   | Part No                         |        |  |
|-------------------------------------------------------------------------------|---------------------------------|--------|--|
| Transpulmonary Thermodilution                                                 |                                 |        |  |
| C. O. Interface Cables                                                        | 2.4 m + 2.4 m cable             | M1643A |  |
| PULSION Pressure Transducer Kits (pressure line available in various lengths) | Contact PULSION for information |        |  |
| Pressure Interface Cable for disposable pressure transducer                   | PULSION PMK 206                 |        |  |

# Mainstream CO<sub>2</sub> Accessories

| Description                                | Part No. |
|--------------------------------------------|----------|
| CO <sub>2</sub> Sensor                     | M2501A   |
| Adult/Pediatric Airway Adapter (reusable)  | M2513A   |
| Infant Airway Adapter (reusable)           | M2516A   |
| Adult Airway Adapter (single-patient use)  | M2533A   |
| Infant Airway Adapter (single-patient use) | M2536A   |

# Sidestream CO<sub>2</sub> Accessories

| Description                                                    | Part No.     |
|----------------------------------------------------------------|--------------|
| CO <sub>2</sub> Sensor                                         | M2741A       |
| Nasal and Oral-Nasal Cannulas                                  |              |
| CO <sub>2</sub> Nasal Cannula, Adult                           | M2744A       |
| CO <sub>2</sub> Nasal Cannula, Pediatric                       | M2745A       |
| CO <sub>2</sub> Nasal Cannula, Infant                          | M2746A       |
| CO <sub>2</sub> / O <sub>2</sub> Nasal Cannula, Adult          | M2750A       |
| CO <sub>2</sub> / O <sub>2</sub> Nasal Cannula, Pediatric      | M2751A       |
| CO <sub>2</sub> / O <sub>2</sub> Nasal Cannula, Infant         | 989803144471 |
| CO <sub>2</sub> Oral-Nasal Cannula, Adult                      | M2756A       |
| CO <sub>2</sub> Oral-Nasal Cannula, Pediatric                  | M2757A       |
| CO <sub>2</sub> / O <sub>2</sub> Oral-Nasal Cannula, Adult     | M2760A       |
| CO <sub>2</sub> / O <sub>2</sub> Oral-Nasal Cannula, Pediatric | M2761A       |
| Airway Adapters                                                |              |
| Airway Adapter Set, ET > 4.0 mm                                | M2768A       |
| Airway Adapter Set, ET =< 4.0 mm                               | 989803144531 |
| Airway Adapter Set H, ET > 4.0 mm                              | M2772A       |

| Description                        | Part No. |  |  |  |
|------------------------------------|----------|--|--|--|
| Airway Adapter Set H, ET =< 4.0 mm | M2773A   |  |  |  |
| Straight Sample Lines              |          |  |  |  |
| Straight Sample Line               | M2776A   |  |  |  |
| Straight Sample Line H             | M2777A   |  |  |  |

# Mainstream CO<sub>2</sub> Accessories (for M3016A)

| Description                        | Part No. |
|------------------------------------|----------|
| CO <sub>2</sub> Sensor             | M1460A   |
| Standard Airway Adapter (reusable) | M1465A   |
| Small Airway Adapter (reusable)    | 14363A   |

# Microstream CO<sub>2</sub> Accessories

- "FilterLine Set" is a combination of a FilterLine with an Airway Adapter.
- "H" in the accessory name indicates suitability for humidified ventilation and longer usage due to the active removal of humidity from the sample line.
- "Smart CapnoLine" is a combined oral-nasal FilterLine.
- "Smart CapnoLine O<sub>2</sub>" is a combined oral-nasal-O<sub>2</sub>-CO<sub>2</sub> FilterLine.
- "NIV Line" is a nasal FilterLine suitable for mask ventilation (for example, C-PAP).
- $\bullet\,$  "Single purpose" means  $\mathrm{CO}_2$  measurement only, "dual purpose" means  $\mathrm{CO}_2$  measurement and  $\mathrm{O}_2$  delivery.
- The accessories are supplied in packs of 25.
- The M1923A Filterline H Set Infant/Neonatal used for Microstream CO<sub>2</sub> measurement with the M3015A Extension is **not compatible** with the M2786A Infant/Neonatal Flow Sensor for the spirometry measurement (M1014A).

| Microstream accessory selection flowchart |                               |                               |                               |                               |                               |                               |  |
|-------------------------------------------|-------------------------------|-------------------------------|-------------------------------|-------------------------------|-------------------------------|-------------------------------|--|
| Is the patient intubated?                 |                               |                               |                               |                               |                               |                               |  |
| )                                         | Yes No                        |                               |                               |                               |                               |                               |  |
|                                           | Does the patient need oxygen? |                               |                               |                               |                               |                               |  |
|                                           |                               | Yes                           | Yes No                        |                               |                               |                               |  |
| Short-term<br>(up to 6 hours)             | Long-term<br>(up to 72 hours) | Short term<br>(up to 8 hours) | Long term<br>(up to 24 hours) | Long-term<br>(up to 24 hours) | Short term<br>(up to 8 hours) | Short term<br>(up to 8 hours) |  |
|                                           |                               | Oral/Nasal                    | Nasal                         | Nasal                         | Oral/Nasal                    | Nasal                         |  |
| Key Applications                          |                               |                               |                               |                               |                               |                               |  |

| Microstream acces                 | Microstream accessory selection flowchart |                                                   |                                                           |                             |                                                   |           |  |  |
|-----------------------------------|-------------------------------------------|---------------------------------------------------|-----------------------------------------------------------|-----------------------------|---------------------------------------------------|-----------|--|--|
| Critical Care                     | OR, EMS, ED                               | Procedural Sedation,<br>Critical Care, EMS,<br>ED | Critical Care, Sleep<br>Lab, Long-term<br>Pain Management | Critical Care,<br>Sleep Lab | Procedural<br>Sedation, Critical<br>Care, EMS, ED | EMS, ED   |  |  |
| Philips part numbers              | s (A = Adult, P= Pediat                   | tric, I = Infant, N = N                           | leonate)                                                  |                             |                                                   |           |  |  |
| FilterLine Set:                   | FilterLine H Set:                         | Smart CapnoLine                                   | CapnoLine HO <sub>2</sub> :                               | CapnoLine H:                | Smart CapnoLine:                                  | NIV Line: |  |  |
| A/P: M1920A                       | A/P: M1921A                               | O <sub>2</sub> :                                  | A: M4680A                                                 | A: M4689A                   | A: M2526A                                         | A: 4686A  |  |  |
| FilterLine Set Long:              | I/N: M1923A                               | A: M2522A                                         | P: M4681A                                                 | P: M4690A                   | P: M2524A                                         | P: M4687A |  |  |
| A/P:989803160241*                 | FilterLine H Set Long                     | P: M2520A                                         |                                                           | I/N: M4691A                 | Smart CapnoLine                                   |           |  |  |
| FilterLine:                       | A/P:989803160251*                         | Smart CapnoLine O <sub>2</sub>                    |                                                           |                             | Plus Long                                         |           |  |  |
| M1925A*                           | I/N:989803160261*                         | Long<br>A:989803160281*                           |                                                           |                             | A:989803160301*                                   |           |  |  |
|                                   | VitaLine H Set:                           | P:989803160281*                                   |                                                           |                             |                                                   |           |  |  |
|                                   | A/P:989803159571*                         | F:9898031002/1                                    |                                                           |                             |                                                   |           |  |  |
|                                   | I/N: 989803159581*                        |                                                   |                                                           |                             |                                                   |           |  |  |
|                                   | FilterLine H:                             |                                                   |                                                           |                             |                                                   |           |  |  |
|                                   | M1926A*                                   |                                                   |                                                           |                             |                                                   |           |  |  |
| Not available in all geographies. |                                           |                                                   |                                                           |                             |                                                   |           |  |  |

# **Spirometry Accessories**

| Description                                  | Part No. |
|----------------------------------------------|----------|
| Adult/Pediatric Flow Sensor                  | M2785A   |
| Neonatal Flow Sensor                         | M2786A   |
| Adult/Pediatric CO <sub>2</sub> /Flow Sensor | M2781A   |
| Neonatal CO <sub>2</sub> /Flow Sensor        | M2782A   |
| Pediatric CO <sub>2</sub> /Flow Sensor       | M2783A   |

## Measurement of CO<sub>2</sub> and Spirometry with Neonates

For measurement of  $CO_2$  and Spirometry with neonates, the use of the M3014A Mainstream  $CO_2$  Extension, the M1014A Spirometry Module and the M2782A Combined CO2/Flow Sensor is recommended.

The M1923A Filterline H Set Infant/Neonatal used for Microstream CO<sub>2</sub> measurement with the M3015A Extension is **not compatible** with the M2786A Infant/Neonatal Flow Sensor for the spirometry measurement (M1014A).

# tcGas Accessories

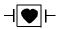

This symbol indicates that the specified transducer (but not its membranes) is designed to have special protection against electric shocks (particularly regarding allowable leakage currents), and is defibrillator proof.

EEG Accessories 37 Accessories

| Description                                                                                                | Part No.                  |
|----------------------------------------------------------------------------------------------------|---------------------------|
| tcpO <sub>2</sub> /CO <sub>2</sub> transducer                                                              | M1918A                    |
| Accessory Kit for M1918A (O-ring remover, absorbent paper, electrolyte solution, 12 replacement membranes) | 15209-60010               |
| Application Kit for M1918A (4x25 disposable fixation rings, contact fluid)                                 | 15209-60020               |
| tcpO <sub>2</sub> /CO <sub>2</sub> transducer                                                              | M1918B <sup>1</sup>       |
| Accessory Kit for M1918B (10 replacement membranes, electrolyte solution)                                  | 989803151951 <sup>1</sup> |
| Application Kit for M1918B (4x25 disposable fixation rings, contact fluid)                                 | 989803151961 <sup>1</sup> |
| Calibration gas - 6 gas bottles                                                                            | 15210-60010               |
| Calibration gas - 6 gas bottles (Europe and Japan only)                                                    | 15210-64010               |
| Replacement tubing (5 tubes)                                                                               | M2205A                    |
| Calibration unit                                                                                           | 15210B                    |
| Radiometer TCC3 calibration unit (available from Radiometer)                                               | n/a                       |

<sup>1.</sup> May not be available in all countries due to pending regulatory clearance

## **EEG** Accessories

| Description                                                                                                    | Part No. |
|----------------------------------------------------------------------------------------------------|----------|
| Trunk Cable 2.7m                                                                                               | M2268A   |
| Trunk Cable, 1.0 m                                                                                             | M2269A   |
| Reusable 80-cm-long 5-lead cables with 10mm silver/silverchloride leadwired cup electrodes (Adult)             | M1931A   |
| Reusable 80-cm-long 5-lead cables with 6mm silver/silverchloride leadwired cup electrodes (Pediatric/Neonatal) | M1932A   |
| Reusable 80 cm 5-lead cables with clip                                                                         | M1934A   |
| Disposable EEG electrodes                                                                                      | M1935A   |
| EC2 <sup>TM</sup> Electrode Cream (conductive paste)                                                           | M1937A   |

## **BIS** Accessories

Use only Aspect BIS sensors with the BIS module or BIS Interface board (MP20/MP30). The sensor is a silver/silverchloride electrode array that uses Aspect's patented ZipPrep technology and a proprietary connector. The sensor/electrodes are for single patient use only. Check shelf-life before use.

The patient interface cable (Philips Ordering No. M1034-61630, Aspect Part No. 186-0131) has an estimated lifetime of one year. Do not scrap it when disposing of the BIS sensor.

The sensor cable from the Semi-Reusable Sensor is re-usable but has a maximum number of uses, the electrodes are single patient use only. The monitor displays how many uses remain for the sensor cable.

### **BIS Sensors**

To re-order sensors outside North America, contact your nearest Philips sales office and quote the Philips ordering number. In North America, contact Aspect Medical Systems.

| Description                                            | Pieces per pack           | Philips Ordering No | Aspect Part No |  |
|--------------------------------------------------------|---------------------------|---------------------|----------------|--|
| BIS and BISx - compatible                              | BIS and BISx - compatible |                     |                |  |
| BIS Sensor Quatro (formerly Sensor XP)                 | 50                        | M1997A              | 186-0106       |  |
| BIS Sensor Plus                                        | 50                        | M4546A              | 186-0076       |  |
| BIS Sensor Pediatric                                   | 25                        | M1998A              | 186-0110       |  |
| BIS Sensor Pediatric (4 electrode)                     | 25                        | 989803143581        | 186-0200       |  |
| BIS Semi-reusable Sensor (not available in USA, Japan) | 100                       | M4615A              | 186-0164       |  |
| BIS Sensor Extend                                      | 50                        | n/a                 | 186-0160       |  |

### **Other BIS Accessories**

Order the following parts from your nearest Philips sales office and quote the Philips ordering number

| Description                          | Philips Ordering No |  |
|--------------------------------------|---------------------|--|
| BIS M1034A only                      |                     |  |
| BIS Engine Cable - Short (0.8 m)     | M1034-61610         |  |
| BIS Engine Cable - Long (2.0 m)      | M1034-61620         |  |
| PIC PLUS Cable                       | M1034-61630         |  |
| BIS Universal Clamp Mount            | M1180A #C32         |  |
| BIS FMS Mount (Flexible Module Rack) | M1180A #C33         |  |
| BIS Mount for MP40/MP50              | M8003- 64011        |  |

# SO<sub>2</sub> Accessories for M1021A

Contact your local Hospira representative for information on accessories. They are not available from Philips.

| Description                                                               | Hospira Part No.                                         |
|---------------------------------------------------------------------------|----------------------------------------------------------|
| Optical Module                                                            | 50131                                                    |
| Hospira Opticath® Catheter family (SvO <sub>2</sub> , ScvO <sub>2</sub> ) | Contact Hospira for part numbers of compatible catheters |

# SO<sub>2</sub> Accessories for M1011A

Contact your local Pulsion or Edwards representative for information on accessories. They are not available from Philips.

Recorder Accessories 37 Accessories

:

| Description                                                                                                    | Product Number<br>(Order Number)                         |
|----------------------------------------------------------------------------------------------------|----------------------------------------------------------|
| Philips SO <sub>2</sub> Optical Module                                                                                                    | 989803151591                                             |
| Pulsion: CeVOX Fiberoptic Probe family (ScvO <sub>2</sub> )                                                                                  | Contact Pulsion for part numbers of compatible probes    |
| Edwards: Philips-compatible versions of the PreSep Catheter (ScvO <sub>2</sub> ) or Swan-Ganz Oximetry Catheter (SvO <sub>2</sub> ) families | Contact Edwards for part numbers of compatible catheters |

# **Recorder Accessories**

| Description                          | Part No. |  |
|--------------------------------------|----------|--|
| For M1116B recorder:                 |          |  |
| 10 rolls of paper                    | 40477A   |  |
| 80 rolls of paper                    | 40477B   |  |
| For integrated recorder (MP20/MP30): |          |  |
| 10 rolls of paper                    | M4816A   |  |
| 80 rolls of paper                    | M4817A   |  |

# **Battery Accessories**

| Description                                                                                     | Part No.       |
|-------------------------------------------------------------------------------------------------|----------------|
| Battery Charger and Conditioner (requires size adapter 4512 610 17451 to charge M4607A battery) | M8043A         |
| Size adapter for M4607A battery                                                                 | 4512 610 17451 |

37 Accessories Battery Accessories

# Installation and Specifications

The specifications in this section apply to the MP20, MP30, MP40, MP50, MP60, MP70, MP80 and MP90 patient monitors, unless otherwise stated.

The monitors are not user installable. They must be installed by qualified service personnel.

## **Intended Use**

The monitors are intended to be used for monitoring and recording of, and to generate alarms for, multiple physiological parameters of adults, pediatrics, and neonates. The devices are to be used by trained health care professionals.

The monitors are intended for use in hospital environments; the MP20/MP30/MP40/MP50 monitors are additionally intended for use in transport situations within hospital environments. The X2 is additionally intended for use during patient transport both inside and outside of hospital environments.

Hospital Environment: The monitors are suitable for use in all medically used rooms which fulfil the requirements regarding electrical installation according to IEC60364-7-710 "Requirements for special installations or locations - Medical locations", or corresponding local regulations.

The monitors are only for use on one patient at a time. They are not intended for home use. Rx only: U.S. Federal Law restricts this device to sale by or on the order of a physician. Not a therapeutic device.

The transcutaneous gas measurement (tcGas) is restricted to neonatal patients only.

ST segment monitoring is intended for use with adult patients only and is not clinically validated for use with neonatal and pediatric patients.

The ECG measurement is intended to be used for diagnostic recording of rhythm and detailed morphology of complex cardiac complexes (according to AAMI EC 11).

BIS is intended for use under the direct supervision of a licensed health care practitioner or by personnel trained in its proper use. It is intended for use on adult and pediatric patients within a hospital or medical facility providing patient care to monitor the state of the brain by data acquisition of EEG signals. The BIS may be used as an aid in monitoring the effects of certain anesthetic agents. Use of BIS monitoring to help guide anesthetic administration may be associated with the reduction of the incidence of awareness with recall in adults during general anesthesia and sedation.

The SSC Sepsis Protocol, in the ProtocolWatch clinical decision support tool, is intended for use with adult patients only.

The derived measurement Pulse Pressure Variation (PPV) is intended for use with sedated patients receiving controlled mechanical ventilation and mainly free from cardiac arrhythmia. The PPV measurement has been validated only for adult patients.

The monitor is indicated for use by health care professionals whenever there is a need for monitoring the physiological parameters of patients.

#### WARNING

The monitors are not intended for use in an MRI environment or in an oxygen-enriched environment (for example, hyperbaric chambers).

## Manufacturer's Information

You can write to Philips at this address

Philips Medizin Systeme Boeblingen GmbH Hewlett-Packard-Str. 2 71034 Boeblingen Germany

Visit our website at: www.philips.com.

© Copyright 2002 - 2008. Koninklijke Philips Electronics N.V. All Rights Reserved.

#### **BIS Manufacturer's Information**

BISx, the BIS engine, the DSC, the Patient Interface Cable and the BIS Sensor are manufactured by Aspect Medical Systems:

Aspect Medical Systems, Inc

141 Needham St

Newton,

MA 02464

USA

1-617-559-7000

Free call:

1-888-BIS INDEX

1-888-247-4633

Email: bis\_info@aspectms.com Web: www.aspectmedical.com

#### Address of the EU Authorized Representative:

Aspect Medical Systems International B.V.

Rijnzathe 7d2

3454 PV De Meern

The Netherlands

Phone: +31.30.662.9140 Email: amsint@aspectms.com

## **Trademark Acknowledgement**

PiCCO™ is a trademark of Pulsion Medical Systems AG.

Bispectral Index and BIS are trademarks of Aspect Medical Systems Inc, and are registered in the USA, EU and other countries.

The following are trademarks of Nellcor Puritan Bennett Incorporated: Nellcor<sup>®</sup>, Durasensor<sup>®</sup>, Dura-Y<sup>®</sup>, Oxiband<sup>®</sup>, Oxicliq<sup>®</sup>, OxiMax<sup>®</sup>. MAX-FAST<sup>®</sup> is a trademark of Mallinckrodt Inc.

Microstream®, FilterLine®, and Smart CapnoLine® are trademarks or registered trademarks of Oridion Systems Ltd.

Citrix® and ICA® (Independent Computing Architecture) are registered trademarks of Citrix Systems, Inc.

Masimo®, Masimo SET®, and LNOP are federally registered trademarks of the Masimo Corporation.

Other product and company names mentioned in this book may be trademarks of their respective owners.

# **Symbols**

These symbols can appear on the monitor and its associated equipment.

| Symbols                                                                                                    |                                                                                                    |                                                                                     |
|----------------------------------------------------------------------------------------------------|----------------------------------------------------------------------------------------------------|-------------------------------------------------------------------------------------|
| Refer to accompanying documents                                                                                                    | Protective earth                                                                                                    | RS232 connector                                                                     |
| Standby                                                                                                    | Equipotential grounding                                                                                                    | 2002- Identifies year and month of manufacture                                      |
| Connection direction indicator                                                                                                    | Alternating current                                                                                                    | Connection direction indicator                                                      |
| Electrical input indicator  (On some older multimeasurement modules and extensions, and modules, this symbol may indicate the gas input.) | Electrical output indicator  (On some older multimeasurement modules and extensions, and modules, this symbol may indicate the gas output.) | Connector has special protection against electric shocks and is defibrillator proof |
| Gas input indicator                                                                                                    | Gas output indicator                                                                                                    | Quick mount release                                                                 |
| FMS Power On<br>Indicator - Ready for<br>operation                                                                                        | Serial/MIB connector                                                                                                    | Error LED                                                                           |
| Mouse connection indicator                                                                                                    | Keyboard connection indicator                                                                                                    | Printer connection indicator                                                        |

| Symbols                                                                               |                                                                       |                                                                                           |
|---------------------------------------------------------------------------------------|-----------------------------------------------------------------------|-------------------------------------------------------------------------------------------|
| Parallel interface indicator for connection to parallel printer                       | Alarm Nurse call relay connection indicator                           | DVI Video Digital video device connection indicator for connection to independent display |
| MSL Measurement link connection indicator                                             | 12 Volt DC LAN connection, for connection to wireless device          | LAN connection indicator for connection to a wired network                                |
| Remote Device Philips remote device (SpeedPoint or Alarm Device) connection indicator | Analog interface indicator for connection to any analog video display | Digital Digital interface indicator for connection to any digital video display           |
| Antenna<br>connector                                                                  | Battery symbol                                                        | 12V LAN/SER  12 Volt DC LAN connection indicator for connection to serial interface       |
| (((•))) Non-ionizing radiation symbol                                                 | Data input/output symbol                                              | 12 Volt DC socket                                                                         |
| Locked position                                                                       | Unlocked position                                                     | Always use separate collection for waste electrical and electronic equipment (WEEE)       |
| Battery Eject                                                                         | NBP connector                                                         | SpO <sub>2</sub> connector                                                                |
| Masimo SET technology                                                                 | OXIMAX Nellcor OxiMax compatible                                      | Ses FAST SpO <sub>2</sub> algorithm                                                       |
| DC power source                                                                       | SmartKeys                                                             | ECG Sync Pulse Output indicator                                                           |

| Symbols                           |                              |                       |
|-----------------------------------|------------------------------|-----------------------|
| Silence Alarms                    | Alarms                       | Alarms Off            |
| Main Screen                       | Pressure connector           | Temperature connector |
| Cardiac Output connector          | Monitor supports 12-lead ECG | USB interface         |
| (((•))) built-in wireless network |                              |                       |

# **Installation Safety Information**

**WARNING** If multiple instruments are connected to a patient, the sum of the leakage currents may exceed the limits given in IEC/EN60601-1, IEC60601-1-1, UL60601-1. Consult your service personnel.

| Grounding                  | The monitors or the MP80/MP90 processing unit must be grounded during operation. If a three-wire receptacle is not available, consult the hospital electrician. Never use a three-wire to two-wire adapter.                                                        |
|----------------------------|----------------------------------------------------------------------------------------------------|
| Equipotential<br>Grounding | If the monitors or MP80/MP90 processing unit are used in internal examinations on the heart or brain, ensure that the room incorporates an equipotential grounding system to which the monitor and MP80/MP90 processing unit have separate connections.            |
| Combining equipment        | Combinations of medical equipment with non-medical equipment must comply with IEC 60601-1-1. Never use a multiple portable socket-outlet or extension cord when combining equipment unless the socket outlet is supplied specifically for use with that equipment. |
| Fusing                     | The monitors use double pole/neutral fusing.                                                                                                    |
| Network Cables             | All network cables must be unshielded.                                                                                                    |

### **Connectors**

The actual placement of boards and configuration of connections for your monitor depends on how your hardware has been configured. See the symbols table on page 403 to see which symbols are used to mark the connections.

**WARNING** Connect only medical devices to the ECG output connector socket.

### MP20/MP30

MP20/MP30 Left side of monitor

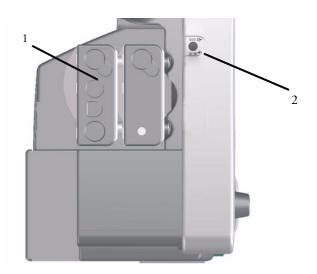

- 1 MMS and one extension
- 2 ECG analog output/marker input connector

MP20/MP30 Rear of monitor

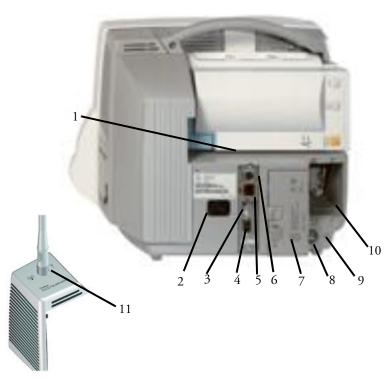

- 1 Measurement Link connector
- 2 AC power inlet
- 3 Remote alarm connector
- 4 Analog video out connector
- 5 Wired network connector
- 6 Wireless network connector
- 7 Battery compartment
- 8 Equipotential grounding
- 9 Protective earth
- 10 Space for optional interface boards, e.g. serial/MIB (RS232) connectors, or optional parallel printer connection
- 11 Side cover with antenna for IntelliVue Instrument Telemetry Wireless Network

#### MP40/MP50

#### MP40/MP50 Rear of monitor

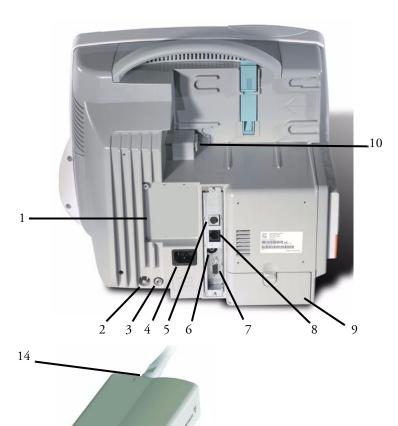

- 11

- 12

- 13

- 1 Space for optional interface boards, e.g. serial/MIB (RS232) connectors, or optional parallel printer connection
- 2 Equipotential grounding
- 3 Protective earth
- 4 AC power inlet
- 5 Wireless network connector for use with wireless LAN or Instrument Telemetry adapter
- 6 Remote alarm connector
- 7 Analog video out connector
- 8 Wired network connector
- 9 Battery compartment
- 10 Measurement Link connector
- 11 IntelliVue Instrument Telemetry adapter
- 12 Monitor connector (to 5 above)
- 13 12V DC Power Inlet (to 5 above)
- 14 Antenna connector

#### MP40/MP50 Left side of monitor

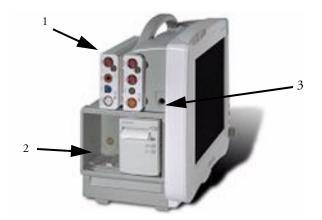

- 1 MMS and one extension
- 2 Plug-in module slots
- 3 ECG analog output/marker input connector

#### MP60/MP70

Right side of monitor (MP60/70)

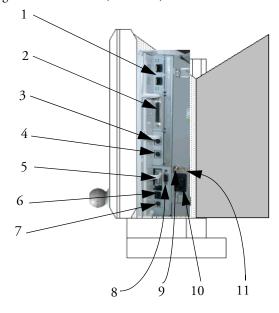

- 1 Serial/MIB (RS232) connectors (optional), type RJ45
- 2 Parallel printer connector
- 3 Keyboard connector
- 4 Mouse/trackball connector
- 5 Main measurement link (MSL)
- 6 Wired network connector
- 7 Wireless network connector
- 8 Analog video out connector
- 9 Equipotential ground connector
- 10 AC power input
- 11 Protective earth screw hole

#### Left side of monitor (MP60/70)

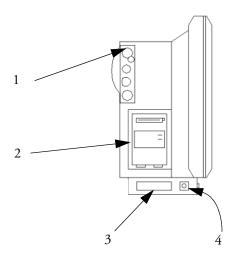

- 1 MMS patient cable connectors
- 2 Slot for integrated recorder module or measurement module
- 3 Additional measurement link (MSL) cable (alternative or additional to MSL on right of monitor)
- 4 ECG analog output/marker input connector

#### MP80/MP90

MP80/MP90 (rear of processing unit) - MP80 does not have the top row of connectors

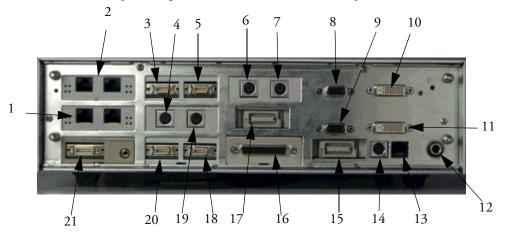

1 Serial/MIB (RS232) connectors, type RJ45 12 ECG analog output/marker input 2 Serial/MIB (RS232) connectors, type RJ45 13 Wired network connector 3 Independent display - remote alarm device connector 14 Wireless network connector 4 Keyboard connector 15 Primary measurement link 5 Independent display - remote SpeedPoint connector 16 Parallel printer connector 6 Independent display - mouse/trackball connector 17 Additional measurement link 7 Independent display - keyboard connector 18 Remote SpeedPoint connector 8 Independent display analog video out connector 19 Mouse/trackball connector 9 Primary display - analog video out connector 20 Remote alarm connector 10 Independent display - digital video out connector Flexible nurse call interface 21 Primary display - digital video out connector 11

#### **D80 Intelligent Display**

The D80 Intelligent Display can have the following Interfaces: primary measurement link, analog video out (1x), digital video out (1x), dual serial/MIB (RS232) (up to 3x), dual PS2 input device interface (1x), remote alarm and remote SpeedPoint interface. The rear view of the D80 is similar to the MP80/90 shown above; it has no top row of connectors.

#### MP80/MP90/D80 (front of processing unit)

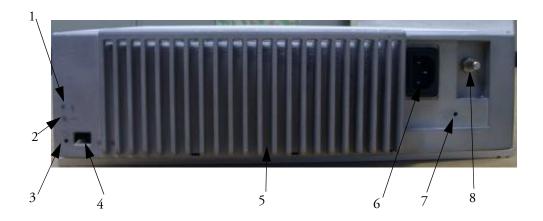

- 1 AC Power LED
- 2 Error LED
- 3 Power on LED
- 4 Power on switch

- 5 Power supply
- 6 AC power input
- 7 Protective earth screw hole
- 8 Equipotential grounding point

## 802.11 Bedside Adapter (Wireless Network Adapter)

802.11 Bedside Adapter (can be used with all monitors)

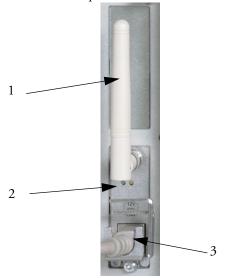

- 1 Antenna
- 2 LEDs green and yellow LEDs light up during startup while selftests are performed. During normal operation the green LED indicates whether Radio is currently on or off; the yellow LED remains off
- 3 Combined power/network cable

## Altitude Setting

Altitude affects tcGas and CO<sub>2</sub> measurements. The monitor must be configured at installation to the correct altitude.

## **Monitor Safety Specifications**

**( 6** 0366

The monitors, together with the Multi-Measurement Modules (M3001A/M3002A), and the Flexible Module Rack (M8048A), all modules and MMS extensions, comply with the Medical Device Directive 93/42/EEC.

**(6**<sub>0123</sub>

185-0145-PH Aspect BISx, 185-0111 Aspect BIS Engine and 185-0124 Aspect DSC comply with the requirements of the Council Directive 93/42/EEC of 14 June 1993 (Medical Device Directive).

In addition, the product complies with:

IEC 60601-1:1988 + A1:1991 + A2:1995; EN60601-1:1990 + A1:1993 + A2:1995; UL 60601-1:2003; CAN/CSA C22.2#601.1-M90; JIS T 0601-1:1999; IEC 60601-1-1:2001; EN 60601-1-1:2001; IEC 60601-1-2:2001; EN 60601-1-2:2001.

Classification (according to IEC 60601-1): Class 1, Type CF, Continuous Operation. The BIS measurement uses a Type BF applied part.

The possibility of hazards arising from software errors was minimized in compliance with ISO 14971:2000, EN60601-1-4:1996 + A1:1999 and IEC 60601-1-4:1996 + A1:1999.

## **EMC And Radio Regulatory Compliance**

This ISM device complies with Canadian ICES-001. Cet appareil ISM est conforme a la norme NMB-001 du Canada.

The MP20/30 including IntelliVue Instrument Telemetry WMTS (US only) and the MP40/50 with the IntelliVue Instrument Telemetry WMTS adapter (US only) comply with part 15 of the FCC Rules. Operation is subject to the condition that these devices do not cause harmful interference. Operation of this equipment requires the prior coordination with a frequency coordinator designated by the FCC for the Wireless Medical Telemetry Service.

The MP20/30 including IntelliVue Instrument Telemetry ISM (2.4 GHz) and the MP40/50 with the IntelliVue Instrument Telemetry ISM (2.4 GHz) adapter - FCC and Industry Canada Radio Compliance: This device complies with Part 15 of the FCC Rules and RSS-210 of Industry Canada. Operation is subject to the following two conditions: (1) this device may not cause harmful interference, and (2) this device must accept any interference received, including interference that may cause undesired operation. Any changes or modifications to this equipment not expressly approved by Philips Medical Systems may cause harmful radio frequency interference and void your authority to operate this equipment.

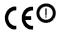

The radio device used in this product is in compliance with the essential requirements and other relevant provisions of Directive 1999/5/EC (Radio Equipment and Telecommunications Terminal Equipment Directive). Class 2 radio equipment. Member states may apply restrictions on putting this device into service or placing it on the market.

This product is intended to be connected to the Publicly Available Interfaces (PAI) and used throughout the EEA.

IntelliVue 802.11 Bedside Adapter (Option J35 Wireless Network Adapter) - FCC and Industry Canada Radio Compliance: This device complies with Part 15 of the FCC Rules and RSS-210 of Industry Canada. Operation is subject to the following two conditions: (1) this device may not cause harmful interference, and (2) this device must accept any interference received, including interference that may cause undesired operation. Any changes or modifications to this equipment not expressly approved by Philips Medical Systems may cause harmful radio frequency interference and void your authority to operate this equipment.

The maximum antenna gain permitted (for devices in the 5250-5350 MHz and 5470-5725 MHz bands) complies with the e.i.r.p. limits as stated in RSS-210.

The maximum antenna gain permitted (for devices in the 5725-5825 MHz band) complies with the e.i.r.p. limits specified for point-to-point operation, as stated in RSS-210.

The device for the band 5150-5250 MHz is only for indoor usage to reduce potential for harmful interference to co-channel mobile satellite systems.

The OEM radio device used in this product is in compliance with the essential requirements and other relevant provisions of Directive 1999/5/EC. This product is intended to be connected to the Publicly Available Interfaces (PAI) and used throughout the EEA.

#### **CAUTION**

High power radars are allocated as primary users (meaning they have priority) of 5250-5350 MHz and 5650-5850 MHz and these radars could cause interference and /or damage to LE-LAN devices.

IntelliVue 802.11 Bedside Adapter CE compliances:

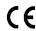

This device is compliant to Council Directive 73/23/EEC (Low voltage directive) & 89/336/EEC (EMC directive) & 1999/5/EC (Radio Equipment and Telecommunications Terminal Equipment Directive)

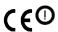

The radio component contained in this device is compliant to Council Directive 1999/5/ EC (Radio Equipment and Telecommunications Terminal Equipment Directive)

# **Physical Specifications**

| Product                                    | Max Weight                  | WxHxD                                     | Comments                                     |
|--------------------------------------------|-----------------------------|-------------------------------------------|----------------------------------------------|
| MP20/MP30                                  | <6 kg                       | <345 x 275 x 230 mm                       | including M3001A, recorder,                  |
|                                            | <13 lb                      | 13.6 x 11 x 9 in                          | and battery, without options                 |
| MP40/MP50                                  | <8.6 kg                     | <365 x 330 x 217 mm                       | including M3001A, recorder,                  |
|                                            | <19 lb                      | 14 x 13 x 8.5 in                          | and battery, without options                 |
| MP60/MP70                                  | <10 kg                      | <405 x 360 x 170 mm                       | without handle and speedpoint                |
| (with speedpoint)                          | <22.05 lb                   | 15.95 x 14.17 x 6.69 in                   | device, without options                      |
| MP70                                       |                             |                                           |                                              |
| (with touchscreen operation)               | 10.1                        | 2/2 100 505                               | . 1 1: 40 11 11                              |
| MP80/MP90/D80                              | <10 kg                      | 342 x 108 x 505 mm                        | including AC cable, cable cover and feet     |
| 7.500.0                                    | <22.05 lb                   | 13.47 x 4.25 x 19.88 in                   | und rect                                     |
| M3001A                                     | <650 g                      | 188 x 96.5 x 51.5 mm                      |                                              |
| Multi-Measurement Module (MMS)             | <1.4 lb                     | 7.4 x 3.8 x 2 in                          |                                              |
| M3002A                                     | <1.25 kg                    | 188 x 99 x 86 mm                          | including battery, without handle or options |
| Multi-Measurement Module (MMS)             | <2.8 lb                     | 7.4 x 3.9 x 3.4 in                        | nancie or options                            |
| M8023A External Power Supply for M3002A    | 700 g ± 10%                 | 207 x 70 x 113 mm                         |                                              |
| M3002A                                     | 1.5 lb ± 10%                | 8.1 x 2.8 x 4.4 in                        |                                              |
| M3012A                                     | <550 g                      | <190 x 98 x 40 mm                         |                                              |
| Hemodynamic MMS Extension                  | 1.2 lb                      | <7.5 x 4 x 1.6 in                         |                                              |
| M3014A                                     | <500 g                      | <190 x 98 x 40 mm                         |                                              |
| Capnography MMS Extension                  | <0.99 lb                    | <7.5 x 4 x 1.6 in                         |                                              |
| M3015A                                     | <550 g                      | <190 x 98 x 40 mm                         |                                              |
| Microstream CO <sub>2</sub> MMS Extension- | <1.21 lb                    | <7.5 x 4 x 1.6 in                         |                                              |
| M3016A                                     | <450 g                      | <190 x 98 x 40 mm                         |                                              |
| Mainstream CO <sub>2</sub> MMS Extension   | <0.99 lb                    | <7.5 x 4 x 1.6 in                         |                                              |
| M8048A                                     | <3500 g                     | <320 x 120 x 35 mm                        | without plug-in modules                      |
| Flexible Module Rack (FMS)                 | <7.7 lb                     | 12.6 x 4.7 x 5.3 in                       |                                              |
| M8045A                                     | 2700 g                      | 250 x 160 x 270 mm                        | dimensions without lever                     |
| Docking Station                            | 5.95 lb                     | 9.8 x 6.3 x 10.6 in                       |                                              |
| M8025A                                     | <300 g                      | 62 x 125 x 63 mm                          |                                              |
| Remote Alarm Device                        | <0.7 lb                     | 2.4 x 5 x 2.5 in                          |                                              |
| M8026A                                     | <400 g                      | 103 x 139 x 63 mm                         |                                              |
| Remote SpeedPoint                          | <0.9 lb                     | 4 x 5.5 x 2.5 in                          |                                              |
| M8031B                                     | <4.9 kg                     | 408 x 333 x 85 mm                         | with mounting bracket                        |
| XGA Touchscreen LCD Display                | <10.8 lb                    | 16 x 13.1 x 3.4 in                        |                                              |
| M1006B                                     | 190 g (6.7 oz)              | 36 x 99.6 x 97.5 mm                       |                                              |
| Invasive Press Module                      | Option #C01: 225 g (7.9 oz) | 1.4 x 3.9 x 3.8 in                        |                                              |
| M1029A                                     | 215 g (7.6 oz)              | 36 x 99.6 x 97.5 mm,                      |                                              |
| Temperature Module                         |                             | 1.4 x 3.9 x 3.8 in                        |                                              |
| M1012A<br>Cardiac Output Module            | 225 g (7.9 oz.)             | 36 x 99.6 x 97.5 mm<br>1.4 x 3.9 x 3.8 in |                                              |

| Product                                            | Max Weight                             | WxHxD                                        | Comments                           |
|----------------------------------------------------|----------------------------------------|----------------------------------------------|------------------------------------|
| M1014A<br>Spirometry Module                        | 250 g (8.8 oz.)                        | 36 x 99.6 x 97.5 mm<br>1.4 x 3.9 x 3.8 in    |                                    |
| M1018A<br>Transcutaneous Gas Module                | 350 g (11.3 oz)                        | 72.5 x 99.6 x 97.5 mm,<br>2.9 x 3.9 x 3.8 in |                                    |
| M1020B<br>SpO <sub>2</sub> Module                  | <250 g<br>0.55 lb                      | 36 x 99.6 x 97.5 mm<br>1.4 x 3.9 x 3.8 in    |                                    |
| M1021A<br>Mixed Venous Oxygen Saturation<br>Module | 460 g<br>(13.04 oz)                    | 72.5 x 99.6 x 97.5 mm<br>2.9 x 3.9 x 3.8 in) |                                    |
| M1027A                                             | 210 g (7.4 oz)                         | 36 x 99.6 x 97.5 mm                          |                                    |
| Electroencephalograph Module                       |                                        | 1.4 x 3.9 x 3.8 in                           |                                    |
| M1034A                                             | 215 g                                  | 36 x 99.6 x 97.5 mm                          | without cables                     |
| BIS Interface Module                               | 7.6 oz                                 | 1.4 x 3.9 x 3.8 in                           |                                    |
| BISx                                               | 499 g                                  | 95.3 x 63.5 mm                               | with PIC Plus Cable (1.22 m,       |
|                                                    | 1.1 lb                                 | (diameter x height)                          | 4 ft) and cable to BIS module      |
|                                                    |                                        | 3.8 x 2.5 in                                 |                                    |
| - DSC Digital Signal Converter                     | 130 g (4.6 oz)<br>(without<br>cabling) | 66 x 25 x 107 mm<br>2.6 x 1.0 x 4.25 in      | with PIC Plus Cable (1.22 m, 4 ft) |
| - BIS Engine                                       | 170 g<br>(6.0 oz)                      | 43 x 93 x 95 mm<br>1.7 x 3.7 x 3.7 in        |                                    |
| M1032A                                             | 240 g                                  | 36 x 99.6 x 97.5 mm                          |                                    |
| Vuelink Module                                     | (8.4 oz)                               | 1.4 x 3.9 x 3.8 in                           |                                    |
| 865115                                             | 200 g                                  | 36 x 99.6 x 102.5 mm                         |                                    |
| IntelliBridge EC10 Module                          | (7.0 oz)                               | 1.4 x 3.9 x 4.0 in                           |                                    |
| 865114                                             | 35 g                                   | 35 x 17 x 57 mm                              | with D-Sub 9-pin male or female    |
| IntelliBridge EC5 Module                           | (1.1 oz)                               | 1.4 x 0.7 x 2.1 in                           | connector                          |
|                                                    | 25 g<br>(0.8 oz                        | 21.5 x 17 x 65 mm<br>0.9 x 0.7 x 2.6 in      | without cable and strain relief    |
| M1116B                                             | 507.5 g                                | 73 x 99.6 x 97 mm                            |                                    |
| Thermal Array Recorder Module                      | 17.9 oz.                               | 2.9 x 3.6 x 3.9 in.                          |                                    |

## **Environmental Specifications**

The monitor may not meet the performance specifications given here if stored or used outside the specified temperature and humidity ranges.

When the monitor and related products have differing environmental specifications, the effective range for the combined products is that range which is common to the specifications for all products.

| Monitor MP40, MP50, MP60, MP70, MP80, MP90                                             |               |                           |  |
|----------------------------------------------------------------------------------------|---------------|---------------------------|--|
| Item Condition Range                                                                   |               |                           |  |
| Temperature Range                                                                      | Operating     | 0 to 35°C (32 to 95°F)    |  |
|                                                                                        | Non-operating | -20 to 60°C (-4 to 140°F) |  |
| Monitor MP60, MP70 in conjunction with IntelliVue 802.11 Bedside Adapter (option #J35) |               |                           |  |
| Temperature Range Operating 0 to 30°C (32 to 86°F)                                     |               |                           |  |

| Monitor MP20, MP30 |                                                                                                   |                           |
|--------------------|---------------------------------------------------------------------------------------------------|---------------------------|
| Item               | Condition                                                                                         | Range                     |
| Temperature Range  | Operating                                                                                         | 0 to 40°C (32 to 104°F)   |
|                    | Operating when<br>charging battery or<br>when equipped with<br>IntelliVue Instrument<br>Telemetry | 0 to 35°C (32 to 95°F)    |
|                    | Non-operating                                                                                     | -20 to 60°C (-4 to 140°F) |

| Monitor MP20, MP30, MP40, MP50, MP60, MP70, MP80, MP90 |               |                                                      |
|--------------------------------------------------------|---------------|------------------------------------------------------|
| Item Condition Range                                   |               |                                                      |
| Humidity Range                                         | Operating     | 20 % to 85 % Relative Humidity (RH) (non condensing) |
|                                                        | Non-operating | 5 % to 85 % Relative Humidity (RH)                   |
| Altitude Range                                         | Operating     | -500 m to 3000 m (10000 ft)                          |
|                                                        | Non-operating | -500 m to 12000 m (40000 ft)                         |

| X2 (M3002A) and External Power Supply (M8023A) |                                  |                                                                                                    |
|------------------------------------------------|----------------------------------|----------------------------------------------------------------------------------------------------|
| Item                                           | Condition                        | Range                                                                                                    |
| Temperature Range                              | Operating                        | 0 to 40°C (32 to 104°F)                                                                                             |
|                                                | Storage including transportation | -20 to 60°C (-4 to 140°F)                                                                                           |
| Temperature Range when charging the battery    | Operating                        | 0 to 35°C (32 to 95°F)                                                                                              |
| Humidity Range                                 | Operating                        | 15 % to 95 % Relative Humidity (RH)                                                                                 |
|                                                | Storage including transportation | 5 % to 95 % Relative Humidity (RH)                                                                                  |
| Altitude Range                                 | Operating                        | -500 m to 3000 m (10000 ft)                                                                                         |
|                                                | Storage including transportation | -500 m to 4600 m <sup>1</sup> (15000 ft)                                                                            |
| Ingress Protection                             | X2                               | IP32 (protected against ingress of water when the water is dripping vertically and the monitor is tilted up to 15°) |

1. Sufficient for flight altitudes up to 12,000 m with pressurized cabins.

| Multi-measurement Module M3001A, MMS Extensions M3016A M3015A, M3014A, M3012A, Measurement Modules, and Flexible Module Rack M8048A |               |                                                                              |
|----------------------------------------------------------------------------------------------------|---------------|------------------------------------------------------------------------------|
| Item Condition Range                                                                                                    |               |                                                                              |
| Temperature Range                                                                                                    | Operating     | 0 to 45°C (32 to 113°F)                                                      |
|                                                                                                    | Non-operating | -40 to 70°C (-40 to 158°F)                                                   |
| Humidity Range                                                                                                    | Operating     | 95 % Relative Humidity (RH) max. @ 40°C (104°F). M3015A only non-condensing. |
|                                                                                                    | Non-operating | 90 % Relative Humidity (RH) max. @ 65°C (150°F)                              |
| Altitude Range                                                                                                    | Operating     | -500 m to 4600 m (-1600 to 15000 ft)                                         |
|                                                                                                    | Non-operating | -500 m to 15300 m (-1600 to 50000 ft)                                        |

| D80 Intelligent Display |               |                                                      |
|-------------------------|---------------|------------------------------------------------------|
| Item                    | Condition     | Range                                                |
| Temperature Range       | Operating     | 0 to 35°C (32 to 95°F)                               |
|                         | Non-operating | -20 to 60°C (-4 to 140°F)                            |
| Humidity Range          | Operating     | 20 % to 85 % Relative Humidity (RH) (non condensing) |
|                         | Non-operating | 5 % to 85 % Relative Humidity (RH)                   |
| Altitude Range          | Operating     | -500 m to 3000 m (10000 ft)                          |
|                         | Non-operating | -500 m to 12000 m (40000 ft)                         |

| Docking Station M8045A |               |                                                      |  |
|------------------------|---------------|------------------------------------------------------|--|
| Item                   | Condition     | Range                                                |  |
| Temperature Range      | Operating     | 0 to 40°C (32 to 100°F)                              |  |
|                        | Non-operating | -20 to 60°C (-4 to 140°F)                            |  |
| Humidity Range         | Operating     | 20 % to 85 % Relative Humidity (RH) (non condensing) |  |
|                        | Non-operating | 5 % to 85 % Relative Humidity (RH)                   |  |
| Altitude Range         | Operating     | -500 m to 3000 m (10000 ft)                          |  |
|                        | Non-operating | -500 m to 12000 m (40000 ft)                         |  |

| Thermal Array Recorder Module M1116B |                 |                           |
|--------------------------------------|-----------------|---------------------------|
| Item                                 | Condition Range |                           |
| Temperature Range                    | Operating       | +5 to 45°C (41 to 113°F)  |
|                                      | Non-operating   | -10 to 70°C (14 to 158°F) |

| Thermal Array Recorder Module M1116B |               |                                                                 |
|--------------------------------------|---------------|-----------------------------------------------------------------|
| Item                                 | Condition     | Range                                                           |
| Humidity Range                       | Operating     | 95 % Relative Humidity (RH) max @ 40°C (104°F) (non condensing) |
|                                      | Non-operating | 95 % Relative Humidity (RH) max @ 65°C (150°F) (non condensing) |
| Altitude Range                       | Operating     | up to 3048 m (10000 ft)                                         |
|                                      | Non-operating | up to 3048 m (10000 ft)                                         |

| Remote SpeedPoint M8026A |           |                                   |  |  |
|--------------------------|-----------|-----------------------------------|--|--|
| Item                     | Condition | Range                             |  |  |
| Temperature range        | Operating | 0 to 55°C (32130°F)               |  |  |
|                          | Storage   | -20 to 60°C (-4 140°F)            |  |  |
| Humidity range           | Operating | 95 %RH max. at 40°C (100°F)       |  |  |
|                          | Storage   | 85 %RH max. at 50°C (120°F)       |  |  |
| Altitude range           | Operating | -500 to 4.600 m (-1600 15000 ft)  |  |  |
|                          | Storage   | -500 to 13.100 m (-1600 43000 ft) |  |  |

| Remote Alarm Device M8025A |           |                                   |  |  |
|----------------------------|-----------|-----------------------------------|--|--|
| Item                       | Condition | Range                             |  |  |
| Temperature range          | Operating | 0 to 55°C (32130°F)               |  |  |
|                            | Storage   | -20 to 60°C (-4 140°F)            |  |  |
| Humidity range             | Operating | 95 %RH max. at 40°C (100°F)       |  |  |
|                            | Storage   | 85 %RH max. at 50°C (120°F)       |  |  |
| Altitude range             | Operating | -500 to 4.600 m (-1600 15000 ft)  |  |  |
|                            | Storage   | -500 to 13.100 m (-1600 43000 ft) |  |  |

# **Monitor Performance Specifications**

| MP20/30, MP40/50, MP60/70/80/90 |                                    |                                                   |  |  |
|---------------------------------|------------------------------------|---------------------------------------------------|--|--|
| Power Specifications            | Power consumption                  | MP60/70/80/90: <145 W<br>MP20/30, MP40/50: <100 W |  |  |
|                                 | Line Voltage                       | 100 to 240 V ~                                    |  |  |
|                                 | MP60/MP70/MP80/<br>MP90 Current    | 1.6 to 0.7 A                                      |  |  |
|                                 | MP20/MP30/MP40/<br>MP50<br>Current | 1.8 to 1.0 A                                      |  |  |
|                                 | Frequency                          | 50/60 Hz ~                                        |  |  |

| MP20/30, MP40/50       | ), MP60/70/80/90                                                                                                    |                                                                                                    |
|------------------------|----------------------------------------------------------------------------------------------------|----------------------------------------------------------------------------------------------------|
| Battery Specifications | Operating Time                                                                                                    | Basic monitoring configuration: 5 hours                                                                                               |
| MP40/MP50              | (with 2 new, fully charged batteries)                                                                                                    | (Brightness set to Optimum, MMS connected, NBP measurement every 15 minutes)                                                          |
|                        |                                                                                                    | Extended monitoring configuration: 4 hours                                                                                            |
|                        |                                                                                                    | (Brightness set to Optimum, MMS and MMS extension connected, NBP every 15 minutes, Recorder, Pressure, Temperature modules connected) |
|                        | Charge Time                                                                                                    | When monitor is off: 4 hours<br>When monitor is in use: 5 to 12 hours, depending on monitor<br>configuration                          |
| Battery Specifications | Operating Time                                                                                                    | Basic monitoring configuration: 5 hours                                                                                               |
| MP20/MP30              | (with 2 new, fully charged batteries)                                                                                                    | (Brightness set to Optimum, MMS connected, NBP measurement every 15 minutes)                                                          |
|                        |                                                                                                    | Extended monitoring configuration: 4 hours                                                                                            |
|                        |                                                                                                    | (Brightness set to Optimum, MMS and MMS extension connected, NBP every 15 minutes, Recorder, every 15 minutes)                        |
|                        | Operating Time                                                                                                    | Basic monitoring configuration: 2.5 hours                                                                                             |
|                        | (with 1 new, fully charged battery)                                                                                                    | (Brightness set to Optimum, MMS connected, NBP measurement every 15 minutes)                                                          |
|                        |                                                                                                    | Extended monitoring configuration: 2 hours                                                                                            |
|                        |                                                                                                    | (Brightness set to Optimum, MMS and MMS extension connected, NBP every 15 minutes, Recorder, every 15 minutes)                        |
|                        | Charge Time                                                                                                    | When monitor is off: 4 hours<br>When monitor is in use: 5 to 12 hours, depending on monitor<br>configuration                          |
| Indicators             | Alarms Off                                                                                                    | red (crossed-out alarm symbol) LED                                                                                                    |
|                        | Alarms                                                                                                    | red/yellow/light blue (cyan) LED                                                                                                    |
|                        | On/Standby                                                                                                    | green LED                                                                                                    |
|                        | AC Power                                                                                                    | green LED                                                                                                    |
|                        | Error                                                                                                    | red LED                                                                                                    |
|                        | Battery LED (MP20/<br>30/40/50 only)                                                                                                    | red/yellow/green LED                                                                                                    |
| Sounds                 | Audible feedback for user input Prompt tone QRS tone, or SpO <sub>2</sub> modulation tone 4 different alarm sounds Remote tone for alarms on other beds in network Tone for Timer expired |                                                                                                    |

| MP20/30, MP40/50     | , MP60/70/80/90           |                                                                                                    |
|----------------------|---------------------------|----------------------------------------------------------------------------------------------------|
| Trends               | Resolution                | 12, 16, 24 or 32 numerics @ 12 sec, 1 minute, 5 minute resolution                                                                                                    |
|                      | Information               | Multiple choices of number of numerics, resolution and duration depending on trend option and application area.                                                                                                    |
|                      |                           | For example:<br>neonatal extended 12 numerics, 24 hours @ 12 secs or<br>32 numerics 32 hours @ 1 minute<br>intensive care extended: 16 numerics 120 hours @ 5 minutes<br>anesthesia extended 32 numerics 9 hours @ 12 seconds          |
| High-Res Trend Waves | Measurements<br>available | HR, SpO <sub>2</sub> , Resp, tcpO <sub>2</sub> , Pulse, Perf, tcpO <sub>2</sub> , CO <sub>2</sub> , ABP, PAP, CVP, ICP, CPP, BIS, CCO, AWP, Anesthetic Agents, Delta SpO <sub>2</sub> , inO <sub>2</sub>                               |
|                      | Resolution                | Measurement samples are taken at a resolution of four samples per second                                                                                                    |
|                      | Update speed              | waves are drawn at a speed of 3 cm/minute                                                                                                    |
| Events               | Information               | trigger condition and time, event classification and associated detailed view of episode data                                                                                                    |
|                      | Episode data              | configurable (except MP20/30), either: 4 minutes of high resolution trend or 20 minutes of numerics trend @ 12 sec. resolution or 15 seconds of 4 waves @ 125 samples/sec. (Snapshot) including all current numerics, alarms and inops |
|                      |                           | For MP20/30: 4 minutes of high resolution trend                                                                                                    |
|                      | Capacity (max)            | 25 or 50 events for either 8 or 24 hours                                                                                                    |
| Alarm signal         | System delay              | less than 3 seconds                                                                                                    |
|                      | Pause duration            | 1,2,3 minutes or infinite, depending on configuration                                                                                                    |
|                      | Extended alarm pause      | 5 or 10 minutes                                                                                                    |
| Review Alarms        | Information               | all alarms / inops, main alarms on/off, alarm silence and time of occurrence                                                                                                    |
|                      | Capacity                  | 300 items                                                                                                    |
| Real Time Clock      | Range                     | from: January 1, 1997, 00:00 to: December 31, 2080, 23:59                                                                                                    |
|                      | Accuracy                  | <2 seconds per day (typically)                                                                                                    |
|                      | Hold Time                 | infinite if powered by AC; otherwise at least 48 hours (typical: >72 hours)                                                                                                    |
| Buffered Memory      | Hold Time                 | if powered by AC: infinite                                                                                                    |
|                      |                           | without power: at least 48 hours (typical: >72 hours)                                                                                                    |
|                      | Contents                  | Active settings, trends, patient data, realtime reports, events, review alarms                                                                                                    |

|                        | Power consumption                                                                                                  |                                                                                                    |
|------------------------|----------------------------------------------------------------------------------------------------|----------------------------------------------------------------------------------------------------|
| Power Specifications   | Power consumption                                                                                                  | <12 W average                                                                                                   |
|                        | 0 1 1/1                                                                                                    | <30 W while battery is loading                                                                                  |
| D 0 10 1               | Operating Voltage                                                                                                  | 36 to 60 V DC floating                                                                                          |
| Battery Specifications | Operating Time                                                                                                    | Basic monitoring configuration: 2.5 hours                                                                       |
|                        | (with new, fully charged battery at 25°C)                                                                          | (Brightness set to Optimum, ECG/Resp, SpO <sub>2</sub> measurements in use, NBP measurement every 15 minutes)   |
|                        | Charge Time                                                                                                    | When X2 is off: 2 hours                                                                                         |
|                        |                                                                                                    | When X2 is in use, and connected to MP20/30/40/50, without extensions: 12 hours approx.                         |
|                        |                                                                                                    | When X2 is in use, and connected to the external power supply (M8023A), without extensions: 12 hours approx.    |
| Indicators             | Alarms Off                                                                                                    | red (crossed-out alarm symbol) LED                                                                              |
|                        | Alarms                                                                                                    | red/yellow/light blue (cyan) LED                                                                                |
|                        | On/Standby / Error                                                                                                 | green / red LED                                                                                                 |
|                        | AC Power                                                                                                    | green LED                                                                                                    |
|                        | Battery                                                                                                    | yellow (charging)/red blinking (empty) LED                                                                      |
|                        | External Power                                                                                                    | green LED                                                                                                    |
| Sounds                 | Audible feedback for user input Prompt tone QRS tone, or SpO <sub>2</sub> modulation tone 4 different alarm sounds |                                                                                                    |
| Trends                 | Resolution                                                                                                    | 12 or 16 numerics @ 12 sec, 1 minute, 5 minute resolution.                                                      |
|                        | Information                                                                                                    | Multiple choices of number of numerics, resolution and duration depending on trend option and application area. |
|                        |                                                                                                    | For example: For neonatal, you can choose between 12 and 16 numerics.                                           |
| Alarm signal           | System delay                                                                                                    | less than 3 seconds                                                                                             |
|                        | Pause duration                                                                                                    | 1,2,3 minutes or infinite, depending on configuration                                                           |
|                        | Extended alarm pause                                                                                               | 5 or 10 minutes                                                                                                 |
| Review Alarms          | Information                                                                                                    | all alarms / inops, main alarms on/off, alarm silence and time of occurrence                                    |
|                        | Capacity                                                                                                    | 300 items                                                                                                    |
| Real Time Clock        | Range                                                                                                    | from: January 1, 1997, 00:00 to: December 31, 2080, 23:59                                                       |
|                        | Accuracy                                                                                                    | <4 seconds per day (typically)                                                                                  |
|                        | Hold Time                                                                                                    | infinite if powered by host monitor or external power supply; otherwise at least 48 hours                       |
| Buffered Memory        | Hold Time                                                                                                    | if powered by host monitor or external power supply: infinite                                                   |
|                        |                                                                                                    | with out movement loost (9 hours (tymical, 72 hours)                                                            |
|                        |                                                                                                    | without power: at least 48 hours (typical: >72 hours)                                                           |

| M8023A External Power Supply (for M3002A) Performance Specifications |                   |                |
|----------------------------------------------------------------------|-------------------|----------------|
| Power Specifications                                                 | Power consumption | <12 W average  |
|                                                                      |                   | <30 W peak     |
|                                                                      | Line Voltage      | 100 to 240 V ~ |
|                                                                      | Current           | 1.3 to 0.7 A   |
|                                                                      | Frequency         | 50/60 Hz ~     |
| Indicators                                                           | Power             | green LED      |

| MMS M3001A Performance Specifications |                               |                                                                                                  |
|---------------------------------------|-------------------------------|--------------------------------------------------------------------------------------------------|
| Trends                                | Trend Data Buffered<br>Memory | if powered by monitor mains connection via MSL: infinite without power applied: at least 6 hours |
|                                       | Contents                      | trend data, patient identification and all active settings                                       |

| D80 Intelligent Display Performance Specifications |                   |                |
|----------------------------------------------------|-------------------|----------------|
| Power Specifications                               | Power consumption | <145 W         |
|                                                    | Line Voltage      | 100 to 240 V ~ |
|                                                    | Current           | 1.6 to 0.7 A   |
|                                                    | Frequency         | 50/60 Hz ~     |

| Docking Station M8045A Performance Specifications |                                     |                               |
|---------------------------------------------------|-------------------------------------|-------------------------------|
| Power                                             | Line Voltage                        | 100 - 240 V                   |
|                                                   | Frequency                           | 50/60 Hz                      |
|                                                   | Power Consumption                   | negligible (for Power On LED) |
|                                                   | Current to attached patient monitor | max. 3.5 A                    |

| Monitor Interface Specifications |                        |                                                          |
|----------------------------------|------------------------|----------------------------------------------------------|
| Network                          | Standard               | IEEE 802.3 10-Base-T                                     |
|                                  | Connector              | RJ45 (8 pin)                                             |
|                                  | Isolation              | 1.5 kV                                                   |
| Parallel Printer Port            | Standard               | IEEE 1284-I                                              |
|                                  | Connector              | DB-25                                                    |
|                                  | Signals                | Level 1 and Level 2 (switchable)                         |
|                                  | Isolation              | 1.5 kV                                                   |
|                                  | Communication<br>Modes | Compatibility (for example Centronics), Nibble, ECP, EPP |
| Dual PS/2 Inputs                 | Input Voltage          | 5 V ±5 %                                                 |
|                                  | Output Current         | 250 mA (comb. max) to connected PS/2 devices             |

| Monitor Interface            | Monitor Interface Specifications                                                   |                                                                                                    |  |
|------------------------------|------------------------------------------------------------------------------------|----------------------------------------------------------------------------------------------------|--|
| Dual MIB/RS232               | Standard                                                                           | IEEE 1073-3.2-2000                                                                                        |  |
|                              | Connectors                                                                         | RJ45 (8 pin)                                                                                              |  |
|                              | Mode                                                                               | Software-controllable                                                                                     |  |
|                              |                                                                                    | BCC (RxD/TxD cross over) or                                                                               |  |
|                              | D                                                                                  | DCC (RxD/TxD straight through)                                                                            |  |
|                              | Power                                                                              | 5 V +/-5 %, 100 mA (max.)                                                                                 |  |
| LICD I . C                   | Isolation                                                                          | 1.5 kV                                                                                                    |  |
| USB Interface<br>(4 ports)   | Standard                                                                           | USB 2.0 full-speed (embedded host)                                                                        |  |
| (- <b>F</b> )                | Connector                                                                          | USB series "Standard A" receptacle                                                                        |  |
|                              | Power                                                                              | Low power port 4.4V min                                                                                   |  |
|                              | Isolation                                                                          | none                                                                                                    |  |
|                              |                                                                                    | jack with tip, ring, sleeve)                                                                              |  |
| General                      | Connector                                                                          | 1/4" phone each with tip, ring, sleeve                                                                    |  |
|                              | Isolation                                                                          | 500 V                                                                                                    |  |
| ECG Output                   | Signal Gain                                                                        | 320 to 3200 in 19 steps                                                                                   |  |
| (ring, tip)                  | Full Scale on Display                                                              | signal gain x measured ECG voltage                                                                        |  |
|                              | Gain Error                                                                         | <20 %                                                                                                    |  |
|                              | Baseline Offset                                                                    | <150 mV                                                                                                   |  |
|                              | Bandwidth                                                                          | 1 to 80 Hz                                                                                                |  |
|                              | Output Impedance                                                                   | ECG Output (ring): <2.2 K $\Omega$ ±20 %<br>ECG Output/Marker Input (tip) <2.5 k $\Omega$ ±20 %           |  |
|                              | Signal delay                                                                       | ≤20 ms                                                                                                    |  |
|                              | Signal delay with older versions of the M3001A MMS                                 | ≤30 ms                                                                                                    |  |
|                              | [identifiable with the serial number prefix DE227 or DE441 and option string #A01] |                                                                                                    |  |
| Marker Input                 | Signal Type                                                                        | 0 to -12 V, negative edge pulse                                                                           |  |
| Requirements<br>(tip)        | Pulse Source<br>Impedance                                                          | <7 kΩ                                                                                                    |  |
|                              | Pulse Fall Time                                                                    | <100 μs                                                                                                   |  |
|                              | Pulse Duration                                                                     | >4 ms                                                                                                    |  |
| Basic Nurse Call             | Connector                                                                          | 3.5 mm phone jack, active closed contact only                                                             |  |
| Relay                        | Contact                                                                            | <=100 mA, <=24 V DC                                                                                       |  |
|                              | Isolation                                                                          | 1.5 kV                                                                                                    |  |
|                              | Delay                                                                              | <(Configured Latency +0.5 sec)                                                                            |  |
| Flexible Nurse Call<br>Relay | Connector                                                                          | 20 pin MDR (Mini D-Ribbon), active open and closed contacts 3.5 mm phone jack, active closed contact only |  |
|                              | Contact                                                                            | <=100 mA, <=24 V DC                                                                                       |  |
|                              | Isolation                                                                          | 1.5 kV                                                                                                    |  |
|                              | Delay                                                                              | <(Configured Latency +0.5 sec)                                                                            |  |
|                              | Delay                                                                              | <(Configured Latency +0.5 sec)                                                                            |  |

| Monitor Interface Specifications |              |                                                                                                    |
|----------------------------------|--------------|----------------------------------------------------------------------------------------------------|
| Wireless Network                 | Connector    | 8 pin Mini-DIN                                                                                                    |
| Device Interface                 | Signals      | RD+/-, TD+/-: IEEE 802.3 10Base-T, PWR, GND 12.5 V ±20 %, 3.5 W continuous                                                                                                    |
| Remote Application<br>Support    | Technology   | Citrix <sup>®</sup> and ICA <sup>®</sup> (Independent Computing Architecture) client, Tunneling Control Engine (TCE)                                                            |
|                                  | Capabilities | a monitor connected to a Philips Application Server can show a Windows application on the monitor display. The application can be controlled by the monitor user input devices. |

| X2 (M3002A) Inte                                                                         | erface Specifications                    |                                                                            |
|------------------------------------------------------------------------------------------|------------------------------------------|----------------------------------------------------------------------------|
| Measurement Link                                                                         | Connectors                               | Female ODU (Proprietary)                                                   |
| (MSL)                                                                                    | Power                                    | 30 V to 60 V input                                                         |
|                                                                                          | Power Sync.                              | RS-422 compliant input 78.125 kHz (typical)                                |
|                                                                                          | LAN signals                              | IEEE 802.3 10-Base-T compliant                                             |
|                                                                                          | Serial signals                           | RS-422 compliant                                                           |
|                                                                                          | Local signals                            | Provided for connecting MMS extensions                                     |
| ECG Sync Pulse                                                                           | Cable detection                          | Yes                                                                        |
| Output (rectangular pulse)                                                               | Marker In                                | No                                                                         |
| puise)                                                                                   | Wave Output                              | No                                                                         |
|                                                                                          | Connector                                | Binder Series 709/719                                                      |
|                                                                                          | Output levels                            | Output low <0.8 V @ I = -4 mA                                              |
|                                                                                          |                                          | Output high >2.4 V @ I = 4 mA                                              |
|                                                                                          | Isolation                                | None                                                                       |
|                                                                                          | Pulse Width                              | 100 +/- 10 ms (high)                                                       |
|                                                                                          | Delay from R-wave peak to start of pulse | 20 ms maximum per AAMI EC13                                                |
|                                                                                          | Minimum required R-<br>wave amplitude    | 0.5 V                                                                      |
| Wireless Network Device Interface (integrated, for compatible network options see below) | Signals                                  | RD+/-, TD+/-: IEEE 802.3 10Base-T, PWR, GND 12.5 V ±20 %, 3.5 W continuous |
| Short Range Radio<br>Interface <sup>1</sup>                                              | Type                                     | Internal SRR interface                                                     |
|                                                                                          | Technology                               | IEEE 802.15.4                                                              |
|                                                                                          | Frequency Band                           | 2.4 GHz ISM (2.400 - 2.483 GHz)                                            |
|                                                                                          | Modulation Technique                     | DSSS (O -QPSK)                                                             |
|                                                                                          | Effective radiated power                 | max. 0 dBm (1 mW)                                                          |

 $<sup>1.</sup> The short range \ radio \ interface \ is \ compatible \ with \ the following \ telemetry \ devices: \ TRx4841A/TRx4851A \ IntelliVue \ Telemetry \ System \ Transceiver.$ 

| M8023A External Power Supply (for M3002A) Interface Specifications |                |                                              |
|--------------------------------------------------------------------|----------------|----------------------------------------------|
| Measurement Link                                                   | Connectors     | Male ODU (Proprietary)                       |
| (MSL)                                                              | Power          | 48 V output                                  |
|                                                                    | Power Sync.    | RS-422 compliant output 78.125 kHz (typical) |
|                                                                    | LAN signals    | IEEE 802.3 10-Base-T compliant               |
|                                                                    | Serial signals | RS-422 compliant output 78.125 kHz (typical) |
|                                                                    | Local signals  | Not connected                                |

| Display Specification                  | ıs                |                                                                                                    |
|----------------------------------------|-------------------|----------------------------------------------------------------------------------------------------|
| All displays                           | Sweep Speeds      | 6.25, 12.5, 25 and 50 mm/s; additional EEG sweep speeds 15 mm/s, 30 mm/s with ±5 % accuracy (guaranteed only for integrated displays) |
| Integrated SVGA                        | Resolution        | 800 x 600                                                                                                    |
| Display, MP20/30                       | Refresh frequency | 60 Hz                                                                                                    |
|                                        | Useful screen     | 211,2 x 158,4 mm                                                                                                    |
|                                        | Pixel size        | 0.264 x 0.264 mm                                                                                                    |
| Integrated SVGA                        | Resolution        | 800 x 600                                                                                                    |
| Display, MP40/50                       | Refresh frequency | 60 Hz                                                                                                    |
|                                        | Useful screen     | 246 x 184.4 mm                                                                                                    |
|                                        | Pixel size        | 0.3075 x 0.3075 mm                                                                                                    |
| Integrated XGA Display,                | Resolution        | 1024 x 768                                                                                                    |
| MP60/70                                | Refresh frequency | 60 Hz                                                                                                    |
|                                        | Useful screen     | 304 x 228 mm (12 x 9 in)                                                                                                    |
|                                        | Pixel size        | 0.297 x 0.297 mm                                                                                                    |
| Integrated QVGA                        | Resolution        | 320 x 240                                                                                                    |
| Display, X2 (M3002A)                   | Refresh frequency | 60 Hz                                                                                                    |
|                                        | Useful screen     | 72 x 54 mm (2.8 x 2.1 in)                                                                                                    |
|                                        | Pixel size        | 0.22 x 0.22 mm                                                                                                    |
| External XGA Display                   | Resolution        | 1024 x 768                                                                                                    |
| (e.g. M8031B),                         | Refresh frequency | 60 Hz or 75 Hz                                                                                                    |
|                                        | Useful screen     | depends on size of display                                                                                                    |
|                                        | Pixel size        | depends on size of display                                                                                                    |
| External SXGA Display                  | Resolution        | 1280 x 1024 pixel                                                                                                    |
| (e.g. M8033C),<br>MP80, MP90, D80 only | Refresh frequency | 60 Hz                                                                                                    |
| MP80, MP90, D80 only                   | Useful screen     | depends on size of display                                                                                                    |
|                                        | Pixel size        | depends on size of display                                                                                                    |
| External WXGA Display                  | Resolution        | 1280 x 768 pixel                                                                                                    |
| MP80, MP90, D80 only                   | Refresh frequency | 60 Hz                                                                                                    |
|                                        | Useful screen     | depends on size of display                                                                                                    |
|                                        | Pixel size        | depends on size of display                                                                                                    |

| Display Specifications                         |                                                           |                                                       |  |
|------------------------------------------------|-----------------------------------------------------------|-------------------------------------------------------|--|
| External WXGA+                                 | Resolution                                                | 1366 x 768 pixel                                      |  |
| Display                                        | Refresh frequency                                         | 60 Hz                                                 |  |
| MP80, MP90, D80 only                           | Useful screen                                             | depends on size of display                            |  |
|                                                | Pixel size                                                | depends on size of display                            |  |
| External WSXGA                                 | Resolution                                                | 1440 x 900 pixel                                      |  |
| Display (e.g. M8033C),<br>MP80, MP90, D80 only | Refresh frequency                                         | 60 Hz                                                 |  |
| WIT 60, WIT 90, D60 0mg                        | Useful screen                                             | depends on size of display                            |  |
|                                                | Pixel size                                                | depends on size of display                            |  |
| Video Interface MP20/<br>30, MP40/50, MP60/70  | Specifications must be the same as the integrated display |                                                       |  |
| Video Interface SVGA                           | Horizontal Frequency                                      | 37.9 kHz                                              |  |
| MP20/MP30                                      | Video Signals                                             | 0.7 Vpp @ 75 Ohm, HSYNC/VSYNC Signals TTL             |  |
|                                                | Connector                                                 | 15 pin D-SUB                                          |  |
| Video Interface SVGA                           | Horizontal Frequency                                      | 37.5 kHz                                              |  |
| MP40/MP50                                      | Video Signals                                             | 0.7 Vpp @ 75 Ohm, HSYNC/VSYNC Signals TTL             |  |
|                                                | Connector                                                 | 15 pin D-SUB                                          |  |
| Video Interface MP60/                          | Horizontal Frequency                                      | 48.4 kHz or 60.0 kHz or 64.0 kHz                      |  |
| MP70/MP80/MP90<br>SXGA (MP80, MP90,            | Video Signals                                             | 0.7 Vpp @ 75 Ohm, HSYNC/VSYNC Signals TTL             |  |
| D80 only), XGA                                 | DDC                                                       | Signals I2C compliant, 5 V, 100 mA (max) (M8010 only) |  |
|                                                | Connector                                                 | 15 pin D-SUB                                          |  |
| Digital Video                                  | Video Signals                                             | Single Link TMDS                                      |  |
| MP80, MP90, D80                                | DDC Signals                                               | I2C compliant                                         |  |
| only                                           | DDC Power                                                 | 5 V, 100 mA (max)                                     |  |
|                                                | Connector                                                 | DVI                                                   |  |

| Compatible Devices                             |                            |                                                                                                    |  |
|------------------------------------------------|----------------------------|----------------------------------------------------------------------------------------------------|--|
| Printers                                       | PCL5 capability required   | Examples: HP Laserjet 1200 (monochrome) HP Laserjet 2100 (monochrome) HP DeskJet 2500 C+ (color) Do not use printers that emulate PCL5 |  |
| Displays (must be approved for                 | medical use)               |                                                                                                    |  |
| MP20/30/40/50/60/70/80/90,                     | M8031B                     | XGA color 15" LCD touchscreen                                                                                                    |  |
| D80                                            | M8033C                     | SXGA color 17" LCD Touchscreen                                                                                                    |  |
| MP80, MP90, D80                                | M8033B/M8033C              | SXGA color 17" LCD touchscreen                                                                                                    |  |
| IntelliVue Instrument Telemetr                 | y Wireless Network (USA on | lly, X2, MP20/30/40/50 only)                                                                                                    |  |
| Internal WMTS Adapter<br>(X2/MP20/MP30)        | Technology                 | compatible with Philips Cellular Telemetry System (CTS), cellular infrastructure                                                       |  |
|                                                | Frequency Band             | WMTS, 1395-1400 MHz and 1427-1432 MHz                                                                                                  |  |
| External WMTS Adapter<br>M2638A<br>(MP40/MP50) | Technology                 | compatible with Philips Cellular Telemetry System (CTS), cellular infrastructure                                                       |  |
|                                                | Frequency Band             | WMTS, 1395-1400 MHz and 1427-1432 MHz                                                                                                  |  |
|                                                | Weight                     | 350 g max.                                                                                                    |  |

| Compatible Devices                                                                    |                |                                                                                  |  |
|---------------------------------------------------------------------------------------|----------------|----------------------------------------------------------------------------------|--|
| IntelliVue Instrument Telemetry Wireless Network (except USA, X2, MP20/30/40/50 only) |                |                                                                                  |  |
| Internal ISM Adapter<br>(X2/MP20/MP30)                                                | Technology     | compatible with Philips Cellular Telemetry System (CTS), cellular infrastructure |  |
|                                                                                       | Frequency Band | 2.4 GHz ISM                                                                      |  |
| External ISM Adapter M26xxX<br>(MP40/MP50)                                            | Technology     | compatible with Philips Cellular Telemetry System (CTS), cellular infrastructure |  |
|                                                                                       | Frequency Band | 2.4 GHz ISM                                                                      |  |
|                                                                                       | Weight         | 350 g max.                                                                       |  |
| IntelliVue 802.11 Bedside Adapter (Wireless Network Adapter)                          |                |                                                                                  |  |
| Internal Wireless Adapter<br>Option J35                                               | Technology     | IEEE 802.11a/b/g                                                                 |  |
|                                                                                       | Frequency Band | 2.4 GHz and 5 GHz ISM Band                                                       |  |

# **M4605A Battery Specifications**

MP40/MP50/

**X**2

MP20/MP30/ Two batteries are required for battery operation of the MP40/MP50 monitors. The MP20/MP30 monitors can operate with one battery. One battery is required for battery operation of the X2.

| M4605A Battery Specifications       |                                                                                                    |  |
|-------------------------------------|----------------------------------------------------------------------------------------------------|--|
| Physical Specifications             |                                                                                                    |  |
| WxDxH                               | 149 mm (5.866 in) x 89 mm (3.504 in) x 19.8 mm (0.78 in)                                                               |  |
| Weight                              | 490 g (1.08 lb) per battery                                                                                            |  |
| Performance Specifications          |                                                                                                    |  |
| Nominal Voltage                     | 10.8 Volt                                                                                                    |  |
| Rated Capacity at discharge C/5     | 6000 mAh                                                                                                    |  |
| Continuous Discharge Capability     | 6.5 A                                                                                                    |  |
| Environmental Specifications        |                                                                                                    |  |
| Temperature Range                   | Discharge 0 to 50°C (32 to 122°F) Charge 0 to 50°C (32 to 122°F) Storage and Transportation: -20 to 65°C (-4 to 140°F) |  |
| Humidity Range                      | Operating: 15 % to 95 % Relative Humidity (RH)<br>Storage and Transportation: 5 % to 95 % Relative Humidity (RH)       |  |
| Battery Type                        | Smart Battery 10.8 V, 6000 mAh, Lithium Ion                                                                            |  |
| Safety                              | complies with UL 2054                                                                                                  |  |
| Electromagnetic Compatibility (EMC) | complies with the requirements for FCC Type B computing Device, and EN 61000-4-2 and EN 61000-3-2                      |  |
| Communication Standard              | complies with the SMBus specification v 1.1                                                                            |  |

# **Measurement Specifications**

See the Appendix on Default Settings for a list of the settings the monitor is initially shipped with.

## ECG/Arrhythmia/ST/QT

Complies with IEC 60601-2-25:1993 + A1:1999 /EN60601-2-25:1995 + A1:1999, IEC 60601-2-27:2005/EN60601-2-27:2006, IEC 60601-2-51:2003 /EN 60601-2-51:2003 and AAMI EC11/ EC13:1991/2002.

| ECG/Arrhythmia/               | ST Performance                 | Specifications                                                    |
|-------------------------------|--------------------------------|-------------------------------------------------------------------|
| Cardiotach                    | Range                          | Adult/pedi: 15 to 300 bpm<br>Neo range: 15 to 350 bpm             |
|                               | Accuracy                       | ±1% of range                                                      |
|                               | Resolution                     | 1 bpm                                                             |
|                               | Sensitivity                    | ≥200 µV <sub>peak</sub>                                           |
| PVC Rate                      | Range                          | 0 to 300 bpm                                                      |
|                               | Resolution                     | 1 bpm                                                             |
| ST Numeric                    | Range                          | -20 to +20 mm                                                     |
|                               | Accuracy                       | ±0.5 mm or 15%, whichever is greater                              |
|                               | Resolution                     | 0.1 mm                                                            |
| QT Numeric                    | Range                          | 200 to 800 ms                                                     |
|                               | Accuracy                       | ±30 ms                                                            |
|                               | Resolution                     | 8 ms                                                              |
| QTc Numeric                   | Range                          | 200 to 800 ms                                                     |
|                               | Resolution                     | 1 ms                                                              |
| ΔQTc Numeric                  | Range                          | -600 to +600 ms                                                   |
|                               | Resolution                     | 1 ms                                                              |
| QT-HR Numeric                 | Range - adult                  | 15 to 300 bpm                                                     |
|                               | Range - pediatric and neonatal | 15 to 350 bpm                                                     |
| Sinus and SV Rhythm<br>Ranges | Brady                          | Adult: 15 to 59 bpm<br>Pedi: 15 to 79 bpm<br>Neo: 15 to 89 bpm    |
|                               | Normal                         | Adult: 60 to 100 bpm<br>Pedi: 80 to 160 bpm<br>Neo: 90 to 180 bpm |
|                               | Tachy                          | Adult: >100 bpm<br>Pedi: >160 bpm<br>Neo: >180 bpm                |
| Bandwidth                     | Diagnostic Mode                | Adult/neo/pedi: 0.05 to 150 Hz                                    |
|                               | Extended<br>Monitoring Mode    | Neo/pedi: 0.5 to 150 Hz                                           |
|                               | Monitoring Mode                | Adult: 0.5 to 40 Hz<br>Neo/pedi: 0.5 to 55 Hz                     |
|                               | Filter Mode                    | Adult/neo/pedi: 0.5 to 20 Hz                                      |

| ECG/Arrhythmia/ST Performance Specifications                                       |                             |                                                                                                    |
|------------------------------------------------------------------------------------|-----------------------------|----------------------------------------------------------------------------------------------------|
| Bandwidth                                                                          | Diagnostic Mode             | Adult/neo/pedi: 0.05 to 40 Hz                                                                                                  |
| when the ECG is<br>transmitted from a<br>telemetry device via short<br>range radio | Extended<br>Monitoring Mode | Neo/pedi: 0.5 to 40 Hz                                                                                                    |
|                                                                                    | Monitoring Mode             | Adult: 0.5 to 40 Hz<br>Neo/pedi: 0.5 to 40 Hz                                                                                  |
|                                                                                    | Filter Mode                 | Adult/neo/pedi: 0.5 to 20 Hz                                                                                                   |
| Differential Input Impedance                                                       |                             | >2 M $\Omega$ RA-LL leads (Resp) >5 M $\Omega$ at all other leads (at 10 Hz including patient cable)                           |
| Common Mode Rejection Ratio                                                        |                             | Diagnostic mode: >86 dB (with a 51 k $\Omega$ /47 nF imbalance). Filter mode: >106 dB (with a 51 k $\Omega$ /47 nF imbalance). |
| Electrode Offset Potential Tolerance                                               |                             | ±500 mV                                                                                                    |
| Auxiliary Current<br>(Leads off Detection)                                         |                             | Active electrode: <100 nA<br>Reference electrode: <900 nA                                                                      |
| Input Signal Range                                                                 |                             | ±5 mV                                                                                                    |

| ECG/Arrhythmia/ST/QT<br>Alarm Specifications | Range                                                                               | Adjustment                                                                                                    |
|----------------------------------------------|-------------------------------------------------------------------------------------|----------------------------------------------------------------------------------------------------|
| HR                                           | 15 to 300 bpm<br>maximum delay: 10 seconds according<br>to AAMI EC 13-1992 standard | Adult:1 bpm steps (15 to 40 bpm) 5 bpm steps (40 to 300 bpm) Pedi/Neo:1 bpm steps (15 to 50 bpm) 5 bpm steps (50 to 300 bpm) |
| Extreme Tachy                                | Difference to high limit 0 to 50 bpm                                                | 5 bpm steps                                                                                                    |
|                                              | Clamping at 150 to 300 bpm                                                          | 5 bpm steps                                                                                                    |
| Extreme Brady                                | Difference to low limit 0 to 50 bpm                                                 | 5 bpm steps                                                                                                    |
|                                              | Clamping at 15 to 100 bpm                                                           | 5 bpm steps                                                                                                    |
| Run PVCs                                     | 2 PVCs                                                                              | Not adjustable by user                                                                                                    |
| PVCs Rate                                    | 1 to 99 PVCs/minute                                                                 | 1 PVC                                                                                                    |
| Vent Tach HR                                 | 20 to 300 bpm                                                                       | 5 bpm                                                                                                    |
| Vent Tach Run                                | 3 to 99 PVCs/minute                                                                 | 1 PVC                                                                                                    |
| Vent Rhythm Run                              | 3 to 99 PVCs/minute                                                                 | 1 PVC                                                                                                    |
| SVT HR                                       | 120 to 300 bpm                                                                      | 5 bpm                                                                                                    |
| SVT Run                                      | 3 to 99 SV beats                                                                    | 1 SV beat                                                                                                    |
| ST High                                      | -19.8 to +20 mm                                                                     | 0.2 mm                                                                                                    |
| ST Low                                       | -20 to +19.8 mm                                                                     | 0.2 mm                                                                                                    |
| QTc High                                     | 200 ms to 800 ms                                                                    | 10 ms steps                                                                                                    |
| ΔQTc High                                    | 30 ms to 200 ms                                                                     | 10 ms steps                                                                                                    |

| ECG/Arrhythmia/ST Supplemental Information as required by AAMI EC11/13      |                                                 |  |
|-----------------------------------------------------------------------------|-------------------------------------------------|--|
| Respiration Excitation Waveform         Sinusoidal signal, 260 μA, 40.5 kHz |                                                 |  |
| Noise Suppression                                                           | RL drive gain 44 dB max., max. voltage 1.8 Vrms |  |

| Time to Alarm for                                             | Vent Tachycardia                                 | Gain 0.5, Range 6.5 to 8.4 seconds, Average 7.2 seconds                                                                                                    |
|---------------------------------------------------------------|--------------------------------------------------|----------------------------------------------------------------------------------------------------|
| Tachycardia                                                   | $1~\mathrm{mV}_\mathrm{pp}$ , $206~\mathrm{bpm}$ | Gain 1.0 Range 6.1 to 6.9 seconds, Average 6.5 seconds                                                                                                    |
|                                                               |                                                  | Gain 2.0, Range 5.9 to 6.7 seconds, Average 6.3 seconds                                                                                                    |
|                                                               | Vent Tachycardia                                 | Gain 0.5, Range 5.4 to 6.2 seconds, Average 5.8 seconds                                                                                                    |
|                                                               | $2 \text{ mV}_{pp}$ ,195 bpm                     | Gain 1.0, Range 5.7 to 6.5 seconds, Average 6.1 seconds                                                                                                    |
|                                                               |                                                  | Gain 2.0, Range 5.3 to 6.1 seconds, Average 5.7 seconds                                                                                                    |
| Tall T-Wave Rejection Ca                                      | pability                                         | Exceeds ANSI/AAMI EC 13 Sect. 3.1.2.1(c) minimum recommended 1.2 mV T-Wave amplitude                                                                                                    |
| Heart Rate Averaging Method                                   |                                                  | Three different methods are used: Normally, heart rate is computed by averaging the 12 most recent RR intervals. For runs of PVCs, up to 8 RR intervals are averaged to compute the HR. If each of 3 consecutive RR intervals is greater than 1200 ms (that is, rate less than 50 bpm), then the 4 most recent RR intervals are averaged to compute the HR. |
| Response Time of Heart Rate Meter to Change in<br>Heart Rate  |                                                  | HR change from 80 to 120 bpm:<br>Range: [6.4 to 7.2 seconds] Average: 6.8 seconds                                                                                                    |
|                                                               |                                                  | HR change from 80 to 40 bpm:<br>Range: [5.6 to 6.4 sec] Average: 6.0 seconds                                                                                                    |
| Heart Rate Meter Accuracy and Response to<br>Irregular Rhythm |                                                  | Ventricular bigeminy: 80 bpm<br>Slow alternating ventricular bigeminy: 60 bpm<br>Rapid alternating ventricular bigeminy: 120 bpm<br>Bidirectional systoles: 90 bpm                                                                                                    |
| Accuracy of Input Signal                                      | Reproduction                                     | Methods A and D were used to establish overall system error and frequency response.                                                                                                    |
| Pacemaker Pulse Rejection Performance                         |                                                  | Rejection of pacemaker pulses with amplitudes from ±2 mV to ±700 mV and widths from 0.1 ms to 2.0 ms (Method A)                                                                                                    |

## Respiration

| Respiration Performance Specifications |            |                                                     |
|----------------------------------------|------------|-----------------------------------------------------|
| Respiration Rate                       | Range      | Adult/pedi: 0 to 120 rpm<br>Neo: 0 to 170 rpm       |
|                                        | Accuracy   | at 0 to 120 rpm ±1 rpm<br>at 120 to 170 rpm ±2 rpm  |
|                                        | Resolution | 1 rpm                                               |
| Bandwidth                              |            | 0.3 to 2.5 Hz (-6 dB)                               |
| Noise                                  |            | Less than 25 m $\Omega$ (rms) referred to the input |

| Respiration Alarm<br>Specifications | Range                                           | Adjustment                                            | Delay                                                                                         |
|-------------------------------------|-------------------------------------------------|-------------------------------------------------------|-----------------------------------------------------------------------------------------------|
| High                                | Adult/pedi: 10 to 100 rpm<br>Neo: 30 to 150 rpm | under 20 rpm: 1 rpm steps<br>over 20 rpm: 5 rpm steps | max. 14 seconds                                                                               |
| Low                                 | Adult/pedi: 0 to 95 rpm<br>Neo: 0 to 145 rpm    | under 20 rpm: 1 rpm steps<br>over 20 rpm: 5 rpm steps | for limits from 0 to 20 rpm:<br>max. 4 seconds<br>for limits above 20 rpm: max.<br>14 seconds |
| Apnea Alarm                         | 10 to 40 seconds                                | 5 second steps                                        |                                                                                               |

## SpO<sub>2</sub>

Unless otherwise specified, this information is valid for SpO<sub>2</sub> measured using the M3001A and M3002A Multi-measurement modules and the M1020B measurement module.

Complies with EN ISO 9919:2005 (except alarm system; alarm system complies with IEC 60601-2-49:2001).

Measurement Validation: The SpO<sub>2</sub> accuracy has been validated in human studies against arterial blood sample reference measured with a CO-oximeter. Pulse oximeter measurements are statistically distributed, only about two-thirds of the measurements can be expected to fall within the specified accuracy compared to CO-oximeter measurements. Display Update Period: Typical: 2 seconds, Maximum: 30 seconds. Maximum with NBP INOP suppression on: 60 seconds.

| SpO <sub>2</sub> Performance                                                                                         | Specifications          |                                                                                                    |
|----------------------------------------------------------------------------------------------------|-------------------------|----------------------------------------------------------------------------------------------------|
| SpO <sub>2</sub>                                                                                                    | Range                   | 0 to 100%                                                                                                    |
| The specified accuracy is the root-mean-square (RMS) difference between the measured values and the reference values | Option #A01<br>Accuracy | Philips Reusable Sensors: M1191A, M1191AL, M1191ANL, M1191B, M1191BL, M1192A, M1192AN = 2 % (70 % to 100 %) M1193A, M1193AN, M1194A, M1194AN, M1195A, M1195AN, M1196A = 3 % (70 % to 100 %) M1191T, M1192T, M1193T (Adult), M1196T = 3% (70% to 100%) M1193T (Neonate) = 4 % (70 % to 100 %) |
|                                                                                                    |                         | Philips Disposable Sensors with M1943A(L):<br>M1132A, M1133A (adult/infant) = 2 %                                                                                                    |
|                                                                                                    |                         | M1901B, M1902B, M1903B, M1904B, M1131A, M1133A (neonate) = 3 % (70 % to 100 %)                                                                                                    |
|                                                                                                    |                         | NellcorPB <sup>®</sup> Sensors with M1943A(L):<br>MAX-A, MAX-AL, MAX-P, MAX-I, MAX-N, D-25, D-20, I-20, N-<br>25, OxiCliq A, P, I, N = 3 % (70 % to 100 %)                                                                                                    |
|                                                                                                    |                         | Masimo Reusable Sensors <sup>®</sup> with LNOP MP12 or LNC MP10:<br>LNOP DC-I, LNOP DC-IP, LNOP YI, LNCS DC-I, LNCS DC-IP:<br>2 % (70 % to 100 %)                                                                                                    |
|                                                                                                    |                         | LNOP TC-I, LNCS TC-I: 3.5 % (70 % to 100 %)                                                                                                    |
|                                                                                                    |                         | Masimo Disposable Sensors <sup>®</sup> with LNOP MP12 or LNC MP10:<br>LNOP Adt, LNOP Adtx, LNOP Pdt, LNOP Pdtx, LNOP Inf-L,<br>LNCS Adtx, LNCS Pdtx, LNCS Inf-L: 2 % (70 % to 100 %)                                                                                                    |
|                                                                                                    |                         | LNOP Neo-L, LNOP NeoPt-L, LNCS Neo-L, LNCS NeoPt-L: 3 % (70 % to 100 %)                                                                                                    |
|                                                                                                    | Option #A02<br>Accuracy | Philips Reusable Sensors<br>M1191ANL, M1192AN = 2 % (70 % to 100 %)<br>M1193AN, M1194AN, M1195AN = 3 % (70 % to 100 %)                                                                                                    |
|                                                                                                    |                         | Philips Disposable Sensors with M1943NL:<br>M1901B (Adult), M1902B, M1903B, M1904B = 2 % (70 % to 100 %)                                                                                                    |
|                                                                                                    |                         | M1901B (Neonate) = 3 %                                                                                                    |
|                                                                                                    |                         | NellcorPB <sup>®</sup> Sensors with M1943NL: MAX-FAST, MAX-A, MAX-AL, MAX-P, MAX-I, MAX-N (Adult) = 2 % (70 % to 100 %)                                                                                                    |
|                                                                                                    |                         | SC-A, OxiCliq A, P, I, N (Adult) = 2.5 % (70 % to 100 %)                                                                                                    |
|                                                                                                    |                         | MAX-N (Neonate), Dura-Y D-YS (Infant to Adult), DS-100A,Oxiband OXI-A/N (Adult), OXI-P/I = 3 % (70 % to 100 %)                                                                                                    |
|                                                                                                    |                         | MAX-R, OxiCliq N (Neonate), SC-NEO (Neonate), SC-PR                                                                                                    |
|                                                                                                    |                         | (Neonate), Dura-Y D-YS with D-YSE or D-YSPD clip = 3.5 % (70 % to 100 %)                                                                                                    |
|                                                                                                    |                         | Dura-Y D-YS (Neonate), Oxiband OXI-A/N (Neonate) = 4 % (70 % to 100 %)                                                                                                    |
|                                                                                                    | Resolution              | 1 %                                                                                                    |

| SpO <sub>2</sub> Performance Specifications |            |                                                                                                    |
|---------------------------------------------|------------|----------------------------------------------------------------------------------------------------|
| Pulse Range                                 |            | 30 to 300 bpm                                                                                                    |
|                                             | Accuracy   | ±2 % or 1 bpm, whichever is greater                                                                                                  |
|                                             | Resolution | 1 bpm                                                                                                    |
| Sensors                                     |            | Wavelength range: 500 to 1000 nm<br>Emitted Light Energy: ≤15 mW                                                                     |
|                                             |            | Information about the wavelength range can be especially useful to clinicians (for instance, when photodynamic therapy is performed) |
| Pulse Oximeter Calibration Range            |            | 70 % to 100 %                                                                                                    |

| SpO <sub>2</sub> Alarm<br>Specifications | Range                                                           | Adjustment                                                                                                    | Delay                          |
|------------------------------------------|-----------------------------------------------------------------|----------------------------------------------------------------------------------------------------|--------------------------------|
| SpO <sub>2</sub>                         | Adult: 50 to 100%<br>Pedi/Neo: 30 to 100%                       | 1% steps                                                                                                    | (0, 1, 2, 3, 30)<br>+4 seconds |
| Desat                                    | Adult: 50 to Low alarm limit<br>Pedi/Neo: 30 to Low alarm limit | 1% steps                                                                                                    |                                |
| Pulse                                    | 30 to 300 bpm                                                   | Adult: 1 bpm steps (30 to 40 bpm) 5 bpm steps (40 to 300 bpm) Pedi/Neo: 1 bpm steps (30 to 50 bpm) 5 bpm steps (50 to 300 bpm) | max. 14 seconds                |
| Tachycardia                              | Difference to high limit 0 to 50 bpm                            | 5 bpm steps                                                                                                    | max. 14 seconds                |
|                                          | Clamping at 150 to 300 bpm                                      | 5 bpm steps                                                                                                    |                                |
| Bradycardia                              | Difference to low limit 0 to 50 bpm                             | 5 bpm steps                                                                                                    | max. 14 seconds                |
|                                          | Clamping at 30 to 100 bpm                                       | 5 bpm steps                                                                                                    |                                |

## **NBP**

Complies with IEC 60601-2-30:1999/EN60601-2-30:2000.

| NBP Performance Specifications |            |                                                                                                    |
|--------------------------------|------------|----------------------------------------------------------------------------------------------------|
| Measurement Ranges Systolic    |            | Adult: 30 to 270 mmHg (4 to 36 kPa) Pedi: 30 to 180 mmHg (4 to 24 kPa) Neo: 30 to 130 mmHg (4 to 17 kPa)       |
|                                | Diastolic  | Adult: 10 to 245 mmHg (1.5 to 32 kPa) Pedi: 10 to 150 mmHg (1.5 to 20 kPa) Neo: 10 to 100 mmHg (1.5 to 13 kPa) |
| Mean                           |            | Adult: 20 to 255 mmHg (2.5 to 34 kPa) Pedi: 20 to 160 mmHg (2.5 to 21 kPa) Neo: 20 to 120 mmHg (2.5 to 16 kPa) |
|                                | Pulse Rate | Adult: 40 to 300<br>Pedi: 40 to 300<br>Neo: 40 to 300                                                          |
| Accuracy                       |            | Max. Std. Deviation: 8 mmHg (1.1 kPa)<br>Max. Mean Error: ±5 mmHg (±0.7 kPa)                                   |

| NBP Performance Specifications  |                 |                                                                                                    |  |
|---------------------------------|-----------------|----------------------------------------------------------------------------------------------------|--|
| Pulse Rate Measurement Accuracy |                 | 40 to 100 bpm: ±5 bpm                                                                              |  |
|                                 |                 | 101 to 200 bpm: ±5% of reading                                                                     |  |
|                                 |                 | 201 to 300 bpm: ±10% of reading                                                                    |  |
|                                 |                 | (average over NBP measurement cycle)                                                               |  |
| Pulse Rate Range                |                 | 40 to 300 bpm                                                                                      |  |
| Measurement Time                |                 | Typical at HR >60 bpm                                                                              |  |
|                                 |                 | Auto/manual/sequence: 30 seconds (adult) 25 seconds (neonatal) Stat: 20 seconds                    |  |
|                                 |                 | Maximum time: 180 seconds (adult/pediatric)<br>90 seconds (neonates)                               |  |
| Cuff Inflation Time             |                 | Typical for normal adult cuff: Less than 10 seconds Typical for neonatal cuff: Less than 2 seconds |  |
| Initial Cuff Inflation Pressure |                 | Adult: 165 ±15 mmHg Pedi: 130 ±15 mmHg Neo: 100 ±15 mmHg                                           |  |
| Auto Mode Repetition            | Times           | 1, 2, 2.5, 3, 5, 10, 15, 20, 30, 45, 60 or 120 minutes                                             |  |
| STAT Mode Cycle Tin             | ne              | 5 minutes                                                                                          |  |
| Venipuncture Mode Inflation     |                 |                                                                                                    |  |
| Inflation Pressure Adult        |                 | 20 to 120 mmHg (3 to 16 kPa)                                                                       |  |
|                                 | Pediatric       | 20 to 80 mmHg (3 to 11 kPa)                                                                        |  |
|                                 | Neonatal        | 20 to 50 mmHg (3 to 7 kPa)                                                                         |  |
| Automatic deflation             | Adult/pediatric | 170 seconds                                                                                        |  |
| after                           | Neonatal        | 85 seconds                                                                                         |  |

Measurement Validation: In adult and pediatric mode, the blood pressure measurements determined with this device comply with the American National Standard for Electronic or Automated Sphygmomanometers (ANSI/AAMI SP10 - 1992) in relation to mean error and standard deviation, when compared to intra-arterial or auscultatory measurements (depending on the configuration) in a representative patient population. For the auscultatory reference the 5th Korotkoff sound was used to determine the diastolic pressure.

In neonatal mode, the blood pressure measurements determined with this device comply with the American National Standard for Electronic or Automated Sphygmomanometers (ANSI/AAMI SP10 - 1992 and AAMI/ANSI SP10A -1996) in relation to mean error and standard deviation, when compared to intra-arterial measurements in a representative patient population.

| NBP Alarm Specifications | Range                                 | Adjustment                      |  |
|--------------------------|---------------------------------------|---------------------------------|--|
| Systolic                 | Adult: 30 to 270 mmHg (4 to 36 kPa)   | 10 to 30 mmHg: 2 mmHg (0.5 kPa) |  |
|                          | Pedi: 30 to 180 mmHg (4 to 24 kPa)    | >30 mmHg: 5 mmHg (1 kPa)        |  |
|                          | Neo: 30 to 130 mmHg (4 to 17 kPa)     |                                 |  |
| Diastolic                | Adult: 10 to 245 mmHg (1.5 to 32 kPa) |                                 |  |
|                          | Pedi: 10 to 150 mmHg (1.5 to 20 kPa)  |                                 |  |
|                          | Neo: 10 to 100 mmHg (1.5 to 13 kPa)   |                                 |  |
| Mean                     | Adult: 20 to 255 mmHg (2.5 to 34 kPa) |                                 |  |
|                          | Pedi: 20 to 160 mmHg (2.5 to 21 kPa)  |                                 |  |
|                          | Neo: 20 to 120 mmHg (2.5 to 16 kPa)   |                                 |  |

| NBP Overpressure Settings |                           |                     |
|---------------------------|---------------------------|---------------------|
| Adult                     | >300 mmHg (40 kPa) >2 sec | not user adjustable |
| Pedi                      | >300 mmHg (40 kPa) >2 sec |                     |
| Neo                       | >150 mmHg (20 kPa) >2 sec |                     |

## **Invasive Pressure and Pulse**

Complies with IEC 60601-2-34:2000/EN60601-2-34:2000.

| Invasive Pressure Performance Specifications |                                 |                                                                                                    |  |
|----------------------------------------------|---------------------------------|----------------------------------------------------------------------------------------------------|--|
| Measurement Range                            |                                 | -40 to 360 mmHg                                                                                      |  |
| Pulse Rate                                   | Range                           | 25 to 350 bpm                                                                                        |  |
|                                              | Accuracy                        | ±1 % Full Range                                                                                      |  |
|                                              | Resolution                      | 1 bpm                                                                                                |  |
| Input Sensitivity                            |                                 | Sensitivity: 5 μV/V/mmHg (37.5 μV/V/kPa)<br>Adjustment range: ±10 %                                  |  |
| Transducer                                   |                                 | Load Impedance: 200 to 2000 $\Omega$ (resistive)<br>Output Impedance: $\leq 3000 \Omega$ (resistive) |  |
| Frequency Response                           |                                 | dc to 12.5 Hz or 40 Hz                                                                               |  |
| Zero Adjustment                              | Range                           | ±200 mmHg (±26 kPa)                                                                                  |  |
|                                              | Accuracy                        | ±1 mmHg (±0.1 kPa)                                                                                   |  |
|                                              | Drift                           | Less than 0.1 mmHg/°C (0.013 kPa/°C)                                                                 |  |
| Gain Accuracy                                | Accuracy                        | ±1 %                                                                                                 |  |
|                                              | Drift                           | Less than 0.05 %/°C                                                                                  |  |
|                                              | Non linearity and<br>Hysteresis | Error of ≤0.4 % FS (@CAL 200 mmHg)                                                                   |  |
| Overall Accuracy                             | (including transducer)          | ±4 % of reading or ±4 mmHg (±0.5 kPa), whichever is greater                                          |  |
| Analog Output                                | Range                           | -0.4 V to 3.6 V                                                                                      |  |
| available only with                          | Level                           | 1 V / 100 mmHg                                                                                       |  |
| M1006B #C01 (@<br>CAL 200 mmHg)              | Accuracy                        | ±3 % full scale                                                                                      |  |
|                                              | Offset                          | ±30 mV                                                                                               |  |
|                                              | Resolution                      | 8 Bit (@ 5 V range)                                                                                  |  |
|                                              | Signal delay                    | 20 ms                                                                                                |  |
| Volume displacement of CPJ840J6              |                                 | 0.1 mm <sup>3</sup> /100 mmHg                                                                        |  |

| Invasive Pressure Alarm Specifications | Range                                 | Adjustment                                     | Delay              |
|----------------------------------------|---------------------------------------|------------------------------------------------|--------------------|
| Pressure                               | -40 to 360 mmHg<br>(-5.0 to 48 kPa)   | -40 to 50 mmHg<br>2 mmHg (0.5 kPa)<br>>50 mmHg | max.<br>12 seconds |
| Extreme High                           | Difference to high limit 0 to 25 mmHg | 5 mmHg (1 kPa) 5 mmHg steps (0.5 kPa)          |                    |
|                                        | Clamping at -40 to 360 mmHg           | 5 mmHg steps (1.0 kPa)                         |                    |
| Extreme Low                            | Difference to low limit 0 to 25 mmHg  | 5 mmHg steps (0.5 kPa)                         |                    |
|                                        | Clamping at -40 to 360 mmHg           | 5 mmHg steps (1.0 kPa)                         |                    |

| Invasive Pressure Alarm Specifications | Range                                | Adjustment                                                                                                    | Delay              |
|----------------------------------------|--------------------------------------|----------------------------------------------------------------------------------------------------|--------------------|
| Pulse                                  | 25 to 300 bpm                        | Adult: 1 bpm steps (25 to 40 bpm) 5 bpm steps (40 to 300 bpm) Pedi/Neo: 1 bpm steps (25 to 50 bpm) 5 bpm steps (50 to 300 bpm) |                    |
| Tachycardia                            | Difference to high limit 0 to 50 bpm | 5 bpm steps                                                                                                    | max.<br>14 seconds |
|                                        | Clamping at 150 to 300 bpm           | 5 bpm steps                                                                                                    |                    |
| Bradycardia                            | Difference to low limit 0 to 50 bpm  | 5 bpm steps                                                                                                    | max.<br>14 seconds |
|                                        | Clamping at 25 to 100 bpm            | 5 bpm steps                                                                                                    |                    |

## **Temp**

Complies with EN 12470-4:2000. Specified without transducer.

| Temp Performance Specifications |            |                          |
|---------------------------------|------------|--------------------------|
| Temp                            | Range      | −1 to 45°C (30 to 113°F) |
|                                 | Resolution | 0.1°C (0.2°F)            |
|                                 | Accuracy   | ±0.1°C (±0.2°F)          |
| Average Time Constant           |            | Less than 10 seconds     |

| Temp Alarm Specifications | Range                    | Adjustment                                    |
|---------------------------|--------------------------|-----------------------------------------------|
| Temp High/Low Alarms      | -1 to 45°C (30 to 113°F) | -1 to 35°C (30 to 95°F), 0.5°C (1.0°F) steps  |
|                           |                          | 35 to 45°C (95 to 113°F), 0.1°C (0.2°F) steps |

## $CO_2$

The  $\rm CO_2$  measurement in M3014A and M3015A complies with EN ISO 21647:2004 + Cor.1:2005 (except alarm system; alarm system complies with IEC 60601-2-49:2001).

| M3015A Microst  | M3015A Microstream CO <sub>2</sub> Performance Specifications |                                                                                                    |  |
|-----------------|---------------------------------------------------------------|----------------------------------------------------------------------------------------------------|--|
| CO <sub>2</sub> | Range                                                         | 0 to 150 mmHg (0 to 20 kPa), or 20% CO <sub>2</sub> , whichever is lower                                                                                                    |  |
|                 | Accuracy                                                      | Up to 5 minutes during warmup: ±4 mmHg or 12%, whichever is greater After 5 minutes warmup: 0 to 40 mmHg (0 to 5.3 kPa):±2.2 mmHg (±0.3 kPa) Above 40 mmHg (5.3 kPa):±(5.5% + (0.08%/mmHg above 40 mmHg)) of reading These specifications are valid for 21% O <sub>2</sub> and N <sub>2</sub> balance, up to 35°C ambient temperature, up to 60 rpm in adult mode and 100 rpm in neonatal mode. Outside of these conditions the accuracy reaches at a minimum ±4 mmHg or ±12% of the reading, whichever is greater. |  |
|                 | Resolution                                                    | Numeric: 1.0 mmHg (0.1 kPa)<br>Wave: 0.1 mmHg (0.01 kPa)                                                                                                    |  |
|                 | Stability                                                     | Included in Accuracy specifications                                                                                                    |  |

| M3015A Microstream CO <sub>2</sub> Performance Specifications |          |                                                                                                  |  |
|---------------------------------------------------------------|----------|--------------------------------------------------------------------------------------------------|--|
| awRR                                                          | Range    | 0 to 150 rpm                                                                                     |  |
|                                                               | Accuracy | 0 to 40 rpm: ±1 rpm<br>41 to 70 rpm: ±2 rpm<br>71 to 100 rpm: ±3 rpm<br>>100 rpm: ±5% of reading |  |
| Warm-up Time                                                  |          | 5 minutes for full accuracy specification                                                        |  |
| Rise Time                                                     |          | 190 ms for neonatal mode<br>(measured with FilterLine H for neonatal)                            |  |
|                                                               |          | 240 ms for adult mode<br>(measured with FilterLine H for adult)                                  |  |
| Sample Flow Rate                                              |          | 50 + 15/-7.5 ml/minute                                                                           |  |
| Gas Sampling Delay Time                                       |          | Maximum: 3 seconds (2m sample lines) 6 seconds (4m sample lines)                                 |  |
| Sound Pressure                                                |          | Acoustic noise: <45 dBA                                                                          |  |
| Total System Response Time                                    |          | The total system response time is the sum of the delay time and the rise time.                   |  |

#### Microstream CO<sub>2</sub> Humidity Correction Factor

Either BTPS or ATPD can be selected as the humidity correction factor for the Microstream  $\rm CO_2$  readings. The formula for the correction calculation is:

$$P_{BTPS} = (P_{ATPD} \cdot 0.94)$$

| M3014A Mainstream CO <sub>2</sub> Performance Specifications |            |                                                                                                    |  |
|--------------------------------------------------------------|------------|----------------------------------------------------------------------------------------------------|--|
| CO <sub>2</sub> Range Accuracy                               |            | 0 to 150 mmHg (0 to 20.0 kPa)                                                                                                    |  |
|                                                              |            | after 2 minutes warmup: For values between 0 and 40 mmHg: ±2.0 mmHg (±0.29 kPa) For values from 41 to 70 mmHg: ±5% of reading For values from 71 to 100 mmHg: ±8% of reading The specifications are valid for standard gas mixtures, balance air, fully hydrated at 35°C, P <sub>abs</sub> = 760 mmHg, flow rate = 2 l/min. |  |
|                                                              | Resolution | Numeric: 1.0 mmHg (0.1 kPa)<br>Wave: 0.1 mmHg (0.01 kPa)                                                                                                    |  |
| Stability:<br>Short term drift<br>Long term drift            |            | ±0.8 mmHg over four hours Accuracy specification will be maintained over a 120 hour period                                                                                                    |  |
| awRR                                                         | Range      | 2 to 150 rpm                                                                                                    |  |
|                                                              | Accuracy   | ±1 rpm                                                                                                    |  |
| Warm-up Time                                                 |            | 2 minutes with CO <sub>2</sub> transducer attached for full accuracy specification                                                                                                    |  |
| Response Time                                                |            | Less than 60 ms (with adult or infant reusable or disposable adapter)                                                                                                    |  |

| M3014A Sidestream CO <sub>2</sub> Performance Specifications |                                                   |                                                                                                    |  |
|--------------------------------------------------------------|---------------------------------------------------|----------------------------------------------------------------------------------------------------|--|
| CO <sub>2</sub> Range Accuracy                               |                                                   | 0 to 150 mmHg (0 to 20.0 kPa)                                                                                                    |  |
|                                                              |                                                   | after 2 minutes warmup: For values between 0 and 40 mmHg: ±2.0 mmHg (±0.29 kPa) For values from 41 to 70 mmHg: ±5% of reading For values from 71 to 100 mmHg: ±8% of reading For values from 101 to 150 mmHg: ±10% of reading At respiration rates above 80 rpm, all ranges are ±12% of actual. The specifications are valid for gas mixtures of CO <sub>2</sub> , balance N <sub>2</sub> , dry gas at 760 mmHg within specified operating temperature range. |  |
|                                                              | Resolution                                        | Numeric: 1.0 mmHg (0.1 kPa)<br>Wave: 0.1 mmHg (0.01 kPa)                                                                                                    |  |
|                                                              | Stability:<br>Short term drift<br>Long term drift | ±0.8 mmHg over four hours<br>Accuracy specification will be maintained over a 120 hour period                                                                                                    |  |
| awRR                                                         | Range                                             | 2 to 150 rpm                                                                                                    |  |
|                                                              | Accuracy                                          | ±1 rpm                                                                                                    |  |
| Warm-up Time                                                 |                                                   | 2 minutes with CO <sub>2</sub> sensor attached for full accuracy specification                                                                                                    |  |
| Sample Flow Rate                                             |                                                   | 50 ±10 ml/minute                                                                                                    |  |
| Total System Respon                                          | nse Time                                          | 3 seconds                                                                                                    |  |
| Operating Temperat                                           | ure                                               | 0 to 40°C (32 to 100°F)                                                                                                    |  |

#### M3014A Mainstream and Sidestream $CO_2$ Humidity Correction Factor

Either BTPS or ATPD can be selected as the humidity correction factor for the  $\rm CO_2$  readings. The formula for the correction calculation is:

$$P_{ATPD} = P_{BTPS} \cdot \frac{P_{abs}}{P_{abs} - P_{H2O}}$$

Where p = partial pressure,  $P_{abs}$  = absolute pressure, and  $P_{H2O}$  = 42 mmHg @35°C and 100% RH.

| M3016A Mair     | M3016A Mainstream CO <sub>2</sub> Performance Specifications |                                                                                                    |  |  |
|-----------------|--------------------------------------------------------------|----------------------------------------------------------------------------------------------------|--|--|
| CO <sub>2</sub> | Range                                                        | -4 to 150 mmHg (-0.5 to 20.0 kPa)                                                                                                    |  |  |
|                 | Accuracy                                                     | after 20 minutes warmup and calibration: For values between 0 and 40 mmHg: $\pm 2.2$ mmHg ( $\pm 0.29$ kPa) For values between 40 and 76 mmHg: $\pm 5.5\%$ of reading The specifications are valid for 45% $O_2$ and $N_2$ or $N_2O$ balance. Outside these conditions the accuracy reaches at a minimum the requirements of EN864/ISO9918. |  |  |
| Resolution      |                                                              | Numeric: 1.0 mmHg (0.1 kPa)<br>Wave: 0.1 mmHg (0.01 kPa)                                                                                                    |  |  |
|                 | Stability                                                    | ±1.0 mmHg over a 7 day period                                                                                                    |  |  |
| awRR            | Range                                                        | 0 to 150 rpm                                                                                                    |  |  |
|                 | Accuracy                                                     | ±2 rpm                                                                                                    |  |  |
| Warm-up Time    | <u>.</u>                                                     | 20 minutes with CO <sub>2</sub> transducer attached for full accuracy specification                                                                                                    |  |  |
| Response Time   |                                                              | Less than 125 ms (for step from 10% to 90%)                                                                                                    |  |  |

#### Mainstream CO<sub>2</sub> Humidity Correction Factor

Either BTPS or ATPD can be selected as the humidity correction factor for the Mainstream  $CO_2$  readings. The formula for the correction calculation is:

$$P_{\text{ATPD}} = P_{\text{BTPS}} \cdot \frac{P_{abs}}{P_{abs} - P_{\text{H2O}}}$$

Where p = partial pressure,  $P_{abs}$  = absolute pressure, and  $P_{H2O}$  = 47 mmHg @37°C and 100% RH.

| CO <sub>2</sub> Alarm<br>Specifications | Range                                           | Adjustment                                        | Delay                                                                                                    |
|-----------------------------------------|-------------------------------------------------|---------------------------------------------------|----------------------------------------------------------------------------------------------------|
| etCO <sub>2</sub> High                  | 20 to 95 mmHg (2 to 13 kPa)                     | 1 mmHg (0.1 kPa)                                  | M3002A/M3014A/M3016A: less than                                                                                                    |
| etCO <sub>2</sub> Low                   | 10 to 90 mmHg (1 to 12 kPa)                     |                                                   | 14 seconds<br>M3015A: less than18 seconds.                                                                                                    |
| ${\sf imCO}_2$ High                     | 2 to 20 mmHg<br>(0.3 to 3.0 kPa)                | steps of 1 mmHg<br>(0.1 kPa)                      | M3002A/M3014A/M3016A: less than<br>14 seconds<br>M3015A: less than18 seconds.                                                                                        |
| awRR High                               | Adult/pedi: 10 to 100 rpm<br>Neo: 30 to 150 rpm | under 20 rpm: 1 rpm<br>steps<br>over 20 rpm:5 rpm | M3002A/M3014A/M3016A: less than<br>14 seconds<br>M3015A: less than18 seconds.                                                                                        |
| awRR Low                                | Adult/pedi: 0 to 95 rpm<br>Neo: 0 to 145 rpm    | steps                                             | M3015A: settings <20 rpm: less than 8 seconds >20 rpm: less than 18 seconds M3002A/M3014A/M3016A settings <20 rpm: less than 4 seconds >20 rpm: less than 14 seconds |
| Apnea delay                             | 10 to 40 seconds                                | 5 second steps                                    | set apnea delay time + 4 seconds<br>(M3002A/M3014A/M3016A) or<br>8 seconds (M3015A)                                                                                  |

### Interfering Gas and Vapor Effects On CO<sub>2</sub> Measurement Values

The specified deviations for M3002A/M3014A are valid when the appropriate corrections are switched on and set correctly.

|                                  |                                  | M3002A/M3014A                                                                    | M3015A |
|----------------------------------|----------------------------------|----------------------------------------------------------------------------------|--------|
| Gas or Vapor                     | Gas Level<br>(% volume fraction) | Additional deviation due to gas interference, measured at 0 - 40 mmHg $\rm CO_2$ |        |
| Nitrous Oxide                    | 60                               | ±1 mmHg                                                                          | ±5 %   |
| Halothane                        | 4                                | ±2 mmHg                                                                          | ±5 %   |
| Enflurane                        | 5                                | ±2 mmHg                                                                          | ±5 %   |
| Isoflurane                       | 5                                | ±2 mmHg                                                                          | ±5 %   |
| Sevoflurane                      | 5                                | ±2 mmHg                                                                          | ±5 %   |
| Xenon                            | 80                               | -5 mmHg                                                                          | ±5 %   |
| Helium                           | 50                               | ±1 mmHg                                                                          | ±5 %   |
| Metered dose inhaler propellants | -                                | not specified for use                                                            |        |
| Desflurane                       | 15                               | +5 mmHg                                                                          | ±5 %   |

| Ethanol     | 0.1 | ±1 mmHg | ±5 % |
|-------------|-----|---------|------|
| Isopropanol | 0.1 | ±1 mmHg | ±5 % |
| Acetone     | 0.1 | ±1 mmHg | ±5 % |
| Methane     | 1.0 | ±1 mmHg | ±5 % |

## **Spirometry**

The following specifications apply for 760 mmHg ambient pressure and patient gas: room air at 35°, unless otherwise noted

| Spirometry Perform                          | mance Specifica | tions                                                                                                 |
|---------------------------------------------|-----------------|----------------------------------------------------------------------------------------------------|
| Flow Wave (AWF)                             | Range           | ±25 l/min (neonatal)<br>±100 l/min (pediatric)<br>±180 l/min (adult)                                  |
|                                             | Accuracy        | ±3 % or 0.125 l/min (neonatal) 0.25 l/min (pediatric) 0.5 l/min (adult)                               |
|                                             | Scales          | ±10, ±20, ±40, ±60, ±80, ±100, ±120, ±150 l/min                                                       |
|                                             | Scale Default   | ±20 l/min (neonatal<br>±100 l/min (pediatric)<br>±150 l/min (adult)                                   |
| Volume Wave (AWV)                           | Range           | 0 to 100 ml (neonatal<br>0 to 400 ml (pediatric)<br>0 to 3000 ml (adult)                              |
|                                             | Accuracy        | ±5 % or ±3 ml (neonatal) ±12 ml (pediatric) ±90 ml (adult), whichever is greater                      |
|                                             | Scales          | 50, 100, 200, 600, 800, 1000, 2000, 3000 ml                                                           |
|                                             | Scale Default   | 50 ml (neonatal<br>200 ml (pediatric)<br>800 ml (adult)                                               |
| Pressure Wave (AWP)                         | Range           | -20 to 120 cmH <sub>2</sub> O                                                                         |
|                                             | Accuracy        | $\pm 2$ % or $\pm 0.5$ cmH <sub>2</sub> O whichever is greater                                        |
|                                             | Scales          | 10, 20, 40, 60, 80, 100, 120 cmH <sub>2</sub> O                                                       |
|                                             | Scale Default   | 20 cmH <sub>2</sub> O (neonatal<br>40 cmH <sub>2</sub> O (pediatric)<br>40 cmH <sub>2</sub> O (adult) |
| Respiration Rate<br>numeric (RRspir)        | Range           | 2 to 120 breaths/min                                                                                  |
|                                             | Resolution      | 1 breath/min                                                                                          |
| Inspired Minute<br>Volume numeric<br>(MVin) | Range           | 0.01 to 5 l/min (neonatal) 0.06 to 30 l/min (pediatric) 0.4 to 60 l/min (adult)                       |
|                                             | Resolution      | 0.01 l/min (neonatal/pediatric) 0.1 l/min (adult)                                                     |

| Spirometry Performance Specifications       |            |                                                                                                    |  |
|---------------------------------------------|------------|----------------------------------------------------------------------------------------------------|--|
| Expired Minute<br>Volume numeric<br>(MVexp) | Range      | 0.01 to 5 l/min (neonatal) 0.06 to 30 l/min (pediatric) 0.4 to 60 l/min (adult)                                                      |  |
|                                             | Resolution | 0.01 l/min (neonatal/pediatric) 0.1 l/min (adult)                                                                                    |  |
| Inspired Volume<br>numeric (TVin)           | Range      | 5 to 100 ml (neonatal)<br>30 to 400 ml (pediatric)<br>200 to 3000 ml (adult)                                                         |  |
|                                             | Resolution | 1 ml (neonatal/pediatric))<br>10 ml (adult)                                                                                          |  |
| Expired Volume<br>numeric (TVexp)           | Range      | 5 to 100 ml (neonatal)<br>30 to 400 ml (pediatric)<br>200 to 3000 ml (adult)                                                         |  |
|                                             | Resolution | 1 ml (neonatal/pediatric)<br>10 ml (adult)                                                                                           |  |
| Lung Compliance                             | Range      | 0 to 500 ml/cmH <sub>2</sub> O                                                                                                    |  |
| numeric                                     | Resolution | 1 ml/cmH <sub>2</sub> O                                                                                                    |  |
| Airway Resistance<br>numeric                | Range      | 0 to 500 cmH <sub>2</sub> O/l/s (neonatal)<br>0 to 250 cmH <sub>2</sub> O/l/s (pediatric)<br>0 to 100 cmH <sub>2</sub> O/l/s (adult) |  |
|                                             | Resolution | 1 cmH <sub>2</sub> O/l/s                                                                                                    |  |
| Peak Inspiratory                            | Range      | 0 to 120 cmH <sub>2</sub> O                                                                                                    |  |
| Pressure numeric (PIP)                      | Resolution | 1 cmH <sub>2</sub> O                                                                                                    |  |
| Negative Inspiratory<br>Pressure numeric    | Range      | -20 to 0 cmH <sub>2</sub> O                                                                                                    |  |
|                                             | Resolution | 1 cmH <sub>2</sub> O                                                                                                    |  |
| Mean Airway Pressure                        | Range      | 0 to 120 cmH <sub>2</sub> O                                                                                                    |  |
|                                             | Resolution | 1 cmH <sub>2</sub> O                                                                                                    |  |
| Plateau Pressure                            | Range      | 0 to 120 cmH <sub>2</sub> O                                                                                                    |  |
| numeric                                     | Resolution | 1 cmH <sub>2</sub> O                                                                                                    |  |
| Positive End-                               | Range      | 0 to 99 cmH <sub>2</sub> O                                                                                                    |  |
| Expiratory Pressure numeric (PEEP)          | Resolution | 1 cmH <sub>2</sub> O                                                                                                    |  |
| Barometric Pressure                         | Range      | 400 to 800 mmHg                                                                                                    |  |
| numeric (PB)                                | Resolution | 1 mmHg                                                                                                    |  |
| Peak Inspiratory Flow<br>numeric (PIF)      | Range      | 0.3 to 25 l/min (neonatal) 1 to 100 l/min (pediatric) 2 to 180 l/min (adult)                                                         |  |
|                                             | Resolution | 0.1 l/min (neonatal) 1 l/min (pediatric/adult)                                                                                       |  |
| Peak Expiratory Flow<br>numeric (PEF)       | Range      | 0.3 to 25 l/min (neonatal) 1 to 100 l/min (pediatric) 2 to 180 l/min (adult)                                                         |  |
|                                             | Resolution | 0.1 l/min (neonatal) 1 l/min (pediatric/adult)                                                                                       |  |
| Inspiration to                              | Range      | 1: 0.2 9.9                                                                                                    |  |
| Expiration ratio numeric (I:E)              | Resolution | 0.1                                                                                                    |  |

## **Cardiac Output / Continuous Cardiac Output**

| C.O./CCO Performance Specifications |                    |                                                                                                    |  |
|-------------------------------------|--------------------|----------------------------------------------------------------------------------------------------|--|
| C.O. (right heart)                  | Range              | 0.1 to 20.0 l/min                                                                                    |  |
|                                     | Accuracy           | Instrument Specification (electrical): ±3 % or 0.1 l/min<br>System Specification: ±5 %.or 0.2 l/min  |  |
|                                     | Repeatability      | Instrument Specification (electrical): ±2 % or 0.1 l/min<br>System Specification: ±3 %.or 0.1 l/min  |  |
| C.O. (transpulmonary)               | Range              | 0.1 to 25.0 l/min                                                                                    |  |
|                                     | Accuracy           | Instrument Specification (electrical): ±4 % or 0.15 l/min<br>System Specification: ±5 % or 0.2 l/min |  |
|                                     | Repeatability      | Instrument Specification (electrical): ±2 % or 0.1 l/min<br>System Specification: ±3 % or 0.1 l/min  |  |
| EVLW                                | Range              | 10 to 5000 ml                                                                                        |  |
|                                     | Standard Deviation | 10 % or 1 ml/kg                                                                                      |  |
| ITBV                                | Range              | 50 to 6000 ml                                                                                        |  |
|                                     | Accuracy           | ±10 % or 30 ml                                                                                       |  |
|                                     | Repeatability      | ±5 % or 20 ml                                                                                        |  |
| CCO                                 | Range              | 0.1 to 25.0 l/min                                                                                    |  |
|                                     | Standard Deviation | 10 % or 0.3 l/min                                                                                    |  |
|                                     | Display Update     | 2 seconds nominal                                                                                    |  |
| Blood Temperature                   | Range              | 17.0 to 43°C (62.6 to 109,5°F)                                                                       |  |
| Injectate Temperature               | Range              | -1 to 30°C (30.2 to 86.0°F)                                                                          |  |

| C.O./CCO Alarm Specifications | Range      | Adjustment                                                                                                    | Delay                                                  |
|-------------------------------|------------|----------------------------------------------------------------------------------------------------|--------------------------------------------------------|
| TBlood                        | 17 to 43°C | Steps of 0.5°C (17 to 35°C)<br>Steps of 0.1°C (35 to 43°C)<br>Steps of 1°F (63 to 95°C)<br>Steps of 0.2°F (95 to 109°C | 10 seconds after the value exceeds the set limit range |
| CCO                           |            | 0.1 l/min (0.1 to 10.0 l/min)<br>0.5 l/min (10.0 to 25.0 l/min)                                                        | 10 seconds after the value exceeds the set limit range |

### tcGas

Complies with IEC 60601-2-23:1999/EN60601-2-23:2000.

| tcGas Performance Specifications          |                                     |                                                                                                    |
|-------------------------------------------|-------------------------------------|----------------------------------------------------------------------------------------------------|
| tcpO <sub>2</sub>                         | Range                               | 0 to 750 mmHg (0 to 100 kPa)                                                                                        |
|                                           | Resolution                          | 1 mmHg (0.1 kPa)                                                                                                    |
|                                           | Overall Accuracy (incl. transducer) | 0 to 20.9 % $O_2$ better than $\pm 5$ mmHg ( $\pm 0.7$ kPa)<br>Above 20.9 % $O_2$ better than $\pm 10$ % of reading |
| tcpO <sub>2</sub> Test Signal             |                                     | 60 mmHg (8.0 kPa)                                                                                                   |
| tcpO2 Drift, including transducer         |                                     | Typically 1.25 %/h                                                                                                  |
| tcpO2 response time, including transducer |                                     | Typically 30 s                                                                                                    |

| tcGas Performance Specifications                       |                                     |                                                                                                    |  |
|--------------------------------------------------------|-------------------------------------|----------------------------------------------------------------------------------------------------|--|
| tcpCO <sub>2</sub> Range                               |                                     | 5 to 200 mmHg (0.7 to 26.7 kPa)                                                                                                    |  |
|                                                        | Resolution                          | 1 mmHg (0.1 kPa)                                                                                                    |  |
|                                                        | Overall Accuracy (incl. transducer) | 5 to 76 mmHg (0.7 to 10.1 kPa) better than ±5 mmHg(±0.7 kPa)<br>Above 76 mmHg (10.1 kPa) better than ±10 % of reading                     |  |
| tcpCO <sub>2</sub> Test Signal                         |                                     | 40 mmHg (5.3 kPa)                                                                                                    |  |
| tcpCO <sub>2</sub> Drift, includir                     | ng transducer                       | Typically 2.5 %/h                                                                                                    |  |
| tcpCO <sub>2</sub> response time, including transducer |                                     | Typically 60 s                                                                                                    |  |
| Warm-up Time                                           |                                     | <3 minutes                                                                                                    |  |
| Site Timer                                             |                                     | 0.5, 1, 1.5, 2, 2.5, 3, 4, 5, 6, 7, or 8 hours. Change Site alarm when site time is expired and configurable automatic heating switch-off |  |
| Transducer Heating                                     |                                     | Available Temperatures - 37.0°C, 41.0 to 45°C in steps of 0.5°C                                                                           |  |

| tcGas Alarm Specifications | Range                             | Adjustment                                                                                           | Alarm Delay                                             |
|----------------------------|-----------------------------------|----------------------------------------------------------------------------------------------------|---------------------------------------------------------|
| $tcpO_2$                   | 10 to 745 mmHg<br>1.0 to 99.5 kPa | 10 to 30 mmHg: 1 mmHg<br>1.0 to 4.0 kPa: 0.1 kPa<br>32 to 100 mmHg: 2 mmHg<br>4.2 to 13 kPa: 0.2 kPa | 10 seconds after the value exceeds the set limit range. |
|                            |                                   | 105 to 745 mmHg: 5 mmHg<br>13.5 to 99.5 kPa: 0.5 kPa                                                 |                                                         |
| tcpCO <sub>2</sub>         | 10 to 195 mmHg<br>1.0 to 26 kPa   | 10 to 30 mmHg: 1 mmHg<br>1.0 to 4.0 kPa: 0.1 kPa                                                     |                                                         |
|                            |                                   | 32 to 100 mmHg: 2 mmHg<br>4.2 to 13 kPa: 0.2 kPa                                                     |                                                         |
|                            |                                   | 105 to 195 mmHg: 5 mmHg<br>13.5 to 26 kPa: 0.5 kPa                                                   |                                                         |

## Intravascular Oxygen Saturation

| SvO <sub>2</sub> Performance Specifications  |          |                                                                                |  |
|----------------------------------------------|----------|--------------------------------------------------------------------------------|--|
| SvO <sub>2</sub> Range  Accuracy  Resolution |          | 10 % to 100 %                                                                  |  |
|                                              |          | $\pm 2$ % (i.e. $\pm 2$ units), 1 standard deviation over 40 % to 100 % range. |  |
|                                              |          | 1 %                                                                            |  |
| Stability (system)                           |          | Drift <2 % over 24 hours                                                       |  |
| Response Time (10 %                          | to 90 %) | 5 seconds                                                                      |  |

| SvO <sub>2</sub> Alarm Specifications | Range         | Adjustment | Delay                                                                        |
|---------------------------------------|---------------|------------|------------------------------------------------------------------------------|
| SvO <sub>2</sub>                      | 10 % to 100 % |            | max. 15 +4 seconds after value goes beyond the low/high alarm limit settings |

## **EEG**

Complies with IEC 60601-2-26:1994/EN60601-2-26:1994.

| EEG Performance Specifications  |           |                                                                      |  |  |
|---------------------------------|-----------|----------------------------------------------------------------------|--|--|
| Leakage Current                 |           | <=10 μA @ 110 V <sub>ac</sub>                                        |  |  |
| Input Signal Range              |           | 1 mV <sub>p-p</sub>                                                  |  |  |
| Differential Input Imp          | edance    | >15 MΩ @ 10 Hz                                                       |  |  |
| Max. DC Input Offset            | Voltage   | ±320 mV                                                              |  |  |
| Input Protection                |           | Against defibrillation (5 kV) and electrosurgery                     |  |  |
| Common Mode Reject              | tion      | >105 dB @ 5 kΩ imbalance and 60 Hz                                   |  |  |
| Noise                           |           | <0.4 µVRMS (1 to 30 Hz)                                              |  |  |
| Electromagnetic Susce           | ptibility | $<10~\mu V_{p-p}$ @ 3 V/m, 26-1000 MHz                               |  |  |
| Electrode Impedance             | Range     | $0$ to $30~\mathrm{k}\Omega$                                         |  |  |
| Measurement                     | Accuracy  | ±1 kΩ                                                                |  |  |
| Bandwidth                       |           | 0.5 Hz to 50 Hz (-3 dB)                                              |  |  |
| Low Filter Cut-Off Frequencies  |           | 0.5, 1.0, 2.0, and 5.0 Hz<br>(12 dB/octave)                          |  |  |
| High Filter Cut-Off Frequencies |           | 15 Hz (65 dB/octave)<br>30 Hz (75 dB/octave)<br>50 Hz (85 dB/octave) |  |  |

## **BIS**

| BIS Performance Specifications     | BIS, BISx M1034A, BIS Interface board for MP20/30                                                        |
|------------------------------------|----------------------------------------------------------------------------------------------------|
| Bispectral Index (BIS) Range       | 0 - 100                                                                                                  |
| Signal Quality Index (SQI) Range   | 0 - 100 %                                                                                                |
| EMG Range                          | 0 - 100 dB                                                                                               |
| Suppression Ratio (SR)             | 0 - 100 %                                                                                                |
| Spectral Edge Frequency (SEF)      | 0.5 - 30.0 Hz                                                                                            |
| Total Power (TP)                   | 0 - 100 dB                                                                                               |
| Bursts                             | (BISx only) 0 - 30 /minute                                                                               |
| Noise                              | <0.3 μV RMS (2.0 μV peak-to-peak)                                                                        |
| Wave Scale                         | With gridlines on: ±25 μV, ±50 μV, ±100 μV, ±250 μV<br>With gridlines off: 50 μV, 100 μV, 200 μV, 500 μV |
| Update Frequency (BIS Numeric)     | 2048 ms                                                                                                  |
| Bandwidth                          | 0.25 - 100 Hz (-3 dB)                                                                                    |
| High Pass Filters                  | 0.25 Hz, 1 Hz, 2 Hz (-3 dB)                                                                              |
| Low Pass Filters                   | 30 Hz, 50 Hz, 70 Hz, 100 Hz (-3 dB)                                                                      |
| Notch Filters (for line frequency) | 50 Hz, 60 Hz                                                                                             |
| Impedance Measurement Range        | 0 to 999 kΩ                                                                                              |

| BIS Alarm Specifications | Range   | Adjustment | Alarm Delay    |
|--------------------------|---------|------------|----------------|
| BIS High/Low Alarm       | 0 - 100 | 1          | Max. 2 seconds |

## Safety and Performance Tests

You must observe any national regulations on the qualification of the testing personnel and suitable measuring and testing facilities. See the maintenance section for a list of required tests. Safety and performance tests, and what to do if the instrument does not meet these specifications are described in the Installation and Service guide.

## **Electromagnetic Compatibility (EMC) Specifications**

Take special precautions regarding electromagnetic compatibility (EMC) when using medical electrical equipment. You must operate your monitoring equipment according to the EMC information provided in this book. Portable and mobile radio frequency (RF) communications equipment can affect medical electrical equipment.

#### **Accessories Compliant with EMC Standards**

All accessories listed in the accessories section comply, in combination with the IntelliVue patient monitors, with the requirements of IEC 60601-1-2:2001 + A1:2004.

**WARNING** 

Using accessories other than those specified may result in increased electromagnetic emission or decreased electromagnetic immunity of the monitoring equipment.

## **Electromagnetic Emissions**

The monitor is suitable for use in the electromagnetic environment specified in the table below. You must ensure that it is used in such an environment

| Emissions test                     | Compliance | Avoiding Electromagnetic Interference                                                                                                    |  |
|------------------------------------|------------|----------------------------------------------------------------------------------------------------|--|
| Radio Frequency (RF) emissions     | Group 1    | The monitor uses RF energy only for its internal function.<br>Therefore, its RF emissions are very low and are not likely<br>to cause any interference in nearby electronic equipment |  |
| RF emissions CISPR 11              | Class A    | The monitor is suitable for use in all establishments other                                                                                                    |  |
| Harmonic emissions IEC 61000-3-2   | n/a        | than domestic and those directly connected to the public low-voltage power supply network that supplies buildings                                                                     |  |
| Voltage fluctuations IEC 61000-3-3 | n/a        | used for domestic purposes                                                                                                    |  |

#### Avoiding Electromagnetic Interference (Resp and BIS)

The respiration (Resp) and BIS measurements are very sensitive measurements that measure very small signals. Technological limitations do not allow higher immunity levels than 1 V/m for radiated RF electromagnetic fields and 1 Vrms for conducted disturbances induced by RF fields. Electromagnetic fields with field strengths above 1 V/m and conducted disturbances above 1 Vrms may cause erroneous measurements. Therefore Philips recommends that you avoid using electrically radiating equipment in the close proximity of these measurements.

#### **WARNING**

The monitor should not be used next to or stacked with other equipment. If you must stack the monitor, you must check that normal operation is possible in the necessary configuration before you start monitoring patients.

## **Electromagnetic Immunity**

The monitor is suitable for use in the specified electromagnetic environment. The user must ensure that it is used in the appropriate environment as described below.

| Immunity test                                                                                                    | IEC 60601-1-2<br>test level                                                                                                    | Compliance level                                                                                                    | Electromagnetic environment guidance                                                                                                    |
|----------------------------------------------------------------------------------------------------|----------------------------------------------------------------------------------------------------|----------------------------------------------------------------------------------------------------|----------------------------------------------------------------------------------------------------|
| Electrostatic<br>discharge (ESD)<br>IEC 61000-4-2                                                                            | ±6 kV contact<br>±8 kV air                                                                                                    | ±6 kV contact<br>±8 kV air                                                                                                    | Floors should be wood, concrete, or ceramic tile. If floors are covered with synthetic material, the relative humidity should be at least 30%.                                                                                                    |
| Electrical fast<br>transient/burst<br>IEC 61000-4-4                                                                          | ±2 kV for power supply lines<br>±1 kV for input/output lines                                                                                                    | ±2 kV for power supply lines<br>±1 kV for input/output lines                                                                                                    | Mains power quality should be that of a typical commercial and/or hospital environment                                                                                                    |
| Surge<br>IEC 61000-4-5                                                                                                    | ±1 kV differential mode<br>±2 kV common mode                                                                                                    | ±1 kV differential mode<br>±2 kV common mode                                                                                                    | Mains power quality should be that of a typical commercial and/or hospital environment                                                                                                    |
| Voltage dips,<br>short<br>interruptions<br>and voltage<br>variations on<br>power supply<br>input lines<br>IEC 61000-4-<br>11 | $ \begin{array}{l} <5\% \ U_T \\ (>95\% \ dip \ in \ U_T) \ for \\ 0.5 \ cycles \\ 40\% \ U_T \\ (60\% \ dip \ in \ U_T) \ for 5 \ cycles \\ 70\% \ U_T \\ (30\% \ dip \ in \ U_T) \ for 25 \ cycles \\ <5\% \ U_T \\ (>95\% \ dip \ in \ U_T) \ for 5 \ sec \\ \end{array} $ | <5% U <sub>T</sub> (>95% dip in U <sub>T</sub> ) for 0.5 cycles 40% U <sub>T</sub> (60% dip in U <sub>T</sub> ) for 5 cycles 70% U <sub>T</sub> (30% dip in U <sub>T</sub> ) for 25 cycles <5% U <sub>T</sub> (>95% dip in U <sub>T</sub> ) for 5 sec | Mains power quality should be that of a typical commercial and/or hospital environment. If the user of the monitor requires continued operation during power mains interruptions, it is recommended that the monitor is equipped with an internal battery or is powered from an uninterruptible power supply. |
| Power frequency<br>(50/60 Hz)<br>magnetic field<br>IEC 61000-4-8                                                             | 3 A/m                                                                                                    | 3 A/m                                                                                                    | Power frequency magnetic fields should be a t levels characteristic of a typical location in a typical commercial and/or hospital environment                                                                                                    |

In this table, U<sub>T</sub> is the a.c. mains voltage prior to application of the test level.

## **Recommended Separation Distance**

#### **WARNING**

The monitor, equipped with a wireless network interface, intentionally receives RF electromagnetic energy for the purpose of its operation. Therefore, other equipment may cause interference, even if that other equipment complies with CISPR emission requirements.

In the following table, P is the maximum output power rating of the transmitter in watts (W) according to the transmitter manufacturer and d is the recommended separation distance in metres (m). The values given in brackets are for respiration and BIS.

Portable and mobile RF communications equipment should be used no closer to any part of the monitor, including cables, than the recommended separation distance calculated from the equation appropriate for the frequency of the transmitter.

Field strengths from fixed RF transmitters, as determined by an electromagnetic site survey, should be less than the compliance level in each frequency range.

Interference may occur in the vicinity of equipment marked with this symbol:

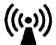

| Immunity test                 | IEC 60601-1-2<br>test level                | Compliance level                                                      | Electromagnetic environment guidance                                                                                                    |
|-------------------------------|--------------------------------------------|-----------------------------------------------------------------------|----------------------------------------------------------------------------------------------------|
| Conducted RF<br>IEC 61000-4-6 | 3 V <sub>RMS</sub><br>150 kHz to<br>80 MHz | 3 V <sub>RMS</sub><br>(1 V <sub>RMS</sub> for respiration<br>and BIS) | Recommended separation distance: $d = 1,2\sqrt{P}$ for respiration and BIS: $d = 3,5\sqrt{P}$                                                                                                    |
| Radiated RF<br>IEC 61000-4-3  | 3 V/m<br>80 MHz to<br>2.5 GHz              | 3 V/m<br>(1 V/m for respiration<br>and BIS)                           | Recommended separation distance:<br>80 MHz to 800 MHz<br>$d = 1,2\sqrt{P}$<br>80 MHz to 800 MHz for respiration and BIS<br>$d = 3,5\sqrt{P}$<br>800 MHz to 2,5 GHz<br>$d = 2,3\sqrt{P}$<br>800 MHz to 2,5 GHz for respiration and BIS<br>$d = 7,0\sqrt{P}$<br>2.0 to 2,3 GHz for short range radio<br>$d = 7,0\sqrt{P}$ |

Field strengths from fixed transmitters, such as base stations for radio (cellular, cordless) telephones and land mobile radios, amateur radio, AM and FM radio broadcast and TV broadcast cannot be predicted theoretically with accuracy. To assess the electromagnetic environment due to fixed RF transmitters, an electromagnetic site survey should be considered. If the measured field strength in the location in which the monitor is used exceeds the applicable RF compliance level above, the monitor should be observed to verify normal operation. If abnormal performance is observed, additional measures may be necessary, such as reorienting or relocating the monitor.

These guidelines may not apply in all situations. Electromagnetic propagation is affected by absorption and reflection from structures, objects, and people.

# Recommended separation distances from portable and mobile RF communication equipment

The monitor is intended for use in an electromagnetic environment in which radiated RF disturbances are controlled. The customer or user of the monitor can help prevent electromagnetic interference by maintaining a minimum distance between portable and mobile RF communications equipment and the monitor as recommended below, according to the maximum output power of the communications equipment.

In the following table, P is the maximum output power rating of the transmitter in watts (W) according to the transmitter manufacturer and d is the recommended separation distance in metres (m). The values given in brackets are for respiration and BIS.

| Frequency of transmitter                   | 150 kHz to 80 MHz                                                   | 80 MHz to 800 MHz                                            | 800 MHz to 2,5 GHz                                                    |
|--------------------------------------------|---------------------------------------------------------------------|--------------------------------------------------------------|-----------------------------------------------------------------------|
| Equation                                   | $d = 1,2\sqrt{P}$ <b>for respiration and BIS:</b> $d = 3,5\sqrt{p}$ | $d = 1,2\sqrt{P}$ for respiration and BIS: $d = 3,5\sqrt{P}$ | $d = 2.3 \sqrt{P}$ <b>for respiration and BIS:</b> $d = 7.0 \sqrt{P}$ |
| Rated max. output power of transmitter (W) | Separation distance (m)                                             | Separation distance (m)                                      | Separation distance (m)                                               |
| 0.01                                       | 0.1 (0.4)                                                           | 0.1 (0.4)                                                    | 0.2 (0.7)                                                             |
| 0.1                                        | 0.4 (1.1)                                                           | 0.4 (1.1)                                                    | 0.7 (2.2)                                                             |
| 1                                          | 1.3 (3.5)                                                           | 1.3 (3.5)                                                    | 2.3 (7.0)                                                             |
| 10                                         | 3.8 (11.1)                                                          | 3.8 (11.1)                                                   | 7.3 (22.1)                                                            |
| 100                                        | 12.0 (35.0)                                                         | 12.0 (35.0)                                                  | 23.0 (70.0)                                                           |

#### Electrosurgery Interference/Defibrillation/Electrostatic Discharge

The equipment returns to the previous operating mode within 10 seconds without loss of any stored data. Measurement accuracy may be temporarily decreased while performing electro-surgery or defibrillation. This does not affect patient or equipment safety. Do not expose the equipment to x-ray or strong magnetic fields (MRI).

#### **Fast Transients/Bursts**

The equipment will return to the previous operating mode within 10 seconds without loss of any stored data (M1032 within 30 seconds). If any user interaction is required, the monitor indicates with a technical alarm (INOP).

#### Restart time

After power interruption, an ECG wave will be shown on the display after 30 seconds maximum.

# **Default Settings Appendix**

This appendix documents the most important default settings of your monitor as it is delivered from the factory. For a comprehensive list and explanation of default settings, see the Configuration Guide supplied with your monitor. The monitor's default settings can be permanently changed in Configuration Mode.

Note: If your monitor has been ordered preconfigured to your requirements, the settings at delivery will be different from those listed here.

## **Country-Specific Default Settings**

Certain default settings are specific to a particular country. These are listed here for all countries alphabetically.

| Country-Description | Line Frequency | Units<br>Weight |        | ECG Cable Color |
|---------------------|----------------|-----------------|--------|-----------------|
|                     | 50/60 [Hz]     | kg, lb          | in, cm | IEC, AAMI       |
| Afghanistan         | 50             | kg              | cm     | AAMI            |
| Åland Islands       | 50             | kg              | cm     | IEC             |
| Albania             | 50             | kg              | cm     | IEC             |
| Algeria             | 50             | kg              | cm     | IEC             |
| American Samoa      | 60             | lb              | in     | AAMI            |
| Andorra             | 60             | lb              | in     | AAMI            |
| Angola              | 50             | kg              | cm     | IEC             |
| Anguilla            | 60             | lb              | in     | AAMI            |
| Antarctica          | 60             | lb              | in     | AAMI            |
| Antigua and Barbuda | 50             | kg              | cm     | AAMI            |
| Argentina           | 50             | kg              | cm     | AAMI            |
| Armenia             | 50             | kg              | cm     | IEC             |
| Aruba               | 60             | kg              | cm     | AAMI            |
| Australia           | 50             | kg              | cm     | AAMI            |
| Austria             | 50             | kg              | cm     | IEC             |
| Azerbaijan          | 50             | kg              | cm     | IEC             |
| Bahamas, The        | 60             | kg              | cm     | AAMI            |
| Bahrain             | 50             | kg              | cm     | AAMI            |
| Bangladesh          | 60             | lb              | in     | AAMI            |
| Barbados            | 50             | kg              | cm     | AAMI            |
| Belarus             | 50             | kg              | cm     | IEC             |
| Belgium             | 50             | kg              | cm     | IEC             |

| Belize                            | 60 | lb       | in      | AAMI |
|-----------------------------------|----|----------|---------|------|
| Benin                             | 60 | lb       | in      | AAMI |
| Bermuda                           | 60 | kg       | cm      | AAMI |
| Bhutan                            | 60 | lb       | in      | AAMI |
| Bolivia                           | 50 | kg       | cm      | AAMI |
| Bosnia and Herzegovina            | 50 | kg       | cm      | IEC  |
| Botswana                          | 50 | kg       | cm      | IEC  |
| Bouvet Island                     | 60 | lb       | in      | AAMI |
| Brazil                            | 60 | kg       | cm      | AAMI |
| British Indian Ocean Territory    | 60 | lb       | in      | AAMI |
| Brunei Darussalam                 | 50 |          | cm      | AAMI |
| Brunei                            | 50 | kg<br>kg | cm      | IEC  |
| Bulgaria                          | 50 |          | cm      | IEC  |
| Burkina Faso                      | 50 | kg       | cm      | IEC  |
| Burundi                           | 50 | kg       |         | IEC  |
| Cambodia                          | 50 | kg       | cm      | IEC  |
| Cameroon                          | 50 | kg       | cm      | IEC  |
| Canada                            | 60 | kg       | cm      | AAMI |
|                                   |    | kg       | cm      | AAMI |
| Cape Verde                        | 60 | lb       | in      | AAMI |
| Cayman Islands                    | 60 | kg       | cm      |      |
| Central African Republic          | 50 | kg       | cm      | IEC  |
| Chad                              | 60 | lb       | in      | AAMI |
| Chile                             | 50 | kg       | cm      | AAMI |
| China                             | 50 | kg       | cm      | IEC  |
| Christmas Islands                 | 60 | lb       | in<br>· | AAMI |
| Cocos Keeling Islands             | 60 | lb       | in      | AAMI |
| Colombia                          | 60 | kg       | cm      | AAMI |
| Comoros                           | 60 | lb       | in      | AAMI |
| Congo                             | 50 | kg       | cm      | IEC  |
| Congo, Democratic Republic of the | 50 | kg       | cm      | IEC  |
| Cook Islands                      | 60 | lb       | in      | AAMI |
| Costa Rica                        | 60 | kg       | cm      | AAMI |
| Côte d'Ivoire                     | 50 | kg       | cm      | IEC  |
| Croatia                           | 50 | kg       | cm      | IEC  |
| Cuba                              | 60 | kg       | cm      | IEC  |
| Cyprus                            | 50 | kg       | cm      | IEC  |
| Czech Republic                    | 50 | kg       | cm      | IEC  |
| Denmark                           | 60 | lb       | in      | AAMI |
| Djibouti                          | 50 | kg       | cm      | IEC  |
| Dominica                          | 50 | kg       | cm      | AAMI |
| Dominican Republic                | 60 | kg       | cm      | AAMI |
| Ecuador                           | 60 | kg       | cm      | AAMI |
| Egypt                             | 50 | kg       | cm      | IEC  |
| El Salvador                       | 60 | kg       | cm      | AAMI |
| Equatorial Guinea                 | 50 | kg       | cm      | IEC  |
| Eritrea                           | 50 | kg       | cm      | IEC  |
| Estonia                           | 50 | kg       | cm      | IEC  |
| Ethiopia                          | 50 | kg       | cm      | IEC  |
| Falkland Islands, Malvinas        | 60 | lb       | in      | AAMI |
| Faroe Islands                     | 60 | lb       | in      | AAMI |
| Fiji                              | 60 | lb       | in      | AAMI |

| Finland                                | 50 | kg       | cm       | IEC  |
|----------------------------------------|----|----------|----------|------|
| France                                 | 50 | kg       | cm       | IEC  |
| French Guiana                          | 50 | kg       | cm       | IEC  |
| French Polynesia                       | 60 | lb       | in       | AAMI |
| French Southern Territories            | 60 | lb       | in       | AAMI |
| Gabon                                  | 50 | kg       | cm       | IEC  |
| Gambia, The                            | 50 | kg       | cm       | IEC  |
| Georgia                                | 60 | lb       | in       | AAMI |
| Germany                                | 50 | kg       | cm       | IEC  |
| Ghana                                  | 50 | kg       | cm       | IEC  |
| Gibraltar                              | 60 | lb       | in       | AAMI |
| Greece                                 | 50 | kg       | cm       | IEC  |
| Greenland                              | 60 | lb       | in       | AAMI |
| Grenada                                | 50 |          | cm       | AAMI |
| Guadeloupe                             | 50 | kg       |          | IEC  |
| Guam                                   | 60 | kg<br>lb | cm<br>in | AAMI |
| Guatemala                              | 60 |          |          | AAMI |
| Guernsey                               | 50 | kg       | cm       | IEC  |
| Guinea                                 | 60 | kg<br>lb | cm       | AAMI |
| Guinea-Bissau                          | 60 | lb       | in       | AAMI |
|                                        | 60 |          | in       | AAMI |
| Guyana                                 |    | kg       | cm       | AAMI |
| Haiti                                  | 60 | kg       | cm       |      |
| Heard Island and McDonald Islands      | 60 | lb       | ın<br>·  | AAMI |
| Holy See, Vatican City State           | 60 | lb       | in       | AAMI |
| Honduras                               | 60 | kg       | cm       | AAMI |
| Hong Kong                              | 50 | kg       | cm       | IEC  |
| Hungary                                | 50 | kg       | cm       | IEC  |
| Iceland                                | 50 | kg       | cm       | IEC  |
| India                                  | 50 | kg       | cm       | IEC  |
| Indonesia                              | 50 | kg       | cm       | IEC  |
| Iran, Islamic Republic of              | 50 | kg       | cm       | AAMI |
| Iraq                                   | 50 | kg       | cm       | AAMI |
| Ireland                                | 50 | kg       | cm       | IEC  |
| Isle of Man                            | 50 | kg       | cm       | IEC  |
| Israel                                 | 50 | kg       | cm       | IEC  |
| Italy                                  | 50 | kg       | cm       | IEC  |
| Jamaica                                | 50 | kg       | cm       | AAMI |
| Japan                                  | 60 | kg       | cm       | IEC  |
| Jersey                                 | 50 | kg       | cm       | IEC  |
| Jordan                                 | 50 | kg       | cm       | AAMI |
| Kazakhstan                             | 50 | kg       | cm       | IEC  |
| Kenya                                  | 50 | kg       | cm       | IEC  |
| Kiribati                               | 60 | lb       | in       | AAMI |
| Korea, Democratic People's Republic of | 60 | lb       | in       | AAMI |
| Korea, Republic of                     | 60 | kg       | cm       | AAMI |
| Kuweit                                 | 50 | kg       | cm       | AAMI |
| Kyrgyzstan                             | 60 | lb       | in       | AAMI |
| Lao People's Democratic Republics      | 50 | kg       | cm       | IEC  |
| Latvia                                 | 50 | kg       | cm       | IEC  |
| Lebanon                                | 50 | kg       | cm       | AAMI |
| Lesotho                                | 50 | kg       | cm       | IEC  |

| Liberia                           | 50 | Ikα      | cm      | IEC        |
|-----------------------------------|----|----------|---------|------------|
| Libyan Arab. Jamahiriya           | 60 | kg<br>lb | in      | AAMI       |
| Liechtenstein                     | 60 | lb       | in      | AAMI       |
| Lithuania                         | 50 |          | cm      | IEC        |
| Luxembourg                        | 50 | kg       | cm      | IEC        |
| Macao                             | 60 | kg<br>lb |         | AAMI       |
|                                   | 50 | <u> </u> | in      | IEC        |
| Macedonia, The former Yugoslavian | 30 | kg       | cm      | IEC        |
| Republic of<br>Madagascar         | 50 | lzα      | cm      | IEC        |
| Malawi                            | 50 | kg       | cm      | IEC        |
| Malaysia                          | 50 | kg       | cm      | IEC        |
| Maldives                          | 60 | kg<br>lb | in      | AAMI       |
| Mali                              | 50 |          |         | IEC        |
| Malta                             | 50 | kg       | cm      | IEC        |
| Marshall Islands                  | 60 | kg       | cm      | AAMI       |
|                                   |    | lb       | in      |            |
| Martinique                        | 60 | kg       | cm      | IEC        |
| Mauritania                        | 50 | kg       | cm      | IEC        |
| Mauritius                         | 60 | lb       | in<br>· | AAMI       |
| Mayotte                           | 60 | lb       | in      | AAMI       |
| Mexico                            | 60 | kg       | cm      | AAMI       |
| Micronesia, Federal States of     | 60 | lb       | in      | AAMI       |
| Moldova, Republic of              | 60 | lb       | in      | AAMI       |
| Monaco                            | 60 | lb       | in      | AAMI       |
| Mongolia                          | 60 | lb       | in      | AAMI       |
| Montenegro                        | 50 | kg       | cm      | IEC        |
| Montserrat                        | 50 | kg       | cm      | AAMI       |
| Morocco                           | 50 | kg       | cm      | IEC        |
| Mozambique                        | 50 | kg       | cm      | IEC        |
| Myanmar                           | 60 | lb       | in      | AAMI       |
| Namibia                           | 50 | kg       | cm      | IEC        |
| Nauru                             | 60 | lb       | in      | AAMI       |
| Nepal                             | 60 | lb       | in      | AAMI       |
| Netherlands                       | 50 | kg       | cm      | IEC        |
| Netherlands Antilles              | 50 | kg       | cm      | AAMI       |
| New Caledonia                     | 60 | lb       | in      | AAMI       |
| New Zealand                       | 50 | kg       | cm      | AAMI       |
| Nicaragua                         | 60 | kg       | in      | AAMI       |
| Niger                             | 50 | kg       | cm      | IEC        |
| Nigeria                           | 50 | kg       | cm      | IEC        |
| Niue                              | 60 | lb       | in      | AAMI       |
| Norfolk Islands                   | 60 | lb       | in      | AAMI       |
| Northern Mariana Islands          | 60 | lb       | in      | AAMI       |
| Norway                            | 50 | kg       | cm      | IEC        |
| Oman                              | 50 | kg       | cm      | AAMI       |
| Pakistan                          | 50 | kg       | cm      | IEC        |
| Palau                             | 60 | lb       | in      | AAMI       |
| Palestinian Territory             | 50 | kg       | cm      | AAMI       |
| Panama                            | 60 | lb       | in      | AAMI       |
| Papua New Guinea                  | 60 | lb       | in      | AAMI       |
| Paraguay                          | 50 | kg       | cm      | AAMI       |
| Peru                              | 60 |          | cm      | AAMI       |
| 1 C1 U                            | UU | kg       | CIII    | 1 77 71VII |

| Philippines                          | 60 | kg       | cm      | AAMI     |
|--------------------------------------|----|----------|---------|----------|
| Pitcairn                             | 60 | lb       | in      | AAMI     |
| Poland                               | 50 |          | cm      | IEC      |
| Portugal                             | 50 | kg<br>kg | cm      | IEC      |
| Puerto Rico                          | 60 | lb       | in      | AAMI     |
|                                      | 50 |          |         | AAMI     |
| Qatar                                |    | kg       | cm      |          |
| Reunion                              | 60 | lb       | ın      | AAMI     |
| Romania                              | 50 | kg       | cm      | IEC      |
| Russian Federation                   | 50 | kg       | cm      | IEC      |
| Rwanda                               | 50 | kg       | cm      | IEC      |
| Saint Helena                         | 60 | lb       | in      | AAMI     |
| Saint Kitts and Nevis                | 60 | kg       | cm      | AAMI     |
| Saint Lucia                          | 50 | kg       | cm      | AAMI     |
| Saint Pierre and Miquelon            | 60 | lb       | in      | AAMI     |
| Saint Vincent and the Grenadines     | 50 | kg       | cm      | AAMI     |
| Samoa                                | 60 | lb       | in      | AAMI     |
| San Marino                           | 60 | lb       | in      | AAMI     |
| Sao Tome and Principe                | 60 | lb       | in      | AAMI     |
| Saudi Arabia                         | 50 | kg       | cm      | AAMI     |
| Senegal                              | 50 | kg       | cm      | IEC      |
| Serbia                               | 50 | kg       | cm      | IEC      |
| Serbia & Montenegro                  | 50 | kg       | cm      | IEC      |
| Seychelles                           | 60 | lb       | in      | AAMI     |
| Sierra Leone                         | 50 | kg       | cm      | IEC      |
| Singapore                            | 50 | kg       | cm      | IEC      |
| Slovakia                             | 50 | kg       | cm      | IEC      |
| Slovenia                             | 50 | kg       | cm      | IEC      |
| Solomon Islands                      | 60 | lb       | in      | AAMI     |
| Somalia                              | 50 | kg       | cm      | IEC      |
| South Africa                         | 60 | lb       | in      | AAMI     |
| South Georgia and the South Sandwich | 60 | lb       | in      | AAMI     |
| Islands                              | 00 |          | 1111    | 7 W HVII |
| Spain                                | 50 | kg       | cm      | IEC      |
| Sri Lanka                            | 60 | lb       | in      | AAMI     |
| Sudan                                | 50 | kg       | cm      | IEC      |
| Suriname                             | 60 | kg       | cm      | AAMI     |
| Svalbard and Jan Mayen               | 60 | lb       | in      | AAMI     |
| Swaziland                            | 60 | lb       | in      | AAMI     |
| Sweden                               | 50 |          | ļ       | IEC      |
| Switzerland                          | 50 | kg       | cm      | IEC      |
|                                      |    | kg       | cm      |          |
| Syrian Arab Rep                      | 50 | kg       | cm      | AAMI     |
| Taiwan, Province of China            | 60 | kg       | cm      | AAMI     |
| Tajikistan                           | 60 | lb       | in<br>· | AAMI     |
| Tanzania, United Republic of         | 60 | lb       | in      | AAMI     |
| Thailand                             | 50 | kg       | cm      | AAMI     |
| Timor-Leste                          | 60 | lb       | in      | AAMI     |
| Togo                                 | 60 | lb       | in      | AAMI     |
| Tokelau                              | 60 | lb       | in      | AAMI     |
| Tonga                                | 60 | lb       | in      | AAMI     |
| Trinidad and Tobago                  | 60 | lb       | in      | AAMI     |
| Tunisia                              | 50 | kg       | cm      | IEC      |
|                                      |    |          |         |          |

| Turkey                               | 50 | kg | cm | IEC  |
|--------------------------------------|----|----|----|------|
| Turkmenistan                         | 60 | lb | in | AAMI |
| Turks and Caicos Islands             | 60 | kg | cm | AAMI |
| Tuvalu                               | 60 | lb | in | AAMI |
| Uganda                               | 60 | lb | in | AAMI |
| Ukraine                              | 60 | lb | in | AAMI |
| UK                                   | 50 | kg | cm | IEC  |
| United Arab Emirates                 | 50 | kg | cm | AAMI |
| United Kingdom                       | 50 | kg | cm | IEC  |
| United States                        | 60 | lb | in | AAMI |
| United States Minor Outlying Islands | 60 | lb | in | AAMI |
| Uruguay                              | 50 | kg | cm | AAMI |
| Uzbekistan                           | 60 | lb | in | AAMI |
| Vanuatu                              | 60 | lb | in | AAMI |
| Venezuela                            | 60 | lb | in | AAMI |
| Viet Nam                             | 50 | kg | cm | IEC  |
| Virgin Islands (British)             | 50 | kg | cm | AAMI |
| Virgin Islands (US)                  | 60 | lb | in | AAMI |
| Wallis and Futuna Islands            | 60 | lb | in | AAMI |
| Western Sahara                       | 50 | kg | cm | IEC  |
| Yemen                                | 50 | kg | cm | AAMI |
| Zambia                               | 60 | lb | in | AAMI |
| Zimbabwe                             | 60 | lb | in | AAMI |

#### **Alarm and Measurement Default Settings**

Settings are only entered once per table row if they are the same for all patient categories.

#### **Alarm Default Settings**

| Alarm Settings       | Factory Default H10 / H20 / H40 | H30 (deviations from H10/20/40) |
|----------------------|---------------------------------|---------------------------------|
| Alarm Volume         | 5                               |                                 |
| Alarms Off           | 2 min                           |                                 |
| Pause Al. 5min       | Enabled                         |                                 |
| Pause Al. 10min      | Enabled                         |                                 |
| Auto Alarms Off      | Off                             |                                 |
| Alarm Off Reminder   | Off                             |                                 |
| Visual Latching      | Red & Yell                      | Red Only                        |
| Audible Latching     | Red & Yell                      | Off                             |
| Alarm Reminder       | On                              |                                 |
| Reminder Time        | 3 min                           |                                 |
| Alarm Sounds         | Traditional                     |                                 |
| Red Alarm Interval   | 10 sec                          |                                 |
| Yel. Al. Interval    | 20 sec                          |                                 |
| Alarm Low            | 4                               | 2                               |
| Red Alarm Volume     | AlarmVol +2                     |                                 |
| Yell. Alarm Volume   | AlarmVol +0                     |                                 |
| Inop Volume          | AlarmVol +0                     |                                 |
| Auto Increase Vol.   | 2 Steps                         |                                 |
| Increase Vol Delay   | 20 sec                          |                                 |
| Keep Blinking        | No                              |                                 |
| Relay 1 Sensitiv.    | R & Y & C                       |                                 |
| Relay 2 Sensitiv.    | Red & Yell                      |                                 |
| Relay 3 Sensitiv.    | Red                             |                                 |
| CyanRelayLatency     | 5 sec                           |                                 |
| Yel. Relay Latency   | 2 sec                           |                                 |
| Alarm Text           | Standard                        |                                 |
| No Centr Mon Min Vol | 4                               |                                 |

## ECG, Arrhythmia, ST and QT Default Settings

| naca .             | Factory defau | lts H10 / H20 | / H40   | H30 (devia | H30 (deviations from H10/20/40) |        |  |
|--------------------|---------------|---------------|---------|------------|---------------------------------|--------|--|
| ECG Settings       | Adult         | Pedi          | Neo     | Adult      | Pedi                            | Neo    |  |
| High Limit         | 120 bpm       | 160 bpm       | 200 bpm |            |                                 |        |  |
| Low Limit          | 50 bpm        | 75 bpm        | 100 bpm |            |                                 |        |  |
| Alarms             | On            |               |         |            |                                 |        |  |
| Alarm Source       | Auto          |               |         | Auto       |                                 |        |  |
| ECG                | On            |               |         |            |                                 |        |  |
| QRS Volume         | 1             |               |         |            |                                 |        |  |
| Primary Lead       | II            |               |         |            |                                 |        |  |
| Secondary Lead     | V             |               |         |            |                                 |        |  |
| Analysis Mode      | Multi-lead    |               |         |            |                                 |        |  |
| Lead Placement     | Standard      |               |         |            |                                 |        |  |
| Mod. Lead Placment | Off           |               |         |            |                                 |        |  |
| Filter             | Monitor       |               |         | Filter     |                                 |        |  |
| Speed              | 25 mm/s       |               |         |            |                                 |        |  |
| Auto Filter        | Off           |               |         |            |                                 |        |  |
| Default ECG Size   | x1            |               |         |            |                                 |        |  |
| Color              | Green         |               |         |            |                                 |        |  |
| Asystole Thresh    | 4.0 sec       |               | 3.0 sec |            |                                 |        |  |
| Δ ExtrTachy        | 20 bpm        |               |         |            |                                 |        |  |
| Tachy Clamp        | 200 bpm       | 220 bpm       | 240 bpm |            |                                 |        |  |
| Δ ExtrBrady        | 20 bpm        |               |         |            |                                 |        |  |
| Brady Clamp        | 40 bpm        |               | 50 bpm  | 40 bpm     | 60 bpm                          | 80 bpm |  |
| ECG AL. OFF Inop   | Cyan          |               |         |            |                                 |        |  |
| Fallback           | On            |               |         |            |                                 |        |  |
| Alarms Off         | Enabled       |               |         |            |                                 |        |  |
| Alarm Source Sel.  | Enabled       |               |         |            |                                 |        |  |
| Va Lead            | V2            |               |         |            |                                 |        |  |
| Vb Lead            | V5            |               |         |            |                                 |        |  |
| SyncPulse Sensit   | Medium        |               |         |            |                                 |        |  |
| SyncPulse Marker   | On            |               |         |            |                                 |        |  |
| PulseAlarms Tele   | Enabled       |               |         |            |                                 |        |  |

|                     | Factory de  | Factory defaults H10 / H20 / H40 |         |       | H30 (deviations from H10/20/40) |     |  |
|---------------------|-------------|----------------------------------|---------|-------|---------------------------------|-----|--|
| Arrhythmia Settings | Adult       | Pedi                             | Neo     | Adult | Pedi                            | Neo |  |
| Arrhythmia          | On          |                                  | Off     | Off   | ·                               |     |  |
| Pause Threshold     | 2.0 sec     |                                  | 1.5 sec |       |                                 |     |  |
| VTach HR            | 100         | 120                              | 150     |       |                                 |     |  |
| VTach Run           | 5           |                                  |         |       |                                 |     |  |
| Vent Rhythm         | 14          |                                  |         |       |                                 |     |  |
| SVT HR              | 180         | 200                              | 210     |       |                                 |     |  |
| SVT Run             | 5           |                                  | •       |       |                                 |     |  |
| PVCs/min            | 10          | 5                                | 5       |       |                                 |     |  |
| Non-Sustain         | On          |                                  | •       |       |                                 |     |  |
| Vent Rhythm         | On          |                                  |         |       |                                 |     |  |
| Run PVCs            | On          |                                  |         |       |                                 |     |  |
| Pair PVCs           | On          |                                  |         | Off   |                                 |     |  |
| R-On-T PVCs         | On          |                                  |         | Off   |                                 |     |  |
| V.Bigeminy          | On          |                                  |         | Off   |                                 |     |  |
| V.Trigeminy         | On          |                                  |         | Off   |                                 |     |  |
| PVCs/min            | On          |                                  |         | Off   |                                 |     |  |
| Multif. PVCs        | On          |                                  |         | Off   |                                 |     |  |
| Pacer N. Cap        | On          |                                  |         |       |                                 |     |  |
| Pacer N. Pac        | On          |                                  |         |       |                                 |     |  |
| Pause               | On          |                                  |         | Off   |                                 |     |  |
| Missed Beat         | On          |                                  |         | Off   |                                 |     |  |
| SVT                 | On          |                                  |         |       |                                 |     |  |
| Afib                | On          |                                  |         |       |                                 |     |  |
| IrregularHR         | On          | On                               |         |       |                                 |     |  |
| HR Alarms           | Short Yello | ow                               |         |       |                                 |     |  |
| TimeOut 1st         | 3 min       |                                  |         |       |                                 |     |  |
| TimeOut 2nd         | 10 min      |                                  |         |       |                                 |     |  |
| Arrhy Off Message   | Yes         |                                  |         |       |                                 |     |  |
| SOME ECG Inop       | On          |                                  |         | Off   |                                 |     |  |

| Lead-independent ST Settings | Factory Adult | Factory Pedi | Factory Neo |
|------------------------------|---------------|--------------|-------------|
| ST Alarm Mode                | Single ST     |              |             |
| Alarms                       | On            |              |             |

| Lead-independent ST Settings | Factory Adult | Factory Pedi | Factory Neo |
|------------------------------|---------------|--------------|-------------|
| ST Analysis                  | On            | Off          |             |
| ST-Index                     | On            |              |             |
| ISO Point                    | -80 ms        |              |             |
| J Point                      | 48 ms         |              |             |
| ST Point                     | J+60          |              |             |

| Lead I, II, III, V, aVR, aVL, aVF, V1-6,<br>MCL Settings | Factory Adult              | Factory Pedi | Factory Neo |  |  |  |  |
|----------------------------------------------------------|----------------------------|--------------|-------------|--|--|--|--|
| ST(Label)                                                | On                         | Off          |             |  |  |  |  |
| For Alarm Mode = Single-ST                               | For Alarm Mode = Single-ST |              |             |  |  |  |  |
| ST(Label) High                                           | +2.0 mm                    |              |             |  |  |  |  |
| ST(Label) Low                                            | -2.0 mm                    |              |             |  |  |  |  |
| For Alarm Mode = Multi-ST                                |                            |              |             |  |  |  |  |
| ST(Label) High                                           | +1.0 mm                    |              |             |  |  |  |  |
| ST(Label) Low                                            | -1.0 mm                    |              |             |  |  |  |  |

| QT Settings     | Factory Adult | Factory Pedi | Factory Neo |
|-----------------|---------------|--------------|-------------|
| QT Lead         | All           |              |             |
| QTc High Limit  | 500 ms        | 480 ms       | 460 ms      |
| ΔQTc Limit      | 60 ms         |              |             |
| QTc High Alarm  | On            |              |             |
| ΔQTc High Alarm | On            |              |             |
| QT Analysis     | Off           |              |             |
| QTc Formula     | Bazett        |              |             |

### **Pulse Default Settings**

| Pulse Settings    | Factory defaults H10 / H20 / H40 |         |     | H30 (deviations from H10/20/40) |      |     |  |
|-------------------|----------------------------------|---------|-----|---------------------------------|------|-----|--|
|                   | Adult                            | Pedi    | Neo | Adult                           | Pedi | Neo |  |
| Alarms Source     | Auto                             |         |     | Auto                            |      |     |  |
| Pulse (Label)     | On                               |         |     |                                 |      |     |  |
| System Pulse      | $SpO_2$                          | $SpO_2$ |     | Auto                            |      |     |  |
| Alarms Off        | Enabled                          |         |     |                                 |      |     |  |
| Alarm Source Sel. | Enabled                          | Enabled |     |                                 |      |     |  |

| Pulse Alarm Settings   | Factory defaults H10 / H20 / H40 |         |         | H30 (deviations from H10/20/40) |      |     |
|------------------------|----------------------------------|---------|---------|---------------------------------|------|-----|
| ruise Alariii Settings | Adult                            | Pedi    | Neo     | Adult                           | Pedi | Neo |
| Pulse (SpO2)           | On                               | On      |         |                                 |      |     |
| Pulse Alarms           | Off                              |         |         |                                 |      |     |
| High Limit             | 120 bpm                          | 160 bpm | 200 bpm |                                 |      |     |
| Low Limit              | 50 bpm                           | 75 bpm  | 100 bpm |                                 |      |     |
| Δ Extr Brady           | 20 bpm                           |         |         |                                 |      |     |
| Brady Clamp            | 40 bpm                           | 40 bpm  | 50 bpm  | 40                              | 60   | 80  |
| Δ Extr Tachy           | 20 bpm                           |         |         |                                 |      |     |
| Tachy Clamp            | 200 bpm                          | 220 bpm | 240 bpm |                                 |      |     |

Pulse alarms use the settings of the currently selected Pulse alarm source.

### **Respiration Default Settings**

| Respiration Settings | Factory defaults H10 / H20 / H40 |                     |     | H30 (deviations from H10/20/40) |      |     |  |
|----------------------|----------------------------------|---------------------|-----|---------------------------------|------|-----|--|
|                      | Adult                            | Pedi                | Neo | Adult                           | Pedi | Neo |  |
| High Limit           | 30 rpm                           | 30 rpm 10           |     |                                 |      |     |  |
| Low Limit            | 8 rpm                            | 8 rpm 3             |     |                                 |      |     |  |
| Apnea Time           | 20 sec                           | 20 sec              |     |                                 |      |     |  |
| Alarms               | On                               | On                  |     |                                 |      |     |  |
| Resp                 | On                               |                     |     | Off                             |      |     |  |
| Detection            | Auto (Trigger l                  | Auto (Trigger Mode) |     |                                 |      |     |  |
| Respiratory Speed    | 6.25 mm/s                        |                     |     |                                 |      |     |  |
| Color                | Yellow                           |                     |     | White                           |      |     |  |

# SpO<sub>2</sub> Default Settings

| SpO <sub>2</sub> Settings | Factory Adult     | Factory Pedi      | Factory Neo |  |  |  |  |
|---------------------------|-------------------|-------------------|-------------|--|--|--|--|
| Alarms                    | On                |                   | ·           |  |  |  |  |
| QRS Volume                | 1                 |                   |             |  |  |  |  |
| Tone Modulation           | Yes               |                   |             |  |  |  |  |
| Tone Mod. Type            | Enhanced          |                   |             |  |  |  |  |
| Speed                     | 25 mm/s           |                   |             |  |  |  |  |
| Perfusion                 | On                |                   |             |  |  |  |  |
| Average                   | 10 sec            |                   |             |  |  |  |  |
| NBP Alarm Suppr.          | On                |                   |             |  |  |  |  |
| Extd. Auto OnOff          | Disabled          |                   |             |  |  |  |  |
| Color                     | light blue (cyan) | light blue (cyan) |             |  |  |  |  |
| Average in Mon.           | No                | No                |             |  |  |  |  |
| Signal Quality            | On                | On                |             |  |  |  |  |

| SpO <sub>2</sub> Alarm Default Settings |                  |                  |                  |  |  |  |
|-----------------------------------------|------------------|------------------|------------------|--|--|--|
| Setting                                 | adult            | pediatric        | neonatal         |  |  |  |
| Desat Limit                             | 80               | 80               | 80               |  |  |  |
| Low Limit                               | 90               | 90               | 85               |  |  |  |
| High Limit                              | 100              | 100              | 95               |  |  |  |
| Desat delay                             | 20 sec           | 20 sec           | 20 sec           |  |  |  |
| High Alarm delay                        | 10 sec           | 10 sec           | 10 sec           |  |  |  |
| Low Alarm delay                         | 10 sec           | 10 sec           | 10 sec           |  |  |  |
| Alarms On/Off                           | on               | on               | on               |  |  |  |
| Label                                   | SpO <sub>2</sub> | SpO <sub>2</sub> | SpO <sub>2</sub> |  |  |  |
| Pulse Settings                          | ·                | ·                |                  |  |  |  |
| Pulse (SpO <sub>2</sub> )               | on               | on               | on               |  |  |  |
| Pulse Alarms On/Off                     | on               | on               | on               |  |  |  |
| High Limit                              | 120 bpm          | 160 bpm          | 200 bpm          |  |  |  |
| Low Limit                               | 50 bpm           | 75 bpm           | 100 bpm          |  |  |  |
| Δ Extr Brady                            | 20 bpm           | 20 bpm           | 20 bpm           |  |  |  |
| Brady Clamp                             | 40 bpm           | 40 bpm           | 50 bpm           |  |  |  |
| Δ ExtrTachy                             | 20 bpm           | 20 bpm           | 20 bpm           |  |  |  |
| Tachy Clamp                             | 200 bpm          | 220 bpm          | 240 bpm          |  |  |  |

#### **NBP** Default Settings

| NIDD C          | Factory defaults H10 / H20 / H40 |             |            | H30 (deviation | H30 (deviations from H10/20/40) |     |  |
|-----------------|----------------------------------|-------------|------------|----------------|---------------------------------|-----|--|
| NBP Settings    | Adult                            | Pedi        | Neo        | Adult          | Pedi                            | Neo |  |
| Mode            | Auto                             |             | Manual     |                |                                 |     |  |
| Alarms from     | Sys.                             |             |            |                |                                 |     |  |
| High Limit      | 160/90 (110)                     | 120/70 (90) | 90/60 (70) | 180/90 (110)   |                                 |     |  |
| Low Limit       | 90/50 (60)                       | 70/40 (50)  | 40/20 (24) | 70/50 (65)     |                                 |     |  |
| Alarms          | On                               | On          |            |                |                                 |     |  |
| NBP             | On                               | On          |            |                |                                 |     |  |
| Repetition Time | 10 min                           |             |            | 3 min          |                                 |     |  |
| Pulse (NBP)     | On                               |             |            |                |                                 |     |  |
| Unit            | mmHg                             |             |            |                |                                 |     |  |
| Done Tone       | Off                              |             |            | On             |                                 |     |  |
| Start Time      | Synchronized                     |             |            | NotSynchron.   |                                 |     |  |
| VP Pressure     | 60 mmHg 40 mmHg 30 mmHg          |             |            |                |                                 |     |  |
| Reference       | Auscultatory Invasive            |             |            |                |                                 |     |  |
| Color           | Red                              |             |            | Magenta        |                                 |     |  |

### **Temperature Default Settings**

| Temp Settings Factory of Adult | Factory defaults H10 / H20 / H40 |      |     | H30 (deviations from H10/20/40) |      |     |  |
|--------------------------------|----------------------------------|------|-----|---------------------------------|------|-----|--|
|                                | Adult                            | Pedi | Neo | Adult                           | Pedi | Neo |  |
| Low Limit                      | 36                               | 36   |     |                                 | 35   |     |  |
| High Limit                     | 39                               | 39   |     |                                 |      |     |  |
| Alarms                         | On                               |      |     |                                 |      |     |  |
| Unit                           | °C                               |      |     |                                 |      |     |  |
| Range                          | 3543                             |      |     |                                 |      |     |  |
| Color                          | Green                            |      |     | Light Green                     |      |     |  |

### **Invasive Pressure Default Settings**

|                                      | Factory defaults H10 / H20 / H40 |             |            | H30 (deviations from H10/20/40) |      |     |
|--------------------------------------|----------------------------------|-------------|------------|---------------------------------|------|-----|
| FAP, P, P1, P2, P3, P4, UAP Settings | Adult                            | Pedi        | Neo        | Adult                           | Pedi | Neo |
| Alarms from                          | Sys.                             |             |            |                                 |      |     |
| High Limit                           | 160/90 (110)                     | 120/70 (90) | 90/60 (70) | 180/90 (110)                    |      |     |
| Low Limit                            | 90/50 (70)                       | 70/40 (50)  | 55/20 (36) | 70/50 (70)                      |      |     |
| Alarms                               | On                               |             |            |                                 |      |     |

| ABP, ART, Ao, BAP,                      | Factory defaults H10 / H20 / H40 |              |             | H30 (deviations from H10/20/40) |      |     |
|-----------------------------------------|----------------------------------|--------------|-------------|---------------------------------|------|-----|
| FAP, P, P1, P2, P3,<br>P4, UAP Settings | Adult                            | Pedi         | Neo         | Adult                           | Pedi | Neo |
| Extreme Alarms                          | Disabled                         |              |             |                                 |      |     |
| ΔExtreme High                           | 15                               | 10           | 5           |                                 |      |     |
| ΔExtreme Low                            | 15                               | 10           | 5           |                                 |      |     |
| High Clamp                              | 190/100 (125)                    | 140/80 (100) | 105/75 (75) |                                 |      |     |
| Low Clamp                               | 80/45 (65)                       | 60/35 (45)   | 45/15 (30)  | 65/45 (65)                      |      |     |
| Scale                                   | 150                              | 100          | 100         |                                 |      |     |
| Speed                                   | 25 mm/s                          |              |             |                                 |      |     |
| Mean Only                               | No                               |              |             |                                 |      |     |
| Filter                                  | 12 Hz                            |              |             |                                 |      |     |
| Mercury Cal.                            | Yes                              |              |             |                                 |      |     |
| Artifact Suppr.                         | 60 sec                           |              |             |                                 |      |     |
| Unit                                    | mmHg                             |              |             |                                 |      |     |
| Color                                   | Red                              |              |             |                                 |      |     |

| CVP, RAP, LAP,  | Factory defau   | Factory defaults H10 / H20 / H40 |           |       | H30 (deviations from H10/20/40) |     |  |
|-----------------|-----------------|----------------------------------|-----------|-------|---------------------------------|-----|--|
| UVP Settings    | Adult           | Pedi                             | Neo       | Adult | Pedi                            | Neo |  |
| Alarms from     | Mean            |                                  |           |       | •                               |     |  |
| High Limit      | 14/6 (10)       | 10/2 (4)                         | 10/2 (4)  |       |                                 |     |  |
| Low Limit       | 6/-4 (0)        | 2/-4 (0)                         | 2/-4 (0)  |       |                                 |     |  |
| Alarms          | On              |                                  |           |       |                                 |     |  |
| Extreme Alarms  | Enabled         |                                  |           |       |                                 |     |  |
| ΔExtreme High   | 5               | 5                                | 5         |       |                                 |     |  |
| ΔExtreme Low    | 5               | 5                                | 5         |       |                                 |     |  |
| High Clamp      | 20/10 (15)      | 15/5 (10)                        | 15/5 (10) |       |                                 |     |  |
| Low Clamp       | 0/-5 (-5)       | 0/-5 (-5)                        | 0/-5 (-5) |       |                                 |     |  |
| Scale           | 30              | •                                | •         |       | 1                               |     |  |
| Speed           | 25 mm/s         |                                  |           |       |                                 |     |  |
| Mean Only       | Yes             |                                  |           |       |                                 |     |  |
| Filter          | 12 Hz           |                                  |           |       |                                 |     |  |
| Mercury Cal.    | Yes             |                                  |           |       |                                 |     |  |
| Artifact Suppr. | 60 sec          |                                  |           |       |                                 |     |  |
| Unit            | mmHg            |                                  |           |       |                                 |     |  |
| Color           | light blue (cya | n)                               |           | Blue  |                                 |     |  |

| PAP Settings    | Factory Defaults |            |            |  |  |
|-----------------|------------------|------------|------------|--|--|
|                 | Adult            | Pedi       | Neo        |  |  |
| Alarms from     | Dia.             |            |            |  |  |
| High Limit      | 34/16 (20)       | 60/4 (26)  | 60/4 (26)  |  |  |
| Low Limit       | 10/0 (0)         | 24/-4 (12) | 24/-4 (12) |  |  |
| Alarms          | On               |            |            |  |  |
| Extreme Alarms  | Enabled          | Enabled    | Enabled    |  |  |
| ΔExtreme High   | 5                | 5          | 5          |  |  |
| ΔExtreme Low    | 5                | 5          | 5          |  |  |
| High Clamp      | 45/20 (25)       | 65/5 (35)  | 65/5 (35)  |  |  |
| Low Clamp       | 5/-5 (-5)        | 15/-5 (5)  | 15/-5 (5)  |  |  |
| Scale           | 30               |            |            |  |  |
| Speed           | 25 mm/s          |            |            |  |  |
| Mean Only       | No               |            |            |  |  |
| Filter          | 12 Hz            |            |            |  |  |
| Mercury Cal.    | Yes              |            |            |  |  |
| Artifact Suppr. | 60 sec           |            |            |  |  |
| Unit            | mmHg             |            |            |  |  |
| Color           | Yellow           |            |            |  |  |

| ICP, IC1, IC2   | Factory Defaults |           |           |  |  |
|-----------------|------------------|-----------|-----------|--|--|
| Settings        | Adult            | Pedi      | Neo       |  |  |
| Alarms from     | Mean             |           |           |  |  |
| High Limit      | 14/6 (10)        | 10/2 (4)  | 10/2 (4)  |  |  |
| Low Limit       | 6/-4 (0)         | 2/-4 (0)  | 2/-4 (0)  |  |  |
| Alarms          | On               |           |           |  |  |
| Extreme Alarms  | Enabled          | Enabled   | Enabled   |  |  |
| ΔExtreme High   | 10               | 10        | 10        |  |  |
| ΔExtreme Low    | 10               | 10        | 10        |  |  |
| Low Clamp       | 20/10 (-5)       | 15/5 (-5) | 15/5 (-5) |  |  |
| Mean High Clamp | 0/-5 (0)         | 0/-5 (0)  | 0/-5 (0)  |  |  |
| Scale           | 30               |           |           |  |  |
| Speed           | 25 mm/s          |           |           |  |  |
| Mean Only       | Yes              |           |           |  |  |
| Filter          | 12 Hz            |           |           |  |  |
| Mercury Cal.    | Yes              |           |           |  |  |
| Artifact Suppr. | 60 sec           |           |           |  |  |
| Unit            | mmHg             |           |           |  |  |
| Color           | Magenta          | -         | _         |  |  |

## **Cardiac Output Default Settings**

| C.O. Sattings       | Factory defaults H10 / H20 / H40 |      |     | H30 (deviations from H10/20/40) |      |     |
|---------------------|----------------------------------|------|-----|---------------------------------|------|-----|
| C.O. Settings       | Adult                            | Pedi | Neo | Adult                           | Pedi | Neo |
| Auto-Calibration    | On                               |      |     |                                 |      |     |
| Tblood High Limit   | 39.0 °C                          |      |     |                                 |      |     |
| Tblood Low Limit    | 36.0 °C                          |      |     |                                 |      |     |
| Tblood Alarm On/Off | On                               |      |     |                                 |      |     |
| Temperature Unit    | °C                               |      |     |                                 |      |     |
| Color               | Green                            |      |     | Yellow                          |      |     |

| CCO/CCI Settings               | Factory Adult            | Factory Pedi             | Factory Neo              |  |  |  |  |
|--------------------------------|--------------------------|--------------------------|--------------------------|--|--|--|--|
| Settings common to CCO and CCI |                          |                          |                          |  |  |  |  |
| Alarms from                    | CCO                      |                          |                          |  |  |  |  |
| CCO from                       | ABP                      |                          |                          |  |  |  |  |
| Color                          | Green                    |                          |                          |  |  |  |  |
| CCO                            |                          |                          |                          |  |  |  |  |
| Alarms                         | On                       |                          |                          |  |  |  |  |
| CCO High Limit                 | 8.5 l/min                | 3.7 l/min                | 1.3 l/min                |  |  |  |  |
| CCO Low Limit                  | 4.0 l/min                | 2.6 l/min                | 0.3 l/min                |  |  |  |  |
| CCI                            |                          |                          |                          |  |  |  |  |
| Alarms                         | On                       |                          |                          |  |  |  |  |
| CCI High Limit                 | 4.3 l/min/m <sup>2</sup> | 3.7 l/min/m <sup>2</sup> | 5.2 l/min/m <sup>2</sup> |  |  |  |  |
| CCI Low Limit                  | 2.0 l/min/m <sup>2</sup> | 2.6 l/min/m <sup>2</sup> | 1.2 l/min/m <sup>2</sup> |  |  |  |  |

# CO<sub>2</sub> Default Settings

|                                                   | Factory defaults H10 / H20 / H40 |      |     | H30 (deviations from H10/20/40) |      |     |  |
|---------------------------------------------------|----------------------------------|------|-----|---------------------------------|------|-----|--|
| CO <sub>2</sub> Settings                          | Adult                            | Pedi | Neo | Adult                           | Pedi | Neo |  |
| etCO <sub>2</sub> low                             | 30                               |      |     | 25                              |      |     |  |
| etCO <sub>2</sub> high                            | 50                               |      |     | 60                              |      |     |  |
| imCO <sub>2</sub> high                            | 4                                | 4    |     |                                 |      |     |  |
| CO <sub>2</sub> Alarms                            | on                               |      |     |                                 |      |     |  |
| Unit                                              | mmHg                             |      |     |                                 |      |     |  |
| Scale                                             | 40 mmHg                          |      |     | 50                              |      |     |  |
| ImCO <sub>2</sub>                                 | on                               |      |     | Off                             |      |     |  |
| N <sub>2</sub> O Corr (only<br>M3015A/<br>M3016A) | Off                              |      |     |                                 |      |     |  |
| Oxygen Corr (only<br>M3014A)                      | 16%                              |      |     |                                 |      |     |  |

|                           | Factory defau | Factory defaults H10 / H20 / H40 |     |       | H30 (deviations from H10/20/40) |     |  |  |
|---------------------------|---------------|----------------------------------|-----|-------|---------------------------------|-----|--|--|
| CO <sub>2</sub> Settings  | Adult         | Pedi                             | Neo | Adult | Pedi                            | Neo |  |  |
| Gas Corr (only<br>M3014A) | Off           |                                  |     |       |                                 |     |  |  |
| Humidity Corr             | BTPS          | BTPS                             |     |       | TPS .                           |     |  |  |
| Max Hold                  | Off           | Off                              |     |       | Off                             |     |  |  |
| AwRR                      | On            | On                               |     |       |                                 |     |  |  |
| AwRR Alarms               | On            |                                  |     |       |                                 |     |  |  |
| AwRR high limit           | 30            |                                  | 100 |       |                                 |     |  |  |
| AwRR low limit            | 8 30          |                                  |     | 8 30  |                                 |     |  |  |
| Apnea time                | 20 secs       |                                  |     |       |                                 |     |  |  |
| Color                     | Yellow        | Yellow                           |     | White |                                 |     |  |  |

### **Spirometry Default Settings**

| Spirometry<br>Settings | Adult                    | Pedi                     | Neo                    |
|------------------------|--------------------------|--------------------------|------------------------|
| APNEA high limit       | 20                       | 20                       | 20                     |
| MVexp low              | 4.0                      | 2.5                      | 0.4                    |
| MVexp high             | 8.0                      | 4.0                      | 0.8                    |
| PIP high               | 40                       | 25                       | 20                     |
| PEEP low               | 0                        | 0                        | 0                      |
| PEEP high              | 25                       | 25                       | 25                     |
| RRspir low             | 8                        | 8                        | 30                     |
| RRSpir high            | 30                       | 30                       | 60                     |
| AWF scale              | ±150 l/min               | ±100 l/min               | ±20 l/min              |
| AWV scale              | ±800 ml                  | ±200 ml                  | ±50 ml                 |
| AWP scale              | $\pm 40~\mathrm{cmH_2O}$ | $\pm 40~\mathrm{cmH_2O}$ | ±20 cmH <sub>2</sub> O |

### tcGas Default Settings

| tcGas Settings               | Factory Adult | Factory Pedi | Factory Neo |
|------------------------------|---------------|--------------|-------------|
| tcpO <sub>2</sub> High Limit | 80 mmHg       |              |             |
| tcpO <sub>2</sub> Low Limit  | 50 mmHg       |              |             |
| tcpO <sub>2</sub> Alarms     | On            |              |             |
| tcpCO <sub>2</sub> High      | 50 mmHg       |              |             |
| tcpCO <sub>2</sub> Low       | 30 mmHg       |              |             |
| tcpCO <sub>2</sub> Alarms    | On            |              |             |
| Site Time                    | 4.0 hours     |              |             |
| Disable Timer                | Not Allowed   |              |             |

| tcGas Settings                                   | Factory Adult | Factory Pedi | Factory Neo |
|--------------------------------------------------|---------------|--------------|-------------|
| Heat Switch Off (i.e., after Site Timer elapsed) | No            |              |             |
| Transducer Temp.                                 | 43.0 °C       |              |             |
| CO <sub>2</sub> Correction (Severinghaus)        | On            |              |             |
| Metabolism Factor                                | 8 mmHg        |              |             |
| TcGas Unit                                       | mmHg          |              |             |
| Temperature Unit                                 | °C            |              |             |
| tcpO <sub>2</sub> Color                          | Blue          |              |             |
| tcpCO <sub>2</sub> Color                         | Green         |              |             |

## **SO<sub>2</sub> Default Settings**

| SO <sub>2</sub> Settings | Factory Adult | Factory Pedi | Factory Neo |
|--------------------------|---------------|--------------|-------------|
| Low Limit                | 70%           |              |             |
| High Limit               | 80%           |              |             |
| Alarms                   | On            |              |             |
| Light Intensity          | On            |              |             |
| Color                    | Yellow        |              |             |
| Hb/Hct Entry             | Hct [%]       |              |             |
| Factor Entry             | Disabled      |              |             |

# SvO<sub>2</sub> Default Settings

| SO <sub>2</sub> Settings | Factory Adult | Factory Pedi | Factory Neo |
|--------------------------|---------------|--------------|-------------|
| Low Limit                | 60%           |              |             |
| High Limit               | 80%           |              |             |
| Alarms                   | On            |              |             |
| Light Intensity          | On            |              |             |
| Color                    | Yellow        |              |             |
| Hb/Hct Entry             | Hct[%]        |              |             |
| Factor Entry             | Disabled      |              |             |

# ScvO<sub>2</sub> Default Settings

| SO <sub>2</sub> Settings | Factory Adult | Factory Pedi | Factory Neo |
|--------------------------|---------------|--------------|-------------|
| Low Limit                | 70%           |              |             |
| High Limit               | 80%           |              |             |
| Alarms                   | On            |              |             |
| Light Intensity          | On            |              |             |
| Color                    | Yellow        |              |             |

### **EEG** Default Settings

| EEG Settings                           | Factory Adult                    | Factory Pedi             | Factory Neo        |
|----------------------------------------|----------------------------------|--------------------------|--------------------|
| TP, SEF                                | On                               |                          |                    |
| MDF, PPF, Delta, Theta,<br>Alpha, Beta | Off                              |                          |                    |
| SEF Threshold                          | 90%                              |                          |                    |
| Numeric Average                        | 8 sec                            |                          |                    |
| Wave Scale                             | 100uV (or +/- 50uV if <b>Sho</b> | w Gridlines is configure | ed to <b>Yes</b> ) |
| Show Gridlines                         | No                               |                          |                    |
| Low Filter                             | 0.5 Hz                           |                          |                    |
| High Filter                            | 30 Hz                            |                          |                    |
| Impedance Limit                        | 5 kOhm                           |                          |                    |
| Smoothing CSA                          | On                               |                          |                    |
| Color                                  | Yellow                           |                          |                    |

#### **BIS** Default Settings

| BIS Settings   | Factory defaults H10 / H20 / H40                          |      |     | H30 (deviations from H10/20/40) |      |     |  |
|----------------|-----------------------------------------------------------|------|-----|---------------------------------|------|-----|--|
| Dis settings   | Adult                                                     | Pedi | Neo | Adult                           | Pedi | Neo |  |
| SQI            | On                                                        |      |     |                                 |      |     |  |
| EMG            | On                                                        |      |     |                                 |      |     |  |
| SR             | On                                                        |      |     |                                 |      |     |  |
| SEF            | Off                                                       | Off  |     |                                 |      |     |  |
| TP             | Off                                                       |      |     |                                 |      |     |  |
| Bursts         | On                                                        | On   |     |                                 |      |     |  |
| Scale          | 100uV (or +/-50uV if Show Gridlines is configured to Yes) |      |     |                                 |      |     |  |
| Show Gridlines | No                                                        |      |     |                                 |      |     |  |
| Filters        | On                                                        |      |     |                                 |      |     |  |
| Low Filter     | 2 Hz                                                      |      |     |                                 |      |     |  |

| DIC C            | Factory defaults H10 / H20 / H40 |  |         | H30 (deviations from H10/20/40) |      |     |
|------------------|----------------------------------|--|---------|---------------------------------|------|-----|
| BIS Settings     | Adult Ped                        |  | Neo     | Adult                           | Pedi | Neo |
| High Filter      | 70 Hz                            |  |         |                                 |      |     |
| Notch Filter     | On                               |  |         |                                 |      |     |
| High Alarm Limit | 70                               |  |         |                                 |      |     |
| Low Alarm Limit  | 20                               |  |         |                                 |      |     |
| Alarms           | On                               |  |         | On                              |      |     |
| Smoothing Rate   | 30 sec                           |  |         | 15 sec                          |      |     |
| Color            | Yellow                           |  | Magenta |                                 |      |     |

## **VueLink Default Settings**

| Device Alarms | Ignored |
|---------------|---------|
| Color         | Green   |

| #                                                         | adjusting wave size (CO2) 223, 230     | reviewing messages 66                                             |
|-----------------------------------------------------------|----------------------------------------|-------------------------------------------------------------------|
| 10-lead placement (ECG) 127                               | admit                                  | reviewing window 67                                               |
| -                                                         | editing information 103                | selftest 69                                                       |
| 12-lead placement (ECG) 127                               | quick admit 103                        | silencing 59                                                      |
| 3-lead placement (ECG) 125                                | admitting a patient 101                | SpO2 high and low limits 174<br>SpO2 specific 174                 |
| 4-channel recorder 322                                    | advanced event surveillance 291        | ST 150                                                            |
| 5-lead placement (ECG) 125                                | airway adapter                         | suspended symbol 60                                               |
| A                                                         | CO2, microstream accessory 222         | SvO2, behavior during                                             |
|                                                           | alarm latching 68, 140                 | measurement 243                                                   |
| AAMI ECG lead labels 124                                  | alarm limits                           | switching on and off 60                                           |
| abdominal breathing                                       | changing 63                            | temperature 185                                                   |
| and Resp electrode placement 166                          | checking 62                            | testing 69                                                        |
| aberrantly conducted beats 134                            | manually adjusting 63                  | tone configuration 57<br>traditional 57                           |
| AC power input 409                                        | narrow 65                              | volume, changing 58                                               |
| accessories                                               | report 339                             | VueLink and external devices 353                                  |
| 10-electrode cable sets 382                               | setting 61<br>ST 150                   | yellow 55                                                         |
| 3-electrode cable sets 382, 384                           | switching auto limits on/off 66        | alphabetical listing of alarms 71                                 |
| 5-electrode cable sets 382, 384                           | using automatic limits 65              | alternating current symbol 403                                    |
| 5-electrode one piece cables 384                          | wide 65                                |                                                                   |
| 6-electrode cable sets 382                                | window 62                              | analog interface symbol 404                                       |
| Aspect Medical Systems 397                                | alarm recording 323                    | analog output<br>ECG 406                                          |
| C.O. 393<br>CO2 216, 221, 226, 242                        | choosing recorded measurements 325     | pressure 198                                                      |
| CO2 (mainstream) 394, 395                                 | alarm source selection, disabled 163   | •                                                                 |
| CO2 (microstream) 395                                     | alarm status area 19                   | analog video out connector 409                                    |
| ECG 381                                                   | alarms                                 | annotating events 302                                             |
| EEG 397                                                   | acknowledging 59                       | annotation                                                        |
| Hospira Inc. 398                                          | active 55                              | recording strip 326                                               |
| NBP                                                       | active SpO2 source 176                 | apnea alarm delay                                                 |
| adult cuffs 386                                           | alphabetical listing 71                | CO2 224, 230                                                      |
| comfort cuffs 385                                         | apnea delay 224, 230                   | apnea alarm delay time (RESP) 168                                 |
| disposable cuffs 385                                      | apnea delay time (Resp) 168            | apnea alarms                                                      |
| multi-patient comfort cuff kits 385 neonatal/infant cuffs | arrhythmia 55<br>audible indicators 57 | and Resp detection modes 168                                      |
| (disposable) 386                                          | awrr limits 224                        | Application Server 43                                             |
| reusable cuffs 385                                        | chaining 142                           | arrhythmia                                                        |
| single-hose disposable cuffs 386                          | CO2 specific 224                       | aberrantly conducted beats 134                                    |
| Nellcor 387                                               | CO2, apnea delay 224, 230              | analysis, how it works 133<br>atrial fibrillation and flutter 134 |
| pressure 386                                              | CO2, awRR 224                          | beat labels 136                                                   |
| Pulsion 386                                               | desat, SpO2 175                        | initiating learning 138, 139                                      |
| recorder paper 399                                        | effect on pressure alarms during       | intermittent bundle branch block 135                              |
| resp 381                                                  | zero 189                               | learning during ventricular rhythm 139                            |
| set combiners and organizers 383, 384<br>SpO2 387         | extending pause time 61                | levels of analysis 130, 133                                       |
| Nellcor adhesive sensors                                  | high priority 55<br>INOP 55            | monitoring non-paced patients 134                                 |
| (disposable) 387                                          | ISO/IEC standard 58                    | monitoring paced patients 134                                     |
| Philips sensors (disposable) 387                          | limit, SpO2 435                        | options 133                                                       |
| Philips sensors (reusable) 387                            | NBP source 182                         | relearning 138<br>relearning and lead fallback 139                |
| SvO2 398                                                  | patient messages 71                    | status messages 137                                               |
| temperature 393                                           | pausing 60                             | switching on/off 134                                              |
| trunk cables 381, 383                                     | physiological 71                       | understanding the display 135                                     |
| active alarms 55                                          | pleth as source 176                    | arrhythmia alarms 55, 139                                         |
| address, Philips 402                                      | recordings 69                          | adjusting alarm limits 140                                        |
| addressograph (printer configuration                      | red 55                                 | all yellow on/off 140                                             |
| setting) 338                                              | reminder 59<br>restarting 61           | chaining 142                                                      |
| adjusting ST measurement points 148                       | reviewing 66                           | latching 140                                                      |
| adjusting wave scale (pressure) 191                       |                                        | multiple 142                                                      |

| pvc-related alarms 143 sinus and SV rhythm ranges 431, 435 switching on/off 140 timeout periods 141 arrhythmia monitoring and defibrillation 132                      | conditioning 375 conserving power 375 indicators 370 recharging 370 replacing 374 safety information 376                                                                                                    | hemodynamic parameters available 200 injectate guidelines 209 PiCCO method 202 Procedure window 201 prompt messages 211 results table 201          |
|----------------------------------------------------------------------------------------------------|----------------------------------------------------------------------------------------------------|----------------------------------------------------------------------------------------------------|
| arrhythmia options 130<br>arrhythmia relearning<br>with EASI INOP 129                                                                                                 | symbol 404 battery eject symbol 404 battery operation                                                                                                    | right heart thermodilution method 207<br>saving measurements (PiCCO) 206<br>setup for PiCCO method 204                                             |
| arterial catheter constant (PiCCO) 204<br>arterial pressure source 195, 196                                                                                           | MP20 MP30 369<br>MP40 MP50 369                                                                                                    | setup for RH method 207<br>setup menu 202<br>temperature unit 201                                                                                  |
| arterial pulsation 171<br>arterial values 233                                                                                                    | battery performance<br>optimizing 374                                                                                                    | warning messages 212 C.O./CCO safety information 212                                                                                               |
| artifact suppression (pressure) 192                                                                                                    | beat labels<br>arrhythmia 136                                                                                                    | Calc Type 283                                                                                                    |
| Aspect Medical Systems Inc 402<br>atrial fibrillation and flutter 134                                                                                                 | BIS BIS engine software revision 263                                                                                                    | calculating drug infusions 343                                                                                                    |
| audlatching (arrhythmia alarms) 140<br>auto alarm limits                                                                                                    | cables, securing 263 Continuous Impedance Check 260                                                                                                    | calculating cerebral perfusion 195<br>calculating oxygen extraction 248                                                                            |
| switching on/off 66<br>using 65                                                                                                    | Cyclic Impedance Check 260 filters 262                                                                                                    | calculating pulse pressure variation 195, 203                                                                                                    |
| auto detection mode (Resp) 166<br>auto ECG wave gain (recordings) 325                                                                                                 | Ground Check 260<br>impedance indicators 261<br>monitoring 257                                                                                                    | calculating temperature difference 186 calculations 283                                                                                            |
| auto window (care groups) 116<br>autofilter 122                                                                                                    | monitoring setup 258<br>numeric 257                                                                                                    | pop-up keys 284<br>calculations reports 287                                                                                                    |
| automatic arrhythmia relearn 139                                                                                                    | numerics<br>on/off 262                                                                                                    | calculations review 285                                                                                                    |
| automatic default setting 33 automatic NBP repeat time 181                                                                                                    | safety information 263<br>smoothing rate                                                                                                    | calibrating CO2 transducer 220                                                                                                    |
| autosize ECG wave 121                                                                                                    | changing 261<br>updating software 263<br>window 261                                                                                                    | tcGas transducer 235 calibrating C.O. measurements 206                                                                                             |
| average trend events 293<br>awRR alarm                                                                                                    | Bispectral Index monitoring 257<br>blood pressure. See also NBP (non-invasive)                                                                                                    | calibration<br>interval, NBP 378<br>NBP 183                                                                                                    |
| limits 224<br>awRR alarms                                                                                                    | or PRESS (invasive)<br>Brightness SmartKey 40                                                                                                    | pressure 195 pressure transducer 194                                                                                                    |
| CO2 224<br>B                                                                                                    | brightness, adjusting 40<br>BSA formula (trends) 286                                                                                                    | SvO2 light intensity 244<br>SvO2, in-vivo 244, 247                                                                                                 |
| backlight<br>maintenance interval 378                                                                                                    | buffer (EEG) 253<br>buffer (EEG) on reports 255<br>buffer (EEG) on screen 254                                                                                                    | SvO2, pre-insertion 243<br>calibration status indicators (C.O) 206<br>capnography                                                                  |
| balloon inflation, wedge measurement 197<br>baseline<br>ST map, updating 154                                                                                          | bursts numeric (BIS) 257                                                                                                    | mainstream 16 Microstream 16 capturing loops 360                                                                                                   |
| ST, updating 147                                                                                                    | C<br>C.I. 200                                                                                                    | carbon dioxide, see CO2 215, 225                                                                                                    |
| basic arrhythmia option 130, 133<br>basic event surveillance 291<br>setup 296                                                                                         | C.O. 199 accessories 393                                                                                                    | cardiac output<br>how the measurement works 199<br>report 341                                                                                      |
| battery and display brightness 375 battery compartment location 369, 370 battery reports 373 battery status recording 373 battery status window 372 charge status 373 | calibrating measurements (PiCCO) 206 curve alert messages 210 documenting measurements 208 editing measurements (PiCCO) 205 editing measurements (RH method) 208 flow-through method 207 hemocalc window 202 | cardiac overlay and Resp detection modes 167 when measuring Resp 165 cardiotach alarms 130 care groups alarm notification 116 other bed window 114 |
|                                                                                                    |                                                                                                    |                                                                                                    |

| pop-up window 116                                            | method, microstream 215                           | correcting the NBP measurement 179                      |
|--------------------------------------------------------------|---------------------------------------------------|---------------------------------------------------------|
| catheter                                                     | method, sidestream 215                            | counting events 298                                     |
| SvO2, insertion 244                                          | microstream accessories 221                       | CPAP (RESP) 167                                         |
| catheter constant, setting (PiCCO) 204                       | microstream extension 221                         | CSA (Compressed Spectral Arrays) 253                    |
| catheter preparation                                         | removing exhaust gases 219, 222                   | cuff                                                    |
| SvO2 243                                                     | transducer, calibrating 220                       | pressure, NBP 180                                       |
| cautions 1                                                   | transducer, using 220<br>troubleshooting 223, 230 | selection, NBP 179                                      |
| CCO                                                          | wave scale, adjusting 223, 230                    | current view                                            |
| calibration status indicators 206                            | CO <sub>2</sub>                                   | ST map 151                                              |
| choosing the correct pressure source 205                     | method, mainstream 215                            | curve alert messages (C.O.) 210                         |
| how the measurement works 199                                | CO2 (mainstream).                                 | Cyclic Impedance Check (BIS) 260                        |
| PiCCO method 202                                             | accessories 394, 395                              | Syche impedance Sheek (Bis) 200                         |
| central recorder                                             | CO2 (microstream).                                | D                                                       |
| choosing 325                                                 | accessories 395                                   | Den Intelligent Display 7                               |
| cerebral perfusion 195                                       | code                                              | D80 Intelligent Display 7                               |
| CFI 200                                                      | recording 326                                     | damage<br>mechanical 41                                 |
| chaining 142                                                 | combi-events 299                                  |                                                         |
| change screen menu 28                                        |                                                   | database                                                |
| changing ECG lead sets 123                                   | Companion Mode                                    | events 298                                              |
| changing EEG wave scale 254                                  | companion mode                                    | database configuration<br>trends 278                    |
| changing EEG wave speed 255                                  | pairing 267                                       | date, setting 40                                        |
| changing Resp detection mode 166                             | Compressed Spectral Arrays (CSA) 253              | DC power symbol 404                                     |
| changing Resp wave size 167                                  | computation constant (RH) 208                     |                                                         |
| changing Resp wave speed 168                                 | conditioning batteries 375                        | default profile 32                                      |
|                                                              | configuration                                     | default settings 453                                    |
| changing screen content 28                                   | drug calculator 344                               | defibrillation                                          |
| changing screens 28                                          | trends database 278                               | and arrhythmia monitoring 132<br>and ECG monitoring 132 |
| changing wave scale<br>EEG 262                               | configuration mode 27                             | and monitoring BIS 263                                  |
|                                                              | conflict                                          | during EEG monitoring 256                               |
| channels recorder 325                                        | label 36                                          | synchronization marks 118                               |
|                                                              | connecting BIS accessories 258                    | defibrillator input 424                                 |
| checking battery charge 373                                  | connecting temperature probe 185                  | defibrillator proof symbol 403                          |
| checking paced status 118                                    | connection direction indicator symbol 403         | defibrillator synch                                     |
| cleaning                                                     |                                                   | maintenance interval 378                                |
| infection control 365<br>method 366                          | connection direction symbol 403                   | delay time                                              |
| monitoring accessories 367                                   | Connector                                         | recording 325                                           |
| recommended substances 366                                   | AC power input 409<br>additional MSL 410          | delayed recording 323                                   |
| recorder printhead 367                                       | analog video out 409                              | deleting events 298                                     |
| clock                                                        | ECG analog (sync) output 406, 409, 410            | demonstration mode 27                                   |
| displaying on main screen 357                                | equipotential ground 409                          | desat alarm, SpO2 175                                   |
| CO2                                                          | marker input 424                                  | detection modes (Resp) 166                              |
| airway adapter 222                                           | MMS patient cable 410                             | device driver                                           |
| alarms, apnea delay 224, 230                                 | mouse 409                                         | language conflict with monitor 350, 353                 |
| alarms, awRR 224                                             | printer 409                                       | diagnostic (ECG filter setting) 122                     |
| alarms, specific 224                                         | protective earth 409<br>recorder module 410       |                                                         |
| awRR alarm limits 224                                        | trackball 409                                     | digital interface symbol 404                            |
| checking transducer accuracy 219<br>correction, humidity 223 | wired network 409                                 | digital video device connection symbol 404              |
| correction, N2O 223                                          | wireless network 409                              | disabling touch operation 20                            |
| corrections 223, 230                                         | connectors 405                                    | discharging a patient 104                               |
| FilterLine 222                                               | serial/MIB 407, 408, 409                          | disconnect INOPs                                        |
| mainstream accessories 216, 226, 242                         | continuous cardiac output 199                     | silencing 59                                            |
| measuring mainstream 217, 219                                | Continuous Impedance Check (BIS) 260              | disinfecting infection control 365                      |
| measuring microstream 221                                    | conventional 12-lead ECG 127                      | recommended substances 366                              |

| display                                                                                                    | ECG display 118                                                                                                    | electrode montage                                                                                                    |
|----------------------------------------------------------------------------------------------------|----------------------------------------------------------------------------------------------------|----------------------------------------------------------------------------------------------------|
| arrhythmia 135                                                                                                    | ECG electrode colors 124                                                                                                    | EEG 251                                                                                                    |
| connecting a second display 29                                                                                                    | ECG electrode placement                                                                                                    | electrode placement (ECG) 117                                                                                                    |
| ECG 118                                                                                                    | during electro-surgery 132                                                                                                    | conventional 12-lead 127                                                                                                    |
| NBP 179                                                                                                    | ECG gain                                                                                                    | modified 12-lead 127                                                                                                    |
| Resp 166                                                                                                    | in recordings 325                                                                                                    | electrode placement (Resp) 165                                                                                                    |
| ST 146                                                                                                    | in reports 333                                                                                                    | with abdominal breathing 166                                                                                                    |
| display brightness 375                                                                                                    | ECG lead labels 124                                                                                                    | with lateral chest expansion 166                                                                                                    |
| display settings 30                                                                                                    | ECG lead placement                                                                                                    | electrode-to-skin impedance (BIS) 261                                                                                                    |
| disposal                                                                                                    | choosing EASI/Standard 123                                                                                                    | electrode-to-skin impedance (EEG) 252                                                                                                    |
| gas cylinder 379                                                                                                    | ECG leads monitored 123                                                                                                    | electromyographic activity numeric                                                                                                    |
| parts and accessories 379                                                                                                    | ECG output 424                                                                                                    | (BIS) 257                                                                                                    |
| Docking Station 8                                                                                                    | •                                                                                                    | electro-surgery                                                                                                    |
| documenting events 302                                                                                                    | ECG report 342<br>lead layout 333                                                                                                    | and ECG 132                                                                                                    |
| dosemeter (drug calculator) 345                                                                                                    | ECG safety information 132                                                                                                    | EMC interference                                                                                                    |
| dPmax 200                                                                                                    | · · · · · · · · · · · · · · · · · · ·                                                                                                    | Resp 168                                                                                                    |
| drip table (drug calculator) 346                                                                                                    | ECG source tracking 269                                                                                                    | EMG numeric (BIS) 257                                                                                                    |
| drug calculator 343                                                                                                    | ECG wave                                                                                                    | EMI filter for ECG 122                                                                                                    |
| DSC (BIS)                                                                                                    | autosize 121                                                                                                    | end case                                                                                                    |
| software revision 263                                                                                                    | calibration bar 121                                                                                                    | discharging a patient 104                                                                                                    |
| dual SpO2 176                                                                                                    | ectopic status messages (arrhythmia                                                                                                    | report, printing 104                                                                                                    |
| -                                                                                                    | monitoring) 138                                                                                                    | end case reports                                                                                                    |
| dual Temp measurement 186                                                                                                    | editing C.O. measurements (PiCCO method) 205                                                                                                    | setup 334                                                                                                    |
| dyshemoglobins<br>intravascular (SpO2) 173                                                                                                    | editing C.O. measurements (RH method)                                                                                                    | enhanced arrhythmia option 130, 133                                                                                                    |
|                                                                                                    | C.O.                                                                                                    | entering values                                                                                                    |
| <u>E</u>                                                                                                    | saving measurements (RH                                                                                                    | calculations 286                                                                                                    |
| early systolic blood pressure, NBP 180                                                                                                    | method) 208                                                                                                    | equipotential ground connector 409                                                                                                    |
| EASI                                                                                                    | EEG                                                                                                    | equipotential grounding symbol 403                                                                                                    |
| activating 123                                                                                                    | accessories 397                                                                                                    | event                                                                                                    |
| ECG monitoring 129                                                                                                    | monitor configuration and upgrade 256                                                                                                    | annotation 302                                                                                                    |
| lead placement 129                                                                                                    | EEG monitoring 249                                                                                                    | combi-events 299                                                                                                    |
| EASI ECG lead labels 124                                                                                                    | buffer time 253                                                                                                    | counting oxyCRG/NER events 299                                                                                                    |
| ECG 117                                                                                                    | changing filter frequencies 255                                                                                                    | event counter 298                                                                                                    |
| accessories 381                                                                                                    | changing wave scale 254                                                                                                    | event episode 293                                                                                                    |
| alarms off (Config Mode) 131                                                                                                    | changing wave speed 255                                                                                                    | event episode recording 304                                                                                                    |
| changing lead sets 123                                                                                                    | choosing electrode montages 251<br>CSAs 253                                                                                                    | event episode types 293                                                                                                    |
| choosing electrode sites 123                                                                                                    | electrical interference 256                                                                                                    | event episode window 301                                                                                                    |
| conventional 12-lead 127                                                                                                    | electrode-to-skin impedance 252                                                                                                    | event post-time 293                                                                                                    |
| external pacing electrodes 133                                                                                                    | gridlines 254                                                                                                    | event pre-time 293                                                                                                    |
| filter settings 122                                                                                                    | impedance quality indicators 252                                                                                                    | event retriggering 296<br>event review recording 303                                                                                                    |
| fusion beat pacemakers 133                                                                                                    |                                                                                                    |                                                                                                    |
| intrinsic rhythm 132                                                                                                    |                                                                                                    | · ·                                                                                                    |
| · · · · · · · · · · · · · · · · · · ·                                                                                                    | Impedance/Montage Window 250 international 10-20 electrode placement                                                                                                    | event review window 300                                                                                                    |
| modified 12-lead 127                                                                                                    | Impedance/Montage Window 250                                                                                                    | event review window 300<br>event summary view 300                                                                                                    |
| modified 12-lead 127<br>New Lead Setup 123                                                                                                    | Impedance/Montage Window 250 international 10-20 electrode placement system 251 safety information 256                                                                                                    | event review window 300<br>event summary view 300<br>event time 293                                                                                                    |
| modified 12-lead 127<br>New Lead Setup 123<br>pacemaker failure 132                                                                                                    | Impedance/Montage Window 250 international 10-20 electrode placement system 251 safety information 256 setting report buffer time 255                                                                                                    | event review window 300<br>event summary view 300                                                                                                    |
| modified 12-lead 127<br>New Lead Setup 123<br>pacemaker failure 132<br>rate adaptive pacemakers 133                                                                                                    | Impedance/Montage Window 250 international 10-20 electrode placement system 251 safety information 256 setting report buffer time 255 setting screen buffer time 254                                                                                                    | event review window 300<br>event summary view 300<br>event time 293<br>event triggers 294                                                                                                    |
| modified 12-lead 127<br>New Lead Setup 123<br>pacemaker failure 132<br>rate adaptive pacemakers 133<br>unfiltered 122                                                                                                    | Impedance/Montage Window 250 international 10-20 electrode placement system 251 safety information 256 setting report buffer time 255 setting screen buffer time 254 setup 250                                                                                                    | event review window 300 event summary view 300 event time 293 event triggers 294 event values 302                                                                                                    |
| modified 12-lead 127 New Lead Setup 123 pacemaker failure 132 rate adaptive pacemakers 133 unfiltered 122 wave size 121                                                                                                    | Impedance/Montage Window 250 international 10-20 electrode placement system 251 safety information 256 setting report buffer time 255 setting screen buffer time 254 setup 250 skin preparation 250                                                                                                    | event review window 300 event summary view 300 event time 293 event triggers 294 event values 302 manual event triggers 297                                                                                                    |
| modified 12-lead 127 New Lead Setup 123 pacemaker failure 132 rate adaptive pacemakers 133 unfiltered 122 wave size 121 ECG analog (sync) output 406, 409, 410                                                                                   | Impedance/Montage Window 250 international 10-20 electrode placement system 251 safety information 256 setting report buffer time 255 setting screen buffer time 254 setup 250 skin preparation 250 switching numerics on and off 254                                                                                  | event review window 300 event summary view 300 event time 293 event triggers 294 event values 302 manual event triggers 297 recording 302                                                                                                   |
| modified 12-lead 127 New Lead Setup 123 pacemaker failure 132 rate adaptive pacemakers 133 unfiltered 122 wave size 121 ECG analog (sync) output 406, 409, 410 ECG analog output 406                                                             | Impedance/Montage Window 250 international 10-20 electrode placement system 251 safety information 256 setting report buffer time 255 setting screen buffer time 254 setup 250 skin preparation 250 switching numerics on and off 254 EEG wave                                                                         | event review window 300 event summary view 300 event time 293 event triggers 294 event values 302 manual event triggers 297 recording 302 setting up NER 296                                                                                |
| modified 12-lead 127 New Lead Setup 123 pacemaker failure 132 rate adaptive pacemakers 133 unfiltered 122 wave size 121 ECG analog (sync) output 406, 409, 410 ECG analog output 406 ECG cable                                                   | Impedance/Montage Window 250 international 10-20 electrode placement system 251 safety information 256 setting report buffer time 255 setting screen buffer time 254 setup 250 skin preparation 250 switching numerics on and off 254 EEG wave changing scale 262                                                      | event review window 300 event summary view 300 event time 293 event triggers 294 event values 302 manual event triggers 297 recording 302 setting up NER 296 event database 298                                                             |
| modified 12-lead 127 New Lead Setup 123 pacemaker failure 132 rate adaptive pacemakers 133 unfiltered 122 wave size 121 ECG analog (sync) output 406, 409, 410 ECG analog output 406 ECG cable for operating room 132                            | Impedance/Montage Window 250 international 10-20 electrode placement system 251 safety information 256 setting report buffer time 255 setting screen buffer time 254 setup 250 skin preparation 250 switching numerics on and off 254 EEG wave changing scale 262 electrical input symbol 403                          | event review window 300 event summary view 300 event time 293 event triggers 294 event values 302 manual event triggers 297 recording 302 setting up NER 296 event database 298 event episode reports 335                                   |
| modified 12-lead 127 New Lead Setup 123 pacemaker failure 132 rate adaptive pacemakers 133 unfiltered 122 wave size 121 ECG analog (sync) output 406, 409, 410 ECG analog output 406 ECG cable for operating room 132 ECG cables, connecting 117 | Impedance/Montage Window 250 international 10-20 electrode placement system 251 safety information 256 setting report buffer time 255 setting screen buffer time 254 setup 250 skin preparation 250 switching numerics on and off 254  EEG wave changing scale 262 electrical input symbol 403 electrical interference | event review window 300 event summary view 300 event time 293 event triggers 294 event values 302 manual event triggers 297 recording 302 setting up NER 296 event database 298 event episode reports 335 event groups 292 event report 306 |
| modified 12-lead 127 New Lead Setup 123 pacemaker failure 132 rate adaptive pacemakers 133 unfiltered 122 wave size 121 ECG analog (sync) output 406, 409, 410 ECG analog output 406 ECG cable for operating room 132                            | Impedance/Montage Window 250 international 10-20 electrode placement system 251 safety information 256 setting report buffer time 255 setting screen buffer time 254 setup 250 skin preparation 250 switching numerics on and off 254 EEG wave changing scale 262 electrical input symbol 403                          | event review window 300 event summary view 300 event time 293 event triggers 294 event values 302 manual event triggers 297 recording 302 setting up NER 296 event database 298 event episode reports 335 event groups 292                  |

| event surveillance 291                        | Ground Check (BIS) 260                               | INOPs                                       |
|-----------------------------------------------|------------------------------------------------------|---------------------------------------------|
| options 291                                   | Н                                                    | from external devices 353<br>indicators 55  |
| events pop-up keys 293                        | 1 11                                                 | silencing 59                                |
| EVLW/EVLWI 200                                | hardkeys 25                                          | input                                       |
| exclamation mark symbol 403                   | help<br>INOPS 67                                     | defibrillator 424                           |
| exhaust gases, removing 219, 222              | hemodynamic calculations 283                         | installation                                |
| extension cable for SpO2 172 external devices | hemodynamic measurement module                       | connectors 405                              |
| alarms and INOPS 353                          | extension 18                                         | Instructions for Use                        |
| connecting to VueLink 351                     | hemodynamic parameters 200                           | intended audience 1                         |
| connecting via VueLink 352                    | high filter (EEG) 255                                | integrated module slots (MP40 50 60 70) 321 |
| external pacing electrodes                    | high pass filter (BIS) 262                           | IntelliVue family 1                         |
| and ECG monitoring 133                        | high resolution recording 323                        | intermittent bundle branch block 135        |
| extreme bradycardia alarm 131, 163            | high-res trend event episodes 293                    | intermittent mandatory ventilation          |
| extreme pressure alarms 193                   | high-res trend waves                                 | (Resp) 167                                  |
| extreme rate alarms 131, 163                  | about 289                                            | interruption symbol 403                     |
| extreme tachycardia alarm 131, 163            | OxyCRG 289                                           | intravascular dyshemoglobins (SpO2) 173     |
| F                                             | high-res waves                                       | intrinsic rhythm 132                        |
| ( III - 1 (ECC) 12/                           | in reports 290<br>list of available measurements 421 | invasive pressure 187                       |
| fallback (ECG) 124                            | recordings 290                                       | in-vivo calibration, SvO2 244, 247          |
| FAST Fourier artefact suppression             | HiResTrnd                                            | ISO point (ST) 148                          |
| technology 171                                | see high-res trend 293                               | ITBV/ITBVI 200                              |
| filter (ECG filter setting) 122               | horizon trend                                        | ī                                           |
| filter (ECG) 122                              | trend time 280                                       | <del>)</del>                                |
| filter frequencies (EEG) 255                  | HR = RR (Resp) 166                                   | J point (ST) 148                            |
| FilterLine                                    | HR alarms                                            | K                                           |
| CO2, microstream accessory 222                | when arrhythmia off 131                              |                                             |
| filters                                       | HR alarms off (Config Mode) 131                      | keyboard connection symbol 403              |
| BIS 262                                       | HR and pulse alarm source selection 163              | keys                                        |
| flexible module rack 9                        | HR from (heart rate source) 162                      | hardkeys 25<br>permanent keys 22            |
| flushing invasive pressure accessories 188    | humidity correction<br>CO2 223                       | pop-up 25                                   |
| FMS                                           | hypotension evaluation 313                           | SmartKeys 23                                |
| connecting to monitor 9<br>modules 9          | -                                                    | L                                           |
| functional arterial oxygen saturation 171     | <u>I</u>                                             |                                             |
| fusion beat pacemakers                        | IEC ECG lead labels 124                              | label conflict resolution 36                |
| and ECG monitoring 133                        | If 269                                               | labels                                      |
| G                                             | impedance indicators (BIS) 261                       | resolving conflict 36                       |
|                                               | impedance quality indicators 252                     | lactate measurement 313                     |
| gas cylinder                                  | IMV (Resp) 167                                       | language conflicts with device driver 353   |
| empty, disposing of 379                       | independent display connection                       | latching<br>alarms 68                       |
| gas input symbol 403                          | symbol 404                                           | alarms, behavior 68                         |
| gas output symbol 403                         | infection control                                    | latching arrhythmia alarms 140              |
| GEDV/GEDVI 200                                | cleaning 365                                         | lateral chest expansion (neonates)          |
| getting started 40                            | disinfecting 365<br>sterilizing 365                  | monitoring Resp 166                         |
| global trend time 280                         | Information Center                                   | LCW/LCWI 200                                |
| graphic trend                                 | central recording 322                                | lead fallback                               |
| report 272                                    | transferring patients 105, 106                       | and arrhythmia relearning 139               |
| graphic trends 272                            | transferring patients using IIT 106                  | lead fallback (ECG) 124                     |
| graphic trends report 278                     | injectate guidelines for C.O. 209                    | lead labels (ECG) 124                       |
| gridlines (EEG) 254, 262                      | injectate volume setting (C.O.) 205                  | lead placement                              |

| activating EASI/Standard 123                             | setting up 33                          | how to find 40                            |
|----------------------------------------------------------|----------------------------------------|-------------------------------------------|
| for Resp measurement 165                                 | switching on and off 33                | monitor settings 30                       |
| leads monitored (ECG) 123                                | wave speed, changing 34                | changing 39                               |
| Leads Off INOP (ECG) 124                                 | measurement link cable 9               | monitoring                                |
| levels of arrhythmia analysis 133                        | measurement link connection symbol 404 | preparation 41                            |
| levels of event surveillance 291                         | measurement module extension           | monitoring BIS 257                        |
| line frequency interference (BIS) 262                    | M3012A 18                              | monitoring EEG 249                        |
| loops 359                                                | M3015A 16                              | monitoring mode 27                        |
| capturing 360                                            | M3016A 16                              | mouse                                     |
| loop size in window 361                                  | measurement modules 10                 | using 22                                  |
| loops report 362                                         | setting up 41                          | mouse connection symbol 403               |
| source device 361                                        | measurement points, ST 148             | mouse connector 409                       |
| volume-flow 359                                          | measurement selection window 38        | MP20 2                                    |
| low filter (EEG) 255                                     | measurement settings 30                | MP20 Junior 2                             |
| low pass filter (BIS) 262                                | mechanical damage 41                   | MP20 MP30                                 |
| LVCI 200                                                 | merging patient data 110               | major parts and keys 3                    |
| M                                                        | methemoglobin (SpO2) 173               | screen menus 20                           |
| <u>M</u>                                                 | MIB connector 407, 408, 409            | MP20Junior 2                              |
| M1116B 321                                               | Microstream capnography 16             | MP20L 2                                   |
| M3160A recorder 322                                      | microstream CO2 221                    | MP30 2                                    |
| main screen overview 19                                  | accessories 221                        |                                           |
| mainstream                                               | maintenance, calibration 378           | MP40 4                                    |
| capnography 16                                           | measuring 221                          | MP40 MP50                                 |
| mainstream CO2                                           | minimize 43                            | major parts and keys 4<br>screen menus 20 |
| accessories 216, 226, 242                                | mismatch                               | MP50 4                                    |
| measuring 217, 219                                       | patient data, resolving 109            | MP60 5                                    |
| maintenance                                              | MMS                                    |                                           |
| cables 377                                               | connecting to FMS 11                   | MP70 5                                    |
| cords 377                                                | connecting to monitor 11               | MSL cable 9                               |
| measurements, schedule 378                               | patient cable connector 410            | MSL, additional connector 410             |
| microstream CO2, calibration 378                         | using for patient transfer 107         | multi-lead ST alarming 150                |
| schedule 377                                             | modified 12-lead ECG 127               | multi-measurement module                  |
| visual inspection 377                                    | modified screen history 28             | ECG connector 117                         |
| major parts and keys                                     | modifying                              | multi-measurement module (MMS) 11         |
| MP20 MP30 3<br>MP40 MP50 4                               | screens 28                             | N                                         |
| •                                                        | module                                 | <del></del>                               |
| mangement bundle recommendations 317                     | connecting 10                          | N2O correction                            |
| manual detection mode (Resp) 167<br>and apnea alarms 168 | reconnecting 10                        | CO2 223                                   |
| •                                                        | removing 10<br>setup key 10            | narrow alarm limits 65                    |
| manually triggering events 297                           | setup menu 10                          | navigating 19                             |
| manufacture date symbol 403                              | tcGas 233                              | mouse 22                                  |
| manufacturer's information 402                           | unplugging 10                          | permanent keys 22                         |
| map                                                      | VueLink 347, 351                       | SmartKeys 23<br>trackball 22              |
| ST 151                                                   | VueLink Type A and Type B 351          |                                           |
| marker input connector 424                               | modules 10                             | navigation point 22                       |
| Mason-Likar lead system 127                              | setting up 41                          | NBP<br>adult cuffs 386                    |
| max hold setting (CO2) 216                               | monitor                                | alarm source 182                          |
| MDF (mean dominant frequency) 249                        | inspecting before use 41               | ANSI/AAMI SP10-1992 177                   |
| mean dominant frequency (MDF) 249                        | starting monitoring 42                 | automatic mode, enabling 181              |
| mean pressure calculation (trends) 286                   | switching on 41                        | calibrating 183                           |
| measurement                                              | monitor (ECG filter setting) 122       | calibration interval 378                  |
| adjusting a wave 33                                      | monitor defaults 453                   | comfort cuff kits 385                     |
| preparation 41                                           | monitor revision                       | comfort cuffs 385                         |

| cuff pressure 180                      | monitoring 27                          | patient reports                     |
|----------------------------------------|----------------------------------------|-------------------------------------|
| cuff, applying 179                     | passcode protection 27                 | contents 338                        |
| cuff, selecting 179                    | service 27                             | patient trends                      |
| cuff, tightness 179                    | operating room ECG cable 132           | viewing 271                         |
| disposable cuffs 385                   | orange ECG cable 132                   | paused alarms 60                    |
| how the measurement works 177          |                                        | extending time 61                   |
| measurement correction 179             | organizers 383, 384                    | restarting 61                       |
| measurement limitations 178            | Oridion Systems Ltd 403                | _                                   |
| measurement methods, auto 178          | Original Calc pop-up key 285           | PAWP 196                            |
| measurement methods, manual 178        | oscillometric NBP measurement          | peak power frequency (PPF) 249      |
| measurement methods, sequence 178      | method 177                             | performance specifications          |
| measurement methods, stat 178          | other bed window 114                   | pressure 429, 438                   |
| measurement, starting 180              |                                        | performance test 448                |
| measurement, stopping 180              | output<br>ECG 424                      | performing calculations 285         |
| neonatal cuffs (disposable) 386        |                                        |                                     |
| numerics 179                           | overlap                                | perfusion indicator 171, 173, 175   |
| oscillometric method 177               | in recordings 325                      | pf loops 359                        |
| pediatric cuffs 386                    | overlapping screen trends 280          | Philips contact information 402     |
| preparing to measure 178               | oxyCRG 289                             | physiological alarms 55             |
| repeat time 179                        | event counting 299                     | PIC cable (BIS)                     |
| repeat time for automatic 181          | OxyCRG event episodes 293              | securing 263                        |
| repetition time, setting 181           | oxygen extraction 248                  |                                     |
| reusable cuffs 385                     |                                        | PiCCO method                        |
| single-hose disposable cuffs 386       | oxygenation calculations 283           | C.O. 202                            |
| site inspection 179                    | P                                      | CCO 202                             |
| time of last measurement 179           | <u>-</u>                               | setup 204                           |
| units 179                              | pace pulse rejection (ECG)             | pleth alarm source 176              |
| venous puncture 183                    | about 118                              | pleth wave 175                      |
| neonatal event counting 299            | switching on/off 120                   | pleth waveform 171                  |
| · ·                                    | paced patients                         | plug-in recorder 321                |
| neonates                               | arrhythmia monitoring 134              |                                     |
| Resp electrode placement 166           | repolarization tails 120               | pop-up keys 25<br>events 293        |
| NER setup 296                          | safety information 132                 |                                     |
| network connection indicator 19        | setting status 132                     | power                               |
| network connector, wired 409           | paced status                           | disconnecting from                  |
| network connector, wireless 409        | checking 118                           | mains power                         |
|                                        |                                        | disconnecting from 42               |
| networked monitoring 43                | pacemaker failure 132                  | power on symbol 403                 |
| new features 45                        | pairing                                | PPF (peak power frequency) 249      |
| non-invasive blood pressure. See NBP   | companion mode 267                     | PPV 195, 203                        |
| non-paced patients                     | paper                                  | preparing skin                      |
| arrhythmia monitoring 134              | reloading (recorder) 328               | for ECG 117                         |
| notch filter (BIS) 262                 | paper size                             |                                     |
| numerics                               | for reports 335                        | pressure                            |
| explanation of NBP display 179         | parallel interface symbol 404          | alarms during zero 189              |
| · .                                    | -                                      | arterial source 195, 196            |
| nurse call 61                          | parallel printer connection symbol 404 | calibration pressure 195            |
| nurse call relay connection symbol 404 | parameter scales                       | cerebral perfusion, calculating 195 |
| O                                      | trends 276                             | performance specifications 429, 438 |
| <u> </u>                               | passcode protection 27                 | wave scale 191                      |
| on screen calculator 26                | patient                                | wave size 191                       |
|                                        | admit 101                              | wedge 196                           |
| operating 19                           | category, NBP 177                      | wedge, editing 197                  |
| mouse 22                               | discharge 104                          | zeroing the transducer 189          |
| permanent keys 22                      | end case 104                           | pressure accessories 386            |
| SmartKeys, using 23                    |                                        | pressure analog output 198          |
| trackball 22                           | patient alarm messages 71              | pressure artifact suppression 192   |
| operating modes 27                     | patient demographics window 101        | pressure of NBP cuff 180            |
| configuration 27                       | patient mismatch 109                   |                                     |
| demonstration 27                       |                                        | pressure transducer                 |

| calibration 194<br>zeroing 189    | QT alarms 158<br>QT baseline 157            | ST segments 148<br>starting and stopping 322 |
|-----------------------------------|---------------------------------------------|----------------------------------------------|
| pressure-flow loops 359           | QT measurement algorithm 155                | types 323                                    |
| pressure-volume loops 359         | QT monitoring                               | wave overlap 325                             |
| previous screen 28                | limitations 156                             | wave scale 325                               |
| primary lead (ECG)                | QT/QTc monitoring 155                       | waveforms recorded 327<br>wedge 197          |
| selecting 118                     | quick admit 103                             | with the plug-in recorder 321                |
| print job                         | quick mount release symbol 403              | recording alarms 69                          |
| suspended 336                     | quiek mount release symbol 105              | -                                            |
| printer                           | R                                           | recording delay time 325                     |
| disabling 336                     | 1: 10:11:                                   | recording events 302                         |
| settings 335                      | radiated field immunity                     | recycling 379                                |
| status messages 337               | Resp 168                                    | reference waves, wedge measurement 197       |
| unavailable 336                   | rate adaptive pacemakers                    | refresh 43                                   |
| printer connection symbol 403     | and ECG monitoring 133                      | rejecting pace pulses 118                    |
| printer connector 409             | ratemeter (drug calculator) 345             | related products                             |
| printing                          | RCW/RCWI 200                                | power-on LED 9                               |
| C.O. measurements 208             | realtime recording 323                      | problem LED 9                                |
| calculations reports 287          | realtime report 340                         | switching on 9                               |
| event reports 302                 | realtime reports                            | relearning arrhythmia 138                    |
| ST map reports 154                | content 335                                 | reloading recorder paper 328                 |
| status log 379                    | reconnecting a module 10                    | reminder, alarm 59                           |
| trends reports 278                | recorder 321                                | remote alarm device                          |
| wedge 197                         | 4-channel 322                               | alarms                                       |
| priority list for trends 276      | cleaning the print head 367                 | remote device 7                              |
| probes                            | paper accessories 399                       | Remote Alarm Display 7                       |
| disposable temperature 185        | recorder module connector 410               | remote applications                          |
| profiles 30                       | recorder status messages 329                | minimize 43                                  |
| default profile 32                | recording                                   | refresh 43                                   |
| patient category 32               | alarm 323                                   | using 43                                     |
| swapping 32                       | annotation 326                              | window size 43                               |
| swapping setting block 32         | battery status 373                          | remote SpeedPoint 21                         |
| prompt messages<br>C.O. 211       | beat-to-beat 323                            | removing a module 10                         |
|                                   | C.O. measurements 208                       | replacing batteries 374                      |
| protective earth 409              | central 322                                 | repolarization tails 120                     |
| protective earth symbol 403       | changing recording type 325<br>channels 325 | report                                       |
| protocol log 319                  | choosing recorder 325                       | cardiac output 341                           |
| ProtocolWatch 309                 | choosing recording speed 325                | event review 306                             |
| SSC sepsis 309                    | context 323                                 | reports                                      |
| pulse                             | creating templates 324                      | alarm limits 339                             |
| alarms 162                        | delayed 323                                 | battery reports 373                          |
| system pulse source 161           | drug calculations 346                       | calculations 287                             |
| pulse numerics for SpO2 172       | ECG gain 325                                | choosing paper size 335                      |
| pulse pressure variation 195, 203 | extending 323                               | contents 338                                 |
| Pulsion Medical Systems AG 402    | high resolution 323                         | drip table 346                               |
| pv loops 359                      | local 321<br>preventing fading ink 327      | drug calculator 346                          |
| PVC-related alarms 143            | procedure 323                               | ECG 342<br>end case 334                      |
| PVR/PVRI 200                      | realtime 323                                | loops 362                                    |
|                                   | recording strip 326                         | patient trends 278                           |
| Q                                 | recording strip code 326                    | realtime report 340                          |
| QRS tone 163                      | reloading paper 328                         | re-routing 336                               |
| changing volume 39                | runtime 325                                 | scheduled 334                                |
| QRS tone pitch, SpO2 176          | setting the runtime 325                     | setting up 333                               |
| QRS volume, changing 121          | setup menu 324                              | ST map 154                                   |
|                                   |                                             |                                              |

| stopping printouts 332                   | safety information                                        | trends 274                                |
|------------------------------------------|-----------------------------------------------------------|-------------------------------------------|
| titration table 346                      | batteries 376                                             | setting up reports 333                    |
| trends 272                               | BIS 263                                                   | setting up the sepuence 181               |
| re-routing reports 336                   | C.O./CCO 212                                              | settings                                  |
| resampling vitals 284                    | ECG 132                                                   | about 32                                  |
| resolution                               | Resp 168                                                  | default 453                               |
| trends 276                               | safety test 448                                           | measurement settings 32                   |
| resolving patient mismatch 109           | same patient data merge 110                               | monitor settings 32                       |
| resp accessories 381                     | scale                                                     | screen settings 32                        |
| Resp alarms                              | ECG wave 121                                              | synchronized telemetry and<br>monitor 269 |
| apnea alarm delay time 168               | Resp wave 167                                             |                                           |
| Resp detection level                     | scales<br>for trends waveforms 276                        | settings blocks 30                        |
| and apnea detection 168                  |                                                           | setup key, module 10                      |
| Resp detection modes                     | scheduled reports 334                                     | setup menu, module 10                     |
| and cardiac overlay 167                  | screen                                                    | setup menu, MP20 30 40 50 20              |
| changing 166                             | adjusting brightness 40<br>connecting a second display 29 | Setup Recording menu 324                  |
| Resp display 166                         | disabling touch operation 20                              | severe sepsis screening 309               |
| Resp monitoring                          | elements 20                                               | criteria 311                              |
| and cardiac overlay 165                  | screen trend                                              | short yellow alarms on/off 140            |
| Resp safety information 168              | trend time 280                                            | signal quality index numeric (BIS) 257    |
| Resp wave                                | screen trends 279                                         | signal quality of SpO2 173                |
| changing size 167                        | screening criteria 311                                    | sinus and SV rhythm ranges 431, 435       |
| changing speed 168                       |                                                           | site timer                                |
| respiratory loops                        | screens<br>changing 28                                    | tcGas 234                                 |
| source device 361                        | changing content 28                                       | skin preparation                          |
| restarting paused alarms 61              | understanding 28                                          | ECG 117                                   |
| results table (C.O.) 201                 | visitor screen 30                                         | EEG 250                                   |
| resuscitation bundle recommendations 316 | secondary lead (ECG)                                      | SmartKeys 23                              |
| re-triggering events 296                 | selecting 118                                             | SmartKeys symbol 404                      |
| retrolental fibroplasia (SpO2) 174       | SEF (spectral edge frequency) 249                         | smoothing rate (BIS) 261                  |
| review                                   | SEF numeric (BIS) 257                                     | snapshots                                 |
| calculations 285                         | on/off 262                                                | events 293                                |
| reviewing alarm messages 66              | selecting the primary lead (ECG) 118                      | source device                             |
| reviewing alarms 66                      | selecting the secondary lead (ECG) 118                    | loops 361                                 |
| reviewing alarms window 67               | selftest                                                  | source tracking                           |
| RH method                                | alarms 69                                                 | ECG 269                                   |
| computation constant 208                 | sensor                                                    | specifications 401                        |
| rhythm status messages (arrhythmia       | disposable SpO2 171                                       | arrhythmia 429                            |
| monitoring) 137                          | sensor temperature                                        | spectral edge frequency (SEF) 249         |
| right heart thermodilution method        | tcGas 234                                                 | spectral edge frequency numeric (BIS) 257 |
| (C.O.) 207                               | sepsis management bundle 310, 317                         | speed                                     |
| right heart thermodilution setup         | recommendations 317                                       | recording 325                             |
| (C.O.) 207                               | sepsis resuscitation bundle 309, 315                      | wave speed, changing 34                   |
| rs-232 interface symbol 403              | recommendations 316                                       | SpeedPoint 21                             |
| rule of six 344                          | sequence mode 181                                         | SpeedPoint, remote 21                     |
| runtime                                  | serial LAN interface 404                                  | SpO2                                      |
| setting recording runtime 325            | serial/MIB connector symbol 403                           | accessories 387                           |
| RVSW/RVSWI 200                           | service mode 27                                           | active alarm source 176                   |
|                                          | set combiners 383, 384                                    | alarms specific to 174                    |
| <u>S</u>                                 | setting the arterial catheter constant                    | arterial pulsation 171                    |
| safety                                   | (PiCCO) 204                                               | assessing suspicious reading 173          |
| maintenance interval 378                 | setting the computation constant (RH) 208                 | calculating difference between values 176 |
| monitor 413                              | setting up                                                | connecting the cables 172                 |
|                                          | OI                                                        |                                           |

| disposable sensors 171             | standard 3-lead placement 125             | suspending at bedside 268             |
|------------------------------------|-------------------------------------------|---------------------------------------|
| dual SpO2 176                      | standard 5-lead placement (ECG) 125       | telemetry device                      |
| extension cable 172                | standardized rate 343                     | controlling from bedside 267          |
| FAST technology 171                | standby symbol 403                        | silencing alarms at bedside 268       |
| Nellcor adhesive sensors           |                                           | unpairing 267                         |
| (disposable) 387                   | starting monitoring 42                    | temperature 185                       |
| perfusion indicator 171, 173, 175  | status line 19                            | accessories 393                       |
| Philips sensors (disposable) 387   | status log                                | alarm settings 185                    |
| Philips sensors (reusable) 387     | printing 379                              | connecting probe to monitor 185       |
| pleth as alarm source 176          | status messages                           | difference, calculating 186           |
| pleth wave 175                     | printer 337                               | dual Temp measurement 186             |
| pleth waveform 171                 | recorder 329                              | extended label set 186                |
| pulse numerics 172                 | status messages (arrhythmia) 137          | first 186                             |
| QRS tone 176                       | ectopic 138                               | label 186                             |
| signal quality 173                 | rhythm 137                                | making a measurement 185              |
| site inspection 173                | sterilizing                               | probe, disposable 185                 |
| site selection 171                 | infection control 365                     | probe, selecting 185                  |
| tone modulation 176                |                                           | second 186                            |
| SpO2 desat alarm 175               | stopping reports printouts 332            | tcGas sensor 234                      |
| SpO2 limit alarms 174              | suppression ratio (BIS) 257               | temperature probe                     |
| Sp-vO2 248                         | surgical ECG cable 132                    | connecting 185                        |
| SQI numeric                        | surviving sepsis campaign 309             | •                                     |
| on/off 262                         | suspended alarm 60                        | templates                             |
|                                    |                                           | creating for recordings 324           |
| SQI numeric (BIS) 257              | suspicious SpO2 reading 173               | testing alarms 69                     |
| SR numeric (BIS) 257<br>on/off 262 | SV/SI 200                                 | time, setting 40                      |
|                                    | SvO2                                      | timers 355                            |
| SSC guidelines 309                 | accessories 398                           | counting direction 356                |
| SSC sepsis 309                     | alarms 243                                | displaying on main screen 357         |
| ST                                 | catheter insertion 244                    | notification 357                      |
| adjusting alarm limits 150         | catheter preparation 243                  | selecting label 356                   |
| alarms 130, 150                    | Hospira, accessories 241                  | setting up 355                        |
| baseline, updating 147             | in-vivo calibration 244, 247              | viewing 355                           |
| ensuring diagnostic quality 145    | light intensity calibration 244           | Tinj Probe Type 204                   |
| filtering 145                      | measurement principle 241                 | titration table (drug calculator) 346 |
| measurement points, adjusting      | monitoring 243                            | tone configuration, alarm 57          |
| adjusting 148                      | SVR/SVRI 200                              | tone mod (SpO2) 176                   |
| multi-lead alarms 150              | switching on                              |                                       |
| numerics in ECG wave 119           | monitor 41                                | tone modulation 176                   |
| snippets 147                       | symbols 403                               | total power (TP) 249                  |
| ST display 146                     | synchronization marks (defibrillator) 118 | total power numeric (BIS) 257         |
| ST map                             | system pulse 161                          | touchscreen 20                        |
| baseline, updating 154             | systolic blood pressure, NBP, early 180   | disabling 20                          |
| current view 151                   | systolic blood pressure, 1121, early 100  | TP (total power) 249                  |
| report, printing                   | T                                         | TP numeric (BIS)                      |
| printing                           | <del></del>                               | on/off 262                            |
| ST map report 154                  | tabular trends 273                        | trackball connector 409               |
| scale, changing                    | Tamb 186                                  | trackball, using 22                   |
| scale                              | task window for ST map 153                | trademarks 402                        |
| ST map 154                         | Tcereb 186                                |                                       |
| task window 153                    | tcGas 233                                 | transcutaneous gas measurements 233   |
| trend view 152                     | sensor temperature 234                    | transducer                            |
| trending interval, changing 154    | transducer, calibrating 235               | CO2, accuracy 219                     |
| trending priority 153              | tcGas site timer 234                      | CO2, calibrating 220                  |
| ST maps 151                        | technical alarms messages                 | pressure, zeroing 189                 |
| ST point 148                       | see INOPs 77                              | tcGas, calibrating 235                |
| standard 10-lead placement 127     | telemetry alarms 268                      | transferring centrally-monitored      |
|                                    | 2010111011 41411110 200                   | patients 105, 106                     |

| using IIT 106                       | vital signs report 278                |
|-------------------------------------|---------------------------------------|
| transferring patients with MMS 107  | volume                                |
| transport brightness setting 375    | alarm 58                              |
| trend time 280                      | volume-flow loops 359                 |
| global 280                          | VueLink                               |
| trend view                          | alarm messages 353                    |
| ST map 152                          | device driver conflicts 353           |
| trending interval                   | language conflicts 353                |
| ST map 154                          | module 347, 351                       |
| trends                              | module options 351                    |
| automatic unit conversion 286       | module setup 352                      |
| automatic value substitution 286    | visible waves and numerics 351        |
| database configuration 278          | W                                     |
| resolution 276                      |                                       |
| screen trends 279                   | warnings 1                            |
| setting parameter scales 276        | wave                                  |
| setup 274                           | adjusting 33                          |
| viewing 271                         | changing speed 34                     |
| trends pop-up keys 271              | scale (CO2) 223, 230                  |
| trends priority list 276            | scale (pressure) 191                  |
| ST map 153                          | size (CO2) 223, 230                   |
| trigger conditions                  | size (pressure) 191                   |
| events 296                          | wave channel speed 34                 |
| triggers                            | wave group speed 34                   |
| for events 294                      | wave scale (EEG)                      |
| troubleshooting                     | changing 262                          |
| CO2 223, 230                        | wave size                             |
| trunk cables                        | Resp 167                              |
| accessories 381, 383                | wave size (ECG)                       |
| Ttymp 186                           | changing 121                          |
| Tvesic 186                          | wave speed                            |
| ••                                  | eeg speed                             |
| <u>U</u>                            | wave speed                            |
| unfiltered ECG signal 122           | global speed 34                       |
| unpairing 267                       | respiratory speed 34                  |
|                                     | wave speed (EEG) 255                  |
| unplugging a module 10              | wave speed (Resp) 168                 |
| upgrading                           | wedge                                 |
| effect on EEG configuration 256     | balloon inflation 197                 |
| user interface settings             | editing 197                           |
| changing 39                         | printing 197                          |
| V                                   | pulmonary artery 196<br>recording 197 |
|                                     | reference waves 197                   |
| V electrode placement (ECG) 126     | what's new 45                         |
| venous puncture 183                 | wide alarms limits 65                 |
| ventilation calculations 283        |                                       |
| viewing arrhythmia waves 136        | wired network connection symbol 40-   |
| viewing trends 271                  | wireless device connection symbol 40- |
| visible waves report 335            | Z                                     |
| visitor screen 30                   |                                       |
| vislatching (arrhythmia alarms) 140 | zero                                  |
|                                     | effect on pressure alarms 189         |
| vital signs<br>recording 272        | zeroing                               |
| report 272                          | pressure transducer 189               |
| 1                                   |                                       |